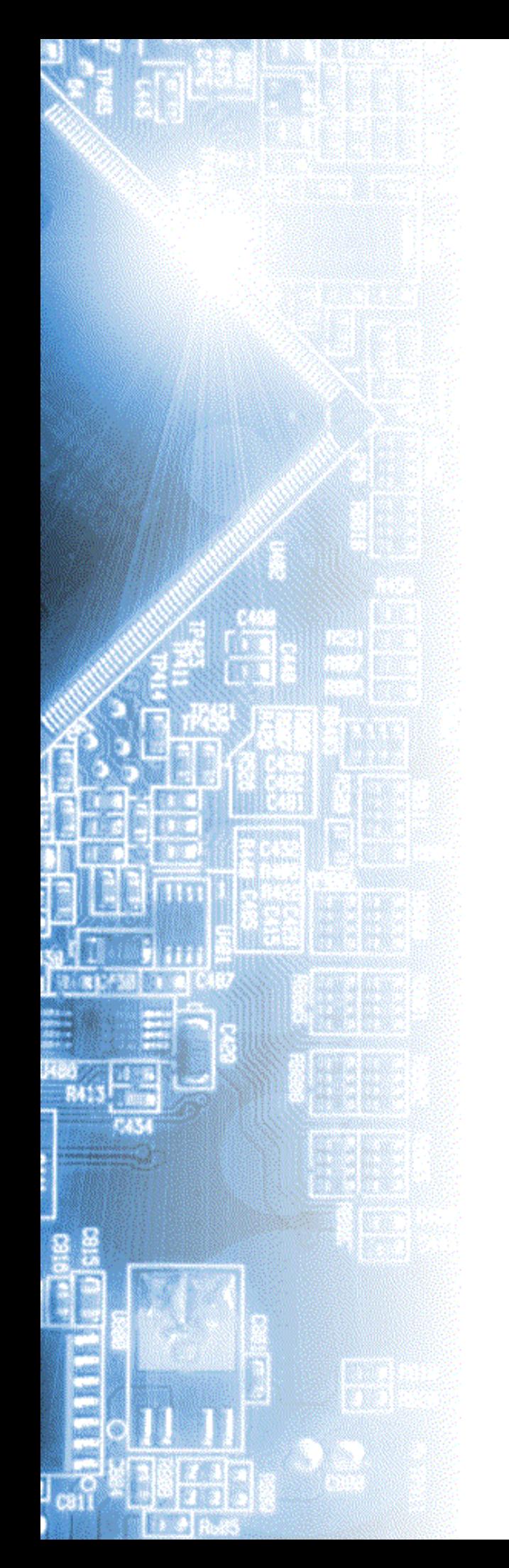

# **Прибор комбинированный АСК-4114, АСК-4174**

Руководство по эксплуатации

© 2011 AKTAKOM

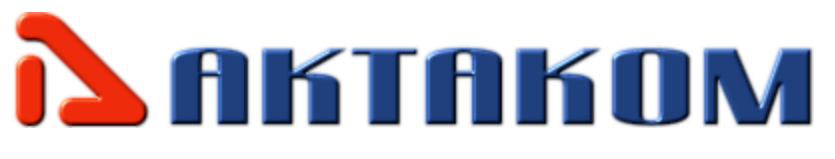

## Содержание

#### **Часть I Введение** Часть II Подготовка изделия к работе Часть III Порядок работы с ПО АКТАКОМ **Oscilloscope Pro**

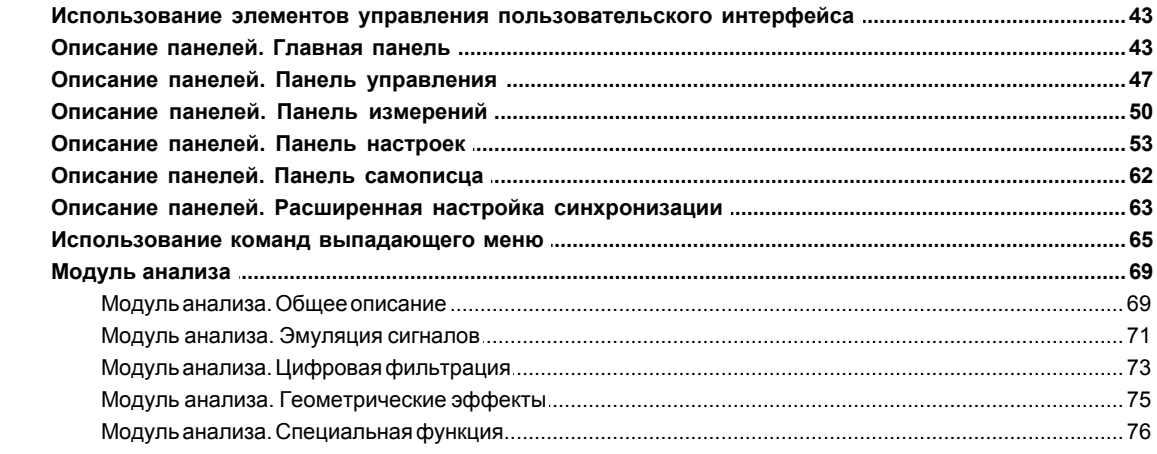

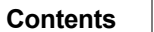

 $\mathbf{3}$ 

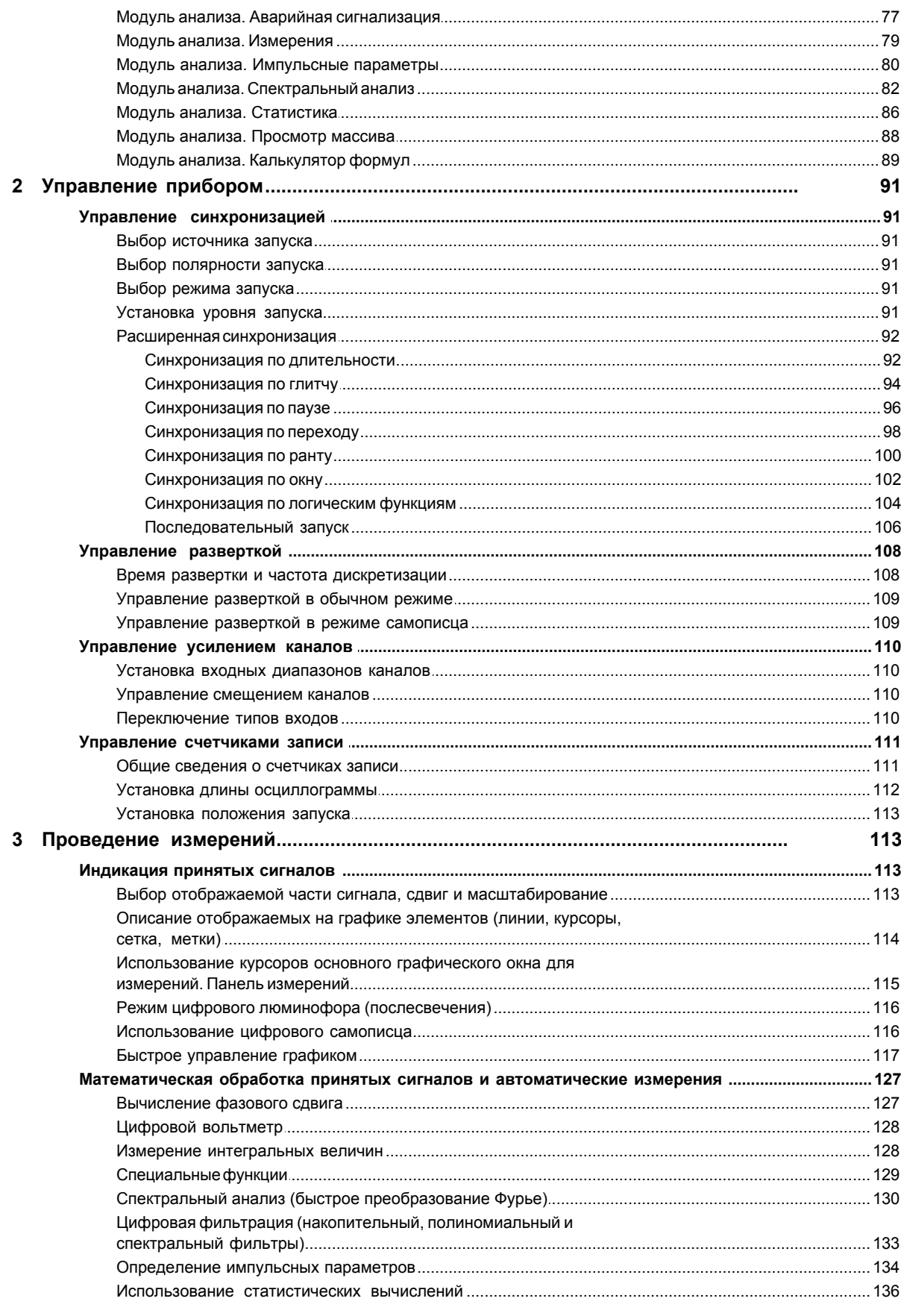

## Прибор комбинированный АСК-4114, АСК-4174

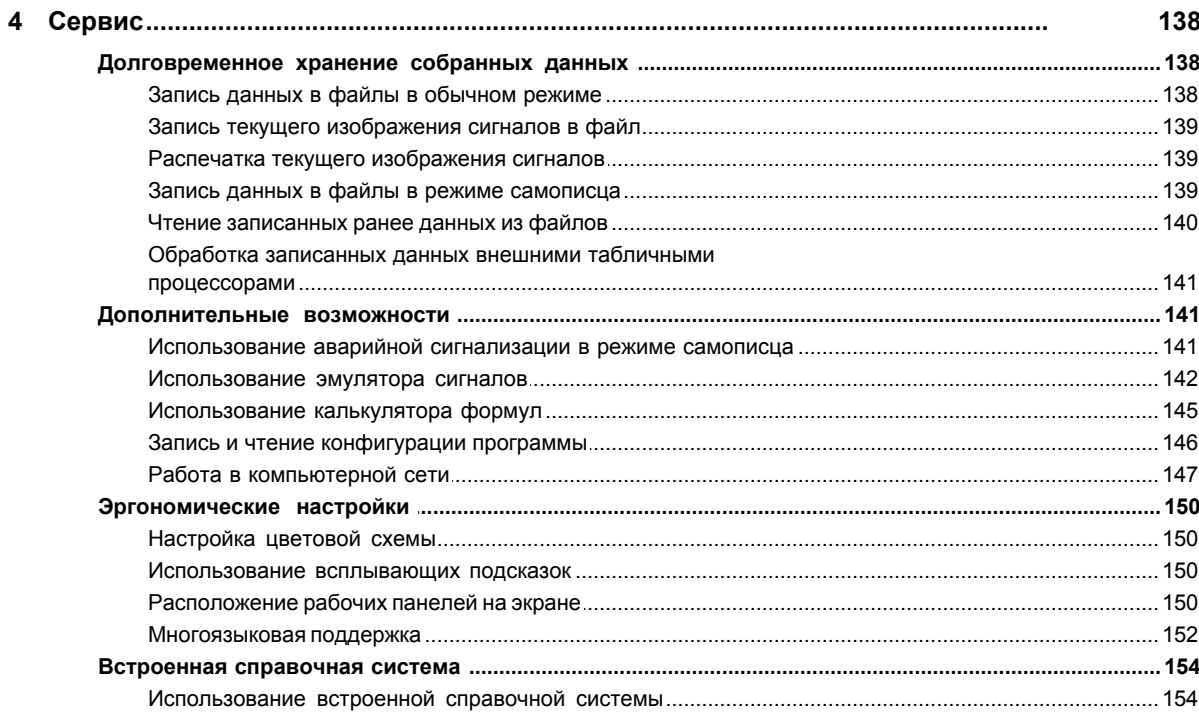

## Часть IV Порядок работы с ПО АКТАКОМ Arbitrary Generator

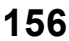

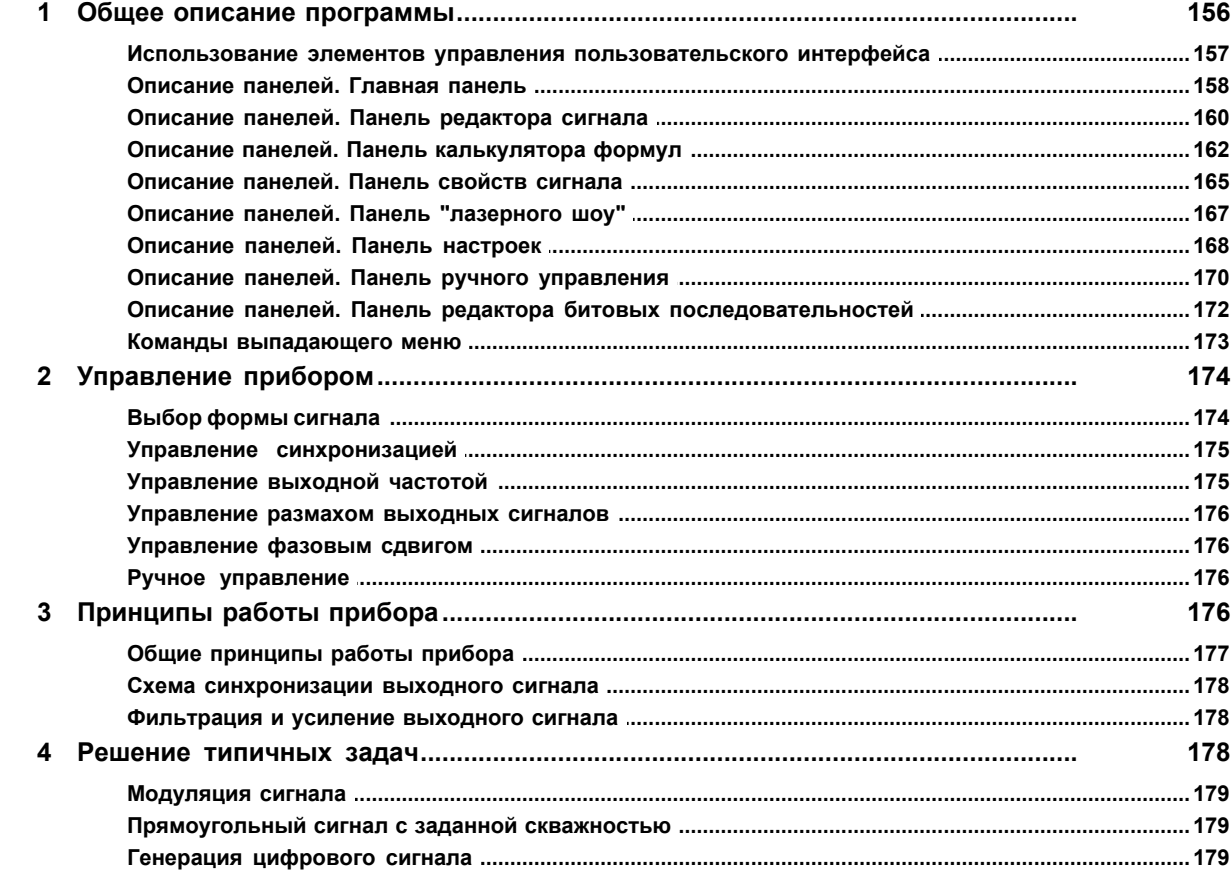

 $\overline{\mathbf{4}}$ 

5

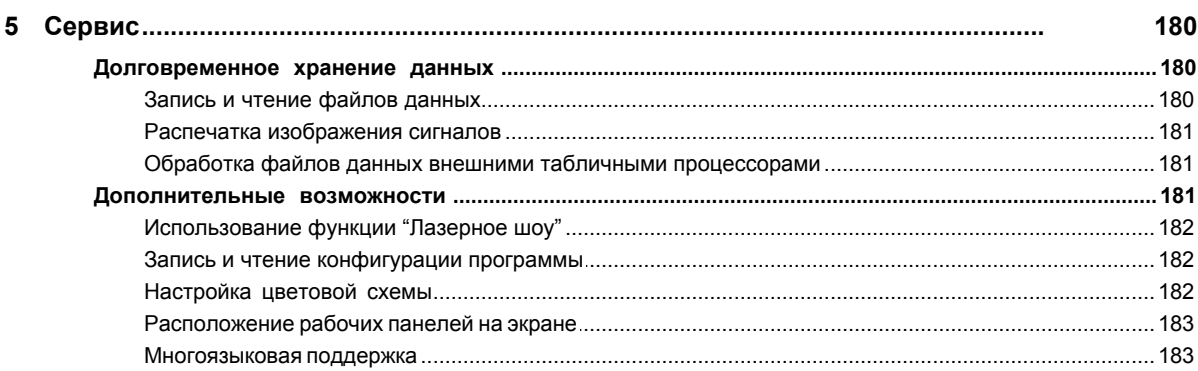

## Часть V Порядок работы с ПО АКТАКОМ Logic Analyzer\_2

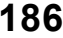

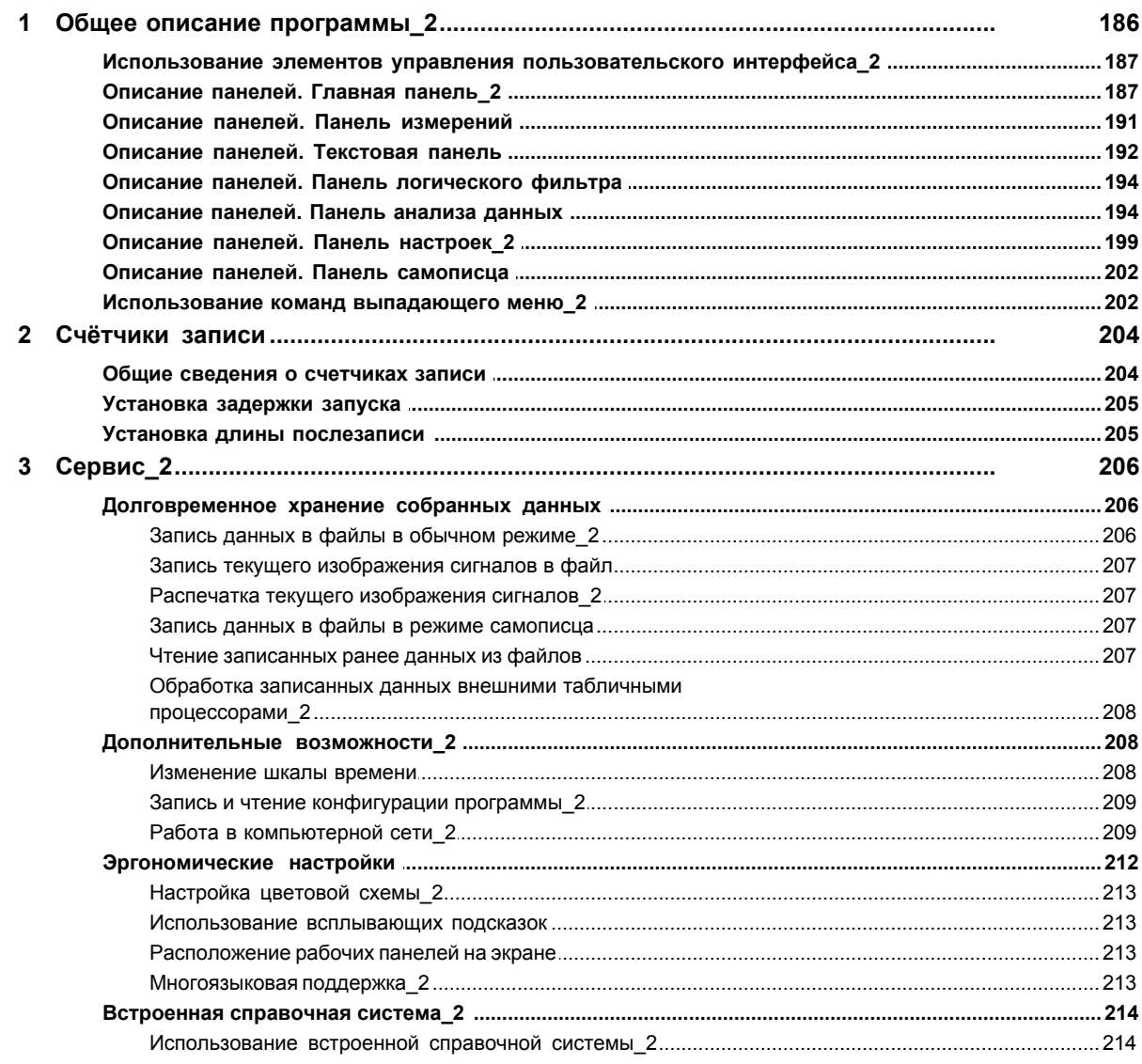

## Часть VI Порядок работы с ПО АКТАКОМ Pattern Generator

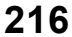

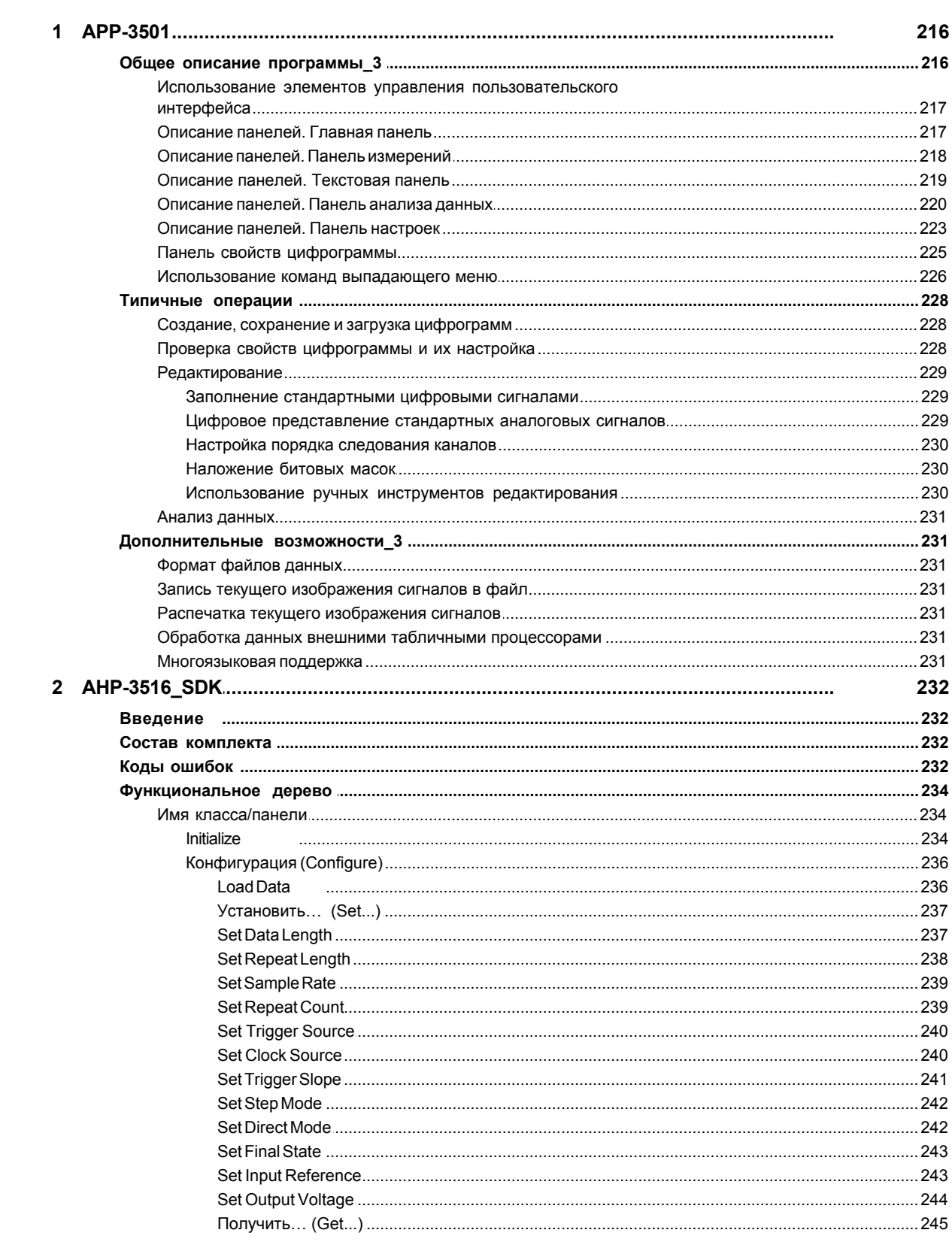

 $6\phantom{a}$ 

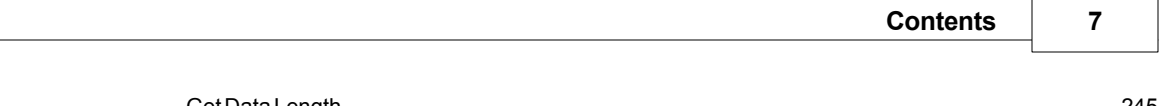

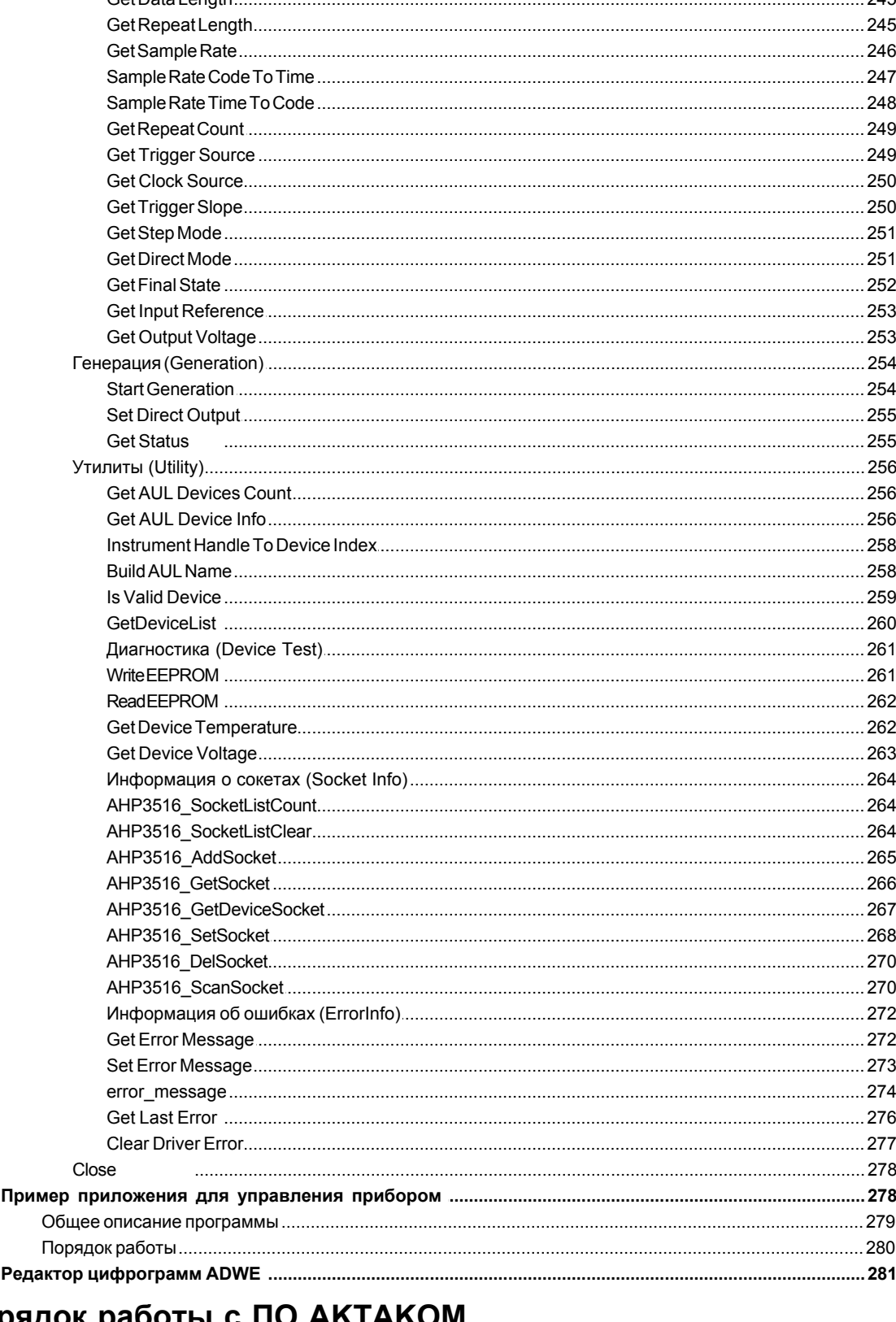

# Часть VII Порядок работы с ПО АКТАКОМ<br>Measuring Complex

283

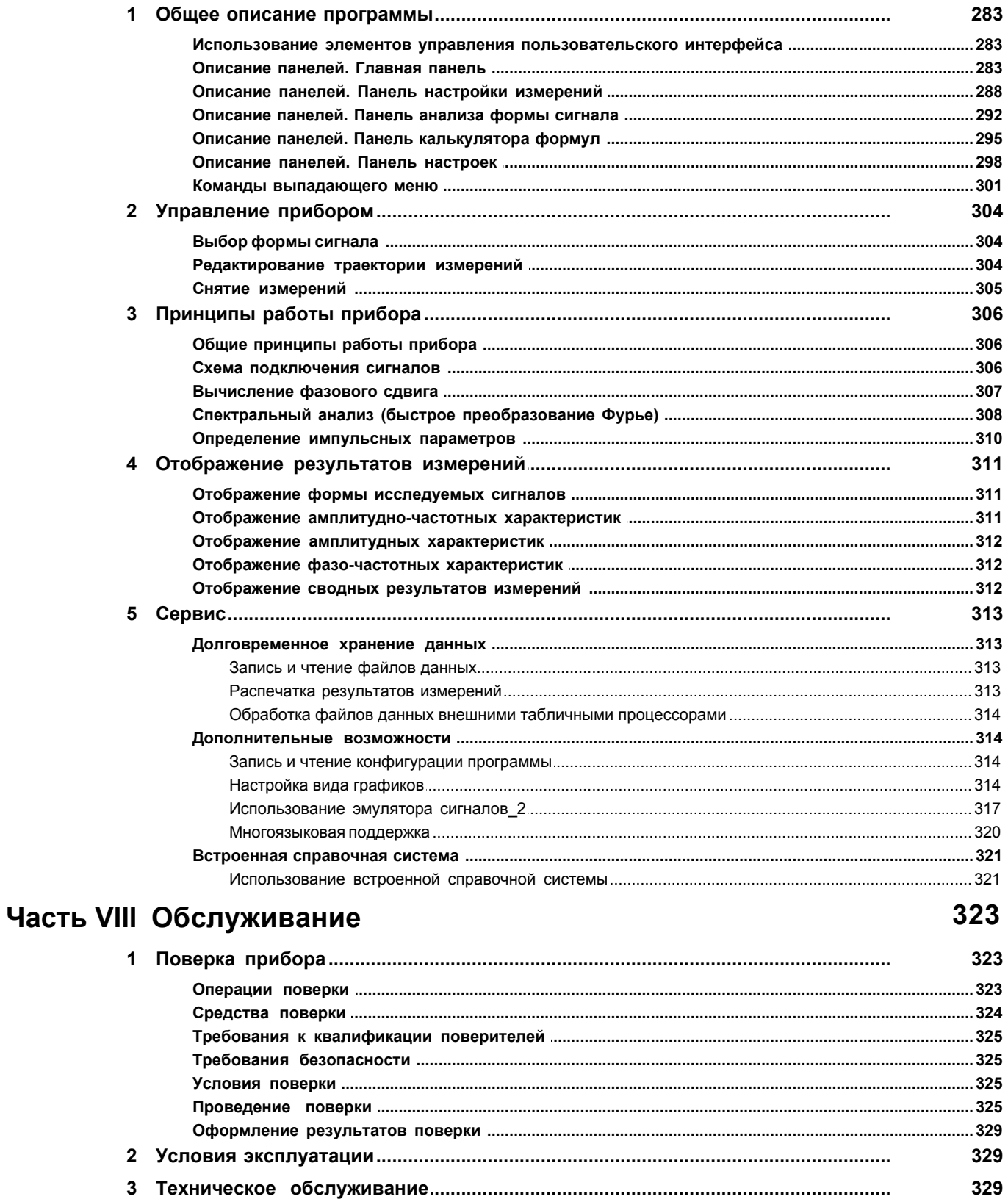

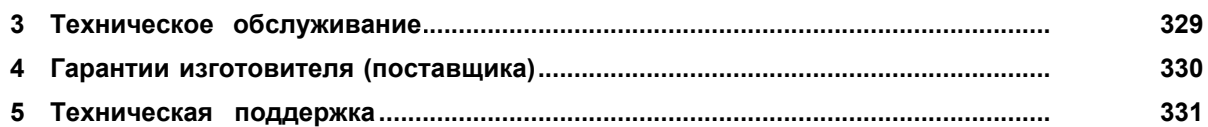

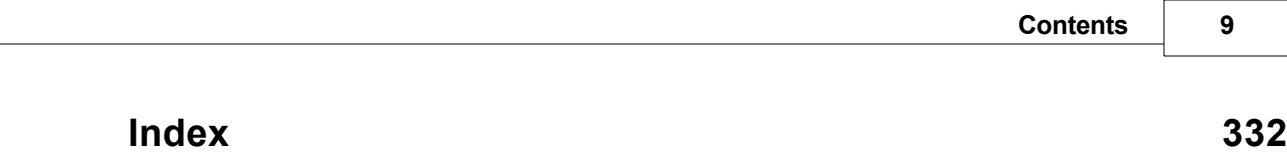

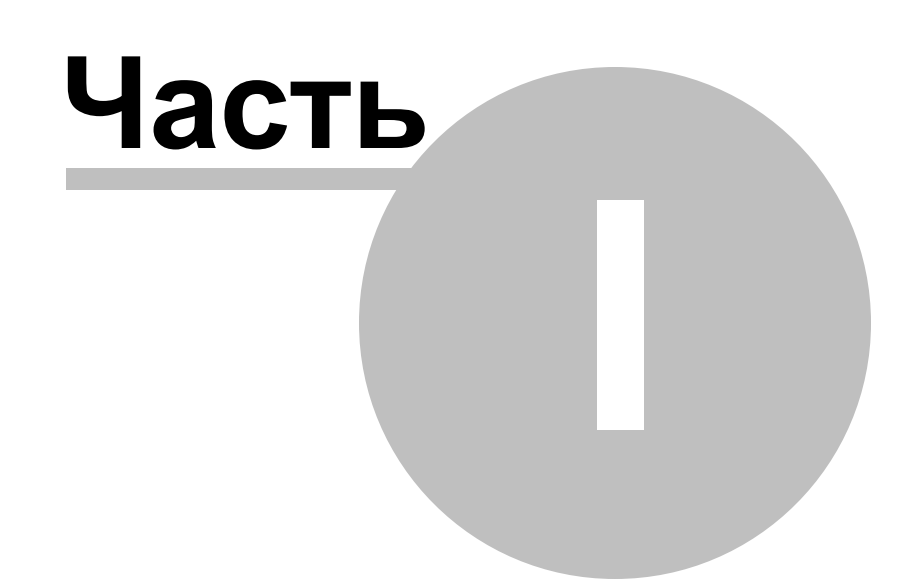

## <span id="page-10-0"></span>**1 Введение**

## **1.1 Товарный знак АКТАКОМ**

- 1. Руководство по эксплуатации составлено в соответствии с ГОСТ Р 2.601-2006, 2.610-2006 и включает сведения паспорта и формуляра.
- 2. Начало работы с прибором означает, что вы ознакомились с инструкцией и уяснили правила эксплуатации прибора.
- 3. Производитель и поставщик не несут ответственности за приобретение ненужного оборудования.
- 4. Исключительное право на использование товарного знака **В ЛКТПКОМ** принадлежит правообладателю «НПП ЭЛИКС», ЗАО и охраняется законом. За незаконное использование товарного знака или сходного с товарным знаком обозначения предусмотрена гражданская, административная, уголовная ответственность в соответствии с законодательством РФ.
- 5. Производитель оставляет за собой право вносить в конструкцию изделия изменения, не ухудшающие его технические характеристики.

## <span id="page-10-1"></span>**1.2 Информация о регистрации типа среств измерений**

*Прибор зарегистрирован в Государственном реестре средств измерений за № 40254-08 и допущен к применению в Российской Федерации. Сертификат утверждения типа RU.C.37.010.A № 18437.*

#### <span id="page-10-2"></span>**1.3 Назначение изделия**

Прибор комбинированный АСК-4114, АСК-4174 (далее — прибор) объединяет в себе четыре различных виртуальных прибора (двухканальный цифровой запоминающий осциллограф, генератор сигналов произвольной формы, 16 канальный логический анализатор, 16-канальный генератор цифровых последовательностей).

Прибор предназначен для комплексного исследования многофункциональных аналогово-цифровых электронных устройств. Обеспечивает наиболее комфортные условия для управления сложными исследованиями под управления ПК.

Прибор применяется для наладки, ремонта, лабораторных исследований и испытаний приборов и систем, используемых в радиоэлектронике, связи, автоматике, вычислительной и измерительной технике, приборостроении.

Модуль осциллографа предназначены для изучения сигналов от внешних устройств, их отображения на мониторе компьютера, измерения параметров сигналов и математической обработки с помощью программного обеспечения.

Модуль генератора сигналов произвольной формы представляет собой источник синусоидального, прямоугольного, треугольного, пилообразного сигналов и сигналов произвольной формы, задаваемых пользователем с помощью математического выражения либо графически.

Модуль генератора цифровых последовательностей предназначен для формирования цифровых тестовых последовательностей (параллельнопоследовательного кода) по 16 каналам, их отображения на мониторе компьютера, измерения параметров сигналов и математической обработки с помощью программного обеспечения.

Модуль анализатора логических сигналов предназначен для наблюдения и анализа временных диаграмм цифровых сигналов, их отображения на мониторе компьютера, измерения параметров и математической обработки с помощью программного обеспечения.

Прибор обеспечивает совместную работу обоих модулей в режиме измерительного комплекса под управлением соответствующего программного обеспечения (AKTAKOM Measuring Complex).

Прибор работает совместно с компьютером по интерфейсу USB 1.1 и снабжается следующим программным обеспечением:

- AKTAKOM Oscilloscope Pro программное обеспечение модуля осциллографа;
- AKTAKOM Arbitrary Generator программное обеспечение модуля генератора;
- AKTAKOM Logic Analyzer программное обеспечение модуля логического анализатора;
- · AKTAKOM Pattern Generator программное обеспечение генератора цифровых последовательностей;
- · AKTAKOM Measuring Complex специализированное ПО для снятия переходных характеристик тестируемого устройства (производит одновременное управление модулями осциллографа и генератора).

Прибор применяется для наладки, ремонта, лабораторных исследований и испытаний приборов и систем, используемых в радиоэлектронике, связи, автоматике, вычислительной и измерительной технике, приборостроении.

## <span id="page-11-0"></span>**1.4 Технические характеристики**

#### **1.4.1 Модуль осциллографа**

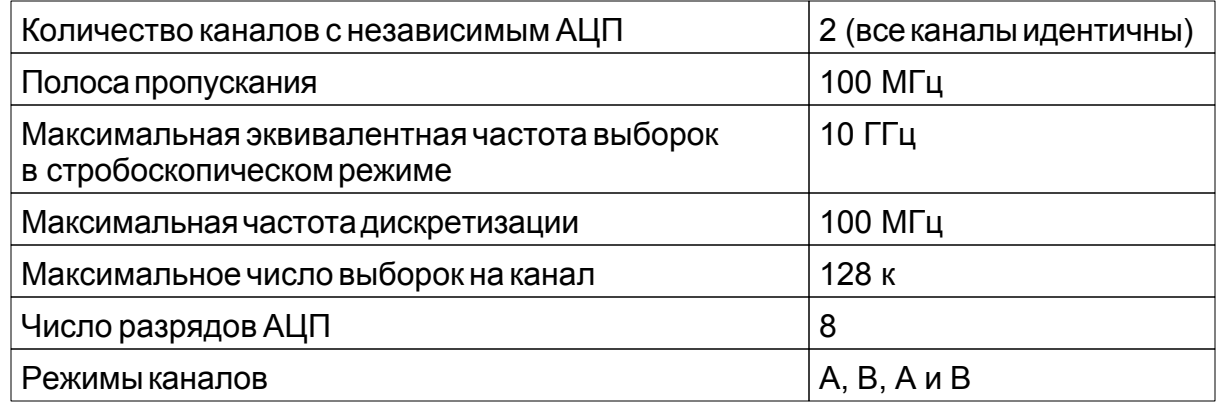

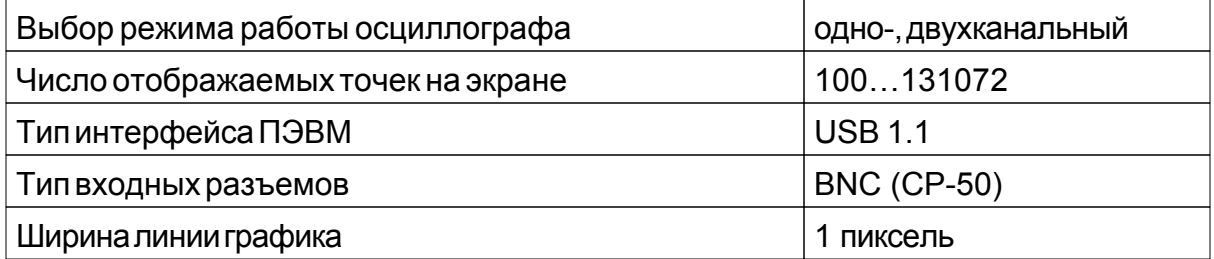

Измерение параметров сигнала — двумя перемещаемыми курсорами, а также автоматическое измерение частоты и амплитуды синусоидального сигнала; размаха, длительности и периода импульсного сигнала; параметров переходной характеристики — выброса и времени нарастания.

*Система вертикального отклонения*

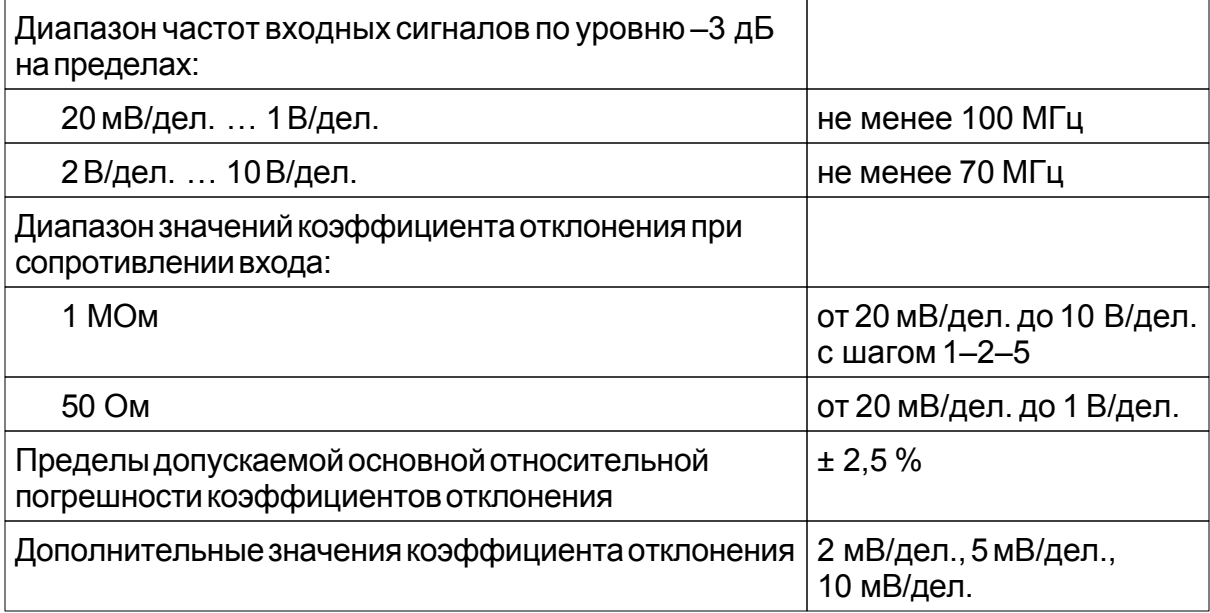

В стробоскопическом режиме при коэффициентах развертки менее 1 мкс/дел. возможна нестабильность амплитуды отображаемого сигнала до ± 2 %, а также искажение формы сигнала или его отсутствие на краях собираемого буфера данных в пределах 10 нс.

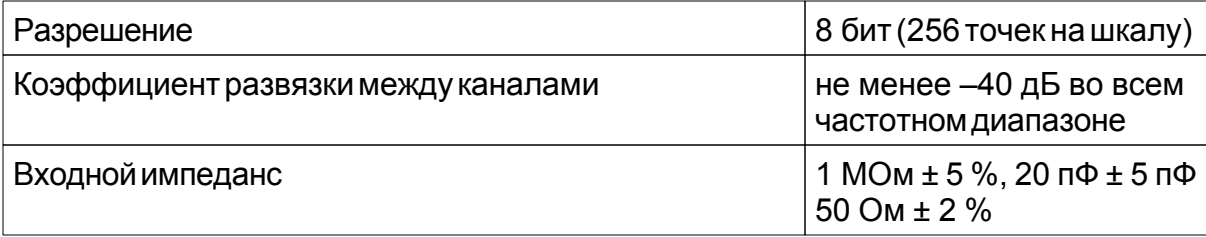

Максимальное входное напряжение не более двукратного превышения полной шкалы для каждого предела, но не более 100 В пикового значения при сопротивлении входа 1 МОм и не более 5 В пикового значения при сопротивлении входа 50 Ом.

*Синхронизация*

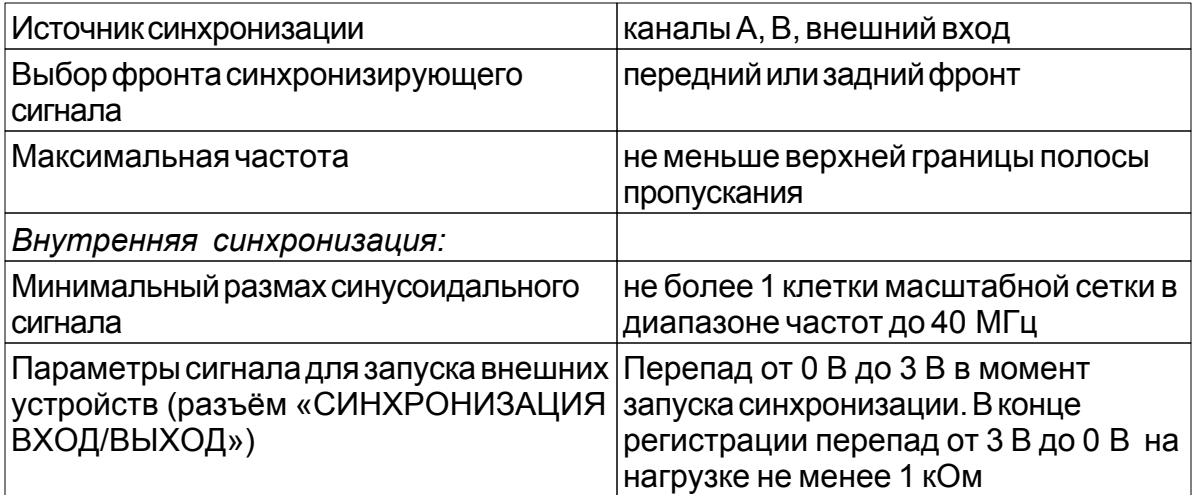

#### **Примечания:**

1. Допустим кратковременный случайный срыв синхронизации при входном синусоидальном сигнале частотой менее 10 кГц на коэффициентах отклонения 20 мВ/дел. и менее.

2. Допустима нестабильность изображения сигнала на экране по горизонтали в пределах ± 1 выборки.

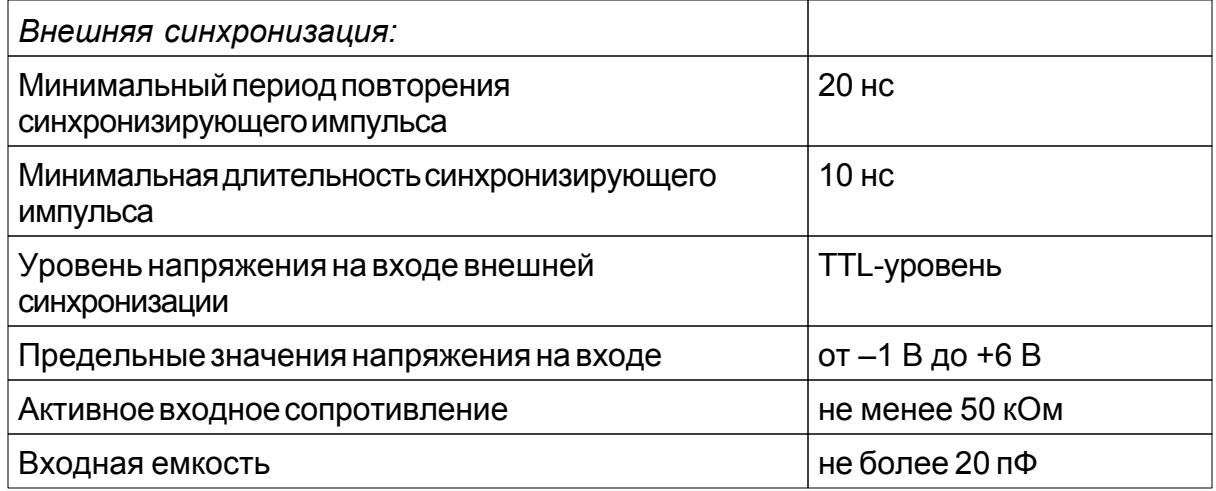

*Система горизонтального отклонения*

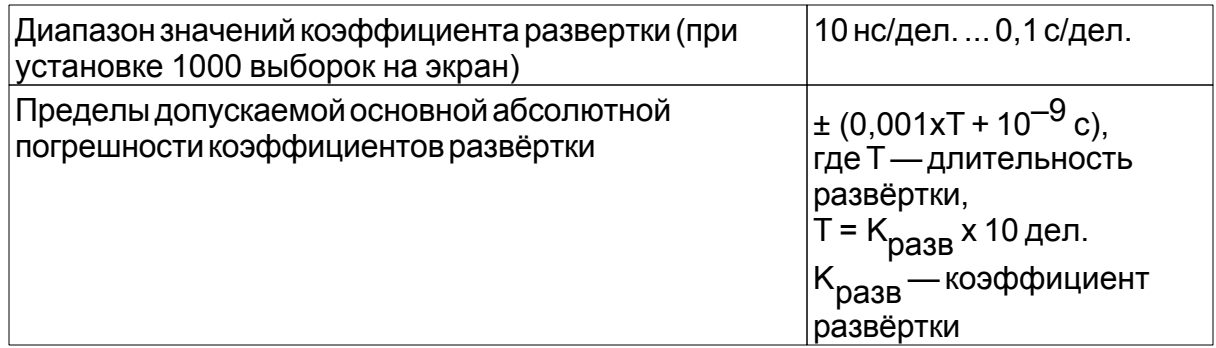

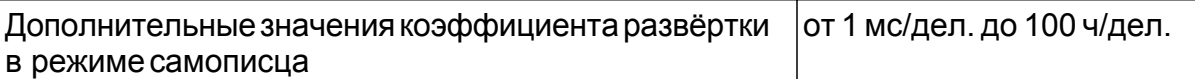

Дополнительная погрешность, вызванная изменением температуры в пределах рабочей области температур — не более предела основной погрешности на каждые 10 °С изменения температуры.

*Параметры генератора (калибратора)*

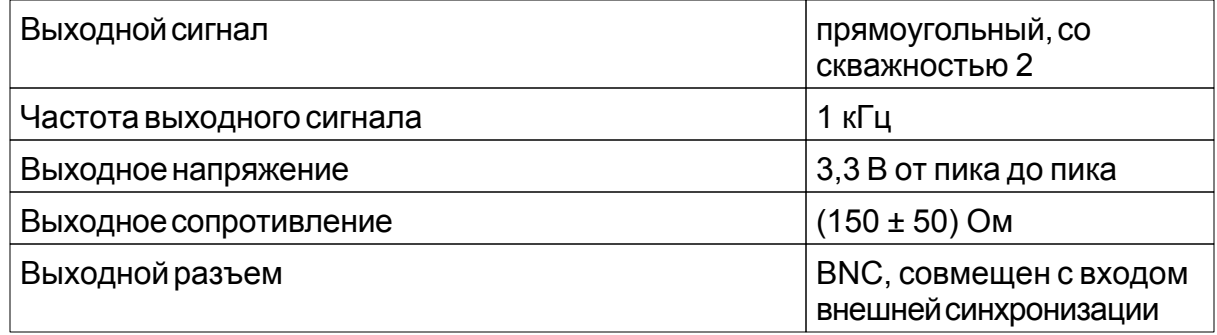

#### <span id="page-14-0"></span>**1.4.2 Модуль генератора**

Количество выходных каналов: 2

Диапазон частот выходного сигнала: от 0,1 Гц до 10 МГц.

Частота сигнала, воспроизводимая генератором, определяется его тактовой частотой и длиной сигнала по формуле:

$$
f = f_T/N
$$
, где

*f* — частота сигнала;

*fT* — тактовая частота генератора, может быть установлена в одно из 16 значений: максимальное — 80 МГц, каждое последующее — в 2 раза меньше — 40 МГц, 20 МГц, 10 МГц и т. д. до 2,441 кГц.

*N* — длина сигнала: любое четное целое число выборок в диапазоне от 8 до 131072.

Основная относительная погрешность воспроизведения частоты не превышает  $\pm 0.05\%$ .

Дополнительная погрешность воспроизведения частоты, вызванная изменением температуры в пределах рабочей области температур не превышает 0,05 % на каждые 10 °С изменения температуры.

Максимальный размах выходного напряжения не менее:

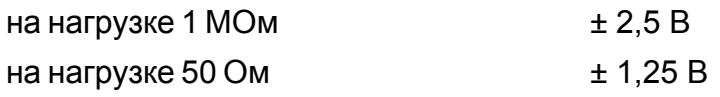

Шаг дискретной установки выходного напряжения:

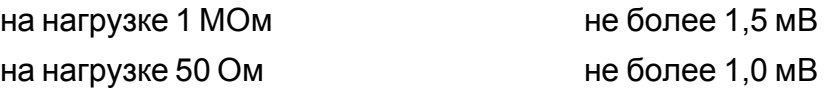

Неравномерность уровня выходного синусоидального напряжения в диапазоне частот относительно уровня на частоте 1 кГц не превышает ± 1 дБ. Длительность фронта и среза (каждого в отдельности) прямоугольного сигнала не превышает 20 нс.

*Режимы синхронизации:*

*Выбор режимов синхронизации*

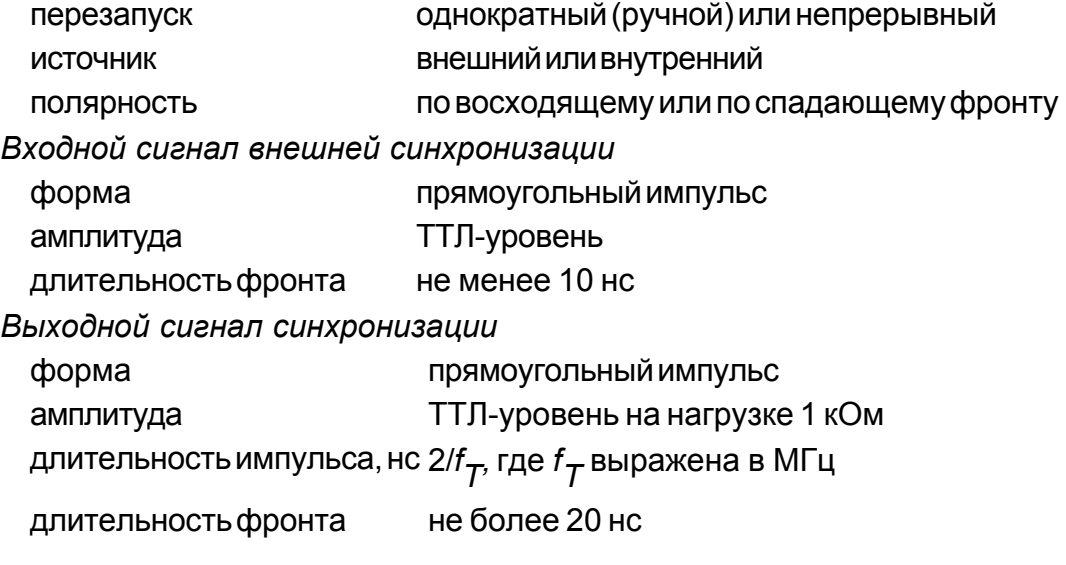

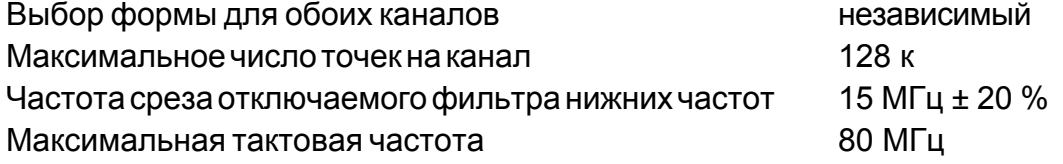

#### <span id="page-15-0"></span>**1.4.3 Модуль генератора цифровых последовательностей**

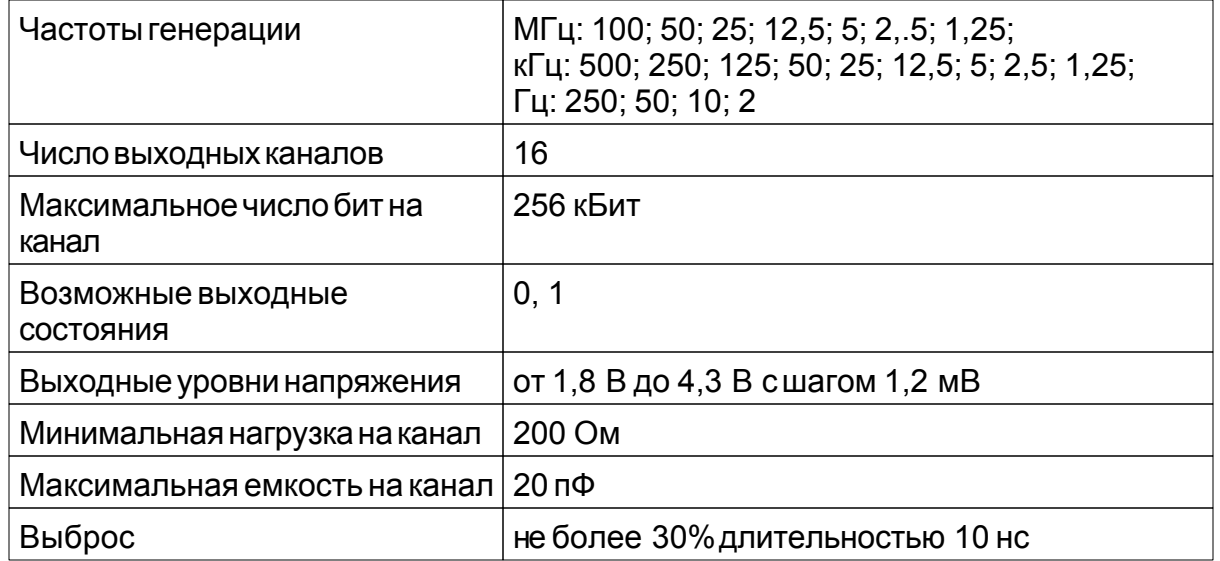

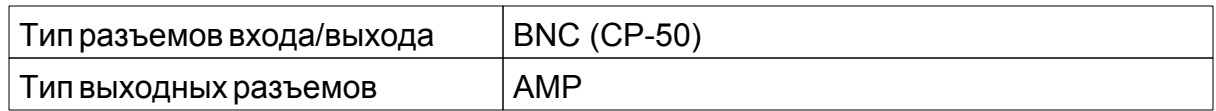

Выброс измеряется при нагрузке 220 Ом и 20 пФ с использованием соединительного проводника длиной 20 см.

*Синхронизация*

Синхронизация определяет режим запуска прибора. При внутренней синхронизации запуск генерации начинается по команде от ПК, при этом на разъем «СТРОБ ВХОД/ВЫХОД» выдаются импульсы длительностью, равной половине периода частоты генерации. Импульс выдается в начале генерации, в конце генерации и в начале каждого цикла чтения памяти. При внешней синхронизации запуск начинается по фронту (переднему или заднему) внешнего сигнала, получаемого прибором с разъема «СТРОБ ВХОД/ВЫХОД».

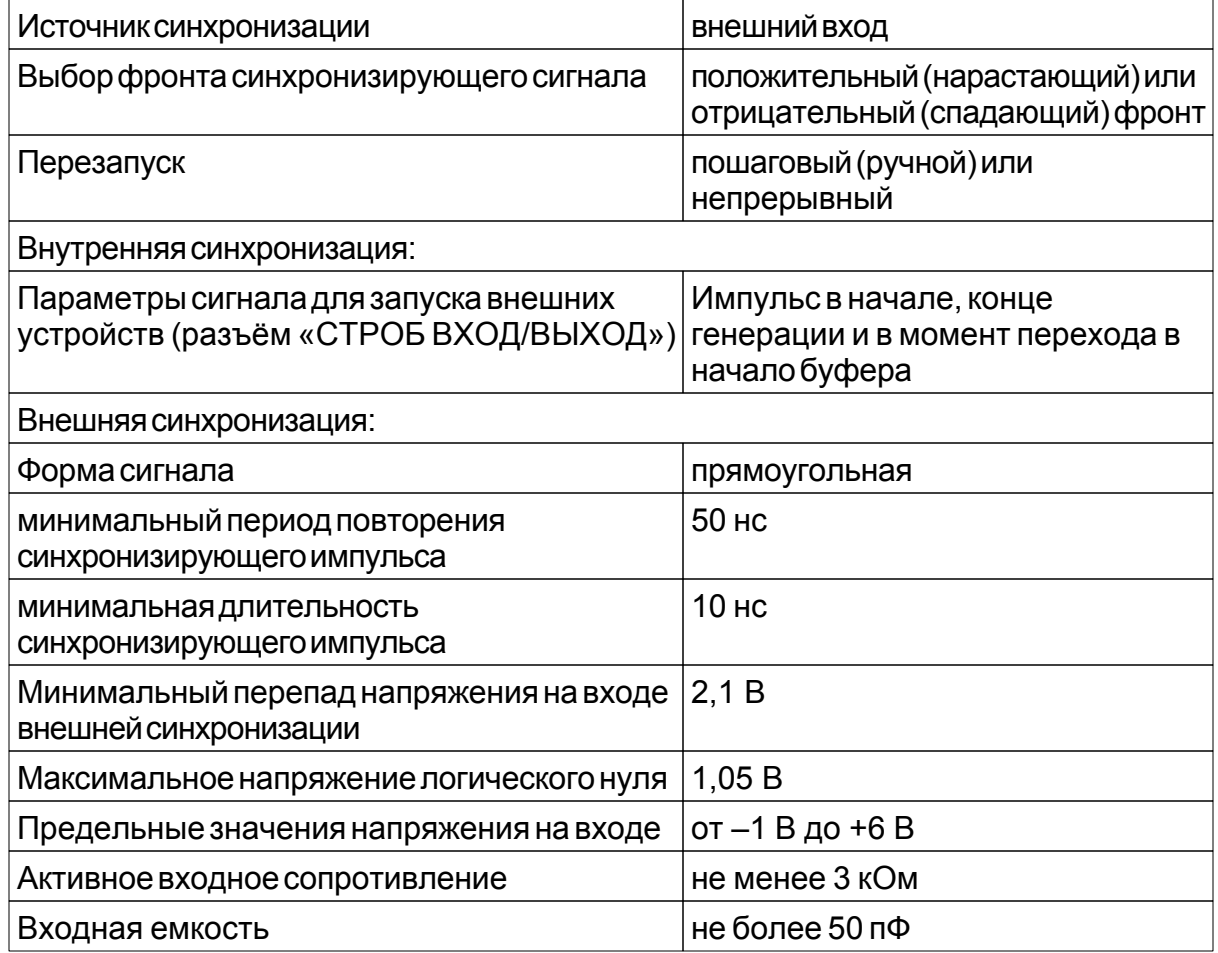

#### *Тактирование*

Тактирование определяет источник тактовых импульсов. При внутреннем тактировании используется встроенный кварцевый генератор. Во время генерации на разъем «SYNC» подаются такты с частотой, равной частоте дискретизации. При внешнем тактировании генерация происходит с частотой внешнего сигнала, подаваемого на разъем «SYNC».

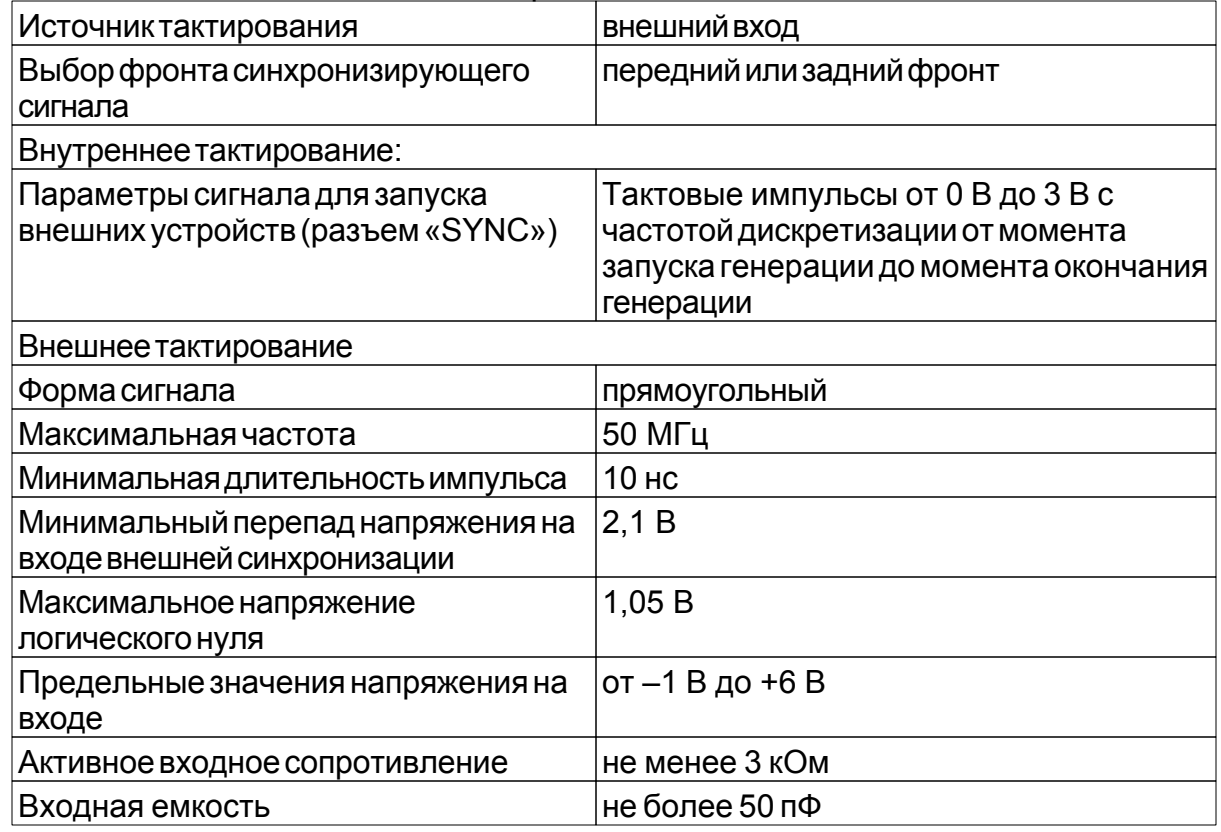

#### <span id="page-17-0"></span>**1.4.4 Модуль логического анализатора**

*Количество входных каналов*

16 логических каналов.

*Уровни сигналов*

Уровень входных сигналов должен находиться в диапазоне ±20 В.

#### *Пороговые уровни*

Имеется возможность установки либо одинаковых пороговых уровней для всех каналов, либо различных уровней для каждого канала по выбору пользователя.

Пороги уровни устанавливаются в диапазоне от –2,5 В до +2,5 В с дискретностью 20 мВ.

#### *Частота дискретизации при внутреннем тактировании:*

200 МГц; 100 МГц; 50 МГц; 25 МГц; 10 МГц; 5 МГц; 2,5 МГц; 1 МГц; 500 кГц; 250 кГц; 100 кГц; 50кГц, 25 кГц; 10 кГц; 5 кГц; 2,5 кГц.

#### *при внешнем тактировании:*

Сигнал внешнего тактирования с частотой от 3 МГц до 25 МГц должен подаваться на вход канала 15. При этом реальная частота дискретизации в 8 раз больше частоты сигнала внешнего тактирования.

#### *Внутренняя память*

Объем внутренней памяти составляет 32 М выборок, по 2 М выборок на каждый канал.

Размеры буферов предзаписи и послезаписи регулируются пользователем в любом соотношении с шагом 8 выборок, при этом суммарный размер не должен превышать полного объема буфера памяти канала.

#### *Опции синхронизации*

Обеспечивается следующие режимы запуска синхронизации:

- запуск по фронту;
- запуски по шаблону;
- запуски по шаблону и по фронту в различных комбинациях;
- запуск по длительности шаблона.

*Запуск по фронту* может выполняться по любому из каналов и может вызываться повышением, падением или повышением или падением сигнала (изменение состояния).

Для *запуска по шаблону*, входящие цифровые сигналы сравниваются с указанным пользователем шаблоном запуска (допускаются установки «0», «1» и «безразлично»).

*Запуски по шаблону* и *по фронту* могут комбинироваться:

- *шаблон ИЛИ фронт*: запуск произойдет по условию запуска по шаблону или по фронту, по тому, которое случится первым;
- *Шаблон И фронт*: запуск произойдет, когда условие запуска по фронту произойдет при выполненном условии запуска по шаблону;
- *шаблон, ЗАТЕМ фронт* / *фронт, ЗАТЕМ шаблон*: прибор первоначально будет ожидать выполнения первого условия; после того, как будет обнаружено выполнение первого условия будет ожидаться выполнение второго условия, которое и вызовет запуск, приводящий к сбору данных и их отображению.

*Запуск по длительности* шаблона: длительность шаблона может быть задана от 1 до 65535 тактов частоты регистрации, причем (по выбору) образец может быть как меньше заданной длительности, так и больше.

#### <span id="page-18-0"></span>**1.4.5 Общие характеристики**

Прибор предназначен для работы с компьютером по интерфейсу USB 1.1.

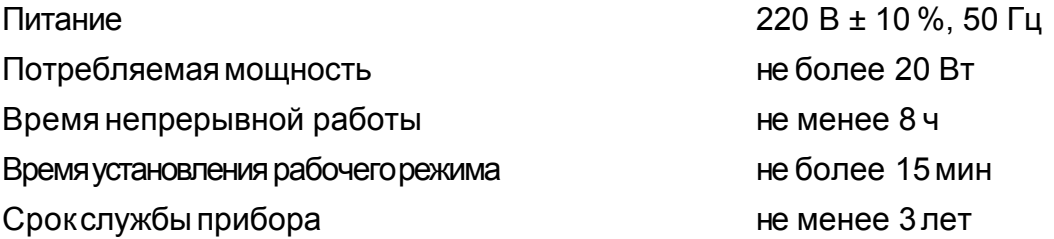

Электрическая прочность изоляции между входом сетевого разъема и корпусом прибора выдерживает без пробоя испытательное напряжение частотой 50 Гц и эффективным значением 1,5 кВ в нормальных условиях, в течении не менее 2 с.

Электрическое сопротивление изоляции цепи питания относительно корпуса прибора не менее 50 МОм при испытательном напряжении 1000 В.

Электрическое сопротивление защитного заземления между зажимом защитного заземления и всеми доступными токопроводящими частями, соединенными с зажимом защитного заземления, не более 0,5 Ом.

Рабочие условия эксплуатации:

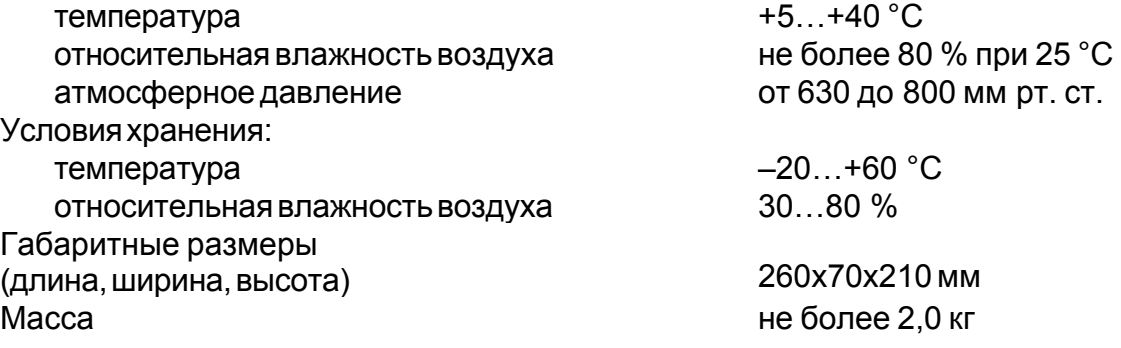

#### <span id="page-19-0"></span>**1.4.6 Минимальные требования к компьютеру**

Компьютер, использующийся для работы прибора, должен отвечать следующим минимальным требованиям:

- порт USB или LAN;

- установленная операционная система Windows XP, Windows Vista и Windows 7;

- видеосистема VGA (разрешение 640\*480, 256 цветов), рекомендуется разрешение 800\*600 или более, 24-битный цвет;

- для использования звуковых сообщений программы необходимы звуковая плата и аудиосистема;

#### <span id="page-19-1"></span>**1.4.7 Комплектация**

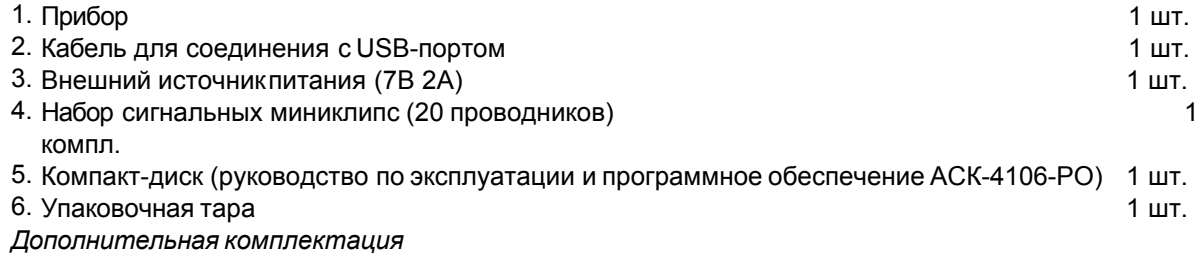

- 1. Осциллографические щупы HP-9150
- 2. Осциллографические щупы HP-9258
- 3. Расширенная (профессиональная) версия программного обеспечения АМХ
- 4. Набор сигнальных микроклипс АСА-2652
- 5. BNC кабель PTL922, PTL923, PTL924
- 6. Микроклипса АСА-2554

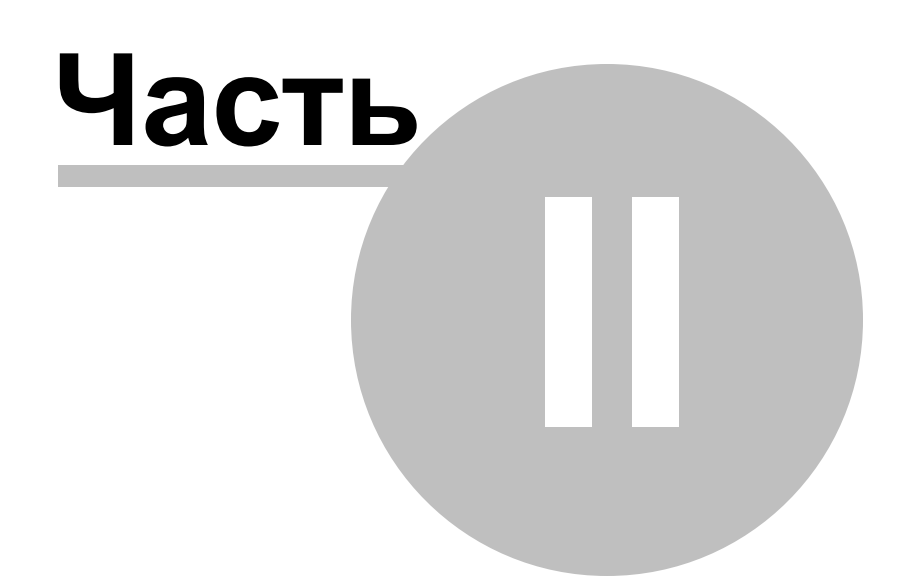

## <span id="page-22-0"></span>**2 Подготовка изделия к работе**

## **2.1 Указание мер безопасности**

Запрещается работать с незаземлённым прибором.

Эксплуатация прибора допускается только при использовании штатного трехпроводного кабеля питания, входящего в комплект поставки прибора, и соответствующей трехполюсной розетки с заземляющим контактом, который должен быть соединен с контуром заземления.

- $\sqrt{\Delta}$  Запрещается подавать сигнал напряжением более двукратного превышения полной шкалы для каждого предела, но не более 100 В пикового значения при сопротивлении входа 1 МОм и более 5 В пикового значения при сопротивлении входа 50 Ом.
- Запрещается проводить измерения в цепях, гальванически связанных с электрической сетью 220 В/50 Гц.
- Запрещается в режиме входа подавать на разъём осциллографа «СИНХРОНИЗАЦИЯ ВХОД/ВЫХОД» напряжение, выходящее за пределы –  $1...+6B.$
- $\sqrt{\Delta}$  Запрещается в режиме выхода подавать любые внешние сигналы на разъём осциллографа «СИНХРОНИЗАЦИЯ ВХОД/ВЫХОД».

<sup>(1</sup>) Запрещается подавать внешние сигналы на разъемы генератора «Канал А» и «Канал В». защиты 2 по ГОСТ 51350-99.

## <span id="page-22-1"></span>**2.2 Установка аппаратной части**

Для установки прибора необходимо:

- убедиться в том, что прибор и компьютер выключены и отключены от сети 220 В, 50 Гц.
- подключить прибор к компьютеру, соединив его с USB-портом компьютера кабелем типа «А-В», предназначенным для связи с USB портом (кабель входит в комплект поставки).
- подключить прибор и компьютер к сети 220 В, 50 Гц.
- включить компьютер.
- включить питание прибора, при этом должен загореться зеленый индикатор включения на передней панели прибора.

## **Разъёмы ACK-4114, АСК-4174:**

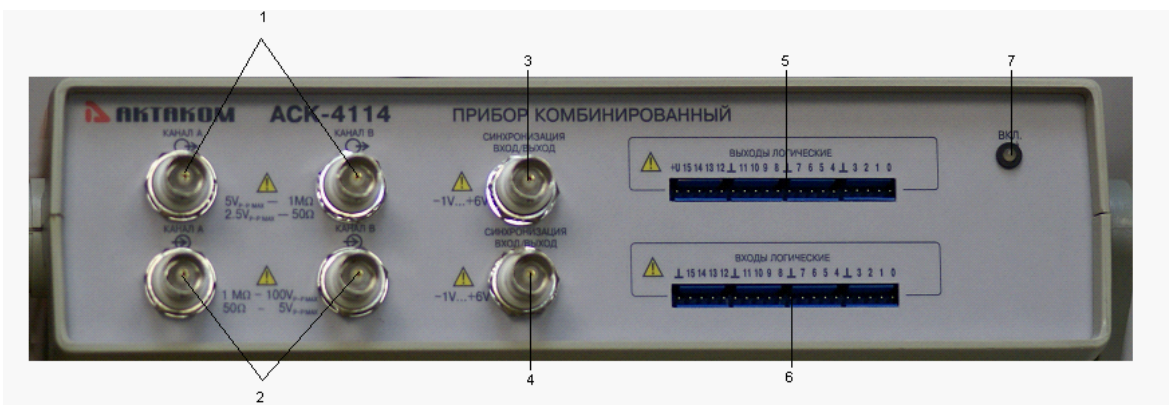

*Рис. 1. Передняя панель АСК-4114*

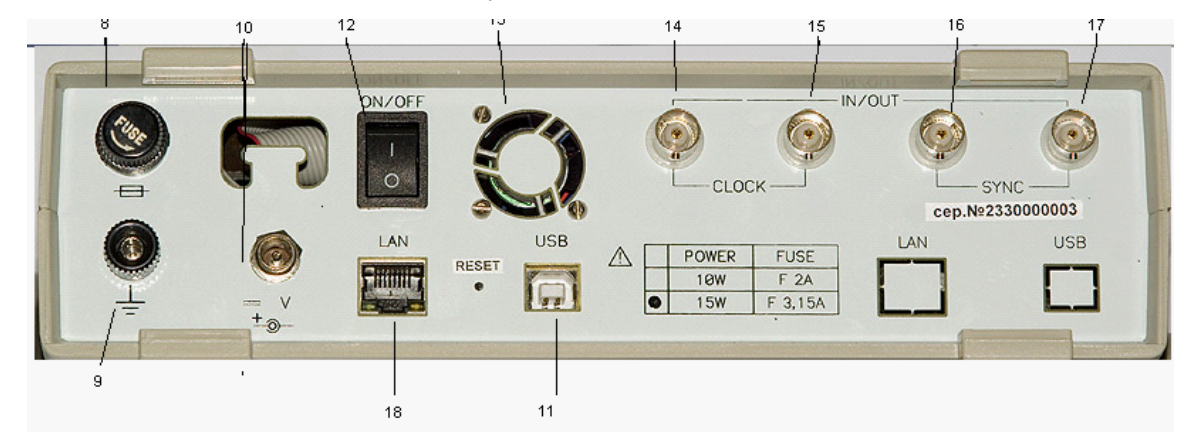

*Рис. 2. Задняя панель АСК-4174*

- 1. Разъемы генератора сигналов произвольной формы.
- 2. Разъемы осциллографа.
- 3. Разъем синхронизации генератора сигналов произвольной формы (вход/ выход).
- 4. Разъем синхронизации осциллографа (вход/выход).
- 5. Блоки выходных разъемов генератора паттернов для подключения сигнальных щупов.
- 6. Блоки входных разъемов логического анализатора для подключения сигнальных щупов.
- 7. Индикатор включения.
- 8. Крышка гнезда предохранителя.
- 9. Разъем подключения заземления.
- 10.Разъём питания.
- 11.Разъём USB-порта (типа «USB B»).
- 12.Выключатель питания.
- 13.Вентилятор.
- 14.Разъем тактирования логического анализатора.
- 15.Разъем тактирования генератора паттернов.
- 16.Разъем синхронизации логического анализатора.

17.Разъем синхронизации генератора паттернов. 18.Разъем LAN для подключения к сети Ethernet (только у АСК-4174).

## <span id="page-24-0"></span>**2.3 Лицензионный договор**

1. Настоящий лицензионный договор заключается между Вами и Правообладателем исключительного права на настоящую Программу, указанному в Руководстве по эксплуатации прибора, к которому или вместе с которым приобретена Программа (далее «Правообладатель»). Заключение лицензионного договора не влечет за собой переход к Вам исключительного права на Программу.

2. Устанавливая, копируя, загружая, осуществляя доступ или иным образом используя Программу, Вы тем самым понимаете и соглашаетесь с условиями настоящего лицензионного договора. Если Вы не согласны с условиями данного лицензионного договора, удалите все файлы Программы с ваших устройств хранения информации и прекратите использование Программы.

3. Вы имеете право установить, использовать, отображать и запускать одну копию Программы только для одного прибора, к которому или вместе с которым приобретена Программа, при этом количество компьютеров, на которых может быть установлена Программа, не ограничено. Использование Программы для нескольких приборов запрещается. Ключ доступа к Программе указан на самоклеящейся этикетке, содержащей указание на тип и номер прибора, которая размещается на упаковке компакт-диска с Программой.

4. Вы не имеете права декомпилировать, дизассемблировать, создавать новые версии, вносить изменения в любую часть Программы.

5. Вы не имеете право продавать, сдавать в аренду, прокат, во временное пользование или иным образом передавать экземпляр Программы, в том числе получать выгоду от распространения Программы. Вам не разрешается распространять эту программу вместе с какими-либо коммерческими Программами или печатным изданием.

6. Вам разрешается изготовить одну резервную копию, которую Вы вправе использовать только для архивных целей или для замены правомерно приобретенного экземпляра в случаях, когда такой экземпляр утерян, уничтожен или стал непригоден для использования. При этом копия Программы не может быть использована в иных целях, и должна быть уничтожена, если владение экземпляром такой Программы перестало быть правомерным.

7. Правомерно приобретенным экземпляром Программы является экземпляр, полученный одним из следующих способов:

a. В комплекте с прибором на компакт-диске.

Стоимость экземпляра Программы при этом входит в стоимость прибора. В случае утраты Вами такого экземпляра Программы, он не подлежит бесплатному восстановлению. При выпуске новой версии Программы по Вашему запросу Правообладатель предоставляет Вам доступ к копированию новой версии Программы с сайта в сети Интернет, дополнительно указанного Правообладателем. После получения обновлений запрещается использовать Программу, являющуюся основанием для получения обновлений.

Внимание! Не все ранее выпущенные приборы и новые версии Программы совместимы.

b. Отдельно от прибора на компакт-диске.

При этом Вы оплачиваете стоимость такого экземпляра Программы в соответствии с ценами, действующими на момент его приобретения. Программы, экземпляры которой распространяются подобным образом, могут иметь демонстрационную версию, распространяемую аналогично способу, указанному в подпункте «с» настоящего пункта.

с. Отдельно от прибора при распространении по рассылке или копировании экземпляра Программы с сайта в сети Интернет.

Обязательным условием для получения экземпляра Программы путем копирования Программы с сайта в сети Интернет является предварительное заполнение Анкеты. Заполнив анкету Вы даете согласие на использование Правообладателем полученных в результате заполнения Анкеты данных в своей деятельности.

Способ распространения экземпляров Программы выбирает Правообладатель.

8. Экземпляр Программы распространяется по принципу "AS IS" ("как есть").

НИКАКИХ ГАРАНТИЙ НЕ ПРИЛАГАЕТСЯ И НЕ ПРЕДУСМАТРИВАЕТСЯ.  $a<sub>1</sub>$ 

ВЫ ИСПОЛЬЗУЕТЕ ПРОГРАММУ НА СВОЙ СТРАХ И РИСК. b. ЭКЗЕМПЛЯР ПРОГРАММЫ ПОСТАВЛЯЕТСЯ "В ТОМ ВИДЕ. КАК ЕСТЬ". БЕЗ КАКИХ-ЛИБО ГАРАНТИЙ, ЯВНЫХ ИЛИ ПОДРАЗУМЕВАЕМЫХ, ВКЛЮЧАЯ, НО НЕ ОГРАНИЧИВАЯСЬ, ПОДРАЗУМЕВАЕМЫМИ ГАРАНТИЯМИ ПОТРЕБИТЕЛЬСКИХ СВОЙСТВ ИЛИ ПРИГОДНОСТИ ДЛЯ ИСПОЛЬЗОВАНИЯ В ОПРЕДЕЛЕННЫХ ЦЕЛЯХ.

ПРАВООБЛАДАТЕЛЬ НЕ ГАРАНТИРУЕТ, ЧТО ФУНКЦИИ ПРОГРАММЫ  $C_{-}$ БУДУТ ОТВЕЧАТЬ ВАШИМ ПОТРЕБНОСТЯМ, ЧТО ПРОГРАММА БУДЕТ РАБОТАТЬ БЕЗ ОШИБОК ИЛИ ЧТО ОШИБКИ БУДУТ ИСПРАВЛЕНЫ. ЕСЛИ ОШИБКИ В ПРОГРАММЕ НАНЕСУТ УЩЕРБ, ВСЕ ЗАТРАТЫ НА РЕМОНТ,

ОБСЛУЖИВАНИЕ И ВОССТАНОВЛЕНИЕ СИСТЕМЫ НЕСЕТЕ ВЫ (НО НЕ ПРАВООБЛАДАТЕЛЬ).

d. НИ ПРИ КАКИХ УСЛОВИЯХ ПРАВООБЛАДАТЕЛЬ НЕ НЕСЕТ ОТВЕТСТВЕННОСТИ ЗА СЛУЧАЙНЫЙ, ПРЯМОЙ ИЛИ КОСВЕННЫЙ, МАТЕРИАЛЬНЫЙ ИЛИ ЛЮБОГО ИНОГО РОДА УЩЕРБ (ВКЛЮЧАЯ, ПОТЕРЮ ПРИБЫЛИ, ПРОСТОИ, УТРАТУ ДЕЛОВОЙ ИНФОРМАЦИИ И ДРУГИЕ ФИНАНСОВЫЕ ПОТЕРИ, ВНЕ ЗАВИСИМОСТИ ОТ ИХ РАЗМЕРА).

9. Настоящий Лицензионный договор действует на всей территории Российской Федерации.

10. Настоящий Лицензионный договор является безвозмездным.

11. Настоящий Лицензионный договор заключается на срок, равный сроку действия исключительного права на Программу.

12. Правообладатель может прекратить действие настоящего Лицензионного договора при несоблюдении Вами его положений и условий. При прекращении действия Лицензионного договора Вы обязаны уничтожить все имеющиеся у Вас копии Программы.

13. Настоящий Лицензионный договор регулирует использование обновлений, дополнений, которые могут быть предложены Вам Правообладателем после приобретения Вами исходной копии Программы, если эти обновления и дополнения не сопровождаются отдельными условиями. Условия данного договора могут быть изменены для другой версии Программы.

14. Настоящий Лицензионный договор не предоставляет никаких прав в отношении каких-либо товарных знаков, принадлежащих Правообладателю или третьим лицам.

## <span id="page-26-0"></span>**2.4 Установка программного обеспечения**

На носителе с программным обеспечением, входящем в комплект прибора, содержится три независимых приложения, соответствующих различным режимам работы комбинированного прибора. Для управления модулем осциллографа используются стандартная программа «AKTAKOM Oscilloscope Pro»; для управления модулем генератора — программа «AKTAKOM Arbitrary Generator», для управления прибором при совместной работе с обоими модулями программа «AKTAKOM Measuring Complex».

Программa измерительного комплекса (AKTAKOM Measuring Comolex, далее АМХ) может использоваться при работе с прибором **только** при наличии ключа доступа, который приобретается как отдельная опция. Для приобретения ключа доступа, который позволяет работать с программой измерительного комплекса,

необходимо связаться с поставщиком оборудования. После получения ключа нужно создать с его помощью ключевой файл. Для этого запустите программу и выберите из меню «Файл» команду «Ввести ключ доступа...». Введите в появившемся диалоговом окне строку-ключ, выданный Вам поставщиком прибора, и нажмите кнопку «ОК». В рабочем каталоге программы будет создан ключевой файл с введенным ключом доступа. При следующем запуске программы этот файл будет прочитан, и управление прибором станет доступным.

Если ключа доступа нет, то работа возможна только с программой осциллографа или генератора, а при запуске АМХ программа будет работать в демонстрационном режиме.

#### В данном руководстве описывается весь пакет программного обеспечения к АСК-4106, включающий в себя все возможности прибора.

Вставьте носитель с дистрибутивом программного обеспечения в дисковод, откройте папку нужного вам приложения, запустите программу setup.exe и следуйте далее инструкциям программы инсталляции.

По окончании процесса установки будет создана программная группа с ярлыками для данной программы и для ее справочной системы. Вы можете запустить их с помощью меню «Пуск».

Перед использованием прибора Вам необходимо установить драйверы интерфейса USB. Требуемые для этого файлы при установке ПО будут помещены в рабочую папку программы в подпапку Driver. Описание процедуры установки драйвера Вы можете найти в этом разделе справки ниже.

При первом обращении ПО осциллографа, необходимо задать название прибора, выбрав осциллограф АСК-3106/3116 (так как модуль осциллографа в приборе имеет аналогичные настройки). Допустимо использовать программу и без подключённого прибора. В этом случае вы можете работать с ранее сохранёнными файлами данных или использовать демонстрационный режим. В этом режиме доступны все функции программы, но данные не считываются из прибора, а "придумываются" математическим эмулятором (см. Использование **Эмулятора сигналов** 142).

ИНСТАЛЛЯЦИЯ ДРАЙВЕРА (на примере Windows 7):

- 1. Включите ПК, подключите прибор АКТАКОМ к ПК через USB-порт. Включите питание прибора.
- ВНИМАНИЕ! Драйвер можно обновить только при подключенном приборе!
- 2. Вызовите «Диспетчер устройств» (путем нажатия клавиш Windows + Pause)

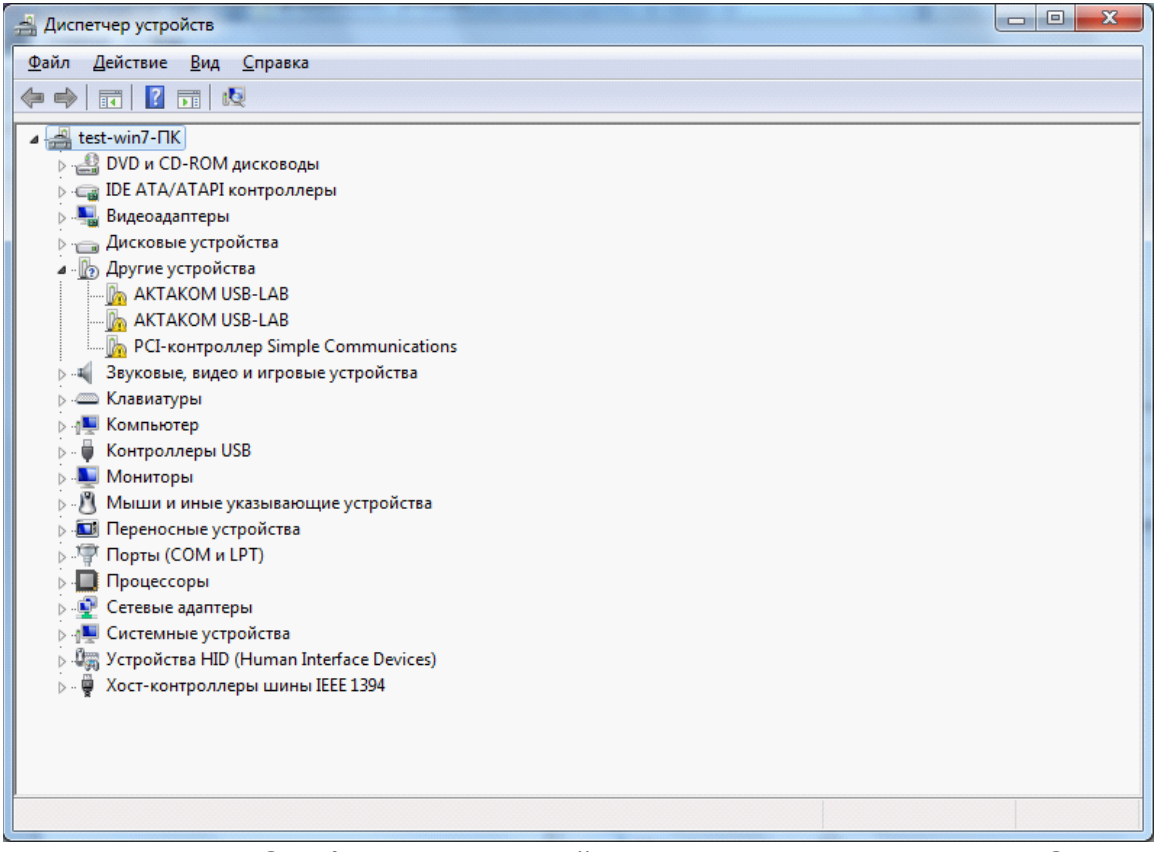

**Рисунок 1 Отображение устройств при неустановленном ПО**

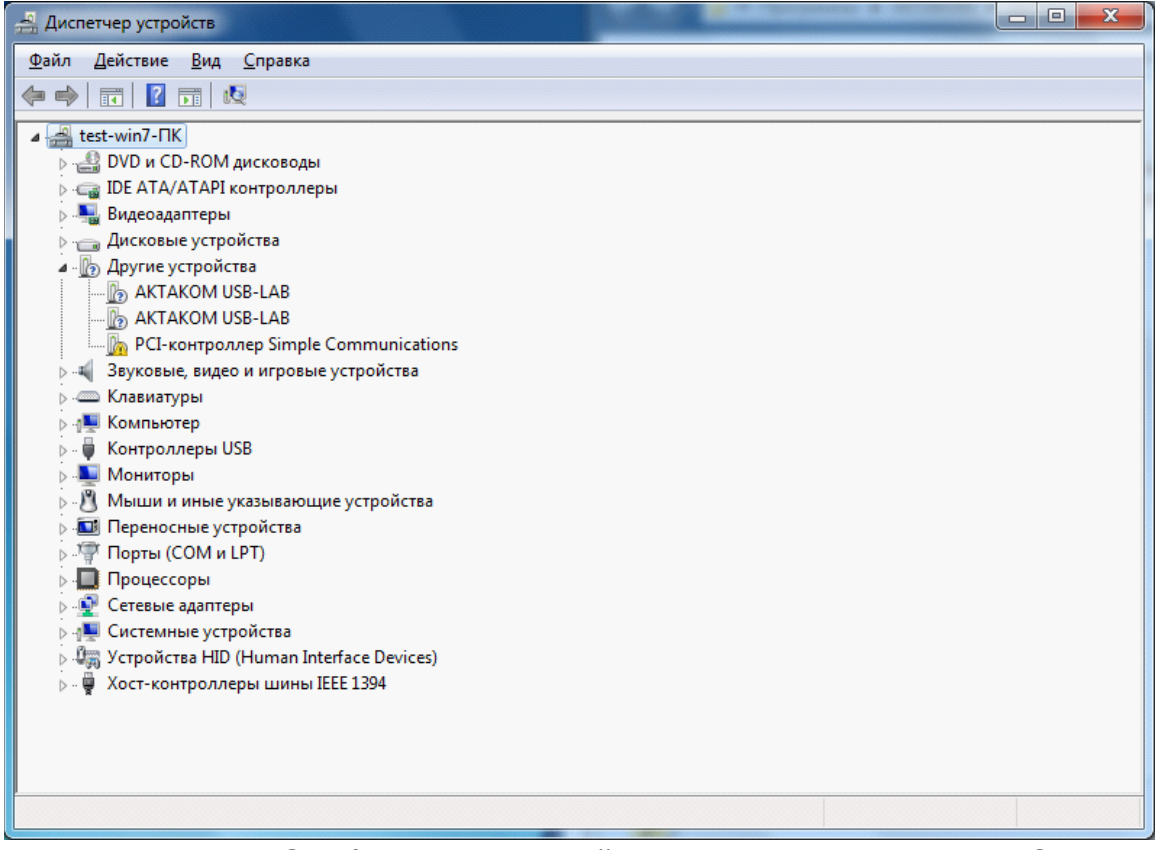

**Рисунок 2 Отображение устройств при установленном ПО**

- 3. Найдите в дереве устройств нужное устройство (AKTAKOM USB-LAB)
- 4. Откройте его двойным щелчком, появится окошко, в котором на вкладке «Драйвер» нажмите кнопку «Обновить»

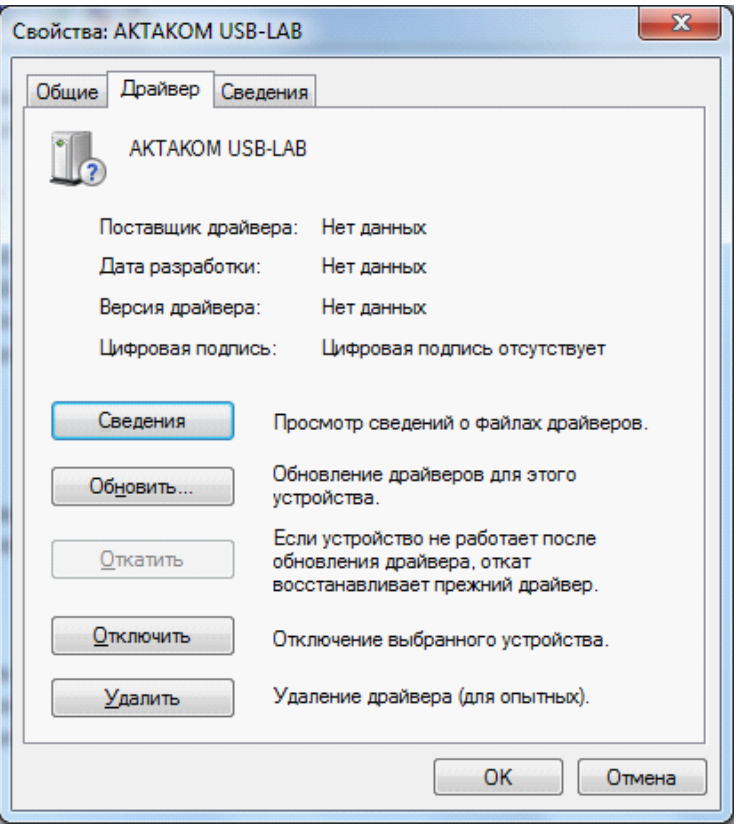

5. Выберите пункт «Выполнить поиск драйверов на этом компьютере»

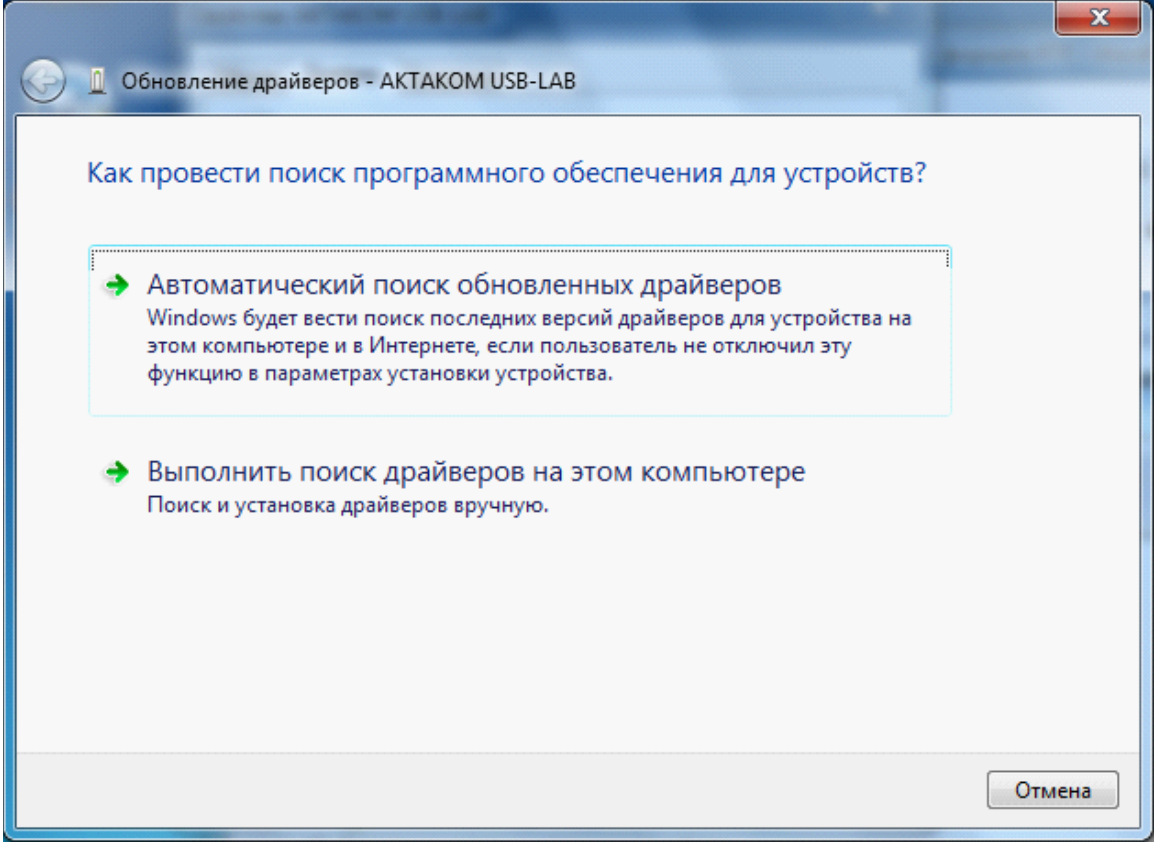

6. Выберите директорию, где находится драйвер (в установленной новой программе он находится на диске С:/Program Files (x86)/Driver, если обновляется драйвер – то указывается директория, в которой находится новый драйвер)

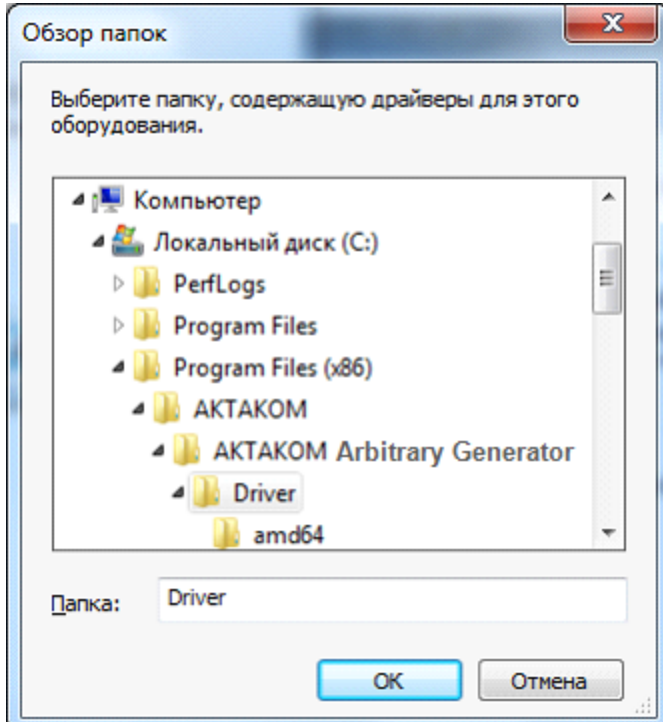

7. Выберите пункт «Включая вложенные папки» и нажмите «Далее»

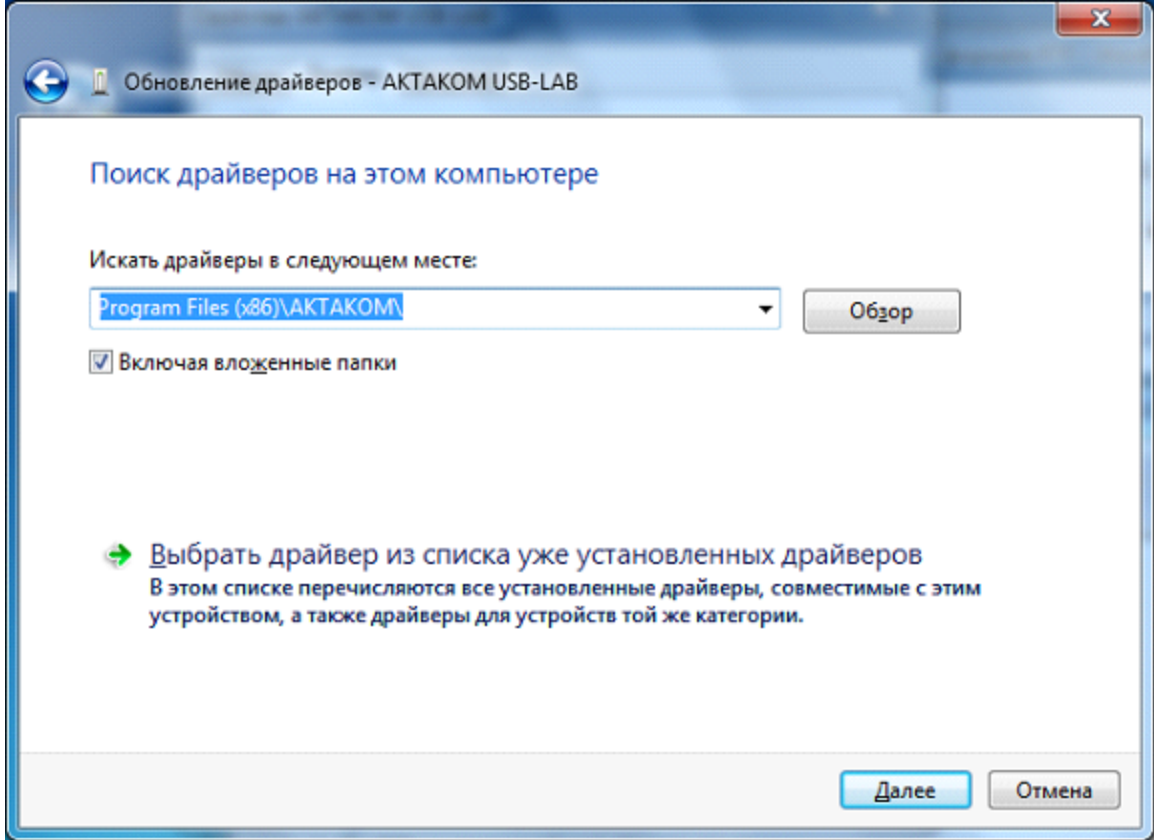

8. Появится окно следующего вида

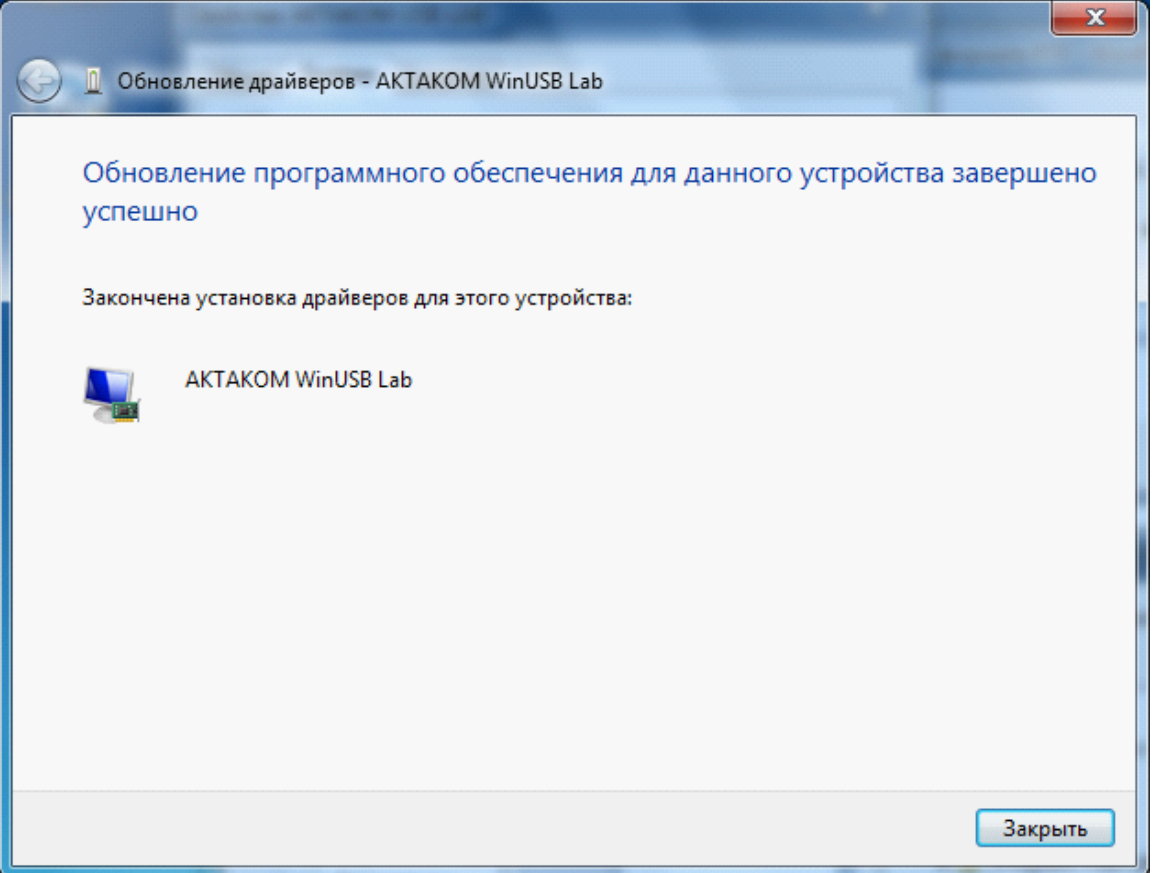

- 9. Закрыть окно обновления драйвера
- 10.Повторить вышеописанную процедуру, если это комбинированный прибор, для всех проблемных драйверов (сколько модулей, столько и обновлений драйверов).
- 11.После обновления всех драйверов, устройства АКТАКОМ должны выглядеть в «Диспетчере устройств» следующим образом.

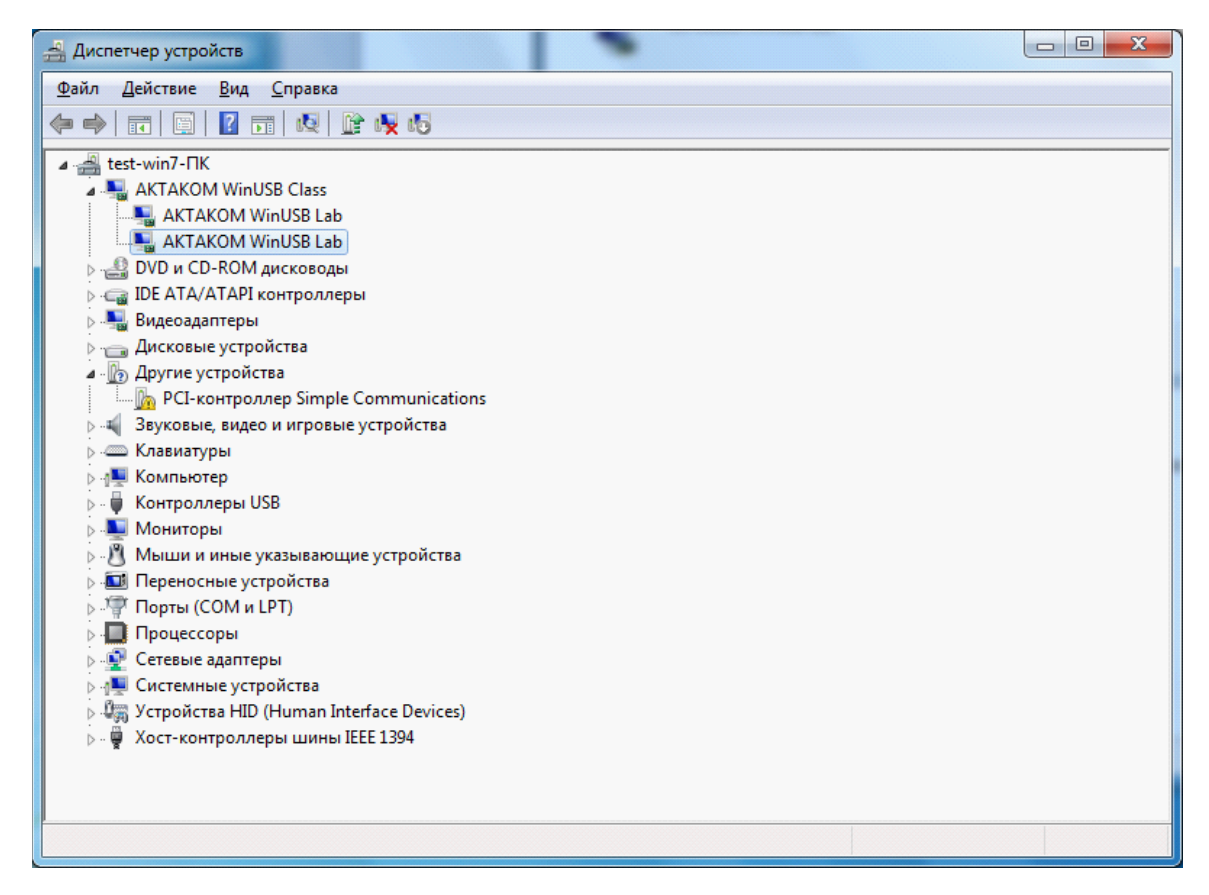

## <span id="page-34-0"></span>**2.5 Работа в сети. AULNet**

Данная версия программного обеспечения допускает работу в режиме "сервер-клиент" даже для приборов, не имеющих встроенного LAN-интерфейса: при этом само устройство физически подключается к компьютеру-серверу, а чтение данных возможно с любого компьютера сети. Для этого на сервере запускается отдельное приложение - "AKTAKOM AULNet сервер", входящее в комплект поставки данного ПО, которое служит передатчиком между локально подключенным устройством и подключенным клиентским приложением. Допустимо запускать клиентское приложение на том же компьютере, что и серверное. Приборы, оснащенные встроенным LAN-интерфейсом, могут подключаться к сети напрямую, без использования компьютера-сервера.

Для связи между удаленным прибором и программой управления используется технология AULNet, которая в качестве конечных точек сетевых коммуникаций использует TCP/IP-подмножество сокетов, знакомых как пользователям UNIX, так и пользователям Windows.

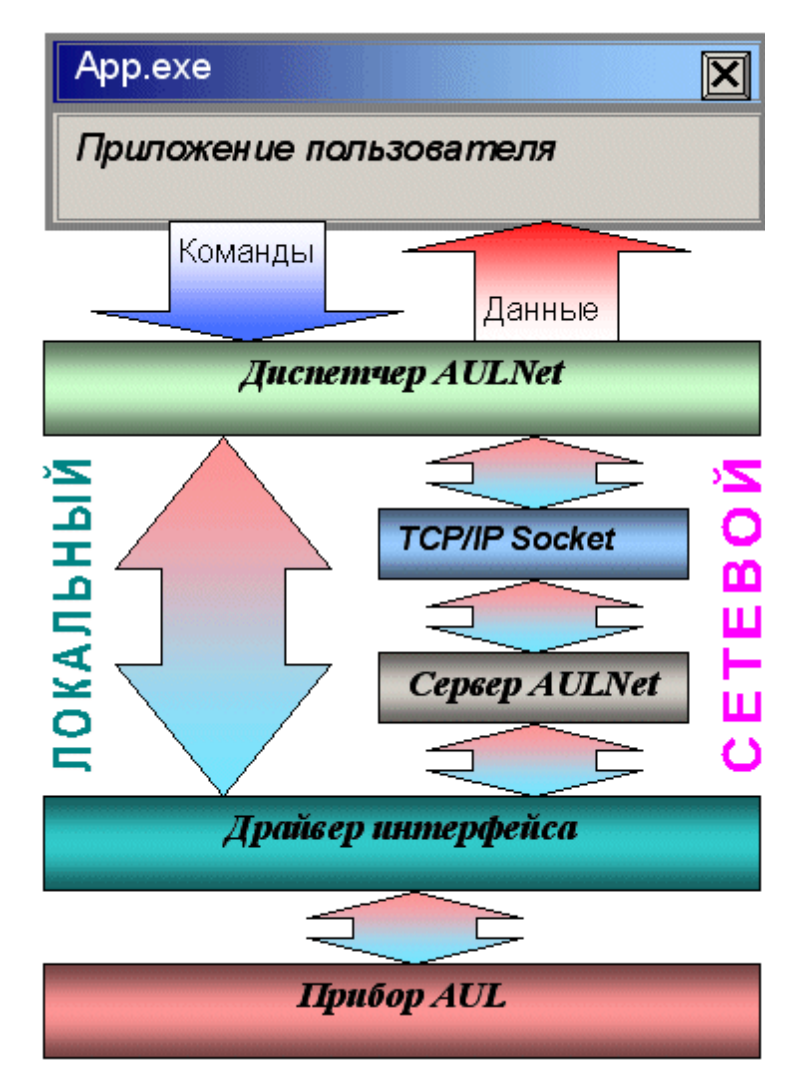

С точки зрения пользователя, обращение к инструменту в произвольной точке сети посредством AULNet практически не отличается от обращения к локальному инструменту. Единственное отличие: при вызове функции инициализации (в данной программе вызывается при команде подключиться к устройству) следует указать «полное имя» прибора.

Полное имя инструмента содержит его уникальный идентификатор (тип прибора и модели + серийный номер), способ физического подключения (тип системного драйвера, осуществляющего связь прибора с локальной ОС) и имя сервера. Части имени разделяются двойным двоеточием.

Правила создания полных имён приборов приведены ниже.

Для разработчика ПО работа с прибором AUL по сети в простейшем случае будет заключаться в использовании всего одной дополнительной функции: [Add Socket](#page-264-0) ∞і. Эта функция позволяет определить то место в сети, где находится нужный прибор. Её следует вызвать в самом начале работы, затем можно подключить
прибор с помощью функции <u>[Initialize](#page-233-0)</u>  $^{234}$ , указав добавленный сокет в полном имени открываемого прибора. Например,

```
int socketIndex;
char resourceName<sup>[256]</sup>;
ViSession instrumentHandle;
// добавим сокет с IP 198.162.0.10, порт 1024, таймаут 5 секунд, стандартный логин
AHP3516 AddSocket (&socketIndex, "198.162.0.10", 1024, 5000, "AULNetPass", 0);
// соберём имя прибора с полученным номером сокета
sprintf (resourceName, "AULNET:: %i:: AHP-3516 *", socketIndex);
// откроем прибор
AHP3516 init (resourceName, &instrumentHandle, 0, 1, NULL, NULL, NULL);
```
Если сокет нужен для подключения единственного устройства, то можно обойтись даже без явного вызова функции добавления сокета - достаточно описать сокет в имени подключаемого устройства в функции инициализации:

```
// опишем сокет в имени открываемого прибора,
// сокет будет создан автоматически
AHP3516 init ("AULNET::@N198.162.0.10@P1024::AHP-3516 *",
&instrumentHandle, 0, 1, NULL, NULL, NULL);
```
Дальнейшая работа с прибором ничем не отличается от работы при локальном подключении.

#### Синтаксис для полного имени AUL-прибора:

Треугольные скобки (<>) обозначают вводимые пользователем имена и параметры, квадратные ([]) – необязательные поля. Остальные символы должны использоваться без изменений. Вертикальная черта (|) разделяет альтернативные способы ввода параметров, «либо|либо».

#### **[AULNET[<***тип\_интерфейса***>]::[<***сокет***>::]]<***имя\_устройства***>**

где:

**<***тип\_интерфейса***>**Tодно из символических обозначений используемых в AUL интерфейсов, например: **AUN** (стандартный драйвер AUNUsb.sys), **AUXPR** (драйвер USB Xpress), **AVCOM** (виртуальный COM-порт), **AEPP** (драйвер параллельного EPP-порта).

#### **<***сокет***>**T**<***номер\_сокета* **>|<***параметры\_сокета* **>**

Указывает сокет, используемый для связи с устройством. Используется либо номер сокета, введенного ранее функциями работы со списком серверов, либо прямо описываются параметры сокета (см. далее). Номер сокета из списка указывается десятичным числом.

#### **<***параметры\_сокета***>**T**@N<***сервер***>[@P<***порт***>][@T<***таймаут***>][@L<** *логин***>]**

**@N<***сервер***>** - доменное имя (DNS, не более 256 символов) либо IP-адрес

сервера, к которому физически подключен инструмент. **@P<***порт***>** - номер порта сокета (десятичное число, по умолчанию - 1024). **@T<***таймаут***>** - величина таймаута для связи с сокетом (в миллисекундах, значение по умолчанию - 5000). **@L<***логин***>** - логин для подключения к серверу (не более 248 символов, по умолчанию используется строка AULNetPass).

Например: **@Nwww.user123.aktakom.com@P1080@Llogin123** или: **@N127.0.0.1@P1024**

**<***имя\_устройства***>**T**<***имя\_модели***>[ #<***серийный номер***>]** Имя AUL-устройства, составленное из имени модели (8 символов) и необязательного серийного номера (не более 16 символов), разделенных пробелом со знаком "диеза" - #. Например: **AHP-3121 #2310768**.

#### Подстановочные знаки и умолчания:

Некоторые части полного имени устройства могут быть опущены или заменены знаком звездочки - \*.

Если полностью опущена часть AULNET, т.е. задано только *имя\_устройства*, или опущен или является пустой строкой *сокет*, то устройство считается локальным и технология AULNET для связи с ним не используется.

Если опущено поле <*тип\_интерфейса*>, то интерфейс выбирается по умолчанию в зависимости от указанной модели инструмента.

Если в поле <*имя\_устройства*> не указан серийный номер, то делается попытка обращения к первому свободному устройству, пригодному для использования в качестве данной модели.

Если в качестве поля <*сокет*> использован символ ‹\*›, выполняется поиск указанного устройства по всем серверам из списка серверов (список серверов задается специальными функциями).

Если в качестве поля <*серийный номер*> использован символ ‹\*›, то делается попытка обращения к первому свободному устройству, точно соответствующему указанной модели.

Драйвера конкретных устройств могут дополнительно вводить умолчания для поддерживаемых инструментов.

#### Примеры:

#### **ACK-3106**

обращение к первому свободному прибору, который может использоваться в качестве ACK-3106 (в т.ч. осциллографический модуль в составе ACK-4106, ACK-4166, ACK-3107 с модулем USB-хаба), подключенному к локальной машине. Используется прямое подключение, без использования AULNET.

**AULNET::@N127.0.0.1@P1024::ACK-3106 #\***

обращение к первому свободному прибору типа ACK-3106 (осциллографические модули в составе ACK-4106, ACK-4166, ACK-3107 с модулем USB-хаба игнорируются), подключенному к локальной (127.0.0.1 – IP-адрес для обращения по сети «сам к себе») машине по 1024 порту. Если в списке серверов еще нет сокета с такими параметрами, он будет добавлен в список. Номер добавленного сокета в списке можно затем получить по хэндлеру открытого устройства. Используется подключение через AULNET.

#### **AULNETAUN::2::AME-1204 #123456789**

обращение к конкретному прибору типа AME-1204 с серийным номером 123456789, подключенному по интерфейсу AUNUsb к сокету, определяемому записью номер 2 из ранее введенного списка серверов. Если такой записи в списке нет, будет возвращена ошибка EAULNET\_SOCKET\_INDEF (-25) «Сокет не определен».

#### **AULNET::\*::AHP-3121 #123456789**

поиск конкретного прибора типа AHP-3121 с серийным номером 123456789 по всем серверам из заданного ранее списка (в т.ч. и в первую очередь проверяются прямые локальные подключения).

### **2.6 Проверка готовности прибора**

Если Вы правильно установили аппаратную и программную части системы, при запуске программа осциллографа сама обнаружит работающий прибор и выведет имя подключенного прибора в заголовке главного рабочего окна программы. В противном случае, программа оставит в заголовке только своё собственное название и будет работать в автономном режиме. Это может быть вызвано тем, что Вы забыли подключить прибор к источнику питания (при включении питания должен загореться зеленый светодиод на лицевой панели прибора), к информационному порту компьютера, не задали правильный тип используемого прибора или не установили необходимые драйвера. Вы можете в любой момент проверить качество связи с прибором и установить правильные настройки с помощью **[панели настроек](#page-52-0)** программы. 53

### **2.7 Калибровка модуля осциллографа прибора**

#### **2.7.1 Компенсация пробников**

Перед работой откалибруйте используемые измерительные щупы (пробники). Для этого подключите разъём щупа к входу канала осциллографа, а его измерительный конец соедините с выходом встроенного генератора-калибратора прибора. Для определения выхода генератора-калибратора см. раздел **<u>[Установка аппаратной части](#page-22-0)** $|z|$ **.</u>** 

С помощью программного обеспечения включите выход калибровочного сигнала

и, с помощью функции автонастройки, добейтесь уверенного изображения осциллограммы.

С помощью подстроечного резистора щупа добейтесь оптимального отображения меандра (с максимально короткими фронтами и минимальными выбросами).

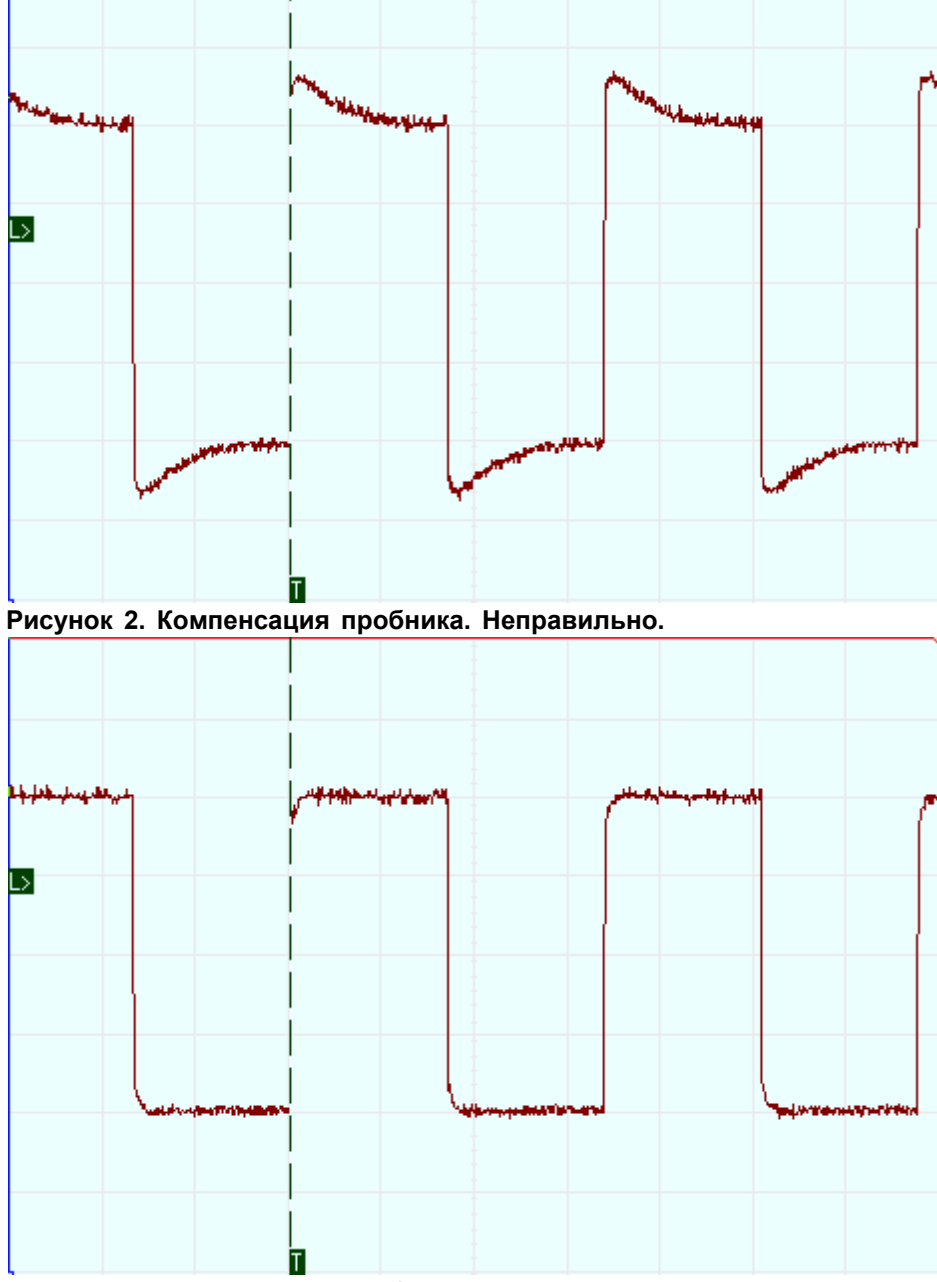

**Рисунок 3. Компенсация пробника. Правильно.**

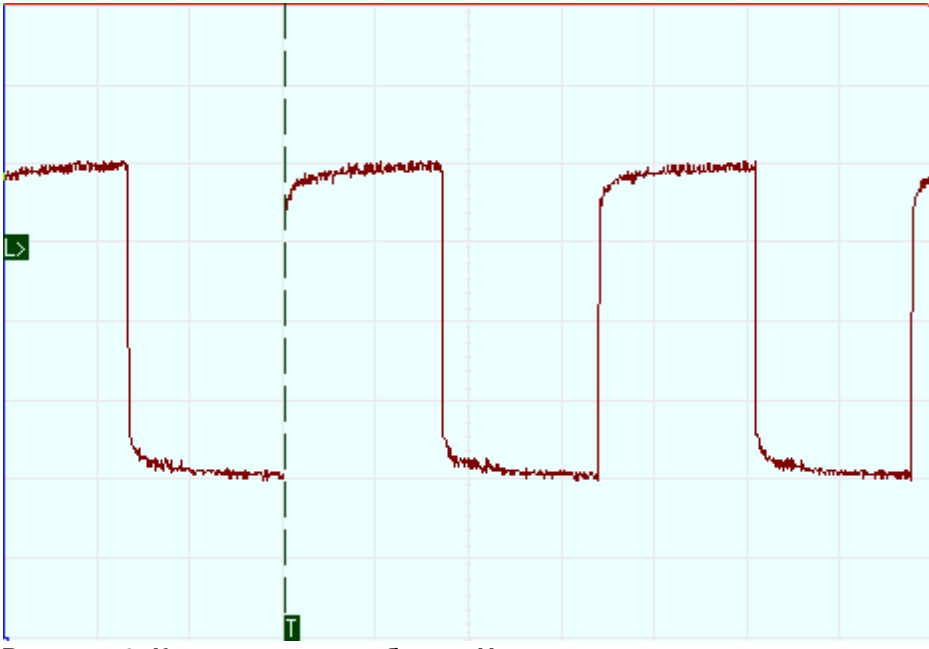

**Рисунок 4. Компенсация пробника. Неправильно.** Проделайте аналогичную процедуру для щупа на втором канале.

#### <span id="page-40-0"></span>**2.7.2 Калибровка нулевых линий**

Для корректного определения приложением абсолютных уровней сигнала откалибруйте нулевые линии (параметры смещения по вертикали). Для этого запустите программу, подключите к ней прибор и вызовите из [меню](#page-65-0) <u>[Настройки](#page-65-0)</u>l ∞ команду <u>Калибровка смещений</u>l « , Калибровку нулевых линий необходимо выполнять в режиме внутреннего заземления канала (в списке типов входа канала имеется пункт GND).

#### **2.7.3 Калибровка лупы времени**

Для использования стробоскопического режима работы необходимо откалибровать лупу времени осциллографа.

Для этого запустите программу, подключите к ней прибор и вызовите из [меню](#page-65-0) [Настройки](#page-65-0) команду [Калибровка смещений](#page-65-0) . После калибровки смещений ( 66 66 [нулевых линий](#page-40-0)| 41 ) программа предупредит о начале калибровки счётчиков лупы времени и о необходимости для этого подключить ко входу первого канала сигнала калибратора. Подключите разъём щупа к входу первого канала осциллографа, а его измерительный конец соедините с выходом встроенного генератора-калибратора прибора.

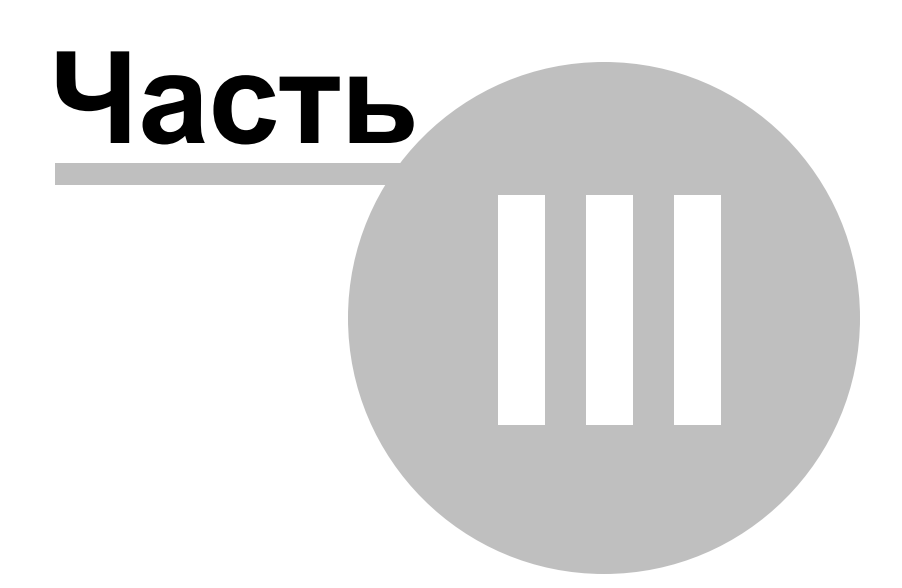

## **3 Порядок работы с ПО AKTAKOM Oscilloscope Pro**

### **3.1 Общее описание программы**

#### **3.1.1 Использование элементов управления пользовательского интерфейса**

Пользовательский интерфейс программы состоит из набора рабочих панелей (окон). Каждая панель содержит набор управляющих элементов (УЭ), позволяющих пользователю влиять на работу программы, и индикаторов, отображающих необходимую информацию. В отличие от УЭ, на индикаторы пользователь непосредственно влиять не может. Большинство этих элементов являются частью стандартного интерфейса Windows и не требуют специальных пояснений по использованию.

Для управления программой пользователь может также использовать команды выпадающего <mark>[меню](#page-64-0)</mark> «``плавной панели.

#### <span id="page-42-0"></span>**3.1.2 Описание панелей. Главная панель**

Общий вид панели изображен на рисунке ниже.

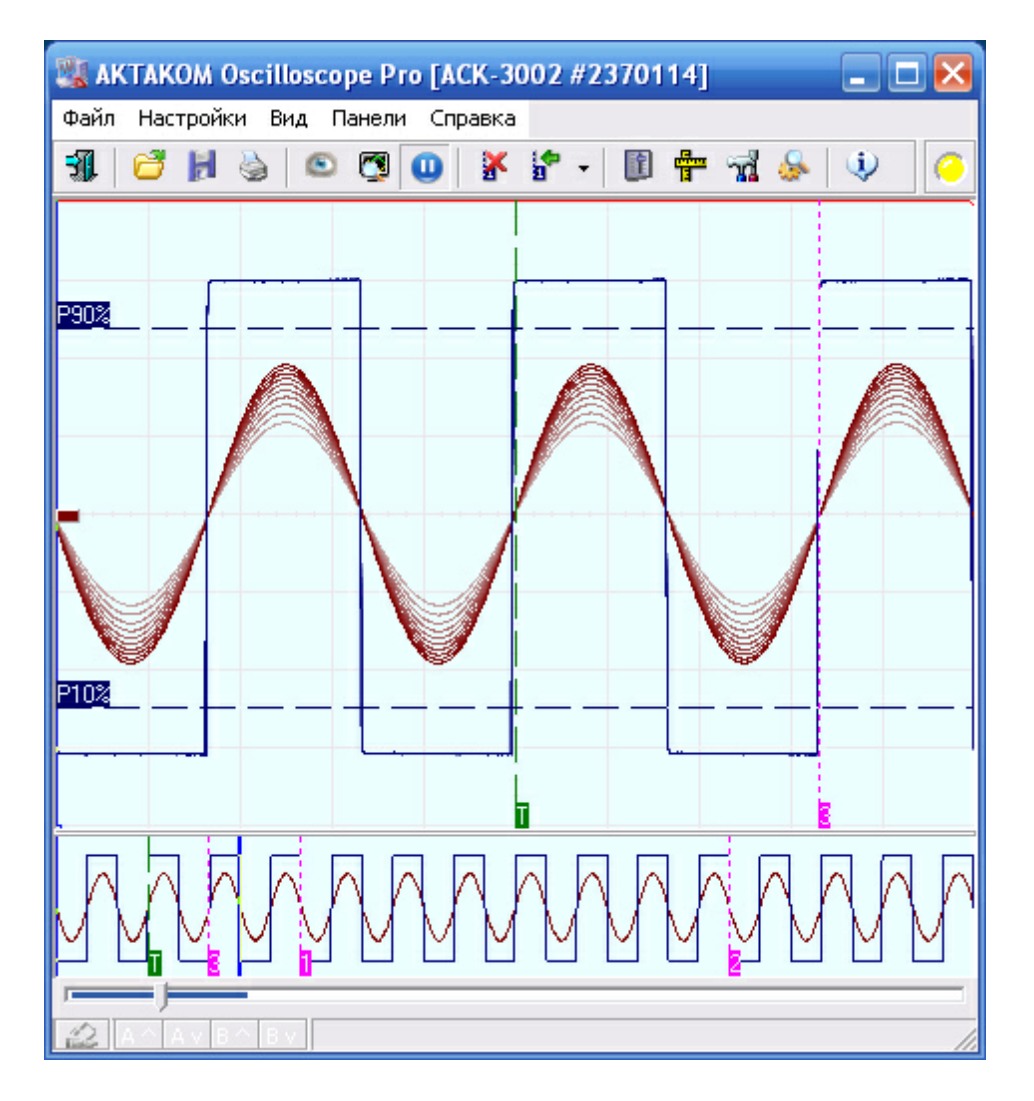

# **Описание УЭ и индикаторов**

Инструментальные кнопки:

吼 - выход из программы.

- загрузить записанный ранее файл данных (восстанавливаются также сохраненные настройки прибора - диапазоны, развертка и т.д.).

 $H$ - сохранить данные и текущие настройки прибора в файл. Записывается файл в формате AKTAKOM USB Lab, в который записываются последние снятые данные.

 $\Rightarrow$ - распечатать на принтере изображение сигнала на графике и текущие настройки прибора.

**С** - оставить текущие сигналы на графике для сравнения. Пока эта кнопка остается нажатой, на основном графике сохраняются "размытые" кривые сигналов на момент нажатия. Новые кривые изображаются поверх старых.

 $\left|\frac{\partial M}{\partial M}\right|$ - включить/выключить режим "шлейфового осциллографа". В этом режиме отображения каналов разносятся по вертикали: каждый активный канал отображается в своей отдельной области графика, при этом изображения их осциллограмм не смешиваются. Это достигается только **[масштабированием и](#page-112-0)**  $\overline{\textbf{C}}$ двигом графика  $\textcolor{red}{\textbf{1}}$ 13, ухудшения динамического диапазона каналов не происходит.

**• В** - автоматический поиск сигнала.

**| 0**  $\sqrt{2}$  - запустить/остановить сбор осциллограмм (дублирует УЭ Запускиз **[Панели управления](#page-46-0)** 47).

 $\mathbf{x}$  - удалить все пользовательские метки с графика. Пользовательские метки устанавливаются с помощью правого щелчка мышью в нужном месте графика.

<u>ь•</u><br>• переместить обзор к указанной метке.

 $\left\| \mathbf{E} \right\|$   $\mathbf{F}$   $\left\| \mathbf{E} \right\|$   $\mathbf{E}$  кнопки переключения соответственно в панели управления, измерений, настроек и модуля анализа.

 $\vert \psi \vert$ - показать краткие сведения о программе и версии.

**-** многоцветный светодиод статуса прибора.

В режиме осциллографа. Красный цвет показывает, что прибор находится в состоянии ожидания запуска, зеленый - что идет регистрация данных прибором, синий – передача данных в компьютер.

В режиме самописца. Красный цвет показывает, что программа затратила для обработки последней принятой порции данных больше времени, чем прибор потратил на сбор этих данных (т.е. программа не успевает принимать, отображать и записывать при данной скорости развертки), малиновый - что отставания нет. При нормальной работе самописца индикатор будет либо непрерывно малиновым, либо попеременно показывать красный и малиновый цвета (возникающие отставания успешно ликвидируются при последующих сеансах связи). Если же индикатор непрерывно находится в красном положении неизбежна потеря данных. См. также **[Управление разверткой в режиме](#page-108-0)** <mark>[самописца](#page-108-0)</mark>│109Ì

# **Основной график**

Является главным средством отображения результатов измерений. Содержит изображения измеренных сигналов, дополнительных кривых, меток, курсоров и т. д. Подробное описание элементов графика и операций с ним Вы можете найти в разделе "<mark>[Индикация принятых сигналов](#page-113-0)</mark> 114".

### **Обзорный график**

Запоминающие осциллографы AKTAKOM оснащены аппаратным буфером до 1M выборок по каждому каналу. График длиной более чем в миллион точек, изображенный даже на полном экране монитора с разрешением по горизонтали в 1280 точек, будет весьма приблизительным. Поэтому на основной график обычно выводится только небольшая часть записанного сигнала. Для того, чтобы оператор мог иметь общее представление о характере информации полного буфера и выбрать нужную часть для подробного отображения, служит обзорный график в нижней части панели. Вы можете изменить размер или совсем убрать обзорный график, передвигая мышью вверх или вниз границу между основным и обзорным графиками.

Как с помощью курсоров обзорного графика и элемента прокрутки выбирать нужную часть сигнала для подробного просмотра Вы можете прочитать в разделе "<mark>[Индикация принятых сигналов](#page-112-0)</mark> 113]".

### **Панель масштабирования**

Под графиками располагаются элементы масштабирования и смещения осциллограмм по горизонтали (единое управление для всех каналов) и по вертикали (отдельное управление для каждого канала). Все команды управления этих панелей могут быть вызваны как с помощью командных кнопок, так и манипуляциями колёсиком мыши.

Дополнительно на панели отображается текущий масштаб ( $\rightarrow$ ) и сдвиг ( $\rightarrow$ ), а также положение одного из курсоров или разность между ними.

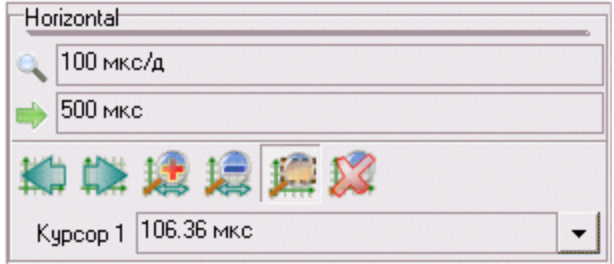

Подробное описание элементов управления масштабом и сдвигом осциллограмм Вы можете найти в разделе "<mark>[Индикация принятых сигналов](#page-112-0)</mark> 113ী".

## **Строка состояния**

Внизу панели находится строка состояния, в которой может выводится информация о текущих режимах работы.

**<u>АА<mark>ГАУ</mark> ВАГВУ</u>-Индикаторы перегрузки каналов А и В, А<sup>л</sup> (В<sup>л</sup>) – перегрузка сверху** (осциллограмма выходит за верхний край экрана), Av (Bv) – перегрузка снизу.

- Индикатор использования <mark>[эмулятора сигналов](#page-141-0)</mark> 142, двойной щелчок левой кнопкой мыши включает/выключает эмулятор.

#### <span id="page-46-0"></span>**3.1.3 Описание панелей. Панель управления**

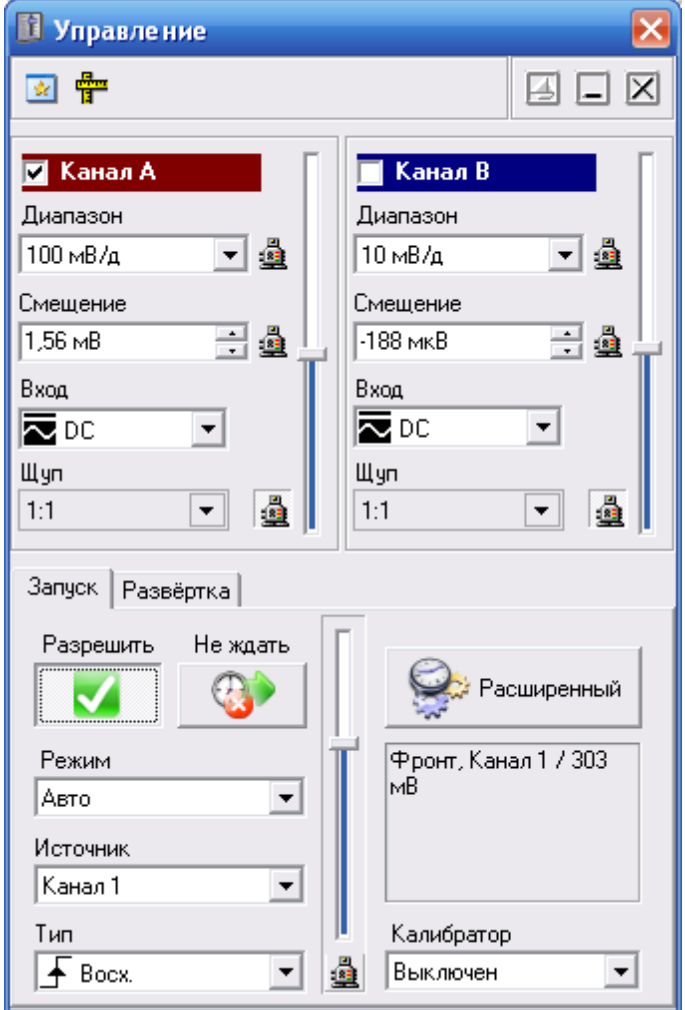

Общий вид панели изображен на рисунке ниже.

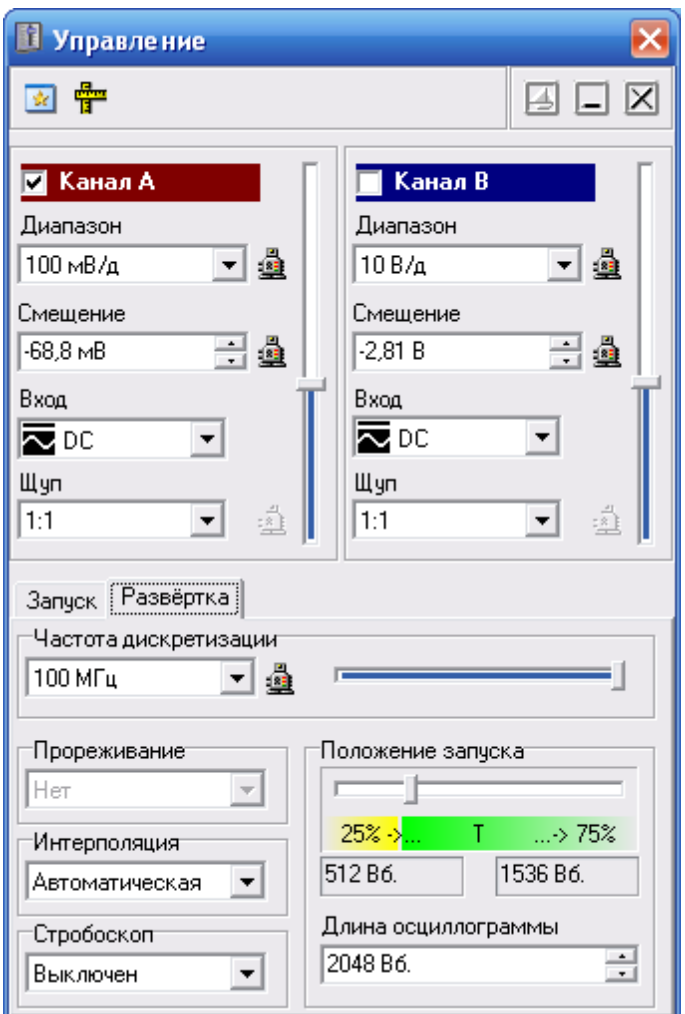

# **Описание УЭ и индикаторов**

 $\boxed{\underline{\mathbf{w}}}$  - Переключиться на главную панель.

疊 - Переключиться на панель измерений.

- Включение/выключение режима "плавающей панели". Плавающая панель всегда располагается поверх других не плавающих панелей, даже не будучи активной.

 $\Box$  - Свернуть/развернуть панель. При сворачивании панель остается на месте, уменьшается только ее высота, так, что остаются видны только заголовок окна и инструментальные кнопки.

 $\boxed{\boxtimes}$  - закрыть панель.

**Канал А (В)** – этот чекбокс разрешает/запрещает выводить сигнал данного канала на график. Цвет фрейма соответствует выбранному цвету линии канала на графике.

**Диапазон** - регулятор входного диапазона канала А (В). Двойной щелчок мышью

на названии параметра или нажатие на соседнюю кнопку [4] подаёт команду на его автоматическую настройку.

**Смещение** - регулятор смещения канала. Дублируется ползунковым регулятором справа. Двойной щелчок мышью на названии параметра или нажатие на соседнюю кнопку подаёт команду на его автоматическую настройку.

**Вход** – тип входа канала:

 $\overline{\mathbf{x}}$ - открытый,

 $\sim$  - закрытый,

 $\perp$ - заземленный,

 $\overline{\mathfrak{M}}$ - открытый 50-омный.

**Щуп** – тип щупа-делителя. При подключения осциллографа с возможностью автоматического определения типа щупа (такого, как ACK-3102), этот УЭ изменяет свой вид на «серый и плоский»:

 $1:10^{-}$  $\blacktriangledown$  При попытке изменить тип автоматически определяемого щупа вручную будет выдано предупреждение. Если пользователь подтвердит переход к ручному выбору, то для возврата к автоматическому режиму нажмите на соседнюю кнопку .

- "Разрешить", кнопка запуска/остановки измерений (дублируется кнопками **// В [Главной панели](#page-42-0)** « программы).

 - "Не ждать", кнопка форсированного запуска, в ждущем режиме прерывает ожидание события синхронизации и вызывает немедленный сбор данных послезаписи.

**Режим** - режим запуска. "Авто" - регистрация измерений начинается вне зависимости от выполнения условия запуска, регистрация данных перезапускается после окончания сбора; "Ждущий" - регистрация измерений начинается после возникновения указанного условия запуска, регистрация данных перезапускается после окончания сбора; "Однокр." - то же, что ждущий режим, за исключение того, что регистрация данных не перезапускается после сбора.

"Самописец" - регистрация измерений в режиме самописца.

**Источник** - переключатель источника запуска. "А" - запуск (синхронизация) по каналу А, "В" - запуск по каналу В, "E" - запуск по внешнему входу.

**Тип** – полярность запускающего фронта, Восх. - по восходящему фронту, Спад. по спадающему.

**Калибратор** - выбор режима работы встроенного генератора-калибратора выключен, выдаёт периодический прямоугольный сигнал 1 кГц или выдаёт постоянный уровень 1 В.

Справа расположен регулятор уровня запуска для выбранного источника. Игнорируется, если выбран внешний источник запуска.

**Расширенный** - кнопка вызова панели <u>[Расширенной настройки синхронизации](#page-62-0)</u> | ¤ - ].

#### **Развертка**

**Скорость развёртки/частота дискретизации** - регулятор частоты дискретизации (скорости развертки). Дублируется ползунковым регулятором справа. Нажатие на соседнюю кнопку подаёт команду на автоматическую настройку параметра.

**Стробоскоп** – переключатель режимов стробоскопа. Доступен только при включении максимальной скорости развертки.

**Прореживание** – переключатель режима прореживания данных. Доступен только в режиме самописца.

**Интерполяция** – переключатель режима интерполяции осциллограмм. Не работает в режиме стробоскопа.

**Положение запуска** – настройка длины осциллограммы и положения в ней момента синхронизации (т.е. соотношение между предзаписью и послезаписью). Подробнее о работе счетчиков записи Вы можете узнать в разделе **[Общие](#page-110-0)** <mark>[сведения о счетчиках записи](#page-110-0)</mark> | 111].

#### <span id="page-49-0"></span>**3.1.4 Описание панелей. Панель измерений**

Служит для просмотра результатов курсорных и меточных измерений.

Общий вид панели изображен на рисунке ниже.

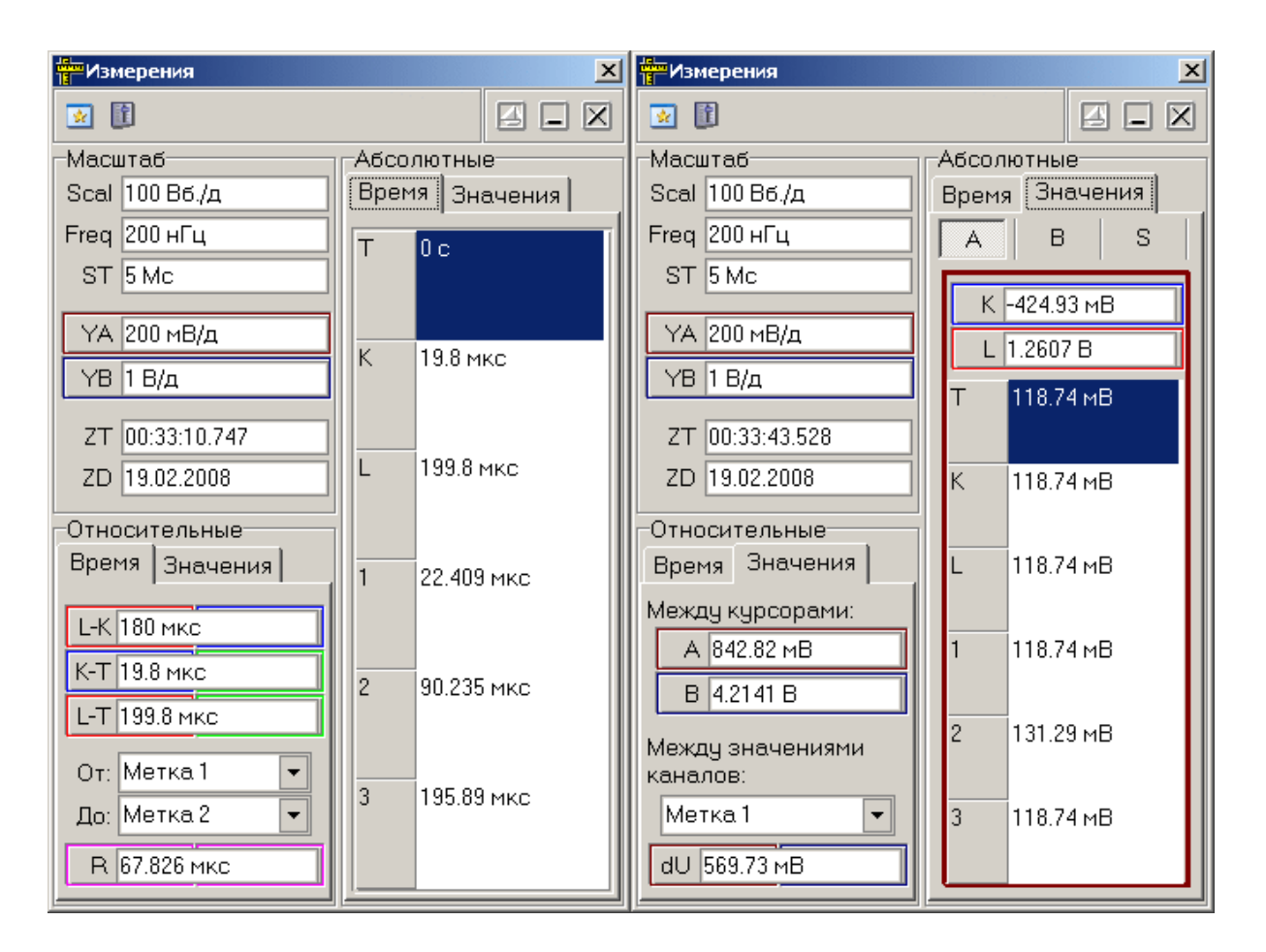

## **Описание УЭ и индикаторов**

- Переключиться на главную панель.

筐 - Переключиться на панель управления.

**2** Включение/выключение режима "плавающей панели". Плавающая панель всегда располагается поверх других не плавающих панелей, даже не будучи активной.

 $\boxed{\Box}$   $\boxed{\blacksquare}$  - Свернуть/развернуть панель. При сворачивании панель остается на месте, уменьшается только ее высота, так, что остаются видны только заголовок окна и инструментальные кнопки.

 $|\mathbf{X}|$ - закрыть панель.

#### **Масштаб**

**Scal** - масштаб графика по оси времени;

**Freq** - Тактовая частота;

**ST** - Период дискретизации;

**YA** - масштаб графика по оси значений для канала A;

**YB** - масштаб графика по оси значений для канала B;

Масштаб графика по оси значений для специальной функции приводится на **[панели специальной функции](#page-75-0)** ☎ী.

**ZT** - время положения метки запуска по часам компьютера, используется для синхронизации долгих разверток (в режиме самописца) с реальным временем;

**ZD** - время положения метки запуска по часам компьютера (дата);

**Относительные** - относительные измерения

**Время** - измерения временных интервалов

**L-K** - разность между курсорами K и L;

**K-T** - разность между курсорами K и T;

**L-T** - разность между курсорами L и T;

здесь T - метка запуска, K - первый (квадрат в перекрестье) и L - второй (ромб в перекрестье) курсоры главного графика. Цвет фреймов помогает определить, к каким элементам графика относятся измерения.

**R** - разность между указанными метками;

**Значения** - измерения амплитудных значений

**A (B)** - Амплитудная разность по курсорам для канала A (B);

**dU** - Амплитудная разность между каналами A и B в указанный момент времени;

**Абсолютные** - абсолютные измерения

**Время** - измерения временных интервалов

В таблице приводятся горизонтальные положения курсоров и меток

**Значения** - измерения амплитудных значений

На трех вкладках A, B и S приводятся значения соответственно для каналов A, B и специальной функции.

**K(L)** - значения по вертикальному положению курсора K (L) для масштаба,

соответствующего данной осциллограмме;

В таблице приводятся значения выбранной осциллограммы, соответствующие горизонтальным положениям курсоров и меток.

#### <span id="page-52-0"></span>**3.1.5 Описание панелей. Панель настроек**

Общий вид панели изображен на рисунках ниже.

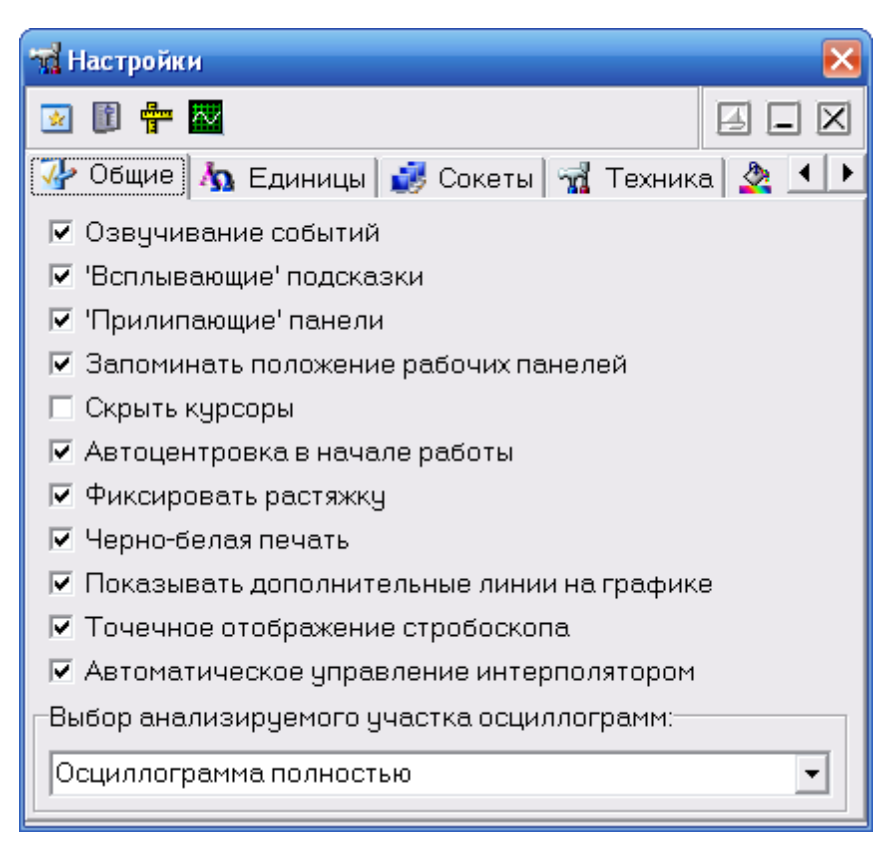

# **Описание УЭ и индикаторов**

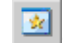

- Переключиться на главную панель.

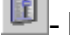

- Переключиться на панель управления.

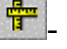

- Переключиться на панель измерений.

- Перерисовать осциллограммы в главной панели. Дублирует соответствующую команду **меню Вид**.

- Включение/выключение режима "плавающей панели". Плавающая панель

всегда располагается поверх других не плавающих панелей, даже не будучи активной.

 $\Box$ ,  $\Box$ / - Свернуть/развернуть панель. При сворачивании панель остается на месте, уменьшается только ее высота, так, что остаются видны только заголовок окна и инструментальные кнопки.

 $|\mathbb{X}|$ - закрыть панель.

## **Вкладка "Общие"**

**Озвучивание событий** - разрешить использовать звуковые сообщения программы (компьютер должен быть оснащен аудиосистемой). Не влияет на использование звука для стандартных сообщений Windows.

**"Всплывающие" подсказки** - использовать всплывающие подписи элементов пользовательского интерфейса программы. Если Вы хорошо знакомы с работой программы, мы рекомендуем отключить эту опцию, для ускорения работы программы и исключения визуальных помех.

**"Прилипающие" панели** - "привязывать" панели управления и измерений к главной панели. Прилипшие панели располагаются вплотную друг к другу и перемещаются совместно, как одно окно.

**Запоминать положение рабочих панелей** - запоминать при выходе и восстанавливать при запуске программы положение рабочих панелей.

**Скрыть курсоры** - скрыть курсоры на основном графике главной панели.

**Автоцентровка в начале работы** - автоматически настраивать нулевые линии в начале работы с прибором – при подключении к прибору и при переключении режима эмуляции.

**Фиксировать растяжку** - фиксированное количество выборок на главном экране. Если включена эта опция, Вы можете только перемещаться по буферу собранного сигнала с помощью обзорного графика, но не изменять временной масштаб основного графика.

**Черно-белая печать** - оптимизировать при распечатке изображение основного графика для черно-белой печати. При использовании цветного принтера снимите эту метку.

**Показывать дополнительные линии на графике** - установите, чтобы модуль Анализа выводил на основной график дополнительные линии, такие, как уровни сигналов, определённых при анализе параметров импульса.

**Точечное отображение стробоскопа** - при установке этой метки, включение режима стробоскопических наблюдений автоматически переключает режим отображения осциллограм на точечное, как более соответствующее характеру наблюдений.

**Автоматическое управление интерполятором** - при установке этой метки, программа автоматически включает и выключает режим интерполяции в зависимости от выбранной растяжки экрана.

**Выбор анализируемого участка осциллограмм** – позволяет указать программе, какую часть собранных данных следует передавать в модуль анализа. Возможные варианты:

- Осциллограмма полностью – анализируются все собранные данные;

- Часть, отображаемая на основном графике – анализируем «то, что видим»;

- Между курсорами основного графика – анализируемый участок указывается курсорами;

- Между двумя последними пользовательскими метками – анализируемый участок указывается пользовательскими метками (устанавливаются правым щелчком мыши по экрану осциллограмм). Если выбранный метод не может быть использован, то программа автоматически переключается на предыдущий по списку. Например, если указано анализировать участок между пользовательскими метками, но метки не установлены, то используется метод «между курсорами», если и курсоры скрыты, то анализируется участок на основном графике.

## **Вкладка "Единицы"**

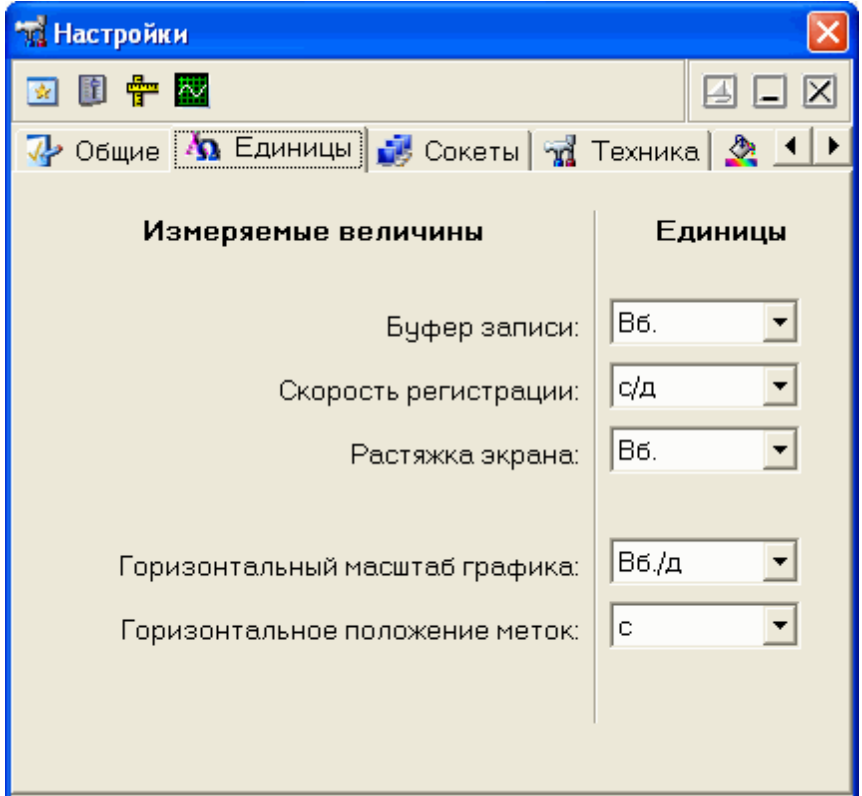

Позволяет пользователю выбрать удобные единицы измерений для некоторых параметров.

**Буфер записи** - единицы измерений для задержки запуска и длины послезаписи (выборки или секунды).

**Скорость регистрации** - для скорости регистрации (развертки) - герцы, секунды/ выборку или секунды/деление.

**Растяжка экрана** - объем данных, отображаемых на экране (выборки или секунды).

**Горизонтальный масштаб графика** - масштаб графика, отображаемый на панели измерений (выборки/деление, выборки/экран, секунды/деление или секунды/экран).

**Горизонтальное положение меток** - положение меток и курсоров по оси времени, отображаемые на панели измерений (выборки или секунды).

## **Вкладка "Сокеты"**

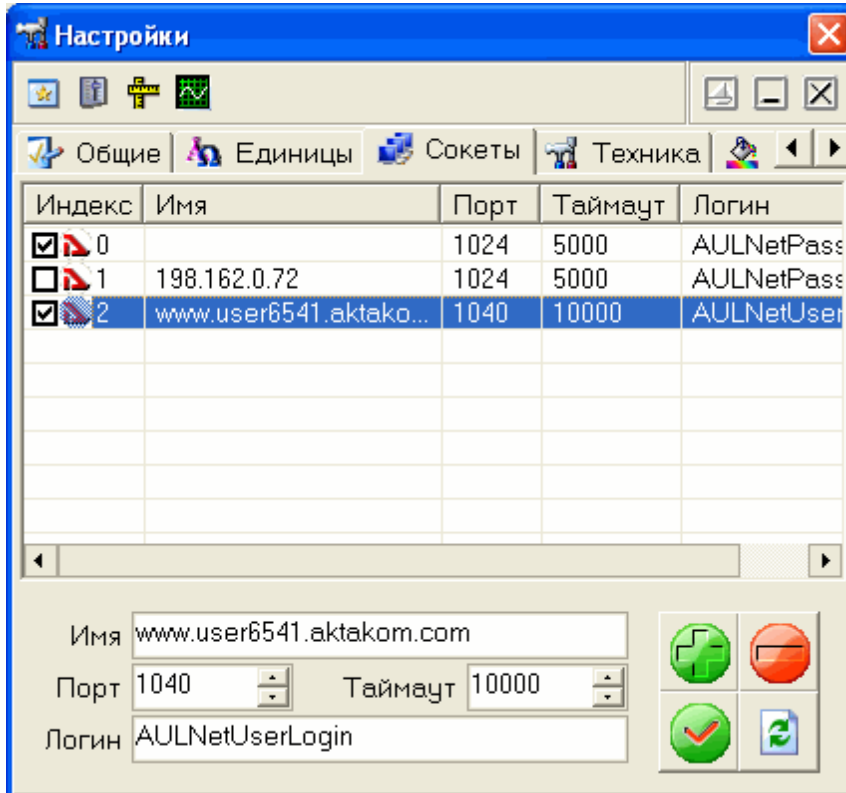

Позволяет пользователю настроить сокеты для работы с приборами через компьютерную сеть TCP/IP (в т.ч. через Интернет).

Таблица представляет список сокетов AULNet. Отметьте «галочками» те, на которых программа должна искать доступные устройства. Для редактирования содержимого таблицы воспользуйтесь управляющими элементами внизу вкладки.

**Имя** – имя сокета, доменное имя (DNS, не более 256 символов) либо IP-адрес сервера, к которому физически подключен инструмент.

**Порт** – номер порта сокета (десятичное число).

**Таймаут** – величина таймаута для связи с сокетом (в миллисекундах, значение по умолчанию - 5000).

**Логин** – строка-логин для подключения к серверу (не более 248 символов, по умолчанию используется строка AULNetPass).

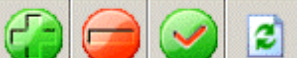

- кнопки «Добавить сокет» (введенные параметры добавляются в таблицу как новый сокет), «Удалить сокет» (из таблицы удаляется выделенный сокет), «Изменить сокет» (введенные параметры заменяют в таблице выделенный сокет), «Обновить список» (содержимое таблицы синхронизируется со списком сокетов, хранящимся в драйвере прибора).

Подробнее об использовании сокетов при работе с прибором смотрите в **разделе <mark>[Работа в компьютерной сети](#page-146-0)</mark> 147 .** 

## **Вкладка "Техника"**

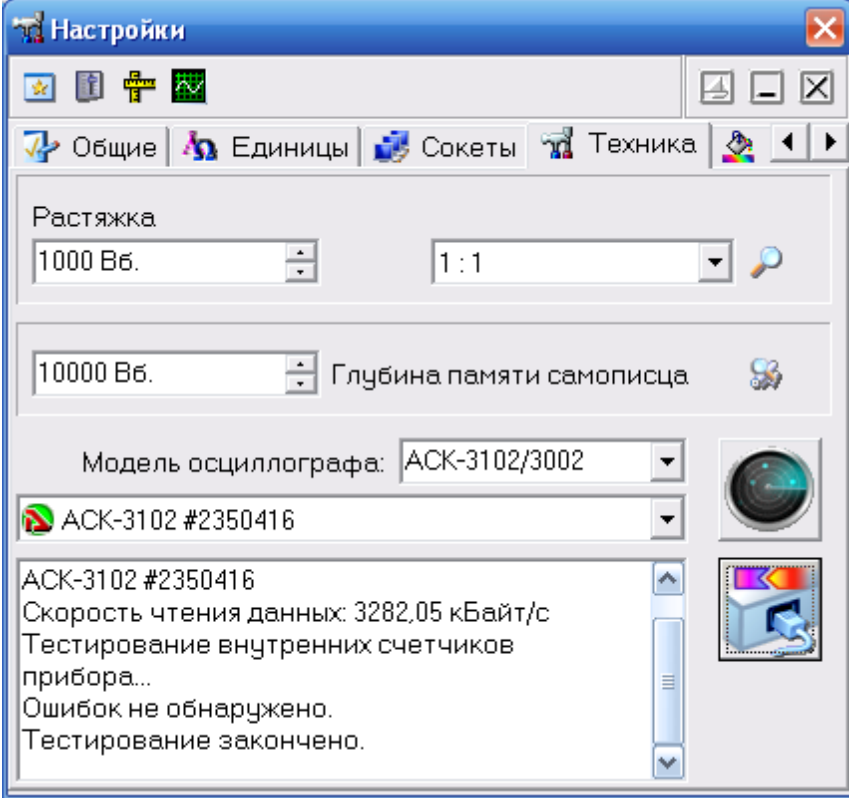

**Растяжка** - величина растяжки основного графика осциллографа. Используется только при установки опции "Фиксировать растяжку" (см. выше). Определяет количество выборок, отображаемых на основном графике в главной панели. При изменении растяжки изменяется объем выводимой на график информации, масштаб графика и значения разверток, например:

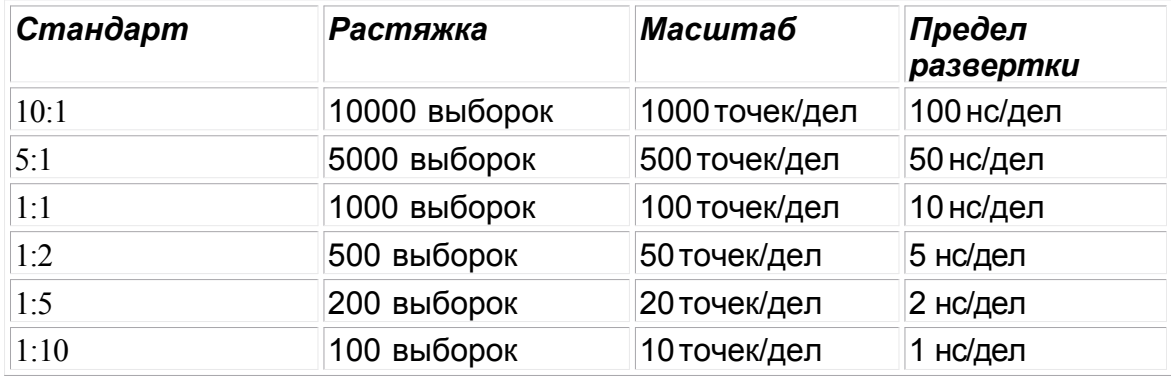

**Глубина памяти самописца** – Количество выборок, удерживаемых в памяти главного графика в режиме самописца.

**Модель осциллографа** – список для выбора желаемой модели.

**Список доступных устройств** – имена найденных подходящих приборов. Выберите нужный или введите имя в формате AULNet вручную (о формате имён см. раздел <mark>[Работа в компьютерной сети](#page-146-0)</mark> | 147] ).

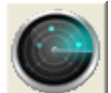

– поиск всех доступных для подключения устройств, сканирование проводится по всем указанным сокетам (см. выше).

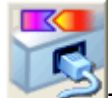

- подключение к указанному устройству и его тестирование. Также при этом измеряется скорость чтения данных из прибора.

## **Вкладка "Графика"**

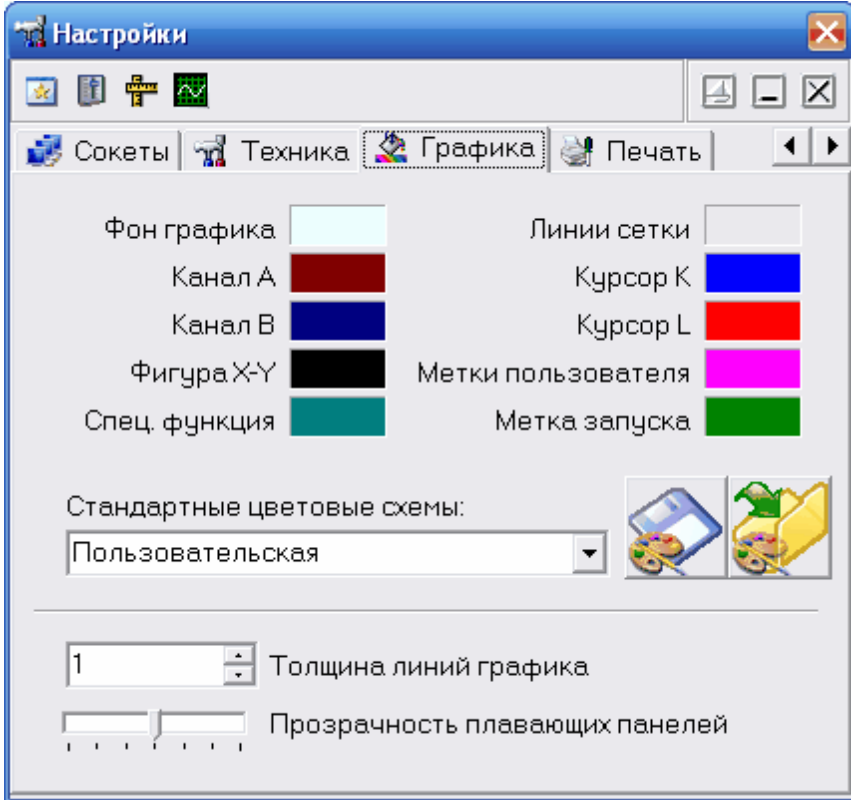

Позволяет задавать удобные пользователю цвета различных элементов графика. Щелчок левой кнопкой мыши - выбор цвета , щелчок правой кнопкой мыши устанавливает цвет по умолчанию.

Выпадающий список внизу позволяет выбирать некоторые стандартные цветовые схемы. Кнопки справа от списка позволяют также сохранять в файлы и загружать из файлов пользовательские цветовые схемы.

**Толщина линий графика** – устанавливает толщину линий осциллограмм в главном окне в пикселях. По умолчанию линии графиков изображаются шириной в 1 пиксель для максимально точной передачи формы сигнала, однако, при печати с высоким разрешением или при наблюдении осциллограмм на большом экране (например, при использовании проекторов) слишком тонкие линии оказываются малозаметными. Используя этот параметр, Вы можете решить эту проблему. Замечание: при увеличении этого параметра может заметно замедляться перерисовка графика, поэтому используйте его с разумной осторожностью.

**Прозрачность плавающих панелей** - регулятор прозрачности для плавающих панелей (см. дополнительно <mark>[Расположение рабочих панелей на экране](#page-149-0)</mark> 150). Крайнее левое положение регулятора - максимальная прозрачность, крайнее правое - полная непрозрачность.

### **Вкладка "Печать"**

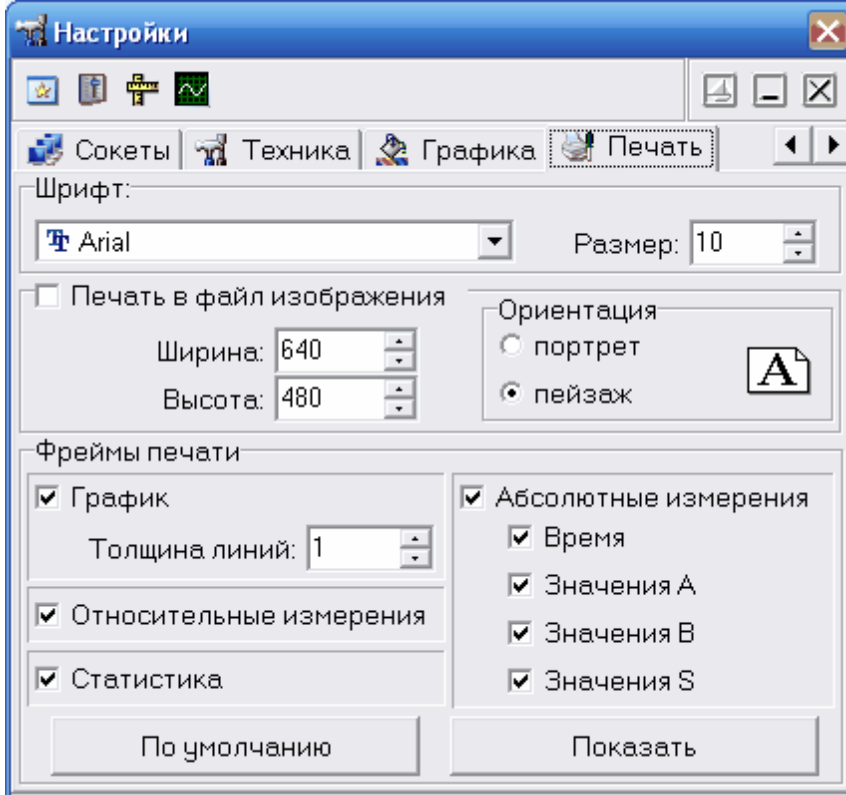

Позволяет пользователю настроить вид печати, указав программе, какие данные следует выводить на печать и расположить эти данные на распечатке желаемым образом.

**Шрифт, размер**- элементы для настройки шрифта печати.

**Печать в файл изображения** - позволяет настроить и направить печать протокола не на бумагу, а в файл-картинку.

**Фреймы печати** - список доступных для настройки фреймов:

**Относительные измерения** - результаты относительных измерений, представленные на <mark>[панели измерений](#page-49-0)</mark> ఐૌ

**Абсолютные измерения** - результаты абсолютных измерений, представленные на <mark>[панели измерений](#page-49-0)</mark> ∞`1. Разделы Время, Значения A, B, S - позволяют выбирать для печати отдельные разделы этих измерений.

**Статистика** - результаты статистического анализа, представленные на **[панели](#page-85-0)** [статистики](#page-85-0) <sup>®</sup> С помощью этого фрейма Вы можете вывести на печать измерения любых параметров, для которых программа предусматривает статистическую обработку. Для того, чтобы этот фрейм выводился на печать, статистические вычисления должны быть включены.

**График** - выводит на печать основной график программы. Вы можете указать толщину линий осциллограмм при печати. По умолчанию линии графиков изображаются шириной в 1 пиксель для максимально точной передачи формы сигнала, однако, при печати с высоким разрешением или при наблюдении осциллограмм на большом экране (например, при использовании проекоторов) слишком тонкие линии оказываются малозаметными. Используя этот параметр, Вы можете решить эту проблему.

Фреймы "Заголовок" и "Масштаб" выводятся на печать в любом случае, но Вы можете настраивать их размер и положение (см. ниже).

**По умолчанию** - восстановить параметры фреймов, принятые в программе по умолчанию.

**Показать** - показать панель с эскизами фреймов. С помощью этой панели Вы можете настроить расположение и размеры печатаемых фреймов. Для этого

отпустите соответствующую кнопку . При этом фрейм будет показан как обычное окно, которое можно перетаскивать и изменять его размеры. Закончив настройку снова нажмите эту кнопку - фрейм будет зафиксирован в текущем положении.

#### **3.1.6 Описание панелей. Панель самописца**

Служит для записи и просмотра файлов самописца.

Общий вид панели изображен на рисунке ниже.

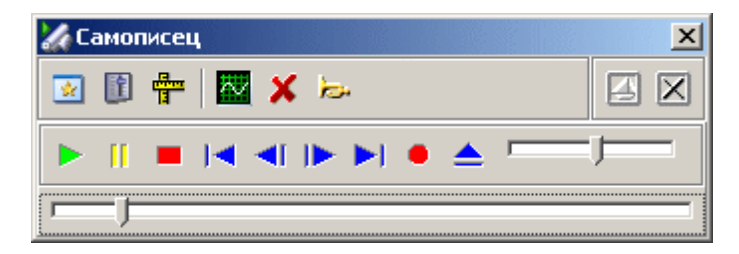

- запустить автоматическую прокрутку записанного ранее файла.

- пауза при автоматической прокрутке файла. При записи файла: остановить запись но не закрывать файл. При выключении режима паузы запись будет продолжена в тот же файл.

- при прокрутке записанного ранее файла: остановить прокрутку и позиционировать указатель на начало файла. При записи файла: остановить запись и закрыть файл. После остановки запись не может быть продолжена в прежний файл.

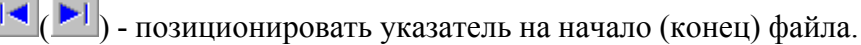

 $\overline{\text{AB}}(\mathbb P)$ -изменить позицию указателя файла на шаг назад (вперед).

- начать запись файла.

- открыть/закрыть ранее записанный файл для чтения.

- ползунковый регулятор скорости прокрутки загруженного файла данных самописца. Наименьшая скорость прокрутки - 10 точек в секунду, следующая - 20 точек, затем - 40, 80, 160 и т.д. до наибольшей - 81920 точек в секунду.

**- 1** ползунковый регулятор перемещения по загруженному файлу данных самописца. Выделенная область показывает отношение объема показываемых на основном графике данных ко всему объему данных в читаемом файле.

#### <span id="page-62-0"></span>**3.1.7 Описание панелей. Расширенная настройка синхронизации**

Служит для настройки режимов расширенной синхронизации для тех моделей осциллографа, которые оборудованы данной опцией.

Общий вид панели изображен на рисунке ниже.

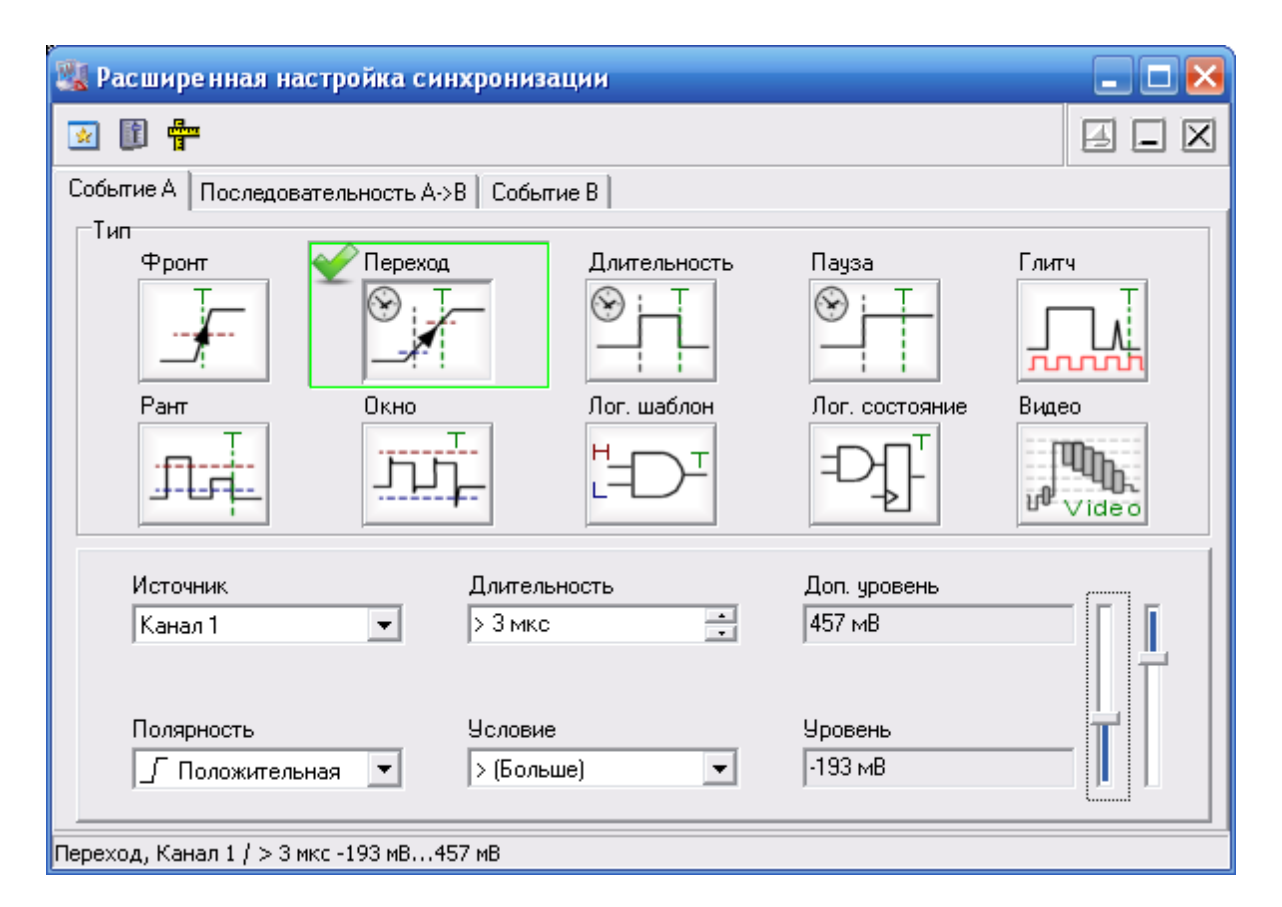

Для настройки запуска по единственному событию воспользуйтесь вкладкой "Событие A".

Для настройки последовательного запуска на вкладке "Последовательность A->B" выберите тип последовательности, задайте условия длительности задержки после события A и количество событий B, затем дополнительно настройте условия для события B на его вкладке.

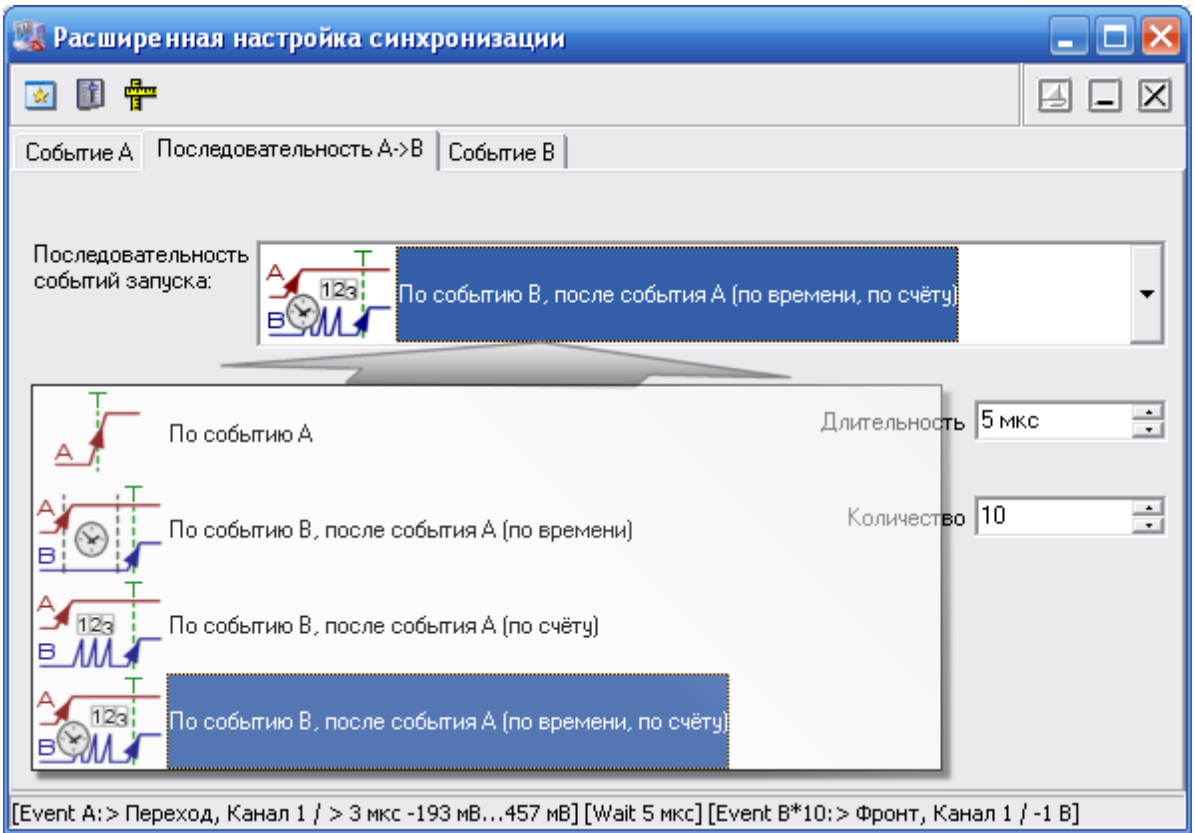

Подробнее о настройках расширенной синхронизации см. в [соответствующем разделе](#page-91-0) . 92

#### <span id="page-64-0"></span>**3.1.8 Использование команд выпадающего меню**

Структура выпадающих меню главной панели дает наиболее полные возможности для управления программой.

### **Меню Файл**

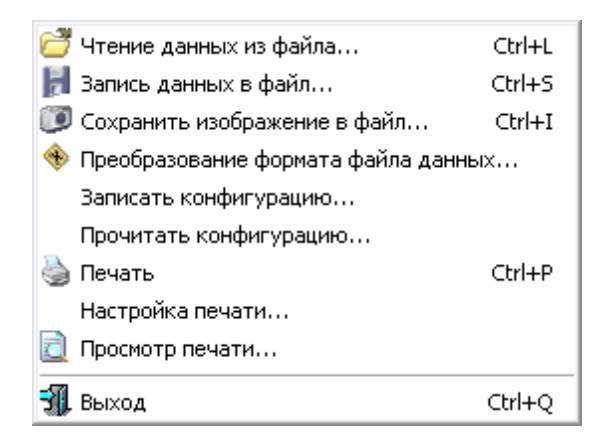

**Запись (чтение) файла данных...** - вызов диалогового окна для сохранения (загрузки) файла данных осциллографа.

**Сохранить изображение в файл...** - сохранить изображение сигнала на графике в файл в растровом формате BMP (Windows bitmap) или в векторных форматах WMF или EMF (Windows metafile).

**Преобразование формата файла данных...** - вызывает утилиту преобразования файлов данных АКТАКОМ USB Lab (см. **\* Конвертор AULфайлов).**

**Записать (прочитать) конфигурацию** - позволяет сохранить (загрузить) файл настроек прибора и программы.

**Печать** - распечатать на принтере изображение сигнала на графике и текущие настройки прибора.

**Настройка печати** - вызывает диалоговое окно настроек принтера.

**Просмотр печати** - вызывает окно предварительного просмотра страницы для печати.

**Выход** - завершение работы с программой с закрытием всех файлов.

### <span id="page-65-0"></span>**Меню Настройки**

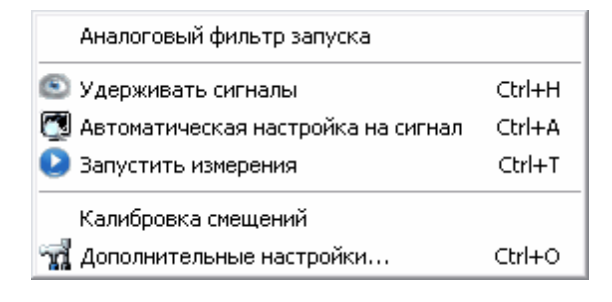

**Аналоговый фильтр запуска** - включить/выключить фильтр нижних частот, ограничивающий сверху частоту запускающих сигналов уровнем 3.5 МГц. Работает только для ACK-3106.

**Удерживать сигналы** - оставить текущие сигналы на графике для сравнения. Пока эта опция остается отмеченной, на основном графике сохраняются "размытые" кривые сигналов на момент нажатия. Новые кривые изображаются поверх старых.

**Автоматическая настройка на сигнал** - по этой команде программа будет пытаться автоматически подобрать оптимальные для поданного сигнала настройки прибора.

**Запустить (остановить) измерения** - запускает или останавливает сбор осциллограмм.

<span id="page-66-0"></span>**Калибровка смещений** - ручной вызов процедуры калибровки смещений и лупы времени. Для различных входных диапазонов осциллографа одинаковые управляющие коды вертикального смещения линии сигнала соответствуют различным абсолютным значениям вызываемого смещения. Эти различия вызваны индивидуальными особенностями аппаратуры и могут быть измерены с тем, чтобы в дальнейшем быть использованы для автоматической их компенсации. При первом запуске программы эта процедура вызывается автоматически, но, если результат ее работы оказался неудовлетворительным или Вы заменили прибор, вызовите ее вручную заново.

 $\bm{{\mathsf{A}}}$ ополнительные настройки - вызов <mark>[панели настроек](#page-52-0)</mark> ब्बो.

# **Меню Вид**

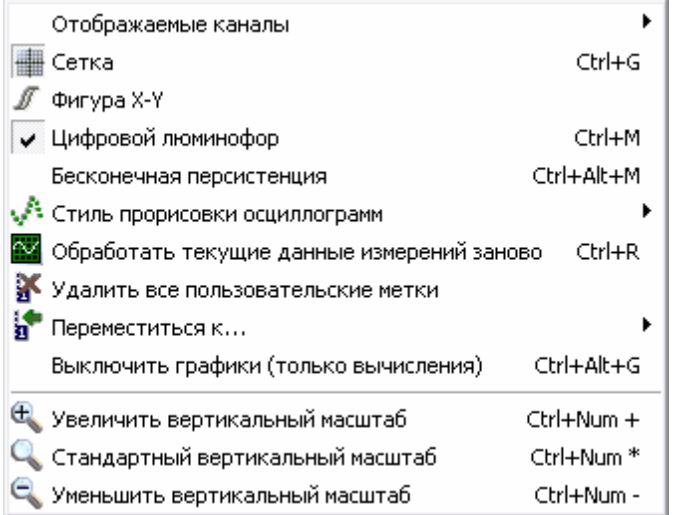

**Отображаемые каналы** - включить/выключить отображение каналов на графиках.

**Сетка** - включить/выключить отображение сетки на графике.

**Фигура X-Y** - включить/выключить отображение фигуры X-Y (фигуры Лиссажу) на графике.

**Цифровой люминофор** - постепенно гасить на графике предыдущие сигналы (режим послесвечения). Каждая предыдущая кривая не стирается следующей, а равномерно теряет яркость, полностью исчезая за 10 "проходов луча".

**Бесконечная персистенция** - изображение старых осциллограмм не удаляется

с экрана. Новые осциллограммы выводятся поверх следов предыдущих.

**Стиль прорисовки осциллограмм** - выбор режима изображения осциллограмм на главном графике. "**Только точки**" - каждая снятая выборка изображается отдельной точкой на графике; "**Ломаная линия**" - точки выборок соединяются прямыми отрезками; "**Сглаженная линия**" - точки выборок соединяются линией с использованием сплайн-интерполяции.

**Обработать текущие данные измерений заново** – заново отобразить осциллограммы в главной панели программы и пересчитать результаты измерений по последним собранным данным. Обычно вся цифровая обработка сигнала проводится программой непосредственно после приема данных из прибора. Используйте эту команду для того, чтобы учесть изменения параметров обработки (настройки фильтрации, участок для измерений цифрового вольтметра и др.) для уже собранного сигнала. При использовании этой команды в режиме самописца учтите, что для использования этой возможности необходимо предварительно остановить сбор данных самописцем, иначе данные, используемые для отображения на главной панели, будут непрерывно изменяться, что сделает невозможным корректное изменение изображения сигналов при масштабировании или прокрутке.

**Удалить все пользовательские метки** - удалить все пользовательские метки с графика. Пользовательские метки устанавливаются с помощью правого щелчка мышью в нужном месте графика.

**Переместиться к…** - переместить обзор к указанной метке или курсору.

**Выключить графики (только вычисления)** – для ускорения работы программы можно выключить прорисовку графиков. Результаты измерений будут выводиться только в виде итоговых чисел.

**Увеличить вертикальный масштаб** - увеличить вертикальный масштаб основного графика.

**Стандартный вертикальный масштаб** - установить вертикальный масштаб основного графика равным входному диапазону осциллографа.

**Уменьшить вертикальный масштаб** - уменьшить вертикальный масштаб основного графика.

## **Меню Панели**

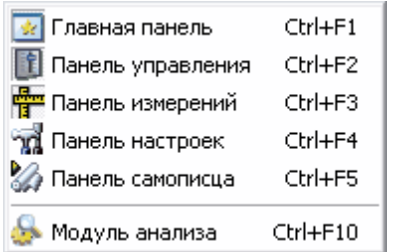

Содержит список основных рабочих панелей программы. Открытые в текущий момент панели отмечены.

## **Меню Справка**

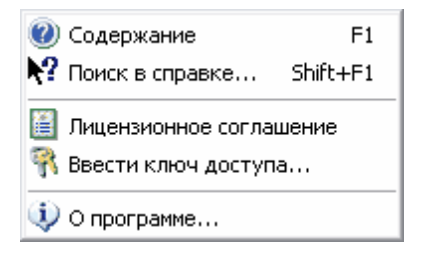

**Содержание** - Показать оглавление файла справки.

**Поиск в справке** - открыть вкладку поиска по ключевому слову в файле справки.

**Лицензионное соглашение** - показать текст **[лицензионного соглашения](#page-24-0)** 25 на данное программное обеспечение.

**Ввести ключ доступа...** - эта команда дает возможность пользователю создать или исправить ключевой файл, определяющий доступ к реальному режиму работы программы. О ключе доступа см. **[Установка программного обеспечения](#page-26-0)** . 27

**О программе** - вывод кратких сведений о программе.

#### **3.1.9 Модуль анализа**

**3.1.9.1 Модуль анализа. Общее описание**

Общий вид панели изображен на рисунке ниже.

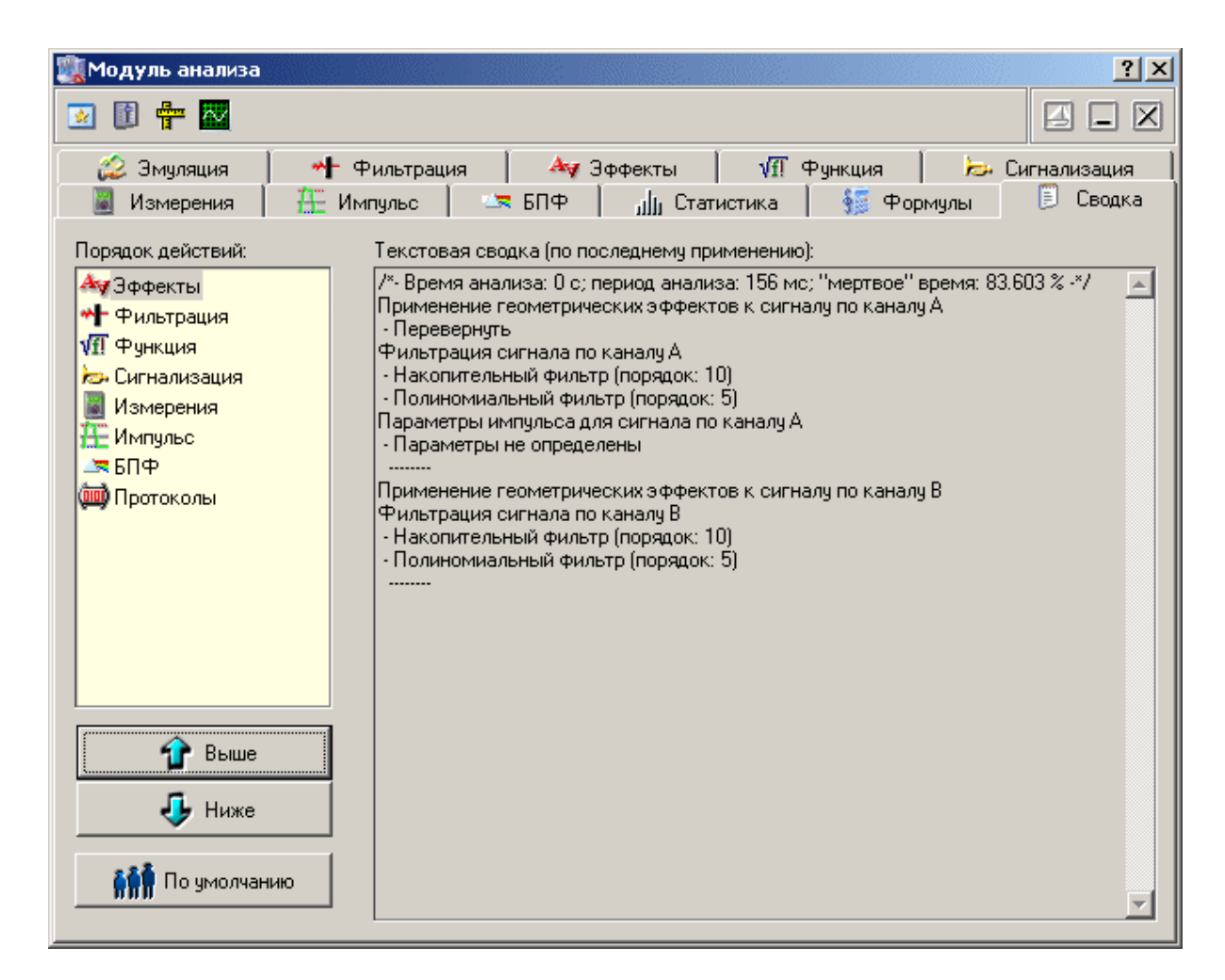

В модуле анализа сосредоточено большинство функций сложной обработки собранных прибором данных.

## **Описание УЭ и индикаторов**

- Переключиться на главную панель.

- 唯 - Переключиться на панель управления.
- 

- Переключиться на панель измерений.

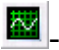

- Пересчитать заново.

- Включение/выключение режима "плавающей панели". Плавающая панель всегда располагается поверх других не плавающих панелей, даже не будучи активной.

 $\Box$  - Свернуть/развернуть панель. При сворачивании панель остается на месте, уменьшается только ее высота, так, что остаются видны только заголовок окна и инструментальные кнопки.

 $\boxed{\boxtimes}$  - закрыть панель.

Вкладки:

**[Модуль анализа. Эмуляция сигналов](#page-70-0)** 71

**[Модуль анализа. Цифровая фильтрация](#page-72-0)** 73

**[Модуль анализа. Геометрические эффекты](#page-74-0)** 75

**[Модуль анализа. Специальная функция](#page-75-0)** 76

**[Модуль анализа. Аварийная сигнализация](#page-76-0)** 77

**[Модуль анализа. Измерения](#page-78-0)** 79

**[Модуль анализа. Импульсные параметры](#page-79-0)** 80

**[Модуль анализа. Спектральный анализ](#page-81-0)** 82

**[Модуль анализа. Статистика](#page-85-0)** 86

**[Модуль анализа. Просмотр массива](#page-87-0)** 88

**[Модуль анализа. Калькулятор формул](#page-88-0)** 89

<span id="page-70-0"></span>**3.1.9.2 Модуль анализа. Эмуляция сигналов**

Общий вид панели изображен на рисунке ниже.

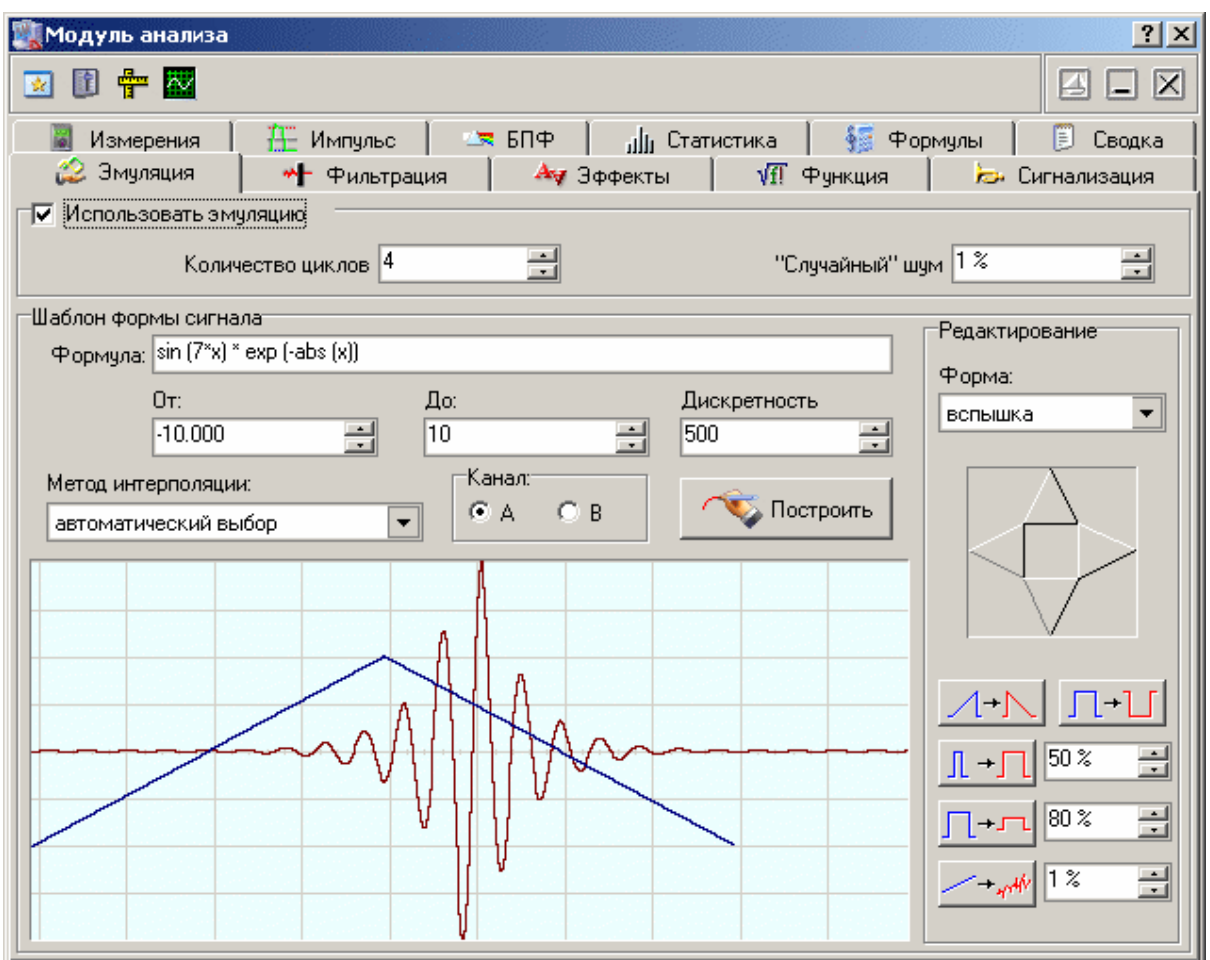

# **Описание УЭ и индикаторов**

**Использовать эмуляцию** – выключатель эмулятора сигналов. Обратите внимание, что изменение состояния этого переключателя не приводит к немедленному действию – сначала завершится текущий сеанс измерений. Эмулятор начнет или прекратит действовать в соответствии с новоустановленным значением переключателя только после следующего запуска измерений в <mark>[панели управления](#page-46-0)</mark> «⅂(переключатель Запуск).

**Случайный шум** – настройка псевдослучайной шумовой добавки к эмулируемому сигналу.

**Формула** - математическое описание формы сигнала.

**От** - нижний предел вычислений.

**До** - верхний предел вычислений.

**Дискретность** – число точек на шаблон сигнала.
**Метод интерполяции** – выбор метода для интерполяции сигнала при его масштабировании.

**Канал** - выбрать канал для редактируемого сигнала.

**• Построить** 

- вычислить и изобразить форму сигнала.

**Форма** - стандартные формы сигнала.

**График** отображает шаблон эмулируемых сигналов и позволяет вручную задавать их форму.

- сдвиг сигнала.

- горизонтальная инверсия.

- ┓┓ - вертикальная инверсия.
- $\llbracket + \rrbracket$ - горизонтальный масштаб.

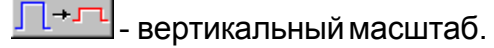

- добавить случайный шум.

Инструкции по использованию эмулятора сигналов см. в разделе **[Использование эмулятора сигналов](#page-141-0)** 142 .

### <span id="page-72-0"></span>**3.1.9.3 Модуль анализа. Цифровая фильтрация**

Общий вид панели изображен на рисунке ниже.

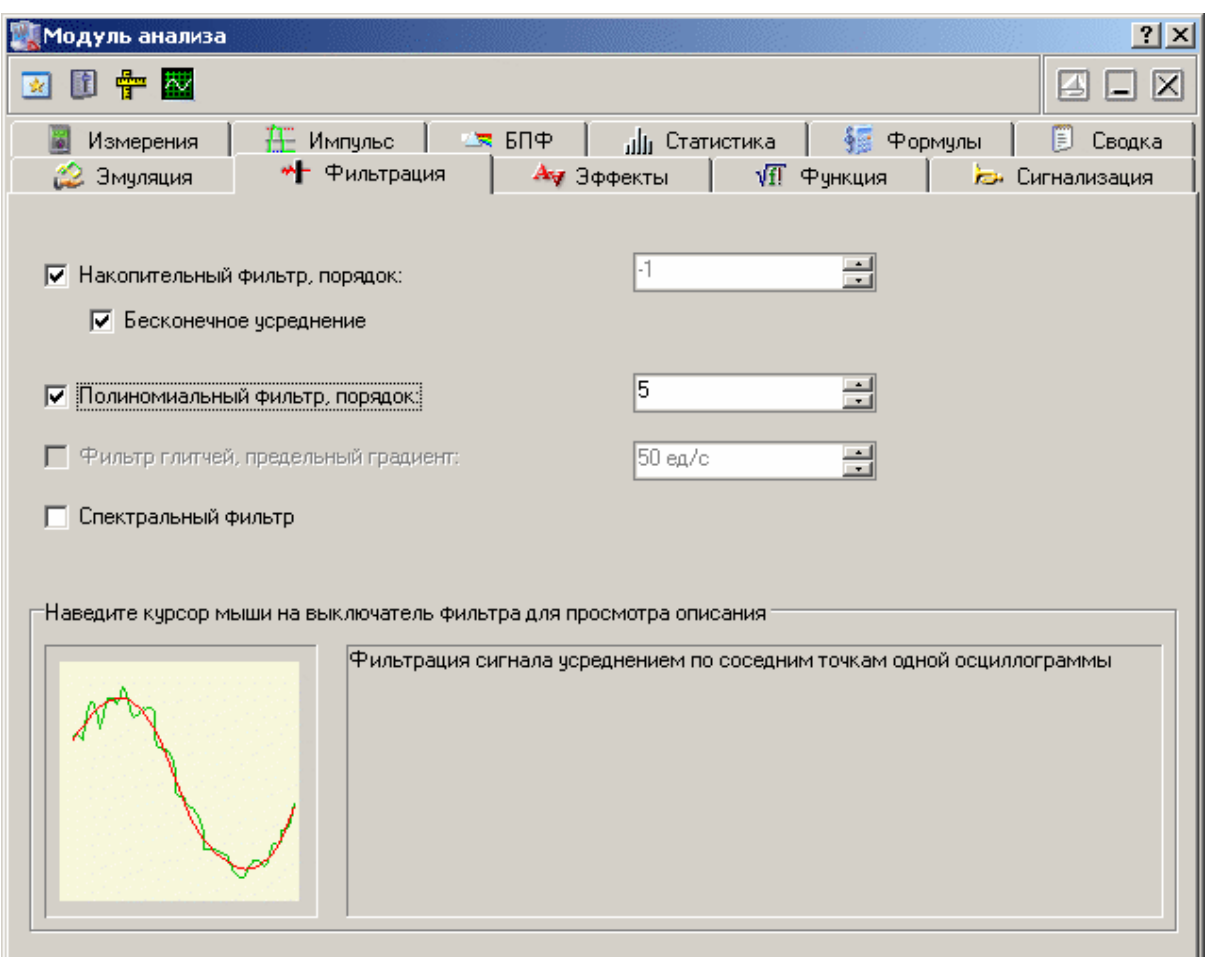

# **Описание УЭ и индикаторов**

**Накопительный фильтр** - включает/выключает накопительный фильтр для обоих каналов в выделенном (курсорами основного графика) временном диапазоне. Для каждой точки времени отображается среднее за указанное количество сборов значение сигнала. (Если установлена опция "**Бесконечное усреднение**" - среднее за все количество сборов с момента включения этого фильтра). Количество точек для усреднения задается пользователем в диапазоне от 0 до 50.

**Полиномиальный фильтр** - включает/выключает полиномиальный фильтр для обоих каналов в выделенном временном диапазоне. Используется быстрый алгоритм многопроходного биноминального сглаживания. Количество проходов задается пользователем в диапазоне от 0 до 50.

**Фильтр глитчей** – данная возможность в этой версии программы не используется.

**Спектральный фильтр** - включает/выключает спектральный фильтр для канала, для которого проводится преобразование Фурье. Настройка этого фильтра производится в панели <mark>Преобразования Фурье</mark> <sup>«-)</sup>.

Дополнительные сведения о цифровой фильтрации см. в разделе **[Цифровая](#page-132-0) [фильтрация \(накопительный, полиномиальный и спектральный](#page-132-0) [фильтры\)](#page-132-0)** 133

### **3.1.9.4 Модуль анализа. Геометрические эффекты**

Позволяет провести над анализируемыми сигналами некоторые геометрические преобразования.

Общий вид панели изображен на рисунке ниже.

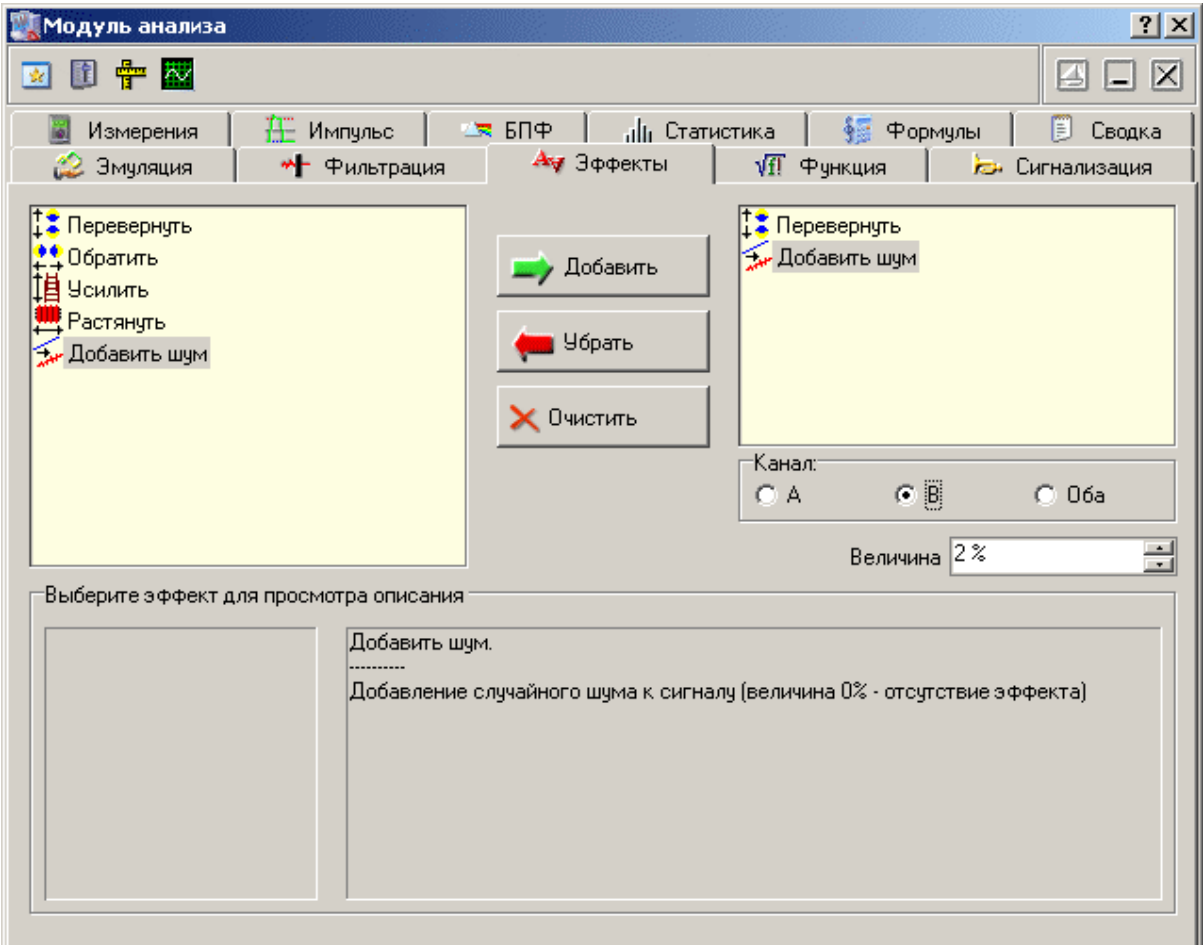

# **Описание УЭ и индикаторов**

**Список доступных эффектов –** расположен слева, содержит список всех доступных для использования эффектов.

**Список выполнения –** расположен справа, содержит эффекты, указанные пользователем к выполению.

**Добавить** – добавить в список выполнения выбранный эффект из списка доступных.

**Убрать** – удалить выбранный эффект из списка выполнения.

**Очистить** – удалить все эффекты из списка выполнения.

**Канал** – выбор канала, к которому будет применяться эффект.

**Величина** – для некоторых эффектов может указываться величина этого эффекта.

Описание эффектов:

**Перевернуть** – вертикальная инверсия сигнала.

**Обратить** – горизонтальная инверсия сигнала.

**Усилить** – вертикальное масштабирование сигнала.

**Растянуть** – горизонтальное масштабирование сигнала.

**Добавить шум** – добавление псевдослучайного шума к сигналу.

**3.1.9.5 Модуль анализа. Специальная функция**

Общий вид панели изображен на рисунке ниже.

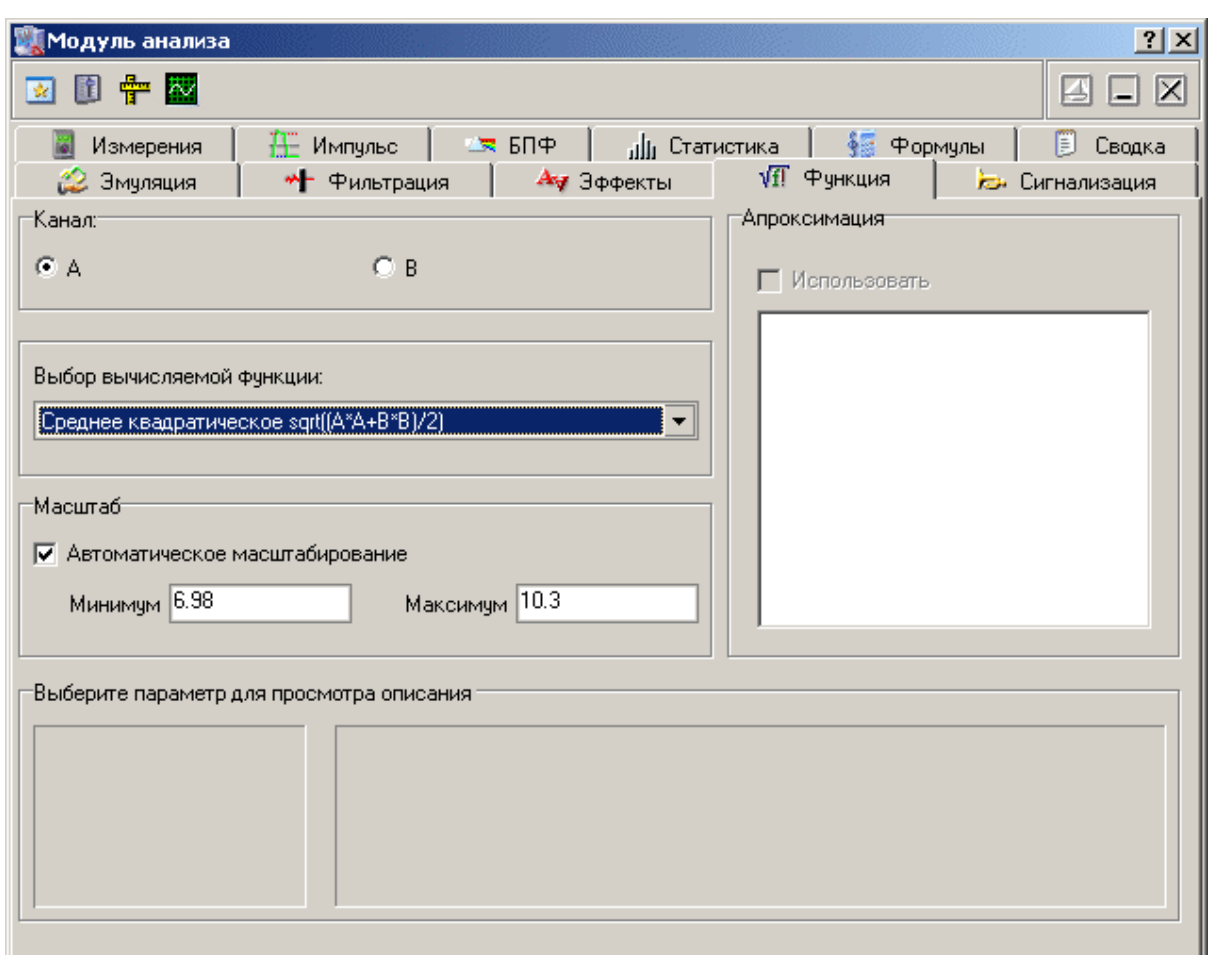

# **Описание УЭ и индикаторов**

**Канал** - выбор канала, по которому проводятся вычисления.

**Выбор вычисляемой функции** - выпадающий список доступных функций. Описание функций см. в разделе <mark>Специальные функции</mark> 129].

**Масштаб** - установка диапазона вертикальной шкалы для изображения графика специальной функции. Установите отметку "Автоматическое масштабирование", чтобы позволить программе устанавливать масштаб по экстремальным значениям вычисленной функции. Сняв эту метку Вы получите возможность выбирать минимум и максимум шкалы вручную.

#### **3.1.9.6 Модуль анализа. Аварийная сигнализация**

Общий вид панели изображен на рисунке ниже.

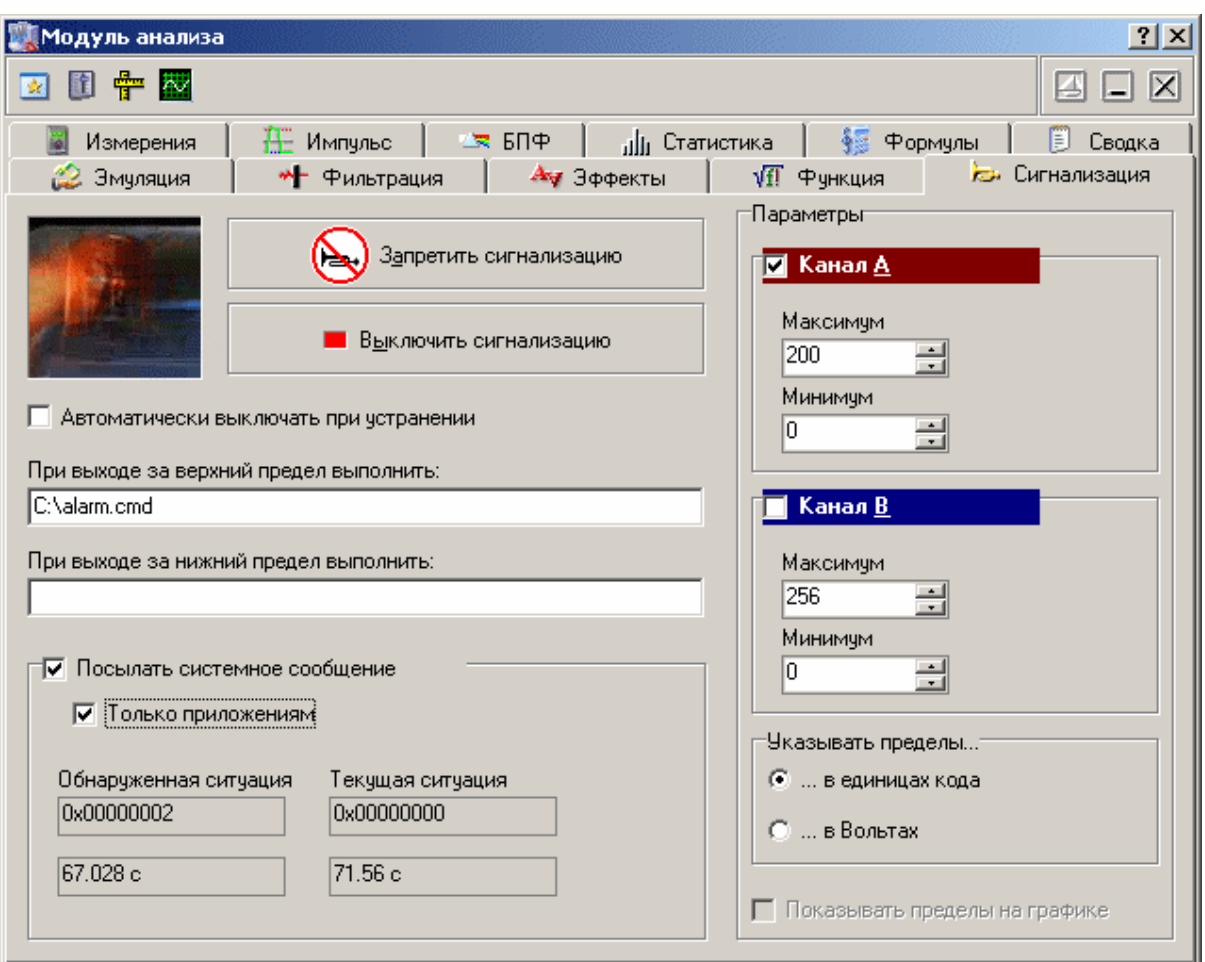

# **Описание УЭ и индикаторов**

**"Запретить сигнализацию"** - Кнопка запрета сигнализации. Когда эта кнопка нажата, проверка аварийных условий не производится.

**"Выключить сигнализацию"** - Нажатие этой кнопки выключает запущенную сигнализацию, но не запрещает последующую проверку аварийных условий.

**Автоматически выключать при устранении** - если эта метка установлена, сигнализация будет автоматически выключена, как только программа обнаружит, что аварийная ситуация устранена. Иначе, сигнализация будет работать до ее ручного выключения вне зависимости от последующего состояния контролируемого параметра.

**При выходе за верхний предел выполнить:** - строковое поле. Записанная в это поле команда операционной системе будет выполнена при выходе хотя бы одного из отображаемых сигналов за установленный верхний предел (об установке аварийных пределов см. **[Описание панелей. Панель самописца](#page-61-0)** <sup>62</sup> ). **При выходе за нижний предел выполнить:** - строковое поле. Записанная в это поле команда операционной системе будет выполнена при выходе хотя бы одного из отображаемых сигналов за установленный нижний предел.

**Посылать системное сообщение –** если эта метка установлена, то при каждой проверке состояния аварийной ситуации, сообщение о ее результатах будет рассылаться широковещательным сообщением операционной системы (функция BroadcastSystemMessage WinAPI). Сообщение регистрируется в системе с текстом "AKTAKOM Oscilloscope Pro Alarm Message" (функция RegisterWindowMessage WinAPI). В качестве параметра wParam передаётся код обнаруженной аварийной ситуации, в качестве параметра lParam – код текущей ситуации (см. ниже).

**Только приложениям –** если установлена эта метка, то системное сообщение передается с флагом BSM\_APPLICATIONS (сообщение приложениям), иначе – с флагом BSM\_ALLCOMPONENTS (сообщение всем системным компонентам).

**Обнаруженная ситуация –** ситуация с ненулевыми аварийными признаками, обнаруженная в последней проверенной порции данных. Если снят признак автоматического выключения сигнализации, то в этом поле будет удерживаться последняя не сброшенная ненулевая аварийная ситуация.

**Текущая ситуация –** состояние, соответствующее последней снятой с прибора выборке.

**Канал A (B) –** выключатель проверки аварийных условий по указанному каналу.

**Максимум –** величина верхнего аварийного предела.

**Минимум –** величина нижнего аварийного предела.

**Указывать пределы –** переключатель единиц для указания аварийных пределов.

**Показывать пределы на графике –** включает/выключает индикацию уровней аварийных пределов на главном графике.

### **3.1.9.7 Модуль анализа. Измерения**

Позволяет использовать для анализируемых сигналов функции цифрового вольтметра, измерителя сдвига фаз и интегратора.

Общий вид панели изображен на рисунке ниже.

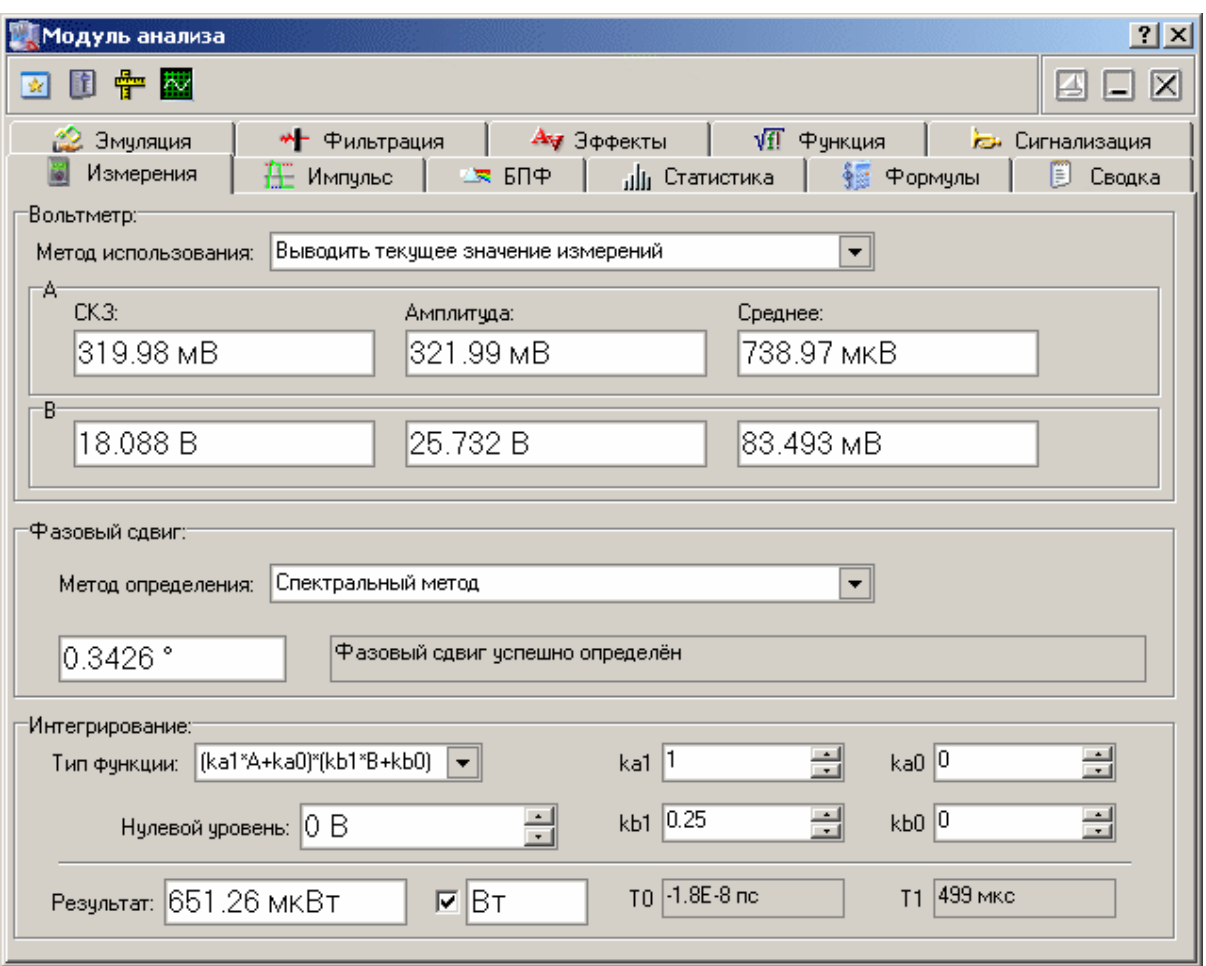

Подробности о методах данных цифровых измерений читайте в соответствующих разделах справки:

**[Цифровой вольтметр](#page-127-0)** 128

**[Вычисление фазового сдвига](#page-126-0)** 127

**[Измерение интегральных величин](#page-127-1)** 128

**3.1.9.8 Модуль анализа. Импульсные параметры**

Общий вид панели изображен на рисунке ниже.

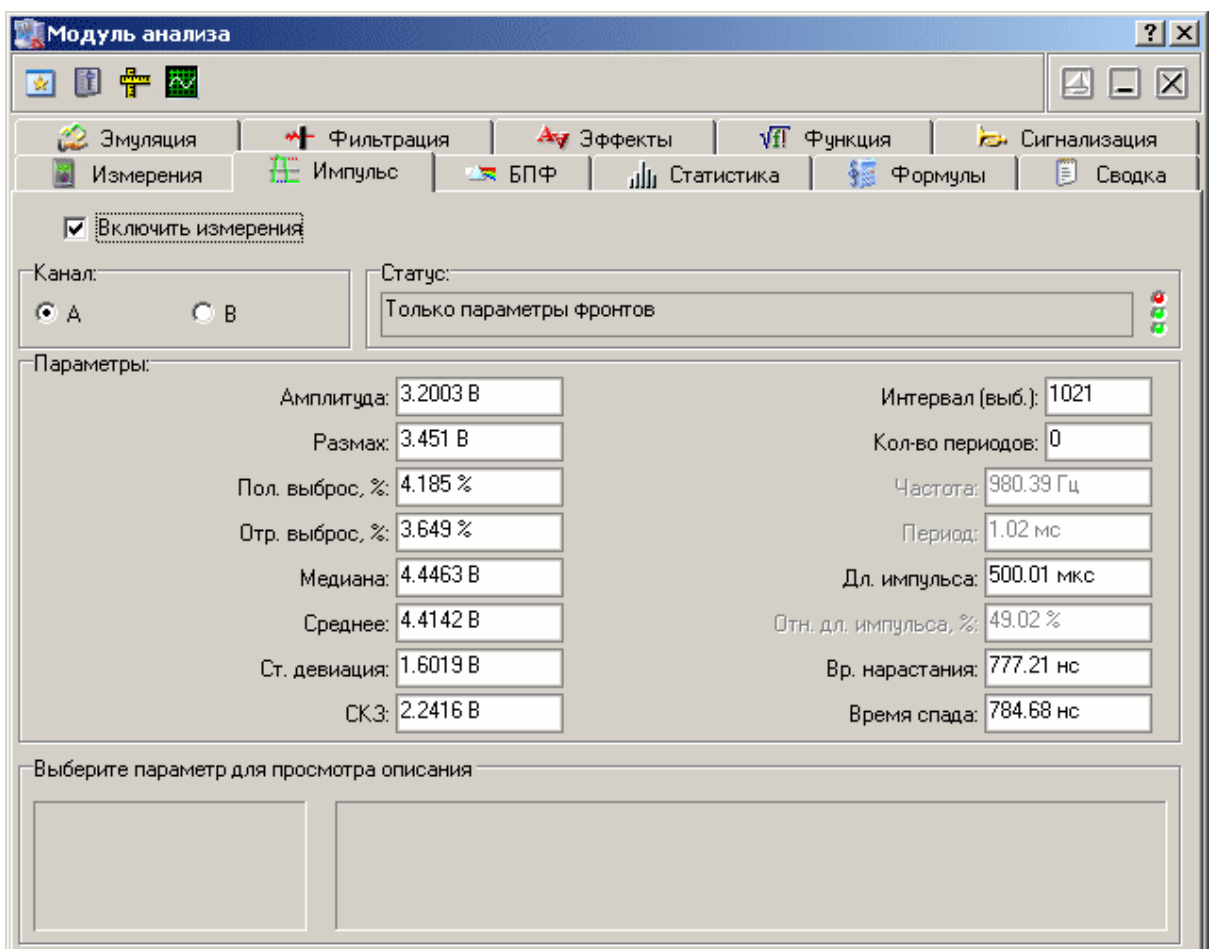

# **Описание УЭ и индикаторов**

**Канал** - выбор канала, по которому проводятся измерения.

**Статус** - строка, показывающая состояние измерений параметров импульса. Возможны следующие сообщения:

Параметры успешно определены - *определены все возможные параметры;*

Только "восходящие" параметры - *определены только параметры, измеряемые на восходящем фронте;*

Только "спадающие" параметры - *определены только параметры, измеряемые на спадающем фронте;*

Только параметры фронтов - *определены только параметры, измеряемые на восходящем и спадающем фронтах;*

Параметры не определены - *никакие параметры не определены.*

Справа от строки статуса расположены три вспомогательных статусных светодиода, показывающие успешность определения параметров (сверху вниз) периода, спадающего фронта и восходящего фронта. Успешное определение параметров отображается зеленым цветом, ошибка - красным.

**Параметры** - числовые поля, отображающие результаты измерений. Неопределенные параметры отображаются "недоступными". Используемые алгоритмы определения параметров описаны в разделе **[Определение](#page-133-0) [импульсных параметров](#page-133-0)** 134

#### <span id="page-81-0"></span>**3.1.9.9 Модуль анализа. Спектральный анализ**

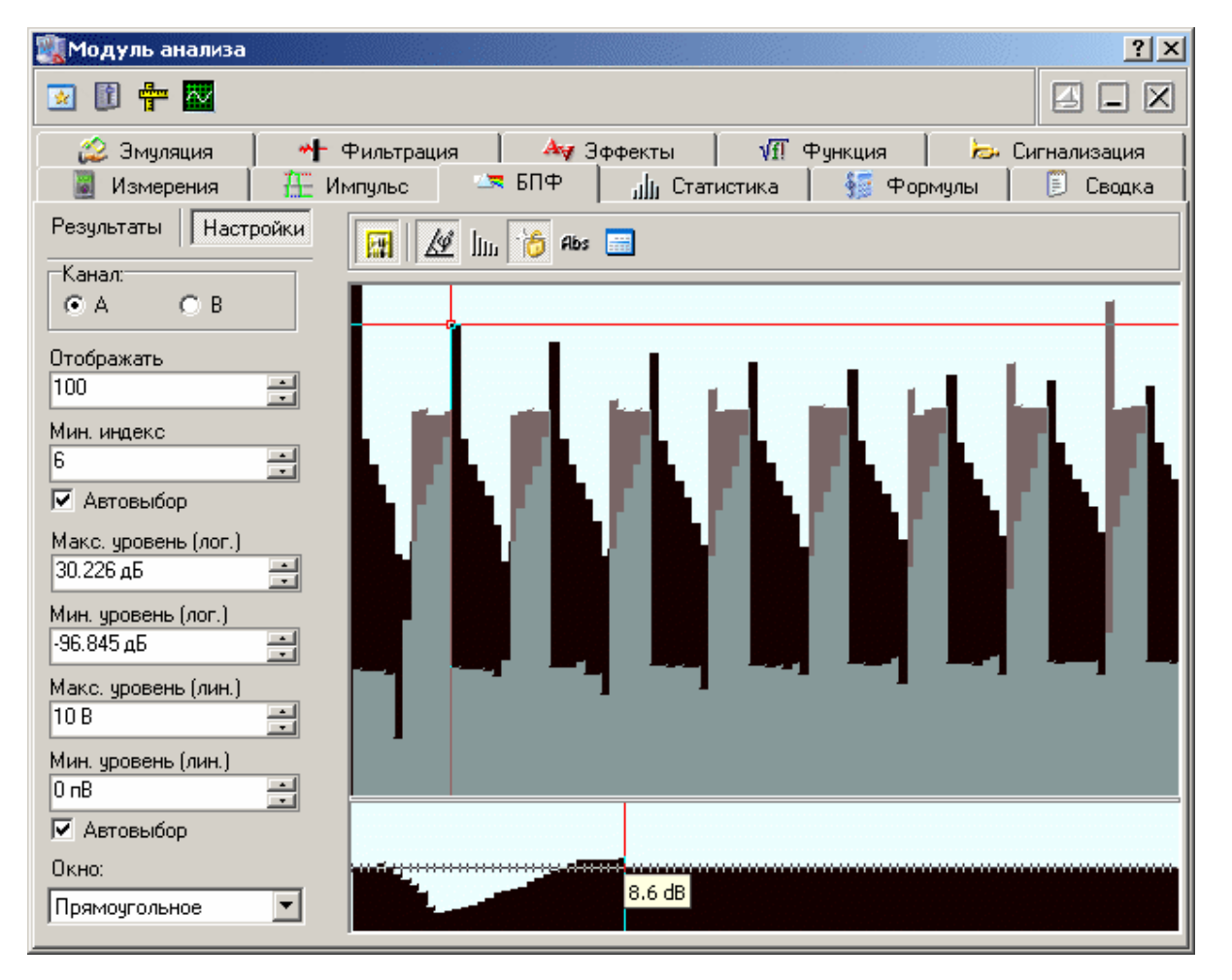

Общий вид панели изображен на рисунке ниже.

## **Описание УЭ и индикаторов**

Кнопочная панель

 $\frac{|\mathbf{r}|}{|\mathbf{r}|}$  - Включить/выключить вычисления параметров.

 $\mathbb{A}$  - показать/скрыть информацию о фазе на графике спектра. Значения фазы отображаются "полупрозрачной" диаграммой. При этом диапазон шкалы значений фазы от до радиан.

 $\overline{\mathbb{I}\mathbb{I}\mathbb{I}\mathbb{I}}$ - Переключатель вида спектрограммы столбцы/линии.

 $\frac{16}{10}$  - Автоматическое защелкивание курсора. Если включено, курсор графика спектра автоматически показывает амплитуду компоненты, над которой находится. Если эта функция выключена, курсор может свободно перемещаться мышью в любое место графика, при этом, двойной левый щелчок автоматически устанавливает курсор на ближайшую к текущему его положению точку спектра.

 $\frac{1005}{100}$ - Показывать абсолютные значения уровня сигнала. Если включено, график спектра отображает амплитуды в линейной шкале и измеряет их уровни в Вольтах. Если выключено, для отображения используется логарифмическая шкала и измерения проводятся в децибелах. В логарифмическом режиме за 0 дБ принимается естественный ноль дискретного преобразования Фурье, соответствующий компоненте с амплитудой в 2 дискрета шкалы осциллографа (т. е. 1/128 полной шкалы или 1/16 деления).

**- Показать спектрограмму и настройки спектрального фильтра как таблицу** (см. **[Описание панелей. Панель просмотра массива](#page-87-0)** ). 88

Вкладка "Настройки"

**Канал** - выбор канала, по которому проводятся вычисления.

**Отображать** - число коэффициентов разложения, отображаемых на графике спектра. Это число не может быть больше половины базы (см. ниже "Результаты").

**Мин. индекс** - индекс первого (крайнего левого) отображаемого на графике компонента спектра.

**Автовыбор** - если отмечено, программа будет автоматически изменять два вышеописанных параметра, не допуская ухода основной гармоники за пределы графика.

**Макс. уровень (лог.)** - верхний отображаемый уровень спектра (логарифмическая шкала). Недоступен, если включен режим линейной шкалы.

**Мин. уровень (лог.)** - нижний отображаемый уровень спектра (логарифмическая шкала). Недоступен, если включен режим линейной шкалы.

**Макс. уровень (лин.)** - верхний отображаемый уровень спектра (линейная шкала). Недоступен, если включен режим логарифмической шкалы.

**Мин. уровень (лин.)** - нижний отображаемый уровень спектра (линейная шкала). Недоступен, если включен режим логарифмической шкалы.

**Автовыбор** - если отмечено, программа будет автоматически вертикальный масштаб графика в соответствии с минимальным и максимальным значениями отображаемого спектра.

**Окно** - выбор оконной функции для преобразования Фурье (описание см.  $\overline{\textbf{C}}$ пектральный анализ (быстрое преобразование Фурье) $\ket{\ket{\text{adj}}}$ 

Вкладка "Результаты"

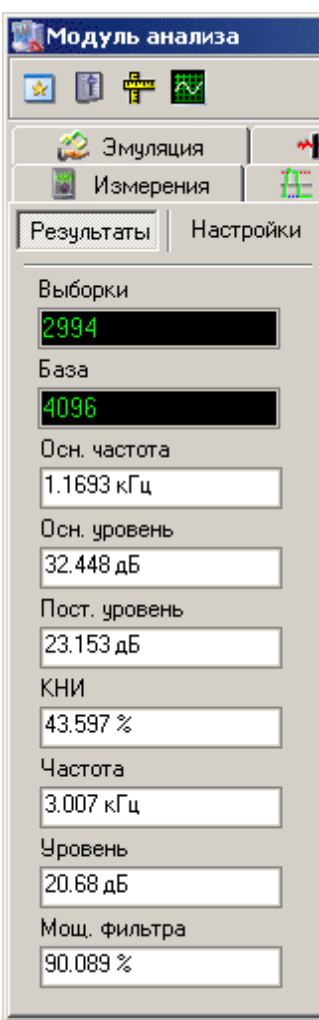

**Выборки** - показывает число точек дискретизации сигнала, по которым проводится преобразование.

**База** - число точек для преобразования после передискретизации (ближайшая сверху к числу выборок степень двойки). Передискретизация необходима для использования алгоритма быстрого преобразования Фурье (см. **[Спектральный](#page-129-0) [анализ \(быстрое преобразование Фурье\)](#page-129-0)** $|$  130ී).

**Осн. частота** - основная частота сигнала. Определяется по максимальной амплитуде гармоники.

**Осн. уровень** - уровень составляющей с максимальной амплитудой.

**Пост. уровень** - уровень постоянной составляющей.

**КНИ** - коэффициент нелинейных искажений в процентном выражении. Отношение мощности суммы всех гармоник сигнала (включая шумовые составляющие), кроме основной, к общей мощности сигнала.

**Частота** - частота, соответствующая точке спектра, отмеченной курсором.

**Уровень** - уровень в точке спектра, отмеченной курсором.

**Мощ. фильтра** - мощность фильтра в процентном выражении. Отношение мощности сигнала после фильтрации к мощности исходного сигнала.

**График** - отображает спектр выбранного сигнала "частота-амплитуда". По желанию пользователя может также отображаться фазо-частотная зависимость

(кнопка  $\mathbb{A}^{\underline{\ell}}$ ). Для измерений используется курсор. Двойной левый щелчок мышью по графику автоматически устанавливает курсор на ближайшую точку отображаемых данных.

**Спектральный фильтр** - Внизу имеется графический эквалайзер настройки спектрального фильтра. Для каждой составляющей спектра Вы можете установить желаемый коэффициент усиления (ослабления) в диапазоне ±50 дБ (диапазон выбран таким образом, чтобы при максимальном усилении любая ненулевая амплитуда гарантированно "вырастала" до размеров полного экрана, и при максимальном ослаблении любая амплитуда становилась нулевой). Эти коэффициенты используются в обратном преобразовании Фурье, результатом которого является отфильтрованный сигнал. Вы можете использовать следующие действия для операций с эквалайзером настройки фильтра: - первый двойной щелчок левой кнопкой мыши- установить максимальное усиление для всех частот (50 дБ);

- второй двойной щелчок левой кнопкой мыши- установить минимальное усиление для всех частот (-50 дБ);

- третий двойной щелчок левой кнопкой мыши- установить нулевое усиление для всех частот (0 дБ - отфильтрованный сигнал идентичен исходному);

- первый щелчок левой кнопкой мыши - установить уровень усиления для данной частоты и указать начальную точку для установки уровня ряда частот. Можно с той же целью использовать перетаскивание метки выделения левой кнопкой;

- последующие щелчки левой кнопкой мыши - установить уровень ряда частот в соответствии с прямой линией, проведенной в указанную точку из предыдущей отмеченной точки;

- щелчок правой кнопкой мыши - считать следующий щелчок левой кнопкой мыши первым (см. выше).

Для того, чтобы использовать спектральный фильтр, воспользуйтесь **[панелью](#page-72-0)**  $\frac{1}{2}$  и фровой фильтрации  $|\vec{z}|$ 

#### **3.1.9.10 Модуль анализа. Статистика**

Общий вид панели изображен на рисунке ниже.

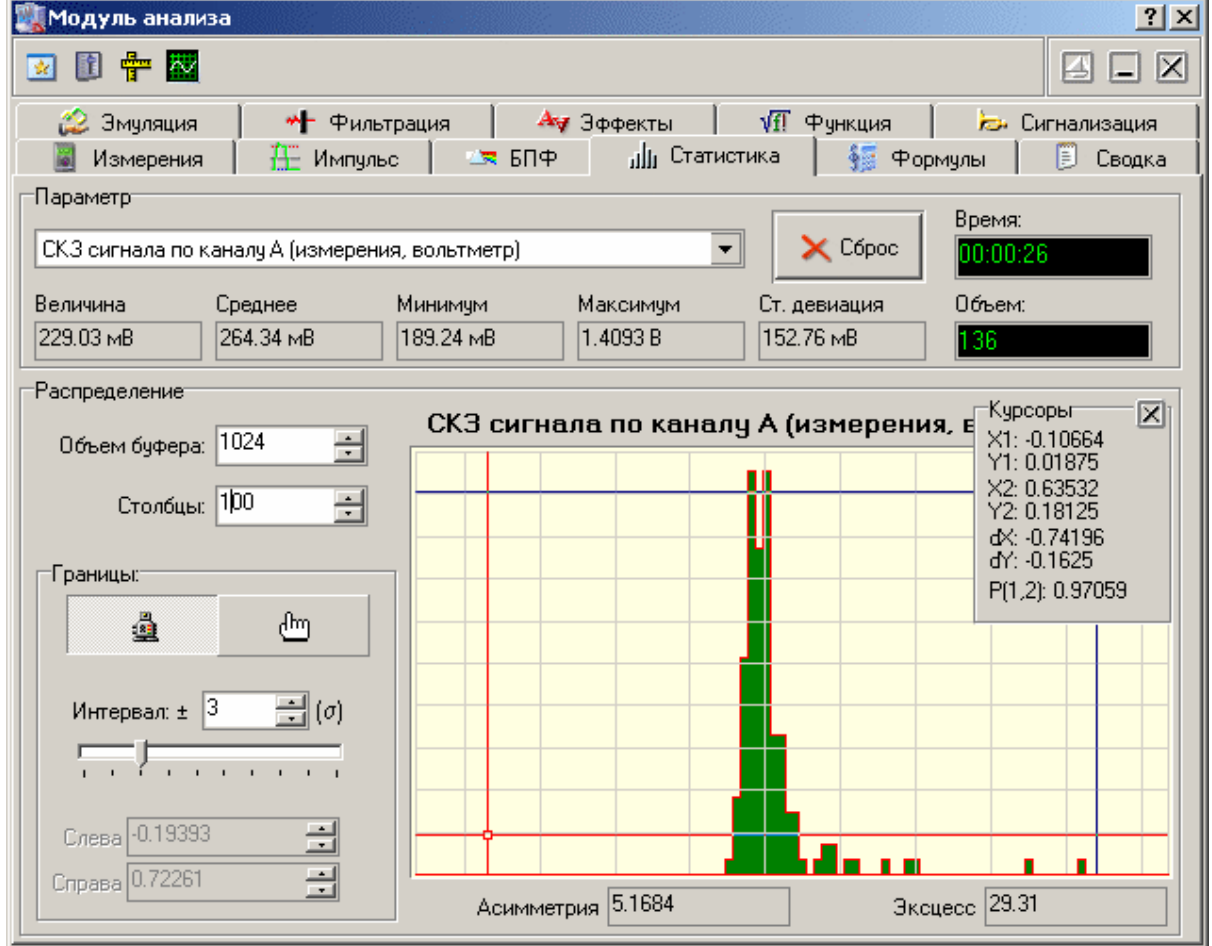

# **Описание УЭ и индикаторов**

**Параметр** - выпадающий список доступных для статистического анализа величин. Если выбранная величина в настоящий момент не определяется, то результаты

вычислений для нее будут отображаться "недоступными".

 $\times$  Cópoc - Сбросить результаты подсчета и начать расчет заново.

**Величина** - текущее (последнее измеренное) значение выбранной величины.

**Среднее** - среднее арифметическое по выборке.

**Максимум** - максимальное значение в выборке.

**Минимум** - минимальное значение в выборке.

**Ст. девиация** - стандартная девиация.

**Время** - время, прошедшее с момента последнего запуска статистики в формате "ч:мм:сс".

**Объем** - объем выборки для данного параметра.

### **Гистограмма распределения вероятности**

В программе предусмотрена возможность графического отображения распределения вероятности одного из обрабатываемых статистических параметров принимать определенные значения.

 $\epsilon$  $\Delta$ - установка способа выбора границ отображения гистограммы автоматическая или ручная.

**Интервал** - выбор множителя для автоматической установки границ гистограммы по значению стандартной девиации (сигме). Центр горизонтальной шкалы гистограммы устанавливается равным среднему значению распределения, левая и правая ее границы отодвигаются от центра на указанное число сигм.

**Слева** - ручная установка левой (нижней) границы отображения гистограммы.

**Справа** - ручная установка правой (верхней) границы отображения гистограммы.

**Столбцы** - установка количества столбцов гистограммы.

Более подробное описание вычисляемых статистических величин приведено в разделе **[Использование статистических вычислений](#page-135-0)** <sup>136</sup> .

#### <span id="page-87-0"></span>**3.1.9.11 Модуль анализа. Просмотр массива**

Общий вид панели изображен на рисунке ниже.

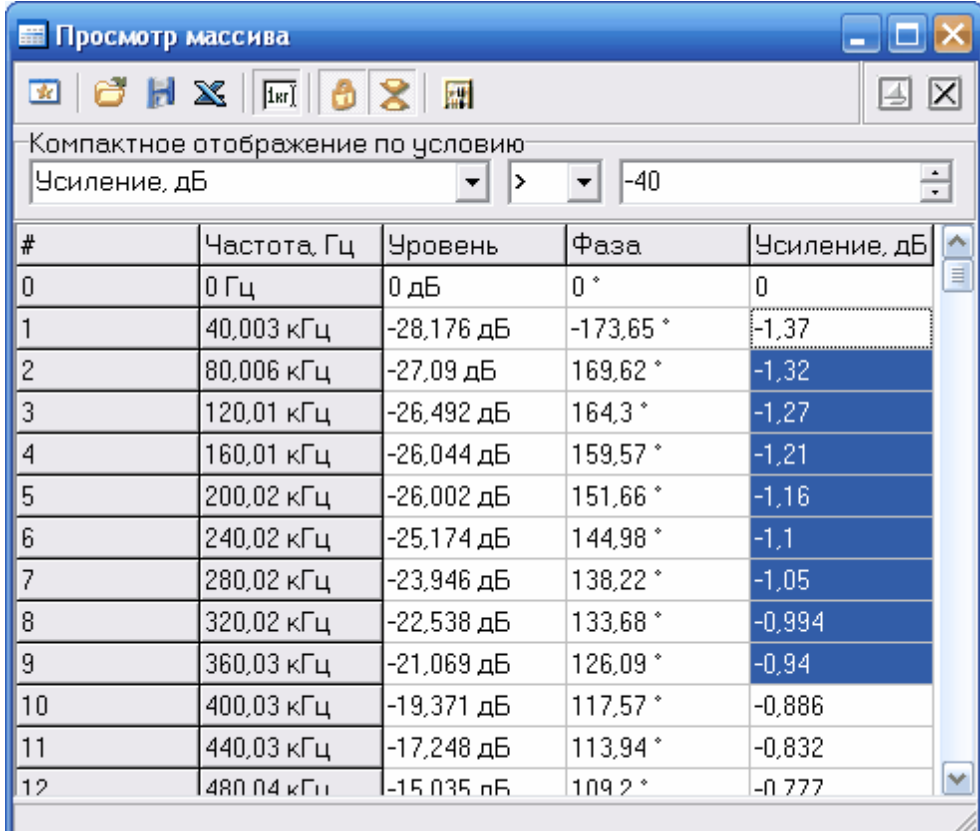

# **Описание УЭ и индикаторов**

**•** Переключиться на главную панель.

- загрузить записанный ранее файл данных спектрограммы.

- сохранить данные в файл. Записывается файл либо в формате AKTAKOM USB Lab, либо в текстовом формате. Обратите внимание, вновь загружен может быть только файл в формате AKTAKOM USB Lab, текстовый формат может использоваться только для дальнейшей обработки внешними приложениями.

- Передать таблицу для обработки во <mark>внешнее приложение</mark> 141].

 $\frac{F^{\circledast}}{F^{\circledast}}$  - Переключение режимов отображения чисел в ячейках - в научном формате или с использованием единиц измерения, например "1E3" или "1 кГц".

 $\left| \bullet \right|$ - Запретить ввод данных в ячейке. Когда эта кнопка нажата, программа не использует редактор для отдельной ячейки – вы можете использовать только блочные операции (копирования, вставки или экспорта диапазона таблицы).

 $\mathcal{Z}$  Включить компактное отображение. Скрываются все строки таблицы, не соответствующие указанному условию (см. ниже).

**||#|**|- Применить новые данные. Переслать отредактированные данные спектрограммы и фильтра обратно в панель спектрального анализа для графического отображения.

 $\boxed{2}$ - Включение/выключение режима "плавающей панели". Плавающая панель всегда располагается поверх других не плавающих панелей, даже не будучи активной.

 $\boxed{2}$ - закрыть панель.

**Компактное отображение по условию** – установка условия для компактного отображения таблицы. Выберите параметр (столбец), по которому будет проверяться условие, тип условия (< - меньше, <= - не больше, == - равно, != - не равно, >= - не меньше, > - больше) и величину для сравнения.

### **3.1.9.12 Модуль анализа. Калькулятор формул**

В программе имеется встроенный калькулятор формул, входящий в Модуль анализа. Его панель изображена на рисунке ниже.

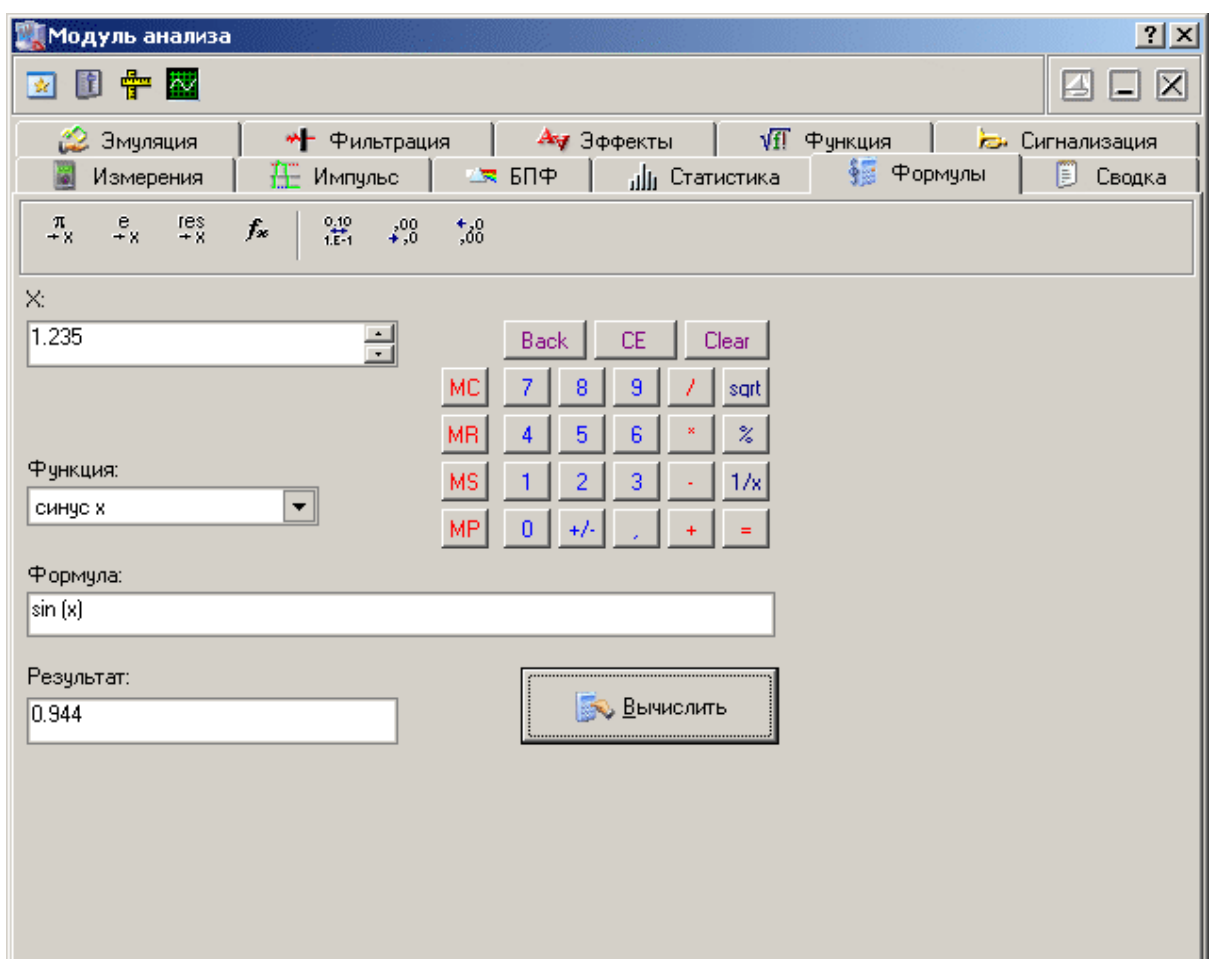

# **Описание УЭ и индикаторов**

 $\begin{array}{c|c|c|c|c|c|c|c} \pi & e & e & e & e \\ + & & & & & & \end{array}$ - поместить в поле переменной соответственно значение числа Пи  $(3.1415...)$ , е $(2.7183...)$ или результат предыдущего вычисления.  $\boxed{f_{\ast}}$  - вставить в выражение выбранную функцию.  $\frac{6.10}{16.11}$  - переключатель формата отображения чисел: с плавающей точкой или экспоненциальный.  $\frac{130}{100}$  - уменьшить или увеличить точность отображения (разрядность) чисел. Действует только при выборе экспоненциального формата отображения.

**X:** - поле переменной. Установленное здесь число будет при вычислениях подставлено в выражение вместо параметра "x".

**Функция** - выбор стандартной функции из списка.

**Формула** - математическое выражение для вычислений. О правилах записи выражений см. в разделе [Использование эмулятора сигналов](#page-141-0) <sup>442</sup>

**Результат** - результат последних вычислений.

**ВЫЧИСЛИТЬ** 

- вычислить результат выражения.

### **3.2 Управление прибором**

### **3.2.1 Управление синхронизацией**

### **3.2.1.1 Выбор источника запуска**

Вы можете выбрать в качестве источника запуска каналы A, B или вход внешней синхронизации. Для выбора источника запуска (синхронизации), воспользуйтесь переключателем **Источник запуска** в **[панели управления](#page-46-0)** . 47

### **3.2.1.2 Выбор полярности запуска**

Вы можете выбрать положительную (по восходящему фронту) или отрицательную (по спадающему фронту) полярность запускающего импульса. Для выбора полярности запуска (синхронизации), воспользуйтесь переключателем **Тип** запуска в <mark>[панели управления](#page-46-0)</mark> «<sup>-</sup>і.

### **3.2.1.3 Выбор режима запуска**

Вы можете выбрать следующие режимы запуска измерений осциллографа:

"Авто" - регистрация измерений начинается вне зависимости от выполнения условия запуска, регистрация данных перезапускается после окончания сбора;

"Ждущий" - регистрация измерений начинается после возникновения указанного условия запуска, регистрация данных перезапускается после окончания сбора;

"Одиночн." - то же, что ждущий режим, за исключение того, что регистрация данных не перезапускается после сбора;

"Самопис." - режим самописца, непрерывный сбор данных.

Для выбора режима запуска, воспользуйтесь переключателем **Режим** в **[панели](#page-46-0)**  $\bm{{\mathsf{y}}}$ правления $|$  47 $|$ .

### **3.2.1.4 Установка уровня запуска**

Вы можете выбрать уровень запуска для каналов A и B с разрешением 8 бит на диапазон. Для внешнего источника запуска (TTL логика) уровень не регулируется. Для выбора уровня запуска (синхронизации), воспользуйтесь регулятором **Уровень** в <mark>[панели управления](#page-46-0)</mark> «<sup>-</sup>пли индикатором-ползунком на основном **графике в <mark>[главной панели](#page-42-0)</mark> \$1.** 

### **3.2.1.5 Расширенная синхронизация**

Для некоторых моделй осциллографов, поддерживаемых программой, доступны опции расширенной синхронизации. Для их настройки воспользуйтесь панелью <u>[Расширенной настройки синхронизации](#page-62-0)</u> | జ`).

Далее приведены подробные описания различных режимов расширенной синхронизации:

- $\bullet$  [Синхронизация по длительности](#page-91-0) $\mid$   $\infty$
- <u>[Синхронизация по глитчу](#page-93-0)</u> <u>м</u>
- <u>[Синхронизация по паузе](#page-95-0)</u>| ∞`
- <u>[Синхронизация по переходу](#page-97-0)</u>| ∞
- <u>[Синхронизация по ранту](#page-99-0)</u> <u>во</u>
- <u>[Синхронизация по окну](#page-101-0)</u> 102
- <u>[Синхронизация по логическому шаблону](#page-103-0)</u> в <sup>иде</sup>
- $\bullet$  [Последовательный запуск](#page-105-0) $|$  106

#### <span id="page-91-0"></span>3.2.1.5.1 Синхронизация по длительности

*Синхронизация по длительности* - запуск по импульсам меньше или больше указанного значения; равным или не равным указанному значению длительности; попадающим в указанный диапазон длительности или находящимся вне него. Запуск может осуществляться как по положительным, так и по отрицательным импульсам. Длительность импульса измеряется на заданном пользователем уровне.

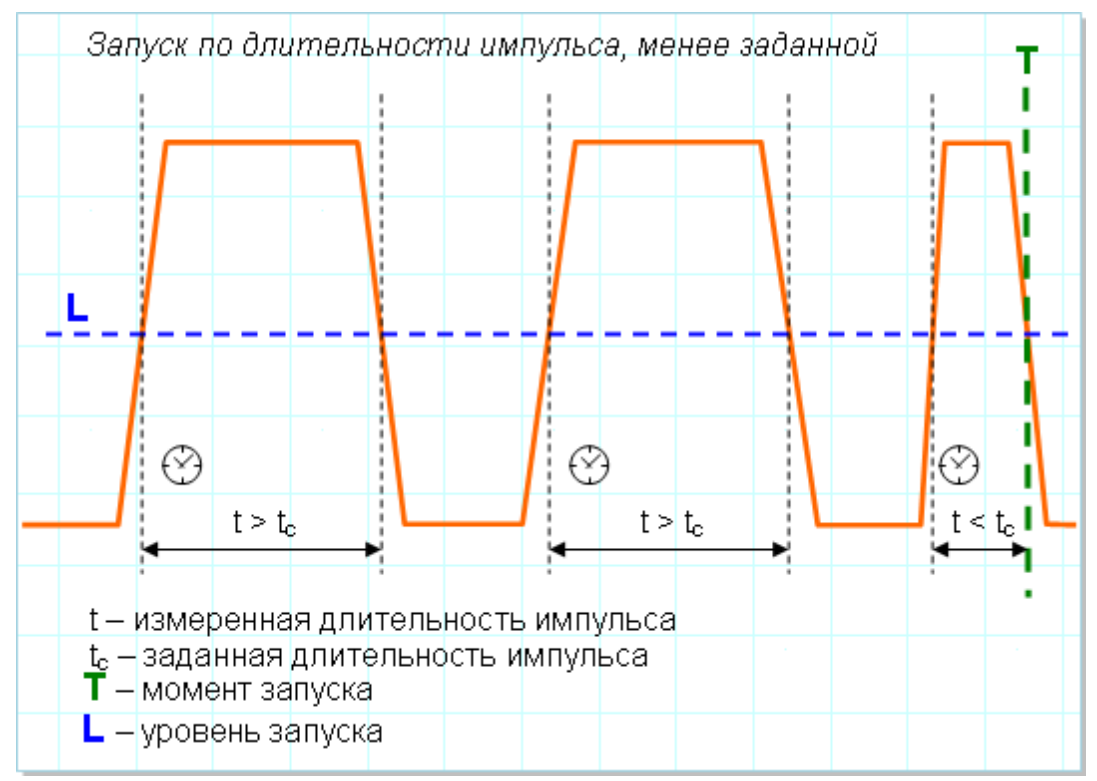

Этот режим синхронизации хорош для обнаружения аномалий в потоке импульсов, длительность которых не должна выходить из известных пределов. Указав условием запуска по импульсам с длительностью меньше или больше указанных границ мы увидим на экране искомые сбои или убедимся в их отсутствии (если система запуска перестанет срабатывать).

На рисунке ниже показан пример обнаружения короткого сбойного импульса на цифровой линии.

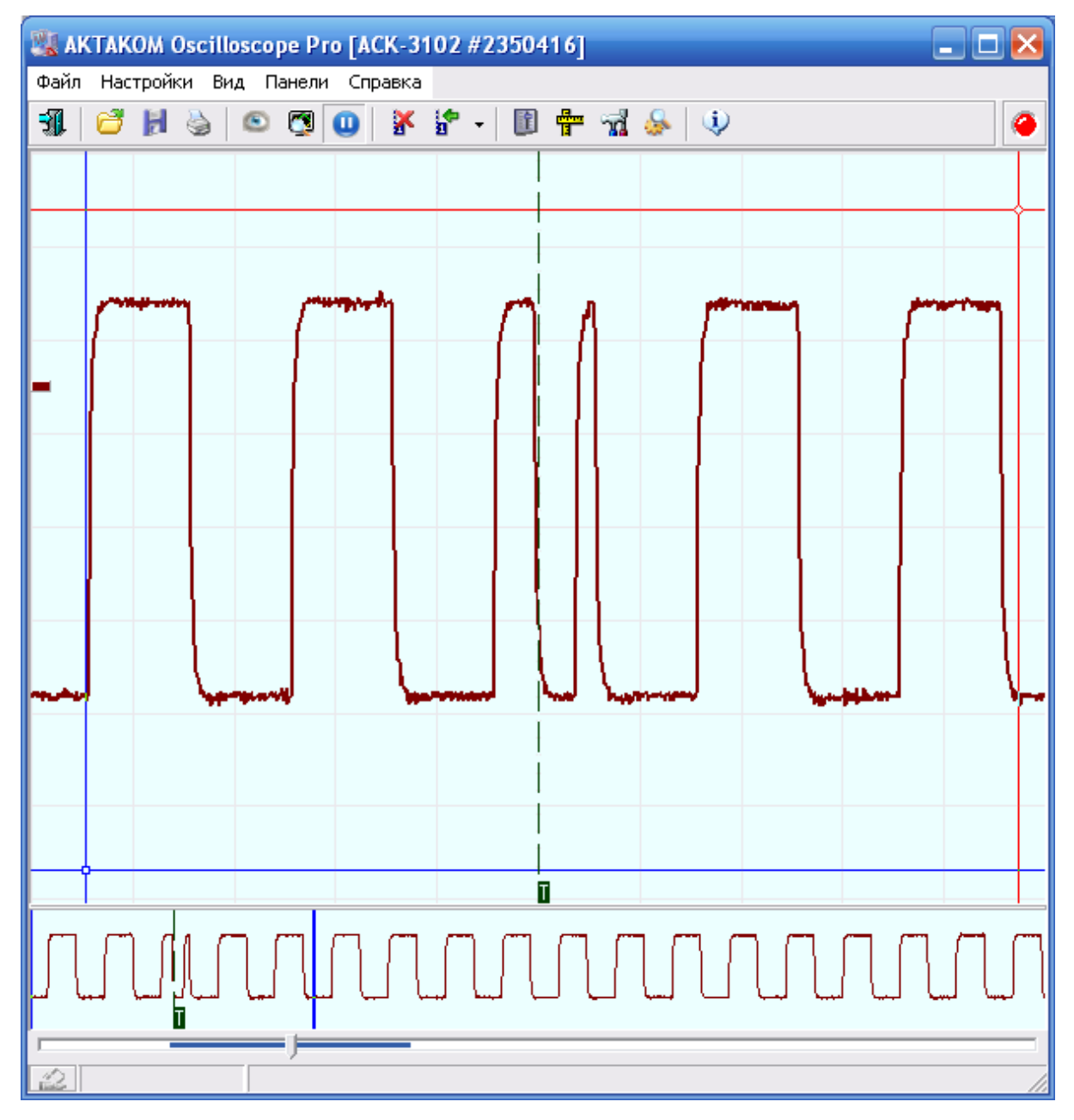

<span id="page-93-0"></span>3.2.1.5.2 Синхронизация по глитчу

*Синхронизация по глитчу* – запуск по импульсам длительностью меньше заданного периода дискретизации. Запуск может осуществляться как по положительным, так и по отрицательным импульсам.

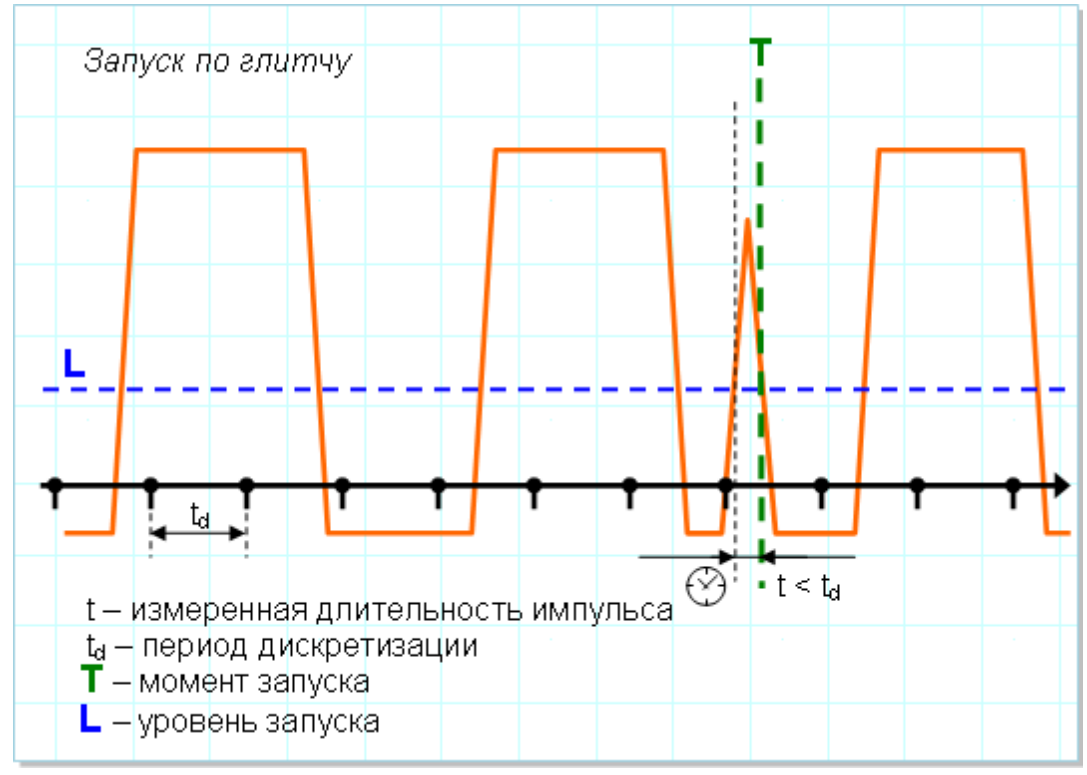

Характерная особенность этого режима синхронизации в том, что импульс, по которому происходит запуск, может быть не виден на осциллограмме, поскольку он настолько короток, что полностью попадает между двумя соседними выборками. Иллюстрация на рисунке ниже.

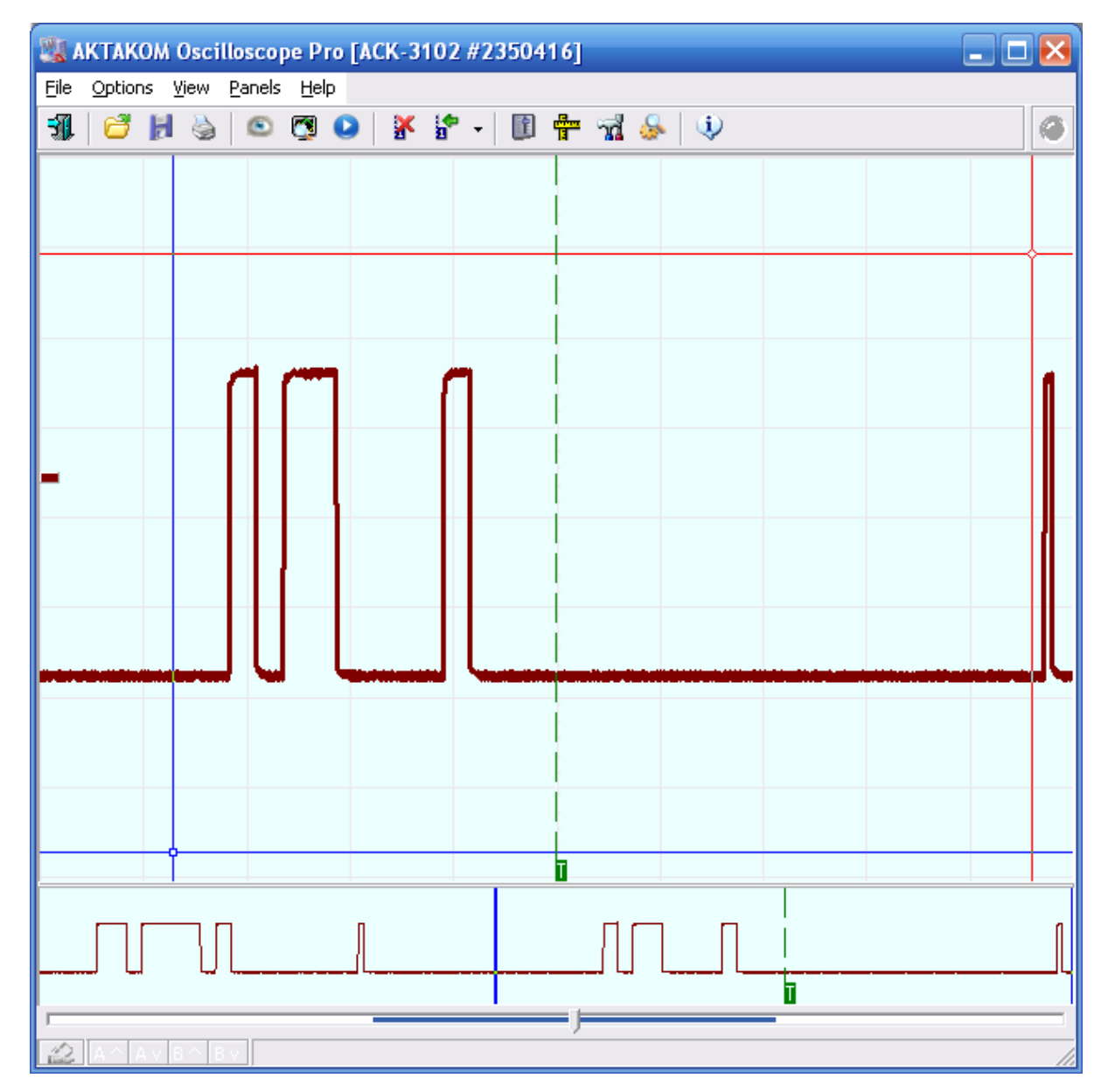

<span id="page-95-0"></span>3.2.1.5.3 Синхронизация по паузе

*Синхронизация по паузе* - запуск осуществляется, если за указанный период времени не обнаружено пересечения входного сигнала с заданным уровнем напряжения в заданном направлении. Отсчет паузы начинается с пересечения входным сигналом с заданным уровнем напряжения в заданном направлении.

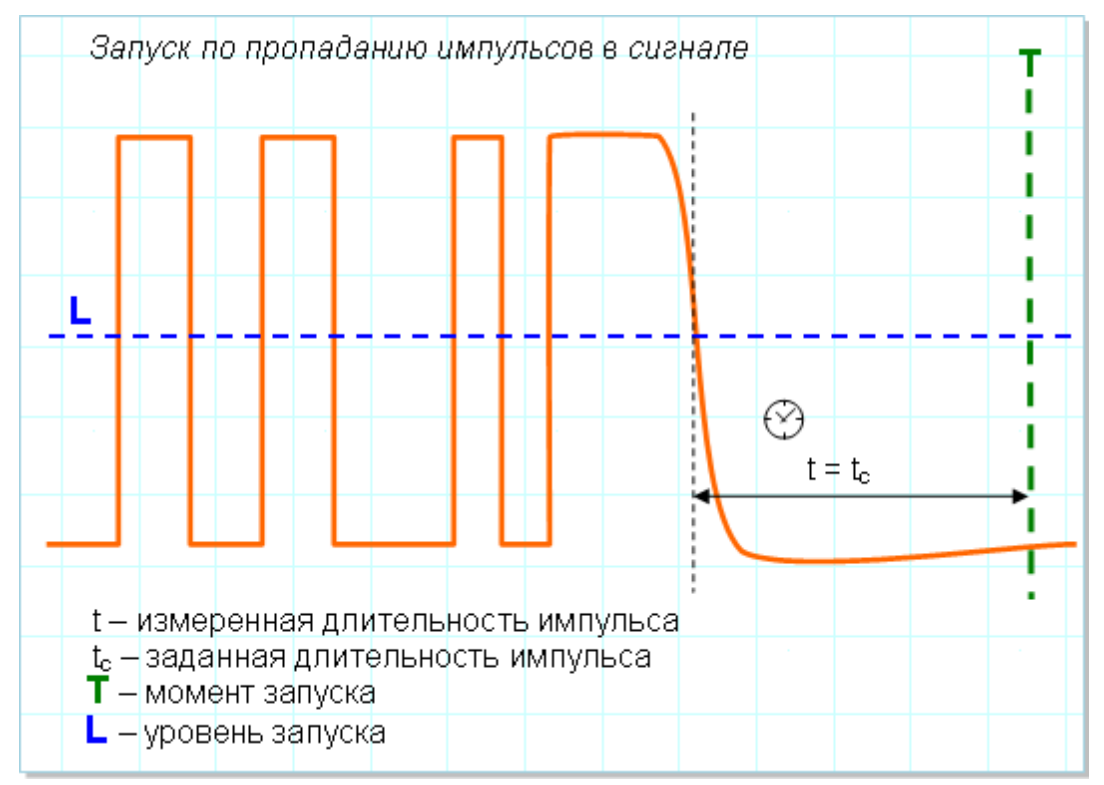

Режим синхронизации по паузе (или по таймауту, как его ещё называют) позволяет легко засинхронизироваться по событию окончания пачки импульсов или просто по обрыву в цепи. Именно этот случай показан на иллюстрации ниже.

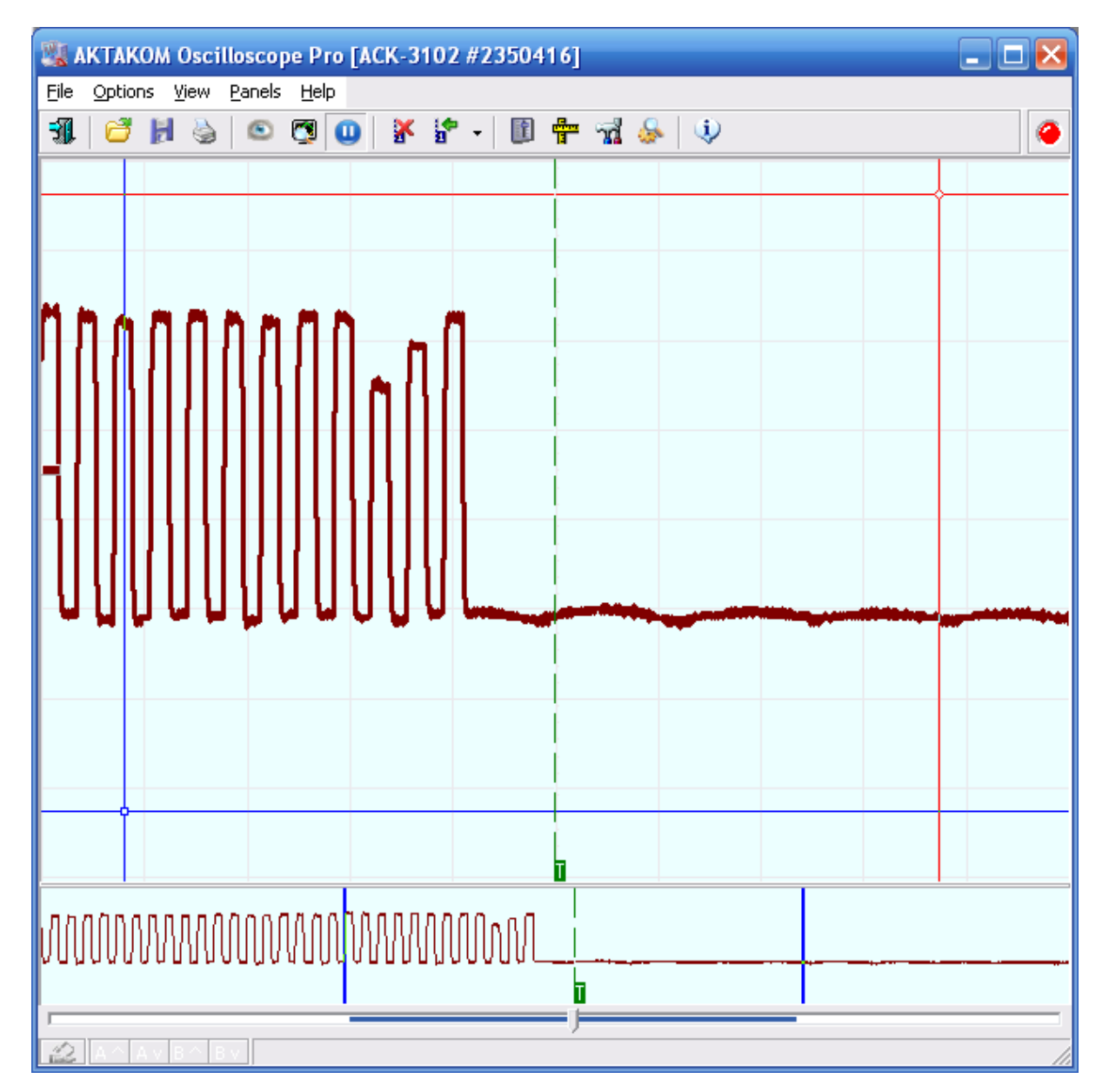

<span id="page-97-0"></span>3.2.1.5.4 Синхронизация по переходу

*Синхронизация по переходу* - запуск по времени нарастания, времени спада или по обоим. Запуск по входному сигналу, проходящему между двумя порогами за время больше или меньше указанного значения; в пределах или вне заданного интервала времени.

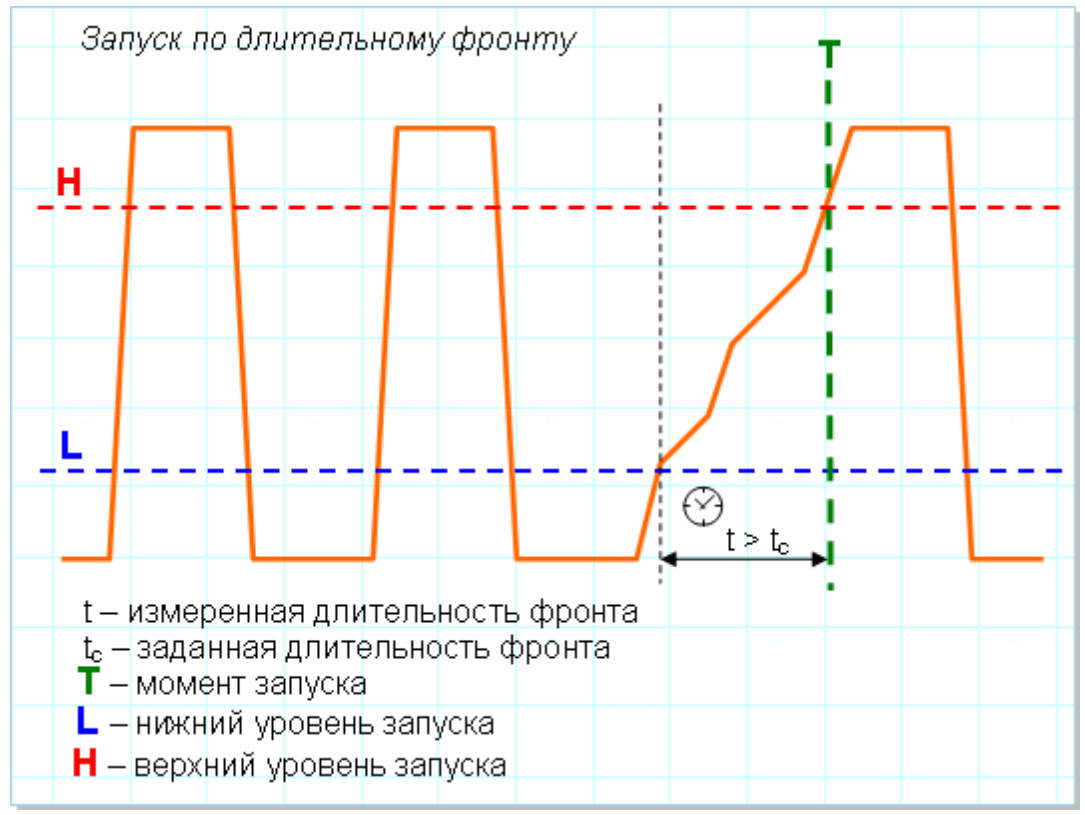

Этот режим даёт возможность задавать поиск по указанной крутизне фронта. На рисунке ниже иллюстрируется обнаружение участка с чрезмерно «длинным» фронтом.

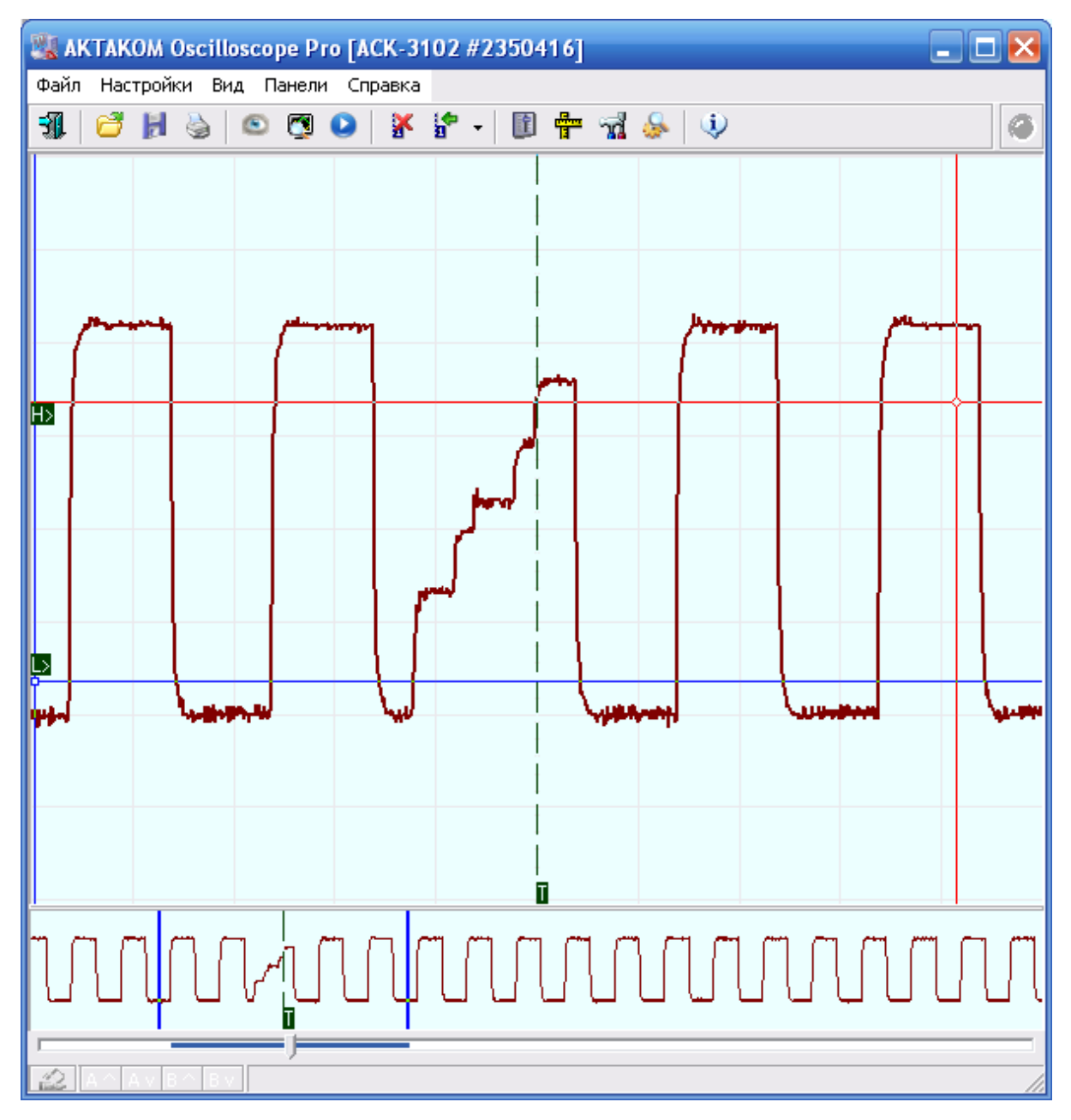

<span id="page-99-0"></span>3.2.1.5.5 Синхронизация по ранту

*Синхронизация по ранту* - запуск по амплитуде импульса, пересекающей первый пороговый уровень, но не пересекающей второй пороговый уровень до повторного пересечения первого. Возможен запуск по положительным и отрицательным импульсам.

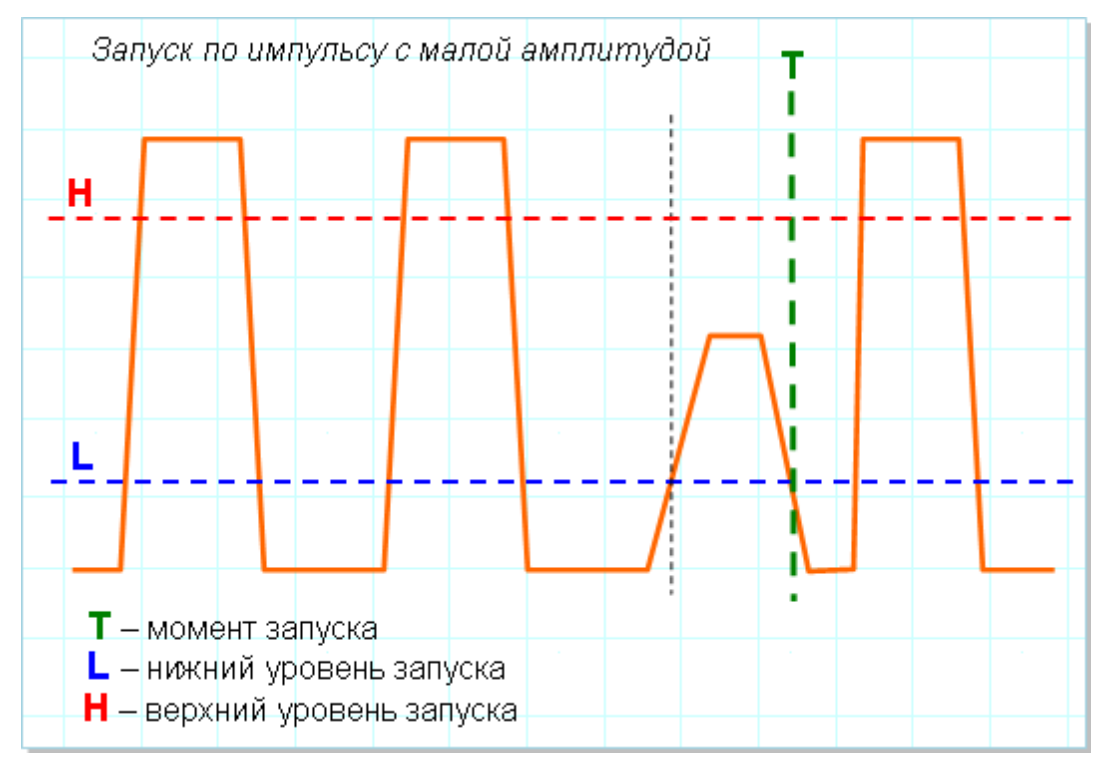

Осциллограммы на рисунке ниже показывают импульс аномально низкой амплитуды (отрицательной полярности) в тактовом потоке.

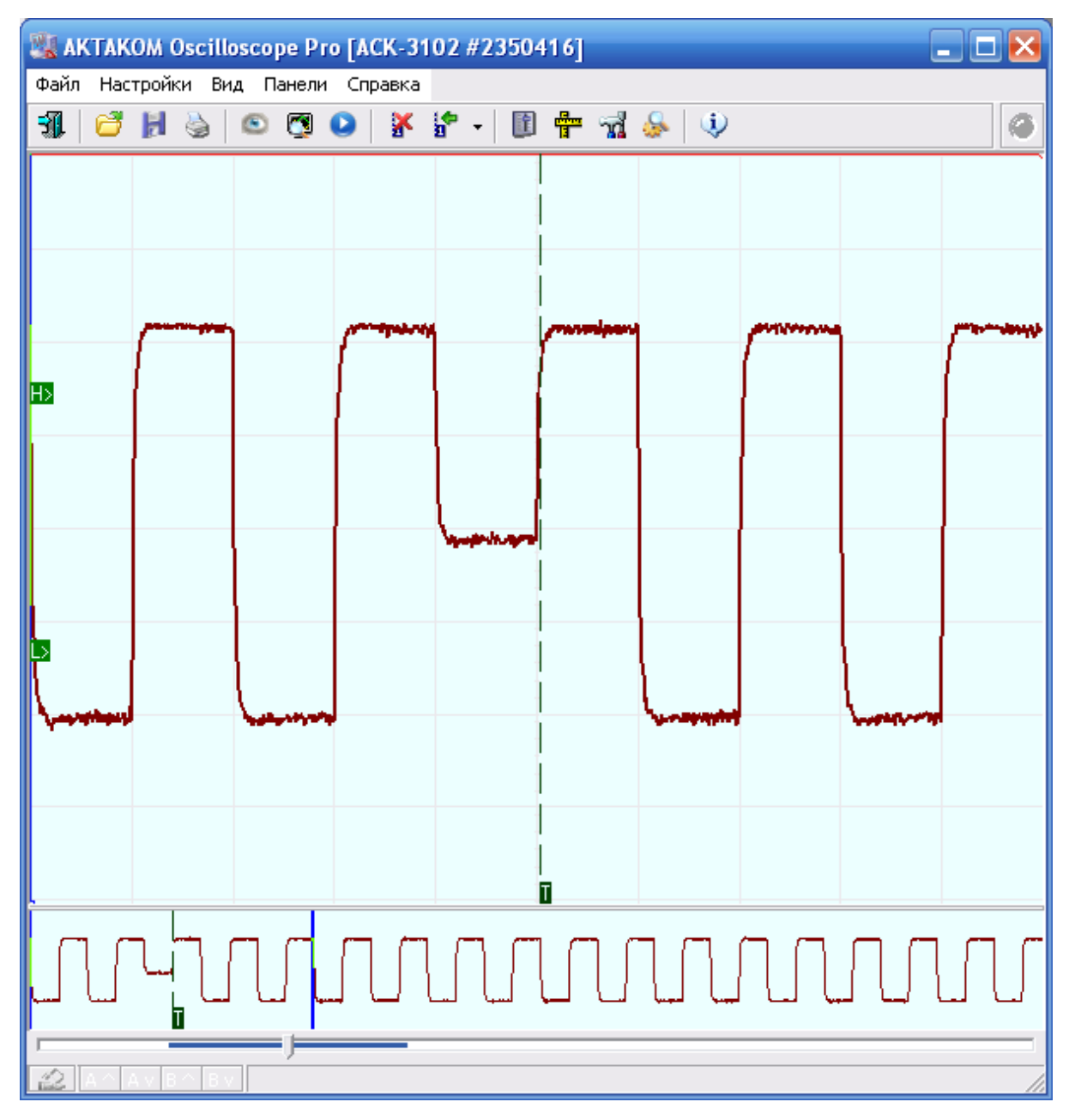

<span id="page-101-0"></span>3.2.1.5.6 Синхронизация по окну

*Синхронизация по окну* - запуск выполняется при входе сигнала в пороговое окно или выходе из него. Вход в окно – ситуация, когда входной сигнал поднимается выше нижнего порового уровня или опускается ниже верхнего порогового уровня. Выход из окна – ситуация, когда входной сигнал поднимается выше верхнего порового уровня или опускается ниже нижнего порогового уровня.

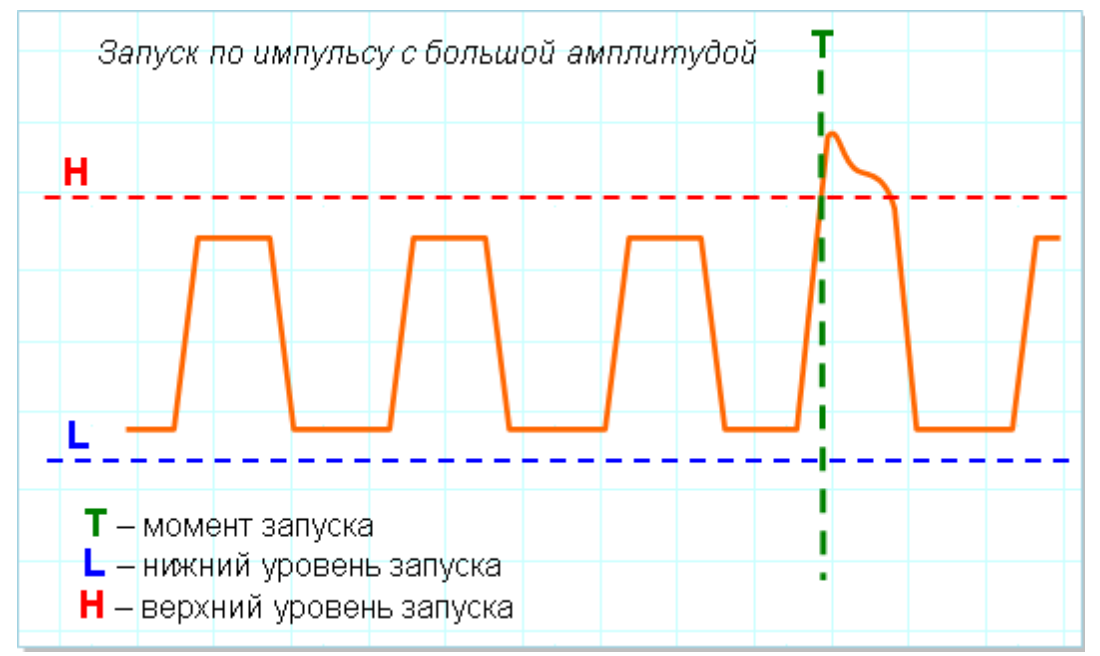

Следующий рисунок показывает обнаружение запредельного выброса в исследуемом сигнале.

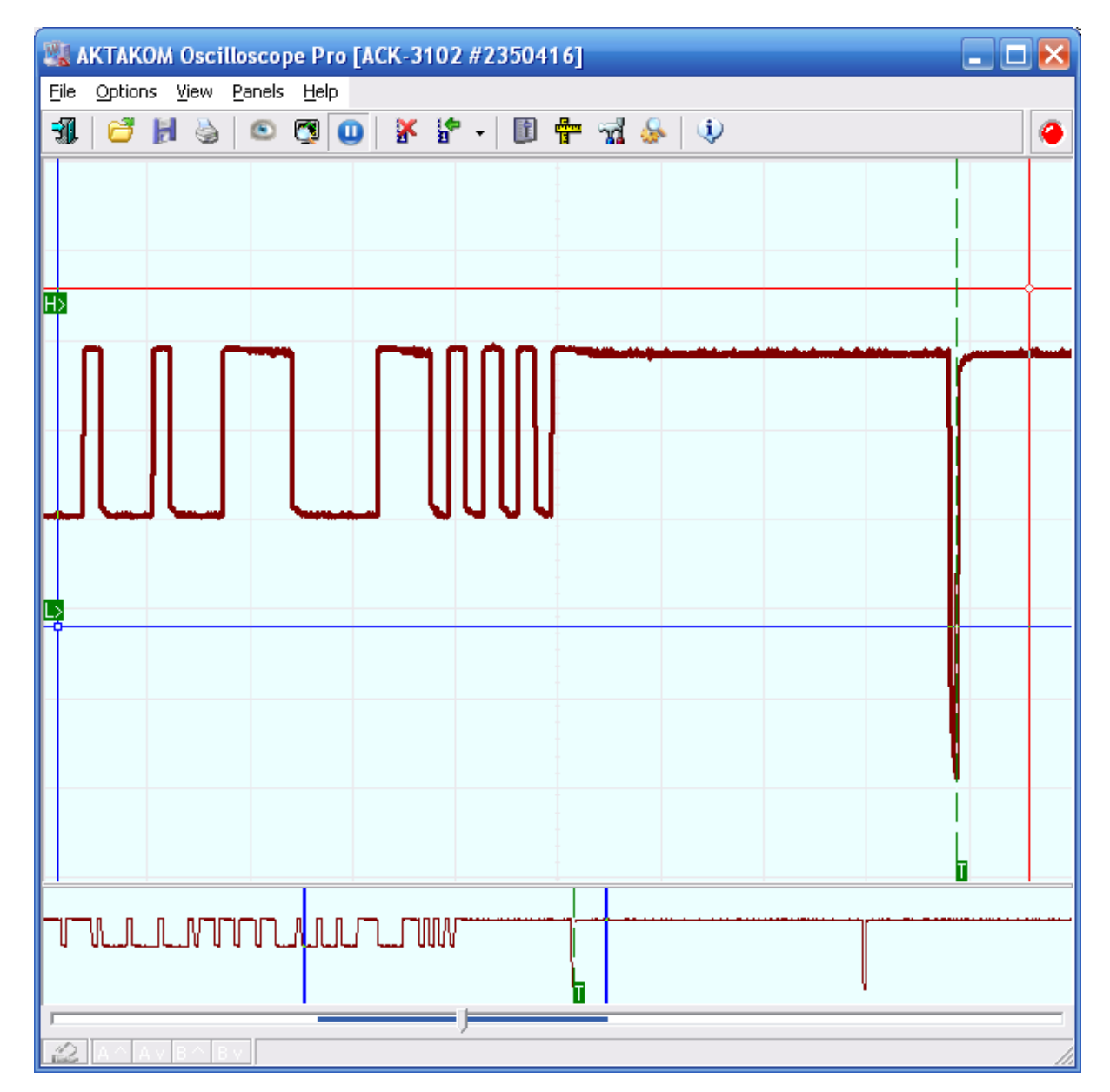

#### <span id="page-103-0"></span>3.2.1.5.7 Синхронизация по логическим функциям

*Синхронизация по логическому шаблону* - запуск осуществляется, когда сигнал, подаваемый на логические входы, приводит к изменению состояния выбранной функции на «истина» или «ложь».

Для синхронизации получаемой картинки с тактовыми импульсами или стробами, можно использовать следующий режим.

*Синхронизация по логическому состоянию* - запуск осуществляется, если все сигналы, подаваемые на логические входы выбранной логической функции, приводят к изменению ее состояния на «истина» или на «ложь» при изменении состояния тактового входа или постоянном уровне тактового входа (тактирование по уровню).

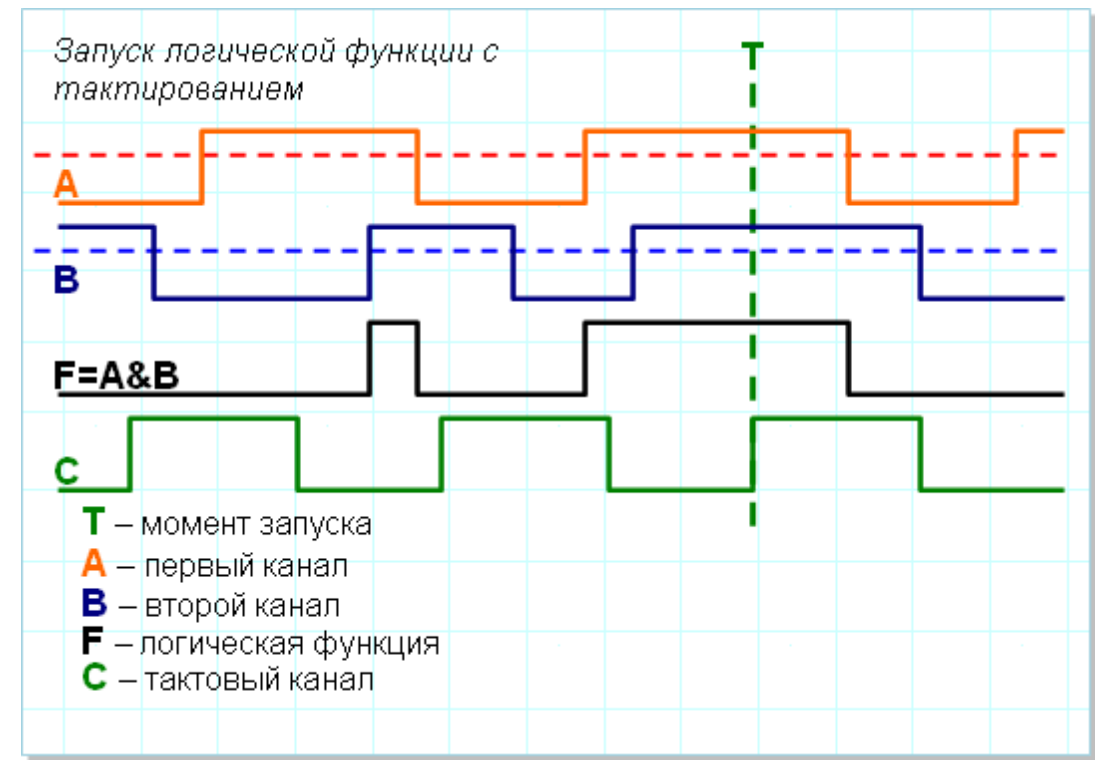

Для логической синхронизации ACK-3102 и ACK-3203 могут использовать два своих обычных входных канала плюс дополнительно канал внешней синхронизации, причём вход внешней синхронизации может использоваться как в качестве тактового входа для фиксации моментов логического состояния, так и в качестве равноправного третьего члена логической функции. Такая трёхканальная схема позволяет, кроме обычных логических функций «И», «ИЛИ», «Исключающее ИЛИ», задавать и такую редко реализуемую функцию, как мажоритар: результат функции считается истинным, когда по крайней мере на двух входных каналах наблюдается состояние «Истина».

Пример на рисунке ниже показывает синхронизацию по схеме «И» двух входных каналов.

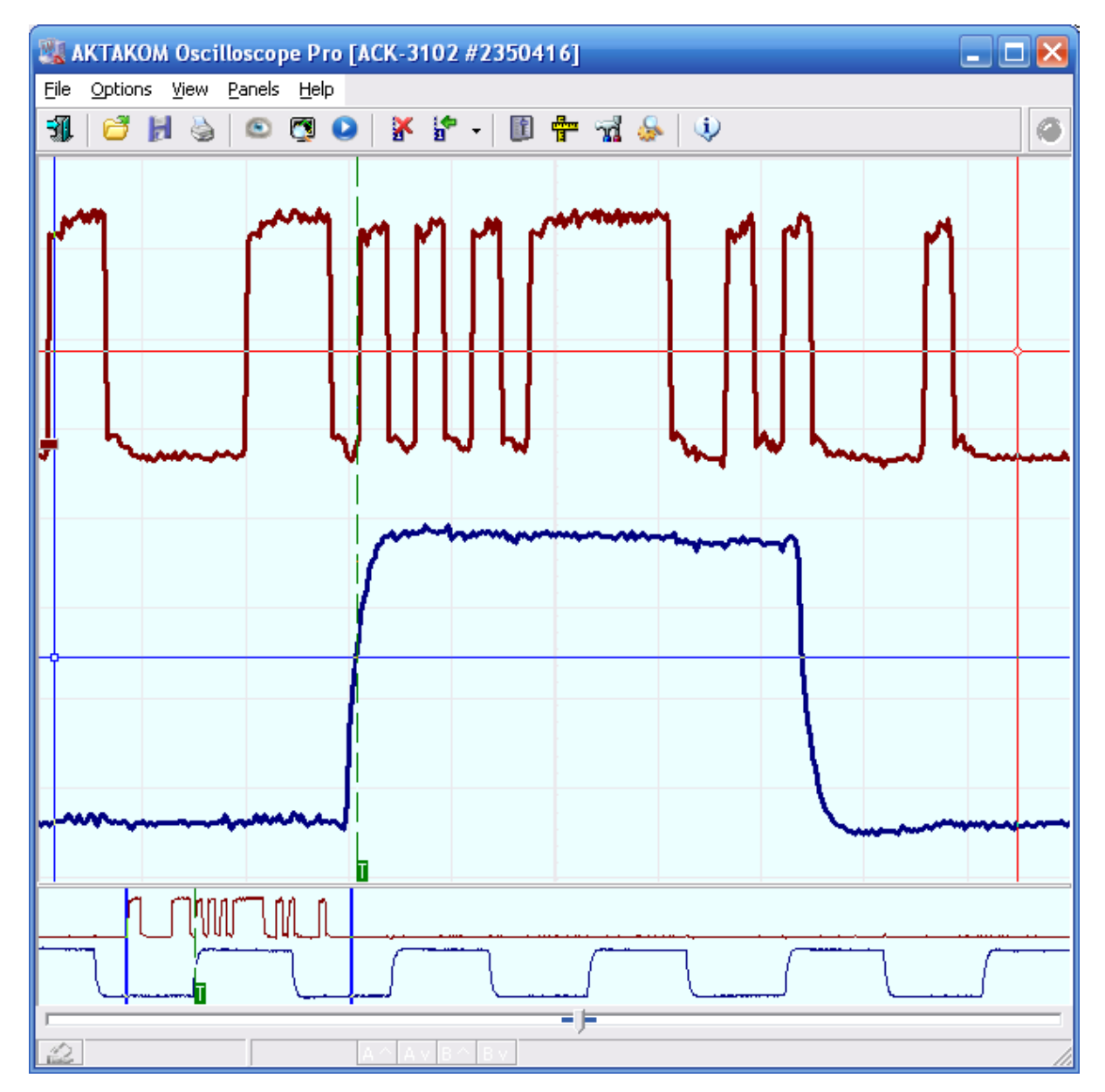

<span id="page-105-0"></span>3.2.1.5.8 Последовательный запуск

Функция последовательного запуска позволяет сформировать из различных запусков последовательность и синхронизироваться по ней.

Для этого следует сначала настроить нужные условия для события A, которое будет начинать последовательность, затем – для события B, которое и послужит конечным сигналом синхронизации. Дополнительно можно указать время задержки, которое должно пройти между событиями, и количество событий B.

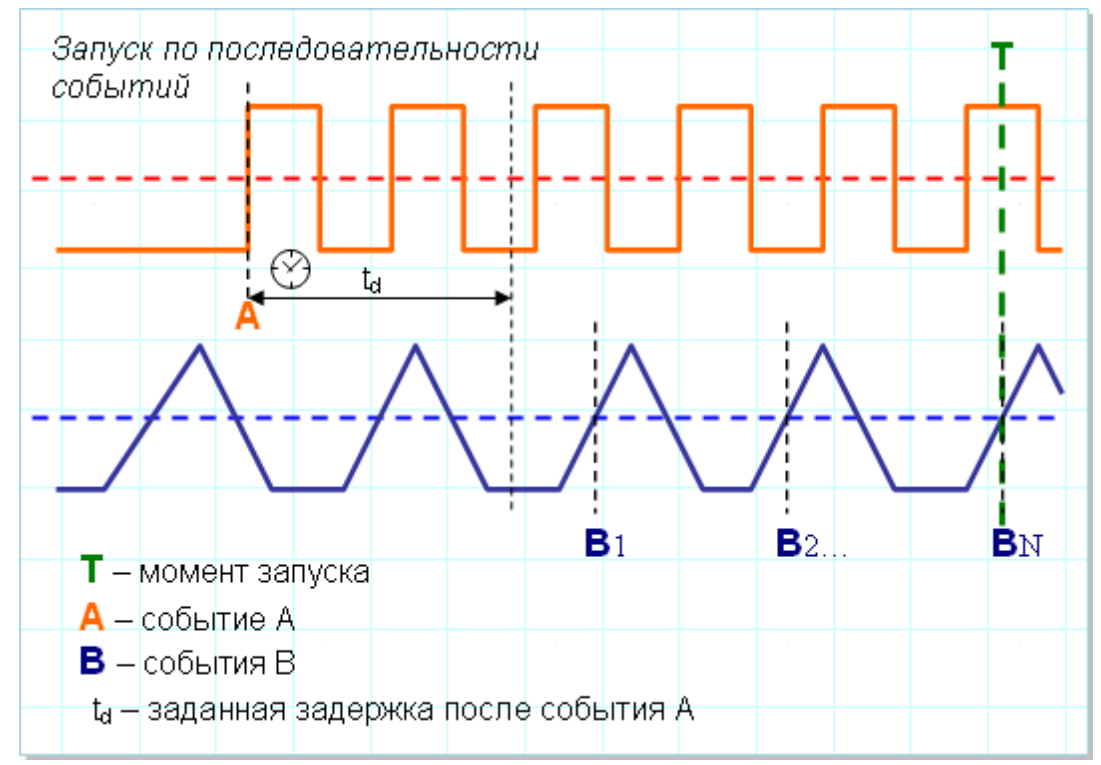

На следующем рисунке показан запуск по третьему импульсу на канале 2, после обнаружения фронта на канале 1 и задержки в 10 мкс.

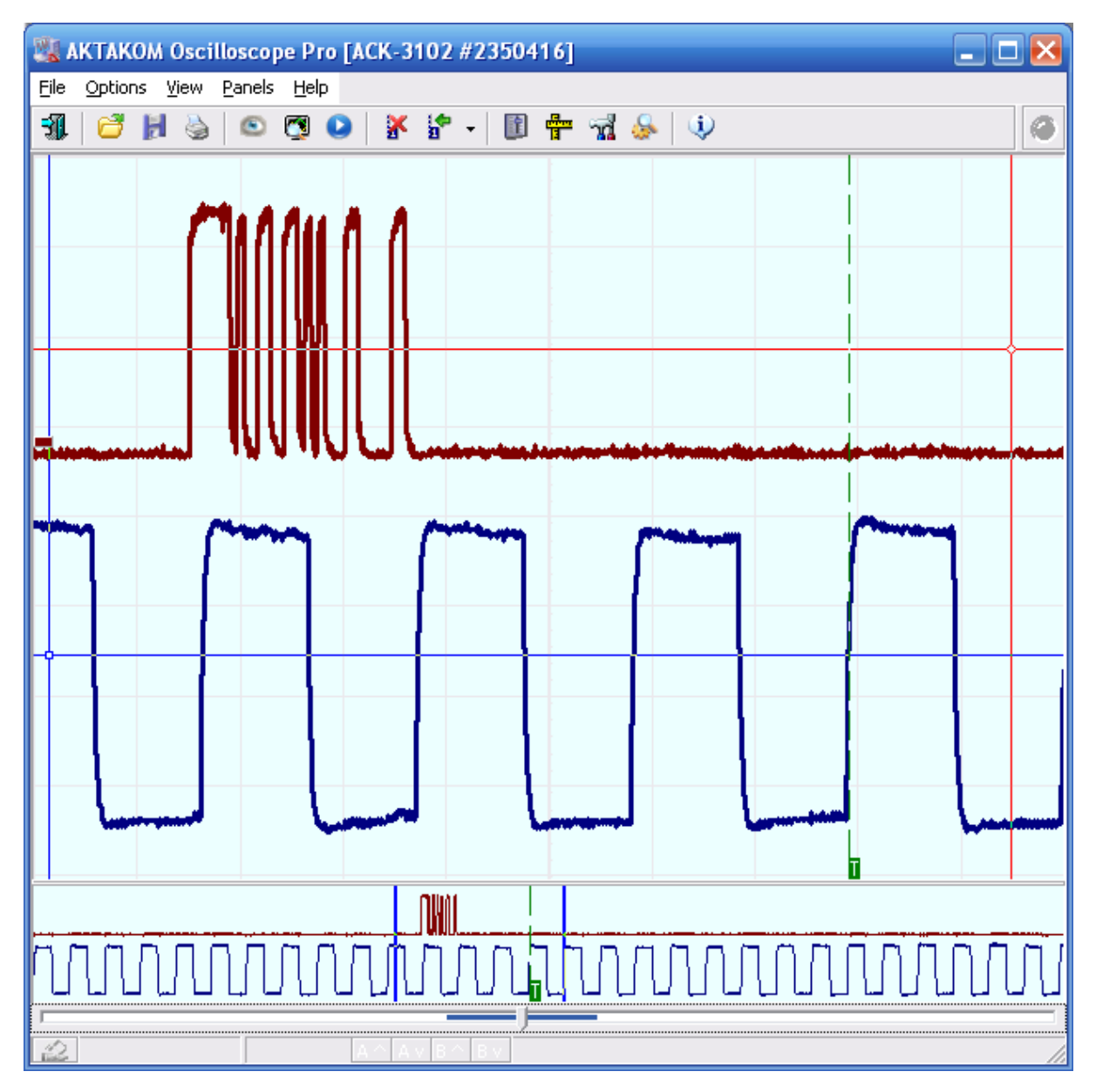

### **3.2.2 Управление разверткой**

### **3.2.2.1 Время развертки и частота дискретизации**

Особенностью цифрового осциллографа (как и любого другого цифрового прибора) является дискретность получаемых измерений. Фактически, вместо непрерывной линии осциллограммы в результате измерений получается ряд отдельных измерений мгновенной величины сигнала, называемых выборками. Частота съема этих измерений называется частотой дискретизации или частотой выборок. Эта характеристика цифрового осциллографа, измеряемая в Герцах или обратная ей величина – период дискретизации, измеряемая в секундах на выборку, соответствует времени развертки аналогового осциллографа, измеряемой в секундах/деление. Для того, чтобы установить между этими
параметрами строгое соответствие, необходимо знать используемый в цифровом осциллографе масштаб отображения: сколько выборок изображается на деление. Однако это не всегда возможно - программ ЦЗО за один сеанс связи с прибором может считывать данные с большим запасом, позволяя в дальнейшем отображать с необходимой степенью подробности только часть собранного сигнала. Количество отображаемых выборок на осциллограмме при этом может быть как фиксированным, так и динамически изменяться пользователем в любое время просмотра сигнала (см. описание программной **опции <mark>[Фиксировать растяжку](#page-53-0)</mark> [ за<sup>т</sup>). Из-за этого регулятор скорости измерений в [панели управления](#page-46-0)** «``имеет два режима: для фиксированной растяжки может задаваться время развертки в секундах на деление (десятая часть заданного количества выборок на экран, деленная на частоту дискретизации), для переменной – только непосредственно частота дискретизации или период дискретизации. Выбор единиц для скорости развертки делается на вкладке  $\mathsf E$ диницы <mark>[панели настроек](#page-52-0)</mark> $|\mathbf s|$  .

### **3.2.2.2 Управление разверткой в обычном режиме**

Вы можете выбрать скорость развертки прибора (т.е. частоту дискретизации оцифровки входных сигналов) от 100 МГц до 1 кГц (при фиксированном экране в 500 выборок это будет соответствовать времени развертки от 500 нс/деление до 50 мс/деление). На заполнение полного (128K) буфера данных при этих развертках понадобится соответственно от 1.3 мс до 131 с.

Система поддерживает также несколько более быстрых стробоскопических разверток (эффективная частота дискретизации - до 10 ГГц). Задействование этих разверток предполагает использование стробоскопического эффекта и, поэтому, может применяться только к периодическим сигналам при наличии устойчивой синхронизации.

Для выбора скорости развертки, воспользуйтесь переключателем **Развертка (Выборки) в <mark>[панели управления](#page-46-0)</mark> «**1.

#### <span id="page-108-0"></span>**3.2.2.3 Управление разверткой в режиме самописца**

В режиме самописца процедуры записи новых измерений прибором и чтение их компьютером происходят "одновременно". В зависимости от быстродействия интерфейса компьютер-прибор и скорости обработки данных в программе это может ограничивать сверху скорость развертки величиной от 10 до 500 кГц. Загруженность операционной системы дополнительными задачами тоже может ухудшить ситуацию. Контролируйте возможность самописца работать на выбранной скорости развертки с помощью светодиода статуса прибора (см. **[Описание панелей. Главная панель](#page-42-0)** « ).

С другой стороны, в этом режиме нет принципиальных ограничений на скорость развертки снизу - в данной программе Вы можете понизить частоту дискретизации ниже физического предела прибора в 1 кГц с помощью регулятора Прореживание.

Для выбора скорости развертки, воспользуйтесь переключателем **Развертка (Выборки) в <mark>[панели управления](#page-46-0)</mark> «** .

## **3.2.3 Управление усилением каналов**

## **3.2.3.1 Установка входных диапазонов каналов**

Вы можете установить базовый входной диапазон (чувствительность) независимо для каналов A и B от 2 мВ/деление до 10 В/деление (при использовании входа 50 Ом – до 1 В/деление). Эти величины могут быть дополнительно изменены выбором щупов-делителей регуляторами **Щуп A** и **Щуп B**.

Для выбора входного диапазона воспользуйтесь переключателями **Канал А (В)** в **[панели управления](#page-46-0)** «").

### **3.2.3.2 Управление смещением каналов**

Для каждого канала предусмотрена регулировка уровня смещения сигнала в пределах одного входного диапазона. Для корректного отображения величины смещения необходимо предварительно провести процедуру **[калибровки](#page-66-0) [смещений](#page-66-0)** [.](#page-66-0) 67 67

Для изменения смещения каналов воспользуйтесь переключателями **Смещение А (В)** в <mark>[панели управления](#page-46-0)</mark> «ീ.

## **3.2.3.3 Переключение типов входов**

Для каждого канала может использоваться как открытый тип входа (DC - сигнал проходит полностью), так и закрытый тип входа (AC - проходит только переменная составляющая сигнала).

Для открытого входа может быть включено встроенное входное сопротивление 50 Ом. При этом в целях безопасности измерений программа не позволяет использование трех верхних входных диапазонов сигнала: 2, 5 и 10 В/д.

Кроме того, вход каждого канала может быть подключен к корпусу, что используется для регулировки напряжения смещения.

Для изменения типа входа каналов воспользуйтесь переключателями **Вход А (В)** в <mark>[панели управления](#page-46-0)</mark> «<sup>-</sup>).

## <span id="page-110-0"></span>**3.2.4 Управление счетчиками записи**

### **3.2.4.1 Общие сведения о счетчиках записи**

Длина записываемых прибором данных и положение момента запуска в обычном режиме работы задаются при помощи двух счетчиков записи, называемых "Длина предзаписи" и "Длина послезаписи". Пользователь может установить величину каждого из этих счетчиков в диапазоне от нуля выборок и до полного размера памяти прибора. Значение этих величин иллюстрирует рисунок ниже.

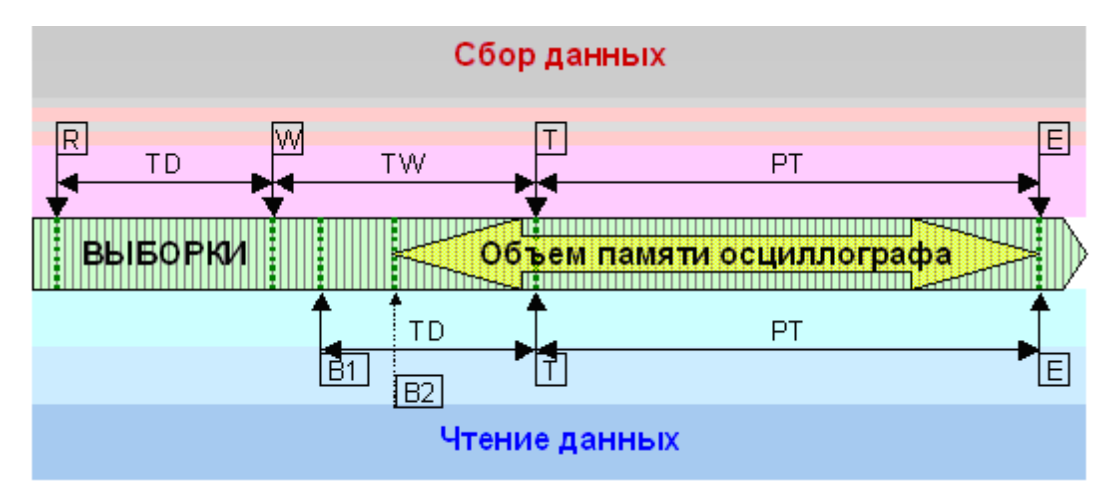

Обозначения на рисунке

Моменты времени:

- R старт регистрации;
- W начало ожидания события запуска;
- T событие запуска;
- E окончание регистрации;
- B1 начало читаемого буфера данных;
- B2 начало читаемого буфера данных при ограничении объема памяти.

### Интервалы времени:

- TD задержка запуска;
- TW ожидание запуска;
- PT длина послезаписи.

Алгоритм работы

## Сбор данных.

Сразу после поступления команды "Старт регистрации" прибора начинает запись данных. Количество выборок, собираемых на этом этапе, задается счетчиком "Длина предзаписи". После сбора указанного объема данных, осциллограф переходит в режим ожидания события запуска (см. **[Управление](#page-90-0)**  $\overline{\textbf{c}}$ инхронизацией $|\text{m}|$ ). Количество собранных во время ожидания выборок определяется условиями измерений и настройками синхронизации и заранее не может быть известно. Наконец, после наступления события запуска, прибор проводит сбор количества выборок данных, заданного счетчиком "Длина послезаписи", останавливает запись данных во внутреннюю память и устанавливает в байте статуса флаг "Регистрация окончена".

## Чтение данных.

Программа начинает чтение данных из прибора, обнаружив в его статусе флаг "Регистрация окончена". Для этого у осциллографа запрашивается текущий адрес записи. Этот адрес указывает на ячейку памяти прибора, следующую сразу за последней записанной выборкой читаемых данных. Далее программа устанавливает в осциллографе адрес чтения, вычисленный по формуле:

$$
A_R = A_W - L \int A = \begin{cases} TD + PT, ecnu(TD + PT) \le M \\ M, u have \end{cases}
$$
,  $r$ 

 $A_R$  - адрес чтения.

 $A_W$  - адрес записи,

 $^L$  - длина читаемого буфера данных - сумма длин предзаписи и послезаписи, но не больше всего объема памяти,

- $TD$  длина предзаписи,
- $PT$  длина послезаписи.
- $M$  объем памяти осциллографа.

После этого программа читает из памяти прибора с установленного адреса вычисленное количество данных *L*. Отображаемое в программе положение момента запуска определяется вычитанием из момента окончания регистрации (последняя собранная выборка) длины послезаписи.

## <span id="page-111-0"></span>**3.2.4.2 Установка длины осциллограммы**

Пользователь, с помощью управляющего элемента на вкладке Развёртка [Панели](#page-46-0) [управления](#page-46-0)| «¬ , может установить величину длины осциллограммы в диапазоне от

минимального значения в 32 выборок до полного объёма памяти прибора (для АСК-3106 это 131071 выборок). Программа установит сумму значений [счётчиков](#page-110-0) [записи](#page-110-0) старавной указанной длине осциллограммы. Соотношение же между предзаписью и послезаписью будет определено настройкой [положения момента](#page-112-0) <mark>[запуска](#page-112-0)</mark> 113].

### <span id="page-112-0"></span>**3.2.4.3 Установка положения запуска**

Пользователь, с помощью ползунка горизонтального смещения на вкладке Развёртка <u>[Панели управления](#page-46-0)</u> «т], может установить любое желаемое положение момента запуска в осциллограмме, регулируя соотношение предзаписи и послезаписи (см. <u>счётчики записи| 111</u>]).

## <span id="page-112-1"></span>**3.3 Проведение измерений**

## **3.3.1 Индикация принятых сигналов**

### **3.3.1.1 Выбор отображаемой части сигнала, сдвиг и масштабирование**

Обзорный (нижний) график главной панели содержит два вертикальных курсора. Если не включена опция фиксации разрешения основного графика (см. **[панель](#page-52-0)** [настроек](#page-52-0)! ¤ী), то на основном графике отображается та часть общего буфера снятых данных, которая заключена между этими курсорами на обзорном экране. Если разрешение основного графика фиксировано, то левый курсор задает его левую границу, а правая граница определяется заданным разрешением.

Вы можете перемещать совместно оба курсора (и, тем самым, перемещаться по буферу данных) с помощью ползункового элемента прокрутки, расположенного непосредственно под обзорным графиком (см. раздел <mark>[главная панель](#page-42-0)</mark> «٦).

В случае, когда Вы используете достаточно большой общий буфер данных, выбрать нужную его часть для подробного рассмотрения с помощью курсоров становится затруднительно, т.к. даже небольшое перемещение курсора вызывает "катастрофические" изменения в размере выбранной области. Для устранения этой трудности введено автоматическое масштабирование обзорного графика. Когда Вы сдвигаете курсоры друг к другу ближе, чем на одно деление обзорного графика (т.е. выделяете менее 10% от отображаемых на нем данных), график автоматически растягивается в 10 раз. Для обратной операции, 10-кратного сжатия обзорного графика, раздвиньте его курсоры более чем на 90% текущего размера графика. Область выделения на ползунке прокрутки графика показывает, какую часть всего буфера показывает сейчас обзорный график.

## Панель масштабирования

Эта панель располагается внизу <mark>главного окна</mark>l «``программы и служит для быстрого и наглядного управления графиком и отображения основной информации о нём. Обратите внимание, что эта панель может быть полностью или частично скрыта - для того, чтобы скрыть или показать её, потяните левой кнопкой мыши за её верхниюю границу.

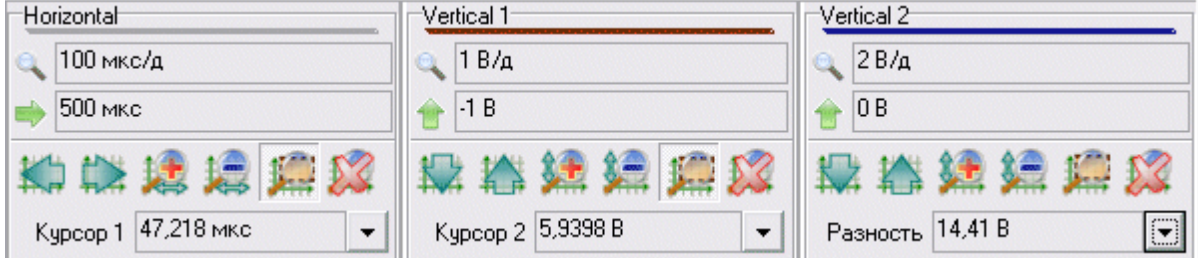

Панель состоит из почти одинаковых фреймов: один для работы с горизонатальной осью графика и по одному для вертикальных осей каждого канала.

Верхняя строчка показывает текущий масштаб шкалы. Вторая показывает текущий сдвиг шкалы. Ниже расположены управляющие кнопки:

**КЛ СХИ КЛ**-сдвиг графика в сторону, указанную стрелкой (удерживайте нажатой клавишу <Shift> для более точного смещения);

 $\frac{1}{2}$   $\frac{1}{2}$   $\frac{1}{2}$ 

- переключатель, если в нажатом состоянии, то указывает масштабировать<br>- переключатель, если в нажатом состоянии, то указывает масштабировать данную шкалу при использовании команды масштабирования по выделению (см. раздел <mark>[Быстрое управление графиком](#page-116-0)</mark> 117).

 - отмена пользовательского масштаба и сдвига, возврат к стандартным настройкам шкалы.

Команды управления графиком можно **[быстро вызвать с помощью](#page-116-0)** [манипуляций мышью и управляющими клавишами](#page-116-0) <u>ид</u>

#### <span id="page-113-0"></span>**3.3.1.2 Описание отображаемых на графике элементов (линии, курсоры, сетка, метки)**

Основной график <mark>[главной панели](#page-42-0)</mark> « представляет собой основное средство просмотра полученных прибором измерений.

При рассмотрении данного графического индикатора можно выделить следующие его элементы: фон графика, линии сетки, курсоры, построенные кривые, надписи и метки. Для наиболее комфортной работы с программой Вы можете настроить цветовую схему графика с помощью <mark>панели настроек</mark>l ☞ী, задавая цвета для

таких его элементов, как фон графика, линии сетки, курсоры, построенные кривые и метки. В этой же панели Вы можете вообще отключить отображение курсоров, если считаете, что они мешают Вам наблюдать измеренные сигналы (при этом фактически курсоры все равно присутствуют на графике и их положение учитывается, например, для определения участка цифровой фильтрации и т.п.). Для отключения отображения линий сетки воспользуйтесь командой <Сетка> меню Настройки | ® 1. Отключить кривую не используемого канала можно как из панели управления, так и с помощью меню.

Построение кривой в графике заключается в выводе точек двумерного массива Х-Ү, где последовательность Ү представляет собой последовательность измеренных значений отображаемой величины (например, сигнала по одному из каналов) и последовательность Х - номера выводимых точек в буфере данных. Диапазон графика по оси значений всегда соответствует 8-битовому разрешению прибора (т.е. от 0 до 255), по оси времени выбирается пользователем (см. раздел Выбор отображаемой части сигнала, сдвиг и масштабирование [113]). Точки кривой могут отображаться отдельно или соединяться отрезками прямых или сглаженных линий; для выбора нужного режима воспользуйтесь командой < Стиль прорисовки осциллограмм> меню Вид • Привключении функции определения импульсных параметров  $\sqrt[n]{\sqrt[n]{\sqrt[n]{n}}}$ , на график выводятся также пунктирные линии, показывающие уровни 10 и 90% для обрабатываемого сигнала. Цвет этих линий уровня выбирается промежуточным между цветом фона графика и цветом кривой канала, по которому определяются импульсные параметры.

Для точного определения абсолютного или относительного положения точки на графике используются курсоры (подробнее см. раздел Использование курсоров основного графического окна для измерений  $\vert$  145).

Кроме курсоров, которые передвигаются по графику левой кнопкой мыши, Вы можете правой кнопкой устанавливать до 10 неподвижных меток. Эти метки могут использоваться как для измерений, так и для навигации по большим массивам

данных (см. <mark>Описание панелей. Главная панель</mark> बो, кнопка <sup>ја -</sup> ). В отличие от курсоров, метки задают только горизонтальное положение (т.е. фиксируют момент времени) и не имеют собственного вертикального (амплитудного) значения.

#### <span id="page-114-0"></span> $3.3.1.3$ Использование курсоров основного графического окна для измерений. Панель измерений

Для точного определения абсолютного или относительного положения точки на графике используются курсоры.

Поместите курсор на точку графика, абсолютные координаты которой Вы хотите измерить. Для перемещения курсоров перетаскивайте их левой кнопкой мыши (обычно захватывается ближайший курсор, если вы хотите захватить именно первый, то удерживайте при захвате нажатой клавишу <Shift>, если именно второй, то клавишу <Ctrl>). Затем прочитайте положение курсора на панели

## $\overline{\mathsf{M3M}$ ерений $\mid \mathfrak{A}\mid$ или в <mark>панели масштабирования</mark>  $\mid \mathfrak{A}\mid$

Для определения относительных координат точки, т.е. расстояний между двумя выбранными точками, используйте два курсора. Первый наведите на базовую точку, относительно которой Вы хотите проводить отсчет, второй на измеряемую точку. Разность положений курсоров прочитайте на панели измерений.

Проще всего отличить первый курсор (K) от второго (L) по цвету (цвета курсоров можно задать в <mark>панели настроек</mark> ¤ী), но можно воспользоваться и тем менее заметным фактом, что метка первого курсора - квадрат, а второго - ромб. Это может оказаться особенно полезным при изучении черно-белых распечаток графика.

Вы можете перемещать курсоры по графику как с помощью мыши, так и с помощью клавиатуры, используя клавиши-стрелки. Одно нажатие клавиши вызывает перемещение курсора на единицу промежуточного деления шкалы в соответствующем направлении. Если при этом удерживать нажатой клавишу <Ctrl>, производится перемещение на единицу основного деления шкалы, а если удерживать нажатой клавишу <Shift>, производится перемещение на один пиксель экрана. Чтобы с помощью клавиатуры сменить активный курсор, нажмите пробел.

## **3.3.1.4 Режим цифрового люминофора (послесвечения)**

В программе предусмотрена возможность симуляции режима послесвечения аналогового осциллографа. Для этого при перерисовке основного графика новыми сигналами предыдущие не затираются, а гаснут постепенно, теряя яркость с каждым последующим обновлением экрана, полностью исчезая за 10 "проходов луча".

Для включения и выключения этого режима команду **Цифровой люминофор**  $\overline{\mathsf{M}\mathsf{CH}\mathsf{IO}}$  Вид $|\ ^{\scriptscriptstyle\mathsf{67}}$ .

Также Вы можете использовать режим **Бесконечной персистенции [меню Вид](#page-66-1) .** 67

В этом случае предыдущие осциллограммы остаются на экране неопределенно долго без потери яркости. Очистка экрана происходит при переключении этого режима или при изменении масштаба окна графика.

## **3.3.1.5 Использование цифрового самописца**

Режим самописца качественно отличается от обычных режимов осциллографа тем, что чтение данных из прибора и их отображение производится в реальном времени, без остановки процесса измерений. При этом изменяются доступные скорости <mark>[разверток](#page-108-0)</mark> 100]. В отличие от предыдущих версий программы, данные отображаются на основном графике <mark>[главной панели](#page-42-0)</mark> అी, а не на <mark>[панели](#page-61-0)</mark> еамописца «<sup>-</sup> Данные на графики выводятся непрерывно по мере поступления новых данных. Постепенно, самые старые данные выходят за пределы памяти графиков и теряются. Чтобы сохранить все поступающие данные, записывайте данные в файл <sup>139</sup>. Глубину памяти графиков также можно регулировать с помощью УЭ "Глубина памяти самописца" в Панели настроек | ¤ 1. Обработка данных самописца ничем не отличается от измерений в обычных режимах, однако мы не рекомендуем проводить ее непосредственно во время сбора данных (см. разделы Использование обзорного графического окна для выбора отображаемой части сигнала на Описание отображаемых на графике элементов (14) Использование курсоров основного графического окна для измерений | 115). Обращайте также внимание на светодиод статуса прибора во избежание потери данных (см. **Описание панелей. Главная панель**  $|\cdot|^2$ ).

В режиме самописца доступна также функция аварийной сигнализации <u>ид</u>

## <span id="page-116-0"></span>3.3.1.6 Быстрое управление графиком

Вы можете управлять графиком осциллограмм как с помощью меню и управляющих элементов пользовательского интерфейса, так и с помощью быстрых команд, подаваемых мышью и клавиатурой (перед использованием таких команд необходимо предварительно выделить график, щёлкнув на нём левой кнопкой мыши). Ниже описаны эти команды.

## Выбрать график

Эта команда никак не влияет на график и необходима для подготовки графика к приёму других команд. Вы можете определить, что график выделен, по наличию вокруг него пунктирной рамки.

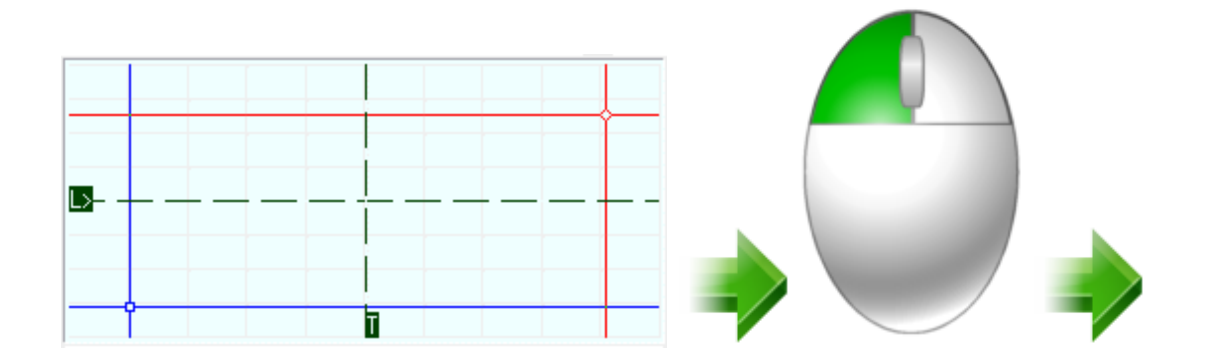

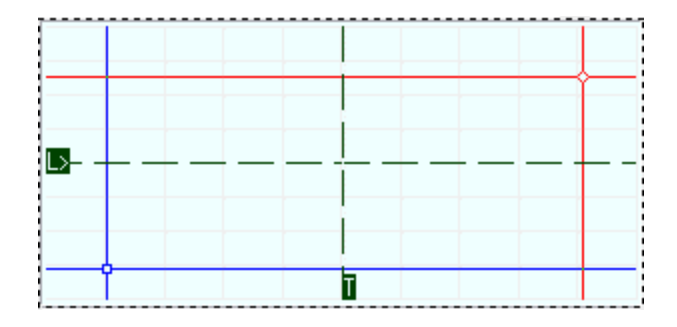

## Переместить курсор

Курсоры используются для измерений и выбора диапазона для анализа. Проще всего установить курсор в нужную точку левым щелчком мыши. В этом случае ближайший курсор станет активным и будет установлен в указанную позицию. Чтобы явно указать использование первого курсора, удерживайте при этом клавишу <Shift>, второго - <Ctrl>.

## *Ближайший курсор:*

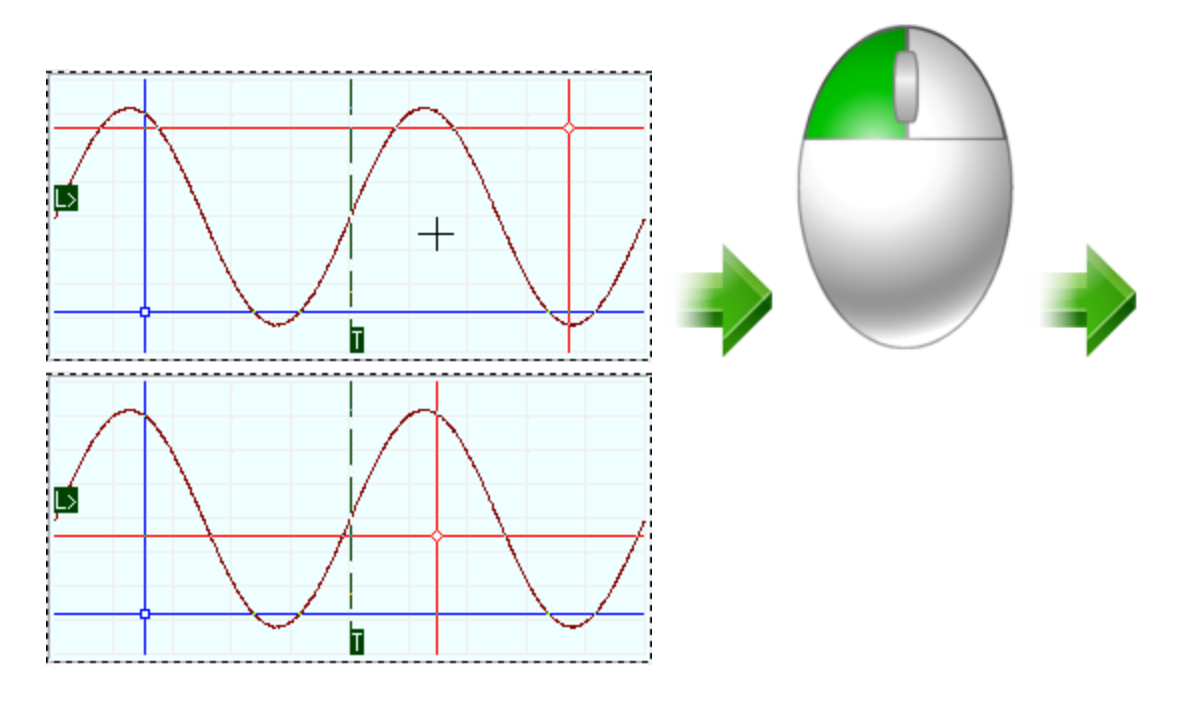

*Первый курсор:*

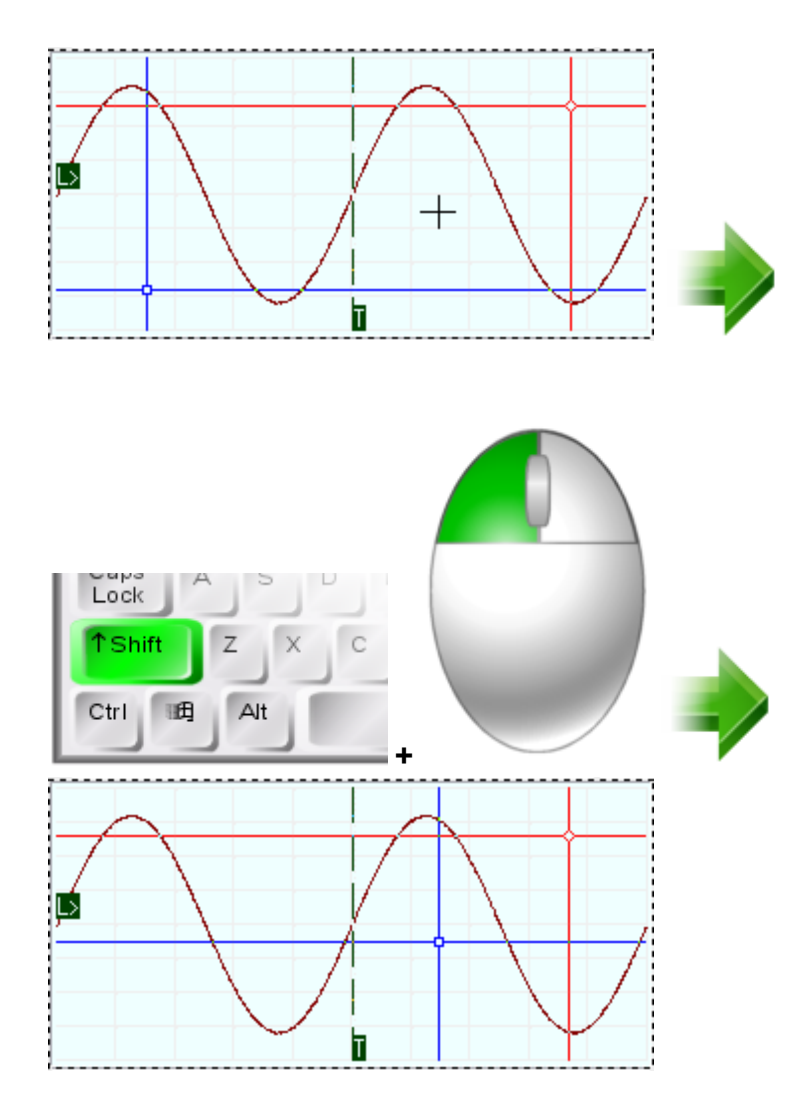

## *Второй курсор:*

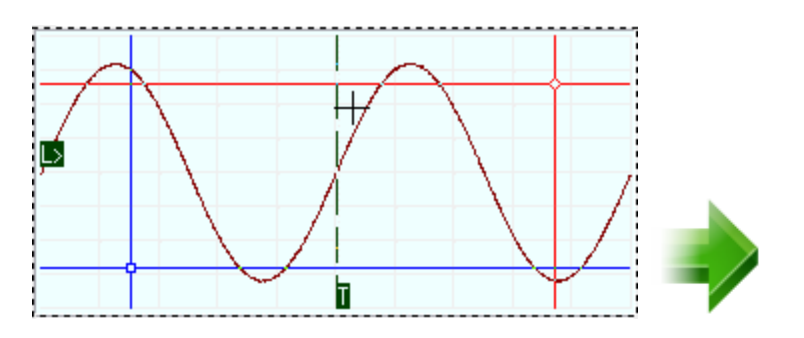

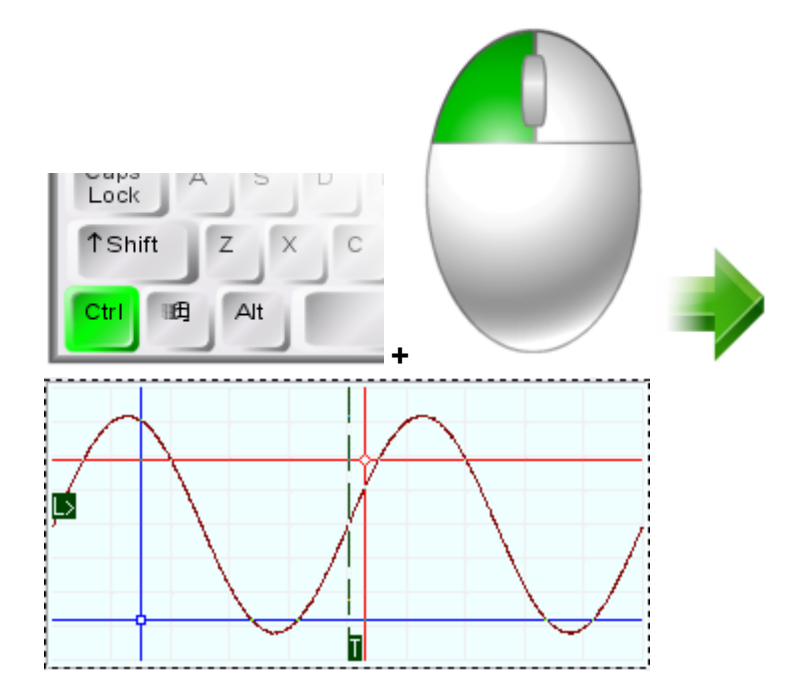

Также можно передвигать активный курсор стрелками на клавиатуре. Сменить активный курсор можно клавишей пробела. Для более точного передвижения курсора удерживайте нажатой клавишу <Shift>, для более быстрого - <Ctrl>.

## Автоматическая установка курсоров

С помощью двойного левого щелчка мыши можно автоматически установить курсоры для выделений целого числа периодов входного сигнала. Если на экране не обнаружено ни одного периода сигнала, то курсоры будут установлены в нижний левый и в верхний правый углы графика. С клавиатуры для автоматической установки курсоров нажмите клавишу <Enter>.

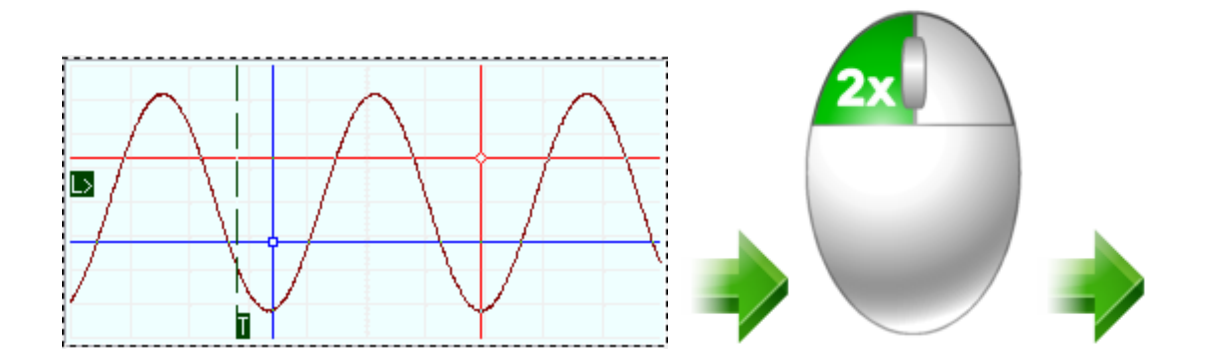

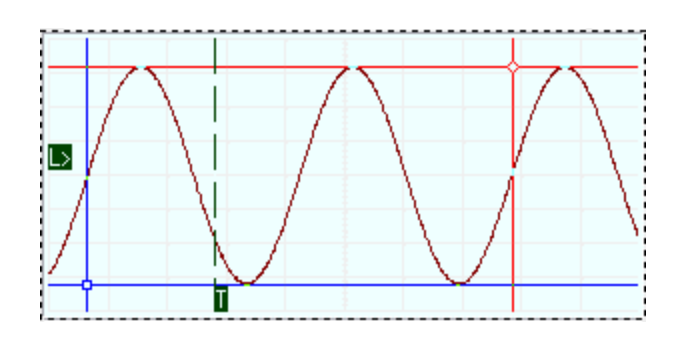

## Установить метку

Метки используются для измерений времени и выбора временного диапазона для анализа. Также их удобно использовать в качестве закладок при быстром перемещении по осциллограмме (команды <sup>37</sup>). Для установки метки щёлкните в желаемом месте правкой кнопкой мыши. Чтобы убрать метки с графика, воспользуйтесь соответствующей командой меню ( ).

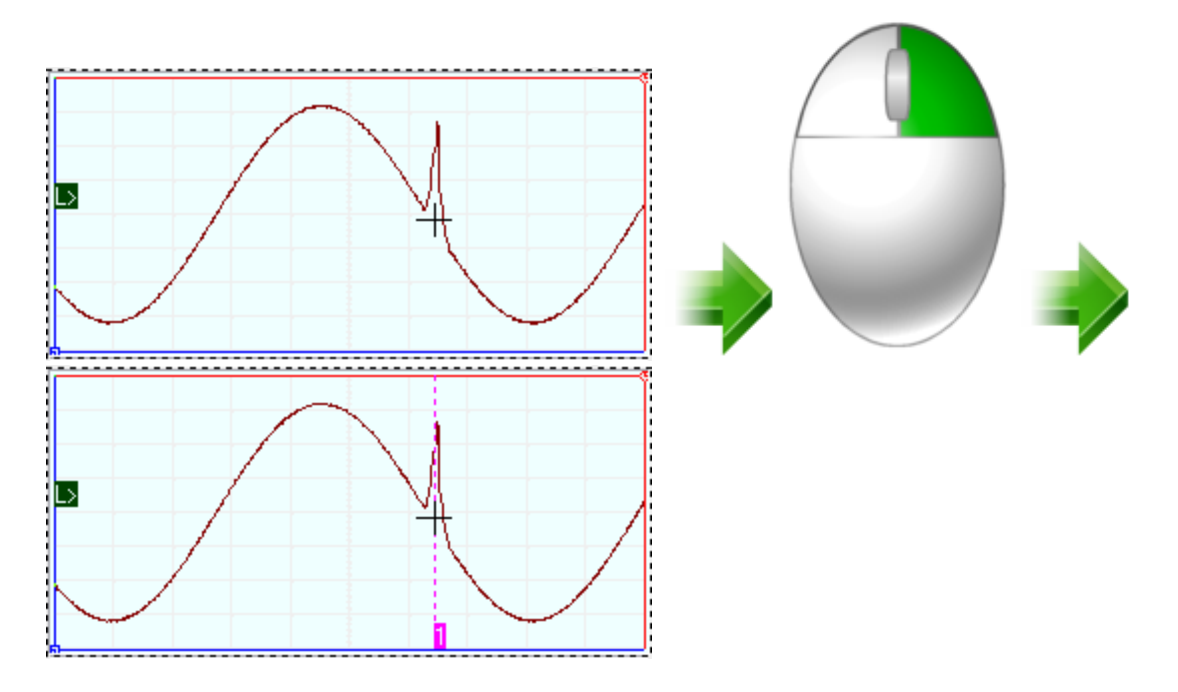

## Сдвиг графика

Вы можете быстро сдвигать шкалу графика поворотом колеса мыши. Простое вращение колеса будет сдвигать горизонтальную шкалу (аналогично действию кнопок **Decay 1944)**. Если при этом удерживать нажатой клавишу <Alt>, то сдвигаться будет вертикальная шкала (аналогично действию кнопок  $\overline{A}$ , обратите внимание, что для каждого канала используется своя независимая вертикальная шкала, сдвигаться будут только те шкалы, для каналов которых нажата для более точного перемещения.

кнопка масштабирования по выделению  $\left| \begin{array}{ll} \sqrt{|\mathbf{m}|} \\ \end{array} \right.$ ). Одновременно можно нажимать клавишу <Shift>

## *Горизонтальный сдвиг:*

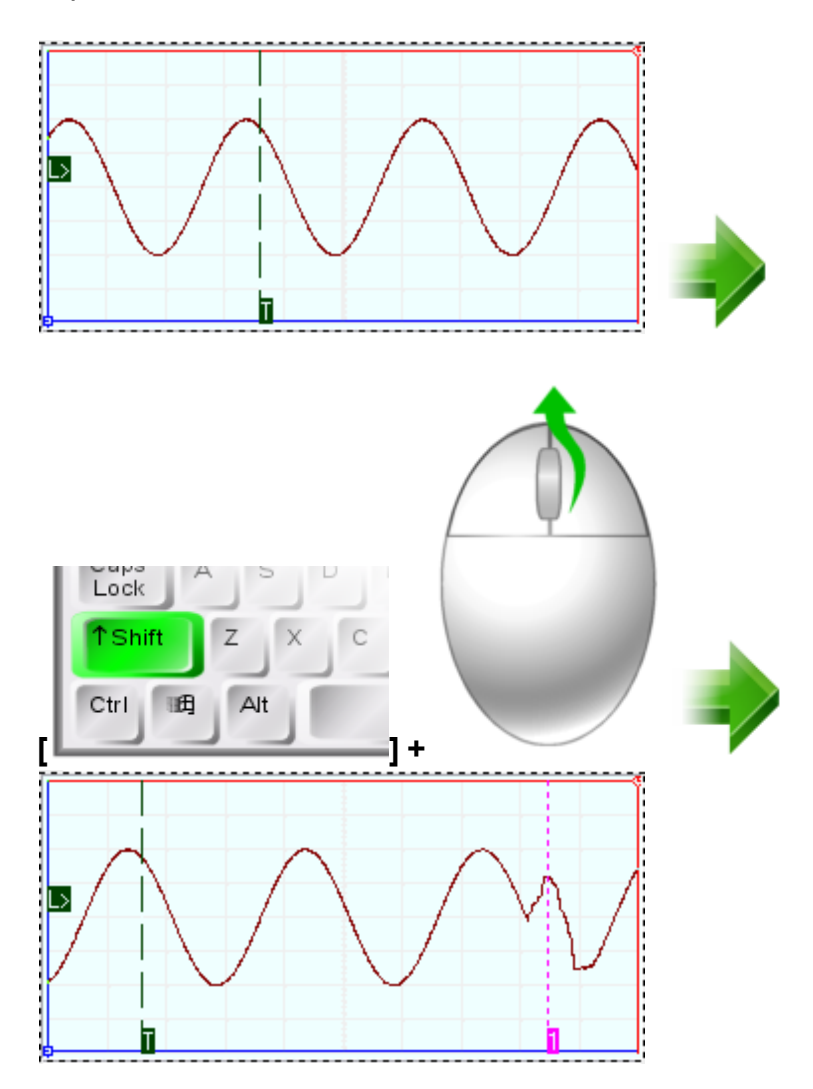

*Вертикальный сдвиг:*

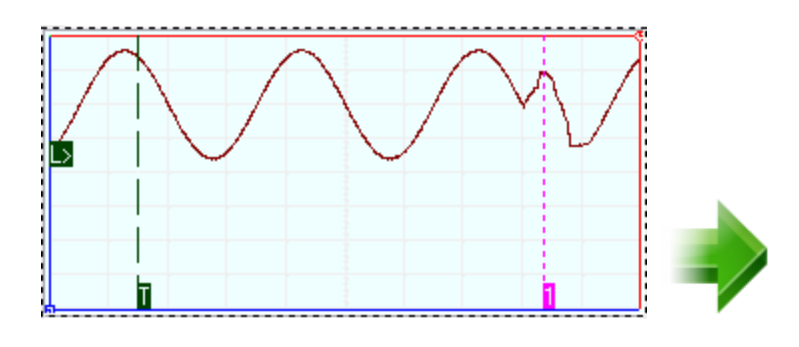

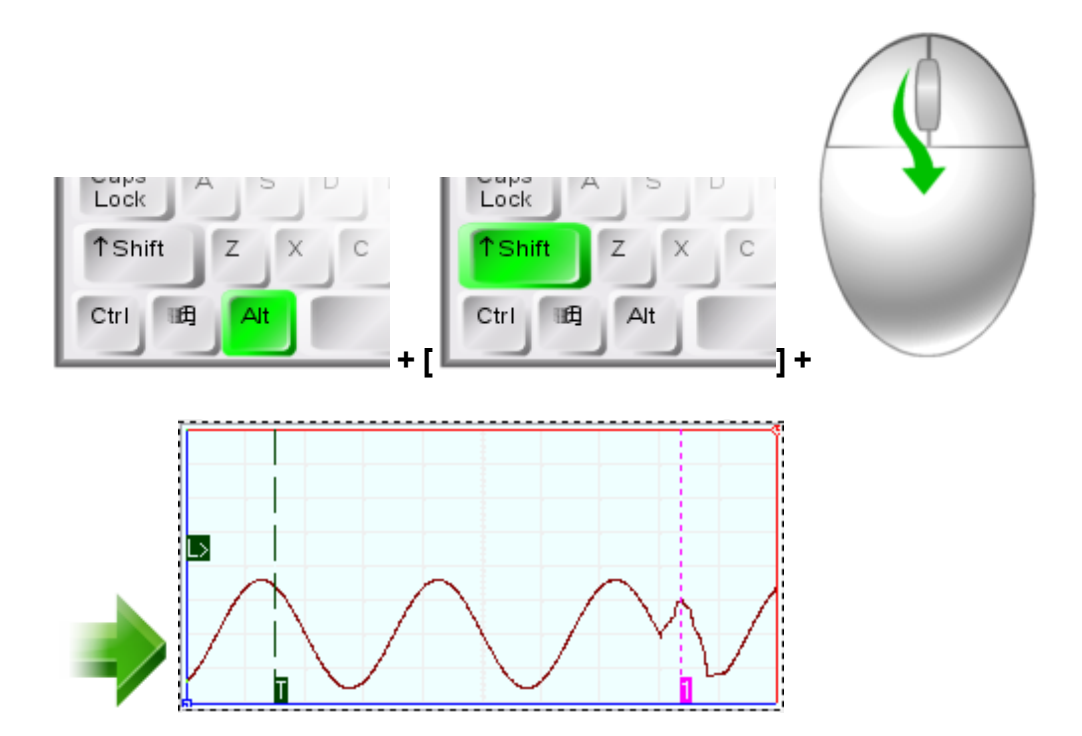

## Масштабирование графика

Вы можете быстро менять масштаб горизонатальной шкалы графика поворотом колеса мыши, если

будете при этом удерживать нажатой клавишу <Ctrl> (аналогично действию кнопок ). Если при этом удерживать нажатой клавишу <Alt>, то сдвигаться будет вертикальная шкала

(аналогично действию кнопок ; обратите внимание, что для каждого канала используется своя независимая вертикальная шкала, масштабироваться будут только те шкалы, для каналов

которых нажата кнопка масштабирования по выделению  $\left| \frac{\mathbf{y}}{\mathbf{y}} \right|$ .

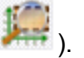

## *горизонтальная шкала:*

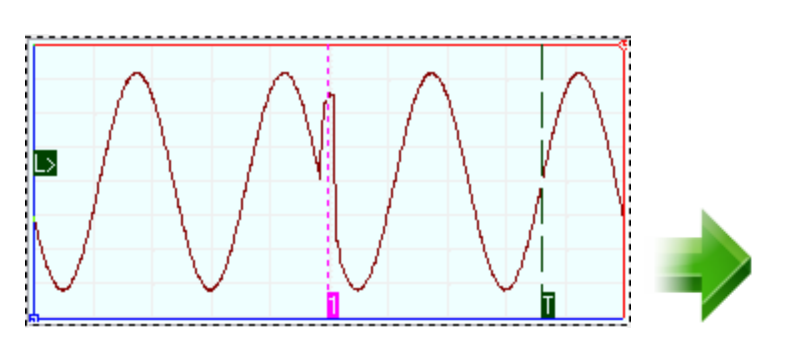

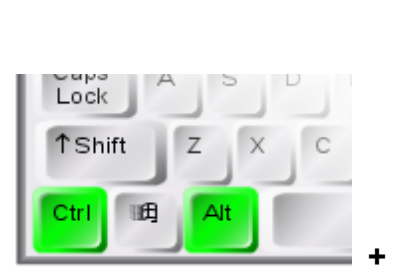

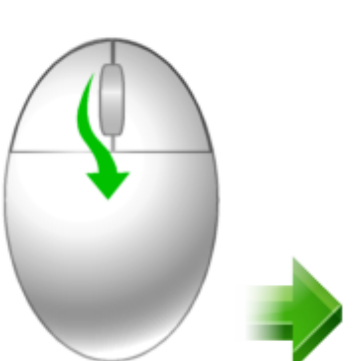

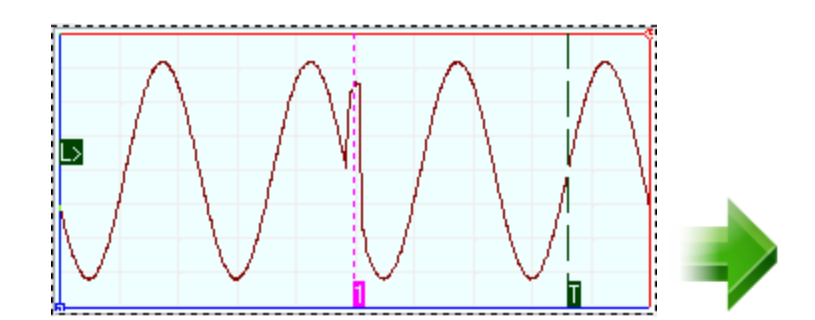

## *вертикальная шкала:*

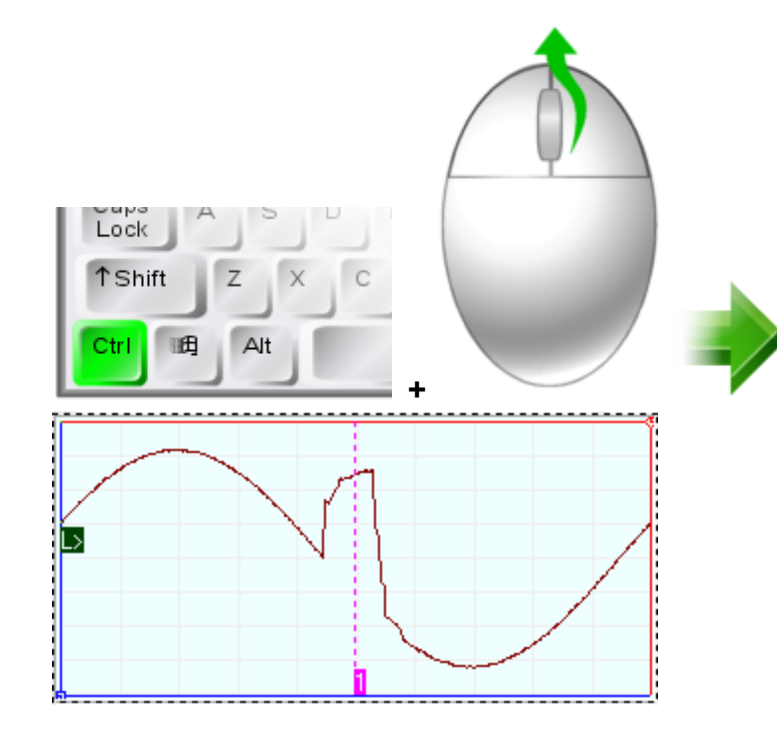

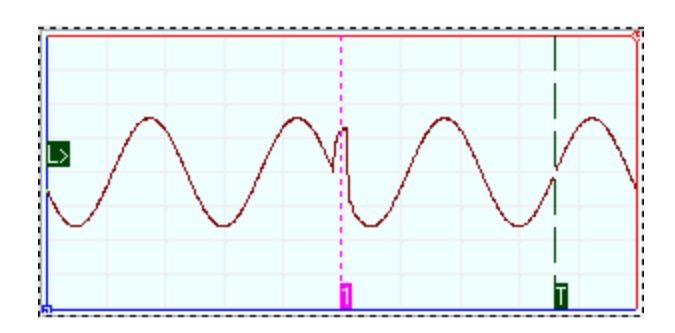

# Масштабирование графика по выделению

Вы можете быстро увеличивать масштаб графика одновременно по обеим осям, выделив нужную область нажатой средней кнопкой мыши (или одновременно нажатыми левой и правой кнопками мыши). Изменяются только те шкалы, для которых нажата кнопка масштабирования по

выделению **......** 

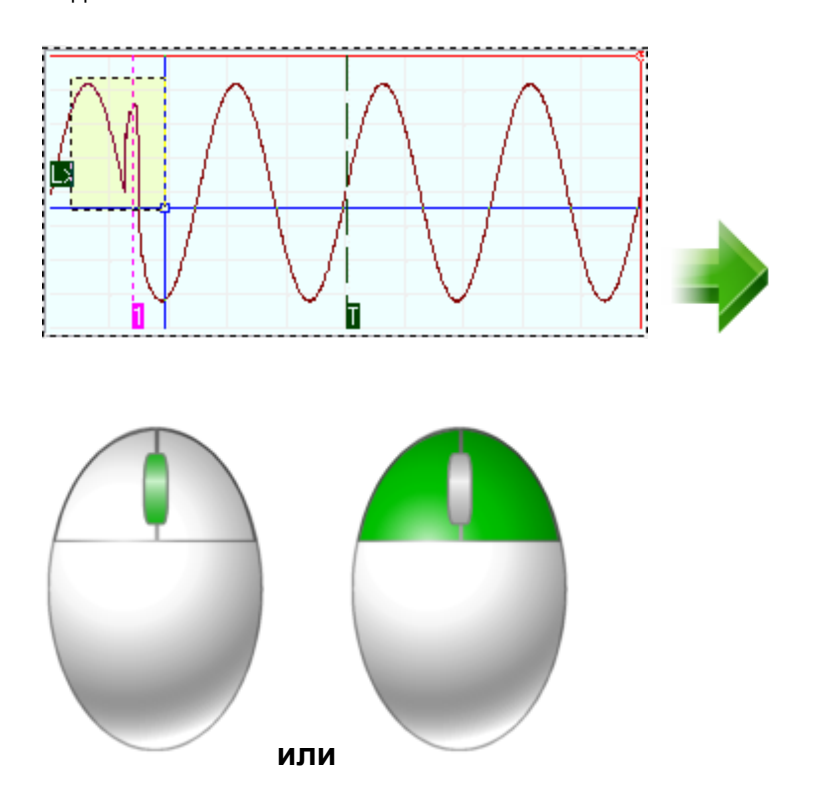

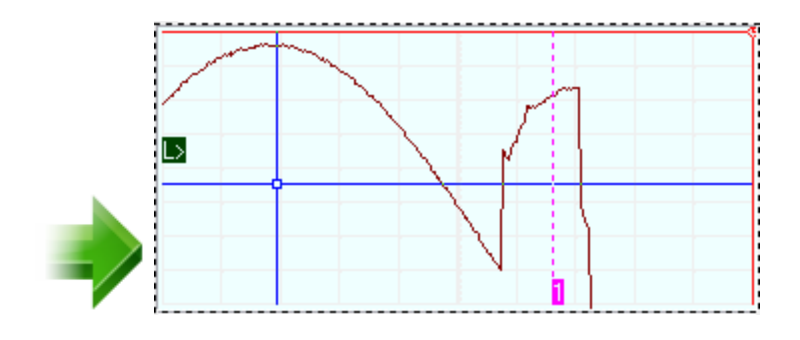

# Настройка графика по умолчанию

Вы можете быстро вернуть настройки графика к стандартным параметрам, сделав по нему двойной щелчок средней кнопкой мыши (или двойным щелчком левой кнопкой при одновременно нажатой правой кнопке мыши). С клавиатуры ту же команду можно подать клавишей <Esc>. Эта

команда аналогична нажатию кнопок отмены масштаба **2.4 по всем шкалам.** 

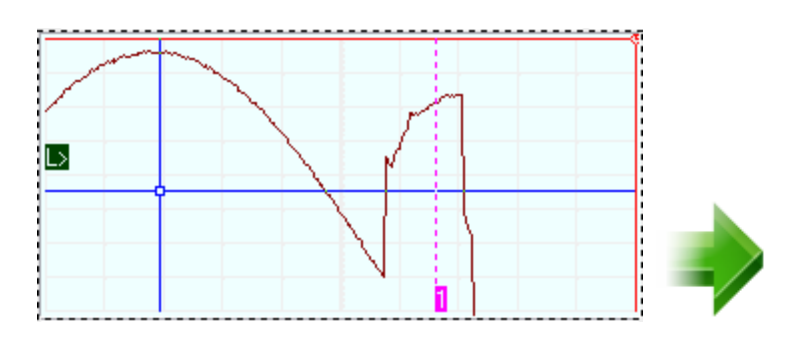

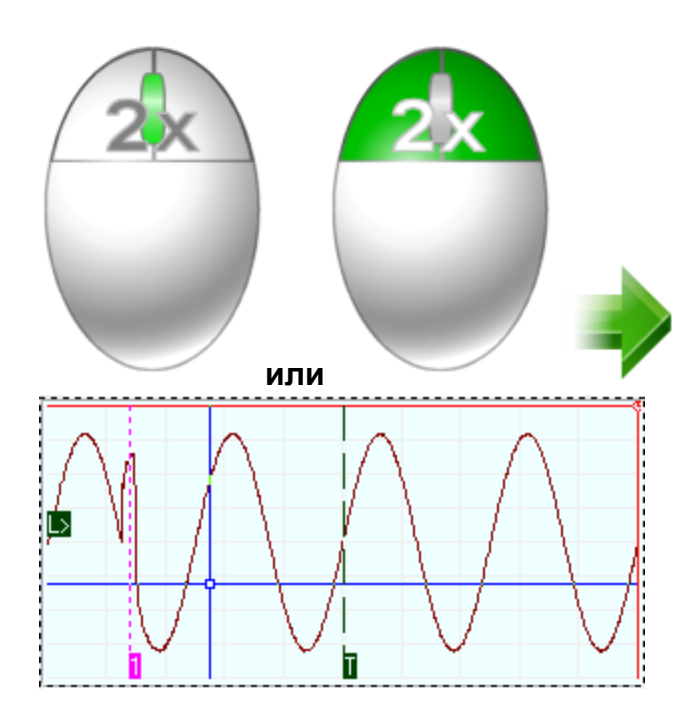

## <span id="page-126-0"></span>**3.3.2 Математическая обработка принятых сигналов и автоматические измерения**

## **3.3.2.1 Вычисление фазового сдвига**

В программе существует возможность автоматического вычисления фазового сдвига сигнала канала B относительно канала A. Для ее использования обратитесь к вкладке Измерения **[модуля анализа](#page-78-0)** . Диапазон выводимого 79значения угла сдвига: от -180 $^{\circ}$  до +180 $^{\circ}$ .

Для определения величины фазового сдвига в данной программе применяются следующие методы.

# **Геометрический метод**

На основном графике определяются моменты переходов через среднее значение для обоих каналов, среднее по всем найденным периодам отношение разности между моментами начала периода канала B и A к средней длительности периода по обоим каналам дает искомый сдвиг фаз.

Недостатком этого простейшего метода является то, что он дает корректный результат только для сигналов идентичной формы (и, конечно, одинакового периода).

# **Метод косинуса потерь**

Основан на формуле косинуса угла потерь:

 $cos \varphi = \frac{\int\limits_{0}^{r} U_{A} \cdot U_{B} dt}{T \cdot (U_{ABAS} \cdot U_{B,RAS})}$ , где  $U_{A}U_{B}$  - мгновенное значение сигнала по каналу А, В:  $U_{\text{ARMS}}$ , $U_{\text{BRMS}}$  - среднеквадратическое значение сигнала по каналу А, В.

Использование этого интегрального метода позволяет избежать грубых ошибок геометрических методов, возникающих из-за случайных помех, искажающих форму сигнала. Мало того, в этом случае возможно определение сдвига фаз между сигналами абсолютно различной формы.

Недостатком метода является невозможность определения знака угла сдвига фаз, поскольку измерения по разным каналам входят в формулу симметрично. Метод дает лишь абсолютное значение (модуль) угла.

# Спектральный метод

Этот метод использует алгоритм быстрого преобразования Фурье для перевода сигналов из временной области в фазо-частотную. Далее, для обоих каналов определяется основная гармоника (по максимальной амплитуде) и сравниваются значения соответствующих фаз. Все остальные составляющие сигнала игнорируются.

Недостатком этого метода можно считать неизбежную погрешность дискретного преобразования Фурье, ограничивающую точность определения фазового сдвига.

#### $3.3.2.2$ Цифровой вольтметр

В программе предусмотрен режим цифрового вольтметра. Для использования обратитесь к вкладке Измерения модуля анализа ೌ Вычисляются среднеквадратическое, амплитудное и среднее значения уровня сигнала по обоим каналам.

Для удобства пользователя добавлена возможность усреднения показаний цифрового вольтметра по 5, 10, 25 или 50 последним измерениям. Напомним, что для полной статистической обработки этих показаний Вы можете также воспользоваться панелью статистики <sup>®</sup>.

#### $3.3.2.3$ Измерение интегральных величин

В программе предусмотрен режим цифрового интегратора. Для использования обратитесь к вкладке Измерения модуля анализа| ∞ Вычисляются интегралы от сигнала одного канала или от произведения каналов. Дополнительно можно задать два поправочных коэффициента (аддитивный и мультипликативный) для величины сигнала по каждому каналу. Также пользователь может задать величину нулевого уровня интегрируемого сигнала и единицы измерений результатов интегрирования.

# Например,

для определения электрической мощности исследуемого устройства, подадим прямо на канал А напряжение с концов измеряемого участка цепи, а для измерения силы тока подадим на канал В напряжение с шунта известного сопротивления. Выберем тип функции интегрирования "(ka1\*A+ka0)\*(kb1\*B+kb0)", коэффициенты ka0 и kb0 установим равными нулю, ka1 равным единице, a мультипликативный коэффициент при величине канала B kb1 зададим равным величине, обратной сопротивлению шунта, например, если шунт имеет R=4 Ом, то  $kb1=0.25$ .

## <span id="page-128-0"></span>**3.3.2.4 Специальные функции**

Программа позволяет выводить на основной график <mark>главной панели</mark>! ಏ<sup>-</sup>), помимо кривых измеренных сигналов, дополнительную кривую, изображающую некоторую математическую функцию от этих данных. Для расчетов используются значения сигнала в точках выборок, влияние введенного прибором смещения и масштабных коэффициентов (разница входных диапазонов и аттенюаторов) устраняется. Ниже приведен список этих функций с кратким описанием.

# **Сумма (разность, отношение, произведение) каналов A и B**

Для каждой точки времени вычисляется указанная арифметическая операция между соответствующими значениями каналов A и B.

# **Среднее геометрическое каналов A и B**

Для каждой точки времени вычисляется квадратный корень из произведения соответствующих значений каналов A и B.

# **Производная выбранного канала**

Отображаются результаты дискретного дифференцирования выбранного канала.

# **Интеграл выбранного канала**

Вычисляется определенный интеграл для выбранного канала. В качестве аддитивной постоянной выбирается среднее значение сигнала в отображаемой области.

# **Интеграл произведения каналов**

Вычисляется определенный интеграл для произведения каналов. В качестве аддитивной постоянной выбирается среднее значение произведения сигналов в отображаемой области.

# **Корреляция каналов A и B**

Находит корреляцию массивов данных каналов А и В. Для вычислений используется следующая общая формула:

$$
\boldsymbol{R}_{\scriptscriptstyle\mathcal{A} \scriptscriptstyle B_i \scriptscriptstyle\mathcal{B}} = \sum_{\scriptscriptstyle k=0}^{\scriptscriptstyle m-1} \boldsymbol{A}_{\scriptscriptstyle k+n-1-i} \cdot \boldsymbol{B}_{\scriptscriptstyle k}
$$

где n - размер массива A,

m - размер массива B,

 $B_i = 0$  при  $i < 0$  или  $i > m$ 

и А<sub>i</sub> = 0 при i < 0 или i > n.

Размер итогового массива равен n+m-1.

Конечно, в данном случае размеры массивов А и В совпадают.

# Передаточная функция канала А к В

Передаточная функция - отношение лапласовских изображений двух функций. В программе для вычисления передаточной функции используется преобразование Фурье, как частный случай преобразования Лапласа. Т.к. результаты этих преобразований, в общем случае, являются комплексными, для отображения на графике используются модули результатов. Вывод осуществляется в логарифмической шкале. Для того, чтобы получить непосредственно комплексные

значения, запишите их в файл с помощью кнопки На панели специальной функции | கி

## Примечание:

Так как диапазон значений специальной функции может заметно отличаться от диапазона значений самих сигналов, при отображении ее кривой на графике используется независимая шкала значений. Таким образом, кривая специальной функции оказывается визуально несопоставима с кривыми сигналов. Для определения вычисленных значений на графике пользуйтесь **панелью** измерений | ఐ`)

#### <span id="page-129-0"></span> $3.3.2.5$ Спектральный анализ (быстрое преобразование Фурье)

Программа позволяет провести спектральный анализ выделенного участка сигнала. Для этого используются алгоритмы прямого и обратного быстрого преобразования Фурье.

Поскольку условием применения этого дискретного алгоритма является равенство количества точек преобразования степени двойки (2, 4, 8,..., 128, 256 и т.д.), а выделенный пользователем участок исследуемого сигнала может содержать любое число точек, возникает необходимость преобразования

массива значений к другой размерности, т.н. передискретизации функции. Суть передискретизации заключается в том, что с помощью интерполяционных формул по данным табулированным значениям функции восстанавливаются ее значения для другого, требуемого набора координат. Конечно, хорошая работа интерполяционных формул возможна только для непрерывных гладких функций, но, к счастью, для реальных сигналов эти условия обычно выполняются.

⊾В любом случае, для устранения искажений спектра, вызванных инерполяцией, рекомендуется использовать для преобразования Фурье осциллограммы, состоящие из числа выборок, равного 2 в степени N. Для этого выберите в панели настроек <sup>®</sup>, вкладка Общие, "Выбор анализируемого участка осциллограмм" – Осциллограмма полностью, а в панели управления | «-), на вкладке Развёртка, установите подходящую длину осциллограммы, например: 2048 или 16384

Для включения или выключения режима вычисления преобразования Фурье,

используйтекнопку **на в панели спектрального анализа** <sup>®</sup>. Учтите, что объем вычислений очень быстро растет с увеличением числа обрабатываемых точек сигнала, и это может заметно замедлить работу программы. Для слабых компьютеров рекомендуется включать режим преобразования Фурье только при остановленных измерениях и для ограниченных участков данных.

Для того, чтобы указать программе участок сигнала, который необходимо подвергнуть обработке, обозначьте его начало и конец по временной шкале курсорами основного графика главной панели 4) (о курсорах см. Использование курсоров основного графического окна для измерений ). Как правило, для спектрального анализа периодического сигнала удобнее использовать участок, содержащий целое число периодов основной частоты. Программа позволяет сделать это автоматически простым двойным левым щелчком мыши на основной график (см. раздел Определение импульсных параметров (134).

Дополнительно Вы можете перед преобразованием наложить на исследуемый участок сигнала оконную (весовую) функцию. При этом величина сигнала для каждой из N исследуемых выборок умножается на соответствующий весовой коэффициент. Программа позволяет использовать следующие функции:

Прямоугольное окно

сигнал не изменяется, то же, что отсутствие оконной функции

$$
K_i=1\quad i=0,1,\ldots N
$$

Треугольное окно

$$
K_i = \begin{cases} \frac{2 \cdot i}{N}, i < \frac{N}{2} \\ \frac{2 \cdot (N - i)}{N}, i \ge \frac{N}{2} \end{cases}, i = 0, 1, \dots N
$$

Окно Ханна

$$
K_i = \frac{1-\cos\biggl(2\cdot\pi\cdot\frac{i}{N}\biggr)}{2}\quad , \; i=0,1,\ldots N
$$

Окно Хемминга

$$
K_i = 0.54 - 0.46 \cdot \cos\left(2 \cdot \pi \cdot \frac{i}{N}\right)_{i=1}^{N} i = 0, 1, \dots N
$$

Окно Блэкменa

$$
K_{i} = 0.42 - 0.5 \cdot \cos\left(2 \cdot \pi \cdot \frac{i}{N}\right) + 0.08 \cdot \cos\left(4 \cdot \pi \cdot \frac{i}{N}\right)_{i} = 0, 1, \dots N
$$

Окно Блэкменa-Харрисa

$$
K_i = 0.42323 - 0.49755 \cdot \cos\left(2 \cdot \pi \cdot \frac{i}{N}\right) + 0.07922 \cdot \cos\left(4 \cdot \pi \cdot \frac{i}{N}\right)_{i=0,1,...,N}
$$

Окно Гауссa

$$
K_{i} = 2^{-\left(\frac{i - (N/2)}{\sigma/2}\right)^{2}}
$$
  

$$
\sigma = \sqrt{\frac{N+1}{2} \left(\frac{2+N+1}{3} - \frac{N+1}{2}\right)}
$$
  

$$
i = 0,1,...N
$$

Окно Ланцоша

$$
K_{i} = \begin{cases} \frac{\sin (x)}{x} \cdot \frac{\sin (x/3)}{x/3}, \text{ has } x \neq 0\\ 1, \text{ has } x = 0 \end{cases}, x = \begin{pmatrix} i - \frac{N}{2} \\ \pi \cdot \frac{N}{2} \end{pmatrix}_{i} = 0, 1, ... N
$$

Окно Конический косинус

$$
K_i = \begin{cases} 1 - \cos\left(2 \cdot \pi \cdot \frac{i}{N}\right) \\ 2 & \text{if } i \leq N - \frac{N}{10} \end{cases}, \text{ and } \left(i < \frac{N}{10}\right) \vee \left(i > N - \frac{N}{10}\right) \\ 1, \text{ and } \frac{N}{10} \le i \le N - \frac{N}{10} \qquad i = 0, 1, \dots N
$$

Плоское окно

$$
K_i = 0.2810639 - 0.5208972 \cdot \cos\left(2 \cdot \pi \cdot \frac{i}{N}\right) + 0.1980399 \cdot \cos\left(4 \cdot \pi \cdot \frac{i}{N}\right)_{i=1}^{N} = 0,1,... N
$$

Экспоненциальное окно

$$
\bm{K}_i = \bm{e}^{\frac{\ln(0.01) i}{N-1}}, \quad i = 0, 1, ... N
$$

# **Спектральный синтез**

При включенном режиме преобразования Фурье Вы можете использовать возможность спектральной фильтрации сигнала. Суть его в том, что перед обратным преобразованием анализируемого сигнала Вы можете усилить в нем те частоты, которые Вам нужны, и подавить нежелательные. Как это сделать, описано в разделах **[Описание панелей. Панель спектрального анализа](#page-81-0)** и 82 **[Цифровая фильтрация \(спектральный и полиномиальный фильтр\)](#page-132-0) [** 133].

Дополнительные возможности работы со спектральным анализом и синтезом (просмотр и редактирование отдельных гармоник, сохранение и загрузка в файл, экспорт данных…) доступны при использовании табличного представления данных спектрограммы и фильтра (см. **[Описание панелей. Панель просмотра](#page-87-0) [массива](#page-87-0)** ). 88

## <span id="page-132-0"></span>**3.3.2.6 Цифровая фильтрация (накопительный, полиномиальный и спектральный фильтры)**

Кроме аппаратной фильтрации сигнала в цепях запуска, не влияющей на результаты оцифровки сигнала, система обладает возможностями цифровой фильтрации измеренного сигнала. Эти функции реализованы на программном уровне и действуют только на отображение уже собранных данных. Включить и выключить фильтрацию можно с помощью <mark>панели\_цифровой\_фильтрации</mark> | <del>»</del>].

Простейшую фильтрацию обеспечивает алгоритм накопительного фильтра. Для каждой точки времени отображается среднее за указанное количество сборов значение сигнала. (Если установлена опция "Бесконечное усреднение" - среднее за все количество сборов с момента включения этого фильтра). Таким образом подавляются случайные шумовые составляющие сигнала. Недостатком этого

метода фильтрации можно считать необходимость многократного съема повторяющегося сигнала со строгой синхронизацией. Замечание: поскольку в режиме стробоскопических наблюдений эти условия всегда выполняются, мы рекомендуем всегда использовать накопительный фильтр в этом режиме.

Полиномиальный фильтр не требует повторных измерений. Используется быстрый алгоритм многопроходного биноминального сглаживания. Количество проходов задается пользователем в диапазоне от 0 до 50. Резкие броски сигнала "размазываются" по ближним точкам, тем самым подавляются высокочастотные шумы. Может сильно искажать сигнал, имеющий "угловатую" форму. Включенный накопительный или полиномиальный фильтр действует на оба канала в выделенном временном диапазоне.

Большие возможности представляет использование спектрального фильтра. Для использования этой функции необходимо включить режим преобразования Фурье (см. раздел <mark>[Спектральный анализ](#page-129-0)</mark> ). В результате этого преобразования исследуемый сигнал представляется как суперпозиция гармонических колебаний с различными частотами, амплитудами и фазами. С помощью графических элементов **[панели Фурье-анализа](#page-81-0)** пользователь может указать программе 82 проводить обратное преобразование, предварительно усилив или ослабив указанные компоненты сигнала. Спектральный фильтр будет действовать только на тот канал, для которого проводится быстрое преобразование Фурье.

Для того, чтобы указать программе участок сигнала, который необходимо подвергнуть обработке, обозначьте его начало и конец по временной шкале курсорами основного графика <mark>[главной панели](#page-42-0)</mark> «ী(о курсорах см. **[Использование курсоров основного графического окна для измерений](#page-114-0) язб** ). Как правило, для спектральной фильтрации периодического сигнала удобнее использовать участок, содержащий целое число периодов основной частоты. Программа позволяет сделать это автоматически простым двойным левым щелчком мыши на основной график (см. раздел **[Определение импульсных](#page-133-0)** Параметров 134).

## <span id="page-133-0"></span>**3.3.2.7 Определение импульсных параметров**

Программа имеет возможность автоматического определения стандартных параметров импульсных сигналов. Вычисления параметров проводятся по указанному участку сигнала. Для того, чтобы указать программе участок сигнала, который необходимо подвергнуть обработке, обозначьте его начало и конец по временной шкале курсорами основного графика <mark>[главной панели](#page-42-0)</mark> «`) (о курсорах см. **[Использование курсоров основного графического окна для](#page-114-0)** <mark>[измерений](#page-114-0)</mark> 115). После того, как нужный участок указан, запустите вычисления, открыв **[панель импульсных параметров](#page-79-0)** с помощью **[меню Панели](#page-67-0)** 80 68 **[главной панели](#page-42-0)** и нажав кнопку . Программа будет пытаться обнаружить 43на указанном участке импульсный сигнал. В случае отсутствия подходящего

сигнала в строке статуса будет выведено сообщение о том, что параметры не определены, либо определены частично (например, только для восходящего фронта). В противном случае появится сообщение "Параметры успешно определены" и новые результаты вычислений будут выведены в соответствующие числовые поля панели. Поля, соответствующие неопределенным параметрам, будут отображаться "недоступными". Ниже приведено описание определяемых параметров.

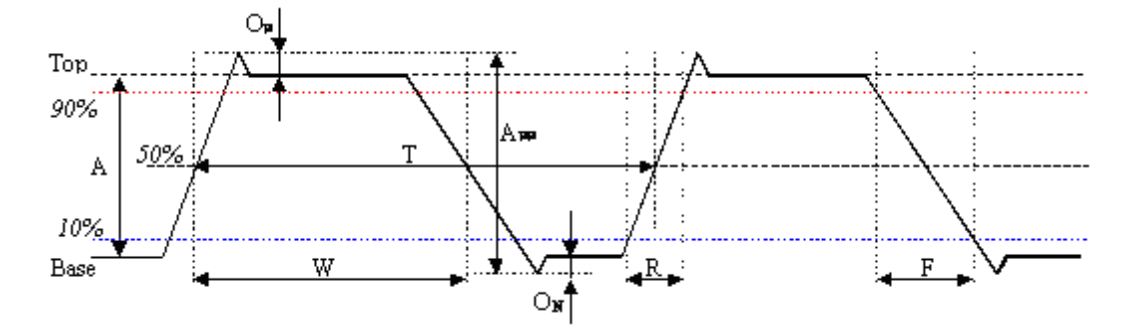

Амплитуда. Обозначена на рисунке как *A*. Разница между основными верхним и нижним уровнями.

Размах. Обозначен на рисунке как **А<sub>рр</sub>. Разница между максимальным и** минимальными значениями на участке.

Положительный выброс. Обозначен на рисунке как *O<sup>P</sup>* . Разница между

максимальным значением в периоде и основным верхним уровнем относительно амплитуды. Определяется для каждого найденного периода и усредняется.

Отрицательный выброс. Обозначен на рисунке как *O<sup>N</sup>* . Разница между

минимальным значением в периоде и основным нижним уровнем относительно амплитуды. Определяется для каждого найденного периода и усредняется.

Медиана. Обозначена на рисунке как *50%*. Уровень, соответствующий половине разницы между основными верхним и нижним уровнями.

Среднее. Уровень среднего арифметического значения по всем найденным на указанном участке периодам.

Стандартная девиация. Корень из среднего квадратического отклонения от среднего значения по всем найденным на указанном участке периодам.

Среднее квадратическое значение (СКЗ). Среднее квадратическое значение по всем найденным на указанном участке периодам. Значения отсчитываются от основного нижнего уровня (*Base*).

Период. Обозначен на рисунке как *T*. Время между соседними нечетными (например, первым и третьим, третьим и пятым и т.д.) переходами сигнала через уровень медианы. Определяется для каждого найденного периода и усредняется.

Частота. Определяется, как величина, обратная периоду.

Длина импульса. Обозначена на рисунке как *W*. Время от начала импульса (переход сигнала через уровень медианы на восходящем фронте) до его конца (переход сигнала через уровень медианы на нисходящем фронте). Определяется для каждого найденного периода и усредняется.

Относительная длина импульса. Отношение длины импульса к его периоду.

Время нарастания (спада). Обозначено на рисунке как *R (F)*. Время положительного (отрицательного) перехода. Время перехода определяется по уровням 10% и 90% амплитуды. Определяется для каждого найденного периода и усредняется.

Алгоритмы, используемые для определения параметров импульсов могут использоваться для выполнения такой распространенной задачи, как выделение из отображаемого участка сигнала целого числа периодов. Для этого щелкните дважды левой кнопкой мыши по основному графику <mark>главной панели</mark>l 43 (или, если вы управляете графиком с клавиатуры, нажмите клавишу <Enter>). Первый курсор будет установлен в точку начала первого обнаруженного периода сигнала и на минимальный найденный уровень, второй - в точку окончания последнего обнаруженного полного периода и на максимальный найденный уровень. **Обратите внимание**, что для анализа выбирается сигнал того канала, который выбран для обработки в панели преобразования Фурье. Этот же алгоритм используется автоматически при определении <mark>фазового сдвига</mark> 127].

#### **3.3.2.8 Использование статистических вычислений**

Для большего числа определяемых программой параметров имеется возможность проведения статистической обработки этой величины по времени. Для этого следует в **[панели статистики](#page-85-0)** выбрать параметры для обработки, и 86

включить статистические вычисления кнопкой **. При каждом новом измерении** новое значение выбранного параметра вносит соответствующие поправки в вычисляемые статистические величины.

Если выбранный параметр при очередном измерении не был определен (например, Вы ведете статистику по одному из параметров импульса, и в принятом сигнале импульс не обнаружен), то статистика не исправляется. В этом случае название параметра будет отображаться затемненным.

Ниже приведено описание вычисляемых программой статистических параметров.

**Среднее** - среднее арифметическое по выборке. Сумма всех набранных значений деленная на их количество.

**Максимум** - максимальное значение в выборке.

**Минимум** - минимальное значение в выборке.

**Ст. девиация** - стандартная девиация, квадратный корень из среднего квадрата отклонения каждого из значений в выборке от среднего значения. Учтите, что здесь используется упрощенный накопительный алгоритм расчета девиации, не учитывающий изменения среднего значения. Это упрощение, как правило, приводит к небольшому занижению расчетного значения. Более строгий и точный алгоритм используется при использовании гистограммы (см. ниже).

# **Гистограмма распределения вероятности**

Распределение строится по одному из параметров, обрабатываемых в панели статистики. В этом режиме для обрабатываемого параметра отводится дополнительный буфер для хранения последней 1000 измерений, при этом возникает возможность определения моментов распределения высоких порядков, что позволяет определять такие статистические характеристики, как асимметрия и эксцесс. Кроме того, значение девиации также может быть вычислено точнее, чем приведено в панели статистики. Параметр, по которому строится распределение вероятности, указывается в заголовке гистограммы.

В панели "Курсоры" гистограммы выводятся:

**X1(2)** - x-координата (измеренные величины) по первому (второму) курсору.

**Y1(2)** - y-координата (количество найденных величин в распределении) по первому (второму) курсору.

**dX** - разность между 2 и 1 курсорами по оси x.

**dY** - разность между 2 и 1 курсорами по оси y.

**P** - вероятность попадания измеряемой величины в границы значений, обозначенные курсорами (по горизонтали).

В числовых полях панели гистограммы выводятся те же величины, что и в [панели статистики](#page-85-0) | ® , плюсдополнительные:

**Выборки** - объем выборки распределения.

**Величина** - текущее (последнее измеренное) значение выбранной величины.

$$
\sum_{i=1}^{N} x_i
$$
Среднее значение в распределении ( $\frac{N}{N}$ )

Минимум-минимальное значение в распределении.

Максимум - максимальное значение в распределении.

Ст. девиация - стандартная девиация распределения (квадратный корень из

 $N \cdot M_{\odot}$ дисперсии, которая определяется как  $\overline{N-1}$ )

$$
\frac{M_3}{\text{Асимметрия - асимметрия распределения}(\frac{M_3}{\sqrt{M_2^3}})
$$

 $\frac{M_{4}}{M_{2}^{2}}-3$ Эксцесс - эксцесс распределения (

В формулах обозначено:

 $N$  - размер обрабатываемой выборки;

 $x_i$  - значение *i*-ого элемента выборки;  $\sim$   $\boldsymbol{H}$ 

$$
M_{\alpha} = \frac{\sum_{i=1}^{N} x_i - \frac{\sum_{j=1}^{N} x_j}{N}}{N}
$$
 - центральный момент *n*-го порядка.

#### <span id="page-137-0"></span> $3.4$ Сервис

#### $3.4.1$ Долговременное хранение собранных данных

#### $3.4.1.1$ Запись данных в файлы в обычном режиме

Когда осциллограф работает в обычном режиме, измерения проводятся и передаются в программу строго отмеренными порциями, размер которых задают задержка запуска <u>на</u> и длина послезаписи на Приполучении в этом режиме команды записи данных (кнопка **И** или команда Запись данных в файл меню Файл [േ]), программа просто сохраняет последнюю полученную порцию измерений в указанный пользователем файл.

Для этих файлов используется универсальный битовый формат АКТАКОМ USB Lab, который может быть в дальнейшем открыт либо самой программой осциллографа, либо входящей в комплект программного обеспечения утилитой Конвертор AUL-файлов). Запустите ее (вручную или с помощью команды Преобразование формата файла данных... меню Файл | в ) и укажите файл

данных осциллографа, который Вы хотите преобразовать. С помощью этой утилиты Вы сможете преобразовать файл данных для чтения другими приложениями AKTAKOM USB лаборатории в том же формате AKTAKOM USB Lab, либо перевести данные в текстовый формат CSV (Comma Separated Values), который может быть затем открыт любым текстовым редактором или процессором электронных таблиц (см раздел Обработка записанных данных **внешними табличными процессорами** [44]).

### 3.4.1.2 Запись текущего изображения сигналов в файл

Кроме цифрового сохранения результатов измерений в форме текстового файла, возможно сохранение в файл уже готового изображения полученных сигналов. С

помощью кнопки или команды Сохранить изображение в файл меню Файл в Вы можете сохранить изображение сигналов на графике в файл в формате BMP (Windows bitmap) или в векторных форматах WMF или EMF (Windows metafile). При этом, конечно, сохраняются и все дополнительные элементы графика, например, кривая специальной функции <sup>129</sup>.

Недостатком данного способа сохранения измерений является то, что, в отличие от обычного файла данных задверайле изображения не сохраняются настройки прибора. Можно рекомендовать для устранения этой проблемы копировать в редактор изображений (например, программу Paint из стандартного комплекта MS Windows) образ всего экрана через буфер обмена клавишей <Print Screen>

## 3.4.1.3 Распечатка текущего изображения сигналов

Функция печати в файл текущего изображения на основном графике вызывается

кнопкой или командой **Печать меню Файл в. Содержимое распечатки** может задаваться пользователем с помощью панели настроек **Валейна**, вкладки "Печать".

Для предварительной настройки принтера воспользуйтесь командой Настройки печати, для предварительного просмотра распечатываемой страницы командой **Просмотр печати** из того же меню Файл «

## <span id="page-138-0"></span>3.4.1.4 Запись данных в файлы в режиме самописца

Запись данных в режиме самописца принципиально отличается от записи данных в файлы в обычном режиме в Дело в том, что в этом режиме данные поступают в программу "непрерывным потоком", и этот поток не должен прерываться на слишком большое время, иначе данные будут потеряны. Кроме того, заранее не известен общий объем записываемых данных. По этим причинам данные в режиме самописца записываются в наиболее экономичном битовом формате.

Начинается запись по команде записи данных (кнопка Валанели самописца

**самописца** [е]) или при выходе системы из режима самописца. В начале файла записывается комментарий пользователя, настройки осциллографа, далее пишутся данные по мере их поступления.

Будьте внимательны при записи данных в режиме самописца к объему доступного дискового пространства. При частоте дискретизации 100 кГц 1 мегабайт данных будет записываться примерно за 5.24 секунды, а за час запишется более 686 мегабайт.

Как и для **файлов данных осциллографа** 138, для этих файлов используется универсальный битовый формат AKTAKOM USB Lab, который может быть в дальнейшем открыт либо самой программой осциллографа, либо входящей в комплект программного обеспечения утилитой **• Конвертор AUL-файлов.** 

Запустите ее (вручную или с помощью команды **Преобразование формата файла данных меню Файл**│ ∞ै) и укажите файл данных осциллографа, который Вы хотите преобразовать. С помощью этой утилиты Вы сможете преобразовать файл данных для чтения другими приложениями АКТАКОМ USB лаборатории в том же формате AKTAKOM USB Lab, либо перевести данные в текстовый формат CSV (Comma Separated Values), который может быть затем открыт любым текстовым редактором или процессором электронных таблиц (см раздел Обработка записанных данных внешними табличными процессорами [44].

#### Чтение записанных ранее данных из файлов  $3.4.1.5$

Файлы данных, записанные системой в обычном режиме в дили в режиме **самописца** 139, могут быть в дальнейшем прочитаны программой.

Файлы данных осциллографа пользователь может загрузить с помощью кнопки

**Шили команды Чтение данных из файла меню Файл** «В Загружая файл данных, программа останавливает текущие измерения, восстанавливает сохраненные в файле настройки прибора и отображает данные осциллографа точно так же, как обычные измерения. Далее Вы можете проводить с ними любую доступную в программе обработку.

Рассмотрим, как можно с помощью загрузки ранее записанного файла данных осциллографа решить такую распространенную задачу, как сравнение текущего сигнала с эталонным. Для этого запишите в файл полученный эталонный сигнал, затем, при необходимости провести с ним сравнение, вновь загрузите его в

программу, далее воспользуйтесь кнопкой В в главной панели в или командой Удерживать сигналы меню Вид **« для того, чтобы оставить** загруженный эталонный сигнал для дальнейшего сравнения. После этого Вы можете вновь запустить сбор данных осциллографом. Новые осциллограммы будут изображаться поверх эталонных.

Немного сложнее дело обстоит с файлами данных самописца. Для их просмотра необходимо использовать некоторые специальные инструменты, расположенные на панели самописца с С их помощью Вы можете запустить или остановить просмотр файла, перемещаться вручную по файлу и регулировать скорость его автоматической прокрутки. В остальном, все происходит так же, как и с реальными измерениями.

#### <span id="page-140-1"></span> $3.4.1.6$ Обработка записанных данных внешними табличными процессорами

Пользователь имеет возможность использовать для просмотра или обработки данных, собранных прибором, любую удобную ему программу, способную работать с текстовыми файлами в формате "CSV". Этот формат, в который файлы данных АКТАКОМ USB Lab могут быть преобразованы с помощью входящей в комплект программного обеспечения утилитой **• Конвертор AUL**файлов, удобен в первую очередь своей универсальностью - его понимают самые разные программы, от MS Windows Notepad до MS Excel. Вы можете использовать для работы с этими файлами практически любой текстовый редактор или табличный процессор, ограничения накладываются только на объем загружаемой информации. В этом случае рекомендуется разбивать большой файл данных на несколько достаточно мелких порций.

Если в Вашей операционной системе приложение, открывающее файлы "CSV", не определено, Вы можете сделать это самостоятельно с помощью Проводника Windows, меню Вид, команда Свойства папки, вкладка Типы файлов.

Замечание: для того, чтобы формат данных корректно передавался между программой осциллографа и внешними приложениями, в Вашей операционной системе в качестве символа разделителя списка рекомендуем использовать запятую, а в качестве разделителя дробной части чисел - точку (Меню Пуск -> Настройки-> Панель управления-> Язык и стандарты-> Числа).

#### <span id="page-140-0"></span> $3.4.2$ Дополнительные возможности

#### $3.4.2.1$ Использование аварийной сигнализации в режиме самописца

Режим самописца может использоваться для аварийного контроля измеряемого параметра. Для этого необходимо в Модуле анализа настроить проверяемые аварийные пределы.

При выходе измеряемого сигнала за установленные пределы возникнет аварийная ситуация. Если разрешена аварийная сигнализация (см. раздел Панель аварийной сигнализации  $\boxed{\pi}$ , то возникновение аварийной ситуации будет обозначено цветовой и звуковой сигнализацией, кроме того, будет выполнена одна из команд операционной системе, указанных пользователем в соответствующих полях панели аварийной сигнализации. Поскольку пользователь может задать различные команды для аварийных ситуаций, вызванных выходом за верхний и за нижний пределы, то, тем самым, он может реализовать регулирующую систему для измеряемого самописцем параметра.

## **3.4.2.2 Использование эмулятора сигналов**

Для работы программы в отсутствии реального прибора (с тестовыми или учебными целями) можно воспользоваться функцией эмулятора сигналов. Для включения этого режима отметьте пункт **Использовать эмуляцию сигнала** в **[панели эмуляции сигналов](#page-70-0)** ոി.

# **Порядок работы**

Опишите нужный вам сигнал для выбранного канала и запустите сбор данных. Далее программа будет работать так, как будто к ней подключен реальный осциллограф, на входы которого подается периодически повторяющийся заданный Вами сигнал.

Для описания сигнала Вы можете использовать три способа:

Выбрать один из стандартных сигналов из выпадающего списка "Предопределенные формы".

Задать сигнал в виде математической формулы в строке "Функция". Как это сделать, описано ниже.

Просто нарисовать нужную форму мышкой на графике. Чтобы провести непрерывную кривую, нажмите левую кнопку мыши и проведите курсором по графику. Чтобы провести прямой отрезок, щелкните левой кнопкой в начале отрезка, а затем в его конце. Чтобы отрезок соединялся не с точкой последнего левого щелчка, а с ближайшей точкой кривой, щелкните предварительно правой кнопкой.

Для того чтобы задать сигнал в математическом виде, запишите нужную формулу в текстовом поле "Функция". Переменную горизонтальной оси Вы можете обозначать символами x или t. Разрешаются знаки операций: +(сложение), - (вычитание), /(деление), \*(умножение), ^(возведение в степень). Для изменения приоритета вычислений можно использовать круглые скобки ( ). Распознаются следующие стандартные функции:

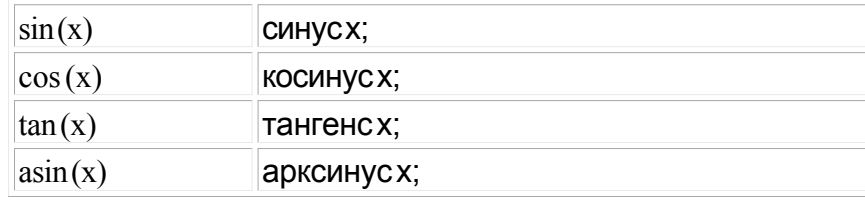

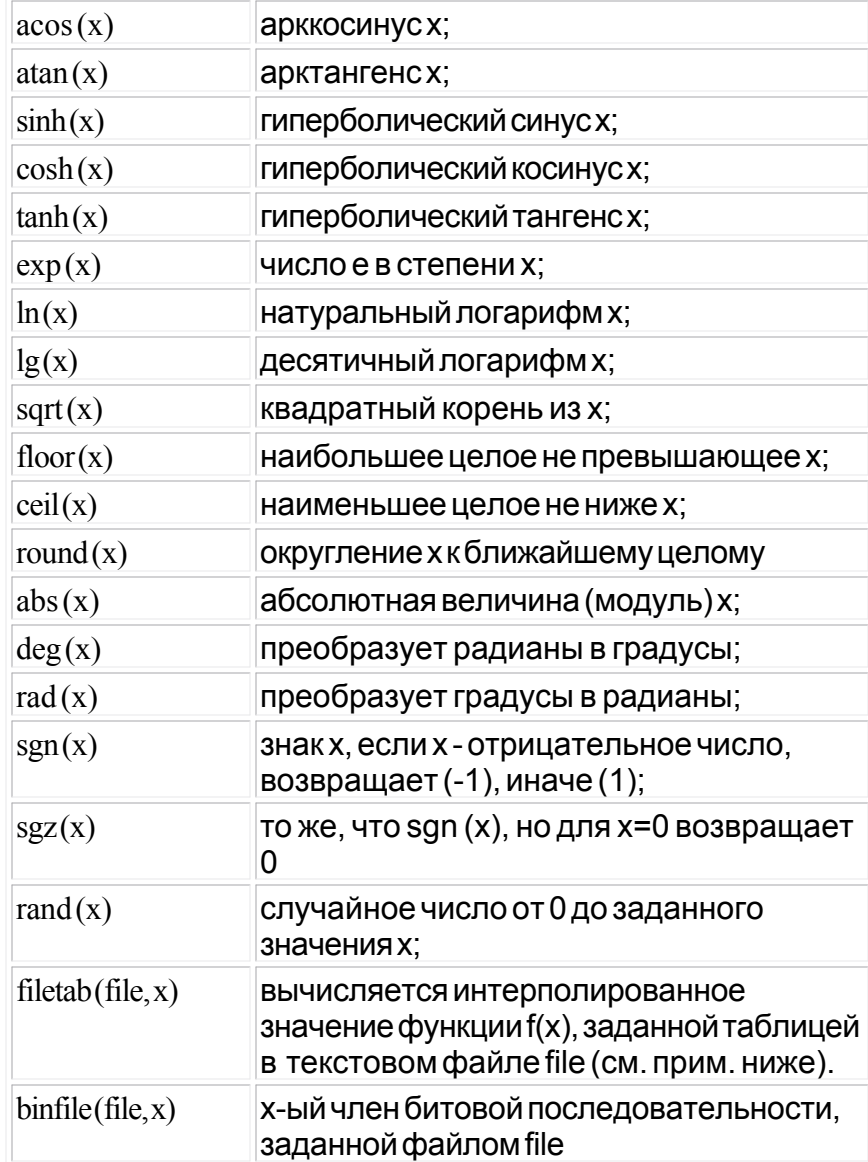

Аргумент функции должен заключаться в круглые скобки.

## Примечания:

функция filetab использует для определения узлов интерполяции текстовый файл, имя которого должно быть указано в качестве первого аргумента, без кавычек, запятая в имени файла не допускается. Если указано только краткое имя файла, без указания пути к нему, файл ищется в рабочем каталоге программы. Узлы интерполяции указываются в файле построчно, в формате: х, у. Например, файл со следующим содержимым:

 $20.0, 0.241$ 

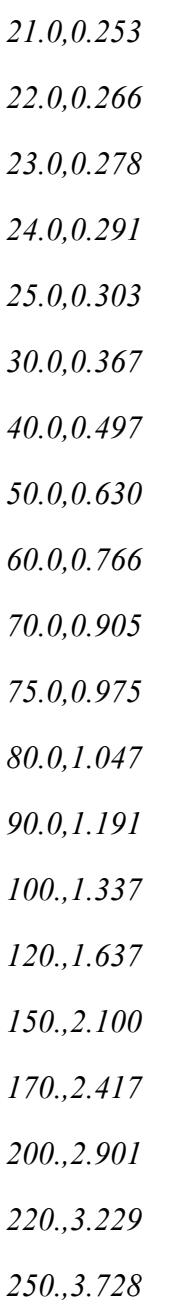

задает функцию зависимости напряжения (в милливольтах) на концах термопары ВР(A)-2 от градиента температуры в диапазоне от 20°С до 250°С с переменным шагом.

функция binfile возвращает логическое значение (0 или 1), соответствующее значению бита x в указанном битовом файле. Файл читается побайтно, биты в байте отсчитываются от младшего к старшему. Например, binfile (func.bin, 15) вернет значение старшего бита второго байта в файле func.bin. Если указано только краткое имя файла, без указания пути к нему, файл ищется в рабочем каталоге программы.
Вы можете также использовать в формулах обозначения констант:

pi= 3.1415926535897932384626433832795

e= 2.7182818284590452353602874713527

Для разделения элементов формулы допустимо использовать пробелы (но не в именах функций).

После ввода формулы задайте диапазон изменения временной координаты и нажмите кнопку "Построить".

Для определения численного значения выражения в заданной точке Вы можете воспользоваться **[калькулятором формул](#page-88-0)** . 89

**3.4.2.3 Использование калькулятора формул**

В программе имеется встроенный калькулятор формул, входящий в Модуль анализа. Его панель изображена на рисунке ниже.

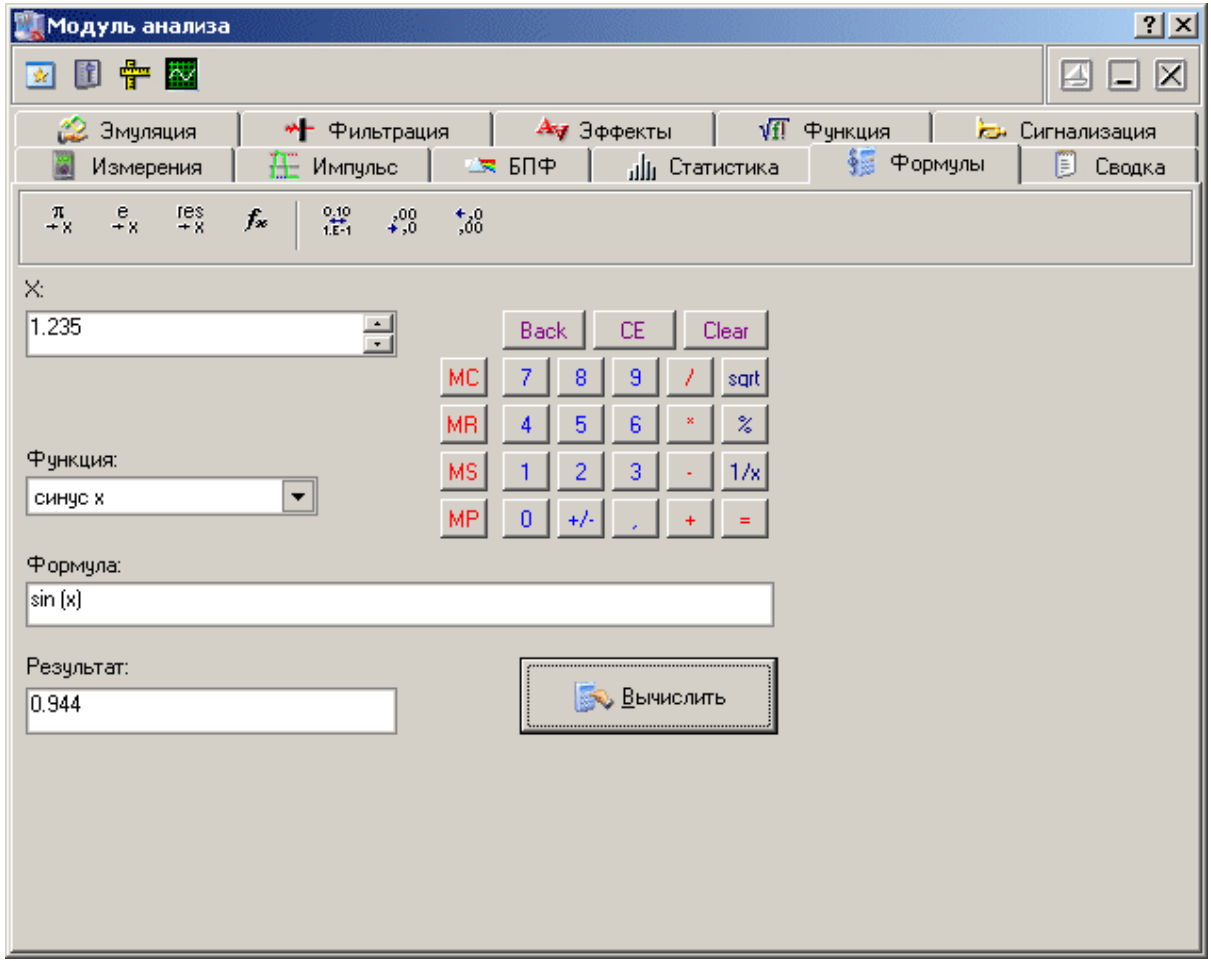

# Описание УЭ и индикаторов

 $\pi$  e res - поместить в поле переменной соответственно значение числа Пи (3.1415...), е (2.7183...) или результат предыдущего вычисления.  $\boxed{f_{\ast}}$  - вставить в выражение выбранную функцию.  $\frac{6.10}{16.11}$ - переключатель формата отображения чисел: с плавающей точкой или экспоненциальный.  $\frac{100}{100}$   $\frac{100}{100}$  - уменьшить или увеличить точность отображения (разрядность) чисел. Действует только при выборе экспоненциального формата отображения.

Х: - поле переменной. Установленное здесь число будет при вычислениях подставлено в выражение вместо параметра "х".

Функция - выбор стандартной функции из списка.

Формула - математическое выражение для вычислений. О правилах записи выражений см. в разделе Использование эмулятора сигналов <sup>ид</sup>

Результат-результат последних вычислений.

**S** Вычислить

Вычислить результат выражения.

#### <span id="page-145-0"></span> $3.4.2.4$ Запись и чтение конфигурации программы

Для того, чтобы пользователю не приходилось при каждом запуске программы заново выставлять настройки системы, реализованы несколько функций сохранения и загрузки конфигурации системы.

При каждом выходе из программы настройки системы сохраняются в файле default.cfg в рабочем каталоге. При следующем запуске программа читает этот файл и восстанавливает настройки. Если этот файл не обнаружен, то устанавливаются настройки по умолчанию и создается новый файл настроек. Допустимо удалить файл default.cfg для восстановления оригинальных настроек программы.

Кроме автоматического сохранения и загрузки настроек можно использовать команды Записать конфигурацию и Прочитать конфигурацию меню Файл | ଙ୍କ ໊. Эти команды позволяют пользователю записывать и читать вручную различные варианты конфигурации системы для стандартных вариантов работы.

#### **3.4.2.5 Работа в компьютерной сети**

Данная версия программного обеспечения допускает работу в режиме "серверклиент": при этом само устройство физически подключается к компьютерусерверу, а чтение данных возможно с любого компьютера сети. Для этого на сервере запускается отдельное приложение - "AKTAKOM AULNet сервер", входящее в комплект поставки данного ПО, которое служит передатчиком между локально подключенным устройством и подключенным клиентским приложением. Допустимо запускать клиентское приложение на том же компьютере, что и серверное. Приборы, оснащенные встроенным LAN-интерфейсом, могут подключаться к сети напрямую, без использования компьютера-сервера.

Для связи между удаленным прибором и программой управления используется технология AULNet, которая в качестве конечных точек сетевых коммуникаций использует TCP/IP-подмножество сокетов, знакомых как пользователям UNIX, так и пользователям Windows.

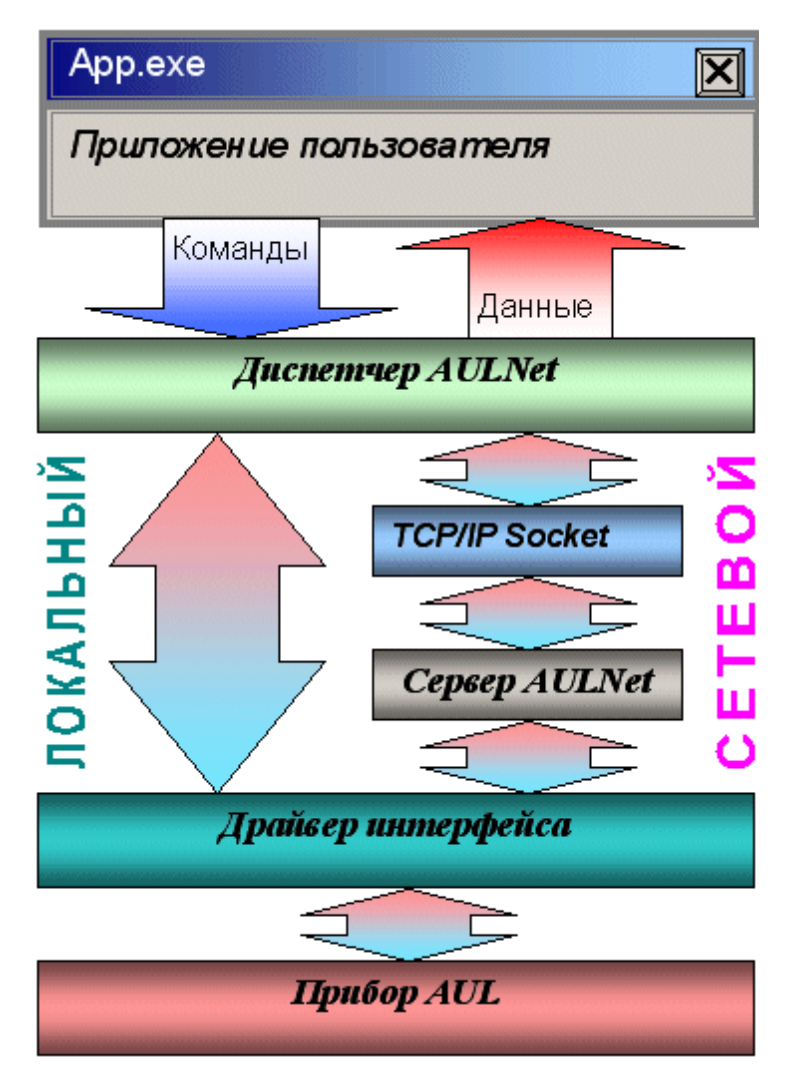

С точки зрения пользователя, обращение к инструменту в произвольной точке сети посредством AULNet практически не отличается от обращения к локальному инструменту. Единственное отличие: при вызове функции инициализации (в данной программе вызывается при команде подключиться к устройству) следует указать «полное имя» прибора.

Полное имя инструмента содержит его уникальный идентификатор (тип прибора и модели + серийный номер), способ физического подключения (тип системного драйвера, осуществляющего связь прибора с локальной ОС) и имя сервера. Части имени разделяются двойным двоеточием.

Данная программа полностью автоматизирует как работу со списком сокетов, так и процесс создания полных имён приборов. Однако, Вы можете задавать имя подключаемого устройства и вручную. Для этого ознакомьтесь с правилами ниже.

#### Синтаксис:

Треугольные скобки (<>) обозначают вводимые пользователем имена и параметры, квадратные ([]) – необязательные поля. Остальные символы должны использоваться без изменений. Вертикальная черта (|) разделяет альтернативные способы ввода параметров, «либо|либо».

#### [AULNET[<mun интерфейса>]::[<сокет>::]]<имя устройства>

где:

<*mun интерфейса*>Тодно из символических обозначений используемых в AUL интерфейсов, например: AUN (стандартный драйвер AUNUsb.sys), AUXPR (драйвер USB Xpress), AVCOM (виртуальный COM-порт), AEPP (драйвер параллельного ЕРР-порта).

#### <coкет>Т<номер сокета>|<параметры сокета>

Указывает сокет, используемый для связи с устройством. Используется либо номер сокета, введенного ранее функциями работы со списком серверов, либо прямо описываются параметры сокета (см. далее). Номер сокета из списка указывается десятичным числом.

### <параметры сокета>T@N<сервер>[@P<порт>][@T<таймаут>][@L< логин>]

@N<cepвер> - доменное имя (DNS, не более 256 символов) либо IP-адрес сервера, к которому физически подключен инструмент. @P<nopm> - номер порта сокета (десятичное число, по умолчанию - 1024). @T<maймаут>-величина таймаута для связи с сокетом (в миллисекундах, значение по умолчанию - 5000). @L<логин> - логин для подключения к серверу (не более 248 символов, по умолчанию используется строка AULNetPass).

Например: @Nwww.user123.aktakom.com@P1080@Llogin123 ИЛИ: @N127.0.0.1@P1024

<имя устройства>Т<имя модели>[#<серийный номер>] Имя AUL-устройства, составленное из имени модели (8 символов) и необязательного серийного номера (не более 16 символов), разделенных

пробелом со знаком "диеза" - #. Например: АНР-3121 #2310768.

Подстановочные знаки и умолчания:

Некоторые части полного имени устройства могут быть опущены или заменены знаком звездочки - \*.

Если полностью опущена часть AULNET, т.е. задано только имя устройства, или опущен или является пустой строкой сокет, то устройство считается локальным и технология AULNET для связи с ним не используется.

Если опущено поле < тип\_интерфейса>, то интерфейс выбирается по умолчанию в зависимости от указанной модели инструмента.

Если в поле <имя устройства> не указан серийный номер, то делается попытка обращения к первому свободному устройству, пригодному для использования в качестве данной модели.

Если в качестве поля <сокет> использован символ (\*), выполняется поиск указанного устройства по всем серверам из списка серверов (список серверов задается специальными функциями).

Если в качестве поля <серийный номер> использован символ <\* >, то делается попытка обращения к первому свободному устройству, точно соответствующему указанной модели.

Драйвера конкретных устройств могут дополнительно вводить умолчания для поддерживаемых инструментов.

#### Примеры:

#### ACK-3106

обращение к первому свободному прибору, который может использоваться в качестве АСК-3106 (в т.ч. осциллографический модуль в составе АСК-4106, АСК-4166, АСК-3107 с модулем USB-хаба), подключенному к локальной машине. Используется прямое подключение, без использования AULNET.

#### AULNET::@N127.0.0.1@P1024::ACK-3106 #\*

обращение к первому свободному прибору типа АСК-3106 (осциллографические модули в составе АСК-4106, АСК-4166, АСК-3107 с модулем USB-хаба игнорируются), подключенному к локальной (127.0.0.1 – IP-адрес для обращения по сети «сам к себе») машине по 1024 порту. Если в списке серверов еще нет сокета с такими параметрами, он будет добавлен в список. Номер добавленного сокета в списке можно затем получить по хэндлеру открытого устройства. Используется подключение через AULNET.

#### **AULNETAUN::2::AME-1204 #123456789**

обращение к конкретному прибору типа AME-1204 с серийным номером 123456789, подключенному по интерфейсу AUNUsb к сокету, определяемому записью номер 2 из ранее введенного списка серверов. Если такой записи в списке нет, будет возвращена ошибка EAULNET\_SOCKET\_INDEF (-25) «Сокет не определен».

#### **AULNET::\*::AHP-3121 #123456789**

поиск конкретного прибора типа AHP-3121 с серийным номером 123456789 по всем серверам из заданного ранее списка (в т.ч. и в первую очередь проверяются прямые локальные подключения).

#### **3.4.3 Эргономические настройки**

#### **3.4.3.1 Настройка цветовой схемы**

Для того, чтобы Вы могли читать графическую информацию с рабочих панелей с максимальным удобством, в программе предусмотрена возможность пользовательской настройки цветовой схемы. С помощью **[панели настроек](#page-52-0)** 53 Вы можете выбрать цвета различных элементов графических индикаторов (фон, линии сетки, кривые сигналов и специальных функций, метки курсоров...), наиболее подходящие для Вашего рабочего места.

Вы можете создать различные цветовые схемы и выбирать их с помощью функций <u>[записи и чтения конфигурации программы](#page-145-0) зай.</u>

#### **3.4.3.2 Использование всплывающих подсказок**

Всплывающие подсказки, в первую очередь, предназначены для облегчения освоения работы с программой начинающих пользователей.

Все элементы пользовательского интерфейса, которые могут вызвать сомнения в своем назначении, снабжены короткими пояснениями, которые появляются в маленьком окошке, если подвести к этому элементу курсор мыши и оставить его там некоторое время неподвижным.

Всплывающие подсказки могут быть включены или выключены с помощью [панели настроек](#page-52-0) «¬ Если Вы уже хорошо знакомы с работой программы, мы рекомендуем отключить эту опцию.

#### **3.4.3.3 Расположение рабочих панелей на экране**

Программа состоит из нескольких рабочих панелей, которые являются отдельными окнами Windows и могут располагаться на экране в любом месте совершенно независимо друг от друга. Когда Вы используете одновременно несколько панелей, работа с ними может усложняться из-за недостатка свободного места на экране. Для упрощения поиска нужной панели можно

использовать три специальные возможности.

# **"Прилипание"**

Три основных рабочих панели - Главная, Управление и Измерения, могут "прилипать" друг к другу. Если панель Управления или панель Измерений переместить так, чтобы она оказалась по соседству с другой из этих трех, т.е. расстояние между их ближайшими боковыми границами было менее 20 экранных пикселей, то передвинутая панель сама встанет точно рядом с соседней и выровняется с ней по вертикали. Теперь, если начать перемещать панель, к которой "прилипла" другая, то они будут перемещаться вместе, как будто это одно окно.

"Прилипание" можно включить и выключить с помощью <mark>панели Настроек</mark> в`і.

#### **Вызов панели из-за экрана**

При разворачивании Главной панели на полный экран, "прилипшие" к ней панели Управления и Измерений могут оказаться за пределами экрана. В этом случае, даже переключившись на них с помощью кнопок или команд меню Главной панели, панели невозможно будет подтащить мышкой в удобное место. Для выхода из этой ситуации, после переключения в нужную панель, нажмите комбинацию клавиш Ctrl + Alt + C. Панель автоматически передвинется в левый верхний угол экрана.

# **"Сворачивание" и "Разворачивание"**

Для вызова этих команд используются кнопки  $\left| \rule{0pt}{2pt} \right|$  ,  $\left| \rule{0pt}{2pt} \right|$ 

В отличие от одноименных стандартных операций окон Windows, эти команды не убирают окно с экрана и не превращают его в значок, а только уменьшают его высоту, оставляя строку заголовка и верхнюю кнопочную полосу, которые остаются на месте и могут даже быть активными. Эти команды удобны, чтобы временно освободить место на экране для рассматривания лежащих ниже панелей, при этом не убирая сворачиваемую панель и оставляя ее "под рукой".

# **"Плавающие" и прозрачные панели**

Для вызова этой команды используется кнопка-переключатель  $\boxed{\triangle}$ 

Плавающая панель всегда располагается поверх других не плавающих панелей, даже не будучи активной. Это свойство полезно, когда Вы хотите провести операции с фоновой панелью, но не хотите терять из виду меньшую панель.

Плавающие панели имеют возможность быть полупрозрачными (регулятор

прозрачности находится на вкладке Графика в панели Настроек | ¤ ). Таким образом можно, например, наблюдать осциллограммы на широко развёрнутом графике и, одновременно, снимать численные измерения с плавающих поверх этого графика панелей Измерения и Анализа.

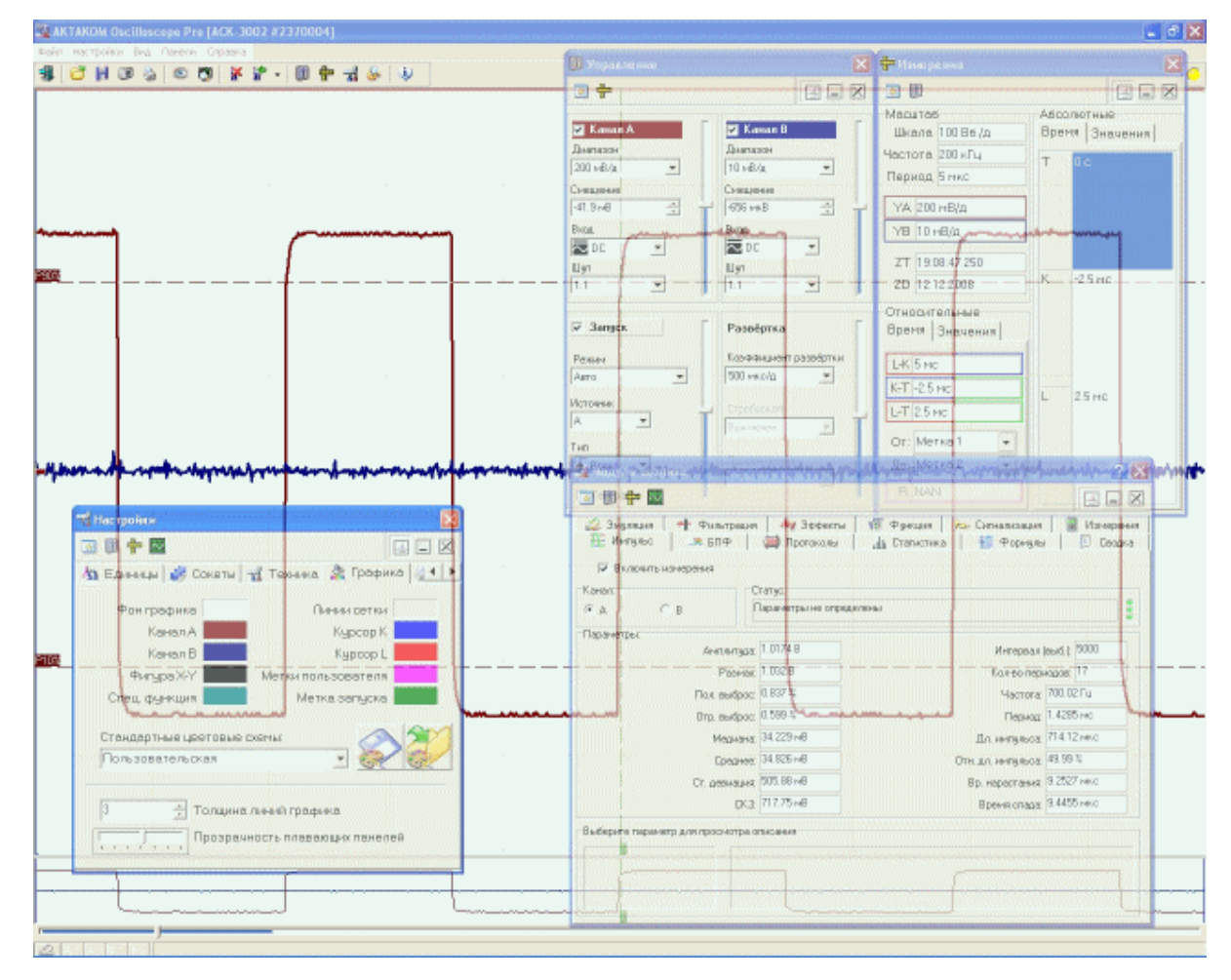

#### $3.4.3.4$ Многоязыковая поддержка

В программе предусмотрена возможность выбора одного из предустановленных или пользовательских языков интерфейса. Для этого все надписи пользовательского интерфейса программы вынесены в несколько доступных ASCII-файлов: по одному файлу с именем типа "xxxUIR.txt" для каждой рабочей панели программы. Текстовые сообщения программы вынесены в файл "mess. txt". Кроме того, имеется файл описания языка "language.dsc". Это также простой текстовый файл, содержащий всего четыре строки: первая представляет собой имя шрифта, который должен использоваться для этого языка, вторая - целое число (положительное или отрицательное), задающее изменение размера шрифта относительно стандартного, третья - название языка, и четвертая - пример текста. Все эти файлы должны находиться в рабочем каталоге программы. При запуске, программа считывает эти файлы и использует считанную информацию

для отображения текстов пользовательского интерфейса.

Пользователь может выбрать один из имеющихся языков при установке, или же использовать собственный вариант текстовых ресурсов. Для загрузки в программу Вашего собственного варианта текстовых ресурсов выполните следующие шаги:

Создайте резервные копии файлов имеющегося языкового набора из рабочего каталога программы (список файлов см. в таблице ниже).

Внесите необходимые изменения в файлы надписей и сообщений с помощью любого текстового редактора, например, с помощью имеющейся в MS Windows программы "Блокнот". Изменения следует вносить построчно, следя за тем, чтобы количество строк в файле осталось неизменным. Учтите, что комбинация символов "\n" при загрузке в программу преобразуется в символ новой строки.

Задайте в файле описания языка "language.dsc" имя и изменение размера шрифта.

Запустите программу и убедитесь, что новые текстовые ресурсы отображаются корректно.

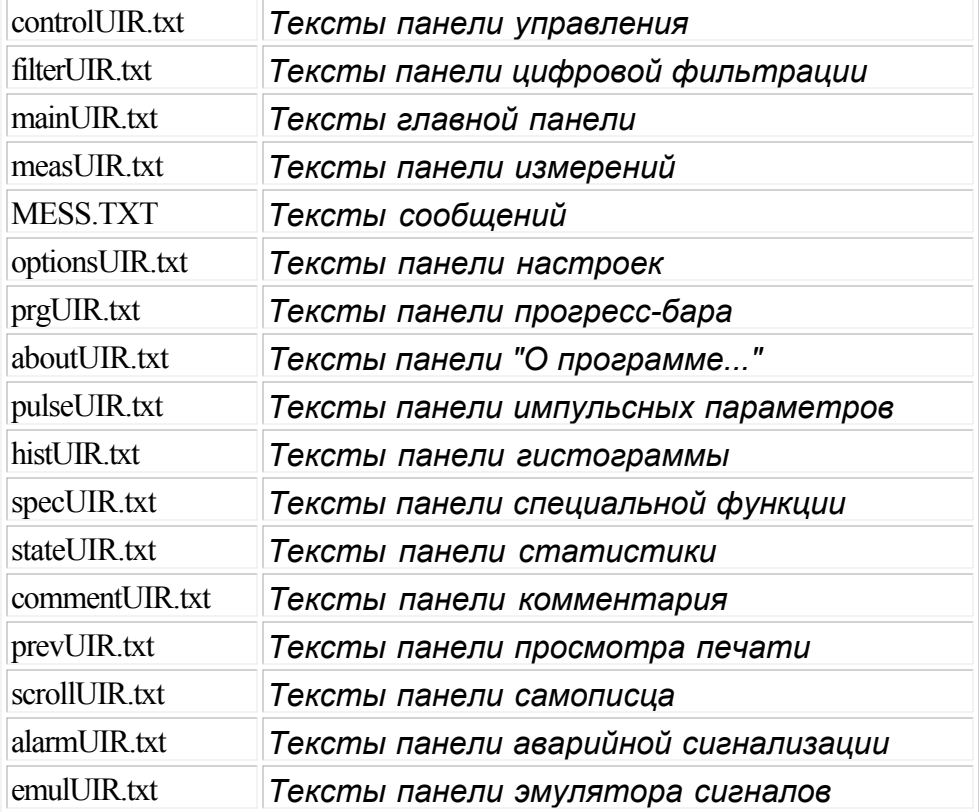

#### Список файлов языковых ресурсов программы:

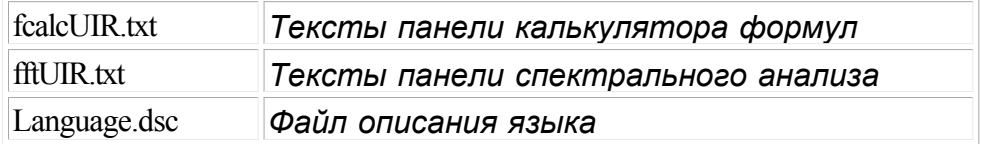

#### **3.4.4 Встроенная справочная система**

#### **3.4.4.1 Использование встроенной справочной системы**

Для того, чтобы вызвать встроенный файл справки программы, воспользуйтесь командами **[меню Справка](#page-68-0)** <sup>69</sup>

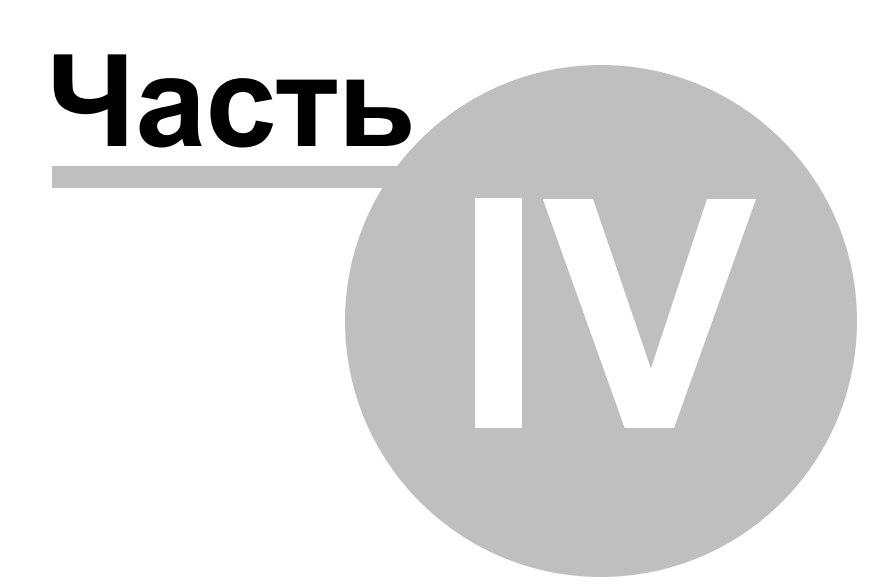

# **4 Порядок работы с ПО AKTAKOM Arbitrary Generator**

**[Общее описание программы](#page-155-0)** 156

# [Использование элементов управления пользовательского интерфейса](#page-156-0)

 $157$ 

<mark>[Описание панелей. Главная панель](#page-157-0)</mark> I 188<sup>1</sup> **[Описание панелей. Панель редактора сигнала](#page-159-0)** 1 <sup>вог</sup> [Описание панелей. Панель калькулятора формул](#page-161-0) 162 [Описание панелей. Панель свойств сигнала](#page-164-0) 165 [Описание панелей. Панель "лазерного шоу"](#page-166-0) 167 <u>[Описание панелей. Панель настроек](#page-167-0)</u> 168<sup>1</sup> [Описание панелей. Панель ручного управления](#page-169-0) | 170 <mark>[Описание панелей. Панель редактора битовых последовательностей](#page-171-0)</mark> 172 <mark>[Команды выпадающего меню](#page-172-0)</mark> 173

[Управление прибором](#page-173-0) 174

<mark>[Выбор формы сигнала](#page-173-1)</mark> 174 <mark>[Управление синхронизацией](#page-174-0)</mark> 175 <mark>[Управление выходной частотой](#page-174-1)</mark> 175 У<mark>правление размахом выходных сигналов</mark> 176 <mark>[Управление фазовым сдвигом](#page-175-1)</mark> 176 **[Ручное управление](#page-175-2)** 176

[Принципы работы прибора](#page-175-3) 176

<mark>[Общие принципы работы прибора](#page-176-0)</mark> 117<sup>7</sup> <mark>[Схема синхронизации выходного сигнала](#page-177-0)</mark> в тя [Фильтрация и усиление выходного сигнала](#page-177-1) 178

**[Решение типичных задач](#page-177-2)** 178

<mark>[Модуляция сигнала](#page-178-0)</mark> 179 [Прямоугольный сигнал с заданной скважностью](#page-178-1) <u>вя</u> <mark>[Генерация цифрового сигнала](#page-178-2)</mark> 179

# <span id="page-155-0"></span>**4.1 Общее описание программы**

[Использование элементов управления пользовательского интерфейса](#page-156-0)  $\,$  157 $\,$ **[Описание панелей. Главная панель](#page-157-0)** I 188 <u>[Описание панелей. Панель редактора сигнала](#page-159-0) воз</u>

[Описание панелей. Панель калькулятора формул](#page-161-0) 162 [Описание панелей. Панель свойств сигнала](#page-164-0) <u>вы</u> [Описание панелей. Панель "лазерного шоу"](#page-166-0) 167 <u>[Описание панелей. Панель настроек](#page-167-0)</u> 168<sup>1</sup> [Описание панелей. Панель ручного управления](#page-169-0) | 170 [Описание панелей. Панель редактора битовых последовательностей](#page-171-0) <u>ий</u> <mark>[Команды выпадающего меню](#page-172-0)</mark> 173

#### <span id="page-156-0"></span>**4.1.1 Использование элементов управления пользовательского интерфейса**

Пользовательский интерфейс программы состоит из набора рабочих панелей (окон). Каждая панель содержит набор управляющих элементов (УЭ), позволяющих пользователю влиять на работу программы, и индикаторов, отображающих необходимую информацию. В отличие от УЭ, на индикаторы пользователь непосредственно влиять не может. Большинство этих элементов являются частью стандартного интерфейса Windows и не требуют специальных пояснений по использованию.

Для управления программой пользователь может также использовать команды выпадающего <mark>[меню](#page-172-0)</mark> 173 главной панели.

#### <span id="page-157-0"></span>**4.1.2 Описание панелей. Главная панель**

#### Общий вид панели изображен на рисунке ниже.

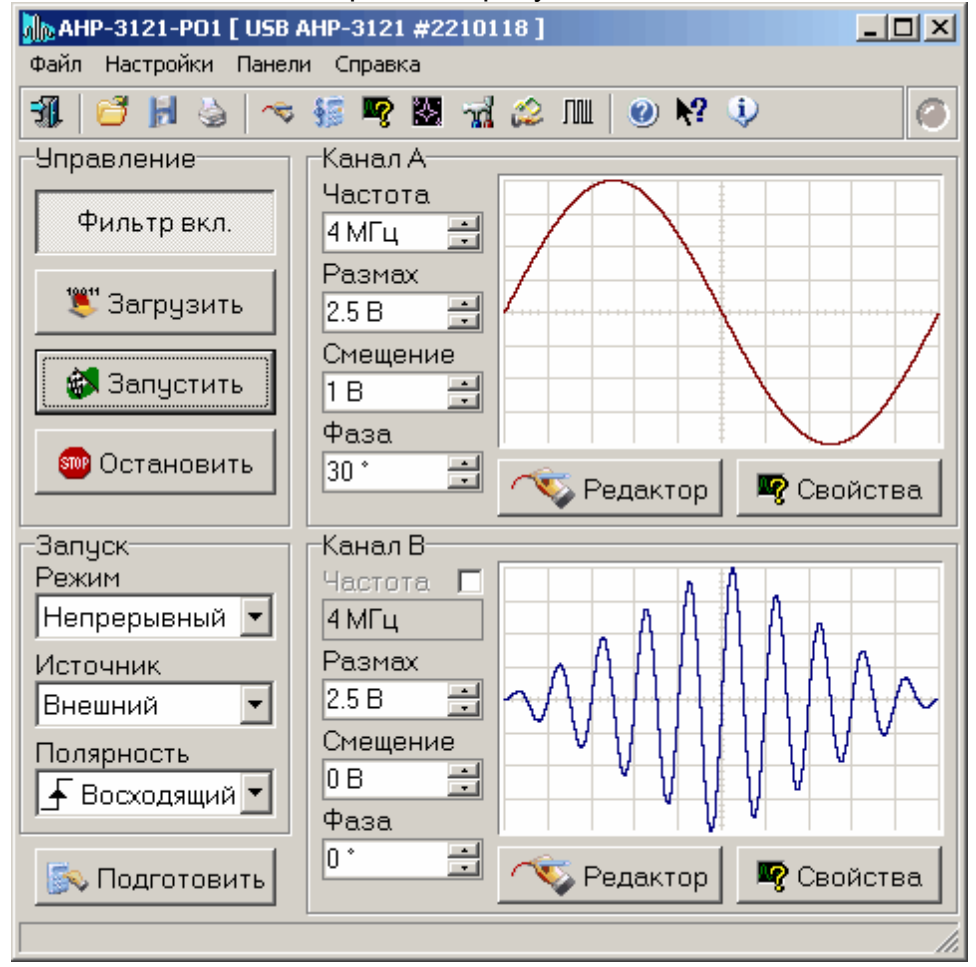

#### **Описание УЭ и индикаторов**

Инструментальные кнопки:

ᆌ. - выход из программы.

 - загрузить записанный ранее файл данных (см. **[Запись и чтение](#page-179-0) [файлов данных](#page-179-0)** 180]).

н - сохранить последние подготовленные для записи в прибор данные (см. **[Запись и чтение файлов данных](#page-179-0)** ).

- ⊌ **- [распечатка изображения сигналов](#page-180-0)**  $\text{181}$
- ₹ - показать **[панель редактора сигнала](#page-159-0)** . 160
- 疆 |- показать <mark>[панель калькулятора формул](#page-161-0)</mark>│ <sub>162</sub>]
- R  $\,$  - показать <mark>[панель свойств сигнала](#page-164-0)</mark> 165ै.
- M |- показать <mark>[панель "лазерного шоу"](#page-166-0)</mark>| 167<sup>|</sup>.

|- показать <mark>[панель настроек](#page-167-0)</mark> 168].

- показать <mark>[панель ручного управления](#page-169-0)</mark> 170 .

ЛШ - показать [панель редактора битовых последовательностей](#page-171-0) 172.

- $\bullet$ - вызвать справку программы и открыть ее на странице "содержание".
- $\mathbf{k}^2$ - вызвать справку программы и открыть ее на странице "поиск".

ij, показать окно с краткими сведениями о программе и производителе.

# **Управление**

**Фильтр выкл./вкл.** - включение/выключение аналогового фильтра низких частот выходных сигналов.

**Загрузить** - загрузить подготовленные данные в прибор. **Запустить** - подать генератору команду разрешения запуска. **Остановить** - остановить генерацию сигналов.

# **[Запуск](#page-174-0)** 175

**Режим** - выбор режима запуска. **Источник запуска** - выбор источника запуска. **Полярность** - выбор логики запуска.

**Подготовить** - рассчитать данные для загрузки в буфер прибора (см. **[Общие принципы работы прибора](#page-176-0)** (177).

# **Канал A (B)**

**Частота** - регулятор частоты выходного сигнала по каналу A (B). Пользователь может задать любую желаемую частоту в диапазоне от 0.1 Гц до 10 МГц. После подготовки данных загрузки (кнопка **Подготовить**) в этом поле будет выведена реальная частота генерируемого сигнала, ближайшая к требуемой из возможных для прибора при прочих заданных условиях. Справа от регулятора частоты канала B расположен также чекбокс, позволяющий включить/выключить блокировку частоты этого канала. Если блокировка включена, частота по каналу B автоматически устанавливается равной частоте канала A. В этом случае значительно упрощаются вычисления при подготовке данных сигналов и уменьшаются вносимые при этом искажения в исходный шаблон формы сигнала.

**Размах**- регулятор размаха выходного сигнала по каналу A (B). Может быть установлен в пределах от 1.5 мВ до 5 В (для АНР-3122 - от 5 мВ до 20 В). *Замечание*: здесь и везде далее (если не указывано явно иное) используется размах сигнала произвольной формы. Под размахом сигнала произвольной формы понимается разница между максимальным и минимальным его уровнями. Т.о., если Вы зададите генерацию синусоидального сигнала с размахом 5 Вольт, измеренное вольтметром среднеквадратическое значение на выходе генератора будет составлять ~1.77 Вольт.

**Фаза** - регулятор фазы выходного сигнала по каналу A (B). Может быть установлена в пределах от -360° до +360°.

**График** - графическое изображение текущего шаблона формы сигнала по каналу A (B).

**Редактор** - вызов <mark>[панели редактора сигнала](#page-159-0)</mark> 160]. Характеристики - вызов <mark>[панели свойств сигнала](#page-164-0)</mark> ﷺ

## <span id="page-159-0"></span>**4.1.3 Описание панелей. Панель редактора сигнала**

Общий вид панели изображен на рисунке ниже.

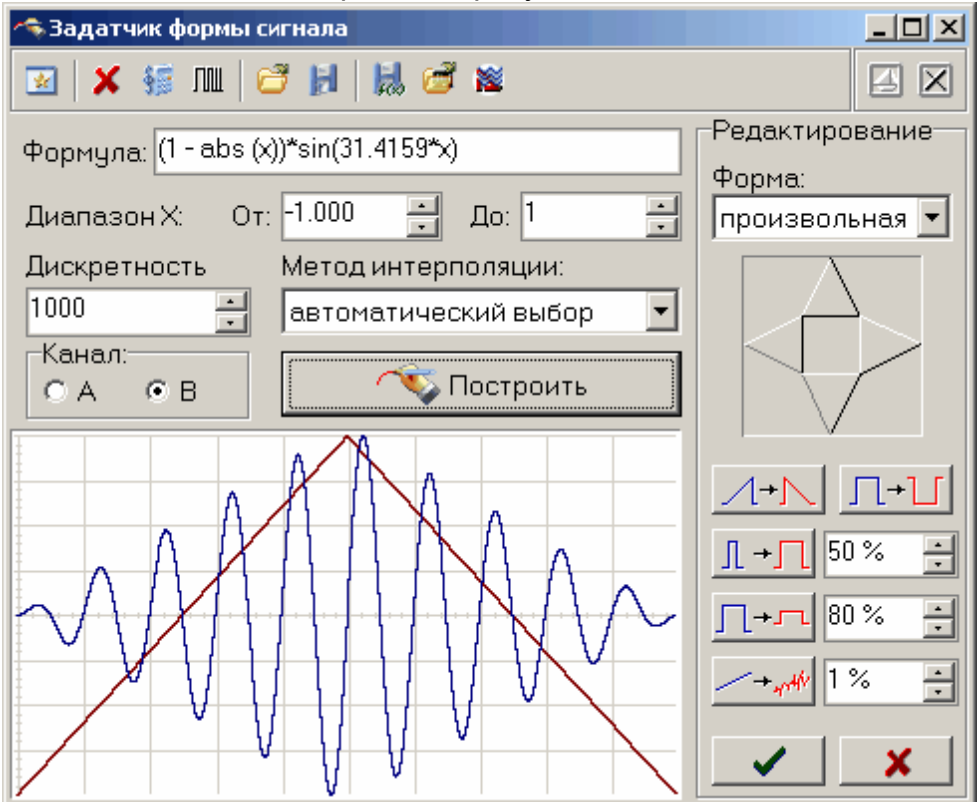

#### **Описание УЭ и индикаторов**

Кнопочная панель

- |- показать <mark>[главную панель](#page-157-0)</mark> 158
- × - выставить "нулевые" сигналы по обоим каналам
- показать **[Панель калькулятора формул](#page-161-0)** 162
- ЛШ - показать [панель редактора битовых последовательностей](#page-171-0) 172.
- Ã  $\,$  - открыть <mark>[файл данных](#page-179-0)</mark> ।‱
- $H$ |- записать <mark>[данные в файл](#page-179-0)</mark>│180ඁ

凨 - сохранить данные по выбранному каналу как файл табулированной функции (см. **[Панель калькулятора формул](#page-161-0)** ) 162

- загрузить сигнал из файла данных осциллографа АСК-3106 или АСК-

4106.

**•** Перейти в редактор формы сигналов АКТАКОМ АРР-3011 (эта кнопка недоступна, если редактор APP-3011 не установлен в системе).

**Формула** - математическое описание формы сигнала.

**От** - нижний предел вычислений.

**До** - верхний предел вычислений.

Построить

- вычислить и изобразить форму сигнала.

**Канал** - выбрать канал для редактируемого сигнала.

**Дискретизация** - выбрать количество точек для представления данного шаблона формы.

**Метод интерполяции** - выбор метода горизонтального масштабирования данного шаблона формы. Выбирайте "отсутствует" для сигналов с максимально крутыми фронтами (таких, как меандр), "линейная" - для сигналов, состоящих из прямолинейных отрезков (например: треугольник или пила), "параболическая" или "автоматический выбор" для сигналов сложной формы, включающих криволинейные участки.

График отображает шаблон генерируемых сигналов и позволяет вручную задавать их форму (нарисуйте нужную форму мышкой).

#### Редактирование

**Форма** - стандартные формы сигнала.

- сдвиг сигнала.

- горизонтальная инверсия.

- вертикальная инверсия.

Л. горизонтальный масштаб.

вертикальный масштаб.

добавить случайный шум.

- запомнить полученный сигнал.

- отменить не запомненные изменения.

Инструкции по использованию редактора сигналов см. в разделе **[Выбор](#page-173-1) [формы сигнала](#page-173-1)** 174

# <span id="page-161-0"></span>**4.1.4 Описание панелей. Панель калькулятора формул**

#### Общий вид панели изображен на рисунке ниже.

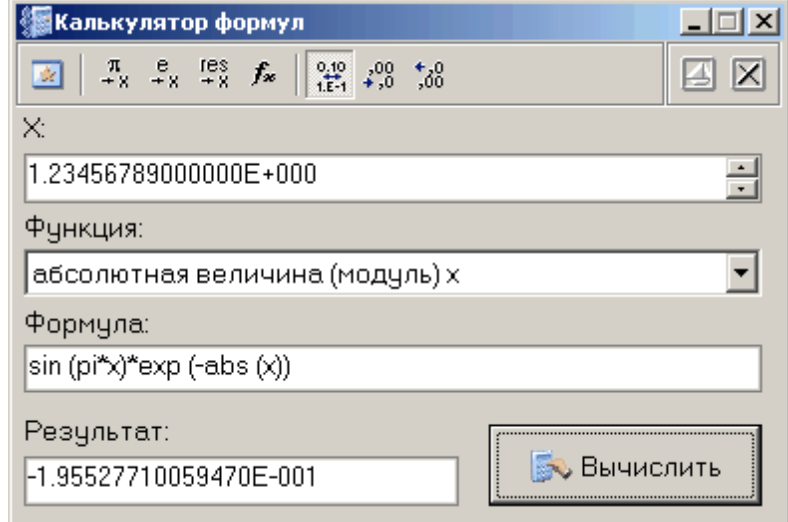

# **Описание УЭ и индикаторов**

- |- показать <mark>[главную панель](#page-157-0)</mark> 158 .
- $\frac{\pi}{4 \times 100}$   $\frac{e}{4 \times 100}$  поместить в поле переменной соответственно значение числа Пи (3.1415...), е (2.7183...) или результат предыдущего вычисления.
- $f_{\rm ac}$ - вставить в выражение выбранную функцию.
- $\frac{32}{12}$ -переключатель формата отображения чисел: с плавающей точкой или экспоненциальный.
- $\frac{4\%}{100}$  уменьшить или увеличить точность отображения (разрядность) чисел. Действует только при выборе экспоненциального формата отображения.
- $\blacksquare$  Включение/выключение режима "плавающей панели". Плавающая панель всегда располагается поверх других не плавающих панелей, даже не будучи активной.
- $|\mathbf{X}|$  закрыть панель.
- **X=** поле переменной. Установленное здесь число будет при вычислениях подставлено в выражение вместо параметра "x".
- **Функция** выбор стандартной функции из списка.

Формула - математическое выражение для вычислений.

## **Результат** - результат последних вычислений.

**В** Вычислить

- вычислить результат выражения.

Для записи формул Вы можете использовать символ переменной x, численные константы в формате с плавающей точкой или в экспоненциальном (123.456 или эквивалентное 1.23456E+2) разрешаются знаки операций: +(сложение), -(вычитание), /(деление), \*(умножение), ^(возведение в степень). Для изменения приоритета вычислений можно использовать круглые скобки (). Распознаются следующие стандартные функции:

- $sin(x)$ синусх;  $cos(x)$ косинусх;  $tan(x)$ тангенсх;  $asin(x)$ арксинус х;
- $acos(x)$ арккосинусх;
- $atan(x)$ арктангенсх;
- $sinh(x)$ гиперболический синусх;
- гиперболический косинусх;  $cosh(x)$
- $tanh(x)$ гиперболический тангенсх;
- $exp(x)$ число е в степени х;
- $ln(x)$ натуральный логарифм х;
- десятичный логарифм х;  $\lg(x)$
- $sqrt(x)$ квадратный корень из х;
- floor $(x)$ наибольшее целое не превышающее х;
- $ceil(x)$ наименьшее целое не ниже х;
- round $(x)$ округление x к ближайшему целому
- $abs(x)$ абсолютная величина (модуль) х;
- $deg(x)$ преобразует радианы в градусы;
- преобразует градусы в радианы; rad $(x)$
- знакх, еслих-отрицательное число, возвращает (-1), иначе (1);  $sgn(x)$
- $sgz(x)$ то же, что sgn (x), но для x=0 возвращает 0

случайное число от 0 до заданного значения х; rand $(x)$ 

filetab (file,  $x$ ) вычисляется интерполированное значение функции f(x), заданной таблицей в текстовом файле file (см. прим. ниже).

binfile (file,  $x$ ) х-ый член битовой последовательности, заданной файлом file Аргумент функции должен заключаться в круглые скобки.

#### Примечания:

ù. функция filetab использует для определения узлов интерполяции текстовый файл, имя которого должно быть указано в качестве первого аргумента, без кавычек, запятая в имени файла не допускается. Если указано только краткое имя файла, без указания пути к нему, файл ищется в рабочем каталоге программы. Узлы интерполяции указываются в файле построчно, в формате: х, у. В первых двух строчках файла записывается постоянная служебная информация - идентификаторы типа файла, должны быть 31323133 и 434Е5546. Например, файл со следующим содержимым:

## 31323133

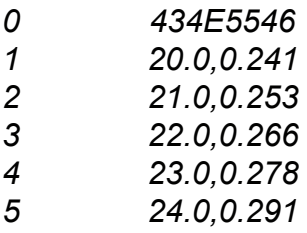

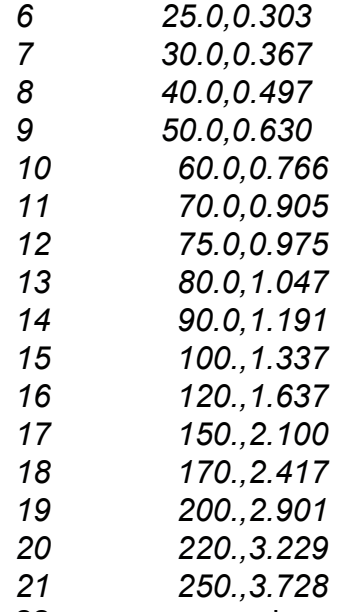

 $\mathbf{e}$ 

22 задает функцию зависимости напряжения (в милливольтах) на концах термопары BP(A)-2 от градиента температуры в диапазоне от 20°С до 250°С с переменным шагом.

функция binfile возвращает логическое значение (0 или 1), соответствующее значению бита х в указанном битовом файле. Файл читается побайтно, биты в байте отсчитываются от младшего к старшему. Например, binfile (func.bin, 15) вернет значение старшего бита второго байта в файле func.bin. Если указано только краткое имя файла, без указания пути к нему, файл ищется в рабочем каталоге программы.

Вы можете также использовать в формулах обозначения констант:

- $= 3.1415926535897932384626433832795$ pi
	- $= 2.7182818284590452353602874713527$

Для разделения элементов формулы допустимо использовать пробелы (но не в именах функций).

## <span id="page-164-0"></span>**4.1.5 Описание панелей. Панель свойств сигнала**

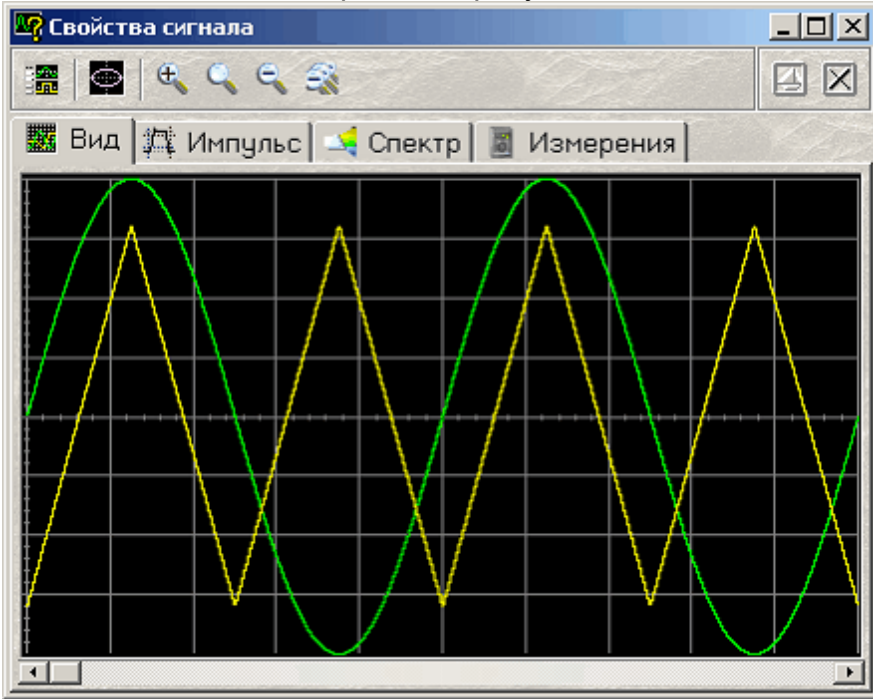

#### Общий вид панели изображен на рисунке ниже.

В этом окне пользователь может просмотреть результаты подготовки данных для загрузки в буфер прибора.

#### **Описание УЭ и индикаторов**

|- показать <mark>[главную панель](#page-157-0)</mark> 158 .

- включить/выключить режим отображения фигуры Лиссажу.

 $|\mathcal{R}|$  - кнопки управления горизонтальным масштабом графика просмотра данных. Последовательно: растянуть график по горизонтали, исходный масштаб графика, сжать график по горизонтали, показать весь буфер данных.

#### Отображение результатов

**Вкладка Вид** - показывает вид сигналов по обоим каналам в одном масштабе.

**Вкладка Импульс** - показывает результаты измерений импульсных параметров.

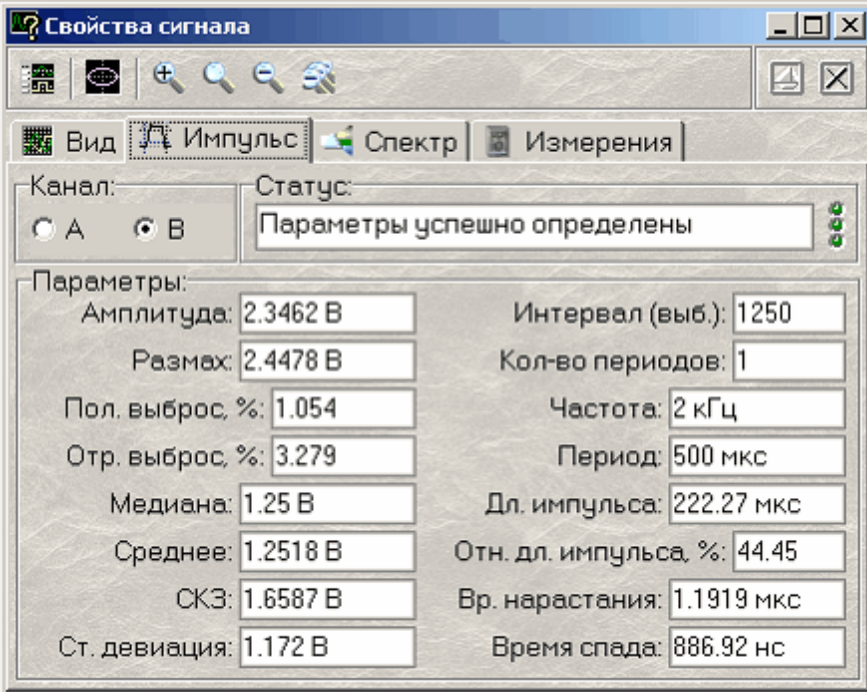

**Вкладка Спектр** - показывает результаты быстрого преобразования Фурье.

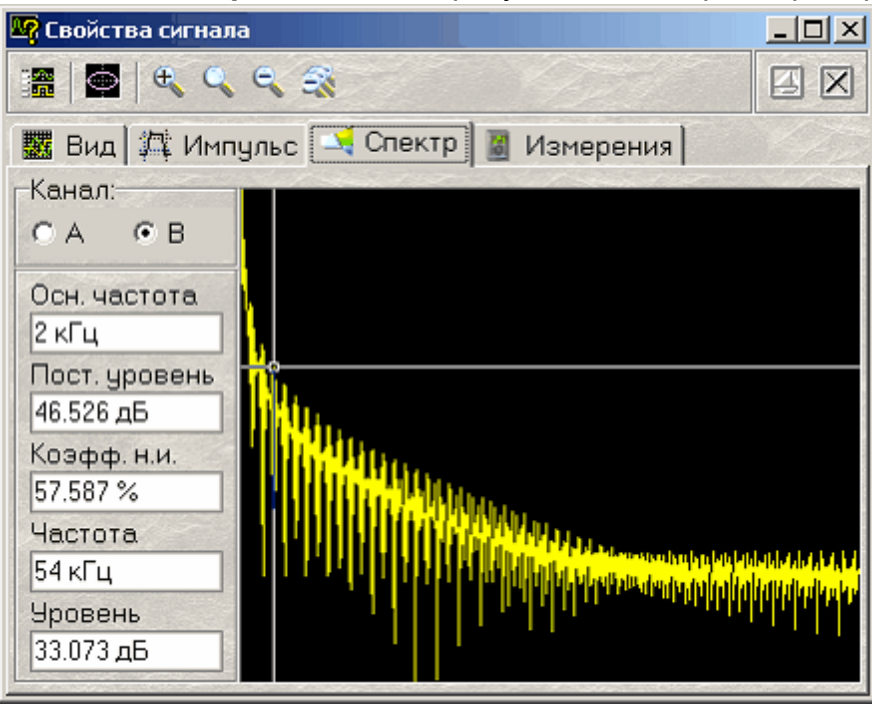

**Вкладка Измерения** - показывает результаты измерений цифрового "вольтметра" и вычислений фазового сдвига.

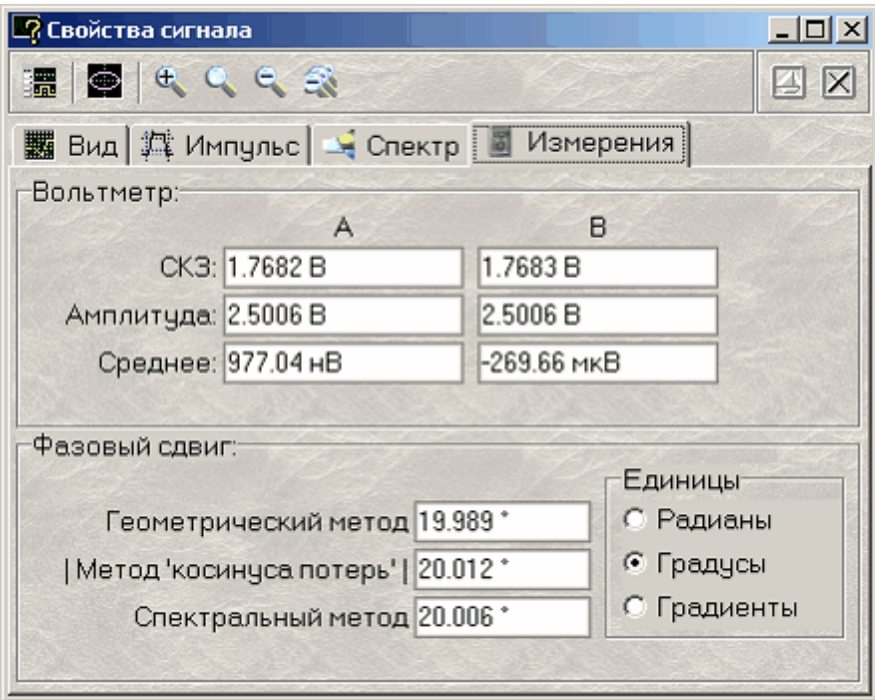

# <span id="page-166-0"></span>**4.1.6 Описание панелей. Панель "лазерного шоу"**

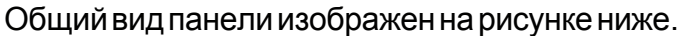

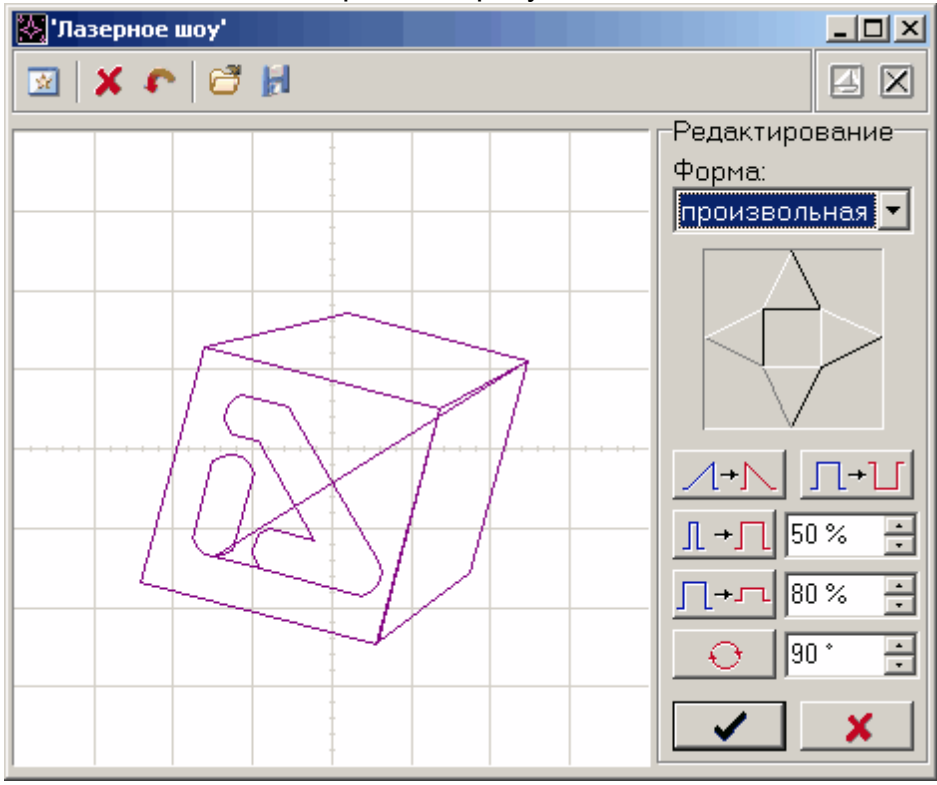

# **Описание УЭ и индикаторов**

- 図 I - показать <mark>[главную панель](#page-157-0)</mark> 158<sup>i</sup>
- очистить изображение

- отменить последнее действие с изображением

- открыть **[файл данных](#page-179-0)** 180
- записать **[данные в файл](#page-179-0)** 180

#### Редактирование

**Форма** - выбор одной из стандартных форм.

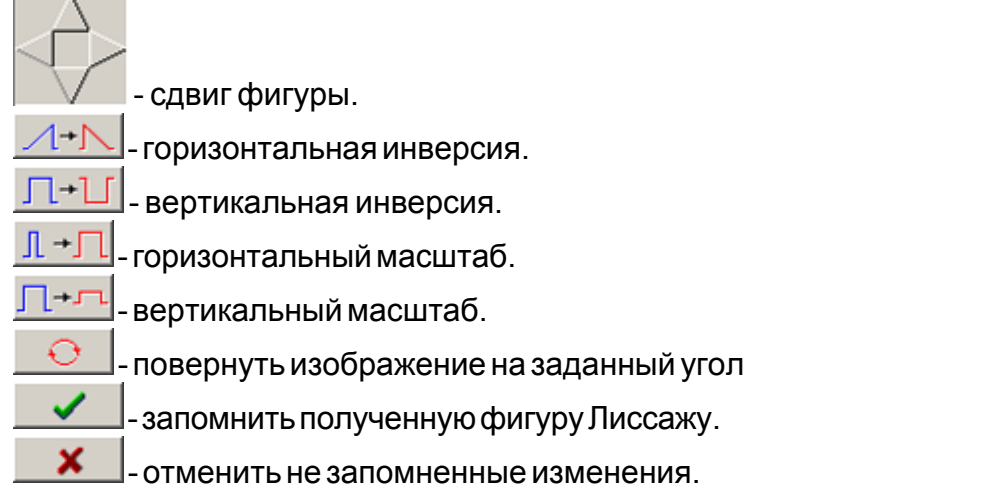

Пояснения по использованию см. в разделе **[Использование функции](#page-181-0)** <mark>["Лазерное шоу"](#page-181-0)</mark>│182<u>ৗ</u>

#### <span id="page-167-0"></span>**4.1.7 Описание панелей. Панель настроек**

Общий вид панели изображен на рисунке ниже.

#### Вкладка "Общие"

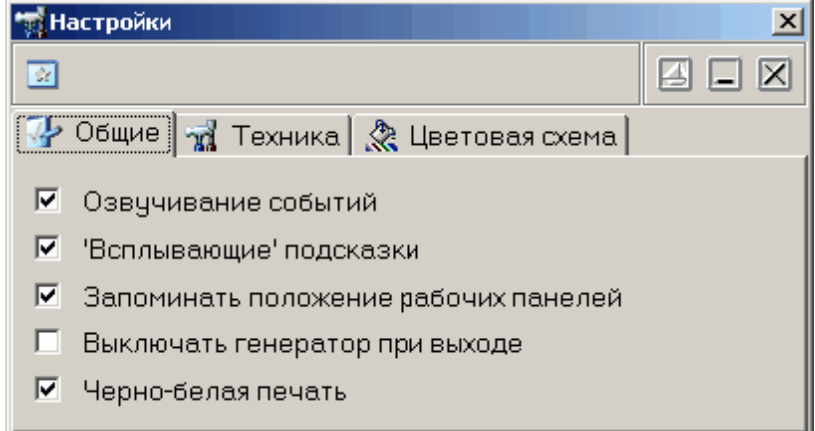

**Озвучивание событий** - разрешить использовать звуковые сообщения программы (компьютер должен быть оснащен аудиосистемой). Не влияет на использование звука для стандартных сообщений Windows.

- **"Всплывающие" подсказки** использовать всплывающие подписи элементов пользовательского интерфейса программы. Если Вы хорошо знакомы с работой программы, мы рекомендуем отключить эту опцию, для ускорения работы программы и исключения визуальных помех.
- **Запоминать положение рабочих панелей**  запоминать при выходе и восстанавливать при запуске программы положение рабочих панелей.
- **Выключать генератор при выходе** автоматически выключать генерацию сигналов при выходе из программы.
- **Черно-белая печать** оптимизировать при распечатке изображение для чернобелой печати. При использовании цветного принтера снимите эту метку.

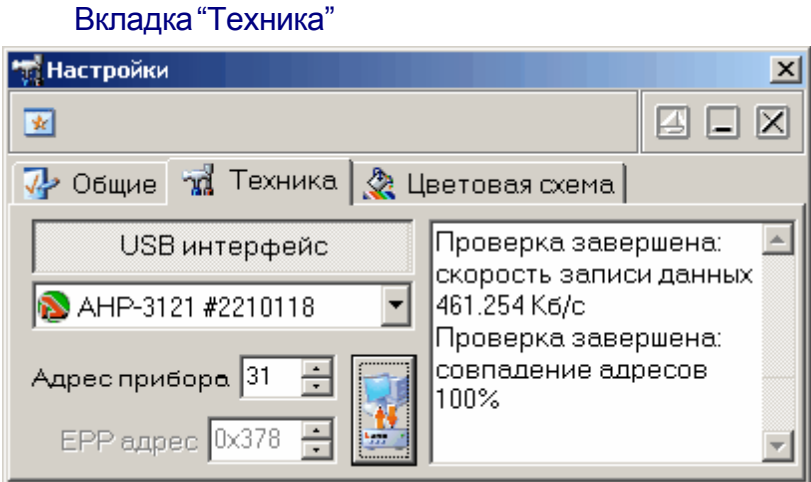

- **EPP интерфейс / USB интерфейс** переключатель интерфейса между прибором и ПК.
- **AUL-устройства** выпадающий список доступных устройства AKTAKOM USB Lab. С помощью этого списка пользователь может выбрать нужное устройство из нескольких доступных.
- **Адрес прибора** задает индивидуальный адрес устройства (от 0 до 31, определяется перемычками на плате прибора).

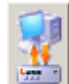

 - кнопка тестирования связи. Измеряется скорость записи данных в прибор. Результаты проверки отображаются в текстовом окне ниже. Признаком неудовлетворительного качества связи следует считать скорость записи данных менее 200 Кб/с.

Вкладка "Цветовая схема"

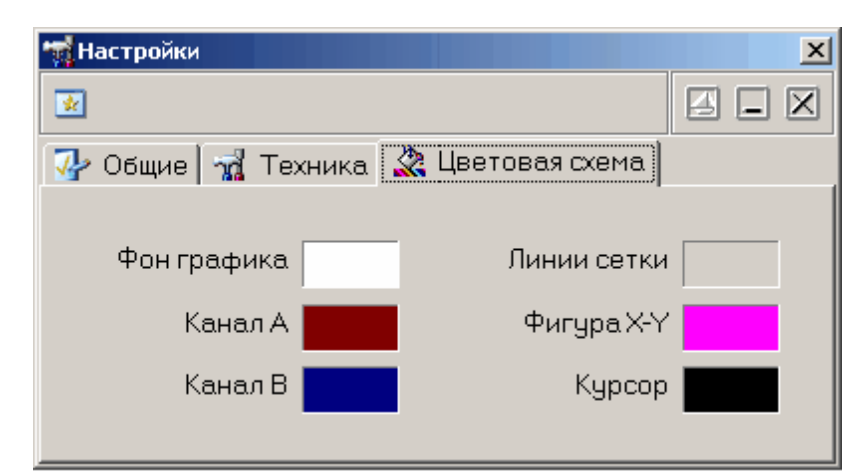

Позволяет задавать удобные пользователю цвета различных элементов графика. Щелчок левой кнопкой мыши - выбор цвета, щелчок правой кнопкой мыши устанавливает цвет по умолчанию.

#### <span id="page-169-0"></span>**4.1.8 Описание панелей. Панель ручного управления**

Общий вид панели изображен на рисунке ниже.

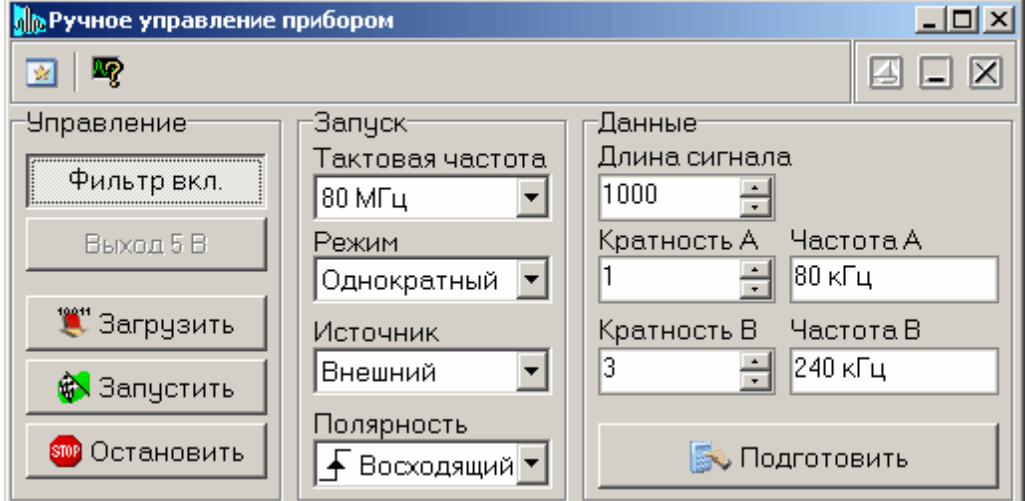

#### **Описание УЭ и индикаторов**

#### Управление

**Фильтр выкл./вкл.** - включение/выключение аналогового фильтра низких частот выходных сигналов.

**Выход 5 В/20 В** - включение/выключение усилителя выходных сигналов (только для АНР-3122).

**Загрузить** - загрузить подготовленные данные в прибор. **Запустить** - подать генератору команду разрешения запуска. **Остановить** - остановить генерацию сигналов.

# **[Запуск](#page-174-0)** 175

**Тактовая частота -** выбор опорной частоты (частоты дискретизации) генератора.

**Режим** - выбор режима запуска. **Источник запуска** - выбор источника запуска. **Полярность** - выбор логики запуска.

### Данные

**Длина сигнала** - общий объем используемой для записи данных памяти прибора (в выборках).

**Кратность A (B)** - количество вписываемых в общий буфер шаблонов формы по каналу A (B).

**Частота A (B)** - показывает частоту выходного сигнала по каналу A (B), соответствующую установленным параметрам длины и кратности.

**Читать** - прочитать данные из прибора.

**Подготовить** - рассчитать данные для загрузки в буфер прибора (см. **[Общие принципы работы прибора](#page-176-0)** 177).

Пояснения к параметрам, используемым для ручного управления прибором, см. в разделе <mark>[Ручное управление](#page-175-2)</mark> 176 .

#### <span id="page-171-0"></span>**4.1.9 Описание панелей. Панель редактора битовых последовательностей**

# ∭ Редактор битовых последовательностей <u> - 미지</u> 論 **XEBHM** 図図 Уровень "0" Уровень "1"  $-2.5B$  $2.5B$ 0000 00 01 02 03 04 05 06 07 08 09 0A 0B 0C 0D 0E 0F 0010 AA 55 CO 88 Обновить

#### Общий вид панели изображен на рисунке ниже.

Панель служит для создания, просмотра и редактирования небольших битовых файлов, используемых в качестве аргумента функции binfile (file, x) (см. раздел <mark>[Генерация цифрового сигнала](#page-178-2)</mark> 179).

### **Описание УЭ и индикаторов**

- 圖 |- показать <mark>[главную панель](#page-157-0)</mark> 158
- × - удалить все данные
- 疆 - показать **[Панель калькулятора формул](#page-161-0)** 162
- открыть битовый файл
- Ы - записать битовый файл
- ĝå - найти подстроку в тексте битовой последовательности

- копировать данные в **[панель редактора сигнала](#page-159-0)** 160

**Уровень "0"** - напряжение, соответствующее уровню логического нуля **Уровень "1"** - напряжение, соответствующее уровню логической единицы Ниже расположены два текстовых поля. Правое содержит текстовое

представление редактируемой битовой последовательноси в виде последовательности байтов, каждый байт изображается двумя шестнадцатеричными цифрами, байты отделяются друг от друга пробелами. Левое поле показывает шестнадцатеричный адрес (номер по порядку байта в файле) первого байта в соответствующей строке правого поля. Для того, чтобы задать нужную битовую послоедовательность, впишите последовательно нужные байты в правое текстовое поле и нажмите внизу кнопку "Обновить" или просто нажмите Enter на клавиатуре - введенный текст будет распознан, переведен в битовую форму и отображен на графике внизу панели.

#### <span id="page-172-0"></span>**4.1.10 Команды выпадающего меню**

Структура выпадающих меню главной панели дает наиболее полные возможности для управления программой.

#### **Меню Файл**

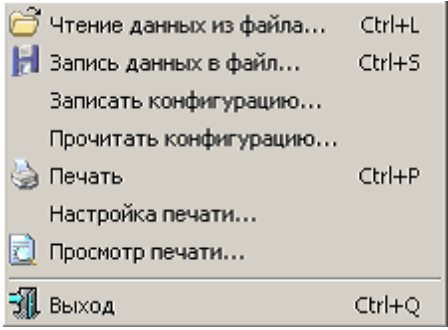

**Запись (чтение) файла данных...** - вызов диалогового окна для сохранения (загрузки) файла данных.

- **Записать (прочитать) конфигурацию...** вызов диалогового окна для сохранения (загрузки) файла настроек программы.
- **Печать** распечатать на принтере изображение сигнала на графике и текущие настройки прибора.

**Настройка печати** - вызывает диалоговое окно настроек принтера.

**Просмотр печати** - вызывает окно предварительного просмотра страницы для печати.

**Выход** - завершение работы с программой.

#### **Меню Настройки**

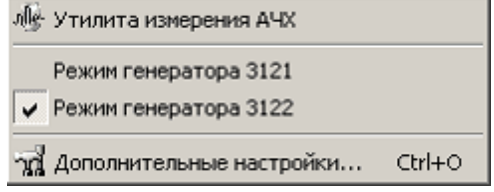

**Утилита измерения АЧХ** - вызов программы-утилиты измерения АЧХ (опционально, необходим осциллограф АСК-310x).

**Режим генератора 3121 (3122)** - переключить программу в режим генератора АСК-3121 (АСК-3122).

**Дополнительные настройки** - показать <mark>[панель настроек](#page-167-0)</mark> программы.

#### **Меню Панели**

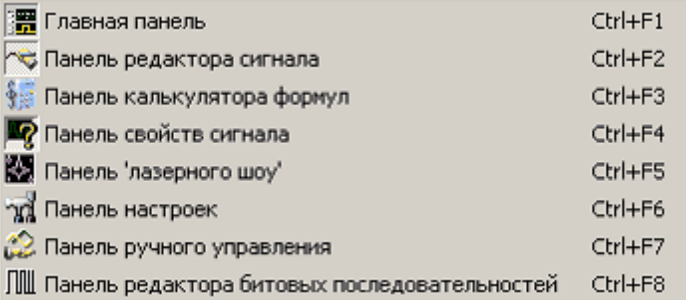

Содержит список основных рабочих панелей программы. Открытые в текущий момент панели отмечены.

#### **Меню Справка**

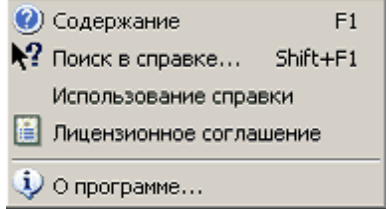

**Содержание** - Показать оглавление файла справки.

**Поиск в справке** - открыть вкладку поиска по ключевому слову в файле справки. **Использование справки** - показать инструкции по использованию справочной системы Windows.

**Лицензионное соглашение** - показать условия Лицензионного соглашения об использовании данного программного обеспечения.

**О программе** - вывод кратких сведений о программе.

# <span id="page-173-0"></span>**4.2 Управление прибором**

<mark>[Выбор формы сигнала](#page-173-1)</mark> 174 <mark>[Управление синхронизацией](#page-174-0)</mark> 175 <mark>[Управление выходной частотой](#page-174-1)</mark> 175 У<mark>правление размахом выходных сигналов</mark> 176 <mark>[Управление фазовым сдвигом](#page-175-1)</mark> 176 **[Ручное управление](#page-175-2)** 176

# <span id="page-173-1"></span>**4.2.1 Выбор формы сигнала**

Для выбора формы выходного сигнала воспользуйтесь **[панелью](#page-159-0)**  $\boldsymbol{p}$ едактора сигнала $|\,$  160 $|\,$ 

Для описания сигнала в этой панели Вы можете использовать три способа:

- · Выбрать один из стандартных сигналов из выпадающего списка "Форма".
- · Задать сигнал в виде математической формулы в строке "Формула".

Правила записи математических выражений для этого элемента описаны в разделе <mark>[Панель калькулятора формул](#page-161-0)</mark> <sup>162</sup>.

· Просто нарисовать нужную форму мышкой на графике. Чтобы провести непрерывную кривую, нажмите левую кнопку мыши и проведите курсором по графику. Чтобы провести прямой отрезок, щелкните левой кнопкой в начале отрезка, а затем в его конце. Чтобы отрезок соединялся не с точкой последнего левого щелчка, а с ближайшей точкой кривой, щелкните предварительно правой кнопкой.

Кроме того, Вы можете загрузить форму сигнала из ранее подготовленного **[файла данных](#page-179-0)** $|$  180], возможно, обработанного <mark>[внешним приложением](#page-180-1)</mark> 181].

Для одновременного задания формы сигнала по обоим каналам для генерации определенной фигуры Лиссажу, воспользуйтесь **[функцией "Лазерное](#page-181-0)** <u>[шоу"](#page-181-0)∣</u> 182Ì.

#### <span id="page-174-0"></span>**4.2.2 Управление синхронизацией**

Для выбора режима запуска воспользуйтесь переключателем "Режим" в [главной панели](#page-157-0) 158<sup>]</sup>. Доступные режимы:

- **Однократный** генерация сигнала начинается по возникновению события синхронизации и заканчивается после однократной генерации заданного буфера данных;
- **Непрерывный** генерация сигнала начинается по возникновению события синхронизации, после генерации заданного буфера данных происходит автоматический перезапуск генерации с начального адреса. Если во время генерации вновь происходит событие синхронизации, также вызывается немедленный перезапуск.

Источник запуска устанавливается с помощью расположенного ниже переключателя "Источник":

**Ручной** - событие запуска вырабатывается по команде пользователя (кнопка "Запустить");

**Внешний** - событие запуска определяется по сигналу на входе внешней синхронизации.

Для внешнего запуска можно выбрать полярность запускающего импульса: **Восходящий** - событие запуска вырабатывается по обнаружению восходящего (переднего) фронта запускающего импульса; **Спадающий** - событие запуска вырабатывается по обнаружению спадающего (заднего) фронта запускающего импульса.

# <span id="page-174-1"></span>**4.2.3 Управление выходной частотой**

Вы можете изменять частоту выходного сигнала с помощью регуляторов "Частота" в <mark>[главной панели](#page-157-0)</mark> 158 в пределах от 0.1 Гц до 10 МГц. Частота может быть установлена отдельно для каждого канала или же Вы можете изменять частоты по обоим каналам одновременно, заблокировав регулятор частоты канала B (чекбокс рядом с регулятором в главной панели). Выставив желаемую частоту, нажмите кнопку "**Во Пересчитать" для расчета новых данных и затем** 

кнопку " Загрузить" для загрузки данных в прибор.

Учтите, что, поскольку для генерации сигналов по обоим каналам используется один сигнал опорной частоты дискретизации, возможности независимого управления частотой по каналам ограничены. После пересчета данных программа выставит на регуляторах реальные значения генерируемых частот, по возможности близких к требуемым.

#### <span id="page-175-0"></span>**4.2.4 Управление размахом выходных сигналов**

Вы можете изменять размах выходного сигнала с помощью регуляторов "Размах" в <mark>[главной панели](#page-157-0)</mark> 1¤≋ в пределах от 1.5 мВ до 5 В (для АНР-3122 - от 5 мВ до 20 В). Выставив желаемые значения, нажмите кнопку " • Пересчитать" для расчета новых данных и затем кнопку "\*\* Загрузить" для загрузки данных в прибор.

*Замечание*: здесь и везде далее (если не указывано явно иное) используется размах сигнала произвольной формы. Под размахом сигнала произвольной формы понимается разница между максимальным и минимальным его уровнями. Т.о., если Вы зададите генерацию синусоидального сигнала с размахом 5 Вольт, измеренное вольтметром среднеквадратическое значение на выходе генератора будет составлять ~1.77 Вольт.

#### <span id="page-175-1"></span>**4.2.5 Управление фазовым сдвигом**

Вы можете изменять фазу выходного сигнала с помощью регуляторов "Фаза" в <mark>[главной панели](#page-157-0)</mark> 158Ì в пределах от -360° до +360°. Выставив желаемые фазы, нажмите кнопку " Пересчитать" для расчета новых данных и затем кнопку " Загрузить" для загрузки данных в прибор.

### <span id="page-175-2"></span>**4.2.6 Ручное управление**

При использовании для управления параметрами сигналов регуляторов в главной панели программа автоматически исправляет внутренние параметры данных, описывающих сигналы. Если Вы хотите устранить всякую возможность произвола при работе с загружаемыми в прибор данными, воспользуйтесь возможностью <mark>[ручного управления](#page-169-0)</mark> ¤ग्वे. Вы можете вручную выставить все, включая скрытые, параметры сигналов в явном виде, не полагаясь на работу автоматики.

Для работы с генератором с помощью ручного управления ознакомьтесь предварительно с <mark>[принципами работы прибора](#page-176-0)</mark> 177].

# <span id="page-175-3"></span>**4.3 Принципы работы прибора**

<mark>[Общие принципы работы прибора](#page-176-0)</mark> 117<sup>7</sup> **[Схема синхронизации выходного сигнала](#page-177-0)** 178 [Фильтрация и усиление выходного сигнала](#page-177-1) 178

# <span id="page-176-0"></span>**4.3.1 Общие принципы работы прибора**

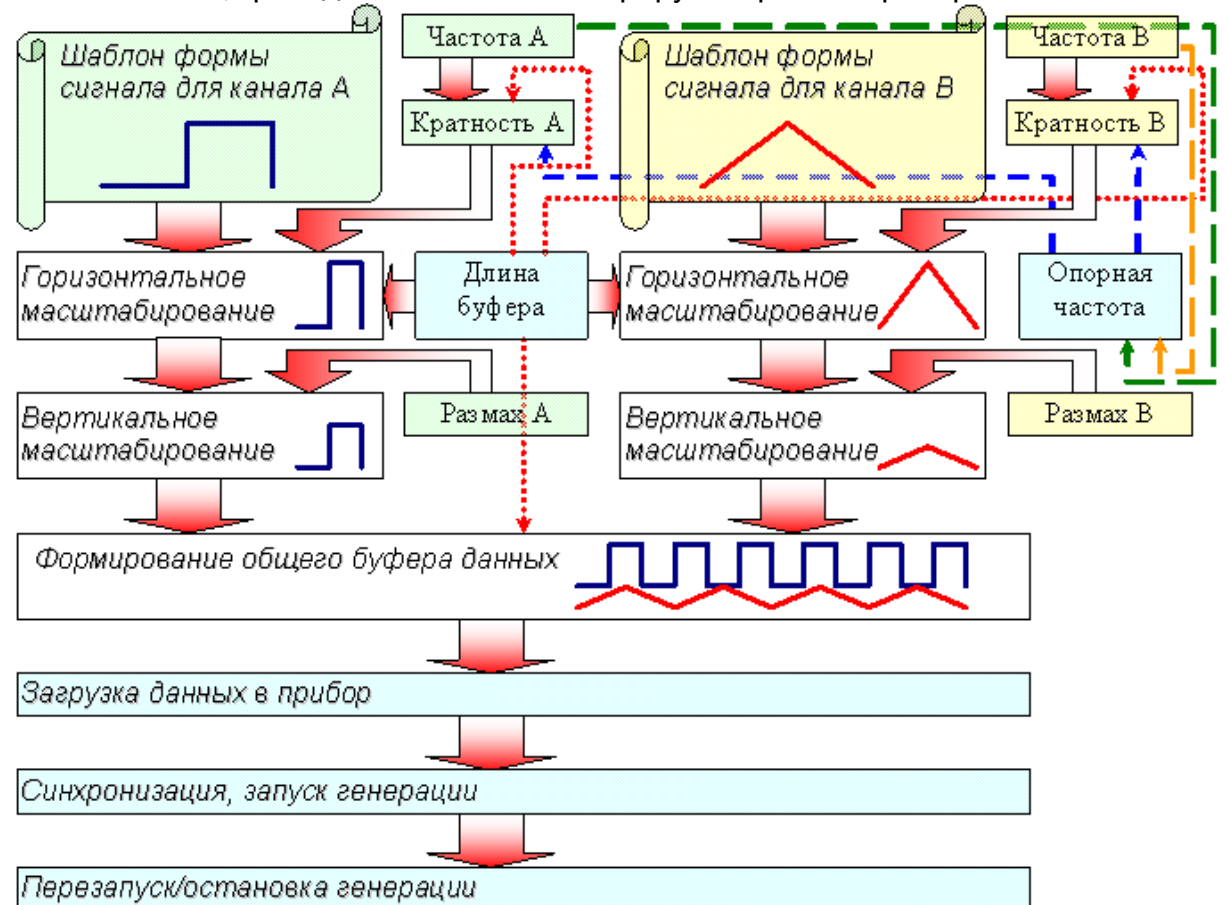

На схеме, приведенной ниже иллюстрируется работа прибора.

Для выработки сигналов используются следующие исходные данные:

- 1) Шаблоны формы сигналов;
- 2) Требуемые выходные частоты;
- 3) Требуемые значения выходного размаха;
- 4) Длина имеющегося буфера памяти прибора.

На первом этапе вычислений подбирается наименьшее общее кратное (НОК) для периодов по обоим сигналам. Поскольку возможности прибора ограничены максимальной длиной буфера памяти, при подборе НОК могут автоматически корректироваться частоты и понижаться дискретность представления формы сигнала. Для устранения этих нежелательных эффектов пользователь может воспользоваться возможностью **[ручного управления](#page-175-2)** 176прибором. В этом случае задаются не частоты, а непосредственно длины буферов и кратности шаблонов.

В любом случае, далее производится горизонтальное масштабирование шаблонов: с помощью интерполяционных формул требуемый шаблон строится на заданной длине буфера данных.

После масштабирования по времени производится масштабирование по размаху. В полученном шаблоне определяется максимальный размах и нормируется по размаху, заданному пользователем. С тем же коэффициентом корректируются уровни и всех остальных выборок. *Замечание*: при использовании <mark>[ручного управления](#page-175-2)</mark> 176 прибором вертикальное масштабирование не производится, используются оригинальные уровни точек из шаблона формы.

Из подготовленных таким образом шаблонов составляется общий буфера данных, который по команде пользователя пересылается в память прибора.

Запуск генерации сигналов по обоим каналам начинается в соответствии с установленным режимом синхронизации.

После генерации всего записанного массива данных происходит либо остановка генерации (если установлен одиночный режим работы), либо прибор вновь перезапускает генерацию данных с начала (непрерывный режим).

#### <span id="page-177-0"></span>**4.3.2 Схема синхронизации выходного сигнала**

В приборе предусмотрены режимы внешней и внутренней синхронизации.

В режиме внешней синхронизации по команде запуска генерации, поступившей из компьютера, прибор переходит в состояние ожидания запускающего события по входу внешней синхронизации. Генерация сигналов начинается только по обнаружению на этом входе фронта указанной полярности. Далее, если установлен однократный режим генерации, то после воспроизведения всего записанного в память прибора сигнала генерация остановится на уровне последней выборки и прибор вернется в состояние ожидания запуска. Если же установлен непрерывный режим, то после воспроизведения содержимого памяти генерация немедленно автоматически продолжится с начала буфера данных. В любом случае, по каждому новому обнаруженному событию запуска генерация перезапускается с начала буфера данных.

В режиме внутренней синхронизации (для его включения в программе следует установить ручной режим запуска) генерация начинается немедленно по команде запуска генерации, поступившей из компьютера. При этом также вырабатывается импульс внутренней синхронизации, который выдается на выход синхронизации прибора. В непрерывном режиме генерации импульс внутренней синхронизации будет вырабатываться далее при каждом перезапуске. В однократном режиме будет выдано два синхроимпульса - один - в начале, другой в конце генерации буфера данных.

#### <span id="page-177-1"></span>**4.3.3 Фильтрация и усиление выходного сигнала**

Генератор оснащен аналоговым фильтром низких частот 5-го порядка с частотой среза около 15 МГц. Вы можете его включить или выключить с помощью кнопки "Фильтр вкл./выкл." в <mark>главной панели</mark>Ⅰ язৗили в <mark>панели ручного</mark> [управления](#page-169-0) 170 .

Модель АНР-3122 кроме того снабжена услителем выходных сигналов, расширяющая диапазон выходных амплитуд с 5 Вольт до 20 Вольт.

# <span id="page-177-2"></span>**4.4 Решение типичных задач**

**[Модуляция сигнала](#page-178-0)** 179 [Прямоугольный сигнал с заданной скважностью](#page-178-1) <u>вя</u>

# <mark>[Генерация цифрового сигнала](#page-178-2)</mark> 179

#### <span id="page-178-0"></span>**4.4.1 Модуляция сигнала**

Хотя прибор не имеет аппаратных средств реализации модулированных сигналов, Вы можете использовать возможности задания сигнала математическим выражением (см. <mark>[панель редактора сигнала](#page-159-0)</mark> 160) для решения этой задачи:

 $A(x)\cdot \sin\bigl(\omega_0 x + \varphi_0\bigr)$  - амплитудная модуляция,  $A(x)$  - модулирующий сигнал;  $A\cdot\sin\bigl(a_0x+\varphi(t)\bigr)$  - фазовая модуляция,  $\varphi(t)$  - модулирующий сигнал;  $A\cdot\sin\bigl(a\left(t\right)\!x+\varphi_0\bigr)$  - частотная модуляция, $\left.a\left(t\right)\right.$  - модулирующий сигнал; Например:

*filetab (func.csv, x)\*sin (10\*x)*

Данная формула задает амплитудную модуляцию с несущей частотой в 10 раз большей частоты модулирующего сигнала. Модулирующая функция описывается таблицей, считываемой из файла.

#### <span id="page-178-1"></span>**4.4.2 Прямоугольный сигнал с заданной скважностью**

Хотя прибор не имеет аппаратных средств реализации импульсных сигналов с заданной скважностью, Вы можете использовать возможности задания сигнала математическим выражением (см. ланель редактора сигнала <sup>160</sup>) для решения этой задачи.

Например, задайте следующую формулу: *sgn (x)*

Если при этом указать диапазон изменения переменной от -1 до 2, результатом вычислений будет прямоугольный импульс со скважностью 3, или,

иначе, с коэффициентом заполнения  $\frac{73}{3}$ 

## <span id="page-178-2"></span>**4.4.3 Генерация цифрового сигнала**

В программе имеются средства для имитации цифровых (битовых) последовательностей. Цифровой бинарный сигнал представляет собой последовательность прямоугольных импульсов, базовый и верхний уровень этих импульсов соответствуют уровням логических нуля и единицы. Для удобства представления таких сигналов в список функций интерпретатора математических выражений редактора сигналов введена функция binfile (file, x), которая возвращает логическое значение (0 или 1), соответствующее значению бита x в указанном битовом файле (описание функций см. в разделе **[Описание панелей.](#page-161-0)** [Панель калькулятора формул](#page-161-0)<sup>| 162</sup>). Для создания и редактирования битовых файлов Вы можете воспользоваться входящим в программу **[редактором](#page-171-0)** [битовых последовательностей](#page-171-0) 172 .

# **4.5 Сервис**

[Долговременное хранение данных](#page-179-1)| 180<sup>°</sup>

<mark>[Запись и чтение файлов данных](#page-179-0)</mark> 180<sup>°</sup>

<mark>[Распечатка изображения сигналов](#page-180-0)</mark> 181<sup>°</sup>

<mark>[Обработка файлов данных внешними табличными процессорами](#page-180-1)</mark> вт

[Дополнительные возможности](#page-180-2)| 181<sup>7</sup>

<mark>[Использование функции "Лазерное шоу"](#page-181-0)</mark>| 182

<mark>[Запись и чтение конфигурации программы](#page-181-1)</mark> 182<sup>°</sup>

<mark>[Настройка цветовой схемы](#page-181-2)</mark> 182

<mark>[Расположение рабочих панелей на экране](#page-182-0)</mark> вз

<mark>[Многоязыковая поддержка](#page-182-1)</mark>l 183<sup>°</sup>

**[Встроенная справочная система](#page-183-0)** 184

[Использование встроенной справочной системы](#page-183-1) <sup>|</sup> 184<sup>1</sup>

# <span id="page-179-1"></span>**4.5.1 Долговременное хранение данных**

<mark>[Запись и чтение файлов данных](#page-179-0)</mark> 180<sup>°</sup> **[Распечатка изображения сигналов](#page-180-0)** 181 <mark>[Обработка файлов данных внешними табличными процессорами](#page-180-1)</mark> вт

#### <span id="page-179-0"></span>**4.5.1.1 Запись и чтение файлов данных**

Программа может сохранять и затем загружать используемые данные на различных этапах их обработки, поэтому команды записи данных в файл, вызываемые пользователем из разных рабочих панелей программы, создают файлы разных типов данных, используя битовый формат AKTAKOM USB Lab или текстовый формат CSV, см. ниже).

1. Файлы данных, подготовленых для загрузки в прибор. Записываются командой из <mark>[главной панели](#page-157-0)</mark> 158Ì. Это данные, уже прошедшие полную обработку в программе и содержащие значения выборок по обоим каналам генератора. Используется формат файлов AKTAKOM USB Lab.

2. Файлы шаблонов форм сигнала. Записываются командой из **[панели](#page-159-0) [редактора сигнала](#page-159-0)** . Это данные, содержащие только шаблоны формы по выбранному каналу генератора. Используется формат файлов AKTAKOM USB Lab. Для редактирования может использоваться редактор формы сигналов AKTAKOM APP-3011.

3. Файлы функций. Записываются командой "Записать сигнал в файл как табулированную функцию" (кнопка в бар) из <mark>[панели редактора сигнала](#page-159-0)</mark> вод. Это данные, описывающие шаблон формы по одному из каналов как функцию для редактора математических выражений (см. <mark>[Панель калькулятора формул](#page-161-0)</mark> ﷺ). Используется текстовый формат CSV.
4. Файлы "лазерного шоу". Записываются командой из панели "лазерного шоу" [ 167]. Это данные, содержащие шаблоны формы фигуры Лиссажу. Используется текстовый формат CSV.

Текстовый формат CSV (Comma Separated Values) может быть в дальнейшем открыт как самой программой прибора, так и любым текстовым редактором или процессором электронных таблиц (см раздел Обработка записанных данных внешними табличными процессорами  $|\cdot\hat{\mathbf{s}}|$ ).

### 4.5.1.2 Распечатка изображения сигналов

Функция печати подготовленных выходных сигналов вызывается кнопкой или командой **Печать меню** 173 **Файл**. По этой команде на принтере распечатывается изображение сигналов из панели свойств сигнала вый и некоторая дополнительная текстовая информация о сигналах.

Для предварительной настройки принтера воспользуйтесь командой Настройки печати, для предварительного просмотра распечатываемой страницы-командой Просмотр печати из того же меню Файл.

#### <span id="page-180-0"></span> $4.5.1.3$ Обработка файлов данных внешними табличными процессорами

Пользователь имеет возможность использовать для просмотра или обработки данных, используемых прибором, любую удобную ему программу, способную работать с текстовыми файлами в формате "CSV". Этот формат, в который файлы данных АКТАКОМ USB Lab могут быть преобразованы с помощью входящей в комплект программного обеспечения утилитой [OBJECT]. Конвертор AUL-файлов, удобен в первую очередь своей универсальностью - его понимают самые разные программы, от MS Windows Notepad до MS Excel. Вы можете использовать для работы с этими файлами практически любой текстовый редактор или табличный процессор, ограничения накладываются только на объем загружаемой информации. В этом случае рекомендуется разбивать большой файл данных на несколько достаточно мелких порций.

Если в Вашей операционной системе приложение, открывающее файлы "CSV", не определено, Вы можете сделать это самостоятельно с помощью Проводника Windows, меню Вид, команда Свойства папки, вкладка Типы файлов.

Замечание: для того, чтобы формат данных корректно передавался между программой прибора и внешними приложениями, в Вашей операционной системе в качестве символа разделителя списка должна использоваться запятая, а в качестве разделителя дробной части чисел - точка (Меню Пуск -> Настройки -> Панель управления -> Язык и стандарты -> Числа).

#### <span id="page-180-1"></span> $4.5.2$ Дополнительные возможности

Использование функции "Лазерное шоу" | 182 Запись и чтение конфигурации программы ва Настройка цветовой схемы 182 Расположение рабочих панелей на экране в Многоязыковая поддержка 183

# <span id="page-181-0"></span>**4.5.2.1 Использование функции "Лазерное шоу"**

Программа позволяет пользователю задавать форму сигналов по обоим каналам для генерации фигур Лиссажу в виде готового изображения. Воспользуйтесь для этого <mark>[панелью "лазерного шоу"](#page-166-0)</mark> 167 Здесь Вы можете выбрать одну из стандартных фигур или нарисовать собственную, а затем отредактировать полученное изображение. Построенную фигуру можно записать в файл (как последовательность координат узловых точек фигуры) и в дальнейшем вновь загрузить ее в программу для работы. Сохраненный файл можно отредактировать в текстовом виде (см. раздел **[Обработка файлов](#page-180-0) [данных внешними табличными процессорами](#page-180-0)** ॑181៉).

Для ручной прорисовки фигуры на графике последовательно укажите левым щелчком мыши узловые точки. Для прорисовки сплошной линии проведите курсором мыши по графику, удерживая нажатой ее левую кнопку. Если при добавлении новой узловой точки удерживать на клавиатуре нажатой клавишу <Shift>, отрезок фигуры, соединяющий две последние введенные точки, будет помечен как "невидимый" - при построении выходного сигнала программа проведет переход между этими точками с максимальной скоростью. Чтобы удалить последнюю введенную точку, нажмите правую кнопку мыши.

# <span id="page-181-1"></span>**4.5.2.2 Запись и чтение конфигурации программы**

Для того, чтобы пользователю не приходилось при каждом запуске программы заново выставлять настройки системы, реализованы несколько функций сохранения и загрузки конфигурации системы.

При каждом выходе из программы настройки системы сохраняются в файле default.cfg в рабочем каталоге. При следующем запуске программа читает этот файл и восстанавливает настройки. Если этот файл не обнаружен, то устанавливаются настройки по умолчанию и создается новый файл настроек. Допустимо удалить файл default.cfg для восстановления оригинальных настроек программы.

Кроме автоматического сохранения и загрузки настроек можно использовать команды **Записать конфигурацию** и **Прочитать конфигурацию [меню](#page-172-0)** 173 **Файл**. Эти команды позволяют пользователю записывать и читать вручную различные варианты конфигурации системы для стандартных вариантов работы.

# <span id="page-181-2"></span>**4.5.2.3 Настройка цветовой схемы**

Для того, чтобы Вы могли читать графическую информацию с рабочих панелей с максимальным удобством, в программе предусмотрена возможность пользовательской настройки цветовой схемы. С помощью **[панели настроек](#page-167-0)** 168 Вы можете выбрать цвета различных элементов графических индикаторов (фон, линии сетки, кривые сигналов, метки курсоров...), наиболее подходящие для Вашего рабочего места.

Вы можете создать различные цветовые схемы и выбирать их с помощью функций <u>[записи и чтения конфигурации программы](#page-181-1) [</u>182].

### <span id="page-182-0"></span>**4.5.2.4 Расположение рабочих панелей на экране**

Программа состоит из нескольких рабочих панелей, которые являются отдельными окнами Windows и могут располагаться на экране в любом месте совершенно независимо друг от друга. Когда Вы используете одновременно несколько панелей, работа с ними может усложняться из-за недостатка свободного места на экране. Для упрощения поиска нужной панели можно использовать следующие специальные возможности.

# **"Сворачивание" и "Разворачивание"**

Для вызова этих команд используются кнопки  $\boxed{\blacksquare}$   $\boxed{\blacksquare}$ 

В отличие от одноименных стандартных операций окон Windows, эти команды не убирают окно с экрана и не превращают его в значок, а только уменьшают его высоту, оставляя строку заголовка и верхнюю кнопочную полосу, которые остаются на месте и могут даже быть активными. Эти команды удобны, чтобы временно освободить место на экране для рассматривания лежащих ниже панелей, при этом не убирая сворачиваемую панель и оставляя ее "под рукой".

# **"Плавающие" панели**

Для вызова этой команды используется кнопка-переключатель  $\boxdot$ Плавающая панель всегда располагается поверх других не плавающих панелей, даже не будучи активной. Это свойство полезно, когда Вы хотите провести операции с фоновой панелью, но не хотите терять из виду меньшую панель.

## <span id="page-182-1"></span>**4.5.2.5 Многоязыковая поддержка**

В программе предусмотрена возможность выбора одного из предустановленных или пользовательских языков интерфейса. Для этого все текстовые сообщения и надписи пользовательского интерфейса программы вынесены в доступные текстовые файлы: файл сообщений "mess.txt" и несколько файлов надписей "\*UIR.txt", которые должны находиться в рабочем каталоге программы. Для замены, различные наборы этих файлов для различных языков должны находиться в отдельных подкаталогах, сопровождаемые файломописанием "language.dsc". Это также простой текстовый файл, содержащий всего четыре строки: первая представляет собой имя шрифта, который должен использоваться для этого языка, вторая - изменение размера шрифта (чтобы оставить размер шрифтов программы неизменным, введите здесь ноль, чтобы уменьшить на 2 пункта - введите: -2), третья - название языка, и четвертая пример текста для просмотра пользователем при его выборе.

Для загрузки в программу Вашего собственного варианта текстовых ресурсов выполните следующие шаги:

- Найдите в рабочем каталоге программы файлы имеющегося языкового набора "mess.txt", "\*UIR.txt" и "language.dsc" и создайте в другом каталоге их резервные копии.
- · Внесите необходимые изменения в файлы с помощью любого текстового редактора, например, с помощью имеющейся в MS Windows

программы "Блокнот". Изменения следует вносить построчно, следя за тем, чтобы количество строк в файле осталось неизменным. Количество символов в строке файла не должно 260. Для ввода в текст символа абзаца используйте комбинацию символов "\n".

· Запустите программу и проверьте загрузку нового языка интерфейса. Если результат оказался неудовлетворительным, восстановите файлы языкового набора из резерва.

Вы можете также обратиться в АКТАКОМ для получения различных дополнительных языковых наборов, посетив наш сайт в Интернете: **[http://www.](http://www.aktakom.ru) [aktakom.ru](http://www.aktakom.ru)**

# <span id="page-183-1"></span>**4.5.3 Встроенная справочная система**

<mark>[Использование встроенной справочной системы](#page-183-0)</mark> 184

<span id="page-183-0"></span>**4.5.3.1 Использование встроенной справочной системы**

Для того, чтобы вызвать встроенный файл справки программы, воспользуйтесь командами меню **Справка**.

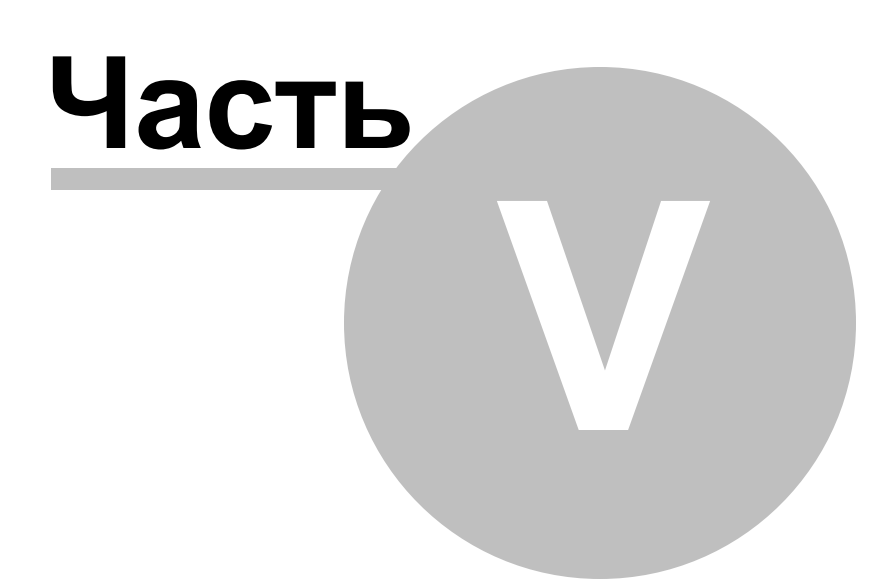

# **5 Порядок работы с ПО AKTAKOM Logic Analyzer\_2**

# **[Общее описание программы](#page-155-0)** 156 [Использование элементов управления пользовательского интерфейса](#page-216-0) 283

<mark>[Описание панелей. Главная панель](#page-282-0)</mark> l <sup>283</sup> **[Описание панелей. Панель измерений](#page-190-0)** вя [Описание панелей. Текстовая панель](#page-191-0) <u>se</u> [Описание панелей. Панель логического фильтра](#page-193-0) 194 [Описание панелей. Панель анализа данных](#page-193-1) 194 <u>[Описание панелей. Панель настроек](#page-222-0) зя</u> <u>[Описание панелей. Панель самописца](#page-201-0) | 202<sup>1</sup></u> <mark>[Использование команд выпадающего меню](#page-225-0)</mark>| зот

# <mark>[Счетчик записи](#page-203-0)</mark> 204

<u>[Общие сведения о счетчиках записи](#page-203-1)  $|^{204}$ </u> <mark>[Установка задержки запуска](#page-204-0)</mark> 20<u>5</u> <mark>[Установка длины послезаписи](#page-204-1)</mark>| 205<sup>°</sup>

# <mark>[Сервис](#page-179-0)</mark> 180 ̇

[Долговременное хранение собранных данных](#page-205-0)| 206<sup>°</sup>

<mark>[Запись данных в файлы в обычном режиме](#page-312-0)</mark> зяз <mark>[Запись текущего изображения сигналов в файл](#page-206-0)</mark> 207 <mark>[Распечатка текущего изображения сигналов](#page-230-0)</mark> зяз <u>[Запись данных в файлы в режиме самописца](#page-206-1)  $^{207}$ </u> <mark>[Чтение записанных ранее данных из файлов](#page-206-2)</mark>| 207 [Обработка записанных данных внешними табличными](#page-230-1)

# <mark>[процессорами](#page-230-1)</mark> з14

[Дополнительные возможности](#page-180-1) <u>вя</u> <u>[Изменение шкалы времени](#page-207-0) жай</u> <mark>[Запись и чтение конфигурации программы](#page-313-0)</mark> зя́4

<mark>[Эргономические настройки](#page-211-0)</mark> 212 <mark>[Настройка цветовой схемы](#page-313-1)</mark> зяй <mark>[Использование всплывающих подсказок](#page-212-0)</mark> 213 <mark>[Расположение рабочих панелей на экране](#page-212-1)</mark> 213<sup>°</sup> <mark>[Многоязыковая поддержка](#page-230-2)</mark>l <sup>зай</sup>

**[Встроенная справочная система](#page-183-1)** 184 <mark>[Использование встроенной справочной системы](#page-320-0)</mark> зат

# **5.1 Общее описание программы\_2**

<u>[Использование элементов управления пользовательского интерфейса](#page-216-0)  $\vert$   $\scriptstyle$   $\scriptstyle$   $\scriptstyle$   $\scriptstyle$   $\scriptstyle$   $\scriptstyle$   $\scriptstyle$   $\scriptstyle$ </u> **[Описание панелей. Главная панель](#page-282-0)** 283 **[Описание панелей. Панель измерений](#page-190-0)** вя **[Описание панелей. Текстовая панель](#page-191-0)** 192

[Описание панелей. Панель логического фильтра](#page-193-0) 194 [Описание панелей. Панель анализа данных](#page-193-1) 194 <u>[Описание панелей. Панель настроек](#page-222-0)  $^{298}$ </u> <u>[Описание панелей. Панель самописца](#page-201-0)</u> 202<sup>7</sup> <mark>[Использование команд выпадающего меню](#page-225-0)</mark> зот

# **5.1.1 Использование элементов управления пользовательского интерфейса\_2**

Пользовательский интерфейс программы состоит из набора рабочих панелей (окон). Каждая панель содержит набор управляющих элементов (УЭ), позволяющих пользователю влиять на работу программы, и индикаторов, отображающих необходимую информацию. В отличие от УЭ, на индикаторы пользователь непосредственно влиять не может. Большинство этих элементов являются частью стандартного интерфейса Windows и не требуют специальных пояснений по использованию.

Для управления программой пользователь может также использовать команды выпадающего <mark>[меню](#page-225-0)</mark> | <sup>30†)</sup> главной панели.

# **5.1.2 Описание панелей. Главная панель\_2**

Основное рабочее окно программы. Содержит элементы управления приложением, главное меню и график для отображения принятых сигналов.

Общий вид панели изображен на рисунке ниже.<br>Село<br>Пара

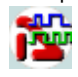

# **Описание УЭ и индикаторов**

Инструментальные кнопки:

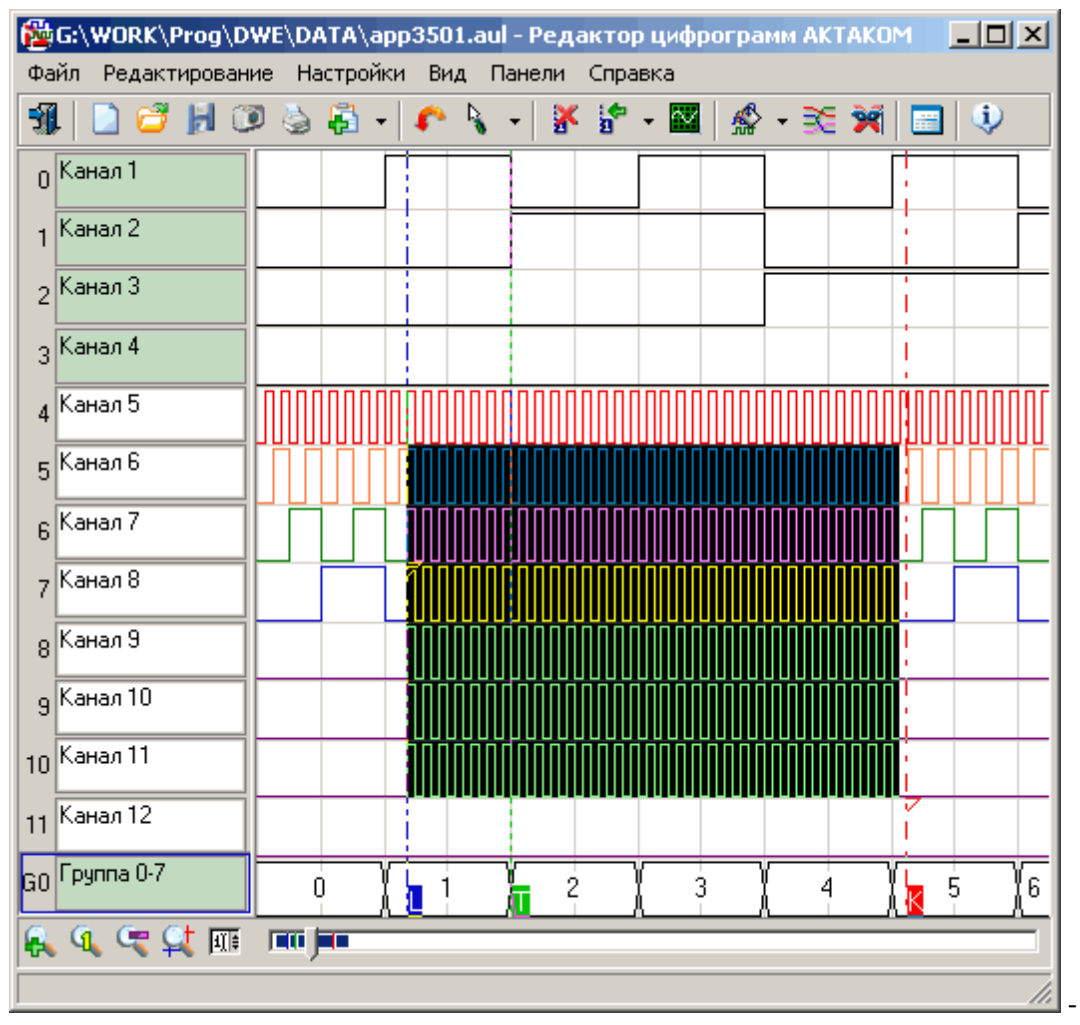

выход из программы.

 $\left| \mathbb{Q}_{\mathbb{Q}} \right| \mathbb{Q}_{\mathbb{Q}} \left| \mathbb{Q}^{\dagger} \right|$   $\overline{\mathbb{Q}}$  - загрузить записанный ранее файл данных.

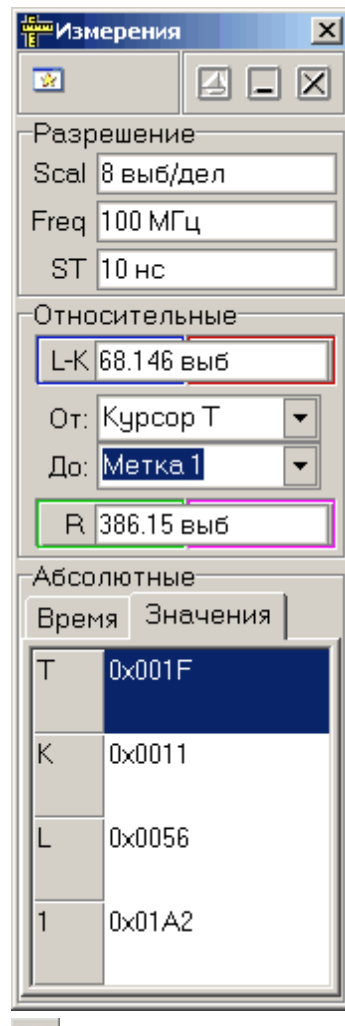

- сохранить данные и текущие настройки прибора в файл.

 - сохранить изображение сигнала на графике в файл в растровом формате BMP (Windows bitmap) или в векторных форматах WMF или EMF (Windows metafile).

Ł - распечатать на принтере изображение сигналов на графике и текущие настройки прибора.

- разрешить/запретить сбор данных.

- диалог [изменения временной шкалы данных](#page-207-0) 208).

X - удалить все пользовательские метки с графика. Пользовательские метки устанавливаются с помощью правого щелчка мышью в нужном месте графика.

l- $\overline{a}$ 

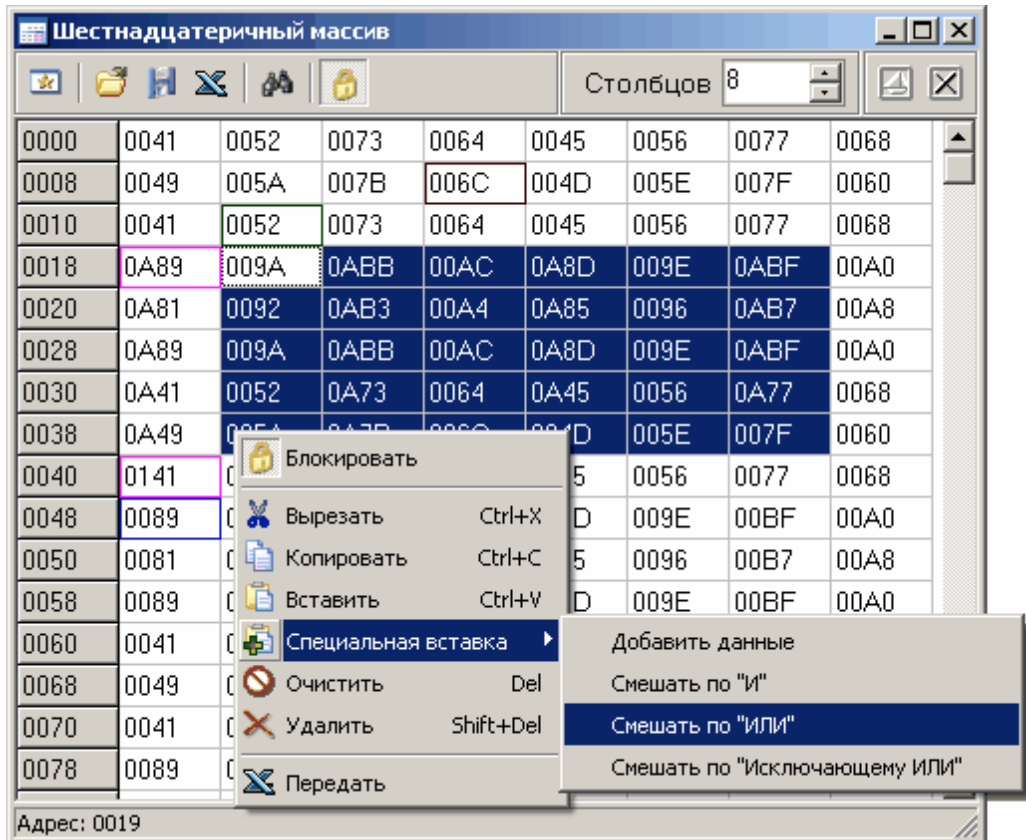

переместить обзор к указанной метке.

國 - показать панели: измерений, текстовую, логического фильтра, анализа, настроек, самописца.

 $H$ 

- показать краткие сведения о программе и версии.

- цветовые статусные «светодиодные» индикаторы.

Слева, меньший - 2-цветный светодиод статуса внешнего тактирования. Фиолетовый цвет показывает, что пользователь потребовал использовать внешнее тактирование, но прибор определил, что подаваемый сигнал не может использоваться для этой цели. Голубой - внешнее тактирование затребовано и разрешено.

Справа, больший - 3-цветный светодиод статуса регистрации. Красный цвет показывает, что прибор находится в состоянии ожидания запуска, зеленый - что идет регистрация данных прибором, синий – идет пересылка данных из прибора в компьютер.

Ниже располагается график, показывающий временные диаграммы полученных сигналов. Левой кнопкой мыши можно перемещать по графику курсоры A и B, правой – устанавливать пользовательские метки, двойной левый щелчок помещает курсор A в начало и курсор B – в конец экрана.

Слева от графика – колонка пронумерованных имен каналов. Номера показывают номер бита в выборке, представляемый данным каналом, имена можно задать произвольными (в [Панели](#page-222-0) **[настроек](#page-222-0)** $^{\text{(298)}}$ ). Справа от имени канала добавлено цветовое поле, показывающее действие на канал логического фильтра (см. <mark>[Панель логического фильтра](#page-193-0)</mark> ﷺ): зеленый цвет означает отсутствие преобразований данного бита, красный – инверсию, цвет фона панелей с надписью "0" ("1") – принудительную установку состояния бита в нулевое (единичное) состояние вне зависимости от результатов изменений.

 $\mathbf{x}$ - управление горизонтальным масштабом графика. Последовательно: увеличить в 2

-

раза, стандартный масштаб, уменьшить в 2 раза, масштаб по курсорам, задать точное значение.

# <span id="page-190-0"></span>**5.1.3 Описание панелей. Панель измерений**

Показывает результаты измерений с помощью курсоров и меток на графике главной панели. Общий вид панели изображен на рисунке ниже.

åð

# **Описание УЭ и индикаторов**

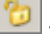

 $|\mathsf{X}|$ 

- Переключиться на главную панель.

**- Включение/выключение режима "плавающей панели". Плавающая панель всегда** располагается поверх других не плавающих панелей, даже не будучи активной.

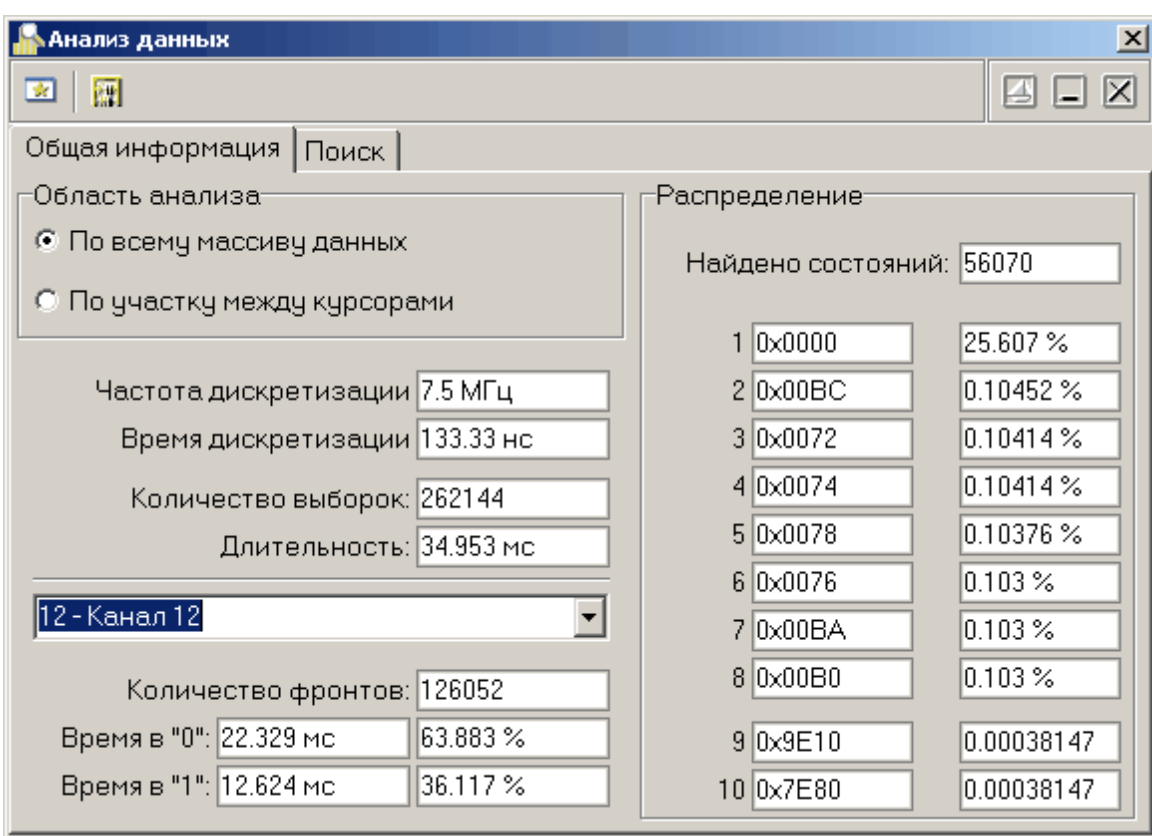

- Свернуть/развернуть панель. При сворачивании панель остается на месте, уменьшается только ее высота, так, что остаются видны только заголовок окна и инструментальные кнопки.

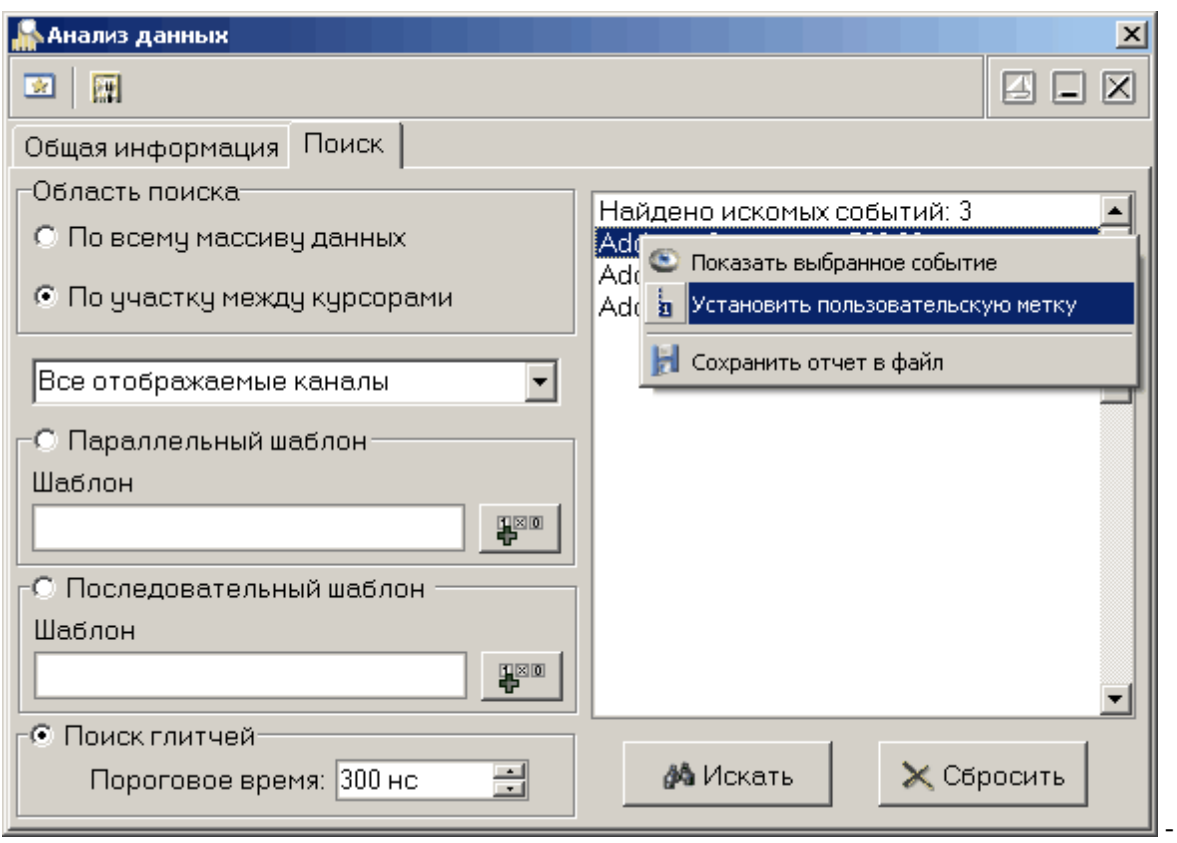

закрыть панель.

### Разрешение

Scal - масштаб по горизонтали. Показывает интервал времени, изображенный на экране графика. Freq - тактовая частота. Частота съема данных, частота дискретизации.

### Курсоры

A (B, T) – положение курсора A (B, T). DA (DB, DT) – данные по курсору A (B, T).

#### Расстояния

Показывают разницу между положениями указанных курсоров или меток.

# <span id="page-191-0"></span>**5.1.4 Описание панелей. Текстовая панель**

Служит для текстового представления собранных данных в виде массива 16-разрядных шестнадцатеричных чисел.

Общий вид панели изображен на рисунке ниже.

図

# **Описание УЭ и индикаторов**

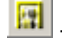

- Переключиться на главную панель.

- Загрузить данные из текстового файла

- Сохранить данные в текстовый файл

**•** Передать таблицу для обработки внешнему приложению (вызывается установленный в системе по умолчанию редактор электронных таблиц формата "CSV")

 $\boxed{2}$  - Поиск в тексте таблицы.

**TENIOR**  - Блокировка редактирования данных в ячейках. Необходима для одновременной работы с несколькими ячейками таблицы с помощью блоковых операций. Для вызова меню блоковых операций щелкните правой кнопкой мыши в любом месте таблицы.

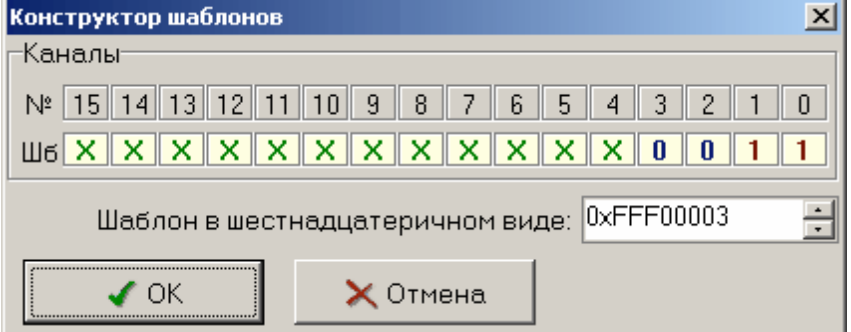

- Включение/выключение

режима "плавающей панели". Плавающая панель всегда располагается поверх других не плавающих панелей, даже не будучи активной.

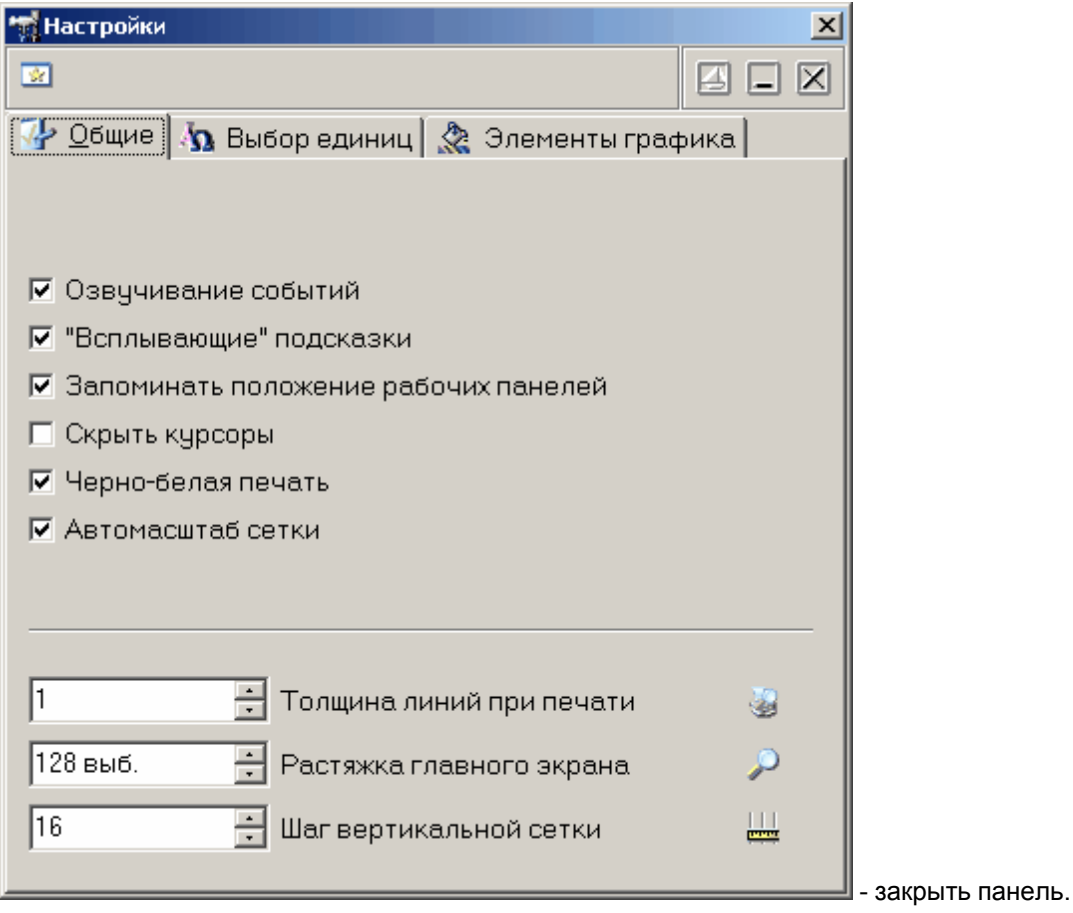

# <span id="page-193-0"></span>**5.1.5 Описание панелей. Панель логического фильтра**

Немодальное диалоговое окно. Служит для логической фильтрации данных. Общий вид панели изображен на рисунке ниже.

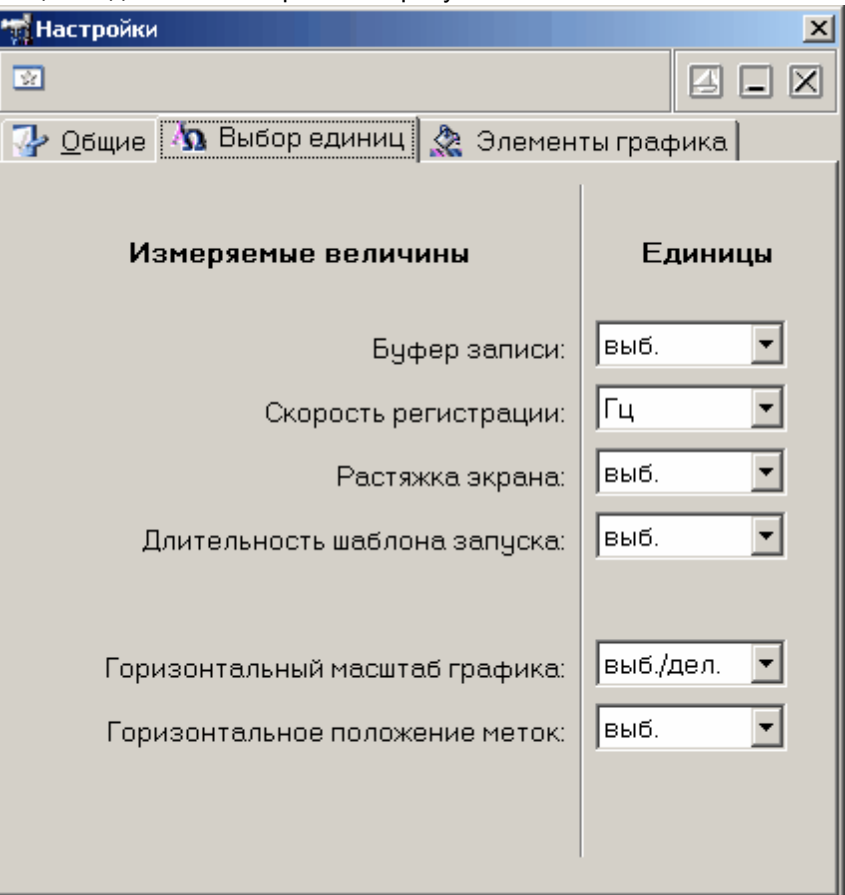

Позволяет применить ко всему массиву данных три последовательных логических операции (вентиля: And - побитовое И, Or – побитовое ИЛИ, Xor – побитовое Исключающее ИЛИ) и произвольным образом переставить разряды (битовые каналы).

Можно указать программе применять выбранный логический фильтр как ко всем новым получаемым данным, так и однократно применить его к уже собранным текущим данным.

# <span id="page-193-1"></span>**5.1.6 Описание панелей. Панель анализа данных**

Служит для получения общей статистической информации об исследуемых данных и проведения операций поиска.

Общий вид панели изображен на рисунках ниже.

Вкладка "Общая информация"

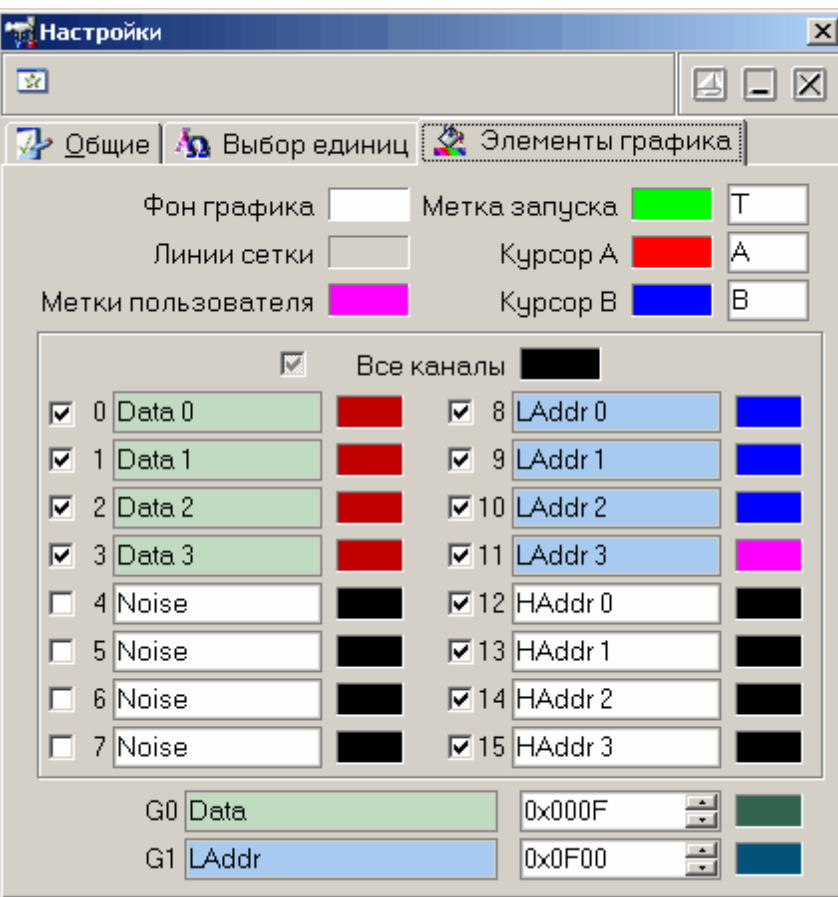

# Вкладка "Поиск"

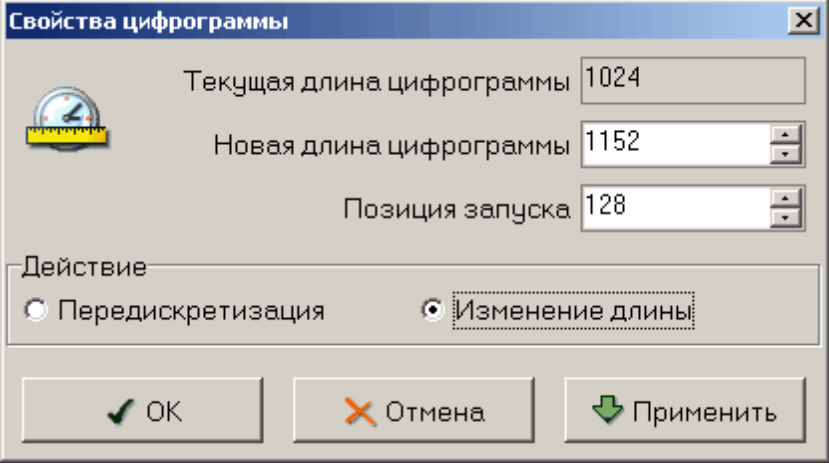

# **Описание УЭ и индикаторов**

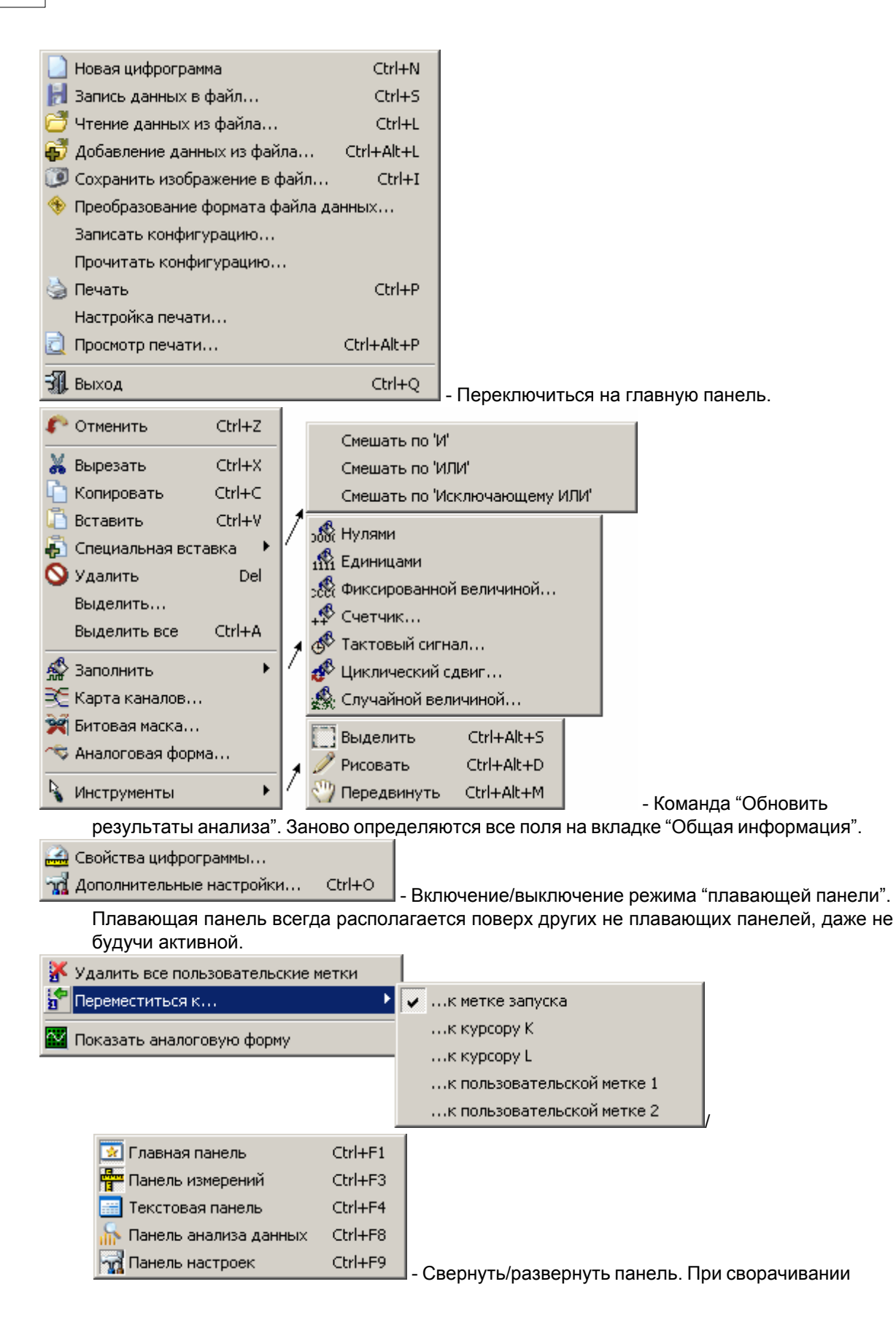

панель остается на месте, уменьшается только ее высота, так, что остаются видны только заголовок окна и инструментальные кнопки.

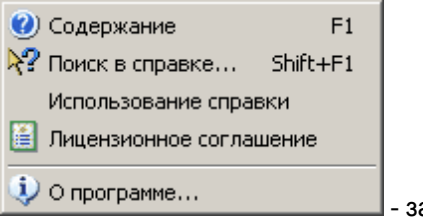

закрыть панель.

#### Информационные поля (общая информация)

**Область поиска –** выбор участка данных для анализа.

**Частота дискретизации** – частота дискретизации исследуемых данных.

**Время дискретизации** – время для сбора одной выборки данных, величина, обратная частоте дискретизации.

**Количество выборок** – общее количество выборок на анализируемом участке данных.

- **Длительность** общая длительность анализируемого участка данных, произведение количества выборок и времени дискретизации.
- **Количество фронтов** общее количество изменений состояний выбранного канала на анализируемом участке данных.
- **Время в "0"** общая длительность нахождения сигнала по выбранному каналу в нулевом состоянии на анализируемом участке данных, в секундах и в процентах от общей длительности участка.
- **Время в "1"** общая длительность нахождения сигнала по выбранному каналу в единичном состоянии на анализируемом участке данных, в секундах и в процентах от общей длительности участка.
- **Распределение** представляет 8 наиболее вероятных и 2 наименее вероятных состояний данных на анализируемом участке данных. Показываются и значения самих данных, и их вероятность (частота появления).

### Поиск

**Параллельный шаблон –** поиск указанного шаблона среди одновременных состояний всех каналов. С возможностью маскирования. Каждый элемент шаблона представляется 32 разрядным шестнадцатеричным числом, два верхних байта – маска шаблона, два нижних – сам шаблон. Например: FFF00003 – в маске открыты только 4 нижних бита (каналы 0-3), остальные игнорируются, в анализируемых каналах шаблон требует, чтобы каналы 0 и 1 были в единичном состоянии, а 2 и 3 – в нулевом. Для удобства составления элементов шаблонов можно воспользоваться диалогом "Конструктор шаблонов" (вызывается кнопкой

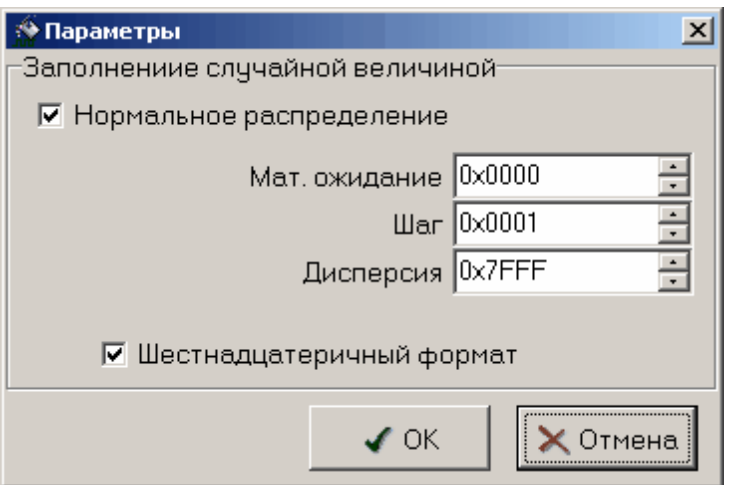

, описание см. ниже).

**Последовательный шаблон –** поиск указанного шаблона среди состояний единственного выбранного канала в последовательные моменты времени. Синтаксис записи условия шаблона тот же, что и для параллельного шаблона.

**Поиск глитчей –** поиск двух последовательных изменений состояния выбранного канала за время, не большее указанного порогового.

**Искать –** кнопка, запускающая процесс поиска.

**Сбросить –** очистить тексты результатов и шаблонов.

Результаты поиска отображаются в виде текстового списка справа. Выделив интересующее событие и нажав правую кнопку мыши, Вы можете воспользоваться контекстным меню, которое дает возможность показать событие на графике, установить на него пользовательскую метку и сохранить весть текст результатов поиска в файл.

# <span id="page-197-0"></span>**Конструктор шаблонов**

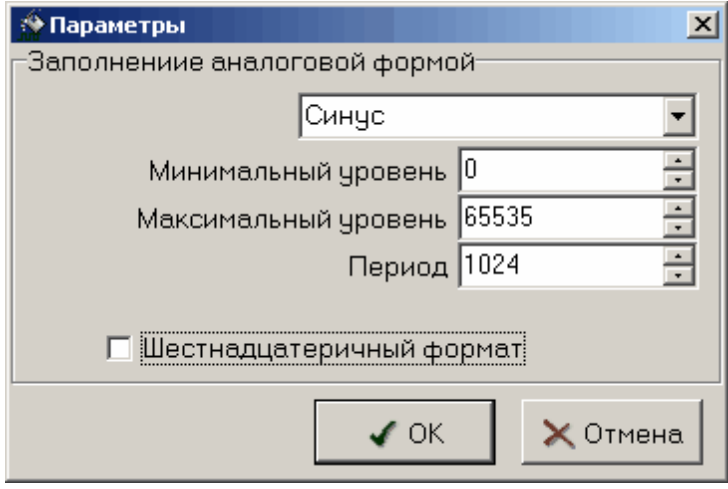

С помощью этого диалога Вы можете просто и наглядно собрать маскированный шаблон на 16 бит. Для каждого бита (от старшего 15 до младшего 0) выберите нужное состояние (окошко под номером бита): 0 – требуется нулевое состояние, 1 – требуется единичное состояние, X – не требуется анализировать состояние.

Ниже полученный шаблон изображается в требуемом для программы виде 32-разрядного шестнадцатеричного числа.

Нажмите кнопку "ОК" для подтверждения Вашего выбора или "Отмена" для возврата в предыдущее окно программы без передачи собранного шаблона.

# **5.1.7 Описание панелей. Панель настроек\_2**

Содержит средства настройки различных опций программы. Общий вид панели изображен на рисунках ниже.

Вкладка "Общие"

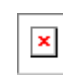

- **Озвучивание событий –** Разрешить использовать звуковые оповещения программы (компьютер должен быть оснащен аудиосистемой). Не влияет на использование звука для стандартных сообщений Windows.
- **'Всплывающие' подсказки –** Разрешить программе использовать всплывающие подсказки пользовательского интерфейса. Если Вы хорошо знакомы с работой программы, мы рекомендуем отключить эту опцию, для ускорения работы программы и исключения визуальных помех.
- **Запоминать положение рабочих панелей –** Запоминать при выходе и восстанавливать при запуске программы положение рабочих панелей
- **Скрыть курсоры –** Скрыть курсоры на графике в главной панели.
- **Черно-белая печать –** Оптимизировать изображение для черно-белой печати. При использовании цветного принтера снимите эту метку.
- **Автомасштаб сетки** если эта опция установлена, программа будет автоматически изменять шаг сетки при изменении масштаба графика, стараясь поддерживать постоянным число делений по горизонтали на экране.
- **Толщина линий при печати** Устанавливает толщину линий графика в пикселах на распечатках. По умолчанию линии графиков печатаются шириной в 1 пиксель для максимально точной передачи формы сигнала, однако, при печати с высоким разрешением слишком тонкие линии оказываются малозаметными. Используя этот параметр, Вы можете решить эту проблему.
- **Глубина памяти самописца** Количество выборок, удерживаемых в памяти главного графика в режиме самописца.

**Растяжка** – Количество выборок, отображаемых на главном графике.

**Шаг вертикальной сетки** – количество выборок, через которое на графике будут проводиться вертикальные линии сетки.

### Вкладка "Выбор единиц"

 $\pmb{\times}$ 

Позволяет выбрать удобные пользователю единицы измерений некоторых величин.

# **Вкладка "Сокеты"**

 $\pmb{\times}$ 

Позволяет пользователю настроить сокеты для работы с приборами через компьютерную сеть TCP/IP (в т.ч. через Интернет).

Таблица представляет список сокетов AULNet. Отметьте «галочками» те, на которых программа должна искать доступные устройства. Для редактирования содержимого таблицы воспользуйтесь управляющими элементами внизу вкладки.

**Имя** – имя сокета, доменное имя (DNS, не более 256 символов) либо IP-адрес

сервера, к которому физически подключен инструмент.

**Порт** – номер порта сокета (десятичное число).

**Таймаут** – величина таймаута для связи с сокетом (в миллисекундах, значение по умолчанию - 5000).

**Логин** – строка-логин для подключения к серверу (не более 248 символов, по умолчанию используется строка AULNetPass).

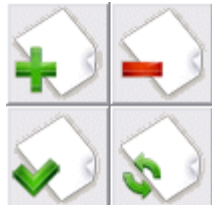

 - кнопки «Добавить сокет» (введенные параметры добавляются в таблицу как новый сокет), «Удалить сокет» (из таблицы удаляется выделенный сокет), «Изменить сокет» (введенные параметры заменяют в таблице выделенный сокет), «Обновить список» (содержимое таблицы синхронизируется со списком сокетов, хранящимся в драйвере прибора).

Подробнее об использовании сокетов при работе с прибором смотрите в разделе <mark>[Работа в компьютерной сети](#page-146-0)</mark> | 147 ].

### Вкладка "Техника"

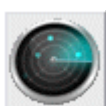

 - поиск всех доступных для подключения устройств, сканирование проводится по всем указанным сокетам (см. выше).

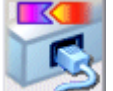

- подключение к указанному устройству и его тестирование. Также при этом может измеряться скорость чтения данных из прибора.

**Положение запуска** - положение момента запуска в цифрограмме. Определяет количество выборок, собираемых прибором перед переходом в режим ожидания события запуска. Отображаемая величина времени в секундах зависит от установленной развертки и является результатом деления числа выборок задержки запуска на частоту дискретизации.

**Длина цифрограммы** - время сбора данных до и после запуска. Определяет количество выборок, собираемых прибором. Допустимые значения: от 0 до 2097151. Отображаемая величина времени в секундах зависит от установленной развертки и является результатом деления числа выборок длины цифрограммы на частоту дискретизации.

Подробнее о работе счетчиков записи Вы можете узнать в разделе **[Общие сведения о](#page-203-1) [счетчиках записи](#page-203-1)** 204).

**Внешнее тактирование** – использование внешней тактовой частоты. Входная частота для внешнего тактирования может находиться примерно в диапазоне от 3 до 37.5 МГц, она аппаратно оценивается и переключение на внешнее тактирование происходит лишь при попадании ее в указанные пределы. В качестве входа внешнего тактового генератора используется вход 15-го канала. В числовом поле введите значение частоты внешнего тактирования для корректного определения программой временных интервалов в собранных данных или выберите пункт Величина не известна».

**Тактовая частота** – Список выбора внутренней тактовой частоты (от 2.5 кГц до 200 МГц). В случае использования внешнего тактирования выбирает коэффициент умножения исходной тактовой частоты (от 0.0001 до 8, результирующая частота выборок от 300 Гц = 0.0001\*3 МГц до 300 МГц = 8\*37.5 МГц).

Вкладка "Синхронизация"

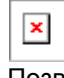

Позволяет пользователю настроить нужные условия синхронизации.

В программе допускается использование двух типов синхронизации – по краю и по шаблону. Запуск по фронту может выполняться по любому из каналов и может вызываться повышением ( $\langle \hat{\mathbb{U}} \rangle$ , падением ( $\langle \hat{\mathbb{V}} \rangle$  или повышением или падением сигнала (изменение состояния

o ). Для запуска по шаблону, входящие цифровые сигналы сравниваются с указанным пользователем шаблоном запуска (допускаются установки "0", "1" и "X - безразлично"). Для удобства составления элементов шаблонов можно воспользоваться диалогом["Конструктор](#page-197-0)

[шаблонов"](#page-197-0)<sup>| 198</sup>) (вызывается кнопкой <u>Вана)</u>.

Запуски по шаблону и по фронту могут комбинироваться:

Шаблон ИЛИ фронт: Запуск произойдет по условию запуска по шаблону или по фронту, по тому, которое случится первым.

Шаблон И фронт: Запуск произойдет, когда условие запуска по фронту произойдет при выполненном условии запуска по шаблону.

Шаблон, ЗАТЕМ фронт / фронт, ЗАТЕМ шаблон: AKC-3166 первоначально будет ожидать выполнения первого условия. После того, как будет обнаружено выполнение первого условия будет ожидаться выполнение второго условия, которое и вызовет запуск, приводящий к сбору данных и их отображению.

Источник запуска может быть выбран внутренним (INT) или внешним (EXT).

Запуск может быть произведен по результату анализа длительности шаблона. Длительность шаблона может быть задана от 1 до 65535 тактов частоты регистрации. Причем (по выбору) образец может быть как меньше заданной длительности, так и больше.

Пороги переключения входных формирователей могут быть установлены в диапазоне –2.5 В…. +2.5 В с дискретностью 20 мВ. Разброс порогов между разными сигналами не превышает 100 мВ.

Режим запуска может быть установлен в одно из четырех состояний:

*Безусловный* – проверка условий запуска не выполняется, отсчет послезаписи начинается сразу по окончание отсчета предзаписи. После окончания сеанса сбора данных автоматически начинается новый.

*Условный* – проводится обычная проверка условий запуска. После окончания сеанса сбора данных автоматически начинается новый.

*Однократный* – то же, что и Условный, но сбор данных не перезапускается.

*Самописец* – непрерывный сбор и отображение данных в режиме цифрового самописца. Условия запуска игнорируются.

Вкладка "Элементы графика"

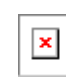

Позволяет задавать удобные пользователю цвета различных элементов графика. Щелчок левой кнопкой мыши - выбор цвета, щелчок правой кнопкой мыши устанавливает цвет по умолчанию.

Для курсоров, каналов и группы можно задать удобные пользователю имена.

Чекбокс (галочка) слева от каждого канала (с 0 по 15) показывает (когда установлена) или скрывает (когда снята) диаграмму данного канала на графике.

Под списком каналов можно задать имя и маску групп каналов (G0 и G1). Групповая диаграмма изображается внизу графика и показывает только изменения состояний любого из каналов, входящих в группу. Для добавления канала в группу Вы можете перетащить мышью этот канал за его метку-номер на поле имени группы. Для исключения канала из группы перетащите метку группы на этот канал. Конечно, можно и в явном виде записать шестнадцатеричную маску группы в соответствующем числовом поле. Имена каналов, включенных в группу, выделяются цветом.

# <span id="page-201-0"></span>**5.1.8 Описание панелей. Панель самописца**

H

 $\pmb{\times}$ 

 $\pmb{\times}$ 

 $\pmb{\times}$ 

 $\pmb{\times}$ 

 $\pmb{\times}$ 

 $\pmb{\times}$ 

 $\pmb{\times}$ 

 $\pmb{\times}$ 

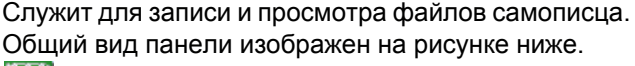

- запустить автоматическую прокрутку записанного ранее файла.

 - пауза при автоматической прокрутке файла. При записи файла: остановить запись но не закрывать файл. При выключении режима паузы запись будет продолжена в тот же файл.

 - при прокрутке записанного ранее файла: остановить прокрутку и позиционировать указатель на начало файла. При записи файла: остановить запись и закрыть файл. После остановки запись не может быть продолжена в прежний файл.

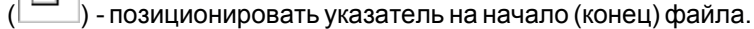

- изменить позицию указателя файла на шаг назад (вперед).

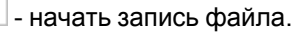

- открыть/закрыть ранее записанный файл для чтения.

 - ползунковый регулятор скорости прокрутки загруженного файла данных самописца. Наименьшая скорость прокрутки - 10 точек в секунду, следующая - 20 точек, затем - 40, 80, 160 и т.д. до наибольшей - 81920 точек в секунду.

 $\pmb{\times}$  - ползунковый регулятор перемещения по загруженному файлу данных самописца. Выделенная область показывает отношение объема показываемых на основном графике данных ко всему объему данных в читаемом файле.

## **5.1.9 Использование команд выпадающего меню\_2**

Структура выпадающих меню главной панели дает наиболее полные возможности для управления программой.

## **Меню Файл**

 $\pmb{\times}$ 

**Запись (чтение) файла данных...** - вызов диалогового окна для сохранения (загрузки) файла данных и настроек прибора.

**Сохранить изображение в файл...** - сохранить изображение сигнала на графике в файл в растровом формате BMP (Windows bitmap) или в векторных форматах WMF или EMF (Windows metafile).

**Записать (прочитать) конфигурацию** - позволяет сохранить (загрузить) файл настроек прибора и программы.

**Печать** - распечатать на принтере изображение сигнала на графике и текущие настройки прибора. **Настройка печати** - вызывает диалоговое окно настроек принтера.

**Просмотр печати** - вызывает окно предварительного просмотра страницы для печати. **Выход** - завершение работы с программой с закрытием всех файлов.

### **Меню Настройки**

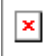

**Разрешить сбор данных** – разрешает/запрещает сбор данных. При однократном режиме запуска выключается автоматически.

**Изменить временную шкалу** – вызывает диалоговое окно [Изменение шкалы времени](#page-207-0) <sup>208</sup>. **Дополнительные настройки** - вызов <mark>панели настроек</mark> 298).

## **Меню Вид**

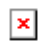

**Удалить все пользовательские метки** - удалить все пользовательские метки с графика. Пользовательские метки устанавливаются с помощью правого щелчка мышью в нужном месте графика.

**Переместиться к…** - переместить обзор к указанной метке или курсору.

### **Меню Панели**

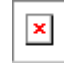

Содержит список основных рабочих панелей программы. Открытые в текущий момент панели отмечены.

### **Меню Справка**

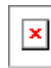

**Содержание** - Показать оглавление файла справки.

**Поиск в справке** - открыть вкладку поиска по ключевому слову в файле справки.

**Использование справки** - показать инструкции по использованию справочной системы Windows. **Лицензионное соглашение** - показать условия Лицензионного соглашения об использовании

данного программного обеспечения.

**О программе** - вывод кратких сведений о программе.

# <span id="page-203-0"></span>**5.2 Счётчики записи**

<u>[Общие сведения о счетчиках записи](#page-203-1)  $|^{204}$ </u> <u>[Установка задержки запуска](#page-204-0)  $|\,\!$   $\!$   $\!$   $\!$   $\!$ </u> <mark>[Установка длины послезаписи](#page-204-1)</mark>| 205

# <span id="page-203-1"></span>**5.2.1 Общие сведения о счетчиках записи**

Длина записываемых прибором данных и положение момента запуска в обычном режиме работы задаются при помощи двух счетчиков записи, называемых "Задержка запуска" и "Длина послезаписи". Пользователь может установить величину каждого из этих счетчиков в диапазоне от 0 до 2097151 выборок. Значение этих величин иллюстрирует рисунок ниже.

### Обозначения на рисунке

Моменты времени:

R - старт регистрации;

W - начало ожидания события запуска;

T - событие запуска;

E - окончание регистрации;

B1 - начало читаемого буфера данных;

B2 - начало читаемого буфера данных при ограничении объема памяти.

Интервалы времени:

TD - задержка запуска;

TW - ожидание запуска;

PT - длина послезаписи.

### Алгоритм работы

### Сбор данных.

Сразу после поступления команды "Старт регистрации" прибора начинает запись данных. Количество выборок, собираемых на этом этапе, задается счетчиком "Задержка запуска". После сбора указанного объема данных, прибор переходит в режим ожидания события запуска (см. **Управление синхронизацией**). Количество собранных во время ожидания выборок определяется условиями измерений и настройками синхронизации и заранее не может быть известно. Наконец, после наступления события запуска, прибор проводит сбор количества выборок данных, заданного счетчиком "Длина послезаписи", останавливает запись данных во внутреннюю память и устанавливает в байте статуса флаг "Регистрация окончена".

Чтение данных.

Программа начинает чтение данных из прибора, обнаружив в его статусе флаг "Регистрация окончена". Для этого у прибора запрашивается текущий адрес записи. Этот адрес указывает на ячейку памяти прибора, следующую сразу за последней записанной выборкой читаемых данных. Далее программа устанавливает в приборе адрес чтения, вычисленный по формуле:

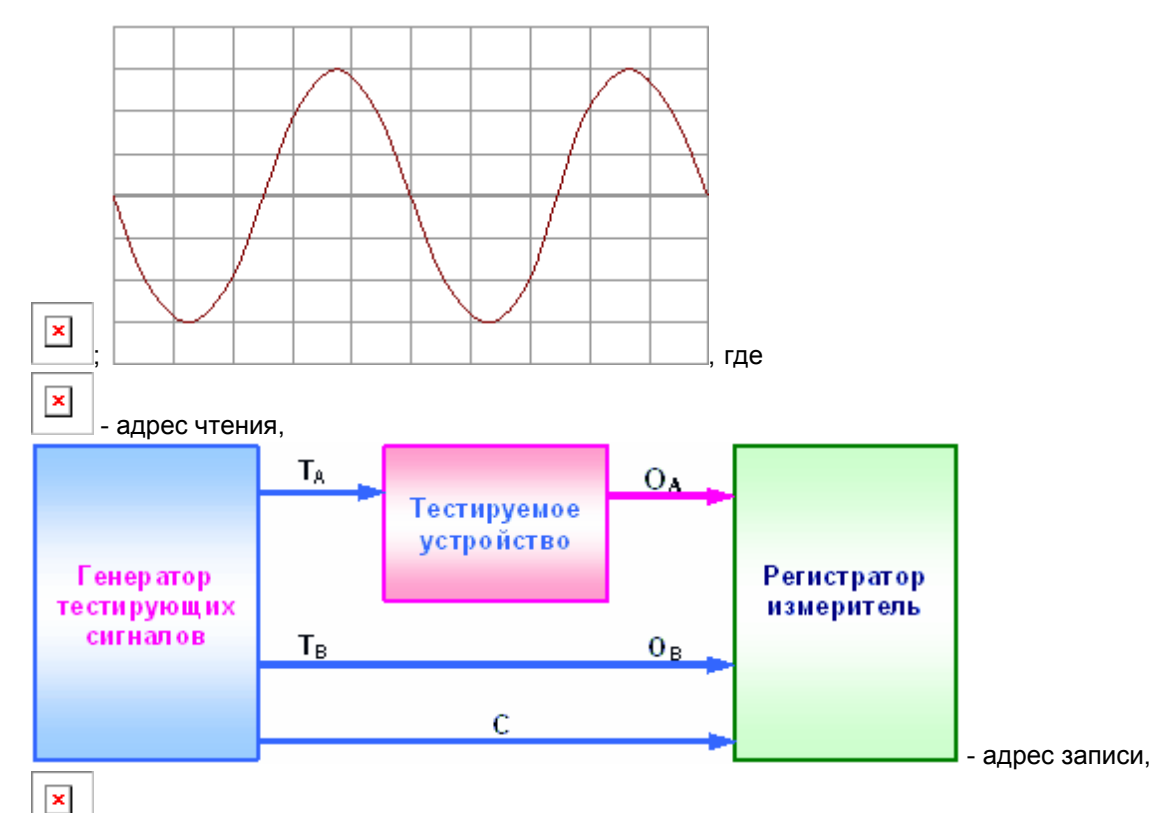

 - длина читаемого буфера данных - сумма задержки запуска и длины послезаписи, но не больше всего объема памяти,

$$
\cos \varphi = \frac{\int_{0}^{T} U_{A} \cdot U_{B} dt}{T \cdot (U_{A B A S} \cdot U_{B B A S})} = \text{supp}.
$$

 $U_A, U_B$  - длина послезаписи.

 $U_{\text{ARMS}}, U_{\text{BRMS}}$  - объем памяти прибора (2097151 выборок на канал).

После этого программа читает из памяти прибора с установленного адреса вычисленное количество данных *L*. Отображаемое в программе положение момента запуска определяется вычитанием из момента окончания регистрации (последняя собранная выборка) длины послезаписи.

# <span id="page-204-0"></span>**5.2.2 Установка задержки запуска**

Пользователь может установить величину задержки запуска (длины предзаписи) в диапазоне от 0 до 2097151 выборок. Указанное количество выборок будет собрано прибором перед переходом в режим ожидания события запуска.

Для установки величины задержки запуска воспользуйтесь регулятором **Задержка запуска** в [панели настроек](#page-222-0)<sup>| 298</sup> .Этот регулятор позволяет задавать задержку запуска как в виде количества выборок, так и в виде временного интервала в секундах.

# <span id="page-204-1"></span>**5.2.3 Установка длины послезаписи**

Пользователь может установить величину длины послезаписи в диапазоне от 0 до 2097151 выборок. Указанное количество выборок будет собрано прибором после возникновения события запуска.

Для установки величины длины послезаписи воспользуйтесь регулятором **Длина**

послезаписи в панели настроек<sup>[298]</sup>. Этот регулятор позволяет задавать длину послезаписи как в виде количества выборок, так и в виде временного интервала в секундах.

#### $5.3$ Сервис 2

Долговременное хранение собранных данных  $\infty$ 

Запись данных в файлы в обычном режиме зна Запись текущего изображения сигналов в файл  $\left|\infty\right|$ Распечатка текущего изображения сигналов 313 Запись данных в файлы в режиме самописца  $\left|\infty\right|$ Чтение записанных ранее данных из файлов | 207] Обработка записанных данных внешними табличными процессорами зна

Дополнительные возможности [181]

Изменение шкалы времени 208 Запись и чтение конфигурации программы  $\left| \right.$  314)

Эргономические настройки 212

Настройка цветовой схемы 314 Использование всплывающих подсказок 23 <u>Расположение рабочих панелей на экране из</u> Многоязыковая поддержка 320

Встроенная справочная система в в Использование встроенной справочной системы  $\ket{\mathsf{a}^2}$ 

#### <span id="page-205-0"></span> $5.3.1$ Долговременное хранение собранных данных

Запись данных в файлы в обычном режиме за Запись текушего изображения сигналов в файл  $\boxed{\mathit{20}}$ Распечатка текущего изображения сигналов за Запись данных в файлы в режиме самописца $\left|\infty\right|$ Чтение записанных ранее данных из файлов  $|z_0\rangle$ Обработка записанных данных внешними табличными процессорами зна

#### $5.3.1.1$ Запись данных в файлы в обычном режиме 2

Когда прибор работает в обычном режиме, измерения проводятся и передаются в программу строго отмеренными порциями, размер которых задаютзадержка запуска <sup>205</sup> и длина

послезаписи 205). При получении в этом режиме команды записи данных (кнопка или команда Запись данных в файл меню Файл), программа просто сохраняет последнюю полученную порцию измерений в указанный пользователем файл.

Для этих файлов используется универсальный битовый формат AKTAKOM USB Lab, который может быть в дальнейшем открыт либо самой программой осциллографа, либо входящей в комплект программного обеспечения утилитой • Конвертор AUL-файлов). Запустите ее (вручную или с помощью команды Преобразование формата файла данных... меню Файл) и укажите файл данных, который Вы хотите преобразовать. С помощью этой утилиты Вы сможете преобразовать файл данных для чтения другими приложениями AKTAKOM USB лаборатории в том же формате AKTAKOM USB Lab, либо перевести данные в текстовый формат CSV (Comma Separated Values), который может быть затем открыт любым текстовым редактором или

процессором электронных таблиц (см раздел Обработка записанных данных внешними табличными процессорами  $(314)$ ).

#### <span id="page-206-0"></span> $5.3.1.2$ Запись текущего изображения сигналов в файл

Кроме цифрового сохранения результатов измерений в форме текстового файла, возможно

сохранение в файл уже готового изображения полученных сигналов. С помощью кнопки ипи команды Сохранить изображение в файл меню Файл Вы можете сохранить изображение сигналов на графике в файл в формате BMP (Windows bitmap) или в векторных форматах WMF или EMF (Windows metafile). При этом, конечно, сохраняются и все дополнительные элементы графика, такие как метки пользователя и курсоры.

#### Распечатка текущего изображения сигналов\_2  $5.3.1.3$

Функция печати в файл текущего изображения на основном графике вызывается кнопкой

 $\pmb{\times}$ или командой Печать меню Файл. Действие этой команды сходно с действием команды Сохранить изображение в файл<sup>[207]</sup> с двумя отличиями. Первое, конечно, направление вывода изменяется с файла на принтер (если в системе установлено несколько принтеров, будет использован принтер по умолчанию). Второе отличие состоит в том, что в распечатку выводится также информация о версии программы и комментарий пользователя.

Для предварительной настройки принтера воспользуйтесь командой Настройки печати, для предварительного просмотра распечатываемой страницы - командой Просмотр печати из того же меню Файл.

#### <span id="page-206-1"></span> $5.3.1.4$ Запись данных в файлы в режиме самописца

Запись данных в режиме самописца принципиально отличается отзаписи данных в файлы в обычном режиме <sup>313</sup>. Дело в том, что в этом режиме данные поступают в программу "непрерывным потоком", и этот поток не должен прерываться на слишком большое время, иначе данные будут потеряны. Кроме того, заранее не известен общий объем записываемых данных. По этим причинам данные в режиме самописца записываются в наиболее экономичном битовом формате.

Начинается запись по команде записи данных (кнопка в панели самописца 2021).

 $\mathbf{x}$ в панели самописца 2021) или Окончание записи осуществляется по команде "стоп" (кнопка при выходе системы из режима самописца. В начале файла записывается комментарий пользователя системное время и частота дискретизации, далее пишутся данные по мере их поступления.

Будьте внимательны при записи данных в режиме самописца к объему доступного дискового пространства. При частоте дискретизации 100 кГц 1 мегабайт данных будет записываться примерно за 5.24 секунды, а за час запишется более 686 мегабайт.

Для просмотра фалов данных самописца воспользуйтесь той жепанелью самописца 2021.

#### <span id="page-206-2"></span> $5.3.1.5$ Чтение записанных ранее данных из файлов

Файлы данных, записанные системой в обычном режиме зазнили в режиме самописца  $\sqrt{207}$ , могут быть в дальнейшем прочитаны программой.

× Файлы данных осциллографа пользователь может загрузить с помощью кнопки или команды Чтение данных из файла меню Файл. Загружая файл данных, программа останавливает текущие измерения, восстанавливает сохраненные в файле настройки прибора и отображает загружаемые данные точно так же, как обычные измерения. Далее Вы можете

проводить с ними любую доступную в программе обработку.

Немного сложнее дело обстоит с файлами данных самописца. Для их просмотра необходимо использовать некоторые специальные инструменты, расположенные на панели самописца <sup>202</sup>). С их помощью Вы можете запустить или остановить просмотр файла, перемещаться вручную по файлу и регулировать скорость его автоматической прокрутки. В остальном, все происходит так же, как и с реальными измерениями.

#### $5.3.1.6$ Обработка записанных данных внешними табличными процессорами\_2

Пользователь имеет возможность использовать для просмотра или обработки данных, собранных прибором, любую удобную ему программу, способную работать с текстовыми файлами в формате "CSV". Этот формат, в который файлы данных АКТАКОМ USB Lab могут быть преобразованы с помощью входящей в комплект программного обеспечения утилитой Конвертор AUL-файлов, удобен в первую очередь своей универсальностью его понимают самые разные программы, от MS Windows Notepad до MS Excel. Вы можете использовать для работы с этими файлами практически любой текстовый редактор или табличный процессор, ограничения накладываются только на объем загружаемой информации. В этом случае рекомендуется разбивать большой файл данных на несколько достаточно мелких порций.

Если в Вашей операционной системе приложение, открывающее файлы "CSV", не определено. Вы можете сделать это самостоятельно с помощью Проводника Windows, меню Вид, команда Свойства папки, вкладка Типы файлов.

Замечание: для того, чтобы формат данных корректно передавался между программой прибора и внешними приложениями, в Вашей операционной системе в качестве символа разделителя списка рекомендуем использовать запятую, а в качестве разделителя дробной части чисел - точку (Меню Пуск-> Настройки-> Панель управления -> Язык и стандарты -> Числа).

#### $5.3.2$ Дополнительные возможности 2

Изменение шкалы времени 208 Запись и чтение конфигурации программы зна

#### <span id="page-207-0"></span> $5.3.2.1$ Изменение шкалы времени

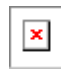

В программе предусмотрено два метода изменения шкалы времени для собранных данных. В любом случае пользователь для этого задает новое значение частоты дискретизации. Далее, если выбран метод "Изменение масштаба", то программа просто запомнит новое значение частоты дискретизации и будет его использовать для всех измерений и вычислений по этому массиву данных. Сами данные при этом никаким образом не изменяются. Другой способ -"Передискретизация". В этом случае программа попытается предположить, какие бы данные прибор получил вместо текущих при заданной новой частоте дискретизации. Полученные в результате этого данные будут полностью достоверными только при кратном прореживании (например, если данные получены при частоте 12 МГц, то можно достоверно получить данные для частот 6 МГц – каждая вторая выборка, 4 МГц – каждая третья выборка, 3 МГц – каждая четвертая...). При некратном прореживании и, тем более, при увеличении частоты дискретизации, абсолютная достоверность полученных данных, конечно, не может быть гарантирована. Это

именно предположение, не более того.

#### $5.3.2.2$ Запись и чтение конфигурации программы 2

Для того, чтобы пользователю не приходилось при каждом запуске программы заново выставлять настройки системы, реализованы несколько функций сохранения и загрузки конфигурации системы.

При каждом выходе из программы настройки системы сохраняются в файле default.cfg в рабочем каталоге. При следующем запуске программа читает этот файл и восстанавливает настройки. Если этот файл не обнаружен, то устанавливаются настройки по умолчанию и создается новый файл настроек. Допустимо удалить файл default.cfg для восстановления оригинальных настроек программы.

Кроме автоматического сохранения и загрузки настроек можно использовать команды Записать конфигурацию и Прочитать конфигурацию меню Файл. Эти команды позволяют пользователю записывать и читать вручную различные варианты конфигурации системы для стандартных вариантов работы.

#### Работа в компьютерной сети 2  $5.3.2.3$

Данная версия программного обеспечения допускает работу в режиме "серверклиент": при этом само устройство физически подключается к компьютерусерверу, а чтение данных возможно с любого компьютера сети. Для этого на сервере запускается отдельное приложение - "АКТАКОМ AULNet сервер", входящее в комплект поставки данного ПО, которое служит передатчиком между локально подключенным устройством и подключенным клиентским приложением. Допустимо запускать клиентское приложение на том же компьютере, что и серверное. Приборы, оснащенные встроенным LAN-интерфейсом, могут подключаться к сети напрямую, без использования компьютера-сервера.

Для связи между удаленным прибором и программой управления используется технология AULNet, которая в качестве конечных точек сетевых коммуникаций использует TCP/IP-подмножество сокетов, знакомых как пользователям UNIX, так и пользователям Windows.

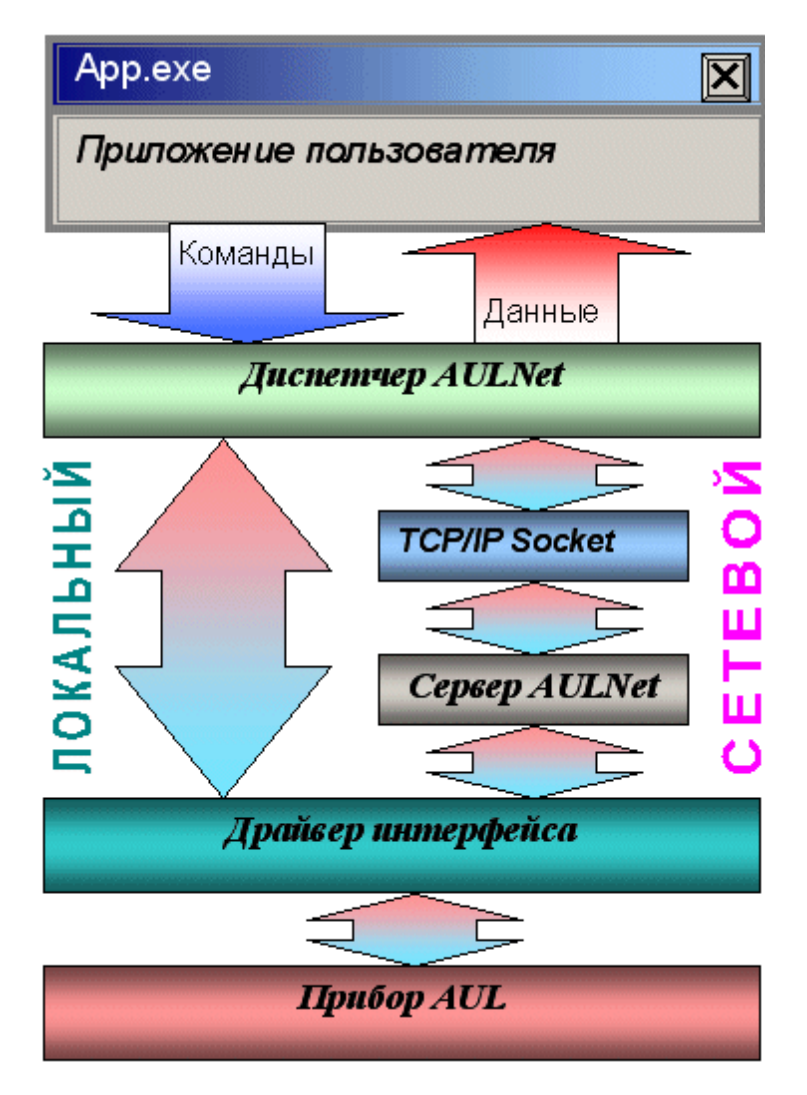

С точки зрения пользователя, обращение к инструменту в произвольной точке сети посредством AULNet практически не отличается от обращения к локальному инструменту. Единственное отличие: при вызове функции инициализации (в данной программе вызывается при команде подключиться к устройству) следует указать «полное имя» прибора.

Полное имя инструмента содержит его уникальный идентификатор (тип прибора и модели + серийный номер), способ физического подключения (тип системного драйвера, осуществляющего связь прибора с локальной ОС) и имя сервера. Части имени разделяются двойным двоеточием.

Данная программа полностью автоматизирует как работу со списком сокетов, так и процесс создания полных имён приборов. Однако, Вы можете задавать имя подключаемого устройства и вручную. Для этого ознакомьтесь с правилами ниже.

# Синтаксис:

Треугольные скобки (<>) обозначают вводимые пользователем имена и

параметры, квадратные ([]) – необязательные поля. Остальные символы должны использоваться без изменений. Вертикальная черта (|) разделяет альтернативные способы ввода параметров, «либо|либо».

# **[AULNET[<***тип\_интерфейса***>]::[<***сокет***>::]]<***имя\_устройства***>**

где:

**<***тип\_интерфейса***>**Tодно из символических обозначений используемых в AUL интерфейсов, например: **AUN** (стандартный драйвер AUNUsb.sys), **AUXPR** (драйвер USB Xpress), **AVCOM** (виртуальный COM-порт), **AEPP** (драйвер параллельного EPP-порта).

# **<***сокет***>**T**<***номер\_сокета* **>|<***параметры\_сокета* **>**

Указывает сокет, используемый для связи с устройством. Используется либо номер сокета, введенного ранее функциями работы со списком серверов, либо прямо описываются параметры сокета (см. далее). Номер сокета из списка указывается десятичным числом.

# **<***параметры\_сокета***>**T**@N<***сервер***>[@P<***порт***>][@T<***таймаут***>][@L<** *логин***>]**

**@N<***сервер***>** - доменное имя (DNS, не более 256 символов) либо IP-адрес сервера, к которому физически подключен инструмент. **@P<***порт***>** - номер порта сокета (десятичное число, по умолчанию - 1024). **@T<***таймаут***>** - величина таймаута для связи с сокетом (в миллисекундах, значение по умолчанию - 5000). **@L<***логин***>** - логин для подключения к серверу (не более 248 символов, по умолчанию используется строка AULNetPass).

Например: **@Nwww.user123.aktakom.com@P1080@Llogin123** или: **@N127.0.0.1@P1024**

# **<***имя\_устройства***>**T**<***имя\_модели***>[ #<***серийный номер***>]**

Имя AUL-устройства, составленное из имени модели (8 символов) и необязательного серийного номера (не более 16 символов), разделенных пробелом со знаком "диеза" - #. Например: **AHP-3121 #2310768**.

Подстановочные знаки и умолчания:

Некоторые части полного имени устройства могут быть опущены или заменены знаком звездочки - \*.

Если полностью опущена часть AULNET, т.е. задано только *имя\_устройства*, или опущен или является пустой строкой *сокет*, то устройство считается локальным и технология AULNET для связи с ним не используется.

Если опущено поле <*тип\_интерфейса*>, то интерфейс выбирается по умолчанию в зависимости от указанной модели инструмента.

Если в поле <*имя\_устройства*> не указан серийный номер, то делается попытка

обращения к первому свободному устройству, пригодному для использования в качестве данной модели.

Если в качестве поля <*сокет*> использован символ ‹\*›, выполняется поиск указанного устройства по всем серверам из списка серверов (список серверов задается специальными функциями).

Если в качестве поля <*серийный номер*> использован символ ‹\*›, то делается попытка обращения к первому свободному устройству, точно соответствующему указанной модели.

Драйвера конкретных устройств могут дополнительно вводить умолчания для поддерживаемых инструментов.

Примеры:

# **ACK-3106**

обращение к первому свободному прибору, который может использоваться в качестве ACK-3106 (в т.ч. осциллографический модуль в составе ACK-4106, ACK-4166, ACK-3107 с модулем USB-хаба), подключенному к локальной машине. Используется прямое подключение, без использования AULNET.

# **AULNET::@N127.0.0.1@P1024::ACK-3106 #\***

обращение к первому свободному прибору типа ACK-3106 (осциллографические модули в составе ACK-4106, ACK-4166, ACK-3107 с модулем USB-хаба игнорируются), подключенному к локальной (127.0.0.1 – IP-адрес для обращения по сети «сам к себе») машине по 1024 порту. Если в списке серверов еще нет сокета с такими параметрами, он будет добавлен в список. Номер добавленного сокета в списке можно затем получить по хэндлеру открытого устройства. Используется подключение через AULNET.

# **AULNETAUN::2::AME-1204 #123456789**

обращение к конкретному прибору типа AME-1204 с серийным номером 123456789, подключенному по интерфейсу AUNUsb к сокету, определяемому записью номер 2 из ранее введенного списка серверов. Если такой записи в списке нет, будет возвращена ошибка EAULNET\_SOCKET\_INDEF (-25) «Сокет не определен».

# **AULNET::\*::AHP-3121 #123456789**

поиск конкретного прибора типа AHP-3121 с серийным номером 123456789 по всем серверам из заданного ранее списка (в т.ч. и в первую очередь проверяются прямые локальные подключения).

# <span id="page-211-0"></span>**5.3.3 Эргономические настройки**

[Настройка цветовой схемы](#page-313-1) 314 <mark>[Использование всплывающих подсказок](#page-212-0)</mark> 213 <mark>[Расположение рабочих панелей на экране](#page-212-1)</mark> 213<sup>°</sup> <mark>[Многоязыковая поддержка](#page-230-2)</mark> заб

### **5.3.3.1 Настройка цветовой схемы\_2**

Для того, чтобы Вы могли читать графическую информацию с рабочих панелей с максимальным удобством, в программе предусмотрена возможность пользовательской настройки цветовой схемы. С помощью панели настроек<sup>| 298</sup>) Вы можете выбрать цвета различных элементов графических индикаторов (фон, линии сетки, кривые сигналов и специальных функций, метки курсоров...), наиболее подходящие для Вашего рабочего места.

Вы можете создать различные цветовые схемы и выбирать их с помощью функций **[записи](#page-313-0) и [чтения конфигурации программы](#page-313-0)** 314).

### <span id="page-212-0"></span>**5.3.3.2 Использование всплывающих подсказок**

Всплывающие подсказки, в первую очередь, предназначены для облегчения освоения работы с программой начинающих пользователей.

Все элементы пользовательского интерфейса, которые могут вызвать сомнения в своем назначении, снабжены короткими пояснениями, которые появляются в маленьком окошке, если подвести к этому элементу курсор мыши и оставить его там некоторое время неподвижным.

Всплывающие подсказки могут быть включены или выключены с помощью **[панели](#page-222-0) [настроек](#page-222-0)** <sup>2981</sup>). Если Вы уже хорошо знакомы с работой программы, мы рекомендуем отключить эту опцию.

### <span id="page-212-1"></span>**5.3.3.3 Расположение рабочих панелей на экране**

Программа состоит из нескольких рабочих панелей, которые являются отдельными окнами Windows и могут располагаться на экране в любом месте совершенно независимо друг от друга. Когда Вы используете одновременно несколько панелей, работа с ними может усложняться из-за недостатка свободного места на экране. Для упрощения поиска нужной панели можно использовать специальные возможности.

## **"Сворачивание" и "Разворачивание"**

Для вызова этих команд используются кнопки /

В отличие от одноименных стандартных операций окон Windows, эти команды не убирают окно с экрана и не превращают его в значок, а только уменьшают его высоту, оставляя строку заголовка и верхнюю кнопочную полосу, которые остаются на месте и могут даже быть активными. Эти команды удобны, чтобы временно освободить место на экране для рассматривания лежащих ниже панелей, при этом не убирая сворачиваемую панель и оставляя ее "под рукой".

# **"Плавающие" панели**

Для вызова этой команды используется кнопка-переключатель

Плавающая панель всегда располагается поверх других не плавающих панелей, даже не будучи активной. Это свойство полезно, когда Вы хотите провести операции с фоновой панелью, но не хотите терять из виду меньшую панель.

### **5.3.3.4 Многоязыковая поддержка\_2**

В программе предусмотрена возможность выбора одного из предустановленных или пользовательских языков интерфейса. Для этого все надписи пользовательского интерфейса программы вынесены в несколько доступных ASCII-файлов: по одному файлу с именем типа "xxxUIR.txt" для каждой рабочей панели программы. Текстовые сообщения программы вынесены в файл "mess.txt". Кроме того, имеется файл описания языка "language.dsc". Это также простой текстовый файл, содержащий всего четыре строки: первая представляет собой имя шрифта, который должен использоваться для этого языка, вторая - целое число (положительное или

отрицательное), задающее изменение размера шрифта относительно стандартного, третьяназвание языка, и четвертая - пример текста. Все эти файлы должны находиться в рабочем каталоге программы. При запуске, программа считывает эти файлы и использует считанную информацию для отображения текстов пользовательского интерфейса.

Пользователь может выбрать один из имеющихся языков при установке, или же использовать собственный вариант текстовых ресурсов. Для загрузки в программу Вашего собственного варианта текстовых ресурсов выполните следующие шаги:

- ⊛ Создайте резервные копии файлов имеющегося языкового набора из рабочего каталога программы (список файлов см. в таблице ниже).
- $\odot$ Внесите необходимые изменения в файлы надписей и сообщений с помощью любого текстового редактора, например, с помощью имеющейся в MS Windows программы "Блокнот". Изменения следует вносить построчно, следя за тем, чтобы количество строк в файле осталось неизменным. Учтите, что комбинация символов "\n" при загрузке в программу преобразуется в символ новой строки.
- ☺ Задайте в файле описания языка "language.dsc" имя и изменение размера шрифта.
- $\odot$ Запустите программу и убедитесь, что новые текстовые ресурсы отображаются корректно.

#### $5.3.4$ Встроенная справочная система 2

Использование встроенной справочной системы  $\boxed{\text{22}}$ 

#### $5.3.4.1$ Использование встроенной справочной системы 2

Для того, чтобы вызвать встроенный файл справки программы, воспользуйтесь командами меню Справка.

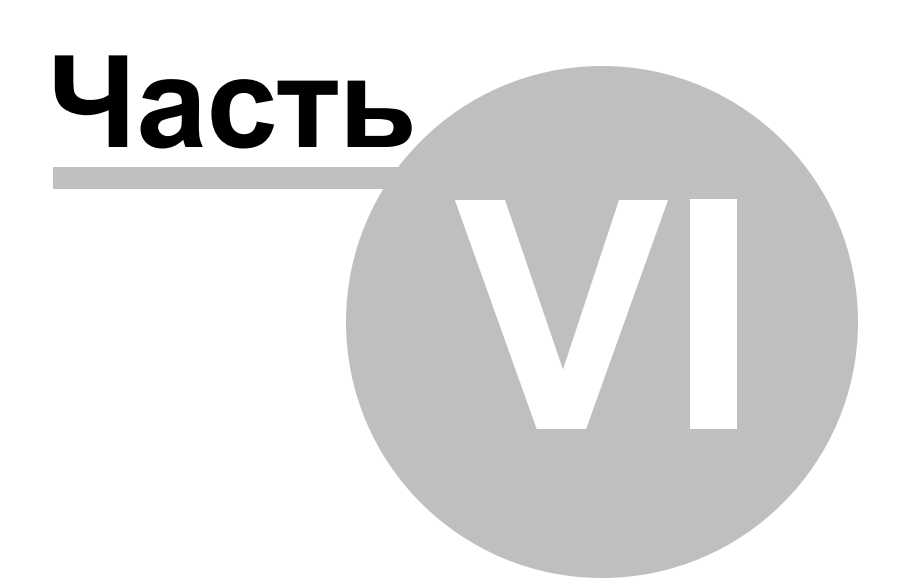

# **6 Порядок работы с ПО AKTAKOM Pattern Generator**

# **[Общее описание программы](#page-155-0)** 156

[Использование элементов управления пользовательского интерфейса](#page-216-0)

 $217$ 

<mark>[Описание панелей. Главная панель](#page-216-1)</mark> 217<sup>7</sup> <u>[Описание панелей. Панель измерений](#page-190-0) 218</u> <u>[Описание панелей. Текстовая панель](#page-218-0) | 219</u> <mark>[Описание панелей. Панель анализа данных](#page-219-0)</mark> | 220<sup>°</sup> <u>[Описание панелей. Панель настроек](#page-222-0)</u> 223<sup>°</sup> [Панель свойств цифрограммы](#page-207-0) 225 <mark>[Использование команд выпадающего меню](#page-225-0)</mark> 226<sup>°</sup>

# <mark>[Типичные операции](#page-227-0)</mark> 228

[Создание, сохранение и загрузка цифрограмм](#page-227-1) 228 [Проверка свойств цифрограммы и их настройка](#page-227-2)  $\scriptstyle\rm l$   $\scriptstyle\rm z\bar{\rm s}$ 

# [Редактирование](#page-228-0) 229

<mark>[Заполнение стандартными цифровыми сигналами](#page-228-1)</mark> 229<sup>j</sup>  $\underline{\sf{I}}$ ифровое представление стандартных аналоговых сигналов $\vert$   $^{22\overline{3}}$ [Настройка порядка следования каналов](#page-229-0)  $|z_3\>$ <mark>[Наложение битовых масок](#page-229-1)</mark> 230 [Использование ручных инструментов редактирования](#page-229-2) | 230<del>`</del>

<mark>[Анализ данных](#page-230-3)</mark> зя

[Дополнительные возможности](#page-180-1)| 181<sup>°</sup> <mark>[Формат файлов данных](#page-230-4)</mark> 231 <mark>[Запись текущего изображения сигналов в файл](#page-206-0)</mark> 231<sup>-</sup> <mark>[Распечатка текущего изображения сигналов](#page-230-0)</mark> 231 <mark>[Обработка данных внешними табличными процессорами](#page-230-1)</mark> 231 <mark>[Многоязыковая поддержка](#page-230-2)</mark> зя

# **6.1 АРР-3501**

# **6.1.1 Общее описание программы\_3**

**[Общее описание программы](#page-155-0)** 156 <mark>[Использование элементов управления пользовательского интерфейса](#page-216-0)</mark> 217 **[Описание панелей. Главная панель](#page-216-1)** 217 **[Описание панелей. Панель измерений](#page-190-0)** 218 **[Описание панелей. Текстовая панель](#page-218-0)** 219 <u>[Описание панелей. Панель анализа данных](#page-219-0)  $|z^{\tilde{\bm{\omega}}}$ </u> <u>[Описание панелей. Панель настроек](#page-222-0)</u> 223 [Панель свойств цифрограммы](#page-207-0) 225 <u>[Использование команд выпадающего меню](#page-225-0) ze</u>
## **6.1.1.1 Использование элементов управления пользовательского интерфейса**

Пользовательский интерфейс программы состоит из набора рабочих панелей (окон). Каждая панель содержит набор управляющих элементов (УЭ), позволяющих пользователю влиять на работу программы, и индикаторов, отображающих необходимую информацию. В отличие от УЭ, на индикаторы пользователь непосредственно влиять не может. Большинство этих элементов являются частью стандартного интерфейса Windows и не требуют специальных пояснений по использованию.

Для управления программой пользователь может также использовать команды выпадающего <mark>[меню](#page-225-0)</mark> 226) главной панели.

## **6.1.1.2 Описание панелей. Главная панель**

Основное рабочее окно программы. Содержит элементы управления приложением, главное меню и график для отображения принятых сигналов.

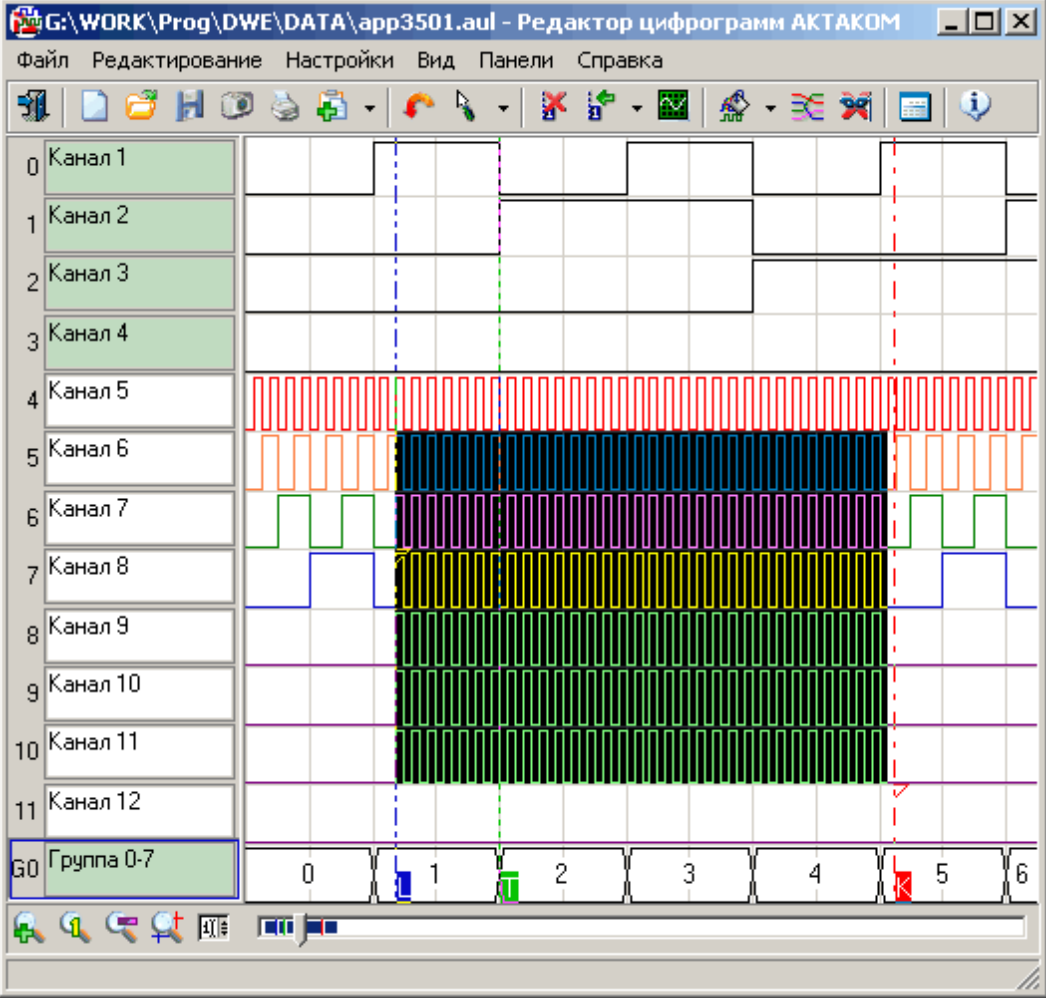

Общий вид панели изображен на рисунке ниже.

## **Описание УЭ и индикаторов**

Инструментальные кнопки вверху окна дублируют наиболее употребительные команды выпадающего <mark>[меню](#page-225-0)</mark> 226).

Ниже располагается график, показывающий временные диаграммы полученных сигналов. Левой кнопкой мыши можно перемещать по графику курсоры A и B, правой – устанавливать

пользовательские метки, двойной левый щелчок помещает курсор A в начало и курсор B – в конец экрана.

Слева от графика – колонка пронумерованных имен каналов. Номера показывают номер бита в выборке, представляемый данным каналом, имена можно задать произвольными (в [Панели](#page-222-0) <mark>[настроек](#page-222-0)</mark> | <sup>223</sup>ૌ).

6.  $959$  - управление горизонтальным масштабом графика. Последовательно: увеличить в 2 раза, стандартный масштаб, уменьшить в 2 раза, масштаб по курсорам, задать точное значение.

## **6.1.1.3 Описание панелей. Панель измерений**

Показывает результаты измерений с помощью курсоров и меток на графике главной панели. Общий вид панели изображен на рисунке ниже.

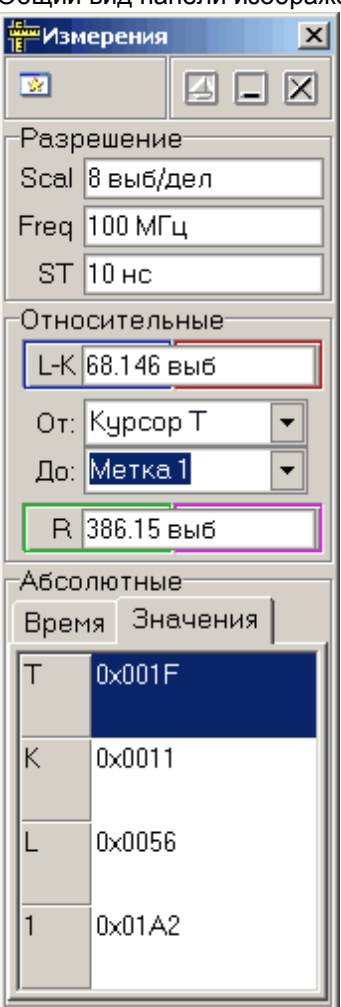

# **Описание УЭ и индикаторов**

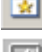

- Переключиться на главную панель.

 - Включение/выключение режима "плавающей панели". Плавающая панель всегда располагается поверх других не плавающих панелей, даже не будучи активной.

 $\boxed{[a]}$ ,  $\boxed{a]}$  - Свернуть/развернуть панель. При сворачивании панель остается на месте, уменьшается только ее высота, так, что остаются видны только заголовок окна и инструментальные кнопки.

 $\boxed{2}$  - закрыть панель.

#### Разрешение

Scal - масштаб по горизонтали. Показывает интервал времени, изображенный на экране графика. Freq - тактовая частота. Частота съема данных, частота дискретизации.

ST – sampling time – время дискретизации, период выборки, величина, обратная тактовой частоте.

#### Относительные

L-K – расстояние между курсорами K и L.

R – расстояние между указанными метками.

## Абсолютные

Показывают координаты меток по горизонтальной оси (Время) и соответствующие им значения данных в шестнадцатеричном виде (Значения).

## **6.1.1.4 Описание панелей. Текстовая панель**

Служит для текстового представления собранных данных в виде массива 16-разрядных шестнадцатеричных чисел.

Общий вид панели изображен на рисунке ниже.

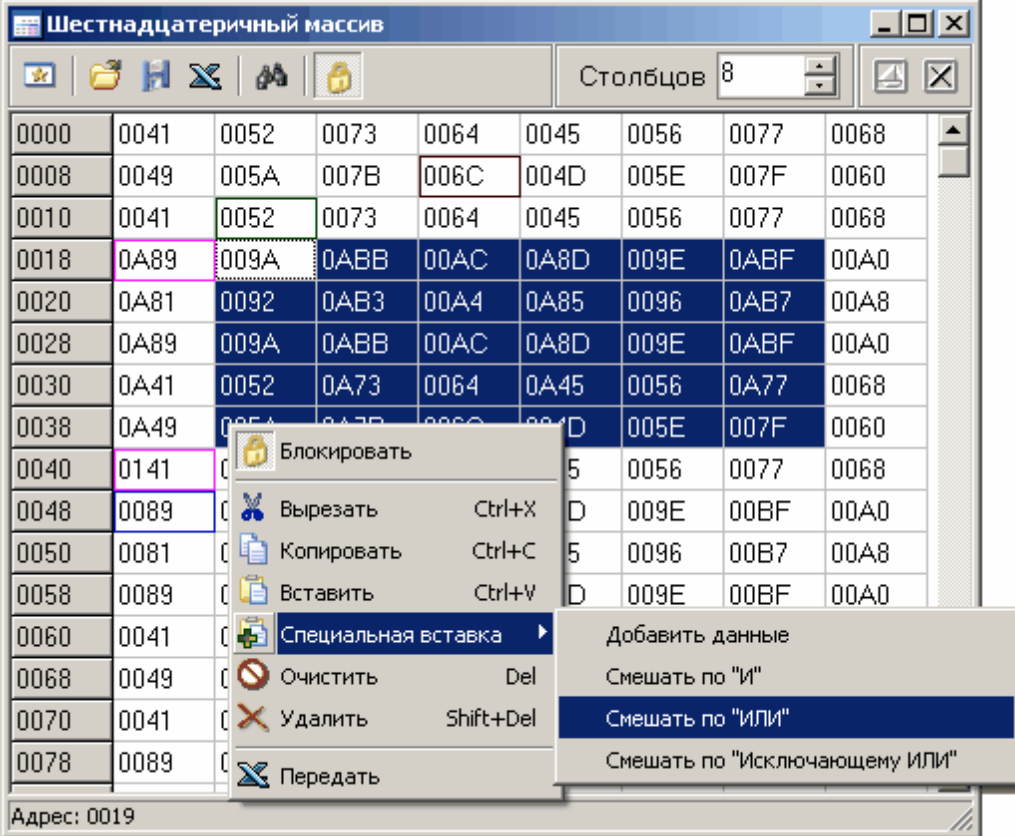

## **Описание УЭ и индикаторов**

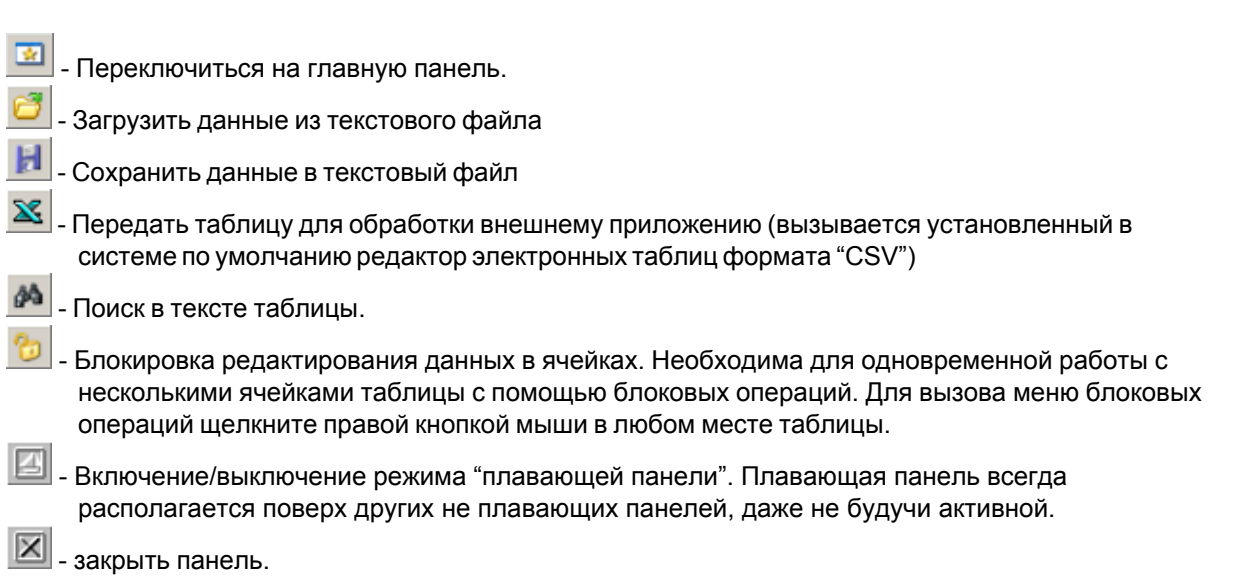

## <span id="page-219-0"></span>**6.1.1.5 Описание панелей. Панель анализа данных**

ę

Служит для получения общей статистической информации об исследуемых данных и проведения операций поиска.

Общий вид панели изображен на рисунках ниже.

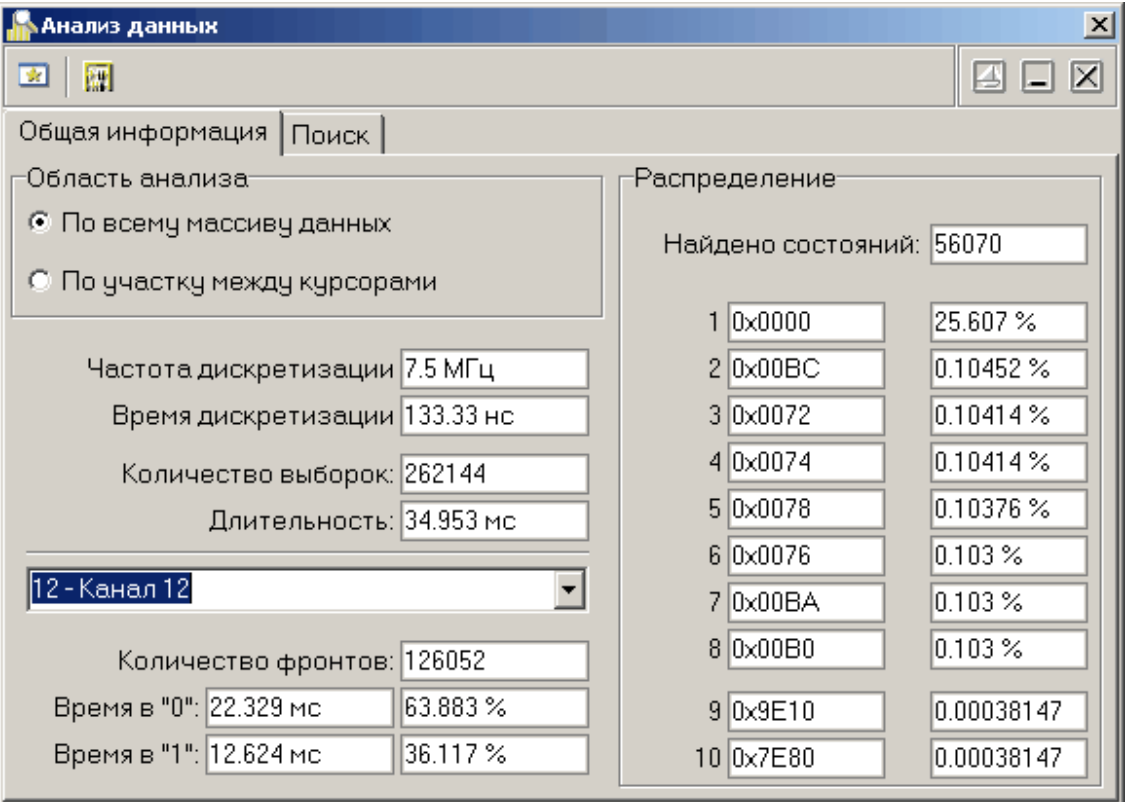

## Вкладка "Общая информация"

Вкладка "Поиск"

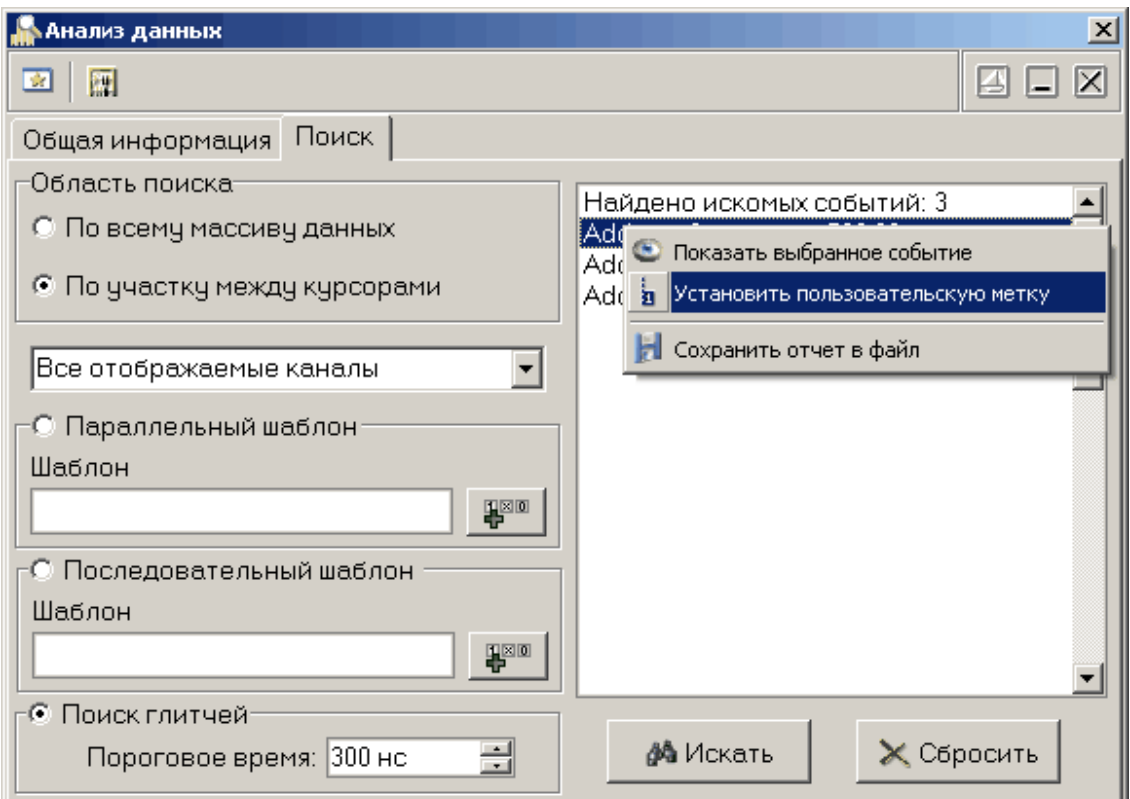

# **Описание УЭ и индикаторов**

- Переключиться на главную панель.

- Команда "Обновить результаты анализа". Заново определяются все поля на вкладке "Общая информация".
- **[4]** Включение/выключение режима "плавающей панели". Плавающая панель всегда располагается поверх других не плавающих панелей, даже не будучи активной.
- $\boxed{\blacksquare}$   $\boxed{\blacksquare}$ . Свернуть/развернуть панель. При сворачивании панель остается на месте, уменьшается только ее высота, так, что остаются видны только заголовок окна и инструментальные кнопки.
- $|\mathbf{X}|$  закрыть панель.

## Информационные поля (общая информация)

**Область поиска –** выбор участка данных для анализа.

- **Частота дискретизации** частота дискретизации исследуемых данных.
- **Время дискретизации** время для сбора одной выборки данных, величина, обратная частоте дискретизации.
- **Количество выборок** общее количество выборок на анализируемом участке данных.
- **Длительность** общая длительность анализируемого участка данных, произведение количества выборок и времени дискретизации.
- **Количество фронтов** общее количество изменений состояний выбранного канала на анализируемом участке данных.
- **Время в "0"** общая длительность нахождения сигнала по выбранному каналу в нулевом состоянии на анализируемом участке данных, в секундах и в процентах от общей

длительности участка.

- **Время в "1"** общая длительность нахождения сигнала по выбранному каналу в единичном состоянии на анализируемом участке данных, в секундах и в процентах от общей длительности участка.
- **Распределение** представляет 8 наиболее вероятных и 2 наименее вероятных состояний данных на анализируемом участке данных. Показываются и значения самих данных, и их вероятность (частота появления).

### Поиск

**Параллельный шаблон –** поиск указанного шаблона среди одновременных состояний всех каналов. С возможностью маскирования. Каждый элемент шаблона представляется 32 разрядным шестнадцатеричным числом, два верхних байта – маска шаблона, два нижних – сам шаблон. Например: FFF00003 – в маске открыты только 4 нижних бита (каналы 0-3), остальные игнорируются, в анализируемых каналах шаблон требует, чтобы каналы 0 и 1 были в единичном состоянии, а 2 и 3 – в нулевом. Для удобства составления элементов шаблонов можно воспользоваться диалогом "Конструктор шаблонов" (вызывается кнопкой

**TIME** , описание см. ниже).

- **Последовательный шаблон –** поиск указанного шаблона среди состояний единственного выбранного канала в последовательные моменты времени. Синтаксис записи условия шаблона тот же, что и для параллельного шаблона.
- **Поиск глитчей –** поиск двух последовательных изменений состояния выбранного канала за время, не большее указанного порогового.

**Искать –** кнопка, запускающая процесс поиска.

**Сбросить –** очистить тексты результатов и шаблонов.

Результаты поиска отображаются в виде текстового списка справа. Выделив интересующее событие и нажав правую кнопку мыши, Вы можете воспользоваться контекстным меню, которое дает возможность показать событие на графике, установить на него пользовательскую метку и сохранить весть текст результатов поиска в файл.

## **Конструктор шаблонов**

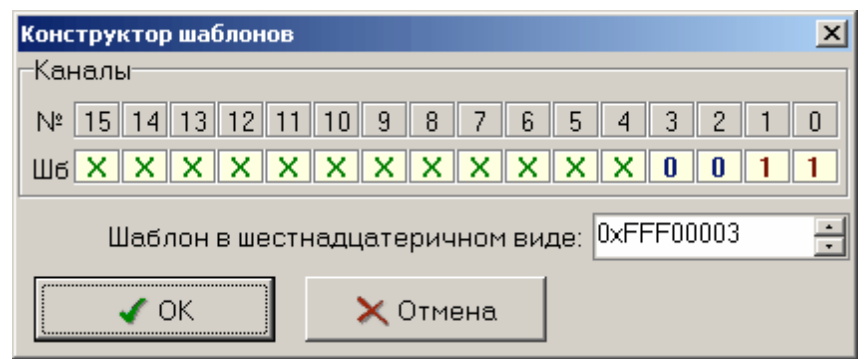

С помощью этого диалога Вы можете просто и наглядно собрать маскированный шаблон на 16 бит. Для каждого бита (от старшего 15 до младшего 0) выберите нужное состояние (окошко под номером бита): 0 – требуется нулевое состояние, 1 – требуется единичное состояние, X – не требуется анализировать состояние.

Ниже полученный шаблон изображается в требуемом для программы виде 32-разрядного шестнадцатеричного числа.

Нажмите кнопку "ОК" для подтверждения Вашего выбора или "Отмена" для возврата в предыдущее окно программы без передачи собранного шаблона.

## <span id="page-222-0"></span>**6.1.1.6 Описание панелей. Панель настроек**

Содержит средства настройки различных опций программы. Общий вид панели изображен на рисунках ниже.

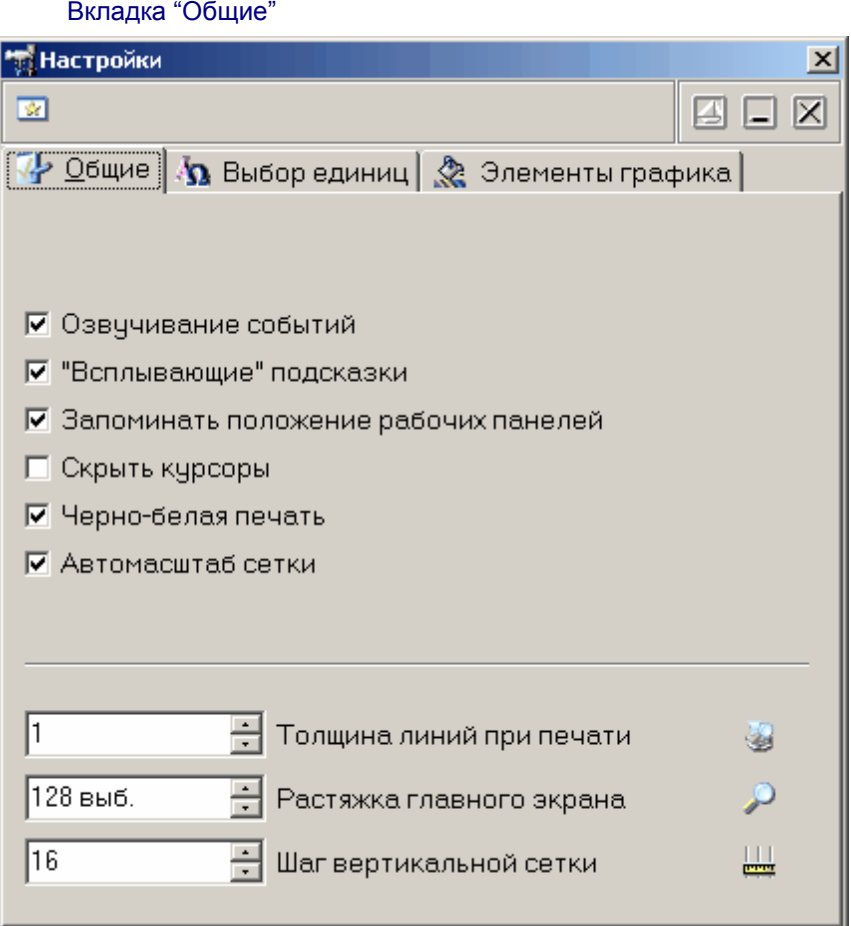

- **Озвучивание событий –** Разрешить использовать звуковые оповещения программы (компьютер должен быть оснащен аудиосистемой). Не влияет на использование звука для стандартных сообщений Windows.
- **'Всплывающие' подсказки –** Разрешить программе использовать всплывающие подсказки пользовательского интерфейса. Если Вы хорошо знакомы с работой программы, мы рекомендуем отключить эту опцию, для ускорения работы программы и исключения визуальных помех.
- **Запоминать положение рабочих панелей –** Запоминать при выходе и восстанавливать при запуске программы положение рабочих панелей
- **Скрыть курсоры –** Скрыть курсоры на графике в главной панели.
- **Черно-белая печать –** Оптимизировать изображение для черно-белой печати. При использовании цветного принтера снимите эту метку.
- **Автомасштаб сетки** если эта опция установлена, программа будет автоматически изменять шаг сетки при изменении масштаба графика, стараясь поддерживать постоянным число делений по горизонтали на экране.
- **Толщина линий при печати** Устанавливает толщину линий графика в пикселах на распечатках. По умолчанию линии графиков печатаются шириной в 1 пиксель для максимально точной передачи формы сигнала, однако, при печати с высоким разрешением слишком тонкие линии оказываются малозаметными. Используя этот параметр, Вы можете решить эту

Вкладка "Выбор единиц"

проблему.

**Растяжка** – Количество выборок, отображаемых на главном графике.

**Шаг вертикальной сетки** – количество выборок, через которое на графике будут проводиться вертикальные линии сетки.

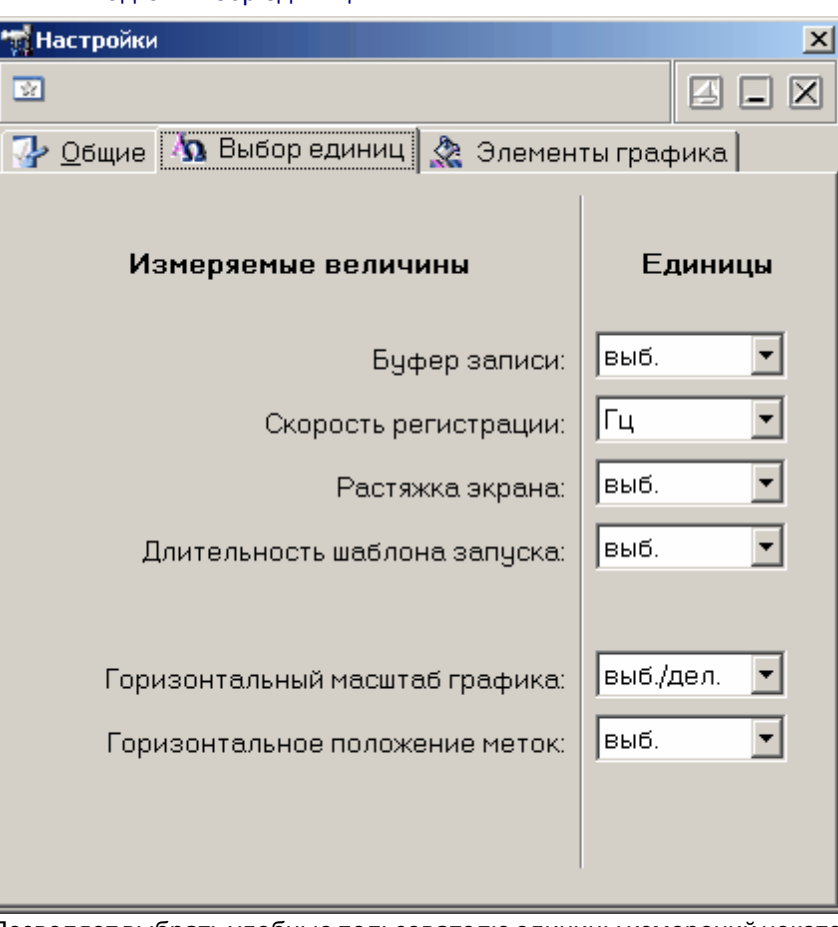

Позволяет выбрать удобные пользователю единицы измерений некоторых величин.

Вкладка "Элементы графика"

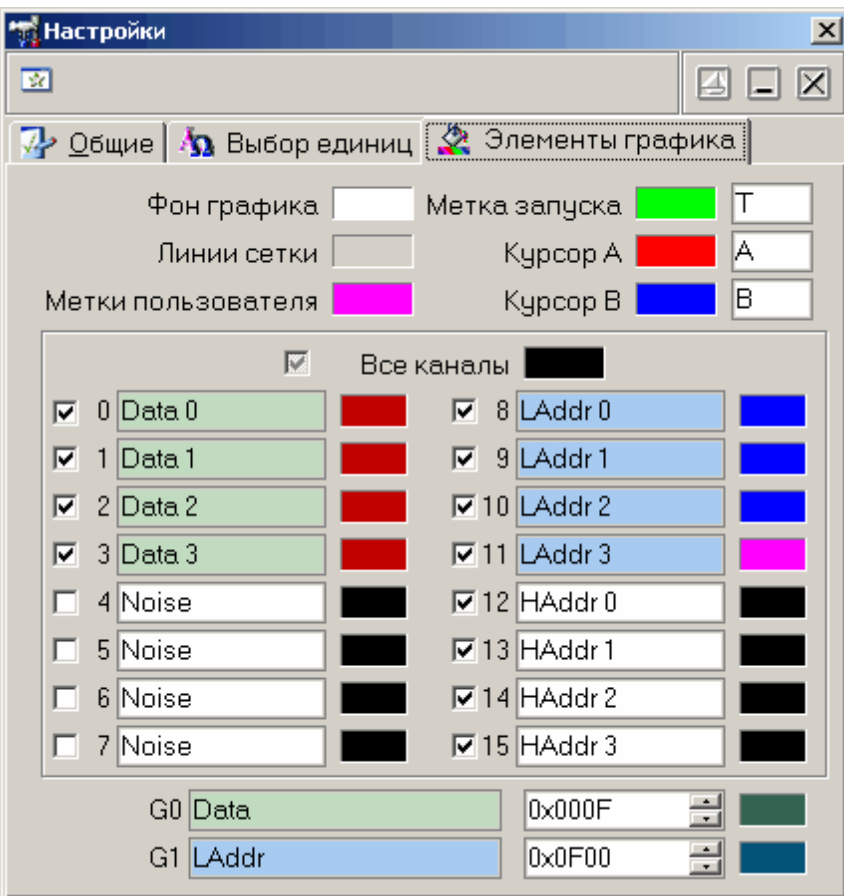

Позволяет задавать удобные пользователю цвета различных элементов графика. Щелчок левой кнопкой мыши - выбор цвета, щелчок правой кнопкой мыши устанавливает цвет по умолчанию.

Для курсоров, каналов и группы можно задать удобные пользователю имена.

Чекбокс (галочка) слева от каждого канала (с 0 по 15) показывает (когда установлена) или скрывает (когда снята) диаграмму данного канала на графике.

Под списком каналов можно задать имя и маску групп каналов (G0 и G1). Групповая диаграмма изображается внизу графика и показывает только изменения состояний любого из каналов, входящих в группу. Для добавления канала в группу Вы можете перетащить мышью этот канал за его метку-номер на поле имени группы. Для исключения канала из группы перетащите метку группы на этот канал. Конечно, можно и в явном виде записать шестнадцатеричную маску группы в соответствующем числовом поле. Имена каналов, включенных в группу, выделяются цветом.

## **6.1.1.7 Панель свойств цифрограммы**

# **Панель свойств цифрограммы**

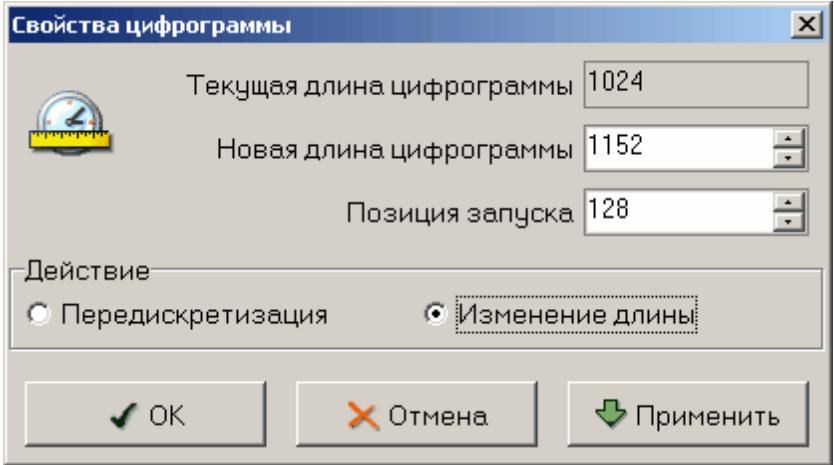

С помощью этой панели можно увидеть текущие длину цифрограммы и позицию запуска и, при необходимости, изменить их.

В программе предусмотрено два метода изменения длины цифрограммы. В любом случае пользователь для этого сначала задает новое значение длины. Далее, если выбран метод "Изменение длины", то программа просто изменит объем массива данных. При увеличении длины, в конец старого массива будет добавлено нужное число нулевых выборок, при уменьшении – старые данные будут обрезаны также с конца. Другой способ – "Передискретизация". В этом случае программа попытается масштабировать («растянуть» или «сжать») старые данные на новую длину. Такое масштабирование не является строгой математической операцией, может приводить к потере информации и поэтому не является в общем случае обратимой.

## <span id="page-225-0"></span>**6.1.1.8 Использование команд выпадающего меню**

Структура выпадающих меню главной панели дает наиболее полные возможности для управления программой.

## **Меню Файл**

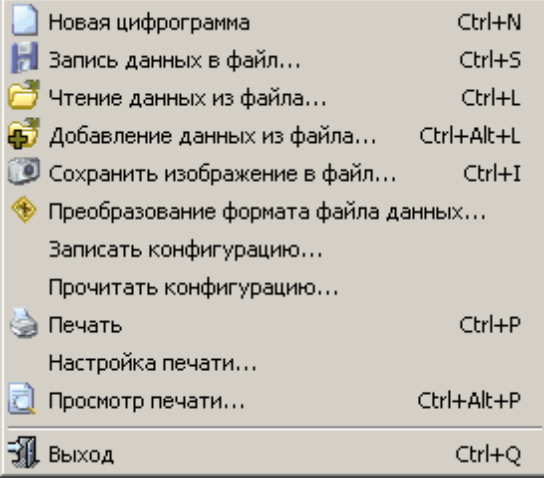

**Новая цифрограмма** - вызов диалогового окна для сохранения (загрузки) файла данных.

**Запись (чтение) файла данных...** - вызов диалогового окна для сохранения (загрузки) файла данных.

**Добавление данных из файла...** – загрузить данные из файла и добавить их в конец текущей цифрограммы.

**Сохранить изображение в файл...** - сохранить изображение сигнала на графике в файл в

растровом формате BMP (Windows bitmap) или в векторных форматах WMF или EMF (Windows metafile).

**Преобразование формата файла данных…** - позволяет сохранить (загрузить) файл настроек программы.

- **Записать (прочитать) конфигурацию** позволяет сохранить (загрузить) файл настроек программы.
- **Печать** распечатать на принтере изображение сигнала на графике и текущие настройки программы.

**Настройка печати** - вызывает диалоговое окно настроек принтера.

**Просмотр печати** - вызывает окно предварительного просмотра страницы для печати.

**Выход** - завершение работы с программой с закрытием всех файлов.

## **Меню Редактирование**

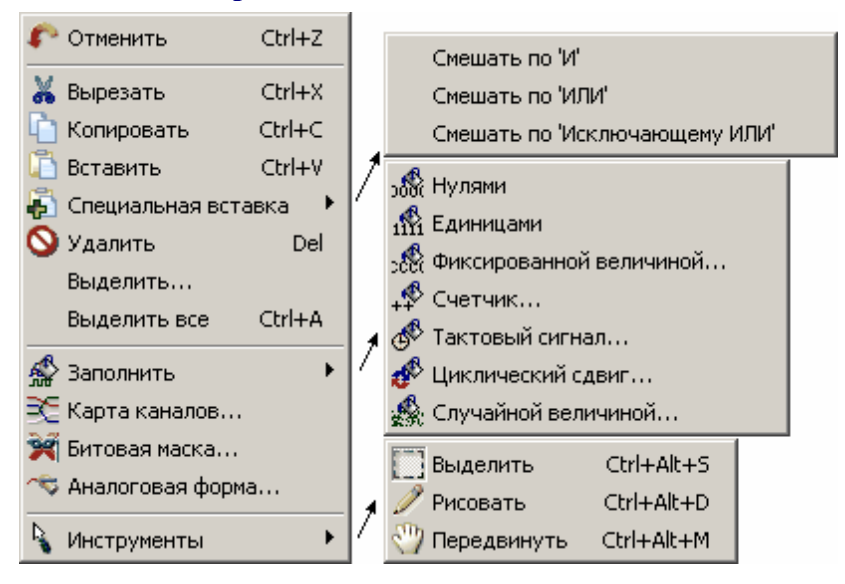

## **Меню Настройки**

**Войства цифрограммы...** nd Дополнительные настройки... Ctrl+O

**[Свойства цифрограммы](#page-207-0)…** – вызывает диалоговое окно **Свойства цифрограммы** | 22<del>5</del>). **Дополнительные настройки** - вызов <mark>панели настроек</mark> 223).

## **Меню Вид**

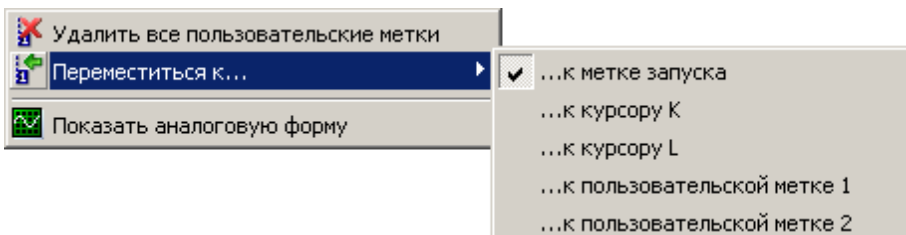

**Удалить все пользовательские метки** - удалить все пользовательские метки с графика. Пользовательские метки устанавливаются с помощью правого щелчка мышью в нужном месте графика.

**Переместиться к…** - переместить обзор к указанной метке или курсору. **Показать аналоговую форму** – показать окно с представлением цифрограммы, как аналогового сигнала.

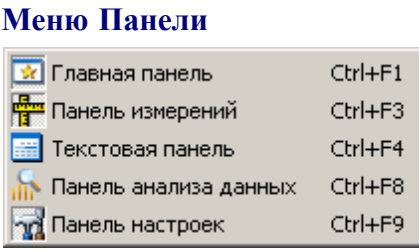

Содержит список основных рабочих панелей программы. Открытые в текущий момент панели отмечены.

## **Меню Справка**

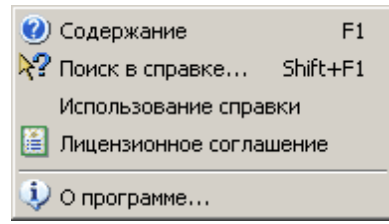

**Содержание** - Показать оглавление файла справки.

**Поиск в справке** - открыть вкладку поиска по ключевому слову в файле справки.

**Использование справки** - показать инструкции по использованию справочной системы Windows. **Лицензионное соглашение** - показать условия Лицензионного соглашения об использовании данного программного обеспечения.

**О программе** - вывод кратких сведений о программе.

# <span id="page-227-0"></span>**6.1.2 Типичные операции**

**[Типичные операции](#page-227-0)** 228

[Создание, сохранение и загрузка цифрограмм](#page-227-1) 228 [Проверка свойств цифрограммы и их настройка](#page-227-2)!  $^{228}$ 

<mark>[Редактирование](#page-228-0)</mark> 229

<mark>[Заполнение стандартными цифровыми сигналами](#page-228-1)</mark>| 229`  $\underline{\sf L}$ ифровое представление стандартных аналоговых сигналов $\vert$   $^{22\over 9}$ [Настройка порядка следования каналов](#page-229-0) 230 <mark>[Наложение битовых масок](#page-229-1)</mark>| 230<sup>°</sup> [Использование ручных инструментов редактирования](#page-229-2)| 230<del>`</del>

## <mark>[Анализ данных](#page-230-0)</mark> зя

## <span id="page-227-1"></span>**6.1.2.1 Создание, сохранение и загрузка цифрограмм**

Воспользуйтесь командами **Новая цифрограмма, Запись файла данных...** и **Чтение файла данных...** из меню **Файл** главной панели программы.

## <span id="page-227-2"></span>**6.1.2.2 Проверка свойств цифрограммы и их настройка**

Воспользуйтесь панелями анализа данных<sup>| 226</sup>ो и [свойств цифрограммы](#page-207-0)। <sup>226</sup>ो.

## <span id="page-228-0"></span>**6.1.2.3 Редактирование**

<mark>[Редактирование](#page-228-0)</mark> 229 <mark>[Заполнение стандартными цифровыми сигналами](#page-228-1)</mark> 229<sup>°</sup>  $\underline{\sf{I}}$ ифровое представление стандартных аналоговых сигналов $\vert$   $^{2\tilde{g}}$ [Настройка порядка следования каналов](#page-229-0) 230 <mark>[Наложение битовых масок](#page-229-1)</mark> 230 <u>[Использование ручных инструментов редактирования](#page-229-2)|</u> 230

#### <span id="page-228-1"></span>6.1.2.3.1 Заполнение стандартными цифровыми сигналами

Воспользуйтесь командами подменю **Заполнить...** из меню **Редактирование** главной панели программы. Выберите нужный тип заполнения (Нулями, Единицами, Фиксированной величиной, Счетчик, Тактовый сигнал, Циклический сдвиг, Случайной величиной) и затем настройте параметры заполнения в следующем контекстном диалоговом окне.

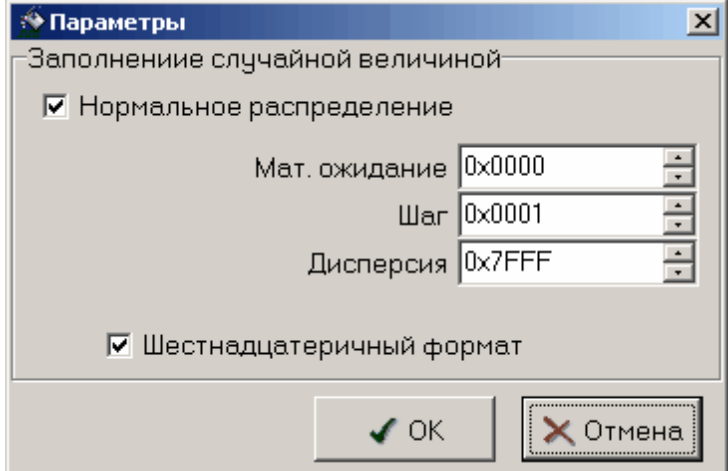

<span id="page-228-2"></span>6.1.2.3.2 Цифровое представление стандартных аналоговых сигналов

Воспользуйтесь командами подменю **Аналоговая форма...** из меню **Редактирование** главной панели программы. Выберите нужный тип заполнения (Синус, Меандр, Пила, Треугольник) и затем настройте параметры заполнения в следующем контекстном диалоговом окне.

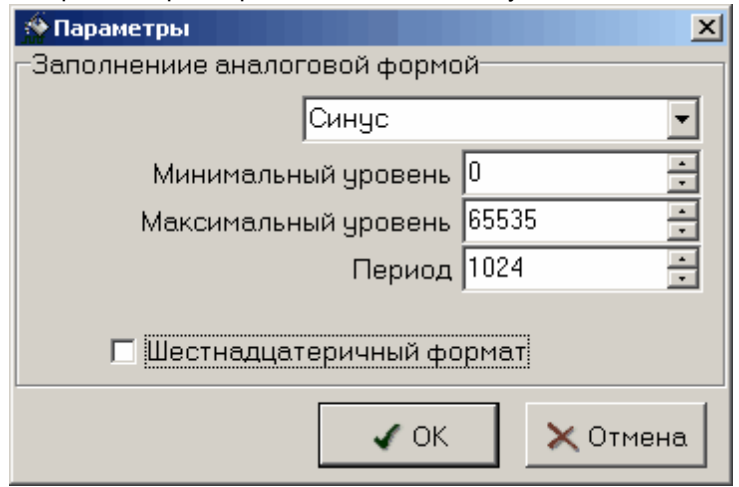

*© 2011 AKTAKOM*

<span id="page-229-0"></span>6.1.2.3.3 Настройка порядка следования каналов

Воспользуйтесь командой **Карта каналов...** из меню **Редактирование** главной панели программы. Задайте порядок расположения каналов в следующем диалоговом окне.

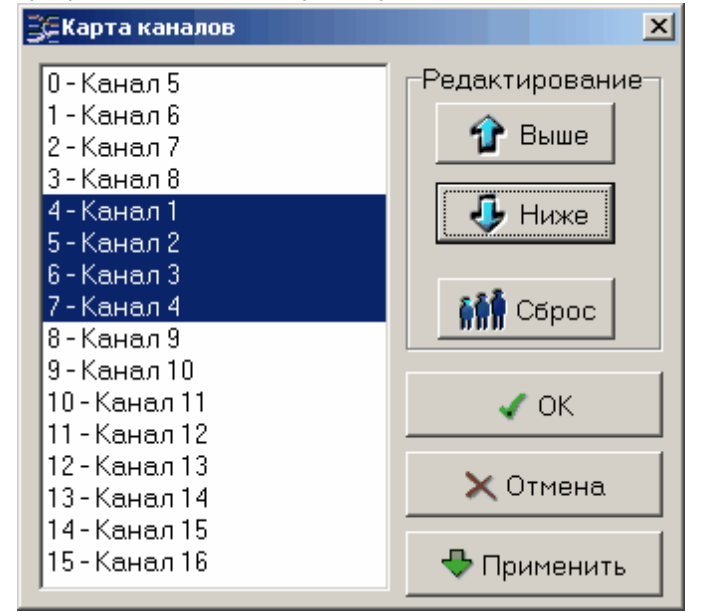

6.1.2.3.4 Наложение битовых масок

Í Ĉ٦

<span id="page-229-1"></span>Воспользуйтесь командой **Битовая маска...** из меню **Редактирование** главной панели программы. Настройте параметры заполнения в следующем диалоговом окне.

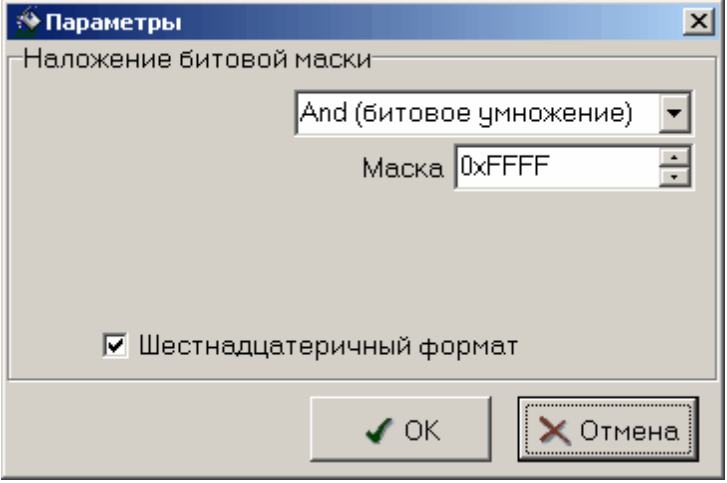

<span id="page-229-2"></span>6.1.2.3.5 Использование ручных инструментов редактирования

Воспользуйтесь командами подменю **Инструменты** из меню **Редактирование** главной панели программы. Вы можете выбрать один из трех доступных инструметнов:

n Выделить – для выделения нужного участка цифрограммы (можно также воспользоваться командой **Выделить** из меню **Редактирование** главной панели программы для точной настройки выделения).

Рисовать – для ручной прорисовки цифрограммы.

Передвинуть – для перетаскивания выделенного участка цифрограммы.

## <span id="page-230-0"></span>**6.1.2.4 Анализ данных**

Используйте <mark>[Панель анализа данных](#page-219-0)</mark> 22<sup>6</sup>).

## **6.1.3 Дополнительные возможности\_3**

[Дополнительные возможности](#page-180-0)| 181<sup>°</sup> <mark>[Формат файлов данных](#page-230-1)</mark> зя <mark>[Запись текущего изображения сигналов в файл](#page-206-0)</mark> 231<sup>-</sup> <mark>[Распечатка текущего изображения сигналов](#page-230-2)</mark> 231<sup>°</sup> <mark>[Обработка данных внешними табличными процессорами](#page-230-3)</mark> 231<sup>°</sup> <mark>[Многоязыковая поддержка](#page-230-4)</mark> зя

## <span id="page-230-1"></span>**6.1.3.1 Формат файлов данных**

Программа использует для хранения цифрограмм формат файлы данных AKTAKOM USB Lab (AUL-файлы). Для просмотра этих файлов вне программы редактора и преобразования их в текстовый формат или волновой формат WAV воспользуйтесь помощью входящей в комплект программного обеспечения утилитой **Конвертор AUL-файлов APP-3009.**

## **6.1.3.2 Запись текущего изображения сигналов в файл**

Кроме цифрового сохранения результатов измерений в форме текстового файла, возможно

сохранение в файл уже готового изображения полученных сигналов. С помощью кнопки или команды **Сохранить изображение в файл** меню **Файл.** Вы можете сохранить изображение сигналов на графике в файл в формате BMP (Windows bitmap) или в векторных форматах WMF или EMF (Windows metafile).При этом, конечно, сохраняются и все дополнительные элементы графика, такие как метки пользователя и курсоры.

## <span id="page-230-2"></span>**6.1.3.3 Распечатка текущего изображения сигналов**

Функция печати в файл текущего изображения на основном графике вызывается кнопкой

 или командой **Печать** меню **Файл**. Действие этой команды сходно с действием команды [Сохранить изображение в файл](#page-206-0) $|z^{\text{a}}|$ с двумя отличиями. Первое, конечно, направление вывода изменяется с файла на принтер (если в системе установлено несколько принтеров, будет использован принтер по умолчанию). Второе отличие состоит в том, что в распечатку выводится также информация о версии программы и комментарий пользователя.

Для предварительной настройки принтера воспользуйтесь командой **Настройки печати**, для предварительного просмотра распечатываемой страницы - командой **Просмотр печати** из того же меню **Файл**.

#### <span id="page-230-3"></span>**6.1.3.4 Обработка данных внешними табличными процессорами**

Программа использует для хранения цифрограмм формат файлы данных AKTAKOM USB Lab (AUL-файлы). Для просмотра этих файлов вне программы редактора и преобразования их в текстовый формат или волновой формат WAV воспользуйтесь помощью входящей в комплект программного обеспечения утилитой **Конвертор AUL-файлов APP-3009.**

## <span id="page-230-4"></span>**6.1.3.5 Многоязыковая поддержка**

В программе предусмотрена возможность выбора одного из предустановленных или пользовательских языков интерфейса. Для этого все надписи пользовательского интерфейса программы вынесены в несколько доступных ASCII-файлов: по одному файлу с именем типа "xxxUIR.txt" для каждой рабочей панели программы. Текстовые сообщения программы вынесены в файл "mess.txt". Кроме того, имеется файл описания языка "language.dsc". Это также простой

текстовый файл, содержащий всего четыре строки: первая представляет собой имя шрифта, который должен использоваться для этого языка, вторая - целое число (положительное или отрицательное), задающее изменение размера шрифта относительно стандартного, третья название языка, и четвертая - пример текста. Все эти файлы должны находиться в рабочем каталоге программы. При запуске, программа считывает эти файлы и использует считанную информацию для отображения текстов пользовательского интерфейса.

Пользователь может выбрать один из имеющихся языков при установке, или же использовать собственный вариант текстовых ресурсов. Для загрузки в программу Вашего собственного варианта текстовых ресурсов выполните следующие шаги:

- L Создайте резервные копии файлов имеющегося языкового набора из рабочего каталога программы (список файлов см. в таблице ниже).
- L Внесите необходимые изменения в файлы надписей и сообщений с помощью любого текстового редактора, например, с помощью имеющейся в MS Windows программы "Блокнот". Изменения следует вносить построчно, следя за тем, чтобы количество строк в файле осталось неизменным. Учтите, что комбинация символов "\n" при загрузке в программу преобразуется в символ новой строки.
- $\otimes$  Задайте в файле описания языка "language.dsc" имя и изменение размера шрифта.
- $\otimes$  Запустите программу и убедитесь, что новые текстовые ресурсы отображаются корректно.

# **6.2 АНР-3516\_SDK**

## **6.2.1 Введение**

 В данной справочной системе описывается работа с 16-канальным генератором цифровых последовательностей. Приводятся сведения, необходимые для разработки собственного программного обеспечения, управляющего этим устройством, даются технические характеристики и инструкции по использованию фирменного программного обеспечения.

# **6.2.2 Состав комплекта**

Комплект программного обеспечения для AKTAKOM AHP-3516 содержит:

- Системный драйвер AKTAKOM USB Lab для Windows (папка SYS)

 - Динамическую библиотеку для управления прибором с документацией и заголовочным файлом (папка DLL)

- Готовое приложение для управления прибором (папка APP)

 - Функциональное дерево и пример программирования прибора для LabWindows/CVI (папка CVI)

- Палитру функций и пример программирования прибора для LabVIEW (папка LabVIEW)

 - Библиотеку импорта и пример программирования прибора для Borland Builder C++ (папка Borland)

- Библиотеку импорта для Microsoft Visual C++ (папка MSVC)

# **6.2.3 Коды ошибок**

Все функции драйвера прибора возвращают и/или устанавливают код ошибки (32-битовое целое число) по результатам своей работы. Получить код последней случившейся ошибки можно с помощью функции [Get Last Error](#page-275-0)  $276$ , а описание этой ошибки - с помощью функции

 $\rm error$  message $24$ . Ниже приведены общие сведения об используемых в драйвере кодах ошибок.

Если рассматривать код ошибки как знаковое целое, то состояние может принимать три различных по смыслу значения:

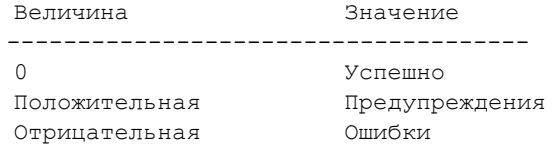

Ниже приведён полный список кодов ошибок и предупреждений драйвера и из стандартные описания:

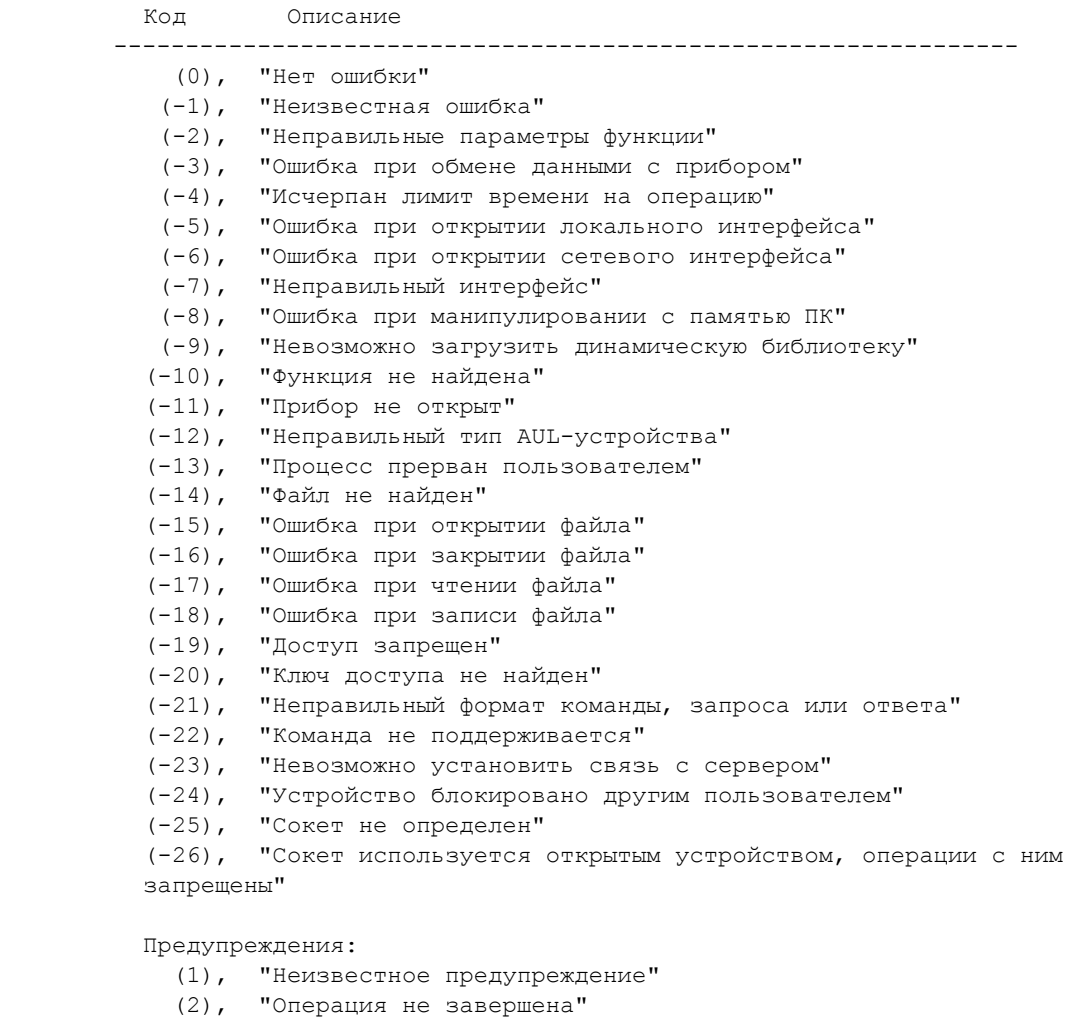

- (3), "Данные отсутствуют"
	- (4), "Неправильная версия"
	- (5), "Автоматическое управление"
	- (6) "Повторное действие"

## **6.2.4 Функциональное дерево**

### **6.2.4.1 Имя класса/панели**

6.2.4.1.1 Initialize

 ViStatus AHP3516\_init (ViRsrc resourceName, ViPSession instrumentHandle, int shared);

## **Описание**

 Открывает указанный прибор и сообщает его дескриптор. Прибор должен быть открыт перед любым использованием. Если не указан серийный номер или такие приборы не найдены, делается попытка открыть первый доступный. Возвращается код ошибки, в случае успеха - EAHP3516\_NO\_ERROR.

## **Список параметров**

#### **resourceName**

Тип переменной ViRsrc

Передайте здесь имя AUL-устройства в формате, требуемом технологией AULNet. Синтаксис: Треугольные скобки (<>) обозначают вводимые пользователем имена и параметры, квадратные ([]) - необязательные поля. Остальные символы должны использоваться без изменений. Вертикальная черта (|) разделяет альтернативные способы ввода параметров, "либо|либо". [AULNET[<тип\_интерфейса>]::[<сокет>::]]<имя\_устройства> где: <тип\_интерфейса> є одно из символических обозначений используемых в AUL интерфейсов, например: AUN (стандартный драйвер AUNUsb.sys), AUXPR (драйвер USB Xpress), AVCOM (виртуальный COM-порт), AEPP (драйвер параллельного EPPпорта). <сокет> є <номер\_сокета >|<параметры\_сокета > Указывает сокет, используемый для связи с устройством. Используется либо номер сокета, введенного ранее функциями работы со списком серверов, либо прямо описываются параметры сокета (см. далее). Номер сокета из списка указывается десятичным числом. <параметры\_сокета> є @N<сервер>@P<порт>[@T<таймаут>][@L<логин>] @N<сервер> - доменное имя (DNS, не более 256 символов) либо IP-адрес сервера, к которому физически подключен инструмент. @P<порт> - номер порта сокета (десятичное число). @T<таймаут> - величина таймаута для связи с сокетом (в миллисекундах, значение по умолчанию - 5000). @L<логин> - логин для подключения к серверу (не более 248 символов, по умолчанию используется строка AULNetPass). Например: @Nwww.user123.aktakom.com@P1080@Luser123 или: @N127.0.0.1@P1024 <имя устройства> є <имя модели>[ #<серийный номер>]

Имя AUL-устройства, составленное из имени модели (8 символов) и необязательного серийного номера (не более 16 символов), разделенных пробелом со знаком "диеза" - #. Например: AHP-3121 #2310768. Подстановочные знаки и умолчания: Некоторые части полного имени устройства могут быть опущены или заменены знаком звездочки - \*.

Если полностью опущена часть AULNET, т.е. задано только имя устройства, или опущен или является пустой строкой сокет, то устройство считается локальным и технология AULNET для связи с ним не используется.

Если опущено поле <тип\_интерфейса>, то интерфейс выбирается по умолчанию в зависимости от указанной модели инструмента.

Если в поле <имя\_устройства> не указан серийный номер, то делается попытка обращения к первому свободному устройству, пригодному для использования в качестве данной модели.

Если в качестве поля <сокет> использован символ '\*', выполняется поиск указанного устройства по всем серверам из списка серверов (список серверов задается специальными функциями).

Если в качестве поля <серийный номер> использован символ '\*', то делается попытка обращения к первому свободному устройству, точно соответствующему указанной модели.

Драйвера конкретных устройств могут дополнительно вводить умолчания для поддерживаемых инструментов.

Примеры:

ACK-3106

 обращение к первому свободному прибору, который может использоваться в качестве ACK-3106 (в т.ч. осциллографический модуль в составе ACK-4106, ACK-4166, ACK-3107 с модулем USB-хаба), подключенному к локальной машине. Используется прямое подключение, без использования AULNET.

#### AULNET::@N127.0.0.1@P1024::ACK-3106 #\*

 обращение к первому свободному прибору типа ACK-3106 (осциллографические модули в составе ACK-4106, ACK-4166, ACK-3107 с модулем USB-хаба игнорируются), подключенному к локальной (127.0.0.1 - IP-адрес для обращения по сети "сам к себе") машине по 1024 порту. Если в списке серверов еще нет сокета с такими параметрами, он будет добавлен в список. Номер добавленного сокета в списке можно затем получить по хэндлеру открытого устройства. Используется подключение через AULNET.

#### AULNETAUN::2::AME-1204 #123456789

 обращение к конкретному прибору типа AME-1204 с серийным номером 123456789, подключенному по интерфейсу AUNUsb к сокету, определяемому записью номер 2 из ранее введенного списка серверов. Если такой записи в списке нет, будет возвращена ошибка EAULNET\_SOCKET\_INDEF (-25) "Сокет не определен".

#### AULNET::\*::AHP-3121 #123456789

 поиск конкретного прибора типа AHP-3121 с серийным номером 123456789 по всем серверам из заданного ранее списка (в т.ч. и в первую очередь проверяются прямые локальные подключения).

#### Замечание:

Имя устройства может быть получено с помощью функции AHP3516 ScanSocket.

#### **instrumentHandle**

Тип переменной ViSession (передается по ссылке)

 Возвращает дескриптор открытого устройства. Корректные значения: любые больше нуля.

> В случае неудачи будет содержать индекс устройства, которое функция пыталась открыть последним.

 В дальнейшем используйте этот дескриптор для любых обращений к устройству.

#### **shared**

Тип переменной int

Флаг разделенного доступа к открываемому прибору. Общий доступ можно получить только к сетевым устройствам, в случае использования локального режима параметр должен быть нулем.

```
Величина по умолчанию: 0
```
Замечание:

О сетевом и локальном режиме см. класс функций Socket Info.

#### **Возвращаемое значение**

 Возвращается код ошибки, в случае успеха - EAHP3516\_NO\_ERROR. Для получения дополнительной информации воспользуйтесь функциями GetErrorMessage или error\_message.

#### 6.2.4.1.2 Конфигурация (Configure)

6.2.4.1.2.1 Load Data

ViStatus AHP3516 LoadData (ViSession instrumentHandle, unsigned short data[], int samples);

## **Описание**

Функция записывает в память прибора 16-битовые данные для генерации.

## **Список параметров**

#### **instrumentHandle**

 Тип переменной ViSession Дескриптор устройства, полученного при его открытии функцией AHP3516\_Init. Корректные значения: от 0 до 31.

## Величина по умолчанию: нет

#### **data**

Тип переменной unsigned short []

Массив 16-битовых данных для записи в память прибора.

#### **samples**

Тип переменной int

 Длина генерируемой цифровой последовательности в выборках. (См. также описание функций AHP3516\_SetDataLength и

AHP3516\_SetRepeatLength)

#### **Возвращаемое значение**

 Функция возвращает EAHP3516\_NO\_ERROR, если не было ошибки, иначе возвращаемое значение - код ощибки.

#### 6.2.4.1.2.2 Установить… (Set...)

ViStatus AHP3516 SetDataLength (ViSession instrumentHandle, int samples);

#### **Описание**

 Устанавливает длину генерируемой цифровой последовательности в выборках для первого цикла генерации.

#### Примечание:

 В приборе используется два различных адресных счетчика, регулирующие длину генерируемой последовательности: адрес начала генерации и адрес повтора генерации. Функция AHP3516 LoadData устанавливает оба этих адреса, а функия AHP3516 SetDataLength - только адрес начала генерации в соответствие с указанной в них длиной данных. В отличие от них, AHP3516 SetRepeatLength изменяет только адрес повтора. Таким образом, можно задавать разную длину генерируемой последовательности для первого и последующих циклов генерации. При этом уменьшение длины обрезает данные, расположенные в начале.

 Например, изначально в память прибора функцией AHP3516\_LoadData записаны данные длиной 1280 выборок, из которых первые 256 - заголовок, а следующие 1024 - регулярный цифровой поток. При этом оба адресных счетчика будут автоматически установлены на длину 1280. Если далее перед запуском генерации с помощью функции AHP3516\_SetRepeatLength установить длину повтора 1024 выборки, то после запуска однократно будет воспроизведена вся последовательность длиной 1280 выборок, а при всех следующих повторах только последние 1024 выборки (уже без заголовка).

 Для того, чтобы после остановки генерации вновь запустить первый цикл с заголовком, установите перед запуском начальный адрес на 1280 выборок с помощью функции AHP3516\_SetDataLength. При этом сами данные и адрес повтора останутся неизменными.

## **Список параметров**

## **instrumentHandle**

Тип переменной ViSession

 Дескриптор устройства, полученного при его открытии функцией AHP3516\_Init. Корректные значения: от 0 до 31.

Величина по умолчанию: нет

#### **samples**

Тип переменной int

Длина генерируемой цифровой последовательности в выборках

#### **Возвращаемое значение**

 Функция возвращает EAHP3516\_NO\_ERROR, если не было ошибки, иначе возвращаемое значение - код ощибки.

ViStatus AHP3516 SetRepeatLength (ViSession instrumentHandle, int samples);

#### **Описание**

 Устанавливает длину генерируемой цифровой последовательности в выборках для повторов генерации.

#### Примечание:

 В приборе используется два различных адресных счетчика, регулирующие длину генерируемой последовательности: адрес начала генерации и адрес повтора генерации. Функция AHP3516\_LoadData устанавливает оба этих адреса, а функия AHP3516\_SetDataLength - только адрес начала генерации в соответствие с указанной в них длиной данных. В отличие от них, AHP3516 SetRepeatLength изменяет только адрес повтора. Таким образом, можно задавать разную длину генерируемой последовательности для первого и последующих циклов генерации. При этом уменьшение длины обрезает данные, расположенные в начале.

 Например, изначально в память прибора функцией AHP3516\_LoadData записаны данные длиной 1280 выборок, из которых первые 256 - заголовок, а следующие 1024 - регулярный цифровой поток. При этом оба адресных счетчика будут автоматически установлены на длину 1280. Если далее перед запуском генерации с помощью функции AHP3516\_SetRepeatLength установить длину повтора 1024 выборки, то после запуска однократно будет воспроизведена вся последовательность длиной 1280 выборок, а при всех следующих повторах только последние 1024 выборки (уже без заголовка).

 Для того, чтобы после остановки генерации вновь запустить первый цикл с заголовком, установите перед запуском начальный адрес на 1280 выборок с помощью функции AHP3516\_SetDataLength. При этом сами данные и адрес повтора останутся неизменными.

## **Список параметров**

#### **instrumentHandle**

Тип переменной ViSession

 Дескриптор устройства, полученного при его открытии функцией AHP3516\_Init. Корректные значения: от 0 до 31.

Величина по умолчанию: нет

#### **samples**

Тип переменной int

 Длина генерируемой цифровой последовательности в выборках для повторов генерации.

#### **Возвращаемое значение**

 Функция возвращает EAHP3516\_NO\_ERROR, если не было ошибки, иначе возвращаемое значение - код ощибки.

ViStatus AHP3516\_SetSampleRate (ViSession instrumentHandle, int sampleRate);

#### **Описание**

Функция установливает частоту выборок данных из памяти для генерации.

# **Список параметров**

 **instrumentHandle**

```
 Тип переменной ViSession
```
 Дескриптор устройства, полученного при его открытии функцией AHP3516\_Init. Корректные значения: от 0 до 31.

Величина по умолчанию: нет

#### **sampleRate**

Тип переменной int

Код частоты выборок данных из памяти для генерации.

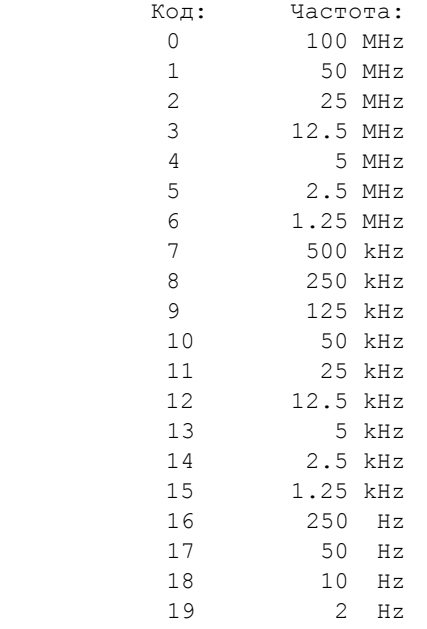

## **Возвращаемое значение**

 Функция возвращает EAHP3516\_NO\_ERROR, если не было ошибки, иначе возвращаемое значение - код ощибки.

 ViStatus AHP3516\_SetRepeatCount (ViSession instrumentHandle, unsigned char count);

## **Описание**

Функция установливает число повторов генерации данных из памяти.

## **Список параметров**

## **instrumentHandle**

Тип переменной ViSession

 Дескриптор устройства, полученного при его открытии функцией AHP3516\_Init. Корректные значения: от 0 до 31.

Величина по умолчанию: нет

#### **count**

Тип переменной unsigned char

 Число повторов генерации данных из памяти. 0 - бесконечное число повторов.

#### **Возвращаемое значение**

 Функция возвращает EAHP3516\_NO\_ERROR, если не было ошибки, иначе возвращаемое значение - код ощибки.

ViStatus AHP3516 SetTriggerSource (ViSession instrumentHandle, int source);

#### **Описание**

Функция устанавливает источник синхронизации.

# **Список параметров**

## **instrumentHandle**

Тип переменной ViSession

 Дескриптор устройства, полученного при его открытии функцией AHP3516\_Init. Корректные значения: от 0 до 31.

Величина по умолчанию: нет

#### **source**

Тип переменной int

Источник синхронизации: внутренний (Internal - 0) или внешний  $(External - 1)$ 

#### **Возвращаемое значение**

 Функция возвращает EAHP3516\_NO\_ERROR, если не было ошибки, иначе возвращаемое значение - код ощибки.

ViStatus AHP3516 SetClockSource (ViSession instrumentHandle, int clock);

## **Описание**

Функция устанавливает источник тактирования.

## **Список параметров**

#### **instrumentHandle**

Тип переменной ViSession

 Дескриптор устройства, полученного при его открытии функцией AHP3516\_Init. Корректные значения: от 0 до 31.

Величина по умолчанию: нет

#### **clock**

Тип переменной int

 Источник тактирования: внутренний (Internal - 0) или внешний (External  $-1)$ 

#### **Возвращаемое значение**

 Функция возвращает EAHP3516\_NO\_ERROR, если не было ошибки, иначе возвращаемое значение - код ощибки.

ViStatus AHP3516 SetTriggerSlope (ViSession instrumentHandle, int slope);

#### **Описание**

Функция установливает полярность запускающего импульса.

## **Список параметров**

## **instrumentHandle**

 Тип переменной ViSession Дескриптор устройства, полученного при его открытии функцией

AHP3516\_Init. Корректные значения: от 0 до 31.

Величина по умолчанию: нет

#### **slope**

Тип переменной int

 Полярность запускающего импульса: по фронту (POSITIVE, Rising edge - 0) или по спаду (NEGATIVE, Falling edge - 1).

#### **Возвращаемое значение**

 Функция возвращает EAHP3516\_NO\_ERROR, если не было ошибки, иначе возвращаемое значение - код ощибки.

ViStatus AHP3516 SetStepMode (ViSession instrumentHandle, int mode);

#### **Описание**

Функция устанавливает или снимает пошаговый режим генерации данных.

# **Список параметров**

 **instrumentHandle**

```
 Тип переменной ViSession
```
 Дескриптор устройства, полученного при его открытии функцией AHP3516\_Init. Корректные значения: от 0 до 31.

```
 Величина по умолчанию: нет
```
#### **mode**

Тип переменной int

Режим:

 пошаговый (Step, 1) - каждое новое слово из ОЗУ на выходы подается по команде StartGeneration; непрерывный (Run, 0) - слова из ОЗУ выдаются на выходы по сигналам тактирования.

### **Возвращаемое значение**

 Функция возвращает EAHP3516\_NO\_ERROR, если не было ошибки, иначе возвращаемое значение - код ощибки.

ViStatus AHP3516 SetDirectMode (ViSession instrumentHandle, int mode, unsigned short value HEX);

#### **Описание**

 Функция устанавливает прямой режим (Direct) или режим чтения памяти (RAM reading). Для прямого режима также задается состояние выходов. В прямом (статическом) режиме пользователь напрямую выдает нужное слово на выходы прибора. В динамическом - прибор автоматически выдает на выходы очередную выборку из ОЗУ по сигналам тактирования.

## **Список параметров**

### **instrumentHandle**

Тип переменной ViSession

 Дескриптор устройства, полученного при его открытии функцией AHP3516\_Init. Корректные значения: от 0 до 31.

Величина по умолчанию: нет

#### **mode**

Тип переменной int

 Выбор прямого режима (Direct, 1) или режима чтения памяти (RAM reading, 0).

#### **value\_HEX**

Тип переменной unsigned short

 Состояние выходов, которое будет установлено в прямом (Direct) режиме. При установке режима чтения памяти (RAM reading) этот парамет игнорируется.

#### **Возвращаемое значение**

 Функция возвращает EAHP3516\_NO\_ERROR, если не было ошибки, иначе возвращаемое значение - код ощибки.

ViStatus AHP3516 SetFinalState (ViSession instrumentHandle, int output);

## **Описание**

Функция выбирает режим установки состояния выходов по окончании генерации.

#### **Список параметров**

#### **instrumentHandle**

Тип переменной ViSession

 Дескриптор устройства, полученного при его открытии функцией AHP3516\_Init. Корректные значения: от 0 до 31.

Величина по умолчанию: нет

#### **output**

Тип переменной int

 Состояние выходов по окончании генерации: установить логический ноль на всех каналах (Reset - 0) или сохранять последнее установленное состояние (last state - 1).

#### **Возвращаемое значение**

 Функция возвращает EAHP3516\_NO\_ERROR, если не было ошибки, иначе возвращаемое значение - код ощибки.

 ViStatus AHP3516\_SetInputReference (ViSession instrumentHandle, double reference);

## **Описание**

 Устанавливает уровень опорного напряжения для сигналов внешнего тактирования и синхронизации. Уровень может быть установлен в пределах от 0 до 5 Вольт с разрешением 12 бит.

## **Список параметров**

#### **instrumentHandle**

Тип переменной ViSession

 Дескриптор устройства, полученного при его открытии функцией AHP3516\_Init. Корректные значения: от 0 до 31.

Величина по умолчанию: нет

#### **reference**

Тип переменной double

 Уровень опорного напряжения для сигналов внешнего тактирования и синхронизации. Уровень может быть установлен в пределах от 0 до 5 Вольт (с разрешением 12 бит).

## **Возвращаемое значение**

 Функция возвращает EAHP3516\_NO\_ERROR, если не было ошибки, иначе возвращаемое значение - код ощибки.

ViStatus AHP3516 SetOutputVoltage (ViSession instrumentHandle, double voltage);

## **Описание**

 Устанавливает уровень напряжения для уровня логической единицы выходных сигналов. Уровень может быть установлен в пределах от 0 до 5 Вольт с разрешением 12 бит.

## **Список параметров**

#### **instrumentHandle**

Тип переменной ViSession

 Дескриптор устройства, полученного при его открытии функцией AHP3516\_Init. Корректные значения: от 0 до 31.

Величина по умолчанию: нет

#### **voltage**

Тип переменной double

 Уровень опорного напряжения для уровня логической единицы выходных сигналов. Уровень может быть установлен в пределах от 0 до 5 Вольт (с разрешением 12 бит).

## **Возвращаемое значение**

 Функция возвращает EAHP3516\_NO\_ERROR, если не было ошибки, иначе возвращаемое значение - код ощибки.

#### 6.2.4.1.2.3 Получить… (Get...)

ViStatus AHP3516 GetDataLength (ViSession instrumentHandle, int \*samples);

## **Описание**

 Получает длину генерируемой цифровой последовательности в выборках для первого цикла генерации.

См. также AHP3516\_SetDataLength.

## **Список параметров**

#### **instrumentHandle**

Тип переменной ViSession

 Дескриптор устройства, полученного при его открытии функцией AHP3516\_Init. Корректные значения: от 0 до 31.

Величина по умолчанию: нет

#### **samples**

Тип переменной int (передается по ссылке)

Длина генерируемой цифровой последовательности в выборках

#### **Возвращаемое значение**

 Функция возвращает EAHP3516\_NO\_ERROR, если не было ошибки, иначе возвращаемое значение - код ощибки.

ViStatus AHP3516\_GetRepeatLength (ViSession instrumentHandle, int \*samples);

#### **Описание**

 Получает длину генерируемой цифровой последовательности в выборках для повторов генерации.

См. также AHP3516\_SetRepeatLength.

#### **Список параметров**

#### **instrumentHandle**

Тип переменной ViSession

 Дескриптор устройства, полученного при его открытии функцией AHP3516\_Init. Корректные значения: от 0 до 31.

Величина по умолчанию: нет

#### **samples**

Тип переменной int (передается по ссылке)

 Длина генерируемой цифровой последовательности в выборках для повторов генерации.

### **Возвращаемое значение**

 Функция возвращает EAHP3516\_NO\_ERROR, если не было ошибки, иначе возвращаемое значение - код ощибки.

ViStatus AHP3516 GetSampleRate (ViSession instrumentHandle, int \*sampleRate);

## **Описание**

Функция получает частоту выборок данных из памяти для генерации.

```
 См. также AHP3516_SetSamplingRate
```
# **Список параметров**

 **instrumentHandle**

```
 Тип переменной ViSession
```
 Дескриптор устройства, полученного при его открытии функцией AHP3516\_Init. Корректные значения: от 0 до 31.

Величина по умолчанию: нет

#### **sampleRate**

Тип переменной int (передается по ссылке)

Код частоты выборок данных из памяти для генерации.

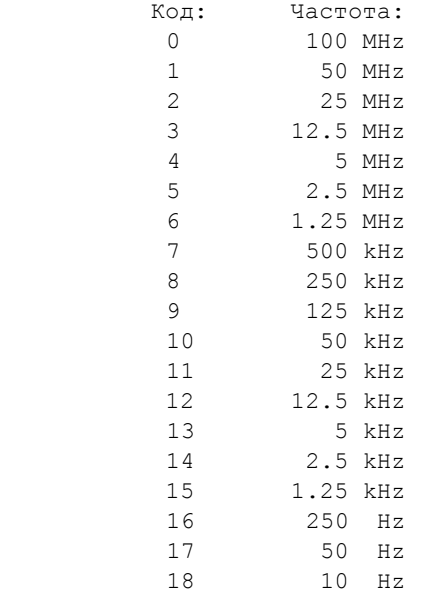

19 2 Hz

## **Возвращаемое значение**

 Функция возвращает EAHP3516\_NO\_ERROR, если не было ошибки, иначе возвращаемое значение - код ощибки.

ViStatus AHP3516 SampleRateCodeToTime (int sampleRate, double \*timebaseSec);

#### **Описание**

 Получает время дискретизации (секунды/выборку), соответствующее указанному коду частоты дискретизации (Sample Rate). Вспомогательная функция преобразования величин, не требует инициализации прибора.

# **Список параметров**

 **sampleRate**

Тип переменной int

Код частоты выборок данных из памяти для генерации.

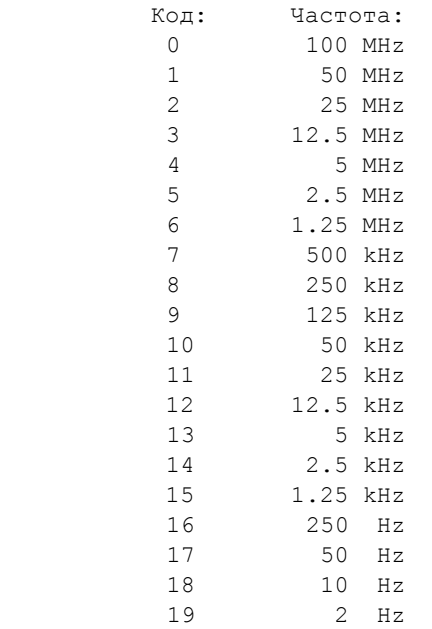

#### **timebaseSec**

Тип переменной double (передается по ссылке)

 Время дискретизации (секунды/выборку), соответствующее указанному коду частоты дискретизации (Sample Rate)

Допустимые величины:

От 1.e-8 (10 нс/100 МГц) до 0.5 (0.5 с/2 Гц)

## **Возвращаемое значение**

 Возвращается код ошибки, в случае успеха - EAHP3516\_NO\_ERROR. Для получения дополнительной информации воспользуйтесь функциями GetErrorMessage или error message.

ViStatus AHP3516 SampleRateTimeToCode (double timebaseSec, int \*sampleRate);

#### **Описание**

 Получает код частоты дискретизации (Sample Rate), соответствующей указанному времени дискретизации (секунды/выборку). Вспомогательная функция преобразования величин, не требует инициализации прибора.

## **Список параметров**

#### **timebaseSec**

Тип переменной double

Время дискретизации (секунды/выборку)

Допустимые величины:

От 1.e-8 (10 нс/100 МГц) до 0.5 (0.5 с/2 Гц)

#### **sampleRate**

Тип переменной int (передается по ссылке)

Код частоты выборок данных из памяти для генерации.

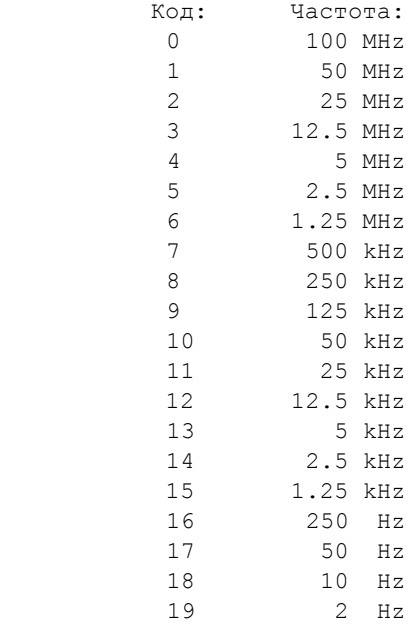

#### **Возвращаемое значение**

Возвращается код ошибки, в случае успеха - EAHP3516 NO ERROR. Для получения дополнительной информации воспользуйтесь функциями GetErrorMessage или error message.

 ViStatus AHP3516\_GetRepeatCount (ViSession instrumentHandle, unsigned char \*count);

#### **Описание**

Функция получает число повторов генерации данных из памяти.

```
 См. также AHP3516_SetRepeatCount
```
## **Список параметров**

#### **instrumentHandle**

Тип переменной ViSession

 Дескриптор устройства, полученного при его открытии функцией AHP3516\_Init. Корректные значения: от 0 до 31.

Величина по умолчанию: нет

#### **count**

Тип переменной unsigned char (передается по ссылке)

 Число повторов генерации данных из памяти. 0 - бесконечное число повторов.

#### **Возвращаемое значение**

 Функция возвращает EAHP3516\_NO\_ERROR, если не было ошибки, иначе возвращаемое значение - код ощибки.

ViStatus AHP3516\_GetTriggerSource (ViSession instrumentHandle, int \*source);

#### **Описание**

Функция получает источник синхронизации.

См. также AHP3516\_SetTriggerSource

## **Список параметров**

#### **instrumentHandle**

Тип переменной ViSession

 Дескриптор устройства, полученного при его открытии функцией AHP3516\_Init. Корректные значения: от 0 до 31.

Величина по умолчанию: нет

#### **source**

```
 Тип переменной int (передается по ссылке)
```

```
 Источник синхронизации: внутренний (Internal - 0) или внешний
(External - 1)
```
#### **Возвращаемое значение**

Функция возвращает EAHP3516 NO ERROR, если не было ошибки, иначе возвращаемое значение - код ощибки.

ViStatus AHP3516\_GetClockSource (ViSession instrumentHandle, int \*clock);

## **Описание**

Функция получает источник тактирования.

См. также AHP3516\_SetClockSource

## **Список параметров**

## **instrumentHandle**

Тип переменной ViSession

 Дескриптор устройства, полученного при его открытии функцией AHP3516\_Init. Корректные значения: от 0 до 31.

Величина по умолчанию: нет

#### **clock**

Тип переменной int (передается по ссылке)

 Источник тактирования: внутренний (Internal - 0) или внешний (External  $-1)$ 

#### **Возвращаемое значение**

 Функция возвращает EAHP3516\_NO\_ERROR, если не было ошибки, иначе возвращаемое значение - код ощибки.

ViStatus AHP3516 GetTriggerSlope (ViSession instrumentHandle, int \*slope);

## **Описание**

Функция получает полярность запускающего импульса.

См. также AHP3516\_SetTriggerSlope

#### **Список параметров instrumentHandle**

Тип переменной ViSession

 Дескриптор устройства, полученного при его открытии функцией AHP3516\_Init. Корректные значения: от 0 до 31.

Величина по умолчанию: нет

#### **slope**

Тип переменной int (передается по ссылке)

 Полярность запускающего импульса: по фронту (POSITIVE, Rising edge - 0) или по спаду (NEGATIVE, Falling edge - 1).

#### **Возвращаемое значение**

 Функция возвращает EAHP3516\_NO\_ERROR, если не было ошибки, иначе возвращаемое значение - код ощибки.

ViStatus AHP3516 GetStepMode (ViSession instrumentHandle, int \*mode);

## **Описание**

Функция получает состояние флага пошагового режима генерации данных.

См. также AHP3516\_SetStepMode

## **Список параметров**

## **instrumentHandle**

Тип переменной ViSession

 Дескриптор устройства, полученного при его открытии функцией AHP3516\_Init. Корректные значения: от 0 до 31.

Величина по умолчанию: нет

#### **mode**

Тип переменной int (передается по ссылке)

```
 Режим:
 пошаговый (Step, 1) - каждое новое слово из ОЗУ на выходы подается по
 команде StartGeneration;
 непрерывный (Run, 0) - слова из ОЗУ выдаются на выходы по сигналам
 тактирования.
```
## **Возвращаемое значение**

 Функция возвращает EAHP3516\_NO\_ERROR, если не было ошибки, иначе возвращаемое значение - код ощибки.

ViStatus AHP3516 GetDirectMode (ViSession instrumentHandle, int \*mode, unsigned short \*value);

#### **Описание**

 Функция получает состояние флага прямого (статического) режима и состояние выходов для этого режима.

```
 См. также AHP3516_SetDirectMode
```
## **Список параметров**

## **instrumentHandle**

```
 Тип переменной ViSession
```
 Дескриптор устройства, полученного при его открытии функцией AHP3516\_Init. Корректные значения: от 0 до 31.

Величина по умолчанию: нет

#### **mode**

Тип переменной int (передается по ссылке)

 Выбор прямого режима (Direct, 1) или режима чтения памяти (RAM reading, 0).

## **value**

Тип переменной unsigned short (передается по ссылке)

Состояние выходов, которое будет установлено в прямом (Direct) режиме.

#### **Возвращаемое значение**

 Функция возвращает EAHP3516\_NO\_ERROR, если не было ошибки, иначе возвращаемое значение - код ощибки.

ViStatus AHP3516 GetFinalState (ViSession instrumentHandle, int \*output);

#### **Описание**

Функция получает режим установки состояния выходов по окончании генерации.

См. также AHP3516\_SetFinalState

## **Список параметров**

## **instrumentHandle**

 Тип переменной ViSession Дескриптор устройства, полученного при его открытии функцией AHP3516\_Init. Корректные значения: от 0 до 31.

Величина по умолчанию: нет

#### **output**
Тип переменной int (передается по ссылке)

 Состояние выходов по окончании генерации: установить логический ноль на всех каналах (Reset - 0) или сохранять последнее установленное состояние (last state - 1).

#### **Возвращаемое значение**

 Функция возвращает EAHP3516\_NO\_ERROR, если не было ошибки, иначе возвращаемое значение - код ощибки.

```
 ViStatus AHP3516_GetInputReference (ViSession instrumentHandle,
                                      double *reference);
```
### **Описание**

 Получает уровень опорного напряжения для сигналов внешнего тактирования и синхронизации. Уровень может быть установлен в пределах от 0 до 5 Вольт с разрешением 12 бит.

### **Список параметров**

### **instrumentHandle**

Тип переменной ViSession

 Дескриптор устройства, полученного при его открытии функцией AHP3516\_Init. Корректные значения: от 0 до 31.

Величина по умолчанию: нет

#### **reference**

Тип переменной double (передается по ссылке)

 Уровень опорного напряжения для сигналов внешнего тактирования и синхронизации. Уровень может быть установлен в пределах от 0 до 5 Вольт (с разрешением 12 бит).

### **Возвращаемое значение**

 Функция возвращает EAHP3516\_NO\_ERROR, если не было ошибки, иначе возвращаемое значение - код ощибки.

 ViStatus AHP3516\_GetOutputVoltage (ViSession instrumentHandle, double \*voltage);

### **Описание**

 Получает уровень напряжения для уровня логической единицы выходных сигналов. Уровень может быть установлен в пределах от 0 до 5 Вольт с разрешением 12 бит.

### **Список параметров**

 **instrumentHandle**

Тип переменной ViSession

 Дескриптор устройства, полученного при его открытии функцией AHP3516\_Init. Корректные значения: от 0 до 31.

Величина по умолчанию: нет

#### **voltage**

Тип переменной double (передается по ссылке)

 Уровень опорного напряжения для уровня логической единицы выходных сигналов. Уровень может быть установлен в пределах от 0 до 5 Вольт (с разрешением 12 бит).

### **Возвращаемое значение**

 Функция возвращает EAHP3516\_NO\_ERROR, если не было ошибки, иначе возвращаемое значение - код ощибки.

#### 6.2.4.1.3 Генерация (Generation)

#### 6.2.4.1.3.1 Start Generation

ViStatus AHP3516 StartGeneration (ViSession instrumentHandle, int generation);

### **Описание**

Функция запускает или останавливает генерацию сигналов.

### **Список параметров**

### **instrumentHandle**

Тип переменной ViSession

 Дескриптор устройства, полученного при его открытии функцией AHP3516\_Init. Корректные значения: от 0 до 31.

Величина по умолчанию: нет

#### **generation**

Тип переменной int

Состояние генерации: запустить (1) или остановить (0)

#### **Возвращаемое значение**

 Функция возвращает EAHP3516\_NO\_ERROR, если не было ошибки, иначе возвращаемое значение - код ощибки.

#### 6.2.4.1.3.2 Set Direct Output

ViStatus AHP3516 SetDirectOutput (ViSession instrumentHandle, unsigned short value HEX);

### **Описание**

Функция задает состояние выходов в прямом (статическом) режиме.

См. также AHP3516\_SetDirectMode.

### **Список параметров**

#### **instrumentHandle**

Тип переменной ViSession

 Дескриптор устройства, полученного при его открытии функцией AHP3516\_Init. Корректные значения: от 0 до 31.

Величина по умолчанию: нет

#### **value\_HEX**

Тип переменной unsigned short

 Состояние выходов, которое будет установлено в прямом (статическом) режиме.

#### **Возвращаемое значение**

 Функция возвращает EAHP3516\_NO\_ERROR, если не было ошибки, иначе возвращаемое значение - код ощибки.

#### 6.2.4.1.3.3 Get Status

 ViStatus AHP3516\_GetStatus (ViSession instrumentHandle, unsigned char \*state);

#### **Описание**

Функция читает текущее состояние прибора.

### **Список параметров**

### **instrumentHandle**

Тип переменной ViSession

 Дескриптор устройства, полученного при его открытии функцией AHP3516\_Init. Корректные значения: от 0 до 31.

Величина по умолчанию: нет

 **state**

Тип переменной unsigned char (передается по ссылке)

 В параметре State возвращается текущее состояние прибора (8-битовая маска).

#### **Возвращаемое значение**

 Функция возвращает EAHP3516\_NO\_ERROR, если не было ошибки, иначе возвращаемое значение - код ощибки.

6.2.4.1.4 Утилиты (Utility)

#### 6.2.4.1.4.1 Get AUL Devices Count

ViStatus AHP3516\_GetAULDevicesCount (int \*count);

#### **Описание**

 Получить количество обнаруженных в системе устройств AKTAKOM USB Lab. Возвращаемое значение - код ошибки

 Замечание: обнаруживаются только устройства, подключенные по интерфейсу USB.

### **Список параметров**

### **count**

Тип переменной int (передается по ссылке)

 Счетчик - показывает количество обнаруженных устройств AKTAKOM USB Lab.

### **Возвращаемое значение**

 Возвращается код ошибки, в случае успеха - EAHP3516\_NO\_ERROR. Для получения дополнительной информации воспользуйтесь функциями GetErrorMessage или error message.

### 6.2.4.1.4.2 Get AUL Device Info

 ViStatus AHP3516\_GetAULDeviceInfo (int index, char AULDevName[], unsigned int \*AULScopeID, unsigned int \*AULInterface, unsigned int \*AULTag);

### **Описание**

 Получить информацию об указанном AUL-устройстве. Возвращаемое значение - код ошибки

Замечание:

обнаруживаются только устройства, подключенные по интерфейсу USB.

### **Список параметров**

 **index**

Тип переменной int

 Индекс устройства, для которого требуется прочитать информационный блок.

### **AULDevName**

```
 Тип переменной char []
```

```
 AULDevName -
  имя AUL-устройства в формате:
  <deviceType>+<deviceID>+" #"+<sn>
  Например: "AHP-3516 #2310768".
  Длина строки должна быть не менее 27 символов.
```
 Замечание: полученное имя может быть использовано в качестве параметра Resource Name при вызове функции AHP3516\_init.

#### **AULScopeID**

```
 Тип переменной unsigned int (передается по ссылке)
 AULScopeID -
  идентификатор AUL-устройства,
  может быть неопределенным для некоторых типов приборов.
```
#### **AULInterface**

```
 Тип переменной unsigned int (передается по ссылке)
 AULInterface -
  тип интерфейса для связи с AUL-устройством.
 Допустимые величины:
   INTERFACE_USB (1) - интерфейс USB
    или
```
#### **AULTag**

 Тип переменной unsigned int (передается по ссылке) AULTag тэг AUL-устройства, для AHP-3516 показывает использование устройства:

- 0 устройство свободно,
- 1 устройство открыто нами в эксклюзивном режиме,
- 2 устройство не доступно (кем-то занято?),

INTERFACE\_EPP (0) - параллельный порт EPP

3 - устройство открыто в разделенном режиме.

#### **Возвращаемое значение**

 Возвращается код ошибки, в случае успеха - EAHP3516\_NO\_ERROR. Для получения дополнительной информации воспользуйтесь функциями GetErrorMessage или error message.

#### 6.2.4.1.4.3 Instrument Handle To Device Index

```
 ViStatus AHP3516_InstrHandleToDevIndex (ViSession instrumentHandle,
                                          ViPInt32 deviceIndex);
```
### **Описание**

 Получает индекс AUL-устройства по указанному хэндлеру инструмента. Индекс устройства может понадобиться для вызова функции AHP3516 GetAULDeviceInfo.

### **Список параметров**

#### **instrumentHandle**

Тип переменной ViSession

 Дескриптор устройства, полученного при его открытии функцией AHP3516\_init. Корректные значения: от 0 до 31.

Величина по умолчанию: нет

#### **deviceIndex**

Тип переменной ViInt32 (передается по ссылке)

Целочисленный индекс устройства AKTAKOM USB Lab.

 Корректные величины: от 0 до 31

#### **Возвращаемое значение**

Возвращается код ошибки, в случае успеха - EAHP3516 NO ERROR. Для получения дополнительной информации воспользуйтесь функциями GetErrorMessage или error message.

#### 6.2.4.1.4.4 Build AUL Name

 ViStatus AHP3516\_BuildAULName (ViUInt32 deviceType, ViUInt32 deviceID, char AULName[]);

### **Описание**

 Функция собирает AUL-имя устройства по 4-байтовым полям идентификационного блока AULDEVIDN deviceType и deviceID и возвращает его в виде единой 8-символьной строки. Идентификационный блок устройства можно получить функцией AHP3516\_GetDeviceList. Собранное AUL-имя устройства необходимо для вызова функции AHP3516\_IsAHP3516AUL.

### **Список параметров**

#### **deviceType**

```
 Тип переменной ViUInt32
```
 4-байтовое поле идентификационного блока AULDEVIDN deviceType. Показывает тип устройства AUL, например ACK-, AHP-, AKC- и т.д.

#### **deviceID**

```
 Тип переменной ViUInt32
```
 4-байтовое поле идентификационного блока AULDEVIDN deviceID. Показывает идентификатор устройства AUL, например 3106, 3516, 4166 и т.д.

#### **AULName**

Тип переменной char []

 AUL-имя устройства в виде единой 8-символьной строки. С учётом завершающего нуля размер строки должен быть не менее 9 символов.

### **Возвращаемое значение**

 Возвращается код ошибки, в случае успеха - EAHP3516\_NO\_ERROR. Для получения дополнительной информации воспользуйтесь функциями GetErrorMessage или error message.

### 6.2.4.1.4.5 Is Valid Device

ViStatus AHP3516 IsValidDevice (char AULName[]);

### **Описание**

 Проверяет, может ли устройство AUL с указанным именем (AUL\_Name), использоваться в качестве AHP-3516.

### **Список параметров**

#### **AULName**

Тип переменной char []

AUL-имя проверяемого устройства.

 Для получения имени подключенного устройства воспользуйтесь функциями AHP3516 GetDeviceList и AHP3516 BuildAULName.

### **Возвращаемое значение**

 Возвращается код ошибки, в случае успеха - EAHP3516\_NO\_ERROR. Для получения дополнительной информации воспользуйтесь функциями GetErrorMessage или error message.

#### 6.2.4.1.4.6 GetDeviceList

260

ViStatus AHP3516 GetDeviceList (int \*count, AULDEVIDN AULDevList[]);

### Описание

получить список присутствующих в системе AUL-устройств Count - на входе показывает размер массива AULDevList, на выходе: количество обнаруженных устройств AULDevList - массив идетнификационных блоков AUL-устройств, заполняется только если размер достаточен, поле tag показывает использование устройства: 0 - устройство свободно, 1 - устройство открыто нами, 2 - устройство не доступно (кем-то занято?) Возвращаемое значение - код ошибки

### Список параметров

#### count

Тип переменной int (передается по ссылке) Счетчик на входе показывает размер переданного для записи массива AULDevList, на выходе: количество обнаруженных устройств

### **AULDevList**

```
Тип переменной
                    AULDEVIDN[]
AULDevList -
 массив идетнификационных блоков AUL-устройств,
 заполняется только если размер (параметр Count) достаточен.
 поле tag показывает использование устройства:
   0 - устройство свободно,
   1 - устройство открыто нами в эксклюзивном режиме,
   2 - устройство не доступно (кем-то занято?),
   3 - устройство открыто в разделенном режиме.
Определение структуры идентификационного блока
/* идентификационный блок AUL-устройства */
typedef struct tagAULDEVIDN
  /* тип интерфейса */
 DWORD interface type;
 /* 4-байтовый идентификатор, для AHP-3516 это поле не определено */
  DWORD id;
 /* Идентификатор типа прибора (АРК-, АСК-, ...), AULTHi */
  DWORD deviceType;
  /* Идентификатор номера прибора (1004, 3106, ...), AULTLo */
  DWORD deviceID;
 /* строка идентификатора (Серийный номер прибора) */
```

```
BYTE sn[16];
 /* 0 - mpuбор свободен,
    1 - прибор открыт нами
    2 - прибор открыт не нами или недоступен */
 DWORD tag;
} AULDEVIDN;
```
### Возвращаемое значение

```
Возвращается код ошибки, в случае успеха - EAHP3516 NO ERROR.
Для получения дополнительной информации воспользуйтесь функциями
GetErrorMessage или error message.
```
#### 6.2.4.1.4.7 Диагностика (Device Test)

```
ViStatus AHP3516 WriteEEPROM (ViSession instrumentHandle, int start page,
                             int length, unsigned char buffer[]);
```
### Описание

Функция используется для записи данных в ППЗУ микроконтроллера.

### Список параметров

### instrumentHandle

Тип переменной ViSession

Дескриптор устройства, полученного при его открытии функцией ACE1016 init. Корректные значения: от 0 до 127.

Величина по умолчанию: нет

#### start page

Тип переменной int

Начальная страница памяти ППЗУ, с которой будет производится запись данных. Доступный объем памяти - 500 страниц по 64 байта.

#### length

Тип переменной int

Длина записываемых данных в байтах. Доступный объем памяти равен 2016 байт, сумма стартового адреса и длины данных не должна превышать этой величины. Если блок данных указанной длины превышает объем ППЗУ с указанного стартового адреса, то избыточные данные будут потеряны.

#### buffer

Тип переменной unsigned char []

Указатель на байтовый буфер, содержащий данные, которые требуется

записать в ППЗУ.

#### **Возвращаемое значение**

 Возвращается код ошибки, в случае успеха - EACE1016\_NO\_ERROR. Для получения дополнительной информации воспользуйтесь функциями GetErrorMessage или error message.

ViStatus AHP3516 ReadEEPROM (ViSession instrumentHandle, int start page, int length, unsigned char buffer[]);

### **Описание**

Функция используется для чтения данных из ППЗУ микроконтроллера.

#### **Список параметров**

#### **instrumentHandle**

Тип переменной ViSession

 Дескриптор устройства, полученного при его открытии функцией ACE1016 init. Корректные значения: от 0 до 127.

Величина по умолчанию: нет

#### **start\_page**

Тип переменной int

 Начальная страница памяти ППЗУ, с которой будет производится чтение данных. Доступный объем памяти - 500 страниц по 64 байта.

#### **length**

Тип переменной int

 Длина читаемых данных в байтах. Доступный объем памяти равен 2016 байт, сумма стартового адреса и длины данных не должна превышать этой величины. Если блок данных указанной длины превышает объем ППЗУ с указанного стартового адреса, то избыточные данные будут потеряны.

#### **buffer**

Тип переменной unsigned char []

Указатель на байтовый буфер, в который будут прочитаны данные из ППЗУ.

#### **Возвращаемое значение**

Возвращается код ошибки, в случае успеха - EACE1016 NO ERROR. Для получения дополнительной информации воспользуйтесь функциями GetErrorMessage или error message.

ViStatus AHP3516\_GetDeviceTemperature (ViSession instrumentHandle,

double \*temperature);

### **Описание**

Получает температуру устройства со встроенного термодатчика.

# **Список параметров**

### **instrumentHandle**

Тип переменной ViSession

 Дескриптор устройства, полученного при его открытии функцией AHP3516\_Init. Корректные значения: от 0 до 31.

Величина по умолчанию: нет

#### **temperature**

Тип переменной double (передается по ссылке)

Температура устройства в градусах Цельсия.

### **Возвращаемое значение**

 Функция возвращает EAHP3516\_NO\_ERROR, если не было ошибки, иначе возвращаемое значение - код ощибки.

```
 ViStatus AHP3516_GetDeviceVoltage (ViSession instrumentHandle,
                                    double *voltage18, double *voltage33,
                                    double *voltage50,
                                   double *output voltage);
```
### **Описание**

 Получает уровень опорного напряжения для сигналов внешнего тактирования и синхронизации. Уровень может быть установлен в пределах от 0 до 5 Вольт с разрешением 12 бит.

### **Список параметров**

### **instrumentHandle**

Тип переменной ViSession

 Дескриптор устройства, полученного при его открытии функцией AHP3516\_Init. Корректные значения: от 0 до 31.

Величина по умолчанию: нет

#### **voltage18**

Тип переменной double (передается по ссылке)

Текущий уровень напряжения питания +1.8 В.

#### **voltage33**

Тип переменной double (передается по ссылке)

Текущий уровень напряжения питания +3.3 В.

#### **voltage50**

Тип переменной double (передается по ссылке)

Текущий уровень напряжения питания +5 В.

#### **output\_voltage**

Тип переменной double (передается по ссылке)

Текущий уровень напряжения логической единицы на выходах прибора.

### **Возвращаемое значение**

 Функция возвращает EAHP3516\_NO\_ERROR, если не было ошибки, иначе возвращаемое значение - код ощибки.

#### 6.2.4.1.4.8 Информация о сокетах (Socket Info)

ViStatus AHP3516 SocketListCount (int \*count);

#### **Описание**

 Получает количество сокетов в текущем списке. Подробнее о сокетах см. в разделе Технология AULNet  $\mathbb{S}^{\mathsf{h}}$ ".

### **Список параметров**

 **count**

Variable Type int (passed by reference)

Количество сокетов в текущем списке.

#### **Возвращаемое значение**

 Возвращается код ошибки, в случае успеха - EAHP3516\_NO\_ERROR. Для получения дополнительной информации воспользуйтесь функциями GetErrorMessage или error message.

ViStatus AHP3516 SocketListClear (void);

### **Описание**

 Очищает текущий список сокетов. Подробнее о сокетах см. в разделе "Технология AULNet".

#### **Возвращаемое значение**

 Возвращается код ошибки, в случае успеха - EAHP3516\_NO\_ERROR. Для получения дополнительной информации воспользуйтесь функциями GetErrorMessage или error message.

```
 ViStatus AHP3516_AddSocket (int *socketIndex, char *name, int port,
                            int timeout ms, char *login, int tag);
```
### **Описание**

 добавляет запись в список сокетов, используемых для связи с устройствами. Для описания сокета задается имя сервера (параметр Name), номер порта сокета (Port), таймаут (Timeout ms) и строка-логин для подключения к серверу (Login). Подробнее о сокетах см. в разделе "Технология AULNet".

### **Список параметров**

### **socketIndex**

Тип переменной int (passed by reference)

 Индекс сокета устройства. Для получения подробной информации о сокете по индексу воспользуйтесь функцией AHP3516\_GetSocket.

#### **name**

```
 Тип переменной char *
```

```
 Доменное имя (DNS, не более 256 символов) либо IP-адрес сервера, к
 которому физически подключен инструмент. Например:
 Nwww.user123.aktakom.com
 или:
 127.0.0.1
```
#### **port**

```
 Тип переменной int
```

```
 Номер порта сокета.
```
Величина по умолчанию: 1024

#### **timeout\_ms**

```
 Тип переменной int
```
Величина таймаута для связи с сокетом (в миллисекундах)

```
 Величина по умолчанию: 5000
```
### **login**

Тип переменной char \*

 Логин для подключения к серверу (не более 248 символов, по умолчанию используется строка "AULNetPass").

#### **tag**

Тип переменной  $int$ 

4-байтовое число, ассоциируемое с данным сокетом, ипользуемое по усмотрению разработчика.

Величина по умолчанию: 0

#### Возвращаемое значение

Возвращается код ошибки, в случае успеха - EAHP3516 NO ERROR. Для получения дополнительной информации воспользуйтесь функциями GetErrorMessage или error\_message.

```
ViStatus AHP3516_GetSocket (int socketIndex, char name[], int *port,
                           int *timeout ms, char login[], int *tag,
                            int *deleted);
```
### Описание

Получает по указанному индексу параметры записи в списке сокетов, используемых для связи с устройствами. Для описания сокета используются имя сервера (параметр Name), номер порта сокета (Port), таймаут (Timeout ms) и строка-логин для подключения к серверу (Login). Подробнее о сокетах см. в разделе "Технология AULNet".

### Список параметров

socketIndex

Variable Type int

Индекс сокета устройства, информацию о котором вы хотите получить.

#### name

```
Variable Type
               char []
```
Доменное имя (DNS, не более 256 символов) либо IP-адрес сервера, к которому физически подключен инструмент. Например: Nwww.user123.aktakom.com или: 127.0.0.1

#### port

Variable Type int (passed by reference)

Номер порта сокета.

#### timeout ms

Variable Type int (passed by reference)

Величина таймаута для связи с сокетом (в миллисекундах)

### **login**

Variable Type char []

 Логин для подключения к серверу (не более 248 символов, по умолчанию используется строка "AULNetPass").

#### **tag**

Variable Type int (passed by reference)

4-байтовый тэг сокета. Используется по усмотрению разработчика.

#### **deleted**

 Variable Type int (passed by reference) Флаг удаления сокета. Возможные значения: 0 - сокет актуален; 1 - сокет помечен на удаление.

#### **Возвращаемое значение**

 Возвращается код ошибки, в случае успеха - EAHP3516\_NO\_ERROR. Для получения дополнительной информации воспользуйтесь функциями GetErrorMessage или error\_message.

```
 ViStatus AHP3516_GetDeviceSocket (ViSession instrumentHandle, char name[],
                                   int *port, int *timeout_ms, char login[],
                                   int *tag, int *deleted);
```
#### **Описание**

 Получает по указанному дескриптору открытого устройства параметры записи в списке сокетов, используемых для связи с устройствами. Для описания сокета используются имя сервера (параметр Name), номер порта сокета (Port), таймаут (Timeout ms) и строка-логин для подключения к серверу (Login). Подробнее о сокетах см. в разделе "Технология AULNet".

### **Список параметров**

### **instrumentHandle**

Variable Type ViSession

 Дескриптор устройства, полученного при его открытии функцией AHP3516\_init. Корректные значения: любые не отрицательные.

Величина по умолчанию: нет

#### **name**

Variable Type char []

```
 Доменное имя (DNS, не более 256 символов) либо IP-адрес сервера, к
 которому физически подключен инструмент. Например:
 Nwww.user123.aktakom.com
 или:
 127.0.0.1
```
#### **port**

Variable Type int (passed by reference)

Номер порта сокета.

#### **timeout\_ms**

Variable Type int (passed by reference)

Величина таймаута для связи с сокетом (в миллисекундах)

#### **login**

Variable Type char []

 Логин для подключения к серверу (не более 248 символов, по умолчанию используется строка "AULNetPass").

#### **tag**

Variable Type int (passed by reference)

4-байтовый тэг сокета. Используется по усмотрению разработчика.

#### **deleted**

Variable Type int (passed by reference)

Флаг удаления сокета.

 Возможные значения: 0 - сокет актуален; 1 - сокет помечен на удаление.

#### **Возвращаемое значение**

Возвращается код ошибки, в случае успеха - EAHP3516 NO ERROR. Для получения дополнительной информации воспользуйтесь функциями GetErrorMessage или error message.

 ViStatus AHP3516\_SetSocket (int socketIndex, char \*name, int port, int timeout ms, char \*login, int tag);

### **Описание**

```
 Установка параметров сокета. Для описания сокета задается имя сервера
 (параметр Name), номер порта сокета (Port), таймаут (Timeout ms) и
 строка-логин для подключения к серверу (Login).
```
 Поля, в которых передан NULL, игнорируются. Для использующегося сокета при попытке изменить параметры name, port, login возвращается ошибка EAHP3516 SOCKET LOCKED. Параметры timeout ms, tag модифицируются даже при блокировке сокета. Подробнее о сокетах см. в разделе "Технология AULNet".

# **Список параметров**

### **socketIndex**

Variable Type int

 Индекс сокета устройства. Для получения подробной информации о сокете по индексу воспользуйтесь функцией AHP3516\_GetSocket.

#### **name**

Variable Type char \*

 Доменное имя (DNS, не более 256 символов) либо IP-адрес сервера, к которому физически подключен инструмент. Например: Nwww.user123.aktakom.com или: 127.0.0.1

#### **port**

Variable Type int

Номер порта сокета.

Величина по умолчанию: 1024

#### **timeout\_ms**

Variable Type int

Величина таймаута для связи с сокетом (в миллисекундах)

Величина по умолчанию: 5000

#### **login**

Variable Type char \*

 Логин для подключения к серверу (не более 248 символов, по умолчанию используется строка "AULNetPass").

#### **tag**

Variable Type int

4-байтовое число, ассоциируемое с данным сокетом, ипользуемое по

усмотрению разработчика.

Величина по умолчанию: 0

### **Возвращаемое значение**

 Возвращается код ошибки, в случае успеха - EAHP3516\_NO\_ERROR. Для получения дополнительной информации воспользуйтесь функциями GetErrorMessage или error message.

ViStatus AHP3516\_DelSocket (int socketIndex);

#### **Описание**

Удаляет запись из списка сокетов.

Замечания:

1. Запись с индексом 0 (локальный режим) не может быть удалена.

 2. Запись не может быть удалена, если этот сокет используется в это время открытым устройством.

 В этих случаях функция вернет код ошибки EAHP3516\_SOCKET\_LOCKED (-26). 3. При попытке удалить несуществующую запись функци вернет код ошибки EAHP3516 INVALID PARAMETERS (-2).

Подробнее о сокетах см. в разделе "Технология AULNet".

# **Список параметров**

 **socketIndex**

Variable Type int

Индекс сокета устройства, который вы хотите удалить.

#### **Возвращаемое значение**

 Возвращается код ошибки, в случае успеха - EAHP3516\_NO\_ERROR. Для получения дополнительной информации воспользуйтесь функциями GetErrorMessage или error\_message.

ViStatus AHP3516 ScanSocket (int socketIndex, TANetInterface AULInterface, AULDEVIDN \*deviceList, int listSize, int \*needSize);

### **Описание**

 Создает список всех доступных по технологии AULNet устройств на указанном сокете (параметр Socket Index) по указанному интерфейсу (AUL Interface).

Подробнее о сокетах см. в разделе "Технология AULNet".

### **Список параметров socketIndex**

Variable Type int

 Индекс сокета, устройства на котором вы хотите обнаружить. Передайте здесь -1, чтобы сканировать весь список сокетов.

```
Величина по умолчанию: -1
AULInterface
  Variable Type
                    TANetInterface
 Тип интерфейса, используемый для связи с AUL-устройством.
  Определение типа:
  /* Тип интерфейса */
  typedef enum tagANetInterface {
    aniUnknown =-1, /* неизвестный */
    aniAUN = 0, /* стандартный драйвер AUNUSB */
    aniAUN2, /* драйвер AUNUSB 2
                                            \star /
             /* драйвер AUNLAN
                                              ^{\star} /
    aniALAN,
              /* драйвер ЕРР-порта
    aniAEPP,\star/aniAVCOM, /* виртуальный СОМ-порт
                                              \star/aniAUXPR /* USB Xpress
                                              \star/} TANetInterface;
 Передайте здесь aniUnknown (-1), чтобы сканировать весь список
  сокетов.
  Величина по умолчанию: -1
deviceList
 Variable Type
                    AULDEVIDN (passed by reference)
 указатель на заполняемый список найденных устройств. Список
 составляется из структур AULDEVIDN (размер структуры 56 байт),
 определенной следующим образом:
  /* идентификационный блок AUL-устройства */
  typedef struct tagAULDEVIDN
  \left\{ \right.TANetInterface interface type; // тип интерфейса
   DWORD id:
                  // идентификатор (индекс локального подключения)
    union {
      struct {
       DWORD deviceType; // Идентификатор типа прибора
       DWORD deviceID; // Идентификатор номера прибора
      } dmDWORD;
     LONGLONG dmQWORD; // Тип модели в виде 64-битного целого
     char dmChar[8]; // Тип модели в виде 8-символьной строки
    } devModel;
    BYTE sn[16];
                   // строка серийного номера<br>// используется по необходимости программистом
    DWORD tag;
                       //дата прошивки (в формате 0xDDMMYYYY)
   DWORD HWDate;<br>DWORD HWVers;
                       //версия прошивки (в формате 0xMaMiReBl)
    DWORD PLISVers;
                        //версия PLIS
    DWORD dwReserved;
                        //зарезервировано
  } AULDEVIDN;
```
#### listSize

```
Variable Type
                 int
```
Показывает размер переданного на заполнение списка описаний устройств (параметр Device List). Если выделенный размер не достаточен для описания всех обнаруженных при заданных условиях устройств, то список заполняется насколько возможно, а нужное число записей для полного списка возвращается в параметре Need Size.

#### needSize

Variable Type int (passed by reference)

Показывает количество обнаруженных при заданных условиях устройств.

### Возвращаемое значение

Возвращается код ошибки, в случае успеха - EAHP3516 NO ERROR. Для получения дополнительной информации воспользуйтесь функциями GetErrorMessage или error message.

#### 6.2.4.1.4.9 Информация об ошибках (ErrorInfo)

char \*AHP3516 GetErrorMessage (ViStatus errorCode);

### Описание

Возвращает текстовое описание для переданного кода ошибки. CM. Takxe AHP3516\_error\_message.

# Список параметров

errorCode

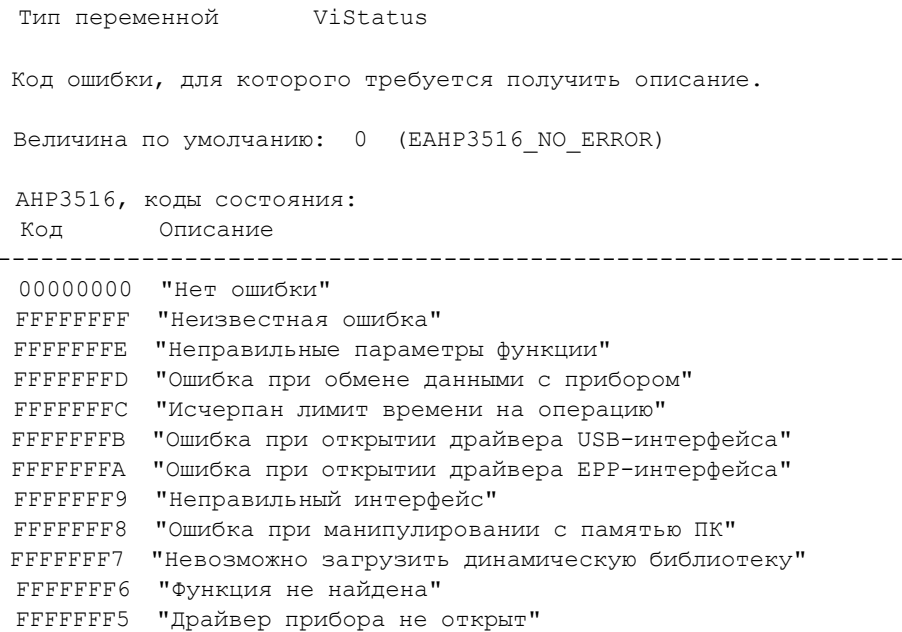

 FFFFFFF4 "Неправильный тип AUL-устройства" FFFFFFF3 "Процесс прерван пользователем" FFFFFFF2 "Файл не найден" FFFFFFF1 "Ошибка при открытии файла" FFFFFFF0 "Ошибка при закрытии файла" FFFFFFEF "Ошибка при чтении файла" FFFFFFEE "Ошибка при записи файла" FFFFFFED "Неверный ключ доступа" FFFFFFEC "Ключ доступа не найден" FFFFFFEB "Неправильный формат команды или запроса" FFFFFFEA "Свойство не поддерживается" FFFFFFE9 "Невозможно установить связь с сервером" FFFFFFE8 "Устройство блокировано другим пользователем" Предупреждения: 00000001 "Неизвестное предупреждение" 00000002 "Операция не завершена"

### **Возвращаемое значение**

00000003 "Данные отсутствуют"

Указатель на строку текстового описания переданного кода ошибки.

 ViStatus AHP3516\_SetErrorMessage (ViStatus errorCode, ViChar VI FAR errorMessage[]);

### **Описание**

 С помощью этой функции можно установить новое описание для кода состояния AHP-3516, которое будет возвращаться функцией AHP3516\_GetErrorMessage. Вам может понадобиться заменить стандартное описанием, например, если вы хотите получать сообщения об ошибках на другом языке. Стандартные описания ошибок и предупреждений в этом драйвере даны на русском.

#### **Список параметров**

 **errorCode**

 Тип переменной ViStatus Код ошибки, для которого требуется получить описание. Величина по умолчанию: 0 (EAHP3516\_NO\_ERROR) AHP3516, коды состояния: Код Описание --------------------------------------------------------------- 00000000 "Нет ошибки" FFFFFFFF "Неизвестная ошибка" FFFFFFFE "Неправильные параметры функции" FFFFFFFD "Ошибка при обмене данными с прибором" FFFFFFFC "Исчерпан лимит времени на операцию" FFFFFFFB "Ошибка при открытии драйвера USB-интерфейса" FFFFFFFA "Ошибка при открытии драйвера EPP-интерфейса" FFFFFFF9 "Неправильный интерфейс" FFFFFFF8 "Ошибка при манипулировании с памятью ПК" FFFFFFF7 "Невозможно загрузить динамическую библиотеку"

```
 FFFFFFF6 "Функция не найдена"
 FFFFFFF5 "Драйвер прибора не открыт"
 FFFFFFF4 "Неправильный тип AUL-устройства"
 FFFFFFF3 "Процесс прерван пользователем"
 FFFFFFF2 "Файл не найден"
 FFFFFFF1 "Ошибка при открытии файла"
 FFFFFFF0 "Ошибка при закрытии файла"
 FFFFFFEF "Ошибка при чтении файла"
 FFFFFFEE "Ошибка при записи файла"
 FFFFFFED "Неверный ключ доступа"
 FFFFFFEC "Ключ доступа не найден"
 FFFFFFEB "Неправильный формат команды или запроса"
 FFFFFFEA "Свойство не поддерживается"
 FFFFFFE9 "Невозможно установить связь с сервером"
 FFFFFFE8 "Устройство блокировано другим пользователем"
 FFFFFFE9 "Невозможно установить связь с сервером"
 FFFFFFE8 "Устройство блокировано другим пользователем"
```

```
 Предупреждения:
 00000001 "Неизвестное предупреждение"
 00000002 "Операция не завершена"
 00000003 "Данные отсутствуют"
```
### **errorMessage**

Тип переменной ViChar[]

 Строка нового описания переданного кода ошибки. Длина строки должна быть не более 256 байтов.

### **Возвращаемое значение**

 Возвращается код ошибки, в случае успеха - EAHP3516\_NO\_ERROR. Для получения дополнительной информации воспользуйтесь функциями GetErrorMessage или error message.

ViStatus AHP3516 error message (ViSession instrumentHandle, ViStatus errorCode, ViChar VI FAR errorMessage[]);

### **Описание**

 Возвращает текстовое описание для переданного кода ошибки. В отличие от функции AHP3516\_GetErrorMessage не возвращает указатель на сообщение в драйвере, а копирует это сообщение в переданный буфер Error Message.

### **Список параметров**

 **instrumentHandle**

Тип переменной ViSession

 Дескриптор устройства, полученного при его открытии функцией AHP3516\_Init. Корректные значения: от 0 до 31. Здесь можно также  использовать значение INVALID\_VIHANDLER\_VALUE, что дает возможность получить ошибки и для неинициализированных устройств.

Величина по умолчанию: INVALID\_VIHANDLER\_VALUE

### **errorCode**

```
 Тип переменной ViStatus
  Код ошибки, для которого требуется получить описание.
  Величина по умолчанию: 0 (EAHP3516_NO_ERROR)
  AHP3516, коды состояния:
   Код Описание
  ---------------------------------------------------------------
   00000000 "Нет ошибки"
   FFFFFFFF "Неизвестная ошибка"
  FFFFFFFE "Неправильные параметры функции"
  FFFFFFFD "Ошибка при обмене данными с прибором"
  FFFFFFFC "Исчерпан лимит времени на операцию"
  FFFFFFFB "Ошибка при открытии драйвера USB-интерфейса"
  FFFFFFFA "Ошибка при открытии драйвера EPP-интерфейса"
  FFFFFFF9 "Неправильный интерфейс"
  FFFFFFF8 "Ошибка при манипулировании с памятью ПК"
  FFFFFFF7 "Невозможно загрузить динамическую библиотеку"
  FFFFFFF6 "Функция не найдена"
  FFFFFFF5 "Драйвер прибора не открыт"
  FFFFFFF4 "Неправильный тип AUL-устройства"
  FFFFFFF3 "Процесс прерван пользователем"
   FFFFFFF2 "Файл не найден"
   FFFFFFF1 "Ошибка при открытии файла"
   FFFFFFF0 "Ошибка при закрытии файла"
  FFFFFFEF "Ошибка при чтении файла"
  FFFFFFEE "Ошибка при записи файла"
  FFFFFFED "Неверный ключ доступа"
  FFFFFFEC "Ключ доступа не найден"
  FFFFFFEB "Неправильный формат команды или запроса"
  FFFFFFEA "Свойство не поддерживается"
  FFFFFFE9 "Невозможно установить связь с сервером"
  FFFFFFE8 "Устройство блокировано другим пользователем"
  FFFFFFE9 "Невозможно установить связь с сервером"
  FFFFFFE8 "Устройство блокировано другим пользователем"
   Предупреждения:
  00000001 "Неизвестное предупреждение"
   00000002 "Операция не завершена"
   00000003 "Данные отсутствуют"
 errorMessage
   Тип переменной ViChar[]
```
Буфер, в который будет скопирована строка текстового описания

переданного кода ошибки.

Размер буфера должен быть не менее 260 байтов.

### Возвращаемое значение

```
Возвращается код ошибки, в случае успеха - EAHP3516 NO ERROR.
Для получения дополнительной информации воспользуйтесь функциями
GetErrorMessage или error message.
```

```
ViStatus AHP3516 GetLastError (ViSession instrumentHandle, ViPStatus code,
                               ViInt32 bufferSize,
                              ViChar VI FAR description[]);
```
### Описание

Получить код и описание для последней зафиксированной в драйвере ошибки. Если какая-либо функция драйвера установит код ошбки, отличный от нулевого кода "Нет ошибки" (EAHP3516 NO ERROR), то этот код будет сохранен в драйвере и Вы сможете его прочитать даже если уже будут вызваны функции, установившие текущий код ошибки в нулевое состояние. Для того, чтобы сбросить последнюю ошибку, вызовите функцию ClearDriverError.

### Список параметров

### instrumentHandle

Тип переменной ViSession

Дескриптор устройства, полученного при его открытии функцией AHP3516 Init. Корректные значения: от 0 до 31. Здесь можно также ИСПОЛЬЗОВАТЬ ЗНАЧЕНИЕ INVALID VIHANDLER VALUE, что дает возможность получить ошибки и для неинициализированных устройств.

Величина по умолчанию: INVALID VIHANDLER VALUE

#### code

```
Тип переменной
                  ViStatus (передается по ссылке)
Код ошибки, для которого требуется получить описание.
Величина по умолчанию: 0 (EAHP3516 NO ERROR)
АНРЗ516, коды состояния:
Кол
         Описание
    . _ _ _ _ _ _ _ _ _ _ _ _ _ _ _ _ _
                             ---------------------------------
00000000 "Нет ошибки"
FFFFFFFF "Неизвестная ошибка"
FFFFFFFE "Неправильные параметры функции"
FFFFFFFD "Ошибка при обмене данными с прибором"
FFFFFFFC "Исчерпан лимит времени на операцию"
FFFFFFFB "Ошибка при открытии драйвера USB-интерфейса"
FFFFFFFA "Ошибка при открытии драйвера ЕРР-интерфейса"
```

```
 FFFFFFF9 "Неправильный интерфейс"
 FFFFFFF8 "Ошибка при манипулировании с памятью ПК"
 FFFFFFF7 "Невозможно загрузить динамическую библиотеку"
 FFFFFFF6 "Функция не найдена"
 FFFFFFF5 "Драйвер прибора не открыт"
 FFFFFFF4 "Неправильный тип AUL-устройства"
 FFFFFFF3 "Процесс прерван пользователем"
 FFFFFFF2 "Файл не найден"
 FFFFFFF1 "Ошибка при открытии файла"
 FFFFFFF0 "Ошибка при закрытии файла"
 FFFFFFEF "Ошибка при чтении файла"
 FFFFFFEE "Ошибка при записи файла"
 FFFFFFED "Неверный ключ доступа"
 FFFFFFEC "Ключ доступа не найден"
 FFFFFFEB "Неправильный формат команды или запроса"
 FFFFFFEA "Свойство не поддерживается"
 FFFFFFE9 "Невозможно установить связь с сервером"
 FFFFFFE8 "Устройство блокировано другим пользователем"
 FFFFFFE9 "Невозможно установить связь с сервером"
 FFFFFFE8 "Устройство блокировано другим пользователем"
```

```
 Предупреждения:
 00000001 "Неизвестное предупреждение"
 00000002 "Операция не завершена"
 00000003 "Данные отсутствуют"
```
### **bufferSize**

Тип переменной ViInt32

Передает размер буфера, указанного в параметре Description.

#### **description**

Тип переменной ViChar[]

 Буфер, в который будет скопирована строка текстового описания переданного кода ошибки.

 Если размер буфера, указанный параметром BufferSize равен нулю, то вы можете передать NULL в этом параметре.

### **Возвращаемое значение**

 Возвращается код ошибки (отрицательные величины), в случае успеха - EAHP3516 NO ERROR.

 Для получения дополнительной информации воспользуйтесь функциями GetErrorMessage или error message.

 Если возвращается положительное число, то это - требуемый размер буфера для копирования описания ошибки.

ViStatus AHP3516 ClearDriverError (ViSession instrumentHandle);

#### Описание

Очищает информацию о последней зафиксированной в драйвере ошибке и текущем состоянии, устанавливая их код в состояние EAHP3516 NO ERROR (Нет ошибки). См. также функцию GetLastError.

### Список параметров

### instrumentHandle

Тип переменной ViSession

Дескриптор устройства, полученного при его открытии функцией AHP3516 Init. Корректные значения: от 0 до 31.

Величина по умолчанию: нет

### Возвращаемое значение

Возвращается код ошибки, в случае успеха - EAHP3516 NO ERROR. Для получения дополнительной информации воспользуйтесь функциями GetErrorMessage или error message.

#### 6.2.4.1.5 Close

ViStatus AHP3516 Close (ViSession instrumentHandle);

#### Описание

Функция закрывает связь с открытыми ранее приборами и освобождает их для использования другими приложениями. После этого использовать устройство вновь можно только повторно открыв его функцией AHP3516\_Init.

### Список параметров

### instrumentHandle

Тип переменной ViSession

Дескриптор устройства, полученного при его открытии функцией AHP3516 init. Корректные значения: от 0 до 31. Здесь можно также использовать значение INVALID VIHANDLER VALUE, что интерпретируется как указание закрыть все открытые устройства.

Величина по умолчанию: INVALID VIHANDLER VALUE

#### Возвращаемое значение

Возвращается код ошибки, в случае успеха - EAHP3516 NO ERROR. Для получения дополнительной информации воспользуйтесь функциями GetErrorMessage или error message.

#### $6.2.5$ Пример приложения для управления прибором

Данный комплект разработчика содержит готовый пример приложения, которое можно использовать для полнофункционального управления генератором. В этом разделе описана работа с этой программой.

[Общее описание программы](#page-278-0) 279 [Порядок работы](#page-279-0)<sup>| 280</sup>

### <span id="page-278-0"></span>**6.2.5.1 Общее описание программы**

Главное окно программы:

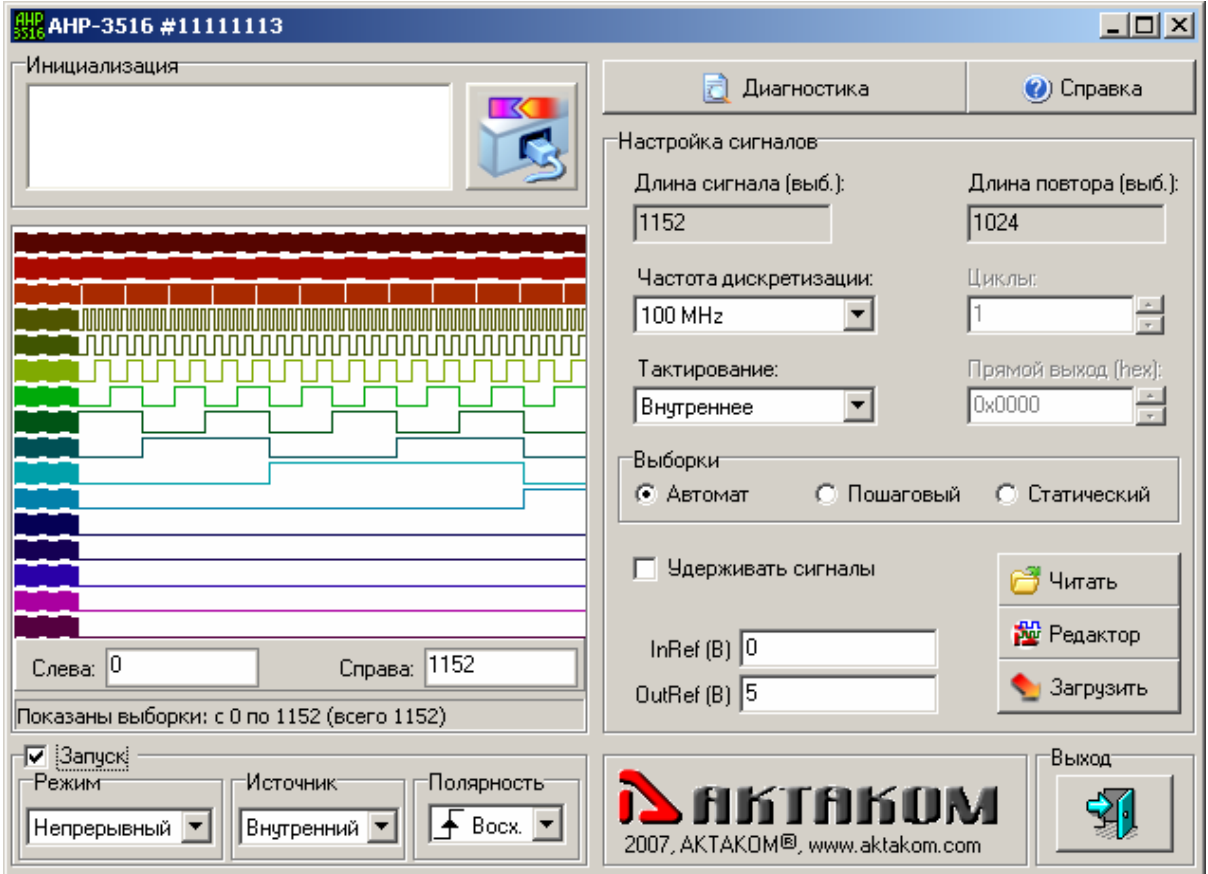

Описание индикаторов и управляющих элементов:

**Инициализация** – Имя прибора в формате AULNet и кнопка подключения к прибору.

**График** – изображение текущего массива данных для генерации прибором

**Слева** - Номер выборки левой границы графика

**Справа** - Номер выборки правой границы графика

**Статусная строка графика** – показывает информацию о масштабе графика

**Запуск** - Старт генерации сигналов

**Режим** - Режим запуска (Непрерывный/Счетный)

**Источник** - Источник запуска (Внутренний/Внешний)

**Полярность** - Полярность запуска (Восход/Спад)

**Диагностика** - Считать данные самодиагностики из прибора (вызывается новое окно:

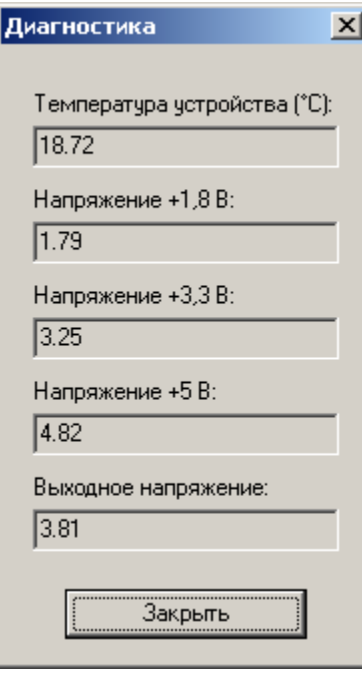

### **Справка** - Вызов файла справки

)

**Длина сигнала (выб.)** – Полная длина сигнала для генерации в выборках **Длина повтора (выб.)** - Длина повторяющейся части сигнала для генерации в выборках **Частота дискретизации** – Частота дискретизации при внутреннем тактировании **Циклы** – Количество повторов циклов генерации **Тактирование** - Выбор источника тактирования (Внутреннее/Внешнее) **Прямой выход (hex)** – Состояние выходов в прямом (статическом) режиме **Выборки** – Способ выбора значений из памяти для выдачи (Автомат – очередная выборка выдается по тактовому сигналу, Пошаговый – каждая следующая выборка делается по команде «Старт генерации», Статический – постоянно выдается значение, указанное в поле «Прямой выход») **Удерживать сигналы** – Удерживать состояние выходов по окончании генерации **InRef (В)** – Опорный уровень входных сигналов (тактирования и синхронизации, в Вольтах) **OutRef (В)** – Опорный уровень выходных сигналов (в Вольтах) **Читать** - Прочитать цифрограмму из файла **Редактор** - Редактировать цифрограмму (с помощью редакторов цифрограмм APP-3501) **Загрузить** - Загрузить цифрограмму в прибор

**Выход** – завершение работы и выход из программы.

### <span id="page-279-0"></span>**6.2.5.2 Порядок работы**

### **Подключение устройства**

Установите нужные параметры сетевого режима в полях Адрес, Порт, Таймаут и нажмите кнопку Подключиться. *Примечание: при запуске программы делается попытка автоматически подключиться к первому свободному устройству в локальном режиме*.

### **Самодиагностика**

После подключения к устройству проверьте его рабочие параметры, нажав кнопку Диагностика.

### **Подготовка массива данных для генерации**

Для генерации в динамическом режиме загрузите заранее подготовленные данные из файла с помощью кнопки Читать или создайте новую цифрограмму редактором АРР-3501, нажав кнопку Редактировать. *Обратите внимание, что длина повтора задается в редакторе положением момента запуска, например, чтобы при полной длине цифрограммы в 1152 выборки задать длину повтора 1024 выборки, задайте положение момента запуска 128 выборок*. Проследите за правильностью подготовленных данных по графику. Загрузите их в прибор кнопкой Загрузить.

### **Дополнительные настройки генерации**

Выберите частоту дискретизации из списка при использовании внутреннего тактирования или переключите источник тактирования в состояние «Внешнее».

Выберите режим запуска – Непрерывный , для постоянно повторяющейся генерации записанных данных, или Счетный – в этом случае число повторов генерации массива данных задается в поле Циклы. Укажите источник запуска – внутренний, в этом случае генерация начнется по команде Старт из программы, или внешний – в этом случае команда Старт только переводит прибор в состояние ожидания сигнала запуска со входа внешней синхронизации. Для внешнего запуска можно указать также полярность запускающего сигнала: восходящий или спадающий.

Подайте команду Старт генерации, установив метку Запуск. Если вместо автоматического режима выборок установлен пошаговый, то далее подавайте команду Старт для выдачи каждой новой выборки из памяти.

# **Прямой (статический) режим**

Прибор позволяет работу в статическом режиме, когда новое логическое состояние выходов задается напрямую из программы. Для этого переключатель Выборки установите в режим «Статический», выставьте нужное состояние выходов в поле Прямой выход (в шестнадцатеричном виде) и установите метку Запуск. Далее управляйте состоянием выходов, изменяя поле Прямой выход.

# **6.2.6 Редактор цифрограмм ADWE**

Приложение AKTAKOM Digital Wawefor Editor APP-3501 предназначено для создания, редактирования и анализа 16-канальных логических сигналов (далее – цифрограмм). Программа разработана для использования совместно с программным обеспечением 16-канальных логических анализаторов (AKC-4114, АСК-4174) и генераторов цифровых последовательностей (AHP-3516, AHP-3616) АКТАКОМ.

Программа «Редактор цифрограмм» позволяет:

- · загружать для просмотра и анализа цифрограммы, записанные программами логических анализаторов АКТАКОМ или самим редактором цифрограмм;
- · задавать длину обрабатываемой цифрограммы от 8 до 2095104 выборок;
- · автоматически заполнять выделенный участок цифрограммы стандартными цифровыми сигналами (Нулями, Единицами, Фиксированной величиной, Счетчик, Тактовый сигнал, Циклический сдвиг, Случайной величиной);
- · автоматически заполнять выделенный участок цифрограммы стандартными аналоговыми сигналами (Синус, Меандр, Пила, Треугольник);
- · вручную редактировать цифрограмму на графике;
- · произвольным образом настраивать порядок следования каналов и накладывать битовые маски;
- · работать с представлением данных цифрограммы в виде текстовой таблицы с шестнадцатеричными числами;
- · обмениваться данными с внешними текстовыми или табличными процессорами (например, MS Excel).

Подробное описание работы с редактором цифрограмм смотрите в его файле справки.

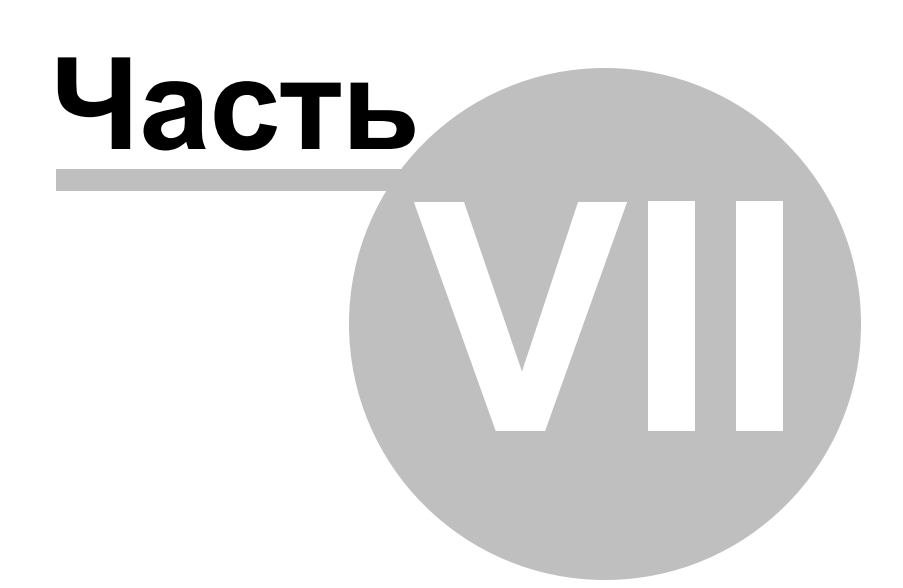

# **7 Порядок работы с ПО AKTAKOM Measuring Complex**

# **7.1 Общее описание программы**

# **7.1.1 Использование элементов управления пользовательского интерфейса**

Пользовательский интерфейс программы состоит из набора рабочих панелей (окон). Каждая панель содержит набор управляющих элементов (УЭ), позволяющих пользователю влиять на работу программы, и индикаторов, отображающих необходимую информацию. В отличие от УЭ, на индикаторы пользователь непосредственно влиять не может. Большинство этих элементов являются частью стандартного интерфейса Windows и не требуют специальных пояснений по использованию.

Для управления программой пользователь может также использовать команды выпадающего <mark>[меню](#page-225-0)</mark> зліглавной панели.

# **7.1.2 Описание панелей. Главная панель**

Из этого окна пользователь осуществляет общее управление программой, вызывает другие программные окна и наблюдает основные результаты измерений. Здесь также находится главное <mark>выпадающего меню</mark> программы.

**Описание УЭ и индикаторов**  $\frac{20}{3}$  **- выход из программы.** 

**• В** загрузить/сохранить файл результатов измерений. • сохранить изображение на выбранном графике в файл в растровом формате BMP (Windows bitmap) или в векторных форматах WMF или EMF (Windows metafile).

- предварительный просмотр/печать результатов измерений с выбранной

В О - запустить/остановить/сделать следующий шаг измерений.

- переключиться в другую рабочую панель: настройки измерений,

анализа формы, настроек программы, калькулятора формул. 2 - показать

оглавление файла справки.  $\dot{\psi}$  - показать окно кратких сведений о программе.

светодиод статуса измерений.

# Вкладка Осциллограммы

Служитдля наблюдения <mark>[формы исследуемых сигналов](#page-310-0)</mark> ॑зगःৗ:

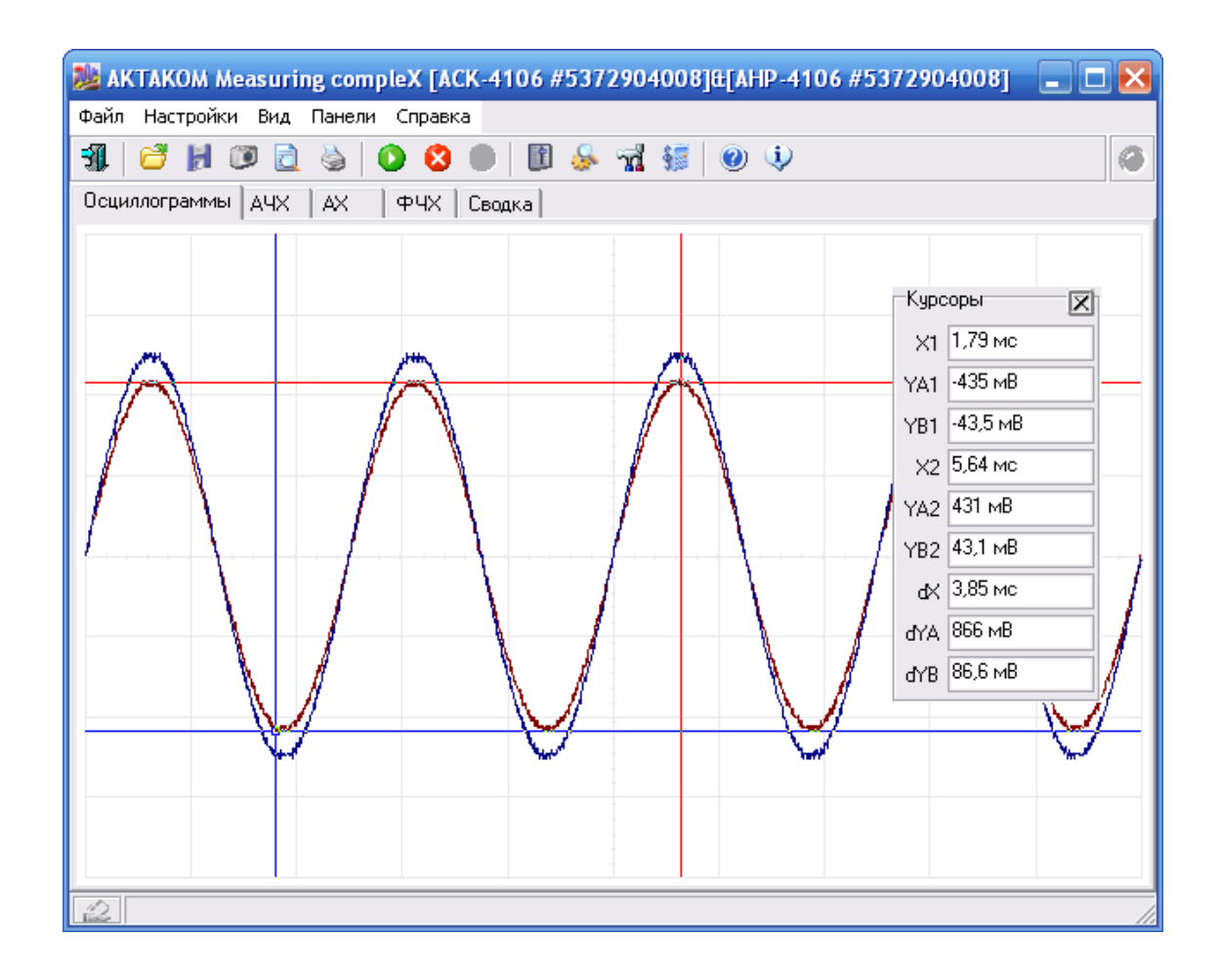

 Вкладка АЧХ Отображает график **[амплитудно-частотной характеристики](#page-310-1)** <sup>311</sup> .

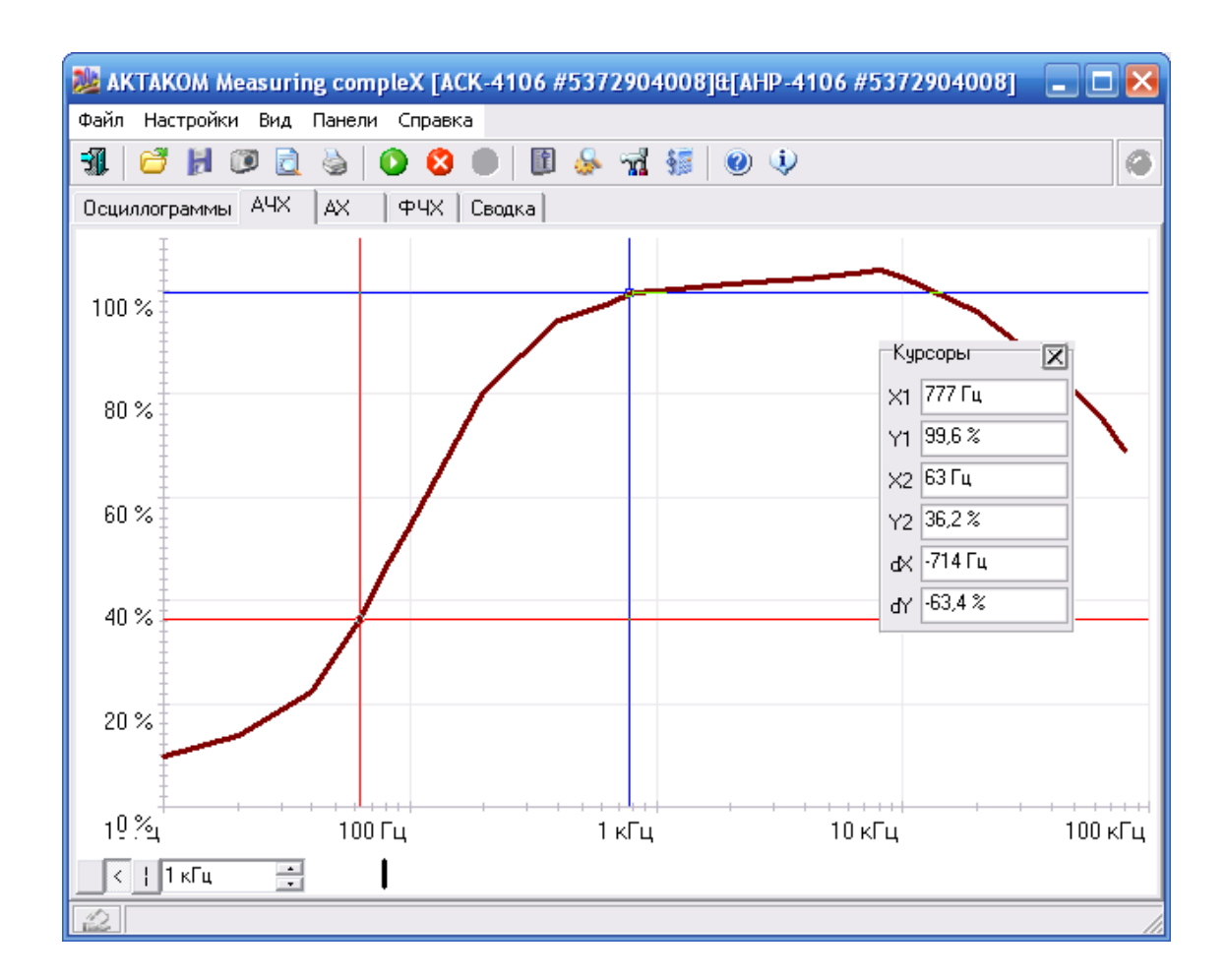

 Вкладка АХ Отображает график **[амплитудной характеристики](#page-311-0)** <sup>312</sup> .

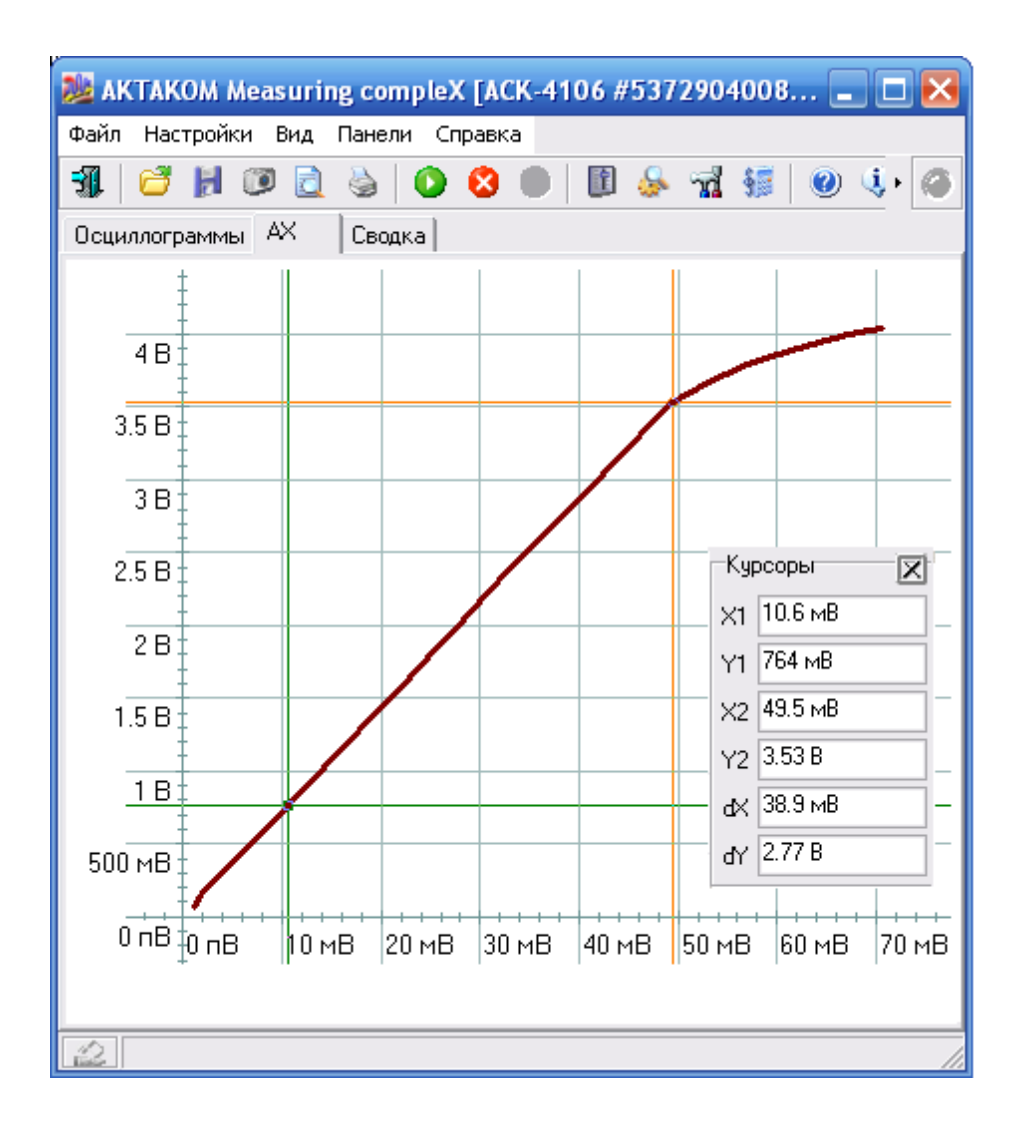

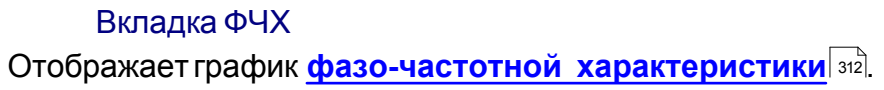

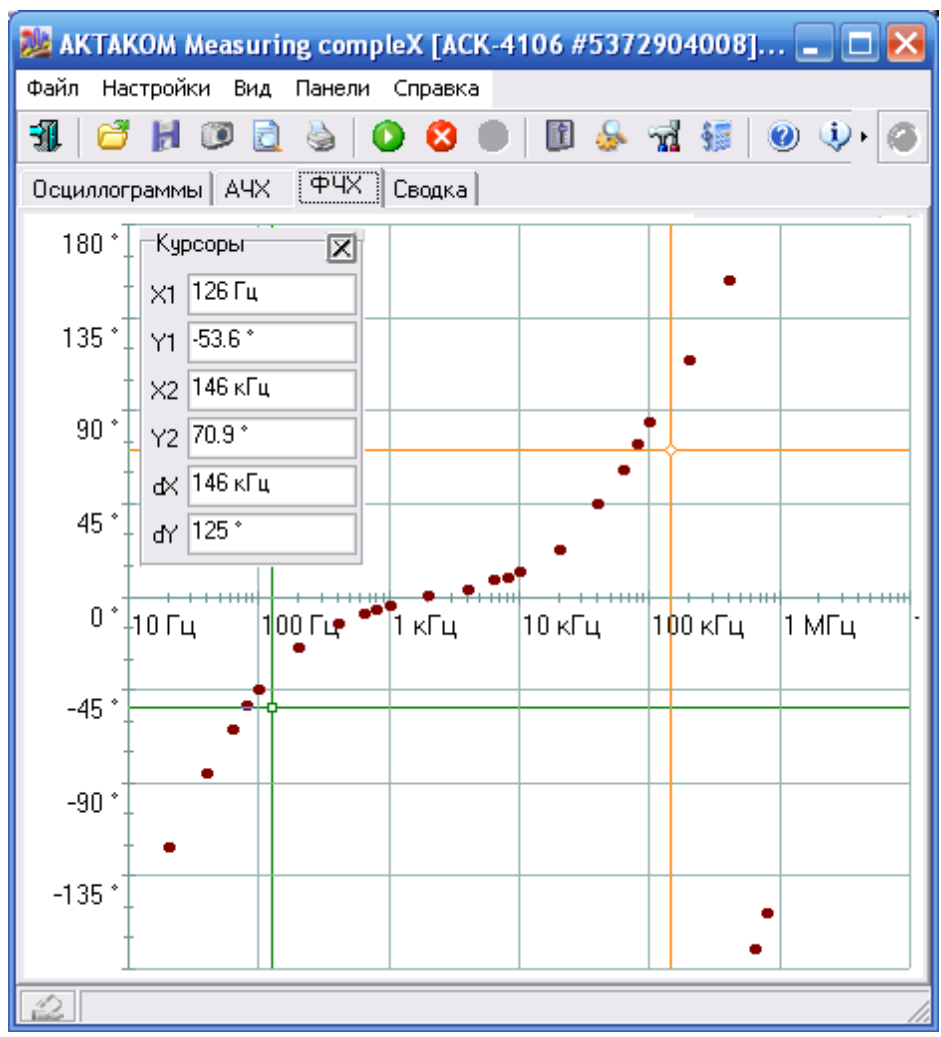

Вызвав контекстное меню для любого графика (щелчком по нему правой кнопкой мыши, специальной кнопкой на клавиатуре Windows или комбинацией клавиш Shift+F10) Вы получите возможность настроить вид этого графика с помощью специального диалогового окна (см. раздел **[Настройка вида](#page-313-0)** Графиков 314).

# Вкладка Сводка

Представляет <mark>[полные результаты измерений](#page-311-2)</mark>Iз¤ в виде текстовой таблицы.

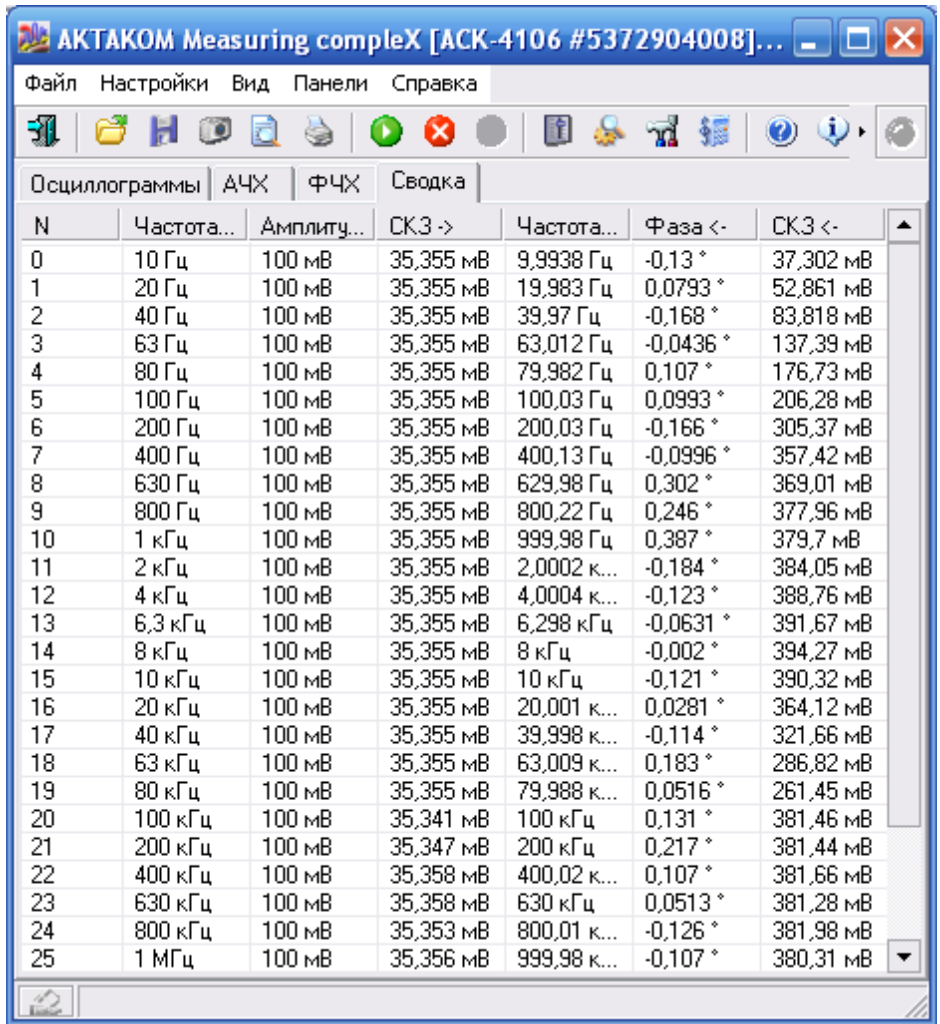

# **7.1.3 Описание панелей. Панель настройки измерений**

# **Описание УЭ и индикаторов**

- Переключиться на главную панель.  $\vert{\mathbf{X}}\vert$ - выставить "нулевой" сигнал.

- показать <mark>[панель калькулятора формул](#page-294-0)</mark> 295].

- загрузить/сохранить файл шаблона формы сигнала. <sup>жее</sup> - сохранить данные по выбранному каналу как файл табулированной функции (см. **[Панель](#page-294-0)**

[калькулятора формул](#page-294-0) $|\gg|$  - загрузить сигнал из файла данных осциллографа АСК-3106 или АСК-4106. В качестве шаблона используется сигнал по каналу A.

 - Включение/выключение режима "плавающей панели". Плавающая панель всегда располагается поверх других не плавающих панелей, даже не будучи активной.

 $\boxed{2}$  - закрыть панель.

疆
#### <span id="page-288-0"></span>Вкладка Форма сигнала

#### Позволяет задать необходимый шаблон формы тестового сигнала.

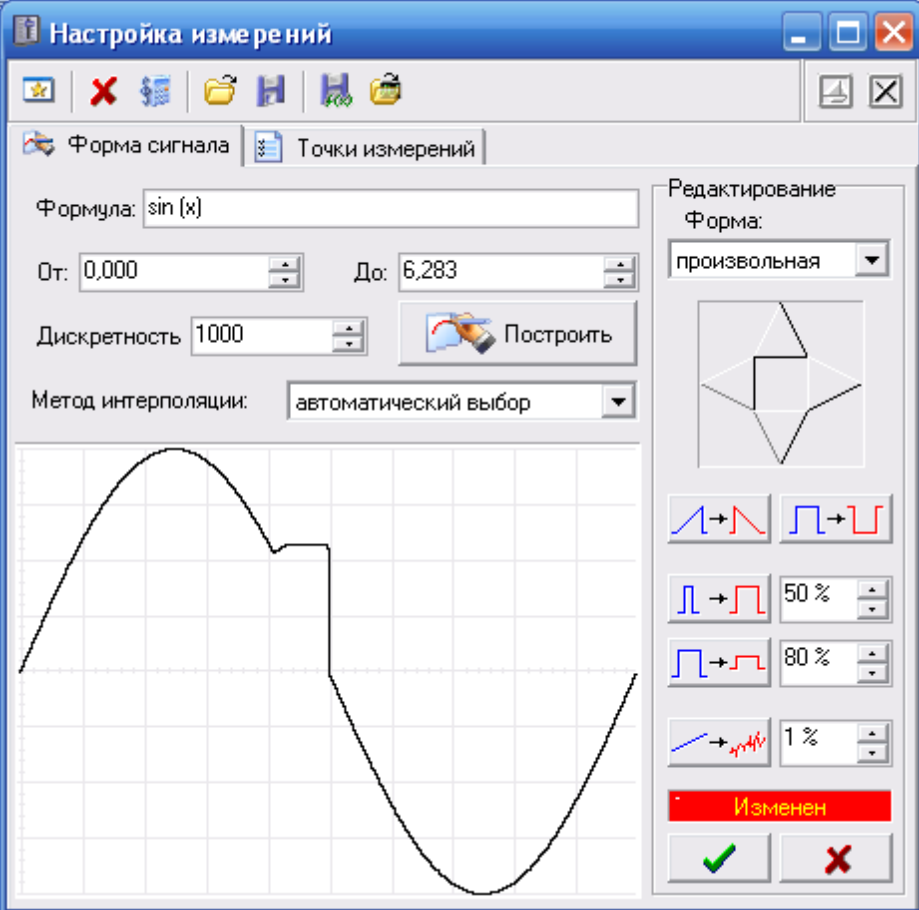

#### *Описание УЭ и индикаторов*

**Формула** - математическое описание формы сигнала. **От** - нижний предел вычислений.

**До** - верхний предел вычислений. **- Верхний пределять и изобразить** 

форму сигнала.

**Дискретность** - выбрать количество точек для представления данного шаблона формы.

**Метод интерполяции** - выбор метода горизонтального масштабирования данного шаблона формы. Выбирайте "отсутствует" для сигналов с максимально крутыми фронтами (таких, как меандр), "линейная" - для сигналов, состоящих из прямолинейных отрезков (например: треугольник или пила), "параболическая" или "автоматический выбор" для сигналов сложной формы, включающих криволинейные участки.

График отображает шаблон генерируемых сигналов и позволяет вручную задавать их форму (нарисуйте нужную форму мышкой). Вызвав контекстное меню для этого графика (щелчком по нему правой кнопкой мыши, специальной кнопкой

на клавиатуре Windows или комбинацией клавиш Shift+F10) Вы получите возможность настроить вид графика с помощью специального диалогового окна (см. раздел <mark>[Настройка вида графиков](#page-313-0)</mark> 314).

#### Редактирование

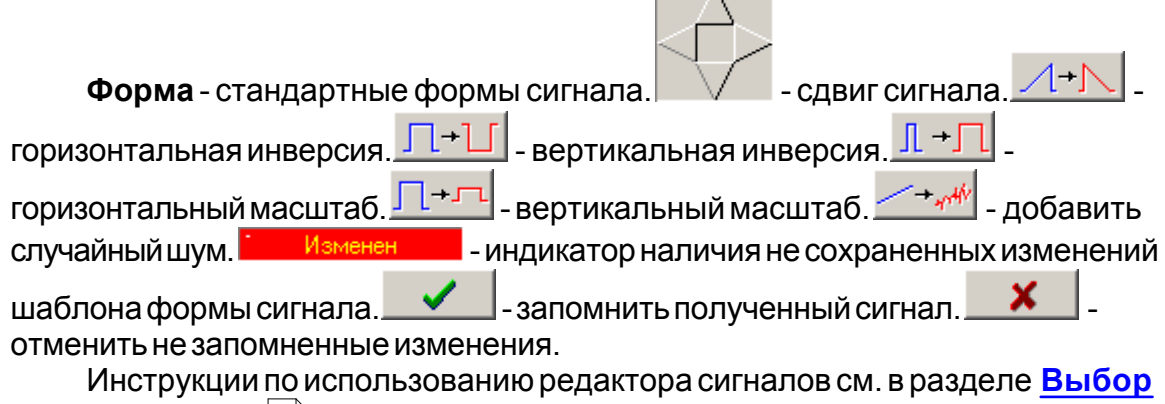

<mark>[формы сигнала](#page-303-0)</mark> | зо́4].

#### <span id="page-289-0"></span>Вкладка Точки измерений

Служит для работы со списками точек измерений (см. **[Редактирование](#page-303-1) [траектории измерений](#page-303-1)** 304).

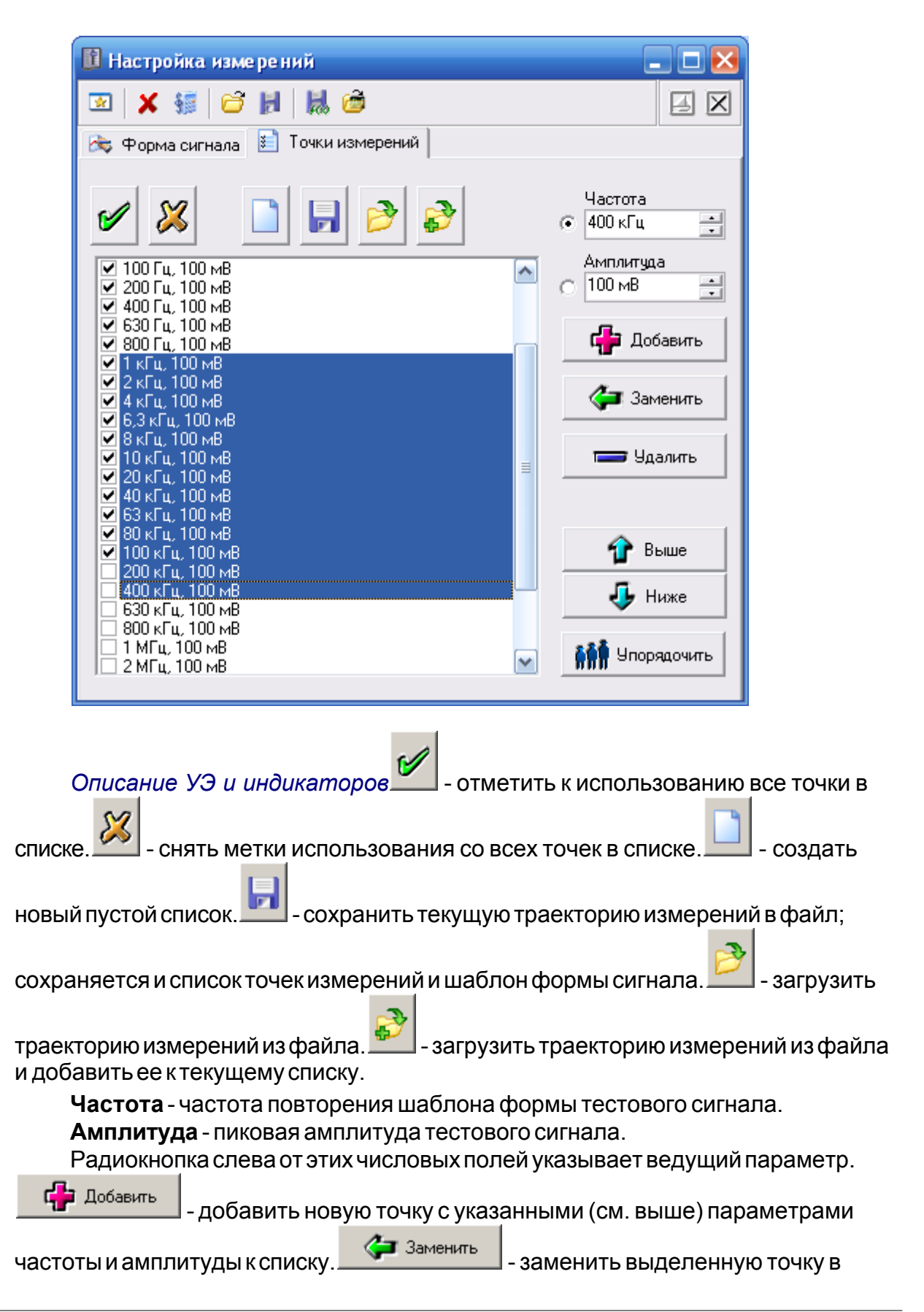

списке на новую. Если выделена группа точек, у всех точек заменяется только

ведомый параметр, а ведущий сохраняется неизменным. **- - - - -** - Чдалить

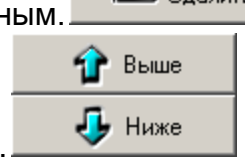

удалить выделенную точку или группу точек из списка. переместить выделенную точку или группу точек выше/ниже в списке.

**АЛИ** Упорядочить - отсортировать список по ведущему параметру; первое нажатие на эту кнопку вызывает сортировку списка по возрастанию, следующее - по убыванию, затем вновь по возрастанию и так далее.

#### <span id="page-291-0"></span>**7.1.4 Описание панелей. Панель анализа формы сигнала**

#### **Описание УЭ и индикаторов**

Переключиться на главную панель. **|||||** - Ручная команда пересчета

всех параметров, вычисляемых модулем анализа формы.  $\nabla$  - Показать панели

"Курсоры" графиков спектра. <sup>16</sup> - Автоматическое защелкивание курсора. Если включено, курсоры графиков спектра автоматически показывают амплитуду компоненты, над которой находятся. Если эта функция выключена, курсор может свободно перемещаться мышью в любое место графика, при этом, двойной левый щелчок автоматически устанавливает курсор на ближайшую к текущему его положению точку спектра.

 - Включение/выключение режима "плавающей панели". Плавающая панель всегда располагается поверх других не плавающих панелей, даже не будучи активной.

⊠ - закрыть панель.

Вкладка Спектральный анализ

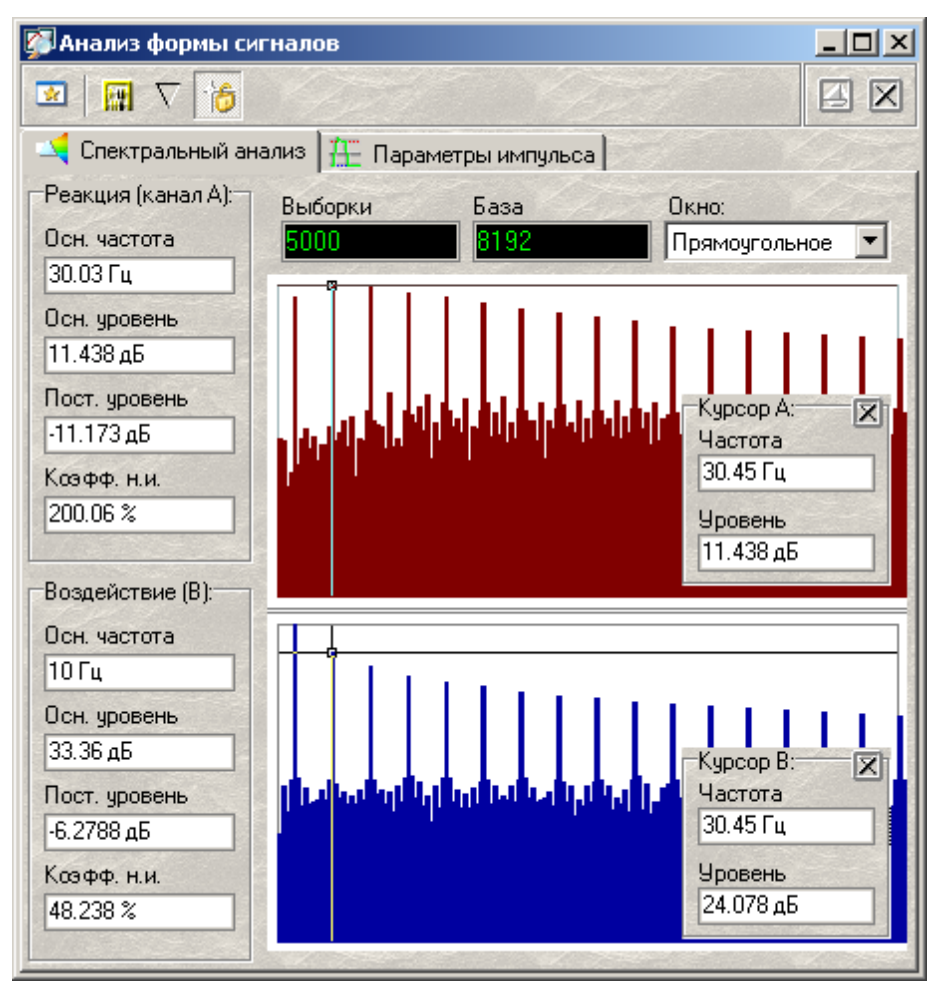

**Выборки** - показывает число точек дискретизации сигнала, по которым проводится преобразование.

**База** - число точек для преобразования после передискретизации (ближайшая сверху к числу выборок степень двойки). Передискретизация необходима для использования алгоритма быстрого преобразования Фурье (см.  $\overline{\textbf{C}}$ пектральный анализ (быстрое преобразование Фурье) $\mid \text{\tiny{308}} \mid$ .

**Окно** - выбор оконной функции для преобразования Фурье (описание см.  $\overline{\textbf{C}}$ пектральный анализ (быстрое преобразование Фурье) $\mid \text{\tiny{308}} \mid$ .

**Осн. частота** - основная частота сигнала. Определяется по максимальной амплитуде гармоники.

**Осн. уровень** - уровень составляющей с максимальной амплитудой.

**Пост. уровень** - уровень постоянной составляющей.

**Коэфф. н.и.** - коэффициент нелинейных искажений в процентном выражении.

Вызвав контекстное меню для любого графика (щелчком по нему правой кнопкой мыши, специальной кнопкой на клавиатуре Windows или комбинацией клавиш Shift+F10) Вы получите возможность настроить вид этого графика с помощью специального диалогового окна (см. раздел **[Настройка вида](#page-313-0)** Графиков 314).

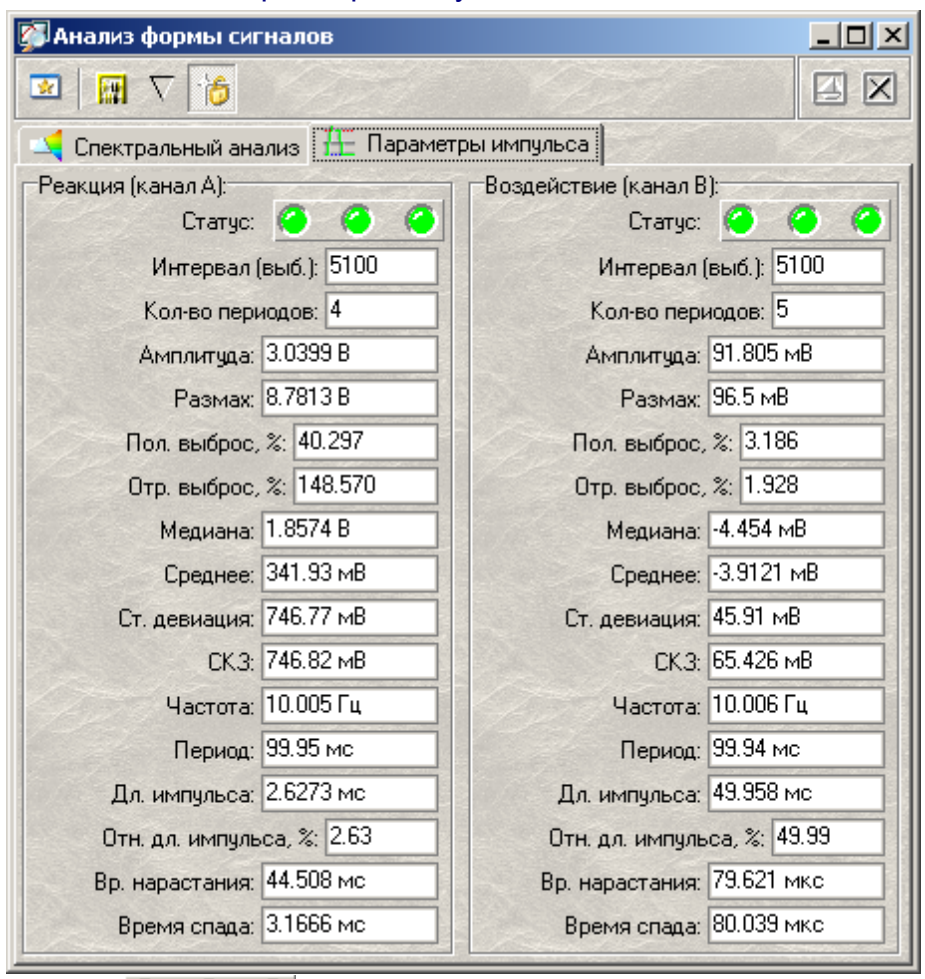

#### Вкладка Параметры импульса

**Статус** - три статусных светодиода, показывающие успешность определения параметров (слева направо) периода, спадающего фронта и восходящего фронта. Успешное определение параметров отображается зеленым цветом, ошибка - красным.

**Параметры** - числовые поля, отображающие результаты измерений. Неопределенные параметры отображаются "недоступными". Используемые алгоритмы определения параметров описаны в разделе **[Определение](#page-309-0) [импульсных параметров](#page-309-0)** 310

**Содержание**

## <span id="page-294-0"></span>**7.1.5 Описание панелей. Панель калькулятора формул**

#### Общий вид панели изображен на рисунке ниже.

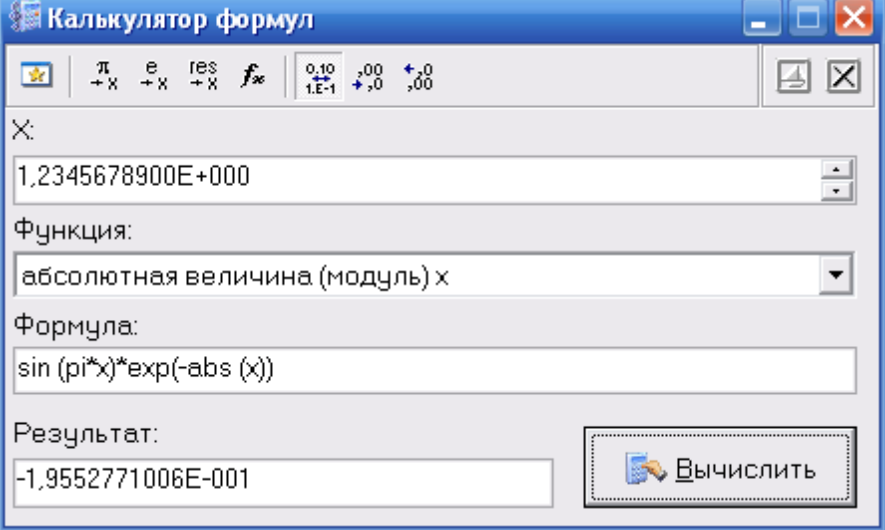

#### **Описание УЭ и индикаторов**

 $\boxed{2}$  - Переключиться на главную панель.  $\frac{\pi}{4}$   $\frac{e}{4}$   $\frac{e}{4}$   $\frac{1}{4}$  поместить в поле переменной соответственно значение числа Пи (3.1415...), е (2.7183...) или результат предыдущего вычисления.  $f_{\ast}\,$  - вставить в выражение выбранную функцию.  $\frac{1}{160}$  - переключатель формата отображения чисел: с плавающей точкой или экспоненциальный.  $\frac{498}{100}$  - уменьшить или увеличить точность отображения (разрядность) чисел.

 - Включение/выключение режима "плавающей панели". Плавающая панель всегда располагается поверх других не плавающих панелей, даже не будучи активной.

 $|\mathsf{X}|$ - закрыть панель.

**X=** - поле переменной. Установленное здесь число будет при вычислениях подставлено в выражение вместо параметра "x".

**Функция** - выбор стандартной функции из списка.

**Формула** - математическое выражение для вычислений. О правилах записи выражений см. ниже.

**Результат** - результат последних вычислений. **- Вычислить Вычислить Вычислить** результат выражения.

Для записи формул Вы можете использовать символ переменной x, численные константы в формате с плавающей точкой или в экспоненциальном (123.456 или эквивалентное 1.23456E+2) разрешаются знаки операций: +(сложение), -(вычитание), /(деление), \*(умножение), ^(возведение в степень). Для

изменения приоритета вычислений можно использовать круглые скобки ( ). Распознаются следующие стандартные функции:

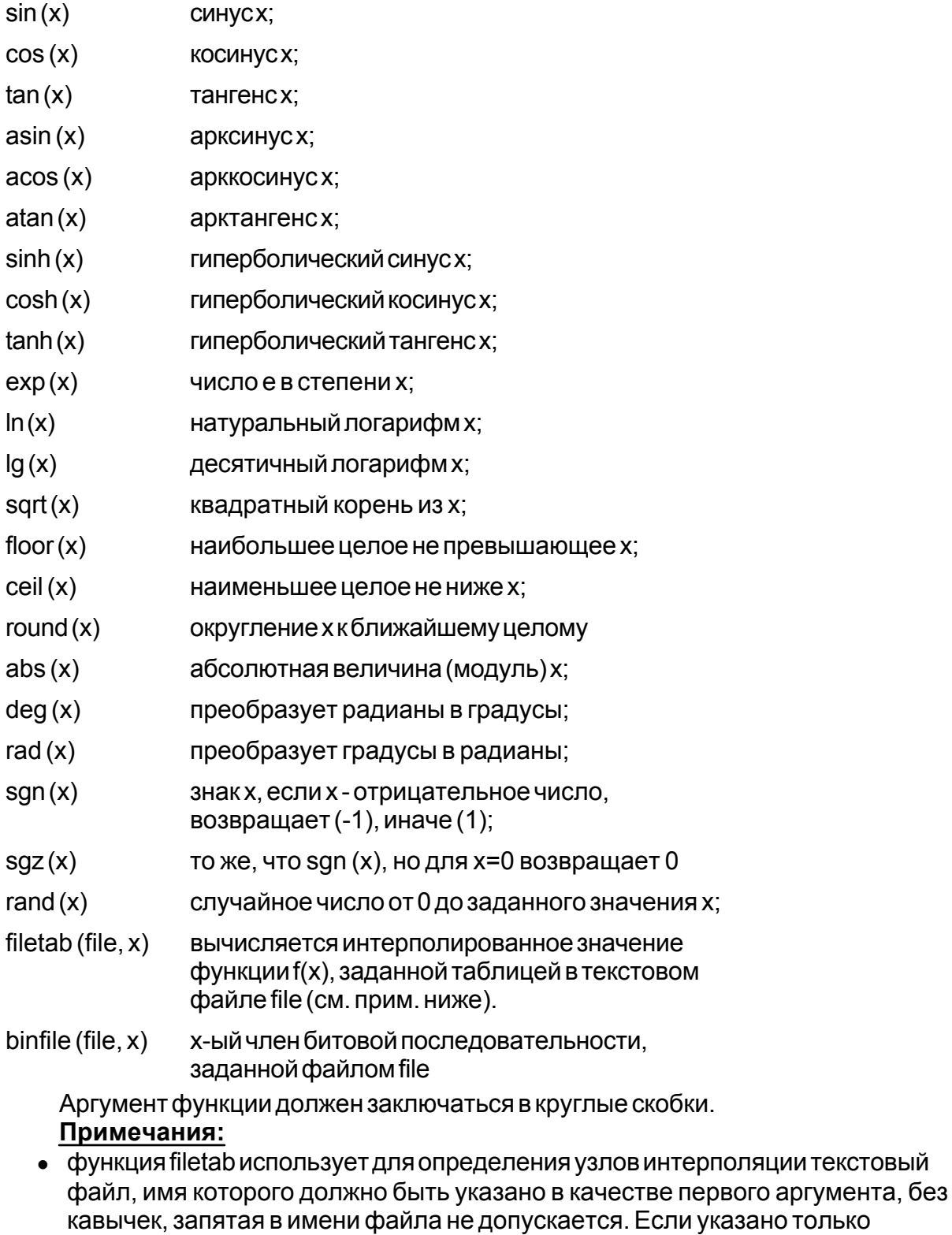

краткое имя файла, без указания пути к нему, файл ищется в рабочем

каталоге программы. Узлы интерполяции указываются в файле построчно, в формате: x,y. Например, файл со следующим содержимым:

*20.0,0.241 21.0,0.253 22.0,0.266 23.0,0.278 24.0,0.291 25.0,0.303 30.0,0.367 40.0,0.497 50.0,0.630 60.0,0.766 70.0,0.905 75.0,0.975 80.0,1.047 90.0,1.191 100.,1.337 120.,1.637 150.,2.100 170.,2.417 200.,2.901 220.,3.229*

*250.,3.728*

задает функцию зависимости напряжения (в милливольтах) на концах термопары ВР(A)-2 от градиента температуры в диапазоне от 20°С до 250°С с переменным шагом.

· функция binfile возвращает логическое значение (0 или 1), соответствующее значению бита x в указанном битовом файле. Файл читается побайтно, биты в байте отсчитываются от младшего к старшему. Например, binfile (func.bin, 15) вернет значение старшего бита второго байта в файле func.bin. Если указано только краткое имя файла, без указания пути к нему, файл ищется в рабочем каталоге программы.

Вы можете также использовать в формулах обозначения констант:

- $pi$  = 3.1415926535897932384626433832795
- $e$  = 2.7182818284590452353602874713527

Для разделения элементов формулы допустимо использовать пробелы (но не в именах функций).

#### **7.1.6 Описание панелей. Панель настроек**

#### Общий вид панели изображен на рисунках ниже.

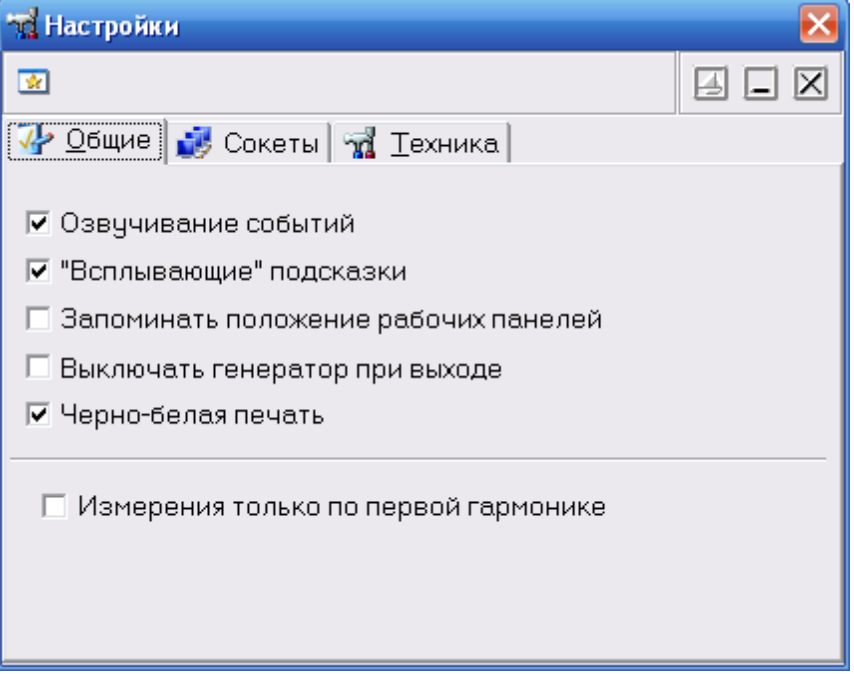

# **Описание УЭ и индикаторов**

- Переключиться на главную панель.

 - Включение/выключение режима "плавающей панели". Плавающая панель всегда располагается поверх других не плавающих панелей, даже не будучи активной.

 $\Box$  /  $\Box$  - Свернуть/развернуть панель. При сворачивании панель остается на месте, уменьшается только ее высота, так, что остаются видны только заголовок окна и инструментальные кнопки.

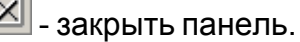

#### Вкладка "Общие"

- **Озвучивание событий** разрешить использовать звуковые сообщения программы (компьютер должен быть оснащен аудиосистемой). Не влияет на использование звука для стандартных сообщений Windows.
- **"Всплывающие" подсказки** использовать всплывающие подписи элементов пользовательского интерфейса программы. Если Вы хорошо знакомы с работой программы, мы рекомендуем отключить эту опцию, для ускорения работы программы и исключения визуальных помех.

**Запоминать положение рабочих панелей** - запоминать при выходе и восстанавливать при запуске программы положение рабочих панелей.

**Выключать генератор при выходе** - если эта метка установлена, при завершении работы с программой генерация сигналов прекращается, иначе - генератор продолжает выдавать последние использовавшиеся тестовые сигналы.

- **Черно-белая печать** оптимизировать при распечатке изображение графика для черно-белой печати. При использовании цветного принтера снимите эту метку.
- **Измерения только по первой гармонике** Проводить измерения параметров только по первой гармонике сигналов. Снимите эту метку для учёта высших гармоник.

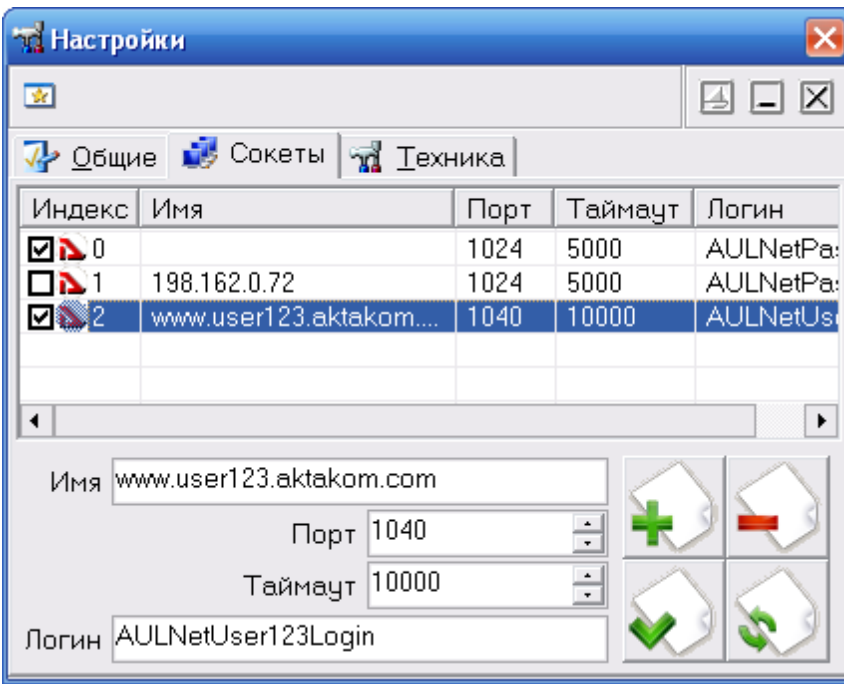

Вкладка "Сокеты"

Позволяет пользователю настроить сокеты для работы с приборами через компьютерную сеть TCP/IP (в т.ч. через Интернет).

Таблица представляет список сокетов AULNet. Отметьте «галочками» те, на которых программа должна искать доступные устройства. Для редактирования содержимого таблицы воспользуйтесь управляющими элементами внизу вкладки.

**Имя** – имя сокета, доменное имя (DNS, не более 256 символов) либо IP-адрес сервера, к которому физически подключен инструмент.

**Порт** – номер порта сокета (десятичное число).

**Таймаут** – величина таймаута для связи с сокетом (в миллисекундах, значение по умолчанию - 5000).

**Логин** – строка-логин для подключения к серверу (не более 248 символов, по умолчанию используется строка AULNetPass).

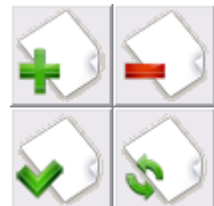

- кнопки «Добавить сокет» (введенные параметры добавляются в таблицу как новый сокет), «Удалить сокет» (из таблицы удаляется выделенный сокет), «Изменить сокет» (введенные параметры заменяют в таблице выделенный сокет), «Обновить список» (содержимое таблицы синхронизируется со списком сокетов, хранящимся в драйвере прибора).

Подробнее об использовании сокетов при работе с прибором смотрите в разделе <mark>[Работа в компьютерной сети](#page-146-0)</mark> 147 .

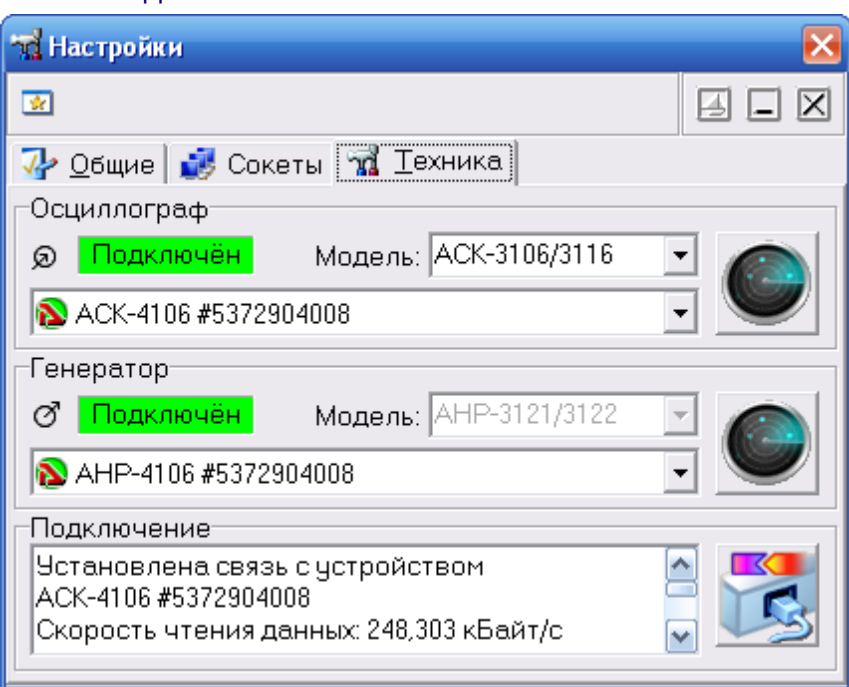

Вкладка "Техника"

**Модель** – список для выбора желаемой модели прибора.

**Список доступных устройств** – имена найденных подходящих приборов. Выберите нужный или введите имя в формате AULNet вручную (о формате имён см. раздел <mark>[Работа в компьютерной сети](#page-146-0)</mark> 147 ).

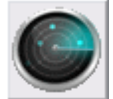

– поиск всех доступных для подключения устройств, сканирование проводится по всем указанным сокетам (см. выше).

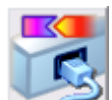

- подключение к указанным устройствам и их тестирование. Также при этом измеряется скорость чтения данных из осциллографа.

## **7.1.7 Команды выпадающего меню**

Структура выпадающих меню главной панели дает наиболее полные возможности для управления программой.

#### <span id="page-300-1"></span>**Меню Файл**

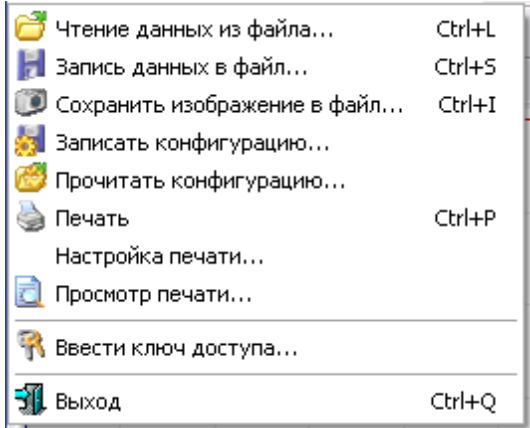

- **Запись (чтение) файла данных...** вызов диалогового окна для сохранения (загрузки) файла данных.
- **Сохранить изображение в файл...** сохранить изображение на выбранном графике в файл в растровом формате BMP (Windows bitmap) или в векторных форматах WMF или EMF (Windows metafile).
- **Записать (прочитать) конфигурацию...** вызов диалогового окна для сохранения (загрузки) файла настроек программы.
- **Печать** распечатать на принтере результаты измерений с выбранной вкладки <mark>[главной панель](#page-282-0)</mark> 283 .

**Настройка печати** - вызывает диалоговое окно настроек принтера.

- **Просмотр печати** вызывает окно предварительного просмотра страницы для печати.
- **Ввести ключ доступа...** эта команда дает возможность пользователю создать или исправить ключевой файл, определяющий доступ к реальному режиму работы программы. О ключе доступа см. **[Установка программного](#page-26-0) [обеспечения.](#page-26-0)** 27

**Выход** - завершение работы с программой.

#### <span id="page-300-0"></span>**Меню Настройки**

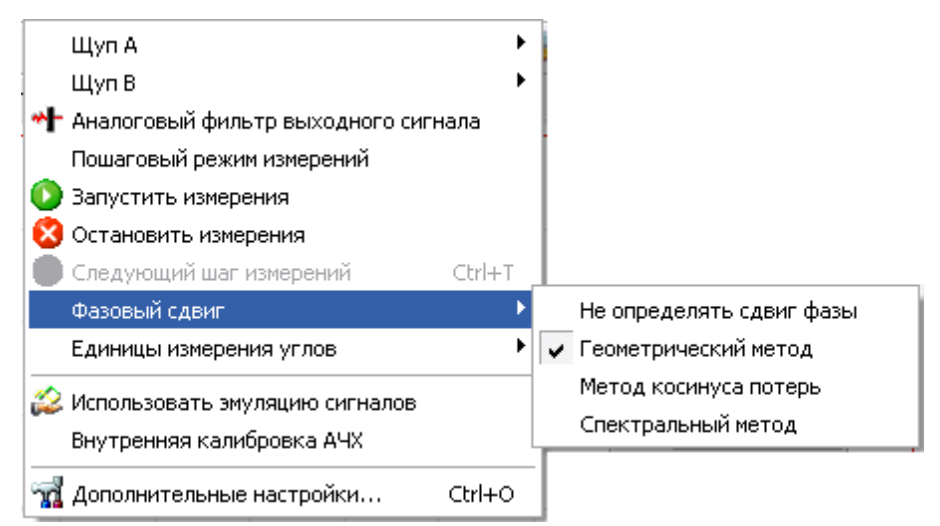

**Щуп A (B)** - выбор типа используемого щупа для канала A (B) - 1:1, 1:10 или 1:100. **Пошаговый режим измерений** - переключение между автоматическим и полуавтоматическим (пошаговым) режимами работы (см. **[Снятие](#page-304-0)**  $\overline{\mathsf{M3Mepehm}}$  305).

- **Запустить (остановить) измерения** запустить (остановить) процесс измерений по установленной траектории измерений.
- **Следующий шаг измерений** эта команда доступна только в пошаговом режиме работы; используется для подтверждения выполнения измерений следующей точки измерений в траектории.
- **Фазовый сдвиг** позволяет выбрать режим вычисления величины фазового сдвига между каналами. Об используемых алгоритмах определения **фазового сдвига см. раздел <mark>[Вычисление фазового сдвига](#page-306-0)</mark> ணி**
- **Единицы измерения углов** выбор единиц, в которых программа будет представлять угловые величины: доли полного круга, градиусы, радианы и градиенты (связь между этими величинами следующая: ).
- **Использовать эмуляцию сигнала** демонстрационный режим работы программы без подключенного прибора; не забывайте выключать этот режим при переходе к работе с реальным оборудованием.
- **Дополнительные настройки** показать **[панель настроек](#page-222-0)** программы. 298

#### <span id="page-301-0"></span> **Меню Вид**

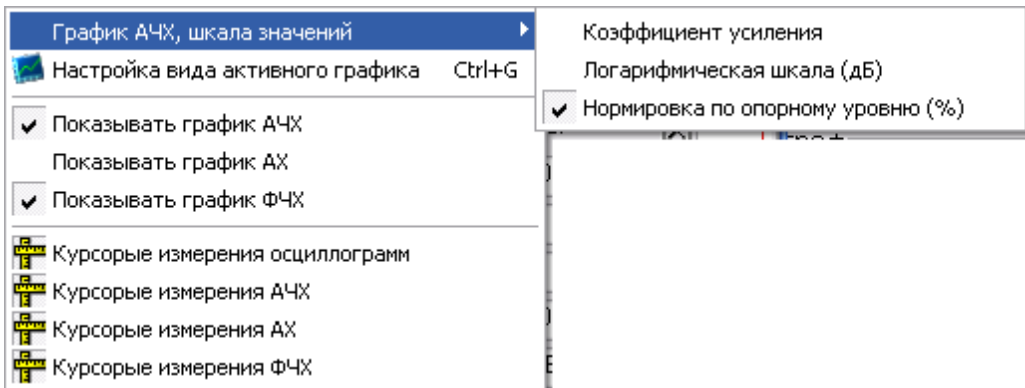

- **График АЧХ, шкала значений** выбор режима для шкалы значений графика амплитудно-частотной характеристики (подробнее см. в **[Отображение](#page-310-0) [амплитудно-частотных характеристик](#page-310-0)** $|$ з11).
- **Настройка вида графика** вызвать диалоговое окно для настройки вида активного графика главной панели (см. раздел **[Настройка вида графиков](#page-313-0)**  $314$  ).
- **Показывать график АЧХ (АХ, ФЧХ)** включает/выключает отображение графиков характеристик; при измерениях данные добавляются только на видимые графики, поэтому включайте нужные характеристики **перед** измерениями.
- **Курсорные измерения осциллограмм (АЧХ, АХ, ФЧХ)** показывает/скрывает вспомогательную панель для курсорных измерений на графике осциллограмм (АЧХ, АХ, ФЧХ).

#### <span id="page-302-0"></span> **Меню Панели**

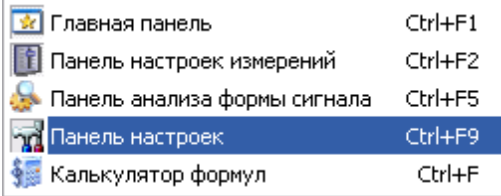

Содержит список основных рабочих панелей программы. Открытые в текущий момент панели отмечены.

#### <span id="page-302-1"></span> **Меню Справка**

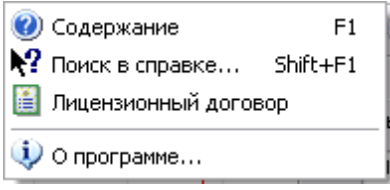

**Содержание** - Показать оглавление файла справки.

**Поиск в справке** - открыть вкладку поиска по ключевому слову в файле справки. **Использование справки** - показать инструкции по использованию справочной системы Windows.

**О программе** - вывод кратких сведений о программе.

# <span id="page-303-0"></span>**7.2 Управление прибором**

# **7.2.1 Выбор формы сигнала**

В данной версии программы форма сигнала выбирается одна и та же для всех <mark>[точек измерения](#page-303-1)</mark> | зя<sup>ј</sup>. Для выбора или создания шаблона формы сигнала воспользуйтесь панелью настройки измерений: <mark>[вкладка Форма сигнала](#page-288-0)</mark>

- Для описания сигнала в этой панели Вы можете использовать три способа: Выбрать один из стандартных сигналов из выпадающего списка "Форма".
- Задать сигнал в виде математической формулы в строке "Формула".
- Обратите внимание, что этот способ позволяет задавать функцию и с помощью интерполяционной таблицы, читаемой из файла. Правила записи математических выражений для этого элемента описаны в разделе **[Панель калькулятора формул](#page-294-0)** $|z\bar{s}|$ .
- Просто нарисовать нужную форму мышкой на графике. Чтобы провести непрерывную кривую, нажмите левую кнопку мыши и проведите курсором по графику. Чтобы провести прямой отрезок, щелкните левой кнопкой в начале отрезка, а затем в его конце. Чтобы отрезок соединялся не с точкой последнего левого щелчка, а с ближайшей точкой кривой, удерживайте при щелчке нажатой клавишу <Ctrl>.

Кроме того, Вы можете загрузить форму сигнала из ранее подготовленного **[файла данных](#page-312-0)** $^{\text{[313]}}$ , возможно, обработанного <u>[внешним приложением](#page-230-0) зай.</u>

Не забывайте после выбора нужной формы подтвердить сохранение

полученного шаблона (кнопка  $\Box$ ): при измерениях используется не текущий редактируемый шаблон, а последний сохраненный.

# <span id="page-303-1"></span>**7.2.2 Редактирование траектории измерений**

После <mark>[выбора формы тестового сигнала](#page-303-0)</mark> | з¤Ì следует задать список точек измерений. *Точкой измерения* будем называть пару величин "амплитуда-частота", которые задают параметры тестового сигнала на определенном шаге измерений. Обратите внимание, что, поскольку форма сигнала в общем случае является произвольной, понятия амплитуда и частота здесь имеют несколько иной смысл, нежели для обычного синусоидального сигнала. "Амплитуда" здесь задает разницу между абсолютными максимумом и минимумом уровня шаблона формы сигнала (т.н. пиковая амплитуда), а "частота" - частоту повторения шаблона в тестовом сигнале. Например, если вы зададите шаблон формы сигнала таким, как показано на рисунке:

*© 2011 AKTAKOM*

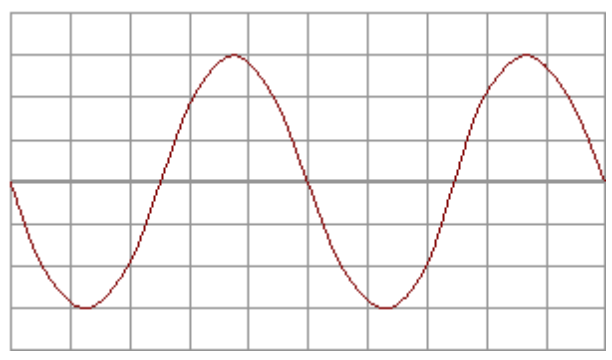

то "Амплитуда", указанная для точки измерения будет в раз больше действующего значения напряжения, измеренного для этого сигнала обычным вольтметром, а "Частота" - в 2 раза меньше значения частоты, измеренного частотометром.

,

Совокупность списка всех точек измерения и заданного для измерений шаблона формы сигнала будем называть *траекторией измерений*.

Для создания, редактирования, сохранения и загрузки ранее сохраненных траекторий измерений служит панель настройки измерений: **[вкладка Точки](#page-289-0)** <mark>[измерений](#page-289-0)</mark> | 290]. Чтобы работать с траекториями измерений было удобнее, введены два вспомогательных параметра:

1) для всего списка можно указать, какая из координат точек измерений, частота или амплитуда, является ведущей. По ведущей координате проводится автоматическая сортировка списка, кроме того, выбор ведущей координаты учитывается при редактировании группы точек.

2) для каждой точки можно установить собственный флаг ее использования. Если этот флаг снять, данная точка не исключается из списка, но не используется при измерениях.

# <span id="page-304-0"></span>**7.2.3 Снятие измерений**

После того, как <mark>траектория измерений</mark> зѝ] задана и все необходимые сигналы подключены (см. <mark>[Схема подключения сигналов](#page-305-0)</mark> | зоё)), можно приступать непосредственно к процессу измерений.

Перейдите в <mark>главную панель</mark> 283 программы. Выберите режим измерений: автоматический или пошаговый (полуавтоматический) с помощью **[Меню](#page-300-0)** Н<mark>астройки</mark> »п̀. Выберите нужные для отображения результатов графики с помощью <mark>[Меню Вид](#page-301-0)</mark> | 302]. Если Вы собираетесь использовать возможности модуля анализа формы сигнала, откройте <mark>[панель анализа формы сигнала](#page-291-0)</mark>│ஊे с **помощью <mark>[Меню Панели](#page-302-0)</mark> зэз).** 

Запустите измерения с помощью команды Запустить измерения **[Меню](#page-300-0)** [Настройки](#page-300-0) »1. Для досрочного завершения измерений можете воспользоваться командой Остановить измерения. Если Вы выбрали пошаговый режим измерений, для каждой точки измерений подтвердите процедуру командой Следующий шаг измерений.

# <span id="page-305-1"></span>**7.3 Принципы работы прибора**

# **7.3.1 Общие принципы работы прибора**

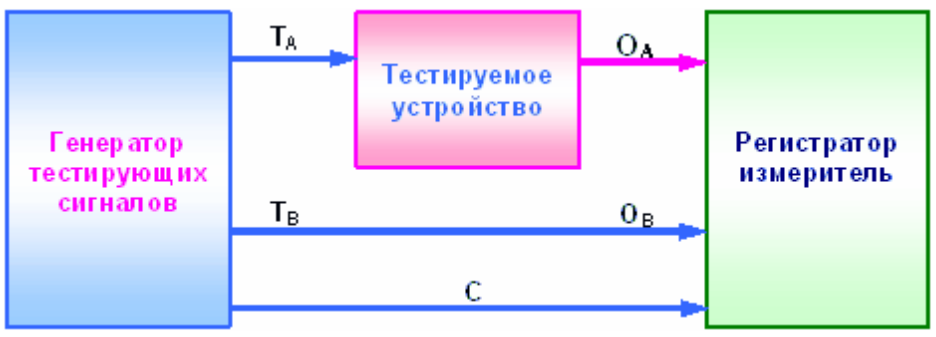

На вход исследуемого устройства (ИУ) с выхода соответствующего генератора подается воздействие в виде тестирующего сигнала с необходимыми параметрами (Т $_{\mathsf{A}}$ ). С выхода ИУ с помощью соответствующего регистратора

(измерителя) снимается результат такого воздействия — отклик (O<sub>A</sub>) и

анализируются числовые значения выбранного параметра или характеристики. Для того чтобы скомпенсировать собственные искажения прибора (например, неравномерность АЧХ осциллографа), идентичный испытательный сигнал (T $_{\rm B}$ )

подается также с канала B генератора напрямую на канал B осциллографа. Теперь, сравнивая измеренные сигналы по обоим каналам (О<sub>Д</sub> и О<sub>В</sub>), обнаружим

только влияние ИУ (пренебрегая тонкими различиями между каналами прибора). Регистратор синхронизируется с генератором с помощью канала С.

# <span id="page-305-0"></span>**7.3.2 Схема подключения сигналов**

См. также раздел **[Общие принципы работы прибора](#page-305-1)** . 306

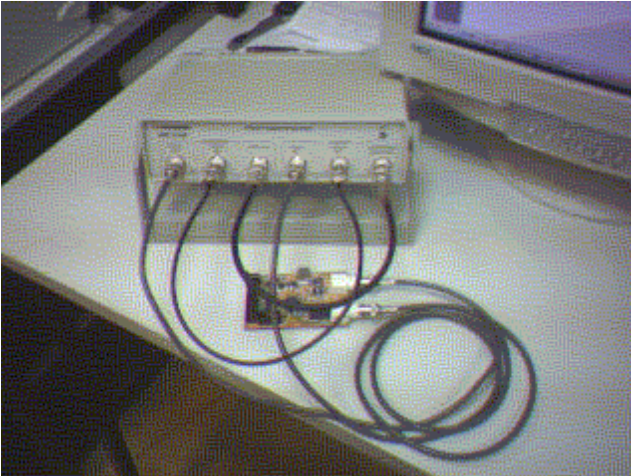

Для проведения измерений необходимо подключить к прибору четыре соединительных радиокабеля используя все его измерительные разъемы. 1) Выход синхронизации модуля генератора (СИНХРОНИЗАЦИЯ ВХОД/ ВЫХОД) напрямую соедините со входом синхронизации модуля осциллографа (ВНЕШ. А и В).

2) Выход канала В модуля генератора напрямую соедините со входом канала В модуля осциллографа.

3) Выход канала А модуля генератора соедините со входом исследуемого устройства.

4) Выход исследуемого устройства соедините со входом канала А модуля осциллографа.

# <span id="page-306-0"></span>**7.3.3 Вычисление фазового сдвига**

Вычисление фазового сдвига

В программе существует возможность автоматического вычисления фазового сдвига сигнала канала B относительно канала A. Для ее использования обратитесь к командам Фазовый сдвиг <mark>[меню Настройки](#page-300-0)</mark> Диапазон выводимого значения угла сдвига: от -180° до +180°.

Для определения величины фазового сдвига в данной программе Вы можете выбрать один из описанных ниже методов.

## **Геометрический метод**

На основном графике определяются моменты переходов через среднее значение для обоих каналов, среднее по всем найденным периодам отношение разности между моментами начала периода канала B и A к средней длительности периода по обоим каналам дает искомый сдвиг фаз.

Недостатком этого простейшего метода является то, что он дает корректный результат только для сигналов идентичной формы (и, конечно, одинакового периода).

#### **Метод косинуса потерь**

Основан на формуле косинуса угла потерь:

$$
\cos \varphi = \frac{\int\limits_{0}^{T} U_{A} \cdot U_{B} dt}{T \cdot (U_{A B A S} \cdot U_{B R A S}})_{\text{, r, q}}
$$

 $U_A, U_B$  - мгновенное значение сигнала по каналу А, В;

 $U_{\text{ARMS}}, U_{\text{BRMS}}$  - среднеквадратическое значение сигнала по каналу А, В.

Использование этого интегрального метода позволяет избежать грубых ошибок геометрических методов, возникающих из-за случайных помех, искажающих форму сигнала. Мало того, в этом случае возможно определение сдвига фаз между сигналами абсолютно различной формы.

Недостатком метода является невозможность определения знака угла сдвига фаз, поскольку измерения по разным каналам входят в формулу симметрично. Метод дает лишь абсолютное значение (модуль) угла.

# **Спектральный метод**

Этот метод использует алгоритм быстрого преобразования Фурье для

перевода сигналов из временной области в фазо-частотную. Далее, для обоих каналов определяется основная гармоника (по максимальной амплитуде) и сравниваются значения соответствующих фаз. Все остальные составляющие сигнала игнорируются.

Недостатком этого метода можно считать неизбежную погрешность дискретного преобразования Фурье, ограничивающую точность определения фазового сдвига.

# <span id="page-307-0"></span>**7.3.4 Спектральный анализ (быстрое преобразование Фурье)**

Спектральный анализ (быстрое преобразование Фурье)

Программа позволяет провести спектральный анализ измеренных сигналов. Для этого используются алгоритмы прямого и обратного быстрого преобразования Фурье.

Поскольку условием применения этого дискретного алгоритма является равенство количества точек преобразования степени двойки (2, 4, 8,..., 128, 256 и т.д.), а выделенный пользователем участок исследуемого сигнала может содержать любое число точек, возникает необходимость преобразования массива значений к другой размерности, т.н. передискретизации функции. Суть передискретизации заключается в том, что с помощью интерполяционных формул по данным табулированным значениям функции восстанавливаются ее значения для другого, требуемого набора координат. Конечно, хорошая работа интерполяционных формул возможна только для непрерывных гладких функций, но, к счастью, для реальных сигналов эти условия всегда выполняются.

Для использования режима вычисления преобразования Фурье, откройте вкладку Спектральный анализ <mark>[панели анализа формы сигнала](#page-291-0)</mark> 22<sup>)</sup>.

Дополнительно Вы можете перед преобразованием наложить на исследуемый участок сигнала оконную (весовую) функцию. При этом величина сигнала для каждой из N исследуемых выборок умножается на соответствующий весовой коэффициент . Программа позволяет использовать следующие функции:

Прямоугольное окно

сигнал не изменяется, то же, что отсутствие оконной функции

$$
K_i=1\quad,\ i=0,1,\ldots N
$$

Треугольное окно

$$
K_i = \begin{cases} \frac{2\cdot i}{N}, i < \frac{N}{2} \\ \frac{2\cdot \left(N-i\right)}{N}, i \geq \frac{N}{2} \end{cases}, i=0,1,..N
$$

Окно Ханна

,

$$
K_i = \frac{1 - \cos\left(2 \cdot \pi \cdot \frac{i}{N}\right)}{2}
$$
,  $i = 0, 1, \dots N$ 

# Окно Хемминга

$$
K_i = 0.54 - 0.46 \cdot \cos\left(2 \cdot \pi \cdot \frac{i}{N}\right)_{i=1}^{N} i = 0, 1, \dots N
$$

Окно Блэкменa

$$
K_{i} = 0.42 - 0.5 \cdot \cos\left(2 \cdot \pi \cdot \frac{i}{N}\right) + 0.08 \cdot \cos\left(4 \cdot \pi \cdot \frac{i}{N}\right)_{i} = 0, 1, ... N
$$

# Окно Блэкменa-Харрисa

$$
K_i = 0.42323 - 0.49755 \cdot \cos\left(2 \cdot \pi \cdot \frac{i}{N}\right) + 0.07922 \cdot \cos\left(4 \cdot \pi \cdot \frac{i}{N}\right)_{i=1}^{N} = 0, 1, \dots N
$$

Окно Гауссa

$$
K_{i} = 2 \left[\frac{\frac{i-\frac{N}{2}}{2}}{2}\right] \cdot \sigma = \sqrt{\frac{N+1}{2} \cdot \left(\frac{2+N+1}{3} - \frac{N+1}{2}\right)}
$$

 $i = 0, 1, ... N$ 

Окно Конический косинус

$$
K_{i} = \left\{ \frac{1 - \cos\left(2 \cdot \pi \cdot \frac{i}{N}\right)}{2}, \left(i < \frac{N}{10}\right) \vee \left(i > N - \frac{N}{10}\right) \right\}
$$
\n
$$
1, \frac{N}{10} \le i \le N - \frac{N}{10}
$$
\n
$$
i = 0, 1, \dots N
$$

Плоское окно

$$
K_i = 0.2810639 - 0.5208972 \cdot \cos\left(2 \cdot \pi \cdot \frac{i}{N}\right) + 0.1980399 \cdot \cos\left(4 \cdot \pi \cdot \frac{i}{N}\right)_{i=1}^{N} = 0,1,... N
$$

Экспоненциальное окно

$$
\bm{K}_i = \bm{e}^{\frac{\ln(0.01) i}{N-1}}, \quad i = 0, 1, ... N
$$

#### <span id="page-309-0"></span>**7.3.5 Определение импульсных параметров**

Определение импульсных параметров

Программа имеет возможность автоматического определения стандартных параметров импульсных сигналов. Программа будет пытаться обнаружить в собранных осциллографом данных импульсный сигнал. В случае отсутствия подходящего сигнала с помощью светодиодов статуса на вкладке Параметры импульса **[панели анализа формы сигнала](#page-291-0)** будет выведено сообщение о 292том, что параметры не определены, либо определены частично (например, только для восходящего фронта). В противном случае новые результаты вычислений будут выведены в соответствующие числовые поля панели. Поля, соответствующие неопределенным параметрам, будут отображаться "недоступными". Ниже приведено описание определяемых параметров.

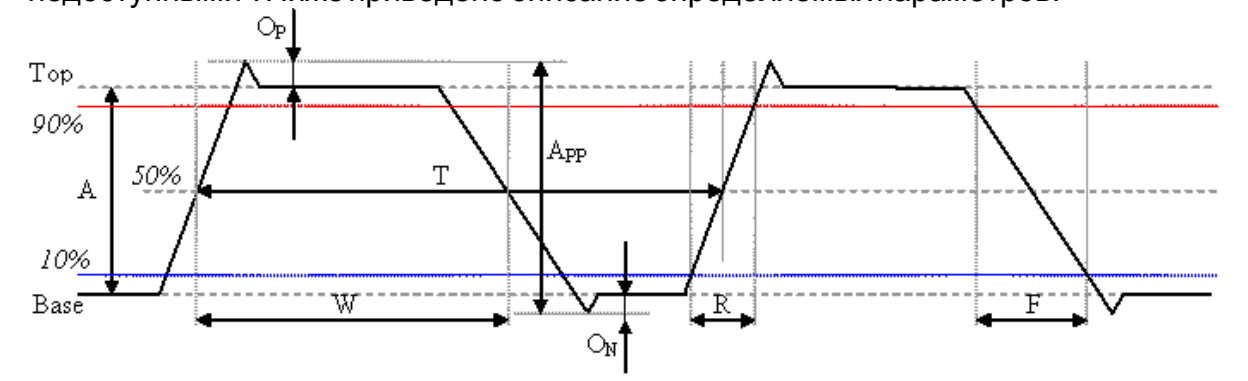

Амплитуда. Обозначена на рисунке как *A*. Разница между основными верхним и нижним уровнями.

Размах. Обозначен на рисунке как **А<sub>РР</sub>**. Разница между максимальным и

минимальными значениями на участке.

<u>Положительный выброс</u>. Обозначен на рисунке как  $\bm{o}_{\bm{P}}$ . Разница между

максимальным значением в периоде и основным верхним уровнем относительно амплитуды. Определяется для каждого найденного периода и усредняется.

Отрицательный выброс. Обозначен на рисунке как *ON* . Разница между

минимальным значением в периоде и основным нижним уровнем относительно амплитуды. Определяется для каждого найденного периода и усредняется.

Медиана. Обозначена на рисунке как *50%*. Уровень, соответствующий половине разницы между основными верхним и нижним уровнями.

Среднее. Уровень среднего арифметического значения по всем найденным на указанном участке периодам.

Стандартная девиация. Корень из среднего квадратического отклонения от среднего значения по всем найденным на указанном участке периодам.

Среднее квадратическое значение (СКЗ). Среднее квадратическое значение

*© 2011 AKTAKOM*

по всем найденным на указанном участке периодам. Значения отсчитываются от основного нижнего уровня (*Base*).

Период. Обозначен на рисунке как *T*. Время между соседними нечетными (например, первым и третьим, третьим и пятым и т.д.) переходами сигнала через уровень медианы. Определяется для каждого найденного периода и усредняется.

Частота. Определяется, как величина, обратная периоду.

Длина импульса. Обозначена на рисунке как *W*. Время от начала импульса (переход сигнала через уровень медианы на восходящем фронте) до его конца (переход сигнала через уровень медианы на нисходящем фронте). Определяется для каждого найденного периода и усредняется.

Относительная длина импульса. Отношение длины импульса к его периоду.

Время нарастания (спада). Обозначено на рисунке как *R (F)*. Время положительного (отрицательного) перехода. Время перехода определяется по уровням 10% и 90% амплитуды. Определяется для каждого найденного периода и усредняется.

**Содержание**

# **7.4 Отображение результатов измерений**

#### **7.4.1 Отображение формы исследуемых сигналов**

Для наблюдения формы исследумых сигналов - входного воздействия и реакции тестируемого устройства - служит <mark>[вкладка Осциллограммы](#page-282-1)</mark> главной панели.

Этот график просто имитирует экран осциллографа. Сигнал входного воздействия отображается как канал А, реакции устройства - как канал В.

#### <span id="page-310-0"></span>**7.4.2 Отображение амплитудно-частотных характеристик**

Графическая амплитудно-частотная зависимость отображается на **[вкладке](#page-283-0)** <mark>[АЧХ](#page-283-0)</mark>|⋙ павной панели. Кроме обычных настроек (см. раздел <mark>[Настройка вида](#page-313-0)</mark> <mark>[графиков](#page-313-0)</mark> 314) этот график позволяет переключать различные режимы оси значений:

**Коэффициент усиления** - на шкале значений откладывается безразмерная величина отношения измеренных действующих значений напряжения сигнала реакции тестируемого устройства и сигнала тестового воздействия.

**Логарифмическая шкала (дБ)** - вместо коэффициента усиления откладывается его десятичных логарифм.

**Нормировка по опорному уровню (%)** - откладывается отношение величины коэффициента усиления в данной точке к другой фиксированной величине коэффициента усиления (заданной либо явно, либо измеренной на заданной частоте), выраженной в процентах.

Для выбора желаемого режима для шкалы значений графика АЧХ воспользуйтесь командой соответствующей командой <mark>[меню Вид](#page-301-0)</mark> зарглавной панели.

#### **7.4.3 Отображение амплитудных характеристик**

Графикамплитудной характеристики строится на <mark>[вкладке АХ](#page-284-0)</mark> главной панели.

По оси ординат откладыватеся измеренное действующее значение напряжения сигнала тестового воздействия, по оси значений - измеренное действующее значение напряжения сигнала реакции тестируемого устройства.

#### **7.4.4 Отображение фазо-частотных характеристик**

График фазо-частотной характеристики отображается на **[вкладке ФЧХ](#page-285-0)** 286 главной панели.

Стороится зависимость сдвига фазы сигнала реакции тестируемого устройства относительно фазы тестирующего сигнала. Диапазон определения угла сдвига фаз: от -180° до +180°. Методы вычисления этой величины описаны в разделе <mark>[Вычисление фазового сдвига](#page-306-0)</mark> 307. Единицы для отображения угловых величин можно выбрать с помощью команды **Единицы измерения углов [меню](#page-300-0)** <mark>[Настройки](#page-300-0)</mark>!ஊி்

#### **7.4.5 Отображение сводных результатов измерений**

Полный текстовый отчет о результатах измерений отображается в таблице на <mark>[вкладке Сводка](#page-286-0)</mark> 287 главной панели.

Результаты измерений выводятся в эту таблицу построчно, по мере выполнения траектории измерений. Содержимое столбцов:

**N**: номер точки измерений в траектории;

**Частота ->**: входная частота, заданный параметр точки измерений (см. раздел <mark>[Редактирование траектории измерений](#page-303-1)</mark> зяৌ);

**Амплитуда ->**: входная амплитуда, заданный параметр точки измерений (см. раздел <mark>[Редактирование траектории измерений](#page-303-1)</mark> зя]);

**СКЗ ->**: измеренное действующее значение напряжения сигнала входного воздействия;

**Частота <-**: измеренная частота выходного сигнала (реакции тестируемого устройства);

**Фаза <-**: измеренная разность фаз выходного сигнала (реакции) относительно входного (воздействия);

**СКЗ <-**: измеренное действующее значение напряжения выходного сигнала (реакции).

# <span id="page-312-0"></span>**7.5 Сервис**

#### **7.5.1 Долговременное хранение данных**

#### **7.5.1.1 Запись и чтение файлов данных**

Программа может сохранять и затем загружать как данные результатов измерений, так и данные, определяющие условия измерений. Команды записи данных в файл, вызываемые пользователем из разных рабочих панелей программы, создают файлы разных форматов данных, хотя при этом используется одинаковый формат самих файлов (формат CSV, см. ниже). Для того, чтобы не путать файлы разных данных, мы предлагаем помещать их в различные подкаталоги. Программа работает со следующими типами файлов данных:

1. Файлы данных результатов измерений. Записываются командой из <mark>[главной панели](#page-282-0)</mark> 283 Это те же данные, что и представлненные на вкладке Сводка, дополненные флагами успешности вычисления каждого параметра.

2. Файлы <mark>[траекторий измерений](#page-303-1)</mark> з¤Ì. Сохраняются командой из <mark>[вкладки](#page-289-0)</mark> **[Точки измерений](#page-289-0) [панели настройки измерений](#page-287-0)** . Содержат список точек 290 288 измерений и шаблон формы тестового сигнала.

3. Файлы шаблонов форм сигнала. Записываются командой из **[панели](#page-287-0)** [настройки измерений](#page-287-0) 288]. Это данные, содержащие только шаблон формы тестового сигнала.

4. Файлы функций. Записываются командой "Записать сигнал в файл как

табулированную функцию" (кнопка в вара) из <mark>[панели настройки измерений](#page-287-0)</mark> 288]. Это данные, описывающие шаблон формы сигнала как функцию для редактора математических выражений (см. <mark>[Панель калькулятора формул](#page-294-0)</mark> 285).

5. В качестве шаблонов форм сигнала (см. выше) могут быть также

загружены файлы данных осцил<u>ло</u>графа АСК-3106 или АСК-4106 (кнопка **[панели настройки измерений](#page-287-0)** 288).

Для этих файлов используется универсальный текстовый формат CSV (Comma Separated Values), который может быть в дальнейшем открыт как самой программой прибора, так и любым текстовым редактором или процессором электронных таблиц (см раздел **[Обработка записанных данных внешними](#page-230-0) [табличными процессорами](#page-230-0)** 314).

#### **7.5.1.2 Распечатка результатов измерений**

Программа позволяет пользователю распечатать результаты измерений, представленные на вкладках <mark>главной панели</mark> 283]. Для этого выведите нужную вкладку на передний план и дайте программе команду **Печать** из **[меню Файл](#page-300-1)** 301

или воспользуйтесь кнопкой . Для предварительного просмотра результатов

печати Вы можете использовать команду **Просмотр печати** или кнопку **..........** Для переключения режимов черно-белой или цветной печати графиков используйте опцию **Черно-белая печать** на вкладке "Общие" <mark>панели настроек</mark> 298].

#### **7.5.1.3 Обработка файлов данных внешними табличными процессорами**

Пользователь имеет возможность использовать для просмотра или обработки данных, используемых прибором, любую удобную ему программу, способную работать с текстовыми файлами в формате "CSV". Этот формат, в котором <mark>[сохраняются файлы данных](#page-312-0)</mark> зяз, удобен в первую очередь своей универсальностью - его понимают самые разные программы, от MS Windows Notepad до MS Excel. Вы можете использовать для работы с этими файлами практически любой текстовый редактор или табличный процессор, ограничения накладываются только на объем загружаемой информации. В этом случае рекомендуется разбивать большой файл данных на несколько достаточно мелких порций.

Если в Вашей операционной системе приложение, открывающее файлы "CSV", не определено, Вы можете сделать это самостоятельно с помощью Проводника Windows, меню **Вид**, команда **Свойства папки**, вкладка **Типы файлов**.

Замечание: для того, чтобы формат данных корректно передавался между программой прибора и внешними приложениями, в Вашей операционной системе в качестве символа разделителя списка должна использоваться запятая, а в качестве разделителя дробной части чисел - точка (Меню Пуск -> Настройки -> Панель управления -> Язык и стандарты -> Числа).

# **7.5.2 Дополнительные возможности**

#### **7.5.2.1 Запись и чтение конфигурации программы**

Для того, чтобы пользователю не приходилось при каждом запуске программы заново выставлять настройки системы, реализованы несколько функций сохранения и загрузки конфигурации системы.

При каждом выходе из программы настройки системы сохраняются в файле default.cfg и траекторию измерений в файле default.trc в рабочем каталоге. При следующем запуске программа читает этоти файлы и восстанавливает настройки. Если эти файлы не обнаружены, то устанавливаются настройки по умолчанию и создаются новые файлы настроек. Допустимо удалить файлы default.cfg и default. trc для восстановления оригинальных настроек программы.

Кроме автоматического сохранения и загрузки настроек можно использовать команды **Записать конфигурацию** и **Прочитать конфигурацию [меню](#page-225-0)** 301**Файл**. Эти команды позволяют пользователю записывать и читать вручную различные варианты конфигурации системы для стандартных вариантов работы.

#### <span id="page-313-0"></span>**7.5.2.2 Настройка вида графиков**

Все графики программы допускают пользовательскую настройку с помощью единого диалогового окна. Для его вызова используйте команду вызова контекстного меню для нужного графика. Это можно сделать правым щелчком мыши на график, клавишей контекстного меню Windows-клавиатуры или

комбинацией клавиш <Shift + F10>. Диалог имеет четыре вкладки и четыре общие командные кнопки.

#### Кнопки

**ОК** - применить к графику установленные настройки и закрыть диалоговое окно.

**Применить** - применить к графику установленные настройки не закрывая диалоговое окно.

**По умолчанию** - применить к графику настройки по умолчанию. **Отмена** - закрыть диалоговое окно.

#### Вкладка Общие настройки

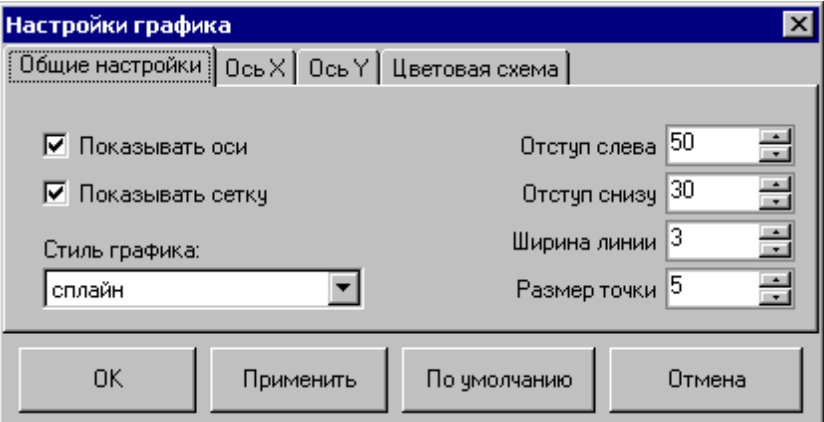

**Показывать оси** - разрешает прорисовку на графике линий осей и меток. **Показывать сетку** - разрешает отображение линий сетки.

**Стиль графика** - выбирает стиль линии графика: линии, отдельные точки, полосы (стиль гистограммы), сплайн (сглаженная кривая по указанным точкам).

**Отступ слева (снизу)** - размер отступа (в пикселях), на который

изображение будет сдвинуто от левого (нижнего) края окна графика.

**Ширина линии** - ширина (в пикселях) линии, используемой для прорисовки графика при использовании любого стиля, кроме точечного.

**Размер точки** - диаметр точек (в пикселях), используемых для прорисовки графика при использовании стиля "точки".

Вкладка Ось X

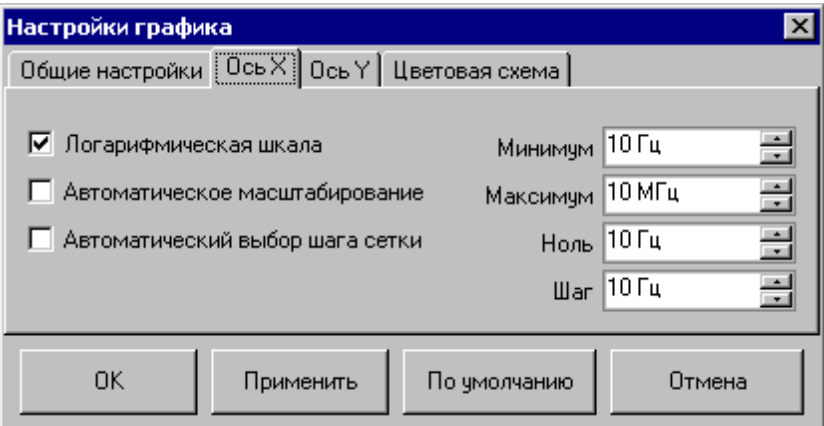

**Логарифмическая шкала** - включает режим логарифмической шкалы для оси ординат. Вместо оригинальных значений ординат выводятся их десятичные логарифмы. При использовании логарифмической шкалы не допустимы ординаты меньшие либо равные нулю.

**Автоматическое масштабирование** - если эта метка установлена, то по нажатию кнопки "ОК" или "Применить" значения минимума, максимума и нуля для оси ординат будут установлены программой автоматически на основе текущих данных, отображаемых на графике.

**Автоматический выбор шага сетки** - - если эта метка установлена, то по нажатию кнопки "ОК" или "Применить" значение шага сетки по оси ординат будет установлены программой автоматически на основе текущего масштаба этой оси.

**Минимум (Максимум, Ноль)** - параметры масштаба оси ординат.

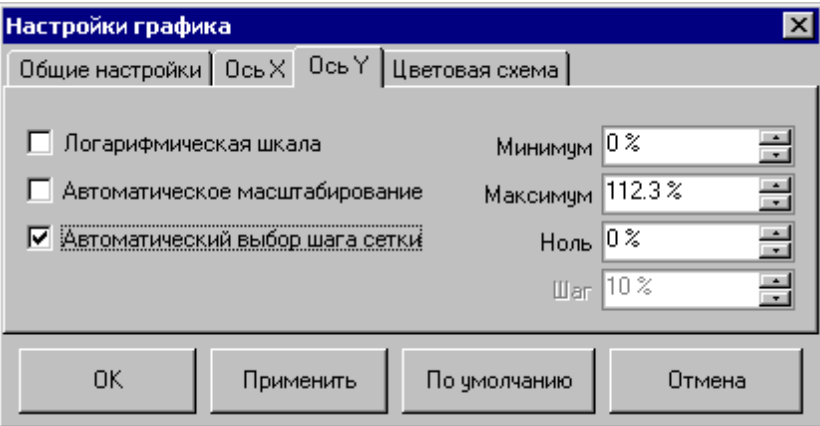

## Вкладка Ось Y

Все параметры этой вкладки аналогичны параметрам вкладки "Ось X", но, конечно, применяются к оси значений.

Вкладка Цветовая схема

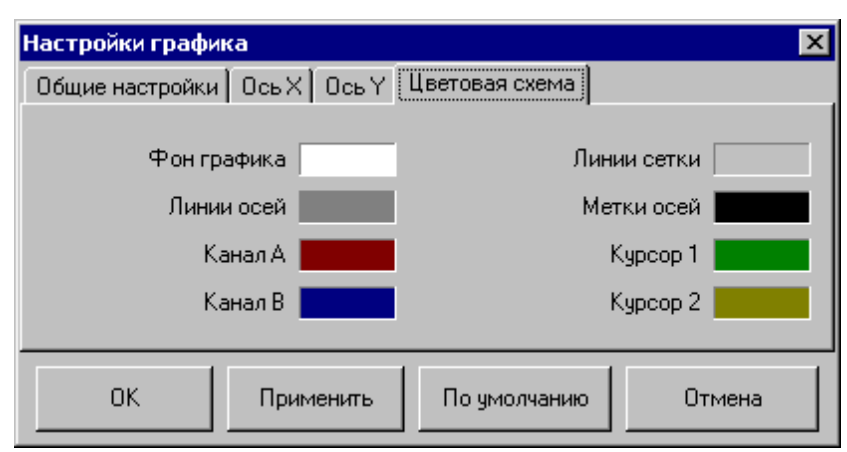

Позволяет задавать удобные пользователю цвета различных элементов графика. Щелчок левой кнопкой мыши - выбор цвета, щелчок правой кнопкой мыши устанавливает цвет по умолчанию.

#### **Содержание**

#### **7.5.2.3 Использование эмулятора сигналов\_2**

Для работы программы в отсутствии реального прибора (с тестовыми или учебными целями) можно воспользоваться функцией эмулятора сигналов. Для включения этого режима отметьте пункт **Использовать эмуляцию сигналов** в <u>[меню Настройки](#page-300-0)</u>∫∞і ़ै.

# **Порядок работы**

Опишите нужный вам сигнал для выбранного канала и запустите сбор данных. Далее программа будет работать так, как будто к ней подключен реальный осциллограф, на входы которого подается периодически повторяющийся заданный Вами сигнал.

Для описания сигнала Вы можете использовать три способа:

Выбрать один из стандартных сигналов из выпадающего списка "Предопределенные формы".

Задать сигнал в виде математической формулы в строке "Функция". Как это сделать, описано ниже.

Просто нарисовать нужную форму мышкой на графике. Чтобы провести непрерывную кривую, нажмите левую кнопку мыши и проведите курсором по графику. Чтобы провести прямой отрезок, щелкните левой кнопкой в начале отрезка, а затем в его конце. Чтобы отрезок соединялся не с точкой последнего левого щелчка, а с ближайшей точкой кривой, щелкните предварительно правой кнопкой.

Для того чтобы задать сигнал в математическом виде, запишите нужную формулу в текстовом поле "Функция". Переменную горизонтальной оси Вы можете обозначать символами x или t. Разрешаются знаки операций: +(сложение), - (вычитание), /(деление), \*(умножение), ^(возведение в степень). Для изменения приоритета вычислений можно использовать круглые скобки ( ). Распознаются следующие стандартные функции:

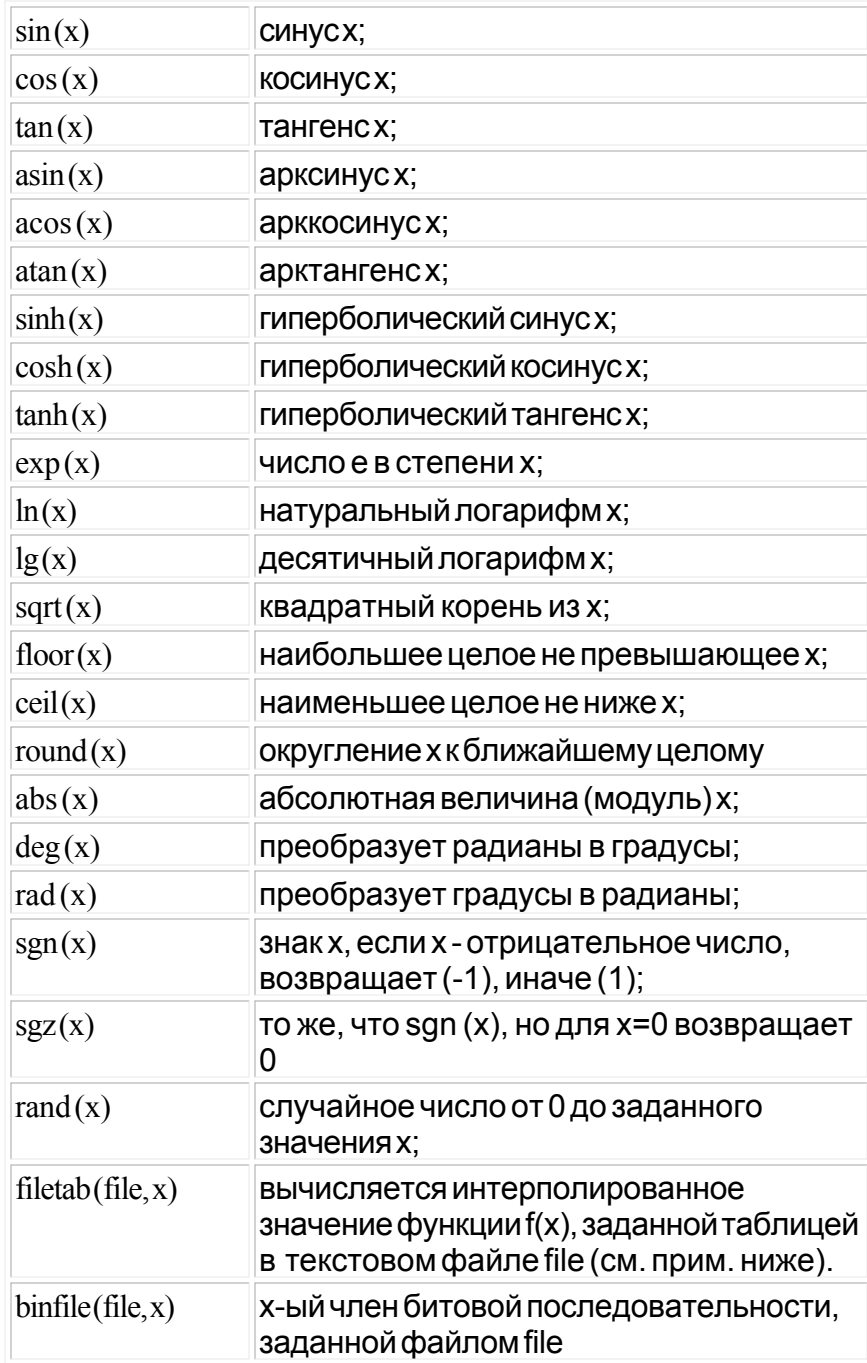

Аргумент функции должен заключаться в круглые скобки.

#### **Примечания:**

функция **filetab** использует для определения узлов интерполяции текстовый файл, имя которого должно быть указано в качестве первого аргумента, без кавычек, запятая в имени файла не допускается. Если указано только краткое имя файла, без указания пути к нему, файл ищется в рабочем каталоге программы. Узлы интерполяции указываются в файле построчно, в формате: x,y. Например, файл со следующим содержимым:

*20.0,0.241 21.0,0.253 22.0,0.266 23.0,0.278 24.0,0.291 25.0,0.303 30.0,0.367 40.0,0.497 50.0,0.630 60.0,0.766 70.0,0.905 75.0,0.975 80.0,1.047 90.0,1.191 100.,1.337 120.,1.637 150.,2.100 170.,2.417 200.,2.901*

*220.,3.229*

*250.,3.728*

задает функцию зависимости напряжения (в милливольтах) на концах термопары ВР(A)-2 от градиента температуры в диапазоне от 20°С до 250°С с переменным шагом.

функция binfile возвращает логическое значение (0 или 1), соответствующее значению бита x в указанном битовом файле. Файл читается побайтно, биты в байте отсчитываются от младшего к старшему. Например, binfile (func.bin, 15) вернет значение старшего бита второго байта в файле func.bin. Если указано только краткое имя файла, без указания пути к нему, файл ищется в рабочем каталоге программы.

Вы можете также использовать в формулах обозначения констант:

pi= 3.1415926535897932384626433832795

e= 2.7182818284590452353602874713527

Для разделения элементов формулы допустимо использовать пробелы (но не в именах функций).

После ввода формулы задайте диапазон изменения временной координаты и нажмите кнопку "Построить".

Для определения численного значения выражения в заданной точке Вы можете воспользоваться <mark>[калькулятором формул](#page-294-0)</mark> 295].

#### **7.5.2.4 Многоязыковая поддержка**

В программе предусмотрена возможность выбора одного из предустановленных или пользовательских языков интерфейса. Для этого все текстовые сообщения и надписи пользовательского интерфейса программы вынесены в доступные текстовые файлы: файл сообщений "mess.txt" и несколько файлов надписей "\*UIR.txt", которые должны находиться в рабочем каталоге программы. Для замены, различные наборы этих файлов для различных языков должны находиться в отдельных подкаталогах, сопровождаемые файломописанием "language.dsc". Это также простой текстовый файл, содержащий всего четыре строки: первая представляет собой имя шрифта, который должен использоваться для этого языка, вторая - изменение размера шрифта (чтобы оставить размер шрифтов программы неизменным, введите здесь ноль, чтобы уменьшить на 2 пункта - введите: -2), третья - название языка, и четвертая пример текста для просмотра пользователем при его выборе.

Для загрузки в программу Вашего собственного варианта текстовых ресурсов выполните следующие шаги:

Найдите в рабочем каталоге программы файлы имеющегося языкового набора "mess.txt", "\*UIR.txt" и "language.dsc" и создайте в другом каталоге их резервные копии.

- Внесите необходимые изменения в файлы с помощью любого текстового редактора, например, с помощью имеющейся в MS Windows программы "Блокнот". Изменения следует вносить построчно, следя за тем, чтобы количество строк в файле осталось неизменным. Количество символов в строке файла не должно 260. Для ввода в текст символа абзаца используйте комбинацию символов "\n".
- Запустите программу и проверьте загрузку нового языка интерфейса. Если результат оказался неудовлетворительным, восстановите файлы языкового набора из резерва.

Вы можете также обратиться в АКТАКОМ для получения различных дополнительных языковых наборов, посетив наш сайт в Интернете: **http:/www. aktakom.ru**

# **7.5.3 Встроенная справочная система**

#### **7.5.3.1 Использование встроенной справочной системы**

Для того, чтобы вызвать встроенный файл справки программы, воспользуйтесь командами <mark>[меню Справка](#page-302-1)</mark> ﷺ

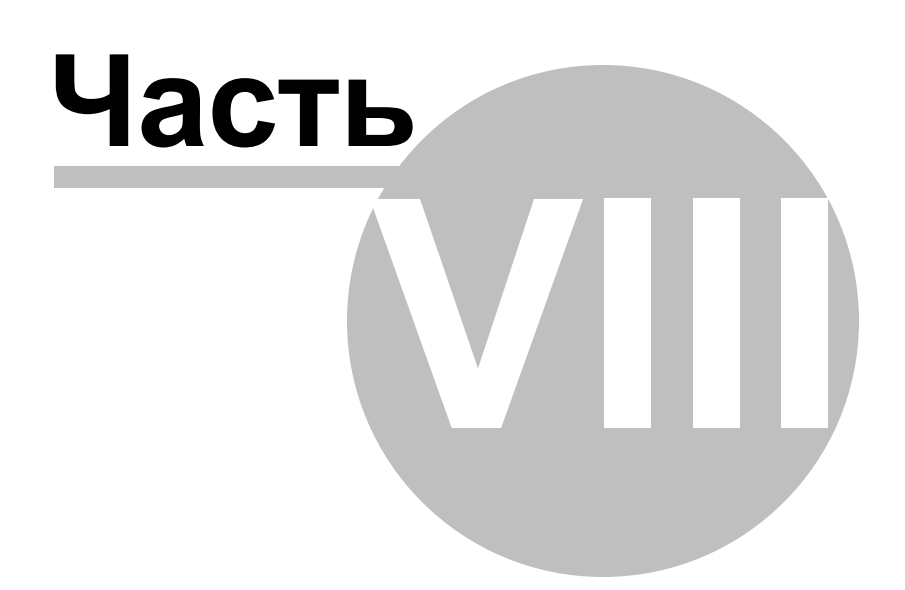

# **8 Обслуживание**

# **8.1 Поверка прибора**

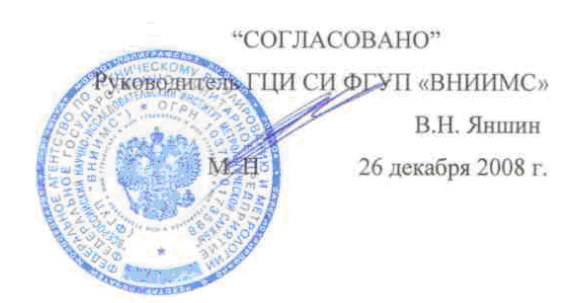

Настоящий раздел устанавливает методы и средства поверки приборов комбинированных АСК-4106.

Межповерочный интервал - 1 год.

# **8.1.1 Операции поверки**

При проведении поверки должны быть выполнены операции, указанные в табл.1. (Подробное описание в пункте проведение поверки)

При получении отрицательных результатов при выполнении любой из операций поверка прекращается и прибор бракуется.

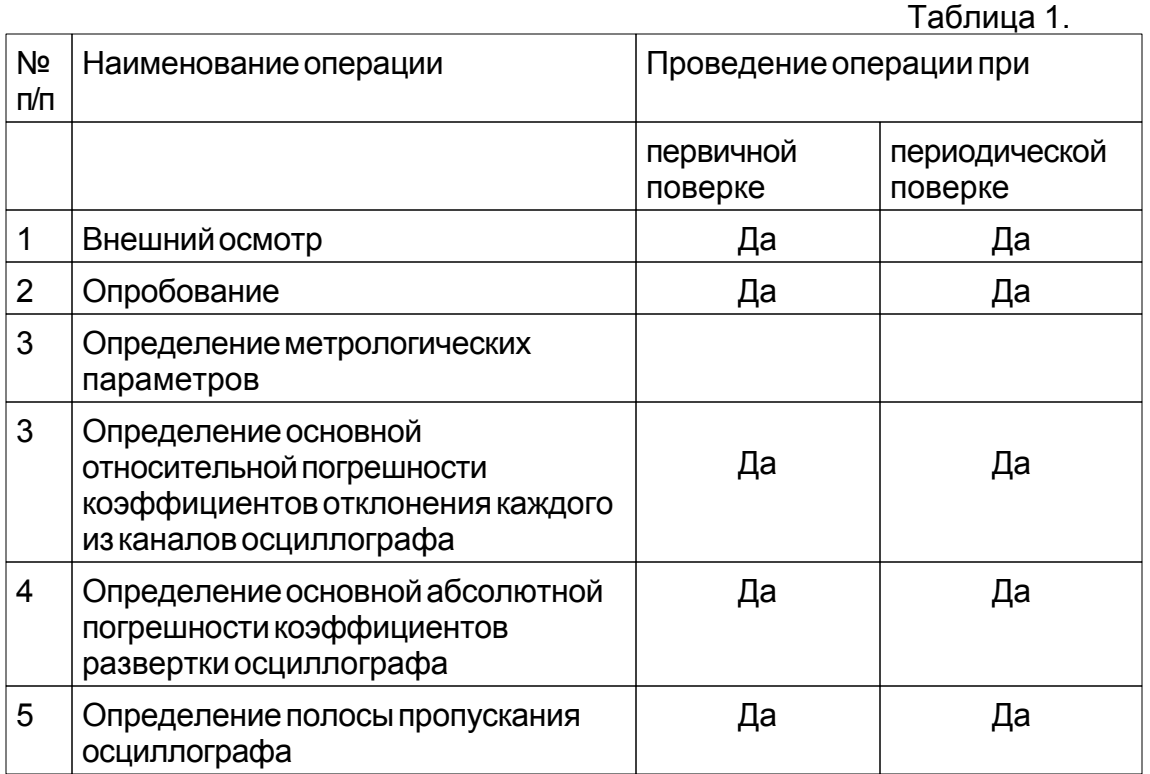

*© 2011 AKTAKOM*

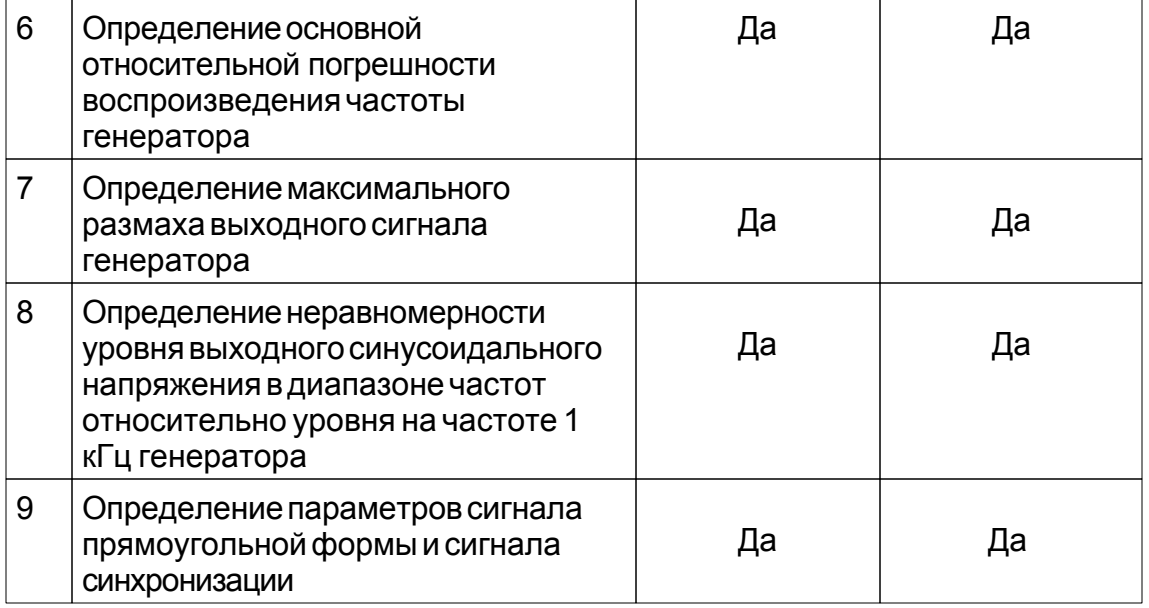

# **8.1.2 Средства поверки**

При проведении поверки должны быть применены средства, указанные в табл.2.

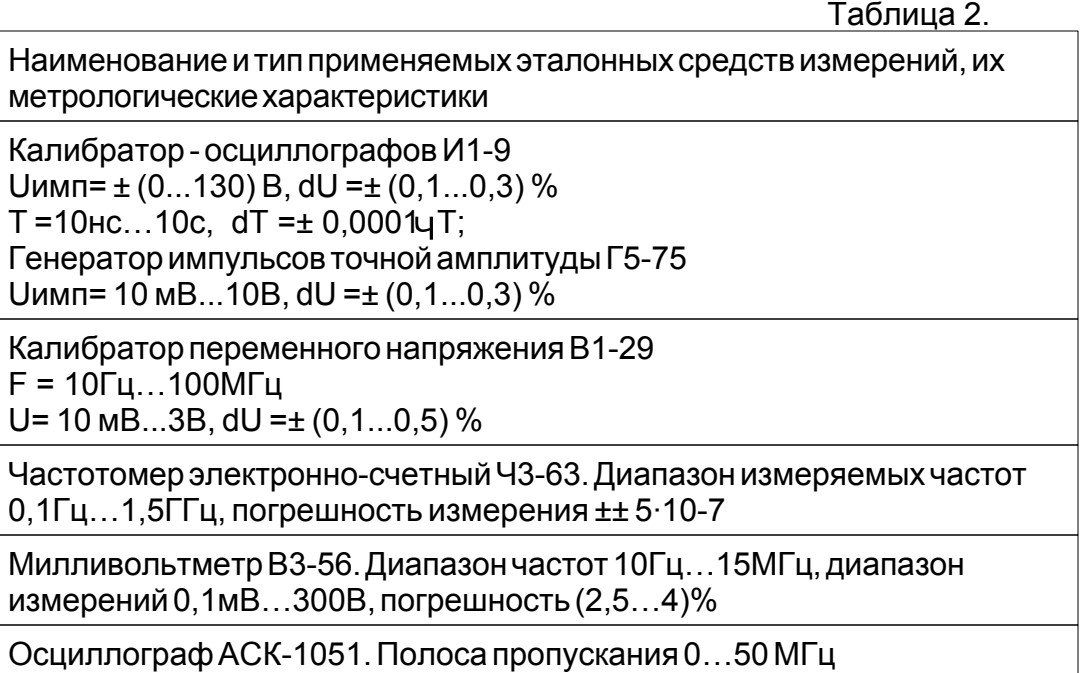

Примечание: допускается использование других эталонных средств, удовлетворяющих условиям поверки.

Все применяемые средства измерений должны иметь действующие свидетельства о поверке.
#### **8.1.3 Требования к квалификации поверителей**

К проведению поверки могут быть допущены лица, имеющие высшее или среднетехническое образование, аттестат поверителя и практический опыт в области радиотехнических измерений.

Перед проведением операций поверки поверителю необходимо изучить руководство по эксплуатации на прибор.

#### **8.1.4 Требования безопасности**

При проведении поверки должны соблюдаться все требования безопасности в соответствии с ГОСТ 12.3.019-80.

#### **8.1.5 Условия поверки**

При проведении поверки должны быть соблюдены следующие условия:

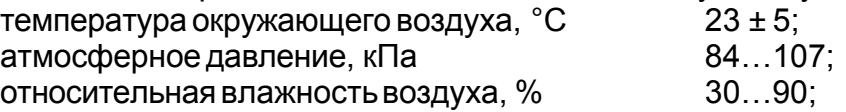

Установка и подготовка прибора к поверке, выполнение операций при проведении контрольных измерений осуществляется в соответствии с эксплуатационной документацией.

#### **8.1.6 Проведение поверки**

#### **Внешний осмотр.**

При проведении внешнего осмотра должно быть проверено:

- отсутствие механических повреждений, влияющих на метрологические характеристики прибора;

- чистота гнезд, разъемов и клемм;

- отсутствие отсоединившихся или слабо закрепленных элементов схемы (определяется на слух при наклонах прибора).

Приборы, имеющий дефекты, бракуется и направляется в ремонт.

#### **Опробование.**

Запустить программу. Проверить наличие связи с ПК (порт LAN и USB).

Проверка работоспособности прибора в режиме осциллографа и генератора.

При проверке модуля осциллографа провести калибровку смещений и проверить смещение линий развертки при различных коэффициентах отклонения. Смещения линий развертки не должны превышать 1 деления шкалы отображаемого экрана

Проверить смещение луча в вертикальном направлении при изменении положения регулятора смещения.

Проверку работы органов регулировки коэффициента развертки и отклонения осуществить в следующей последовательности:.

Подайте с калибратора И1-9 импульсы частотой 1 кГц поочередно на один из каналов модуля осциллографа поверяемого прибора. Коэффициент развертки установите равным 1 мс/дел. Установите размер изображения равным четырем

делениям шкалы главного окна программы (ГОП) по вертикали. Наблюдайте в окне десять периодов сигнала. Уменьшая фиксированное значение коэффициента развертки, наблюдайте увеличение ширины изображения импульсов на экране.

Установите коэффициент развертки равным 0,2 мс/дел, коэффициент отклонения равным 50 мВ/дел, амплитуду импульса, соответствующую пяти делениям шкалы ГОП по вертикали. Добейтесь устойчивого изображения импульсов. Увеличивая фиксированное значение коэффициента отклонения, наблюдайте уменьшение высоты изображения импульсов.

 Проверить возможность задания сигналов: синусоидальной, прямоугольной, пилообразной, треугольной форм модуля генератора.

#### **Определение метрологических параметров.**

а) Основную относительную погрешность коэффициентов отклонения каждого из каналов определяют путем подачи на вход осциллографа калибровочного напряжения частотой 1 кГц с выхода калибратора И1-9 (при сопротивлении входа осциллографа 1 МОм) или генератора Г5-75 (для входа 50 Ом). Погрешность определяют при всех коэффициентах отклонения для входа 1 МОм и при значениях коэффициента отклонения 20, 100, 200, 500 мВ/дел и 1В/дел для входа 50 Ом.

Погрешность коэффициента отклонения определяют для значения коэффициента отклонения 1В/дел при всех размерах изображения и для остальных значений коэффициента отклонения при размере, равном 6 делений шкалы ГОП.

Погрешность коэффициента отклонения при подаче напряжения на вход осциллографа (сопротивление входа 1 МОм) в процентах определяют непосредственно по шкале И1-9 .

Погрешность коэффициента отклонения при сопротивлении входа 50 Ом определяют следующим образом:

Изменяя значение напряжения испытательного сигнала, устанавливают размер изображения, равный заданному числу делений. Отсчитывают значение напряжения испытательного сигнала.

По значению напряжения испытательного сигнала и размеру его изображения на ГОП рассчитывают действительное значение коэффициента отклонения Ко по формуле:

$$
K_{0.} = \frac{U_x}{h_0}
$$

где Uк — значение напряжения испытательного сигнала, единица напряжения

h0 — размер изображения испытательного сигнала, единица длины (деление) Погрешность коэффициента отклонения в процентах рассчитывают по формуле

$$
\frac{K_{\text{ofion}} - K_o}{K}
$$

 $\delta$ Коткл.=  $\frac{1000 \text{ m}}{100}$ 

где К о ном. — номинальное значение коэффициента отклонения.

Измеренные значения погрешностей не должны превышать ± 2,5 %.

b) Основную абсолютную погрешность коэффициентов развертки проводят для всех значений коэффициента развертки в следующей последовательности.

Установить на калибраторе И1-9 период следования сигнала таким, чтобы он занимал 1 деление шкалы ГОП по горизонтали. Измерить расстояние L, которое занимает 8 периодов измеряемого сигнала. Измеренное значение временного интервала

Тизм. $= L \cdot Kp$ ,

где Кр – установленное значение коэффициента развёртки.

Погрешность коэффициента развертки в рассчитывают по формуле:

 $\Delta$ Кразв.= Тном – Тизм.

где Тном - действительное значение временного интервала, единица времени. Измеренные значения погрешности не должны превышать  $\pm$  (0,001 $\mu$ T + 10 -9

с)

где Т – длительность развертки, Т = Кразв. Ч 10 дел.

Кразв. — коэффициент развертки

c) Определение полосы пропускания каждого канала.

Измерения производятся в следующем порядке:

- подайте на канал осциллографа с выхода калибратора В1-29 сигнал частотой — 50 kHz, и уровнем выходного напряжения, обеспечивающим размах изображения на экране осциллографа равным 6 делениям шкалы (для коэффициентов отклонения 2 В/дел. установить на выходе калибратора 3В и запомнить значение размаха изображения);

коэффициент развертки — одно из значений;

– не изменяя уровень выходного напряжения установит значение частоты на выходе калибратора равное 100МГц.

– измерения провести при коэффициентах отклонения 20 мВ/дел… 2В/дел для входа 1 МОм и при значениях коэффициента

– отклонения 10, 100, 200, 500 мВ/дел и 1В/дел для входа 50 Ом.

Результаты считаются положительными если размах изображения сигнала не

менее 0,7 установленного размаха на частоте 50 кГц.

d) Определение основной относительной погрешности воспроизведения частоты.

Подключают поочередно один из выходов генератора соединительным кабелем ко входу частотомера Ч3-63. На выходе генератора устанавливают поочередно значения частоты: 0,1 Гц, 10 Гц, 200Гц, 3 кГц, 10 кГц, 100 кГц, 1; 2; 4; 5, 10 МГц. Уровень выходного напряжения устанавливают таким, чтобы обеспечить устойчивый запуск частотомера.

При измерении на частотах 0,1Гц, 10 Гц, 200Гц, частотомером измерьте период сигнала и рассчитайте измеренное значение частоты по формуле: fч=1/Tч,

Где Тч — измеренное значение периода сигнала частотомером

Погрешность измерения частоты в процентах рассчитывают по формуле:

$$
\delta\hspace{-0.12cm}f=\hspace{-0.12cm}\frac{f_r-f_q}{f_q}\hspace{-0.12cm}\times\hspace{-0.12cm}100\%
$$

где fг — частота, установленная на генераторе

fч — частота, отсчитанная по частотомеру;

Измеренные значения погрешности установки частоты должны не превышать

0,05 %.

e) Определение максимального размаха выходного напряжения. Подключают выход генератора соединительным кабелем к входу осциллографа АСК-1051. На выходе генератора устанавливают размах синусоидального напряжения 5 В и значения частот 0,1 Гц, 10 Гц, 200 Гц, 3 кГц, 10 кГц, 100 кГц, 1; 2; 4; 5; 10 МГц. Измеряют на экране осциллографа максимальные уровни выходного напряжения на нагрузке 50 Ом и без нагрузки

Измеренные значения напряжения должны быть не менее:

5 В на нагрузке 1 МОм и 2,5 В на нагрузке 50 Ом.

f) Неравномерность уровня выходного синусоидального напряжения в диапазоне частот определяют на выходе генератора относительно чакстоты 1 кГц вольтметром В3-56.

На частоте 1 кГц устанавливают выходное напряжение Uo равное 1 В по вольтметру В3-56. Не изменяя уровень выходного напряжения, измеряют вольтметром напряжение на выходе генератора на частотах 10 Гц, 100 Гц, 200 Гц, 2кГц, 20кГц, 200кГц, 2МГц, 5МГц, 10 МГц.

Неравномерность уровня выходного напряжения в процентах определяют по формуле:

$$
\delta = \frac{U_o - U}{U_o} \cdot 100\%
$$

где U — выходное напряжение на проверяемой частоте, измеренное вольтметром. Результаты поверки считаются удовлетворительными, если изменения опорного значения напряжения генератора при перестройке частоты относительно уровня на частоте 1 кГц не превышает 12 %.

Определение параметров сигнала прямоугольной формы и сигнала синхронизации

Измерение проводят в следующем порядке:

Подключают поочередно выход генератора и выход сигнала синхронизации соединительным кабелем на один из входов осциллографа АСК-1051. Устанавливают коэффициент отклонения осциллографа 0,5 В/дел., коэффициент развертки 10 нс/дел. Изменяя уровень выходного сигнала (для сигнала прямоугольной формы) устанавливают размах сигнала прямоугольной формы равным 5 делениям шкалы осциллографа по вертикали. Измеряют время нарастания и время спада для двух выходных сигналов на частоте 100 кГц и сигнала синхронизации. Амплитуду импульса синхронизации определяют с помощью осциллограмма, измеряя урони логического нуля и единицы.

Измеренные значения времени нарастания и времени спада не должны

превышать 20 нс для прямоугольного сигнала и время нарастания сигнала синхронизации не более 20нс. Амплитуда логического нуля и единицы сигнала синхронизации должен быть не более +0,4 В и не менее +2,4 В на нагрузке 1 МОм соответственно.

#### **8.1.7 Оформление результатов поверки**

a) Результаты поверки оформляются путем записи или отметки результатов поверки в порядке, установленном метрологической службой, осуществляющей поверку.

Приборы, не прошедшие поверку (имеющие отрицательные результаты поверки), запрещаются к выпуску в обращение и применению.

b) Положительные результаты поверки оформляются в виде свидетельств и заверяются оттиском поверительного клейма.

#### **8.2 Условия эксплуатации**

- · Питающие и входные напряжения, температура хранения и эксплуатации в соответствии с общим разделом технических характеристик.
- Относительная влажность не более 90% при температуре 25 $^{\circ}$  C.
- · Атмосферное давление от 495 до 795 мм. рт. ст.
- · В помещениях хранения и эксплуатации не должно быть пыли, паров кислот, щелочей, а также газов, вызывающих коррозию.
- · Не допускаются падения и вибрация.
- · После пребывания в предельных условиях (хранения, транспортировки) время выдержки прибора в нормальных (эксплуатационных) условиях не менее 2-х часов.

#### **8.3 Техническое обслуживание**

#### *Замена предохранителя*

Если при включении питания осциллографа индикатор «ВКЛ.» не светится, необходимо заменить предохранитель.

Для замены предохранителя нужно:

– отключить питание прибора, установив выключатель «СЕТЬ» на задней панели в положение «0» и вынув вилку питания из розетки электросети;

- вынуть шнур питания из разъема питания;
- с помощью отвертки открыть крышку гнезда предохранителя;

– удалить предохранитель из гнезда на задней панели прибора;

– установить исправный предохранитель номиналом 0,8 А в гнездо на задней панели прибора;

– закрыть крышку гнезда предохранителя.

**ВНИМАНИЕ.** Прибор не содержит других деталей, предназначенных для

технического обслуживания пользователем.

#### *Чистка корпуса прибора*

Для чистки используйте мягкую салфетку, смоченную водой или спиртом, затем оставьте прибор до полного высыхания.

Не пользуйтесь спреями-разбрызгивателями и не наносите очиститель непосредственно на прибор во избежание его проникновения внутрь корпуса и повреждения прибора.

Не пользуйтесь жидкостями, содержащими бензин, бензол, толуол, ксилол, ацетон и аналогичные растворители.

#### **8.4 Гарантии изготовителя (поставщика)**

1.Гарантия предусматривает бесплатный ремонт или замену запчастей, комплектующих в течение всего указанного в гарантийном талоне гарантийного срока.

2.Изготовитель гарантирует соответствие характеристик изделия только требованиям, изложенным в разделе  $\Box$ Технические характеристики $\Box$  в течение гарантийного срока при соблюдении условий эксплуатации, изложенных в настоящей инструкции.

3.Гарантийное обслуживание осуществляется при наличии заполненного гарантийного талона. Гарантийный талон является единственным документом, подтверждающим право на гарантийное обслуживание техники. Гарантийное обслуживание выполняется на территории предприятия-изготовителя, т.к. после ремонта или замены изделие должно быть подвергнуто испытаниям на стенде. Доставка неисправного прибора выполняется за счет и силами потребителя, если в специальном договоре на поставку не указано иное.

4.Гарантийные обязательства на стандартные и дополнительные аксессуары, указанные в разделе  $\mathsf{K}$ омплектность  $\mathsf{L}$  действуют при соблюдении условий эксплуатации в течение 3-х месяцев.

5.Гарантийные обязательства не распространяются на расходные материалы, дискеты, программное обеспечение, если это не оплачивалось дополнительно.

6.Замененные (сломанные) запасные части и комплектующие являются собственностью изготовителя. Решения изготовителя, связанные с гарантией, являются окончательными.

7.Гарантийный ремонт не производится в случае:

7.1.истечения гарантийного срока;

7.2.отсутствия правильно заполненного гарантийного талона;

7.3.нарушения заводской пломбы или специального бумажного маркера;

7.4.нарушения потребителем правил эксплуатации, в том числе: превышения питающих или входных напряжений или частоты, что привело к пробою защитных цепей питания или неисправности высокочувствительных входных каскадов; использования не предусмотренных настоящей инструкцией входных и сетевых шнуров, щупов и т.д.;

7.5.наличия механических повреждений, в том числе, трещин, сколов, разломов, разрывов корпуса или платы и т.п.; тепловых повреждений, в том числе, следов паяльника, оплавления, брызг припоя и т.п.; химических повреждений, проникновения влаги внутрь прибора, в том числе, окисления, разъедания металлизации, следов коррозии или корродирования, конденсата или морского соляного тумана и т.п.;

7.6.наличия признаков постороннего вмешательства, нарушения заводского монтажа.

#### **8.5 Техническая поддержка**

Для получения фирменной технической поддержки АКТАКОМ Вы можете посетить наш сайт в Интернете: **<http://www.aktakom.ru>**

Также Вы можете направлять свои вопросы, пожелания и предложения по электронной почте: **[e-mail: support@aktakom.ru](mailto:support@aktakom.ru)**

# **Index**

## **- A -**

AHP3516\_AddSocket 265 AHP3516 BuildAULName 258 AHP3516\_ClearDriverError 277 AHP3516\_Close 278 AHP3516\_DelSocket 270 AHP3516\_error\_message 274 AHP3516\_GetAULDeviceInfo 256 AHP3516 GetAULDevicesCount 256 AHP3516 GetClockSource 250 AHP3516 GetDataLength 245 AHP3516\_GetDeviceList 260 AHP3516\_GetDeviceSocket 267 AHP3516\_GetDeviceTemperature 262 AHP3516\_GetDeviceVoltage 263 AHP3516\_GetDirectMode 251 AHP3516\_GetErrorMessage 272 AHP3516 GetFinalState 252 AHP3516\_GetInputReference 253 AHP3516\_GetLastError 276 AHP3516\_GetOutputVoltage 253 AHP3516\_GetRepeatCount 249 AHP3516 GetRepeatLength 245 AHP3516 GetSampleRate 246 AHP3516\_GetSocket 266 AHP3516\_GetStatus 255 AHP3516\_GetStepMode 251 AHP3516\_GetTriggerSlope 250 AHP3516\_GetTriggerSource 249 AHP3516\_init 234 AHP3516\_InstrHandleToDevIndex 258 AHP3516\_IsValidDevice 259 AHP3516\_LoadData 236 AHP3516 ReadEEPROM 262 AHP3516 SampleRateCodeToTime 247 AHP3516 SampleRateTimeToCode 248 AHP3516\_ScanSocket 270 AHP3516\_SetClockSource 240 AHP3516\_SetDataLength 237 AHP3516\_SetDirectMode 242 AHP3516 SetDirectOutput 255 AHP3516\_SetErrorMessage 273 AHP3516 SetFinalState 243

AHP3516\_SetInputReference 243 AHP3516 SetOutputVoltage 244 AHP3516 SetRepeatCount 239 AHP3516\_SetRepeatLength 238 AHP3516\_SetSampleRate 239 AHP3516\_SetSocket 268 AHP3516 SetStepMode 242 AHP3516\_SetTriggerSlope 241 AHP3516 SetTriggerSource 240 AHP3516 SocketListClear 264 AHP3516\_SocketListCount 264 AHP3516 StartGeneration 254 AHP3516 WriteEEPROM 261 AULNet 35, 147, 209 AUNUSB 27

### **- Z -**

Автоматическая установка курсоров 117 Автоматический курсорный захват целого числа периодов входного сигнала 134 Анализ данных 231 АХ 283 АЧХ 283 Бесконечная персистенция 116 Битовый сигнал 172, 179 БПФ 82 Быстрое преобразование Фурье 130, 308 Быстрое управление графиком 117 Введение 232 Вкладка "Графика" 59 Вкладка "Единицы" 55 Вкладка "Печать" 60 Вкладка "Сокеты" 56 Вкладка "Техника" 58 Вкладка АХ 283 Вкладка АЧХ 283 Вкладка Осциллограммы 283 Вкладка Параметры импульса 292 Вкладка Сводка 283 Вкладка Спектральный анализ 292 Вкладка Точки измерений 288 Вкладка Форма сигнала 288 Вкладка ФЧХ 283 Возможность регулирования измеряемой величины 141 Время развертки и частота дискретизации 108 Встроенный генератор 47

Входная 50-омная нагрузка 110 Выбор источника запуска 91 Выбор отображаемой части сигнала, сдвиг и масштабирование 113 Выбор полярности запуска 91 Выбор режима запуска 91 Выбор формы сигнала 174, 304 Выбор языка интерфейса 152 Выбрать график 117 Вычисление фазового сдвига 127, 307 Вычисляемые выражения 142, 317 Гарантии изготовителя (поставщика) 330 Генератор 47 Генерация цифрового сигнала 179 Гистограмма распределения 87 Главная панель вкладка АХ 283 вкладка АЧХ 283 вкладка Осциллограммы 283 вкладка Сводка 283 вкладка ФЧХ 283 Дифференцирование 129 Закорачивание входа на землю 110 Запись данных в файлы в обычном режиме 138, 206 Запись данных в файлы в режиме самописца 139, 207 Запись и чтение конфигурации программы 146, 182, 209, 314 Запись и чтение файлов данных 180, 313 Запись текущего изображения сигналов в файл 139, 207, 231 Заполнение стандартными цифровыми сигналами 229 Изменение шкалы времени 208 Инструментальные кнопки 43 Интегрирование 129 Использование аварийной сигнализации в режиме самописца 141 Использование всплывающих подсказок 150, 213 Использование встроенной справочной системы 154, 184, 214, 321 Использование калькулятора формул 89, 145 Использование команд выпадающего меню 65, 202, 226 Использование курсоров основного графического окна для измерений. Панель измерений 115

Использование обзорного графического окна для выбора отображаемой части сигнала 113 Использование ручных инструментов редактирования 230 Использование статистических вычислений 136 Использование функции "Лазерное шоу" 182 Использование цифрового самописца 116 Использование элементов управления пользовательского интерфейса 43, 157, 187, 217, 283 Использование эмулятора сигналов 142, 317 Как с нами связаться 331 Калибровка лупы времени 41 Калибровка нулевых линий 41 Калибровка прибора 39, 41 Калибровка смещений 67 Калькулятор формул 89, 145 Коды ошибок 232 Команды выпадающего меню 173, 301 Комбинации каналов 129 Компенсация пробников 39 Конвертор файлов данных 138 Корреляция 129 Курсоры графика 114 Курсоры графиков 115 Лазерное шоу 182 Линии графика 114 Лицензионный договор 25 Масштабирование графика 117 Масштабирование графика по выделению 117 Меню Вид 67, 301 Меню Настройки 66, 301 Меню Панели 68, 301 Меню Режим 301 Меню Справка 69, 214, 301 Меню Файл 65, 301 Метки графика) 114 Методы вычисления сдвига фазы 127, 307 Минимальные требования к компьютеру 20 Многоязыковая поддержка 152, 183, 213, 231, 320 Модуль анализа. Геометрические эффекты 75 Модуль анализа. Измерения 79 Модуль анализа. Общее описание 69 Модуляция сигнала 179 Назначение изделия 11 Накопительный фильтр 133 Наложение битовых масок 230 Настройка вида графиков 314

Настройка графика по умолчанию 117 Настройка порядка следования каналов 230 Настройка цветовой схемы 150, 182, 213 Обзорный график 43 Обработка данных внешними табличными процессорами 231 Обработка записанных данных внешними табличными процессорами 141, 208 Обработка файлов данных внешними табличными процессорами 181, 314 Общее описание программы 279 Общие принципы работы прибора 177, 306 Общие сведения о счетчиках записи 111, 204 Общие технические характеристики 12 Описание отображаемых на графике элементов 114 Описание панелей. Главная панель 43, 158, 187, 217, 283 Описание панелей. Панель "лазерного шоу" 167 Описание панелей. Панель аварийной сигнализации 77 Описание панелей. Панель анализа формы сигнала 292 Описание панелей. Панель измерений 50, 191 Описание панелей. Панель импульсных параметров 80 Описание панелей. Панель калькулятора формул 162, 295 Описание панелей. Панель логического фильтра 194 Описание панелей. Панель настроек 53, 168, 199, 298 Описание панелей. Панель настройки измерений 288 Описание панелей. Панель просмотра массива 88 Описание панелей. Панель редактора битовых последовательностей 172 Описание панелей. Панель редактора сигнала 160 Описание панелей. Панель ручного управления 170 Описание панелей. Панель самописца 62, 202 Описание панелей. Панель свойств сигнала 165 Описание панелей. Панель спектрального анализа 82 Описание панелей. Панель специальной функции 76 Описание панелей. Панель статистики 86 Описание панелей. Панель управления 47

Описание панелей. Панель цифровой фильтрации 73 Описание панелей. Панель эмуляции сигналов 71 Описание панелей. Текстовая панель 192, 219 Определение импульсных параметров 134, 310 Основной график 43 Осциллограммы 283 Открытый/закрытый вход 110 Отображение амплитудно-частотных характеристик 311 Отображение амплитудных характеристик 312 Отображение сводных результатов измерений 312 Отображение фазо-частотных характеристик 312 Отображение формы исследуемых сигналов 311 Панель анализа формы сигнала вкладка Параметры импульса 292 вкладка Спектральный анализ 292 Панель гистограммы 86 Панель масштабирования 113 Панель настройки измерений вкладка Точки измерений 288 вкладка Форма сигнала 288 Панель свойств цифрограммы 225 Параметры импульса 292 Передаточная функция 129 Передескретизация 130, 308 Переключение типов входов 110 Переместить курсор 117 Перемещение курсоров по графику 115 Полиномиальный фильтр 133 Порядок работы 280 Последовательный запуск 106 Преобразование данных из внутреннего формата осциллографа в абсолютный 138 Преобразование двоичного файла данных самописца в текстовый 139 Преобразование Фурье 82 Пример приложения для управления прибором 278 Проверка готовности прибора 39 Проверка свойств цифрограммы и их настройка 228 Прозрачные панели 150 Производная сигнала 129 Прямоугольный сигнал с заданной скважностью 179 Работа в компьютерной сети 147, 209

**Index 335**

Работа в сети 35 Распечатка изображения сигналов 181 Распечатка результатов измерений 313 Распечатка текущего изображения сигналов 139, 207, 231 Расположение рабочих панелей на экране 150, 183, 213 Распределение вероятности 86 Расширенная синхронизация 92, 94, 96, 98, 100, 102, 104, 106 Редактирование траектории измерений 304 Редактор битовых последовательностей 172 Режим генерации фигур Лиссажу 182 Режим цифрового люминофора (послесвечения) 116 Ручное управление 176 Сводка 283 Сдвиг графика 117 Сетевое подключение 147, 209 Сетка графика 114 Синхронизация 19 Синхронизация по глитчу 94 Синхронизация по длительности 92 Синхронизация по логическим функциям 104 Синхронизация по логическому состоянию 104 Синхронизация по логическому шаблону 104 Синхронизация по окну 102 Синхронизация по паузе 96 Синхронизация по переходу 98 Синхронизация по ранту 100 Система вертикального отклонения 15 Снятие измерений 305 Создание, сохранение и загрузка цифрограмм 228 Состав комплекта 232 Спектральный анализ 82, 130, 292, 308 Спектральный фильтр 133 Специальные функции 129 Сравнение текущего сигнала с эталонным 140 Строка состояния 43 Схема подключения сигналов 306 Схема синхронизации выходного сигнала 178 Техническая поддержка 331 Точка измерений 304 амплитуда 304 частота 304 Точки измерений 288, 290 Траектория измерений 304 Указание мер безопасности 23

Управление выходной частотой 175 Управление разверткой в обычном режиме 109 Управление разверткой в режиме самописца 109 Управление размахом выходных сигналов 176 Управление синхронизацией 91, 175 Управление смещением каналов 110 Управление фазовым сдвигом 176 Условия эксплуатации 329 Установить метку 117 Установка аппаратной части 23 Установка входных диапазонов каналов 110 Установка длины осциллограммы 112 Установка длины послезаписи 205 Установка драйвера USB 27 Установка задержки запуска 205 Установка положения запуска 113 Установка программного обеспечения 27 Установка уровня запуска 91 Фазовый сдвиг 127, 307 Фиксировать растяжку экрана 53 Фильтрация и усиление выходного сигнала 178 Фильтры 133 Форма сигнала 288, 289 Формат файла данных осциллографа 138 Формат файлов данных 231 ФЧХ 283 Цифровая фильтрация 133 Цифровое представление стандартных аналоговых сигналов 229 Цифровой вольтметр 128 Цифровой сигнал 172, 179 Чтение записанных ранее данных из файлов 140, 207 Эмуляция сигналов 142, 317 Эталонный сигнал сравнение с текущим 140